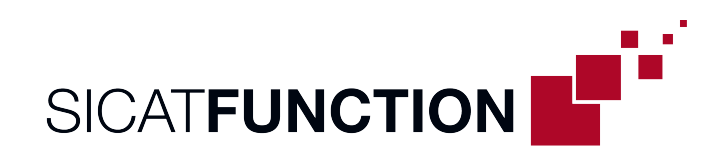

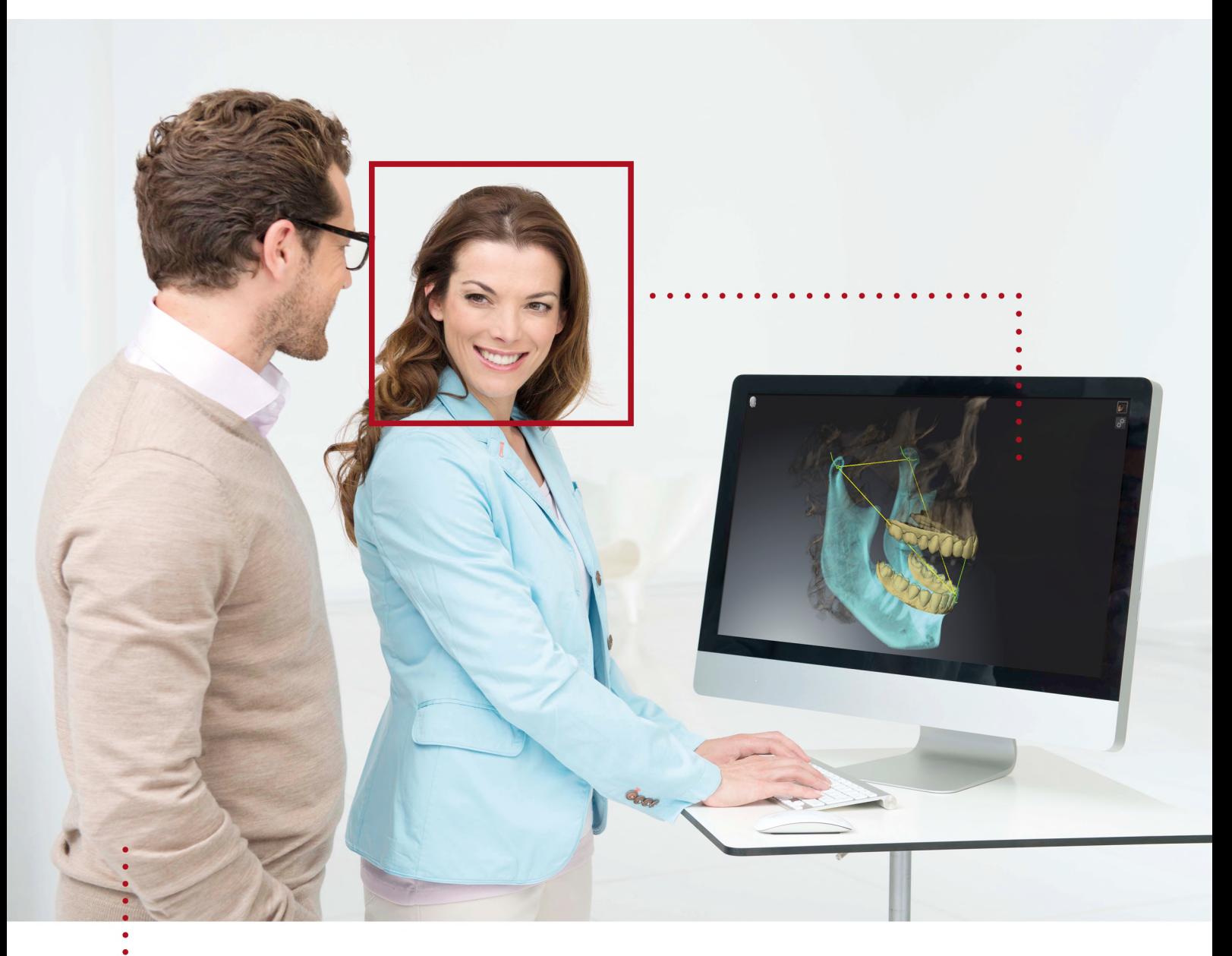

*SICAT FUNCTION VERSIE 2.0*

Instructies voor het gebruik | Nederlands

## *SAMENSTELLING VAN DE GEBRUIKSAANWIJZINGEN*

Dit document bevat twee varianten van de gebruiksaanwijzing van SICAT Function:

- SICAT Function als SIDEXIS 4-module
- SICAT Function standalone

De afzonderlijke gebruiksaanwijzingen bevatten alle informatie die u voor een bepaalde variant nodig heeft. Als u bijvoorbeeld SICAT Function uitsluitend als SIDEXIS 4-module gebruikt, hoeft u alleen dat betreffende gedeelte van de gebruiksaanwijzing te lezen. SIDEXIS 4 is een weergavesoftware van Dentsply Sirona.

De enige uitzonderingen zijn de uitleg bij de identificatie en de achterkant met informatie over de fabrikant en ondersteuning, en de artikelnummers van de gebruiksaanwijzing. Deze informatie staat eenmalig aan het eind van het totale document vermeld.

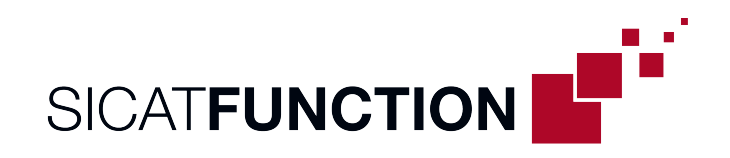

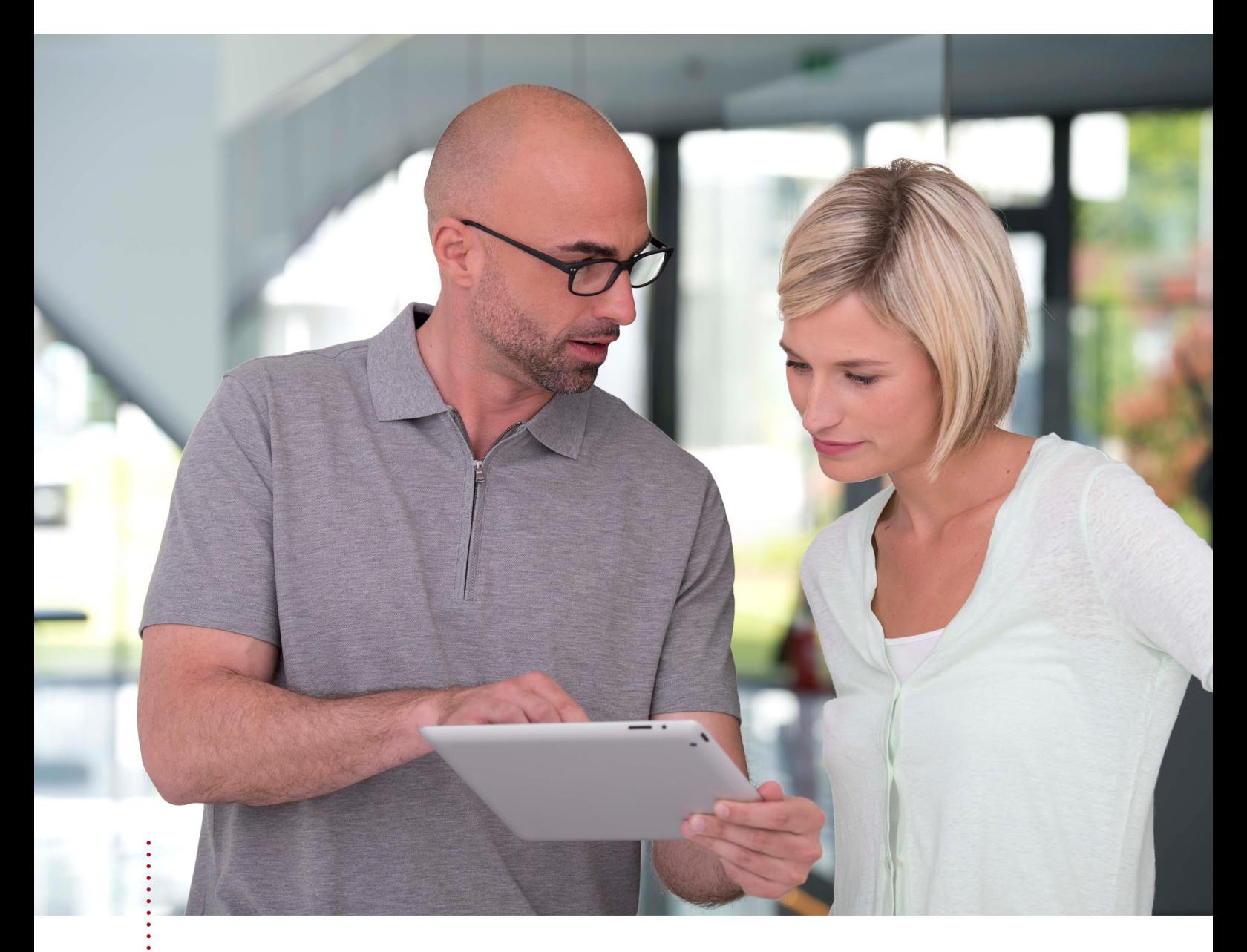

*SICAT FUNCTION VERSIE 2.0*

Instructies voor het gebruik | Nederlands | SIDEXIS 4

## **INHOUDSOPGAVE - SIDEXIS 4**

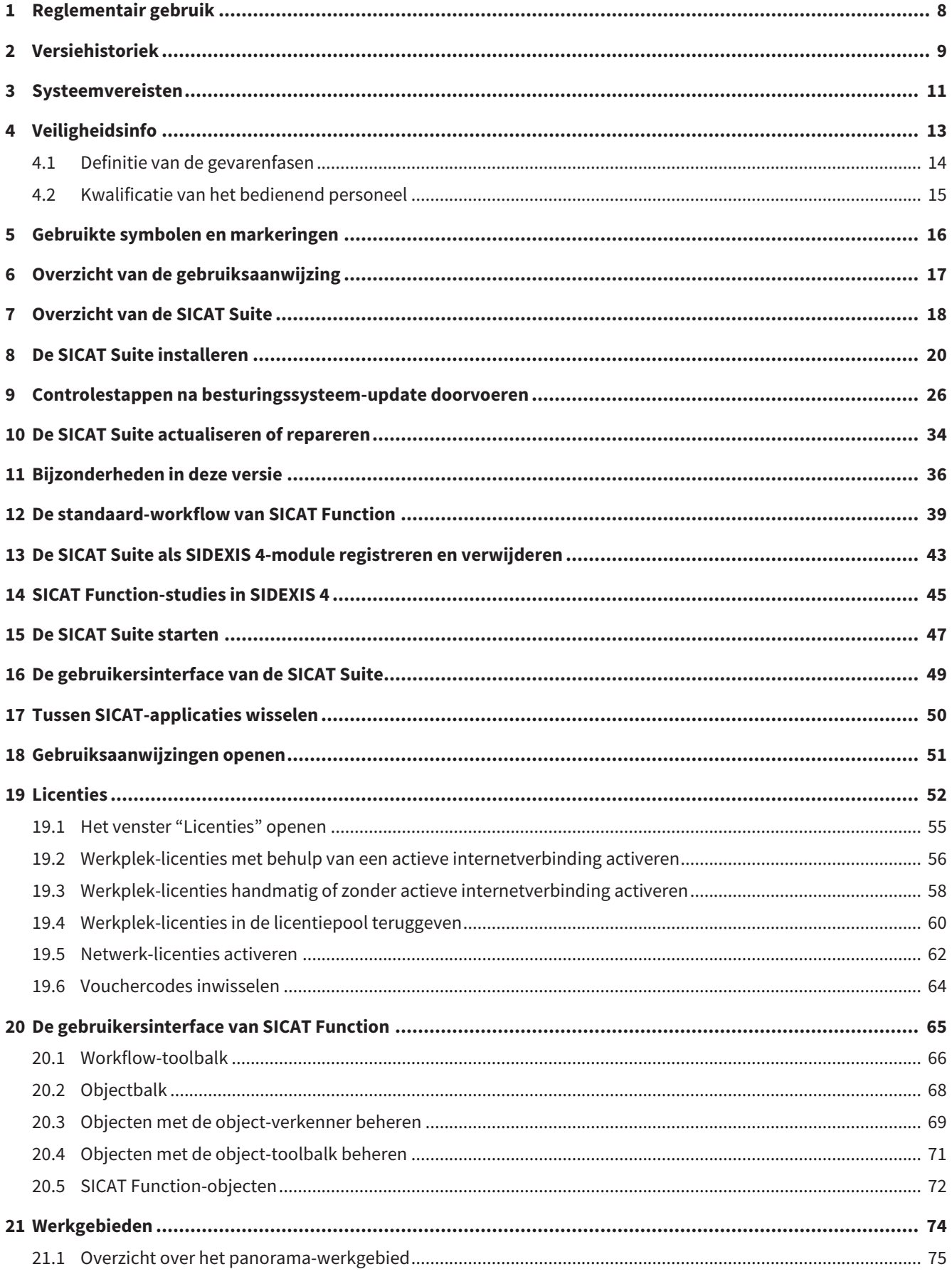

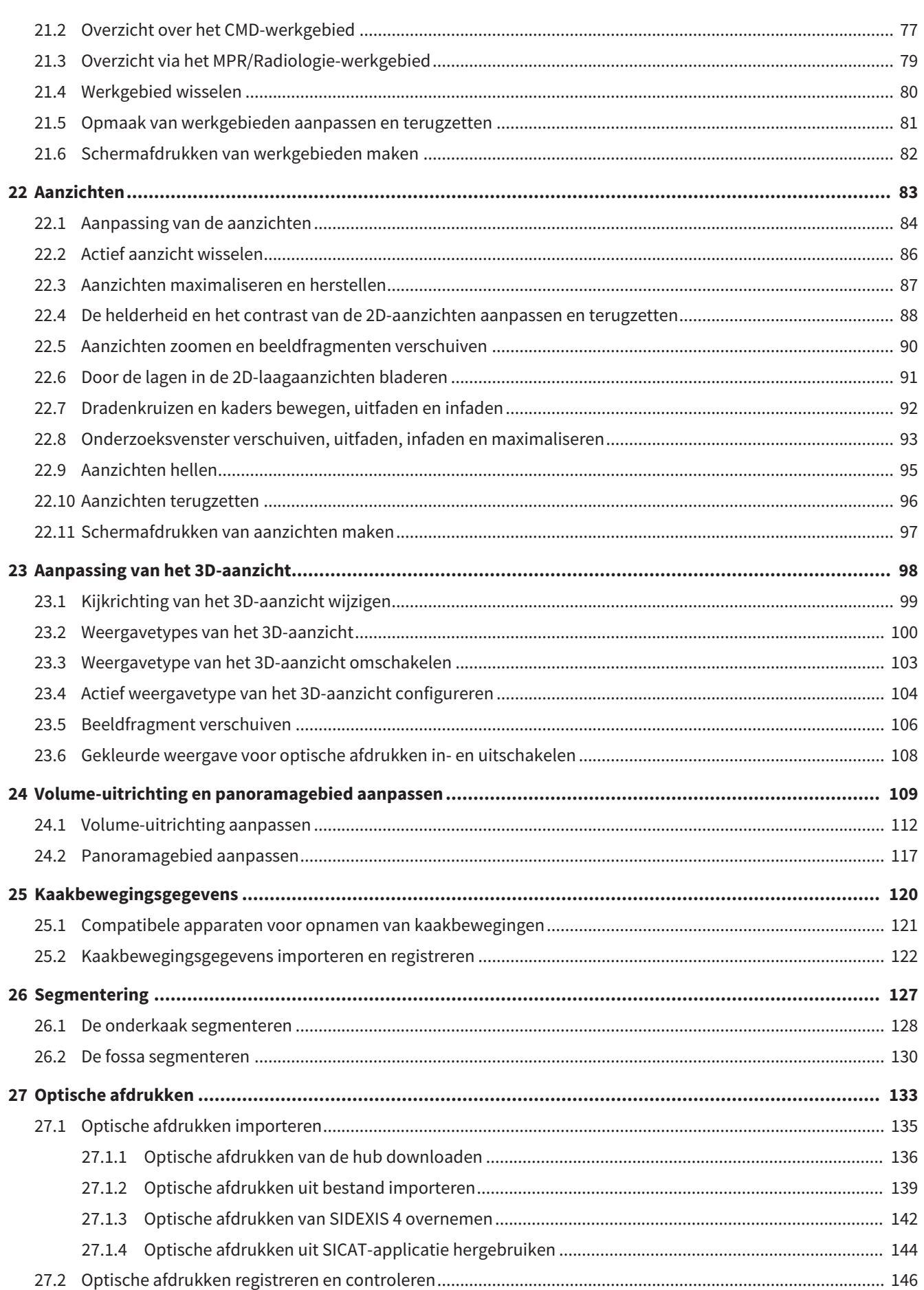

. . . . . . . . . . . . . .

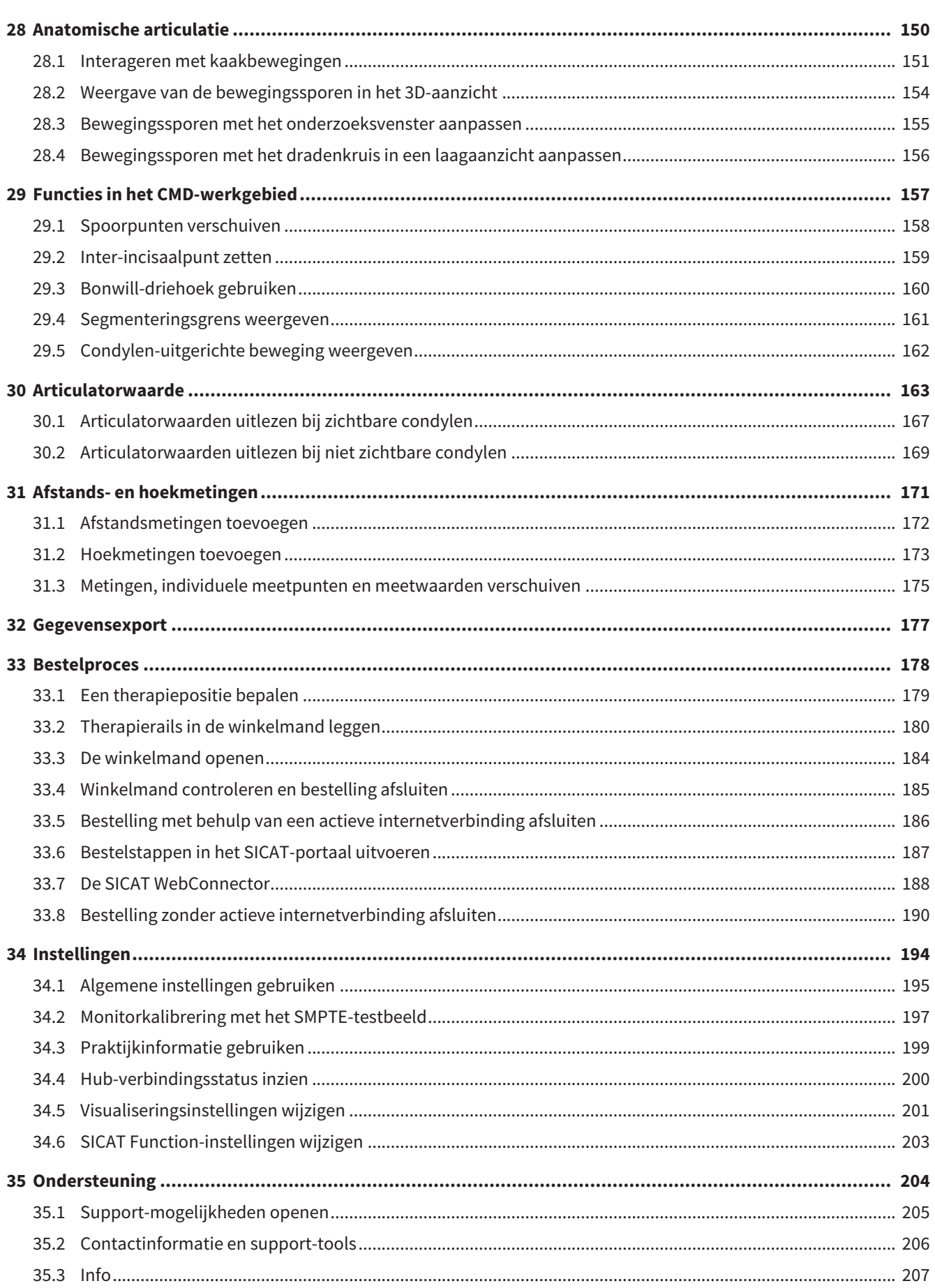

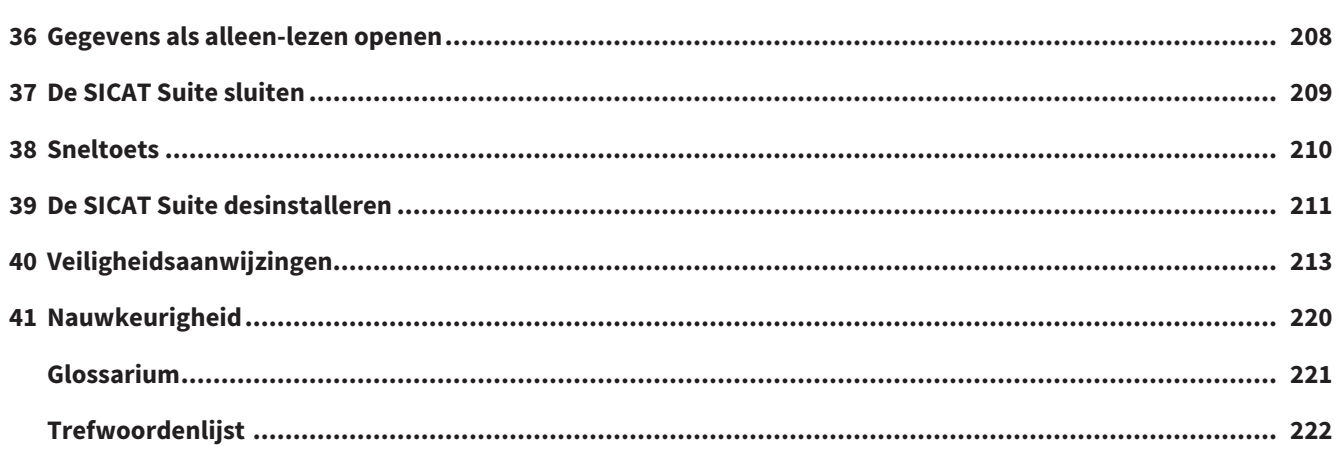

## <span id="page-7-0"></span>*1 REGLEMENTAIR GEBRUIK*

SICAT Function is een software voor de visualisering en de segmentering van beeldgegevens van het orale maxillofaciale gebied en de weergave van kaakbewegingen.

De beeldgegevens zijn afkomstig van medische scanners zoals CT- of DVT-scanners en optische afdruksystemen. De bewegingsinformatie is afkomstig van bijv. condylografie-apparaten.

SICAT Function ondersteunt gekwalificeerde tandartsen bij het onderzoek, de diagnose en de therapieplanning in het MKG-gebied en bij de planning van de therapie bij problemen van het kauwapparaat.

De planningsgegevens kunnen uit SICAT Function worden geëxporteerd en kunnen worden gebruikt bij de omzetting in therapie.

## <span id="page-8-0"></span>*2 VERSIEHISTORIEK*

### VERSIE 2.0

- De hub is als extra optie voor de import en de registratie van optische afdrukken beschikbaar.
- STL-bestanden die in Sidexis 4 geïmporteerd zijn, kunnen voor de import en de registratie van optische afdrukken worden gebruikt.
- Optische afdrukken kunnen in kleur worden weergegeven als ze door de hub zijn geladen of uit een SIXD-bestand zijn geïmporteerd.
- De correctie van de volume-uitrichting en de instellingen van de panoramacurve zijn voor elke toepassing apart in te stellen.
- In het panorama-aanzicht kan het onderzoeksvenster gemaximaliseerd worden.
- De hoek van de transversale en longitudinale aanzichten in het panorama-werkgebied kan worden aangepast.
- SICAT-applicaties kunnen naar keuze worden gebruikt met werkplek-licenties of met netwerk-licenties.
- De SICAT Suite kan met Sidexis 4 of als standalone worden gebruikt.

### VERSIE 1.4

- Voor SICAT-applicaties is om wettelijke redenen ook voor de viewer-modus een licentie vereist. Applicaties zonder licentie zijn niet beschikbaar. SICAT voegt automatisch viewer-licenties van applicaties, die in uw land zijn toegestaan, toe aan uw klantactiveringscode. U kunt de viewer-licenties activeren door een willekeurige licentie te deactiveren en opnieuw te activeren. Informatie hierover vindt u onder *[Licenties \[](#page-51-0)*[▶](#page-51-0)*[Pagina 52 - SIDEXIS 4\]](#page-51-0)*.
- De gebruiksaanwijzingen staan ook in de standalone-versie en bij de SIDEXIS XG-Plug-In in de vorm van PDF-bestanden ter beschikkling.
- SICAT Function kan een virtuele scharnieras van de kaakgewrichten aan de hand van de kaakbewegingsgegevens berekenen.
- SICAT Function geeft de lengtes van de benen van de Bonwill-driehoek weer en berekent de Balkwill-hoek.

### VERSIE 1.3

- SIDEXIS 4-module
- Ondersteuning van de talen Italiaans, Spaans, Portugees, Nederlands en Russisch
- Het versienummer van SICAT Function komt nu overeen met het versienummer van de SICAT Suite.
- Bestelling van therapierails is alternatief door fabricage van een gipsmodel mogelijk.
- **CMD**-werkgebied dat de bewegingen van gesegmenteerde condylen toont.
- Segmentering kan na het sluiten van het segmenteringsvenster verder worden bewerkt.

### VERSIE 1.1

- Ondersteuning van de talen Frans en Japans
- Correctie volume-uitrichting
- Bestelling van OPTIMOTION therapierails
- Wijziging van het formaat van de kaakbewegingsgegevens op .jmt-bestanden

■ Export van optische afdrukken met geïntegreerde bewegingssporen

### VERSIE 1.0

- Oorspronkelijke release
- Ondersteuning van de talen Engels en Nederlands

## <span id="page-10-0"></span>*3 SYSTEEMVEREISTEN*

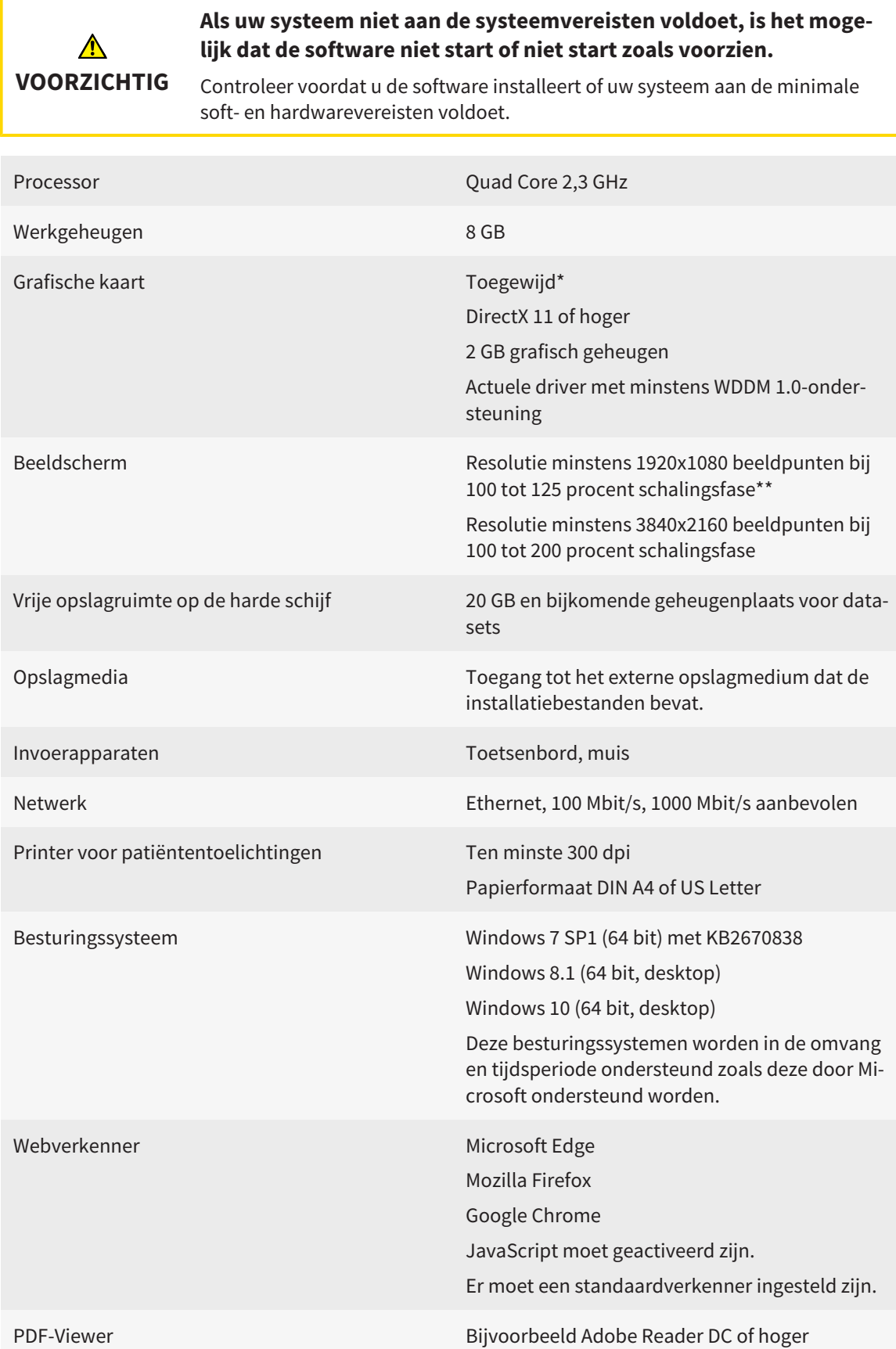

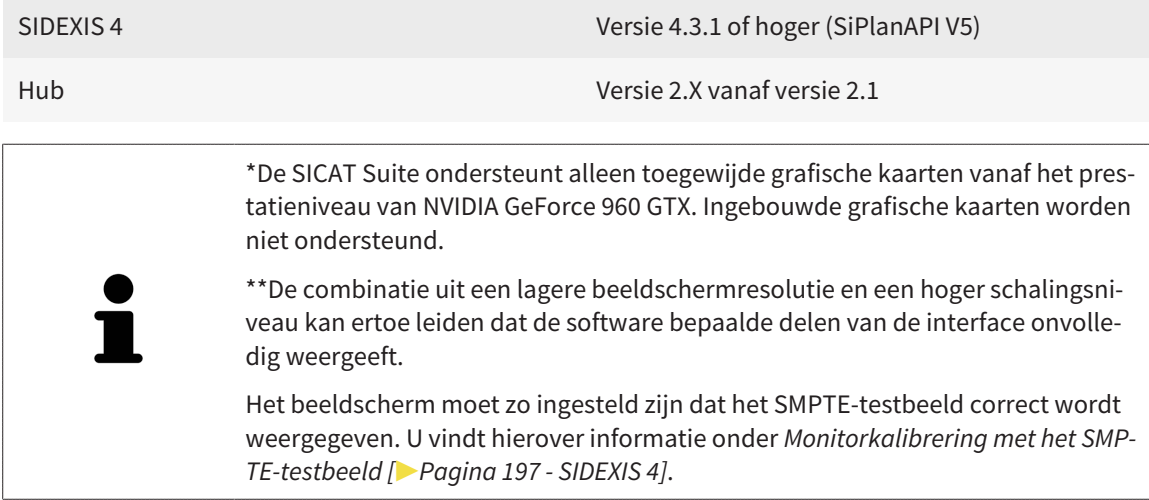

### SOFTWAREVOORWAARDEN

De SICAT Suite heeft de volgende softwarecomponenten nodig en installeert deze als deze nog niet beschikbaar zijn:

- Microsoft .NET Framework 4.6.2
- CodeMeter Licentiebeheersoftware 6.30d
- SQL Server Compact Edition 4.0
- SICAT WebConnector

De SICAT WebConnector vereist bepaalde poorten voor de communicatie met de SICAT-server. De poorten moeten in uw firewall zijn vrijgegeven:

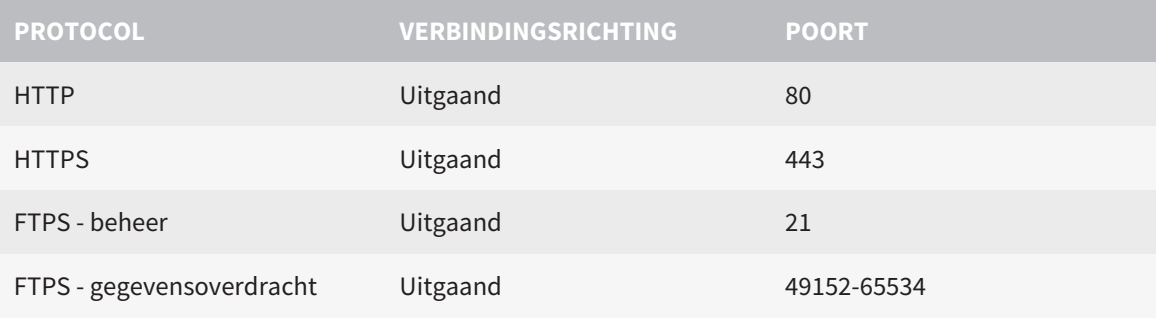

U kunt bestellingen ook zonder de SICAT WebConnector doorvoeren. Informatie hierover vindt u onder *[Bestelproces \[](#page-177-0)*[▶](#page-177-0)*[Pagina 178 - SIDEXIS 4\]](#page-177-0)*.

## <span id="page-12-0"></span>*4 VEILIGHEIDSINFO*

Het is belangrijk dat u de volgende veiligheidsrelevante hoofdstukken leest:

- *[Definitie van de gevarenfasen \[](#page-13-0)*[▶](#page-13-0)*[Pagina 14 SIDEXIS 4\]](#page-13-0)*
- *[Kwalificatie van het bedienend personeel \[](#page-14-0)*[▶](#page-14-0)*[Pagina 15 SIDEXIS 4\]](#page-14-0)*
- *[Veiligheidsaanwijzingen \[](#page-212-0)*[▶](#page-212-0)*[Pagina 213 SIDEXIS 4\]](#page-212-0)*

## <span id="page-13-0"></span>4.1 DEFINITIE VAN DE GEVARENFASEN

Deze gebruiksaanwijzing gebruikt de volgende veiligheidsaanduidingen om letsels van het bedienend personeel of de patiënten te vermijden en om materiële schade te voorkomen:

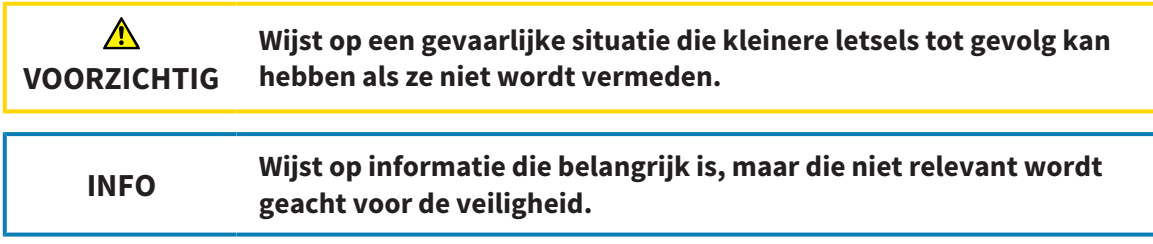

## 4.2 KWALIFICATIE VAN HET BEDIENEND PERSONEEL

<span id="page-14-0"></span>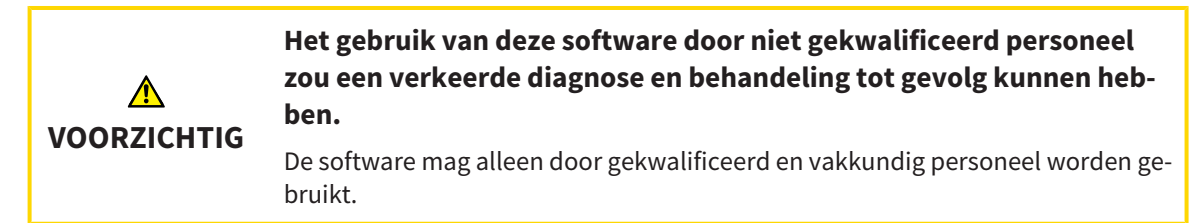

Voor gebruik van de software moet aan de volgende voorwaarden voldaan zijn:

- U hebt de gebruiksaanwijzing gelezen.
- U bent vertrouwd met de elementaire structuur en de functies van de software.

## <span id="page-15-0"></span>*5 GEBRUIKTE SYMBOLEN EN MARKERINGEN*

## SYMBOLEN

Deze gebruiksaanwijzing gebruikt het volgende symbool:

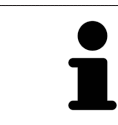

Het infosymbool duidt op bijkomende informatie, zoals alternatieve werkwijzen.

### MARKERINGEN

Teksten en benamingen van elementen die deel uitmaken van de SICAT Suite, worden in het **vet** weergegeven. Dit omvat de volgende objecten in de gebruikersinterface:

- Namen van gebieden
- Namen van schakelknoppen
- Namen van symbolen
- Teksten van aanwijzingen en berichten op het beeldscherm

### HANDELINGSAANWIJZINGEN

Handelingsaanwijzingen zijn als genummerde lijsten geschreven:

- ☑ De voorwaarden zijn met dit symbool aangeduid.
- 1. Stappen zijn met nummers aangeduid.
	- ▶ Tussenresultaten zijn met dit symbool aangeduid en opgenomen.
- 2. Na tussentijdse resultaten volgen verdere stappen.
- 3. **Optionele of voorwaardelijke stap:** Bij een optionele of voorwaardelijke stap wordt het doel van de stap of de voorwaarde met een dubbele punt weergegeven.
- ▶ Eindresultaten zijn met dit symbool aangeduid.
	- Een aanwijzing die maar één stap bevat, is met dit symbool gekentekend.

## PATIËNTENGEGEVENS

De weergegeven voorbeeld-patiëntnamen zijn verzonnen. Eventuele overeenkomsten met echte personen zijn daarom puur toeval. Er is met name geen samenhang tussen de voorbeeld-patiëntnaam en de weergegeven patiëntengegevens.

## <span id="page-16-0"></span>*6 OVERZICHT VAN DE GEBRUIKSAANWIJZING*

SICAT Function is naast andere applicaties een deel van de SICAT Suite. De SICAT Suite vormt het kader waarin de SICAT-applicaties lopen. De installatie van de applicaties vindt daarom samen met de SICAT Suite plaats. Informatie hierover vindt u onder *[De SICAT Suite installeren \[](#page-19-0)*[▶](#page-19-0)*[Pagina 20 - SIDEXIS 4\]](#page-19-0)*.

Na de installatie kan SICAT Suite in twee varianten worden gebruikt. Enige bedieningsstappen onderscheiden zich volgens de variant. Daarom behandelt deze gebruiksaanwijzing de varianten afzonderlijk:

- SIDEXIS 4-module
- Standalone-versie

U hoeft geen variant te kiezen als u de SICAT Suite installeert.

De desinstallatie van de applicaties vindt daarom samen met de SICAT Suite plaats. Informatie hierover vindt u onder *[De SICAT Suite desinstalleren \[](#page-210-0)*[▶](#page-210-0)*[Pagina 211 - SIDEXIS 4\]](#page-210-0)*.

## <span id="page-17-0"></span>*7 OVERZICHT VAN DE SICAT SUITE*

De SICAT Suite bevat de volgende applicaties:

- SICAT Implant het reglementaire gebruik van SICAT Implant wordt beschreven in de gebruiksaanwijzing van SICAT Implant.
- SICAT Function het reglementaire gebruik van SICAT Function wordt beschreven in de gebruiksaanwijzing van SICAT Function.
- SICAT Air het reglementaire gebruik van SICAT Air wordt beschreven in de gebruiksaanwijzing van SICAT Air.
- SICAT Endo het reglementaire gebruik van SICAT Endo wordt beschreven in de gebruiksaanwijzing van SICAT Endo.

## **TAI FN**

De SICAT Suite ondersteunt de volgende talen in de gebruikersinterface:

- Engels
- Duits
- Frans
- Japans
- Spaans
- Italiaans
- Nederlands
- Portugees
- Russisch

## LICENTIËRING

Om een licentie voor een SICAT-applicatie of een afzonderlijke functie te krijgen, zijn de volgende stappen noodzakelijk:

- Neem contact op met uw plaatselijke distributiepartner.
- U krijgt een vouchercode.
- Uit deze vouchercode genereert u een licentiecode in het SICAT-portaal (bereikbaar via de thuispagina van SICAT).
- SICAT voegt de licentiecode toe aan uw activeringscode.
- U activeert met uw activeringscode SICAT-applicaties of afzonderlijke functies in de SICAT. De activering vindt voor werkplek-licenties plaats in de SICAT Suite en voor netwerk-licenties op de licentieserver in het lokale praktijknetwerk.

### VOLWAARDIGE VERSIE EN VIEWER-MODUS

De SICAT Suite kan in twee verschillende modi starten:

- Als u de viewer-licentie voor ten minste een SICAT-applicatie hebt geactiveerd, start de SICAT Suite in de viewer-modus.
- Als u de licentie voor de volwaardige versie voor ten minste een SICAT-applicatie hebt geactiveerd, start de SICAT Suite als volwaardige versie.

Algemeen geldt:

- [Applicaties](#page-220-2) met geactiveerde licentie voor volwaardige versie starten als volwaardige versie.
- Applicaties zonder geactiveerde viewer-licentie starten in de viewer-modus.
- Applicaties zonder geactiveerde licentie starten niet.
- U hoeft geen modus te kiezen als u de SICAT Suite installeert.

## <span id="page-19-0"></span>*8 DE SICAT SUITE INSTALLEREN*

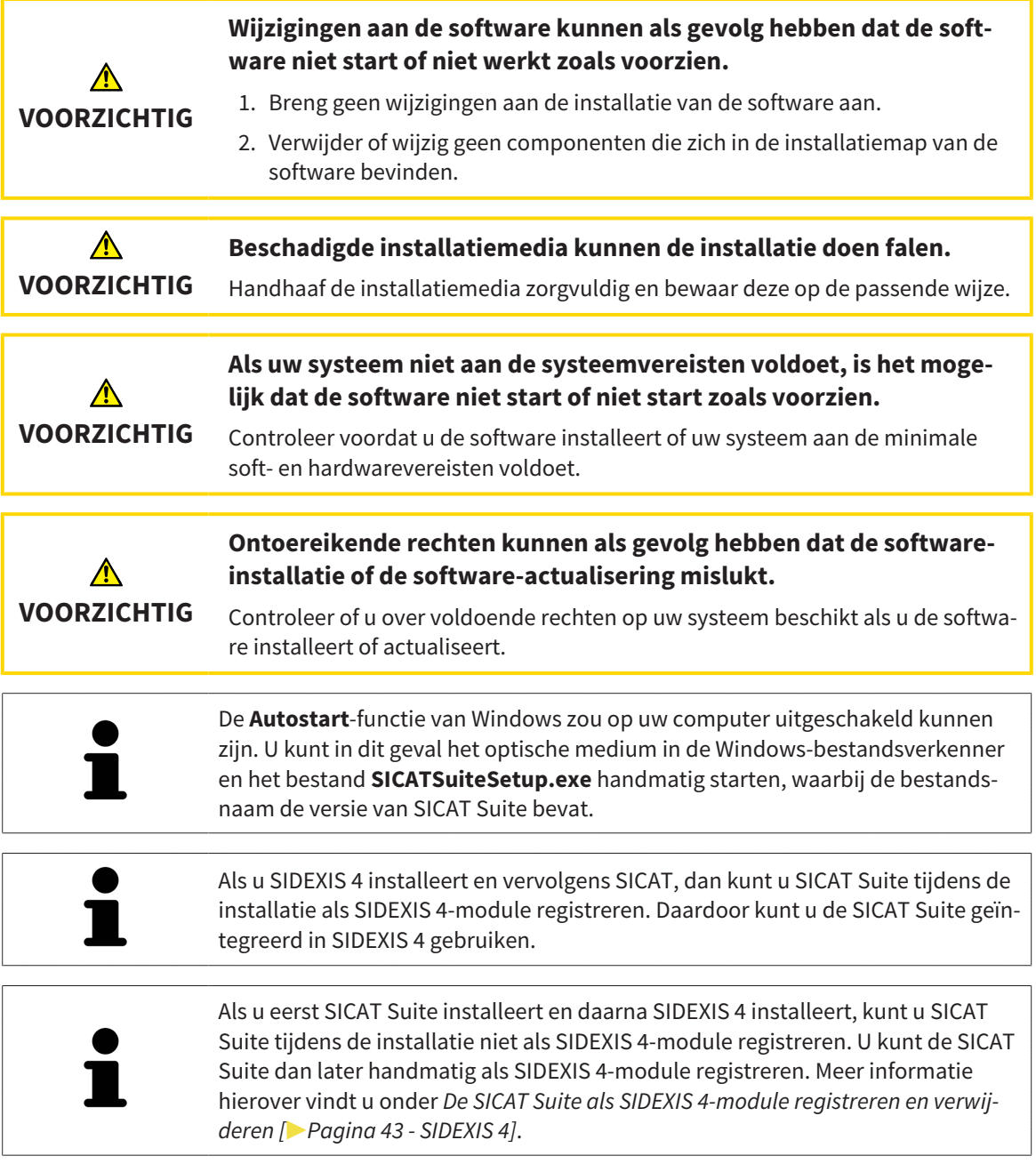

Om de SICAT Suite te installeren, gaat u als volgt te werk:

- ☑ Uw computer voldoet aan de systeemvereisten. Informatie hierover vindt u onder *[Systeemvereisten](#page-10-0) [\[](#page-10-0)*[▶](#page-10-0)*[Pagina 11 - SIDEXIS 4\]](#page-10-0)*.
- ☑ De SICAT Suite is als download beschikbaar op de homepage van SICAT.
- 1. Plaats het SICAT Suite-installatiemedium in de optische schijfeenheid van uw computer.
	- ▶ Het venster **Autostart** verschijnt.
- 2. Indien u de SICAT Suite als downloadversie heeft gekregen, downloadt u het ISO-bestand van de thuispagina van SICAT en gebruikt u dit bestand voor de installatie.

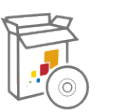

- 3. Kies in het venster **Autostart** de optie **SICATSuiteSetup.exe uitvoeren**, waarbij de bestandsnaam de versie van de SICAT Suite bevat.
	- ▶ De softwarevoorwaarden worden geïnstalleerd als deze nog niet op uw computer beschikbaar zijn.
	- ▶ Het SICAT Suite-installatieprogramma start en het venster **INVOER** verschijnt:

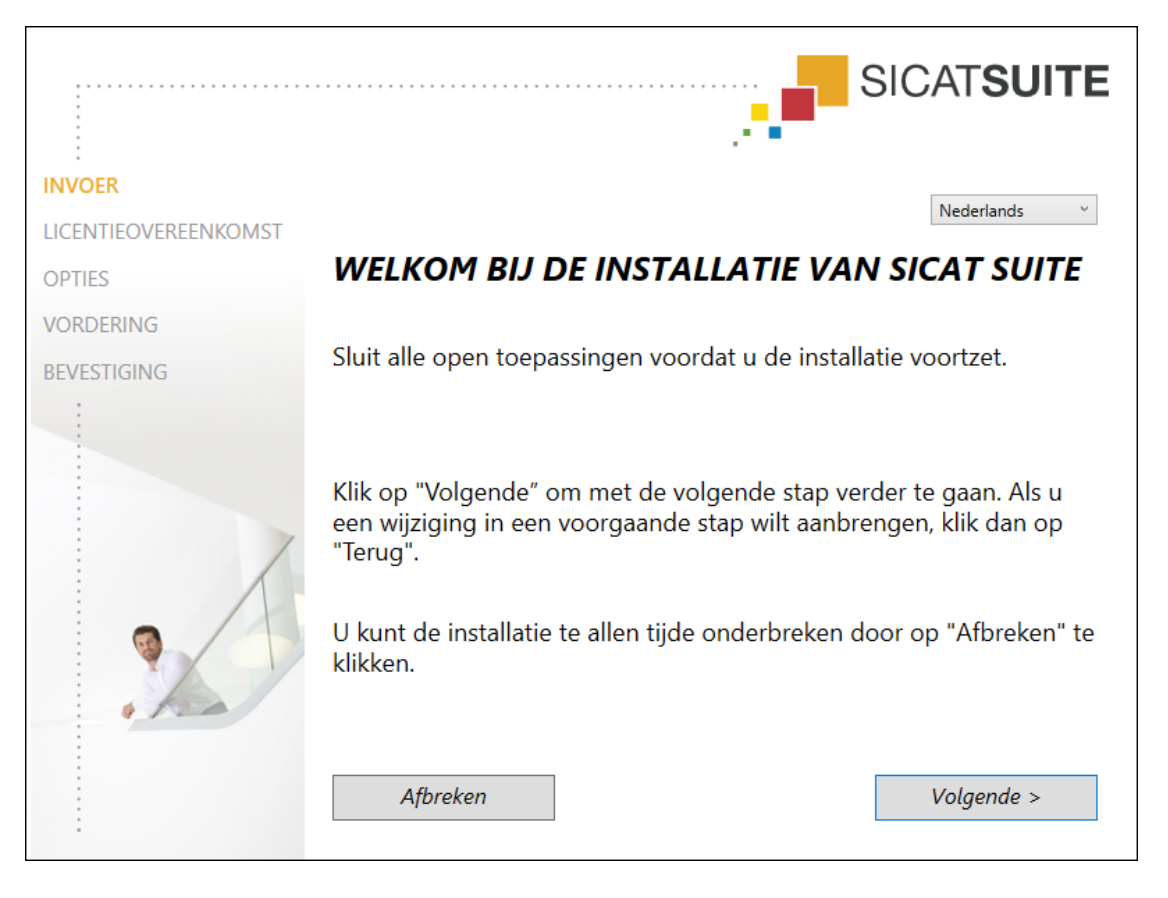

4. Kies in de hoek rechts boven in het venster **INVOER** de gewenste taal van het SICAT Suite-installatieprogramma en klik op **Volgende**.

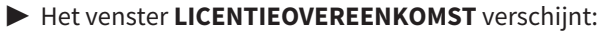

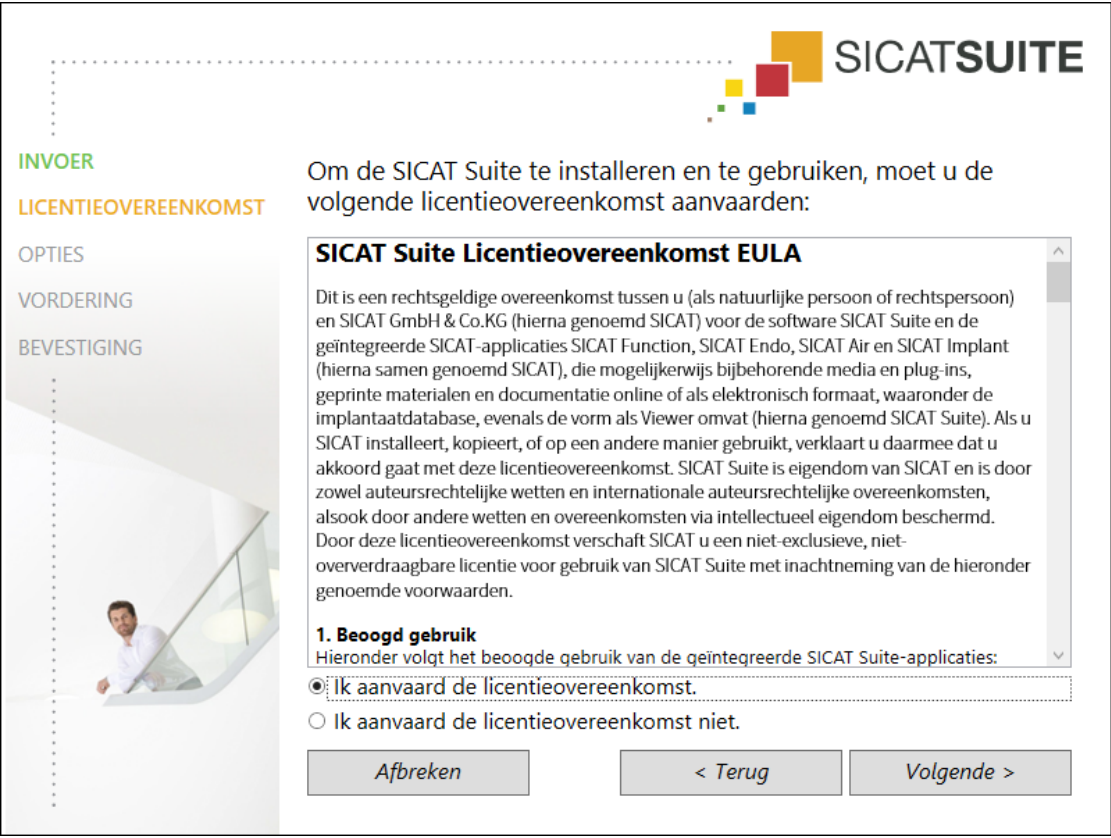

5. Lees de licentieovereenkomst voor de eindgebruiker volledig, kies de checkbox **Ik aanvaard de licentieovereenkomst** en klik op **Volgende**.

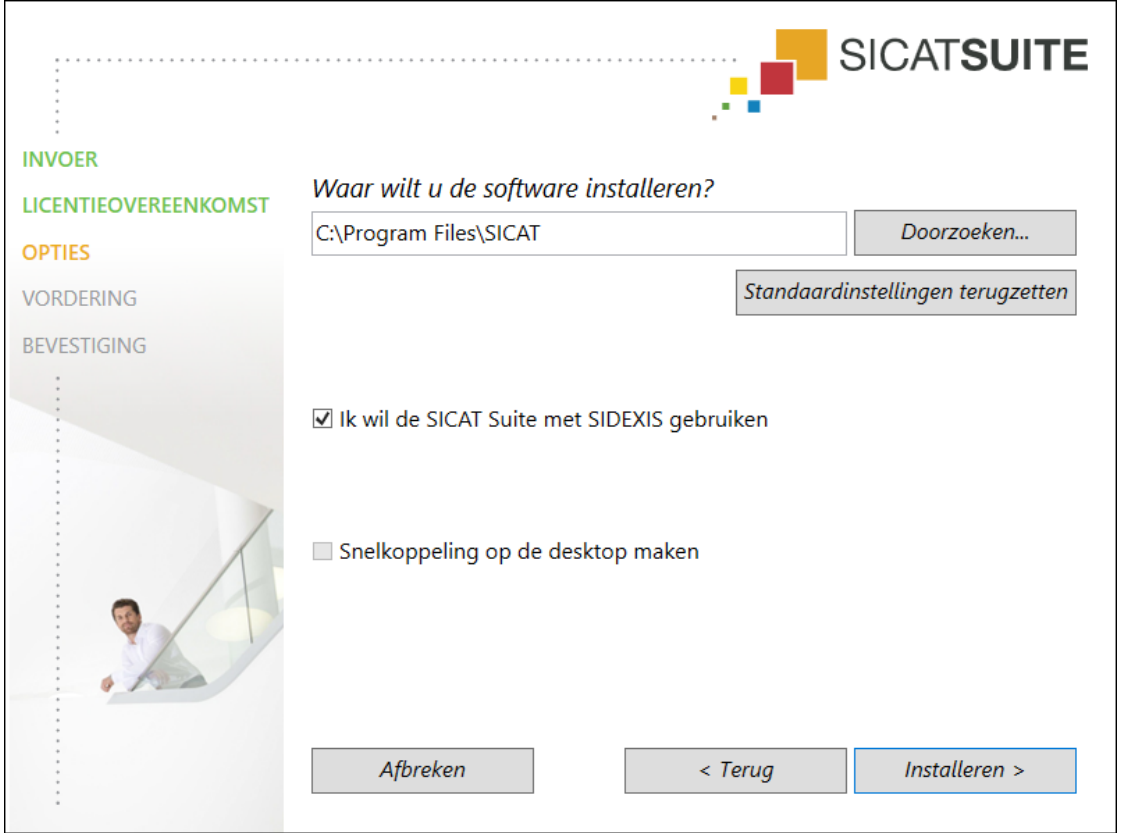

#### ▶ Het venster **OPTIES** verschijnt:

6. Om de map op de harde schijf te wijzigen waarin het SICAT Suite-installatieprogramma de SICAT Suite installeert, klikt u op de schakelknop **Doorzoeken**.

▶ Het venster **Map selecteren** verschijnt.

- 7. Browse naar de gewenste map waarin het SICAT Suite-installatieprogramma de directory "SICAT Suite" moet aanmaken, en klik op **OK**.
	- ▶ Het SICAT Suite-installatieprogramma voegt het pad naar de gekozen map in het veld **Waar wilt u de software installeren** in.
- 8. Als SIDEXIS 4 op uw computer is geïnstalleerd, is de checkbox **Ik wil de SICAT Suite met SIDEXIS gebruiken** beschikbaar. U kunt de SICAT Suite tijdens de installatie of later handmatig als SIDEXIS 4-module registreren.
	- ▶ Als de checkbox **Ik wil de SICAT Suite met SIDEXIS gebruiken** is geactiveerd, is de checkbox **Snelkoppeling op de desktop maken** niet beschikbaar.
- 9. Als hij beschikbaar is, activeer of deactiveer dan de checkbox **Snelkoppeling op de desktop maken**.
- 10. Klik op de schakelknop **Installeren**.

# **SICATSUITE INVOER LICENTIEOVEREENKOMST OPTIES** De SICAT Suite wordt geïnstalleerd, even wachten a.u.b... **VORDERING BEVESTIGING** Vordering: Softwarepakketten worden geïnstalleerd ... (SICATSuite\_x64 / 83%) Afbreken

#### ▶ Het venster **VORDERING** verschijnt:

- ▶ De SICAT Suite en de resterende softwarevoorwaarden worden geïnstalleerd.
- ▶ Als de installatie is beëindigd, verschijnt het venster **BEVESTIGING**:

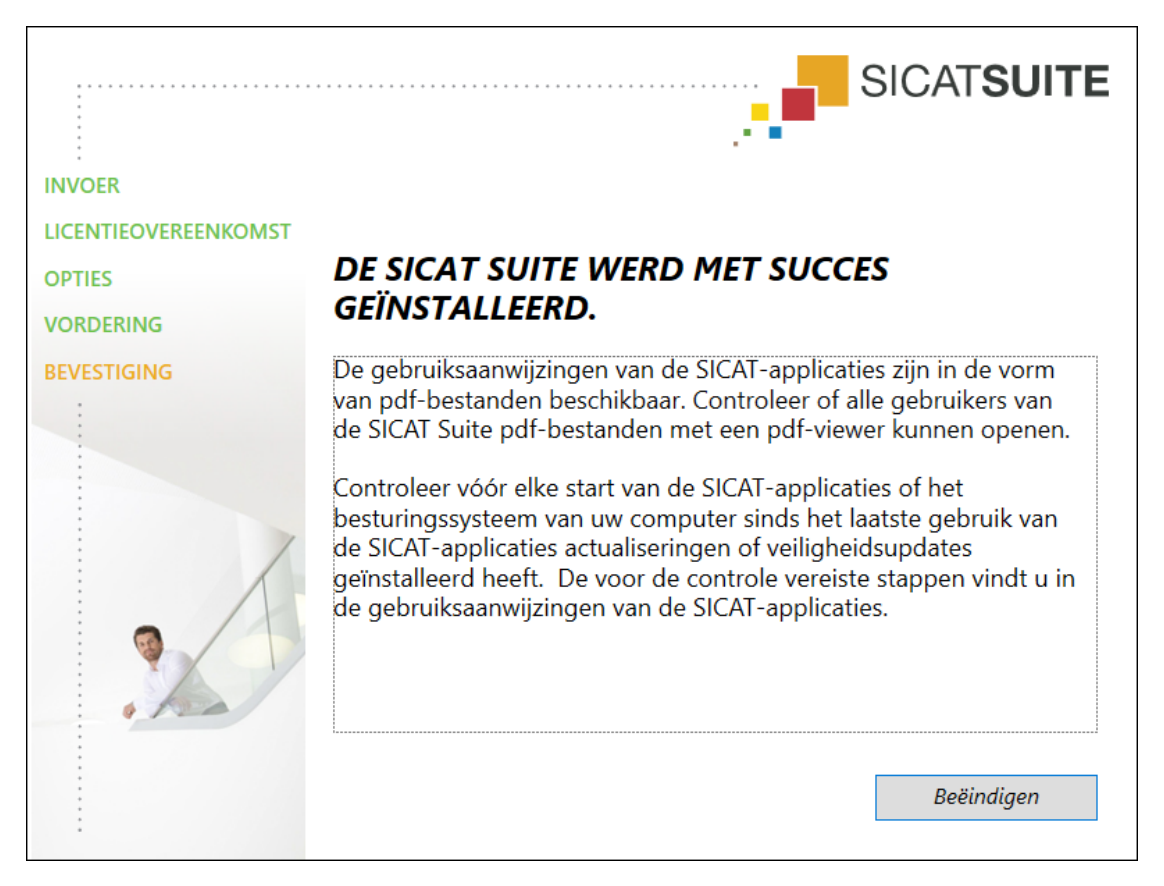

- 11. Klik op de schakelknop **Beëindigen**.
	- ▶ Het SICAT Suite-installatieprogramma sluit.
	- ▶ Het installatieprogramma voor de SICAT Implant Database start automatisch. Indien u SICAT Implant Database niet wilt installeren, klik dan op de schakelknop **Afbreken**.

## <span id="page-25-0"></span>*9 CONTROLESTAPPEN NA BESTURINGSSYSTEEM-UPDATE DOORVOEREN*

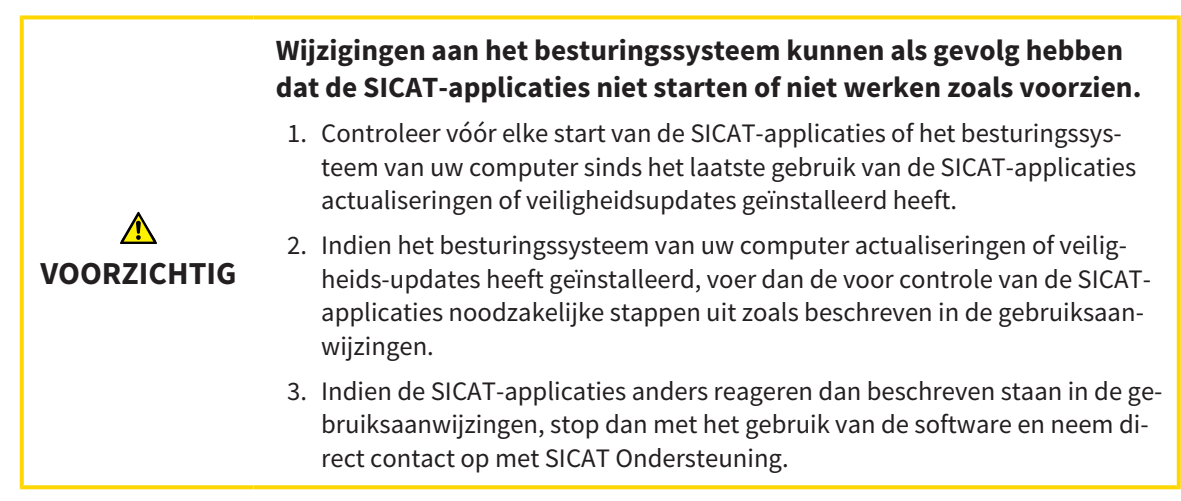

Als het besturingssysteem van uw computer actualiseringen heeft geïnstalleerd, dient u de foutloze werking van SICAT Function zeker te stellen. Voer de volgende controlestappen uit. Als u bij een controlestap afwijkingen constateert, zorg dan dat SICAT Function niet verder wordt gebruikt op de betreffende computer en neem contact op met SICAT Ondersteuning.

### VOORBEREIDINGEN

- 1. Indien u SIDEXIS 4 geopend heeft, sluit dan a.u.b. het programma.
- 2. Start de SICAT Suite als standalone-versie door op de **Windows**-knop te drukken, **SICAT Suite** in te voeren en op het symbool **SICAT Suite** te klikken.
- 3. Verwijder om zeker te stellen dat niemand ongeoorloofde veranderingen doorvoert de patiënt "Patiënt Axx".
- 4. Importeer de referentiegegevensset uit het bestand "SICATSuite\_ReferenceDataset\_2.0.zip". U vindt de gegevensset op het installatiemedium van de SICAT Suite.
- 5. Open de referentiegegevensset "Patiënt Axx" in SICAT Function.

### ONDERKAAKSEGMENTERING

- 1. Controleer of het **Panorama**-werkgebied actief is.
- 2. Zet de aanzichten terug naar de standaardwaarden.
- 3. Controleer of het **3D**-aanzicht de 3D-röntgenopname van voren toont.

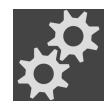

- 4. Beweeg de muisaanwijzer in de **Aanzicht-toolbalk** van het **3D**-aanzicht over het symbool **Actieve weergavemodus configureren**.
- 5. Klik naast **Uitgebreide instellingen** op het pijlsymbool.
- 6. Activeer de checkbox **Achtergrondgebied uitfaden**.
- 7. Selecteer uit de lijst **Actieve kaakverhouding** het element "lateral\_lt.1".
- 8. Vergelijk het **3D**-aanzicht met de volgende schermafdruk. Controleer met name de weergave van de onderkaaksegmentering en de optische afdrukken.

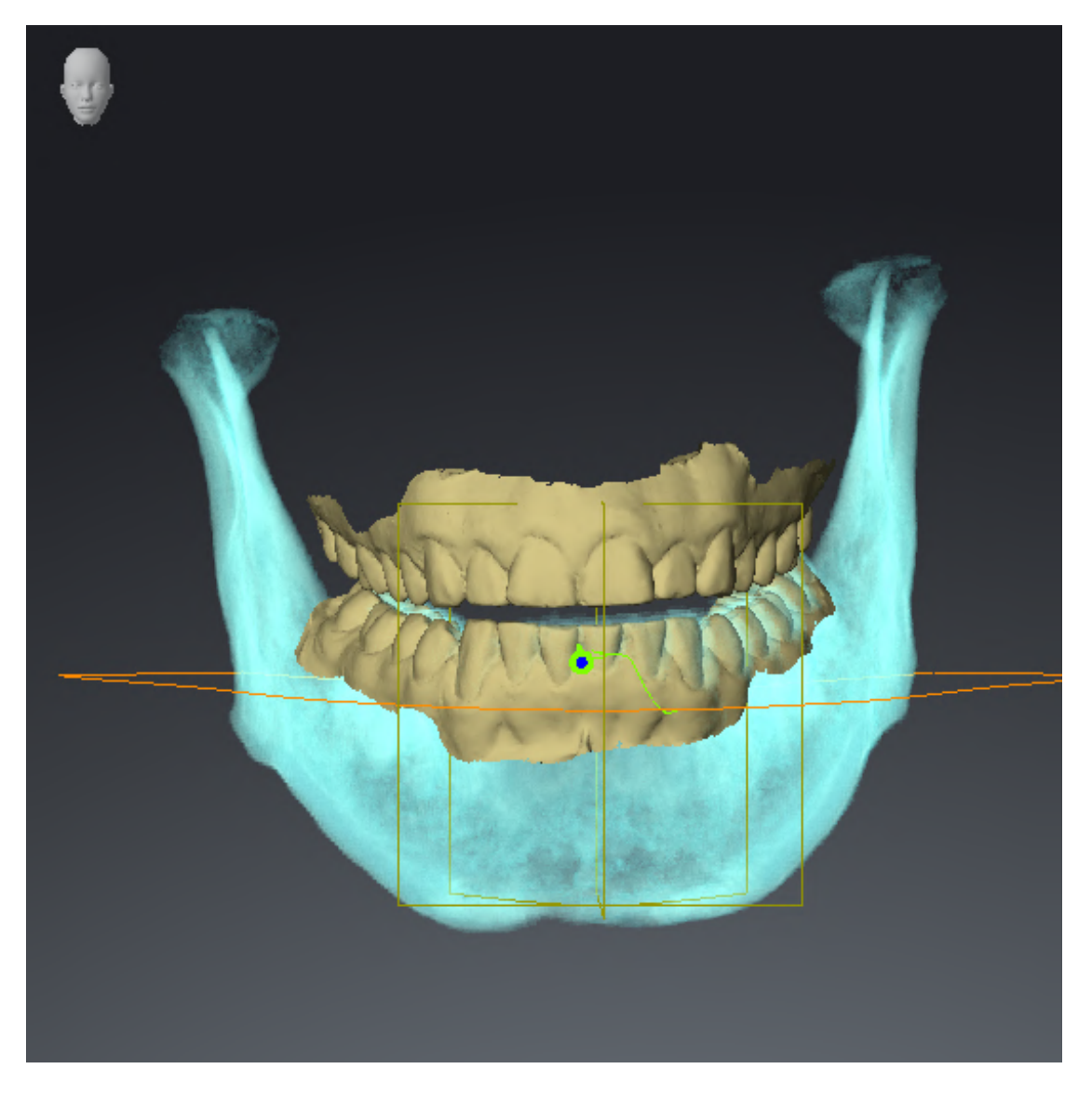

### KAAKBEWEGINGSGEGEVENS

- 1. Controleer of het **CMD**-werkgebied actief is.
- 2. Controleer of de waarden voor **Helderheid** en **Contrast** overeenkomen met de standaardwaarde van 50%.
- 3. Selecteer uit de lijst **Actieve kaakverhouding** het element "lateral\_lt.1".
- 4. Selecteer in **Object-verkenner** onder **Volume-gebieden** > **Onderkaak** het element **Rechterkant onderkaak** en focusseer het.
- 5. Selecteer in **Object-verkenner** onder **Volume-gebieden** > **Onderkaak** het element **Linkerkant onderkaak** en focusseer het.
- 6. Selecteer in de **Object-verkenner** het element **Volume-gebieden**.
- 7. Activeer in het gebied **Eigenschappen** de optie **Segmenteringsgrens weergeven**.

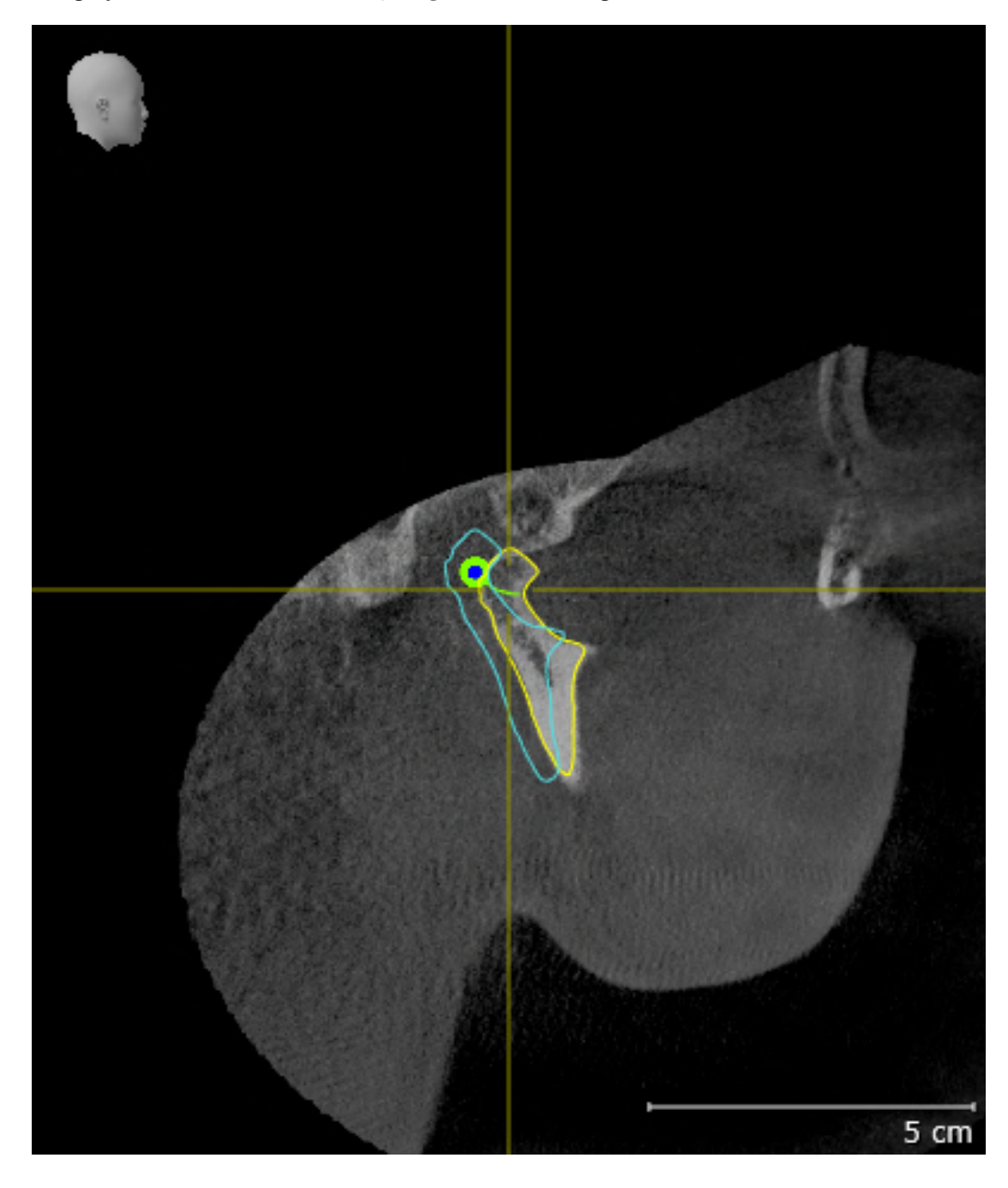

8. Vergelijk het aanzicht **Rechtercondyl Sagittaal** met de volgende schermafdruk:

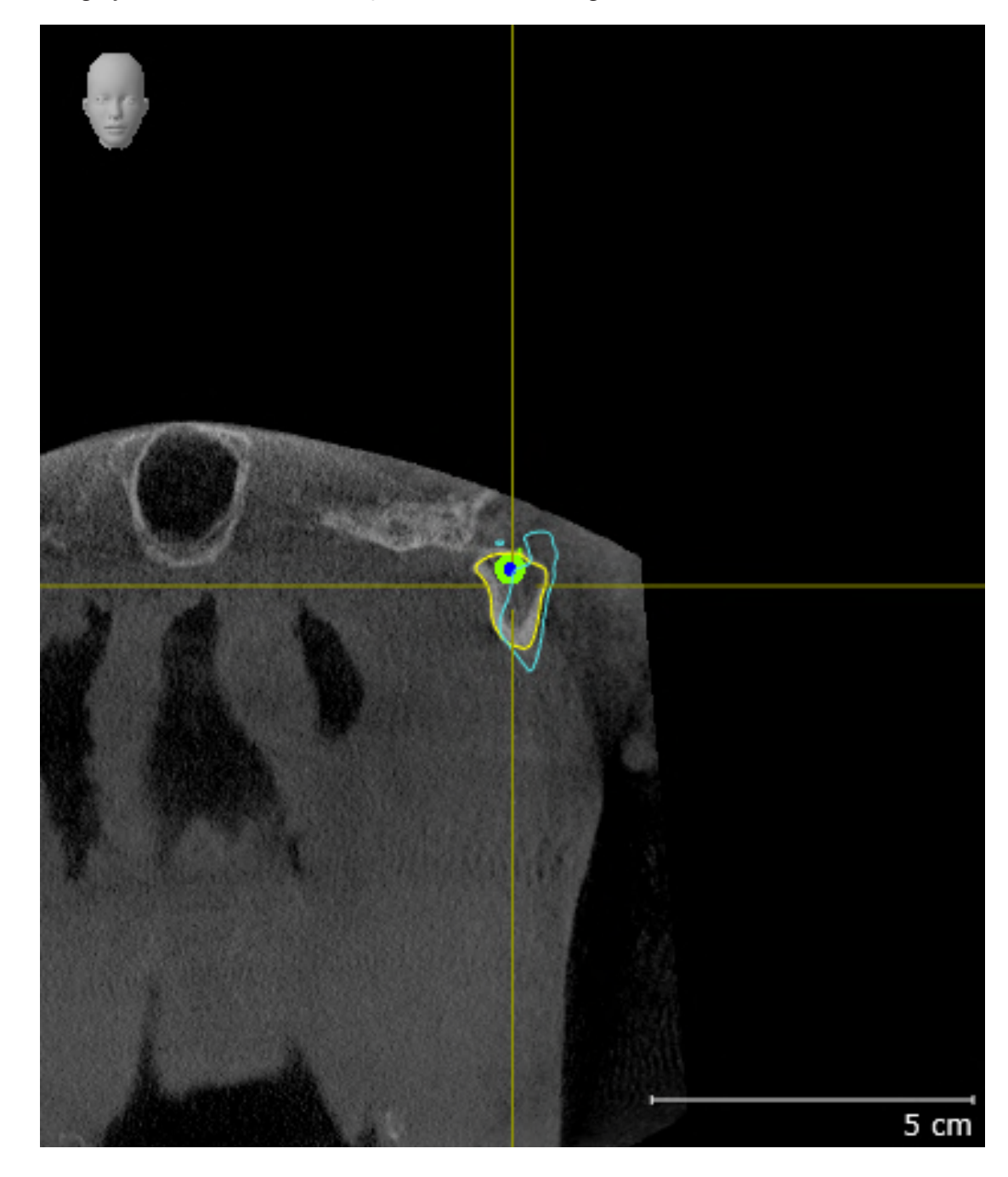

9. Vergelijk het aanzicht **Linkercondyl Coronaal** met de volgende schermafdruk:

## BONWILL-DRIEHOEK

- 1. Controleer of het **CMD**-werkgebied actief is.
- 2. Controleer of het **3D**-aanzicht de 3D-röntgenopname van voren toont.
- 3. Selecteer in de **Object-verkenner** het element **Kaakbewegingsgegevens**.
- 4. Activeer in het gebied **Eigenschappen** de optie **Bronwill-driehoek**. Controleer of de waarde voor **Stapgrootte** "5" is.
- 5. Selecteer uit de lijst **Actieve kaakverhouding** het element "chewing.1".
- 6. Zet de weergave-modus van het **3D**-aanzicht op **Achtergrondgebied uitfaden**.
- 7. Fade de optische afdrukken uit.
- 8. Vergelijk het **3D**-aanzicht met de volgende schermafdruk. Controleer met name de weergave van de Bonwill-driehoek en de beschikbare vervolgpunten.

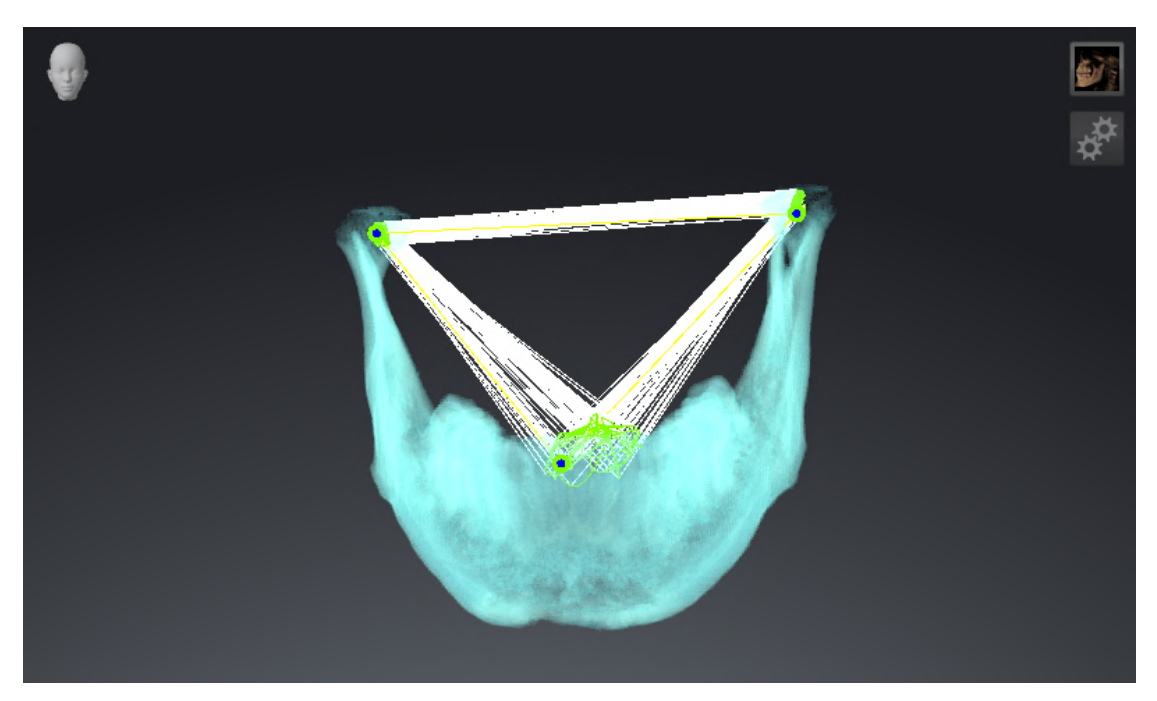

## METINGEN

- 1. Controleer of het **MPR/Radiologie**-werkgebied actief is.
- 2. Controleer of in het **Axiaal**-aanzicht de waarden voor **Helderheid** en **Contrast** overeenkomen met de standaardwaarde van 50%.
- 3. Selecteer in de **Object-verkenner** onder **Metingen** het element "20,99 mm" en focusseer het.
- 4. Vergelijk het **Axiaal**-aanzicht met de volgende schermafdruk. Controleer met name de weergave van de meetobjecten (20,99 mm, 20,05 mm, 74,57 mm en 29,43°).

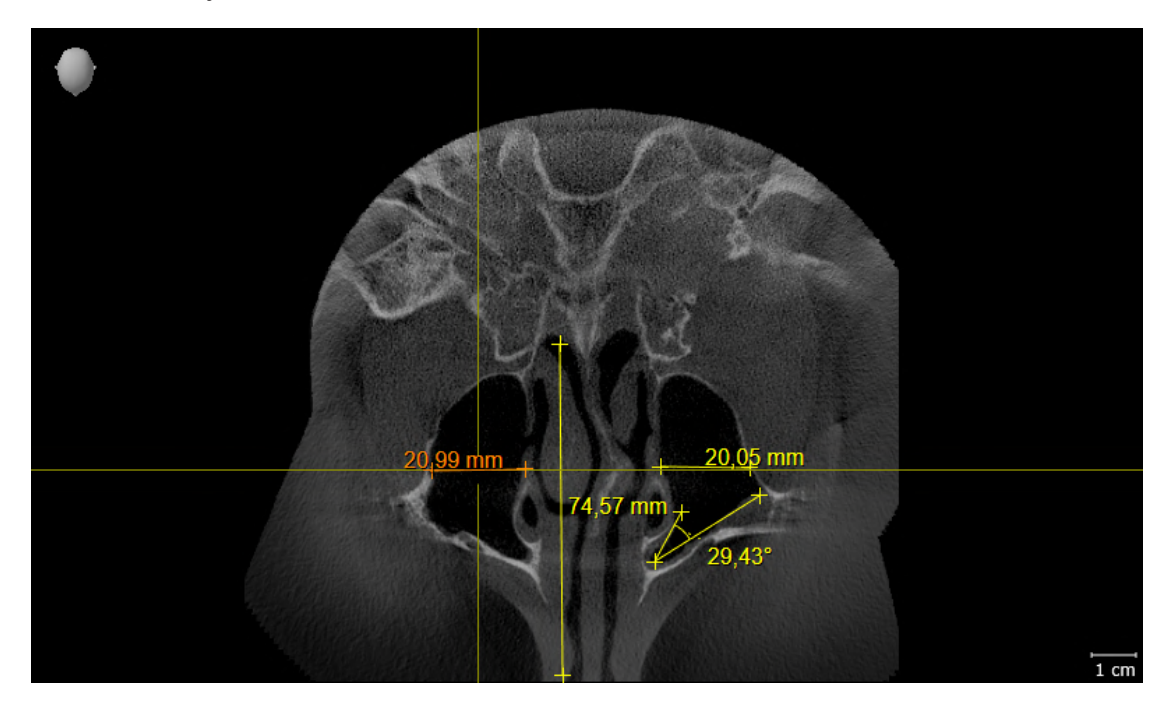

### PANORAMA-AANZICHT

- 1. Controleer of het **Panorama**-werkgebied actief is.
- 2. Zet de aanzichten terug naar de standaardwaarden.
- 3. Vergelijk het **Panorama**-aanzicht met de volgende schermafdruk. Controleer met name de weergave van het **Panorama**-aanzicht en het onderzoeksvenster.

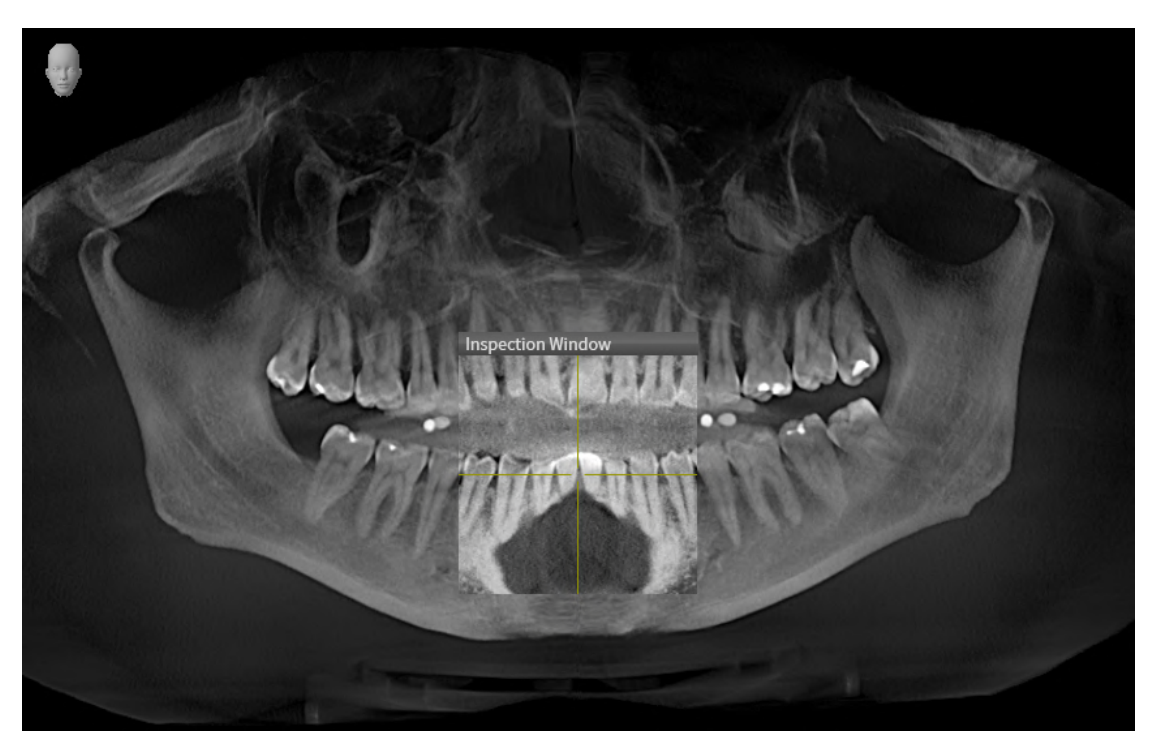

## <span id="page-33-0"></span>*10 DE SICAT SUITE ACTUALISEREN OF REPAREREN*

## DE SICAT SUITE ACTUALISEREN

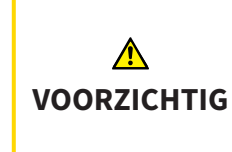

**Ontoereikende rechten kunnen als gevolg hebben dat de softwareinstallatie of de software-actualisering mislukt.**

Controleer of u over voldoende rechten op uw systeem beschikt als u de software installeert of actualiseert.

U kunt de SICAT Suite actualiseren door het SICAT Suite-installatieprogramma te starten en op de schakelknop **Actualiseren** te klikken. Het installatieprogramma de-installeert daarvoor eerst de oude versie van de SICAT Suite. Alle gegevens en instellingen blijven behouden.

Neem de volgende gevallen in acht voordat u de SICAT Suite actualiseert:

## SIDEXIS 4 IS IN EEN LAGERE VERSIE DAN V4.3.1 GEÏNSTALLEERD

De SICAT Suite in de versie 2.0 is niet compatibel met een lagere SIDEXIS 4-versie dan V4.3.1. Informatie hierover vindt u onder *[Systeemvereisten \[](#page-10-0)*[▶](#page-10-0)*[Pagina 11 - SIDEXIS 4\]](#page-10-0)*.

- 1. Actualiseer SIDEXIS 4 naar V4.3.1 of hoger.
- 2. Actualiseer de SICAT Suite.

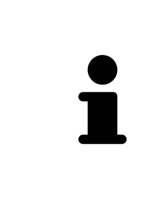

Als de SICAT Suite vóór de actualisering als SIDEXIS 4-module geregistreerd was, blijft de registratie behouden. Als de SICAT Suite vóór de actualisering **niet** als SIDEXIS 4-module geregistreerd was, kunt u de SICAT Suite ook handmatig als SIDEXIS 4-module registreren om de SICAT Suite geïntegreerd in SIDEXIS 4 te gebruiken. Informatie hierover vindt u onder *[De SICAT Suite als SIDEXIS 4-module re](#page-42-0)[gistreren en verwijderen \[](#page-42-0)*[▶](#page-42-0)*[Pagina 43 - SIDEXIS 4\]](#page-42-0)*.

## SIDEXIS XG IS GEÏNSTALLEERD

De SICAT Suite in de versie 2.0 is niet compatibel met SIDEXIS XG. Informatie hierover vindt u onder *[Sys](#page-10-0)[teemvereisten \[](#page-10-0)*[▶](#page-10-0)*[Pagina 11 - SIDEXIS 4\]](#page-10-0)*.

- 1. Actualiseer SIDEXIS XG naar SIDEXIS 4 V4.3.1 of hoger.
- 2. Actualiseer de SICAT Suite.

Als de SICAT Suite vóór de actualisering als SIDEXIS XG-module geregistreerd was, wordt de SICAT Suite als SIDEXIS 4-module geregistreerd. Als de SICAT Suite vóór de actualisering **niet** als SIDEXIS XG-plug-in geregistreerd was, kunt u de SICAT Suite ook handmatig als SIDEXIS 4-module registreren. Informatie hierover vindt u onder *[De SICAT Suite als SIDEXIS 4-module registreren en verwijderen](#page-42-0) [\[](#page-42-0)*[▶](#page-42-0)*[Pagina 43 - SIDEXIS 4\]](#page-42-0)*.

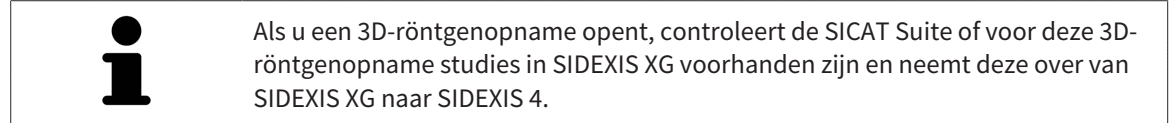

## DE SICAT SUITE REPAREREN

U kunt de SICAT Suite repareren door het SICAT Suite-installatieprogramma te starten en op de schakelknop **Repareren** te klikken. Alle gegevens en instellingen blijven behouden.

Zowel de actualisering als de reparatie van de SICAT Suite gebruiken het SICAT Suite-installatieprogramma. Informatie hierover vindt u onder *[De SICAT Suite installeren \[](#page-19-0)*[▶](#page-19-0)*[Pagina 20 - SIDEXIS 4\]](#page-19-0)*.

## <span id="page-35-0"></span>*11 BIJZONDERHEDEN IN DEZE VERSIE*

Afhankelijk daarvan of u SICAT Function afzonderlijk of verbonden met andere software gebruiken, zijn er verschillen in bepaalde gebieden.

## HANDMATIGE REGISTRATIE ALS SIDEXIS 4-MODULE

U kunt de SICAT Suite naast de automatische opname tijdens de installatie ook handmatig als SIDE-XIS 4-module registreren en verwijderen. Informatie hierover vindt u onder *[De SICAT Suite als SIDEXIS 4](#page-42-0) [module registreren en verwijderen \[](#page-42-0)*[▶](#page-42-0)*[Pagina 43 - SIDEXIS 4\]](#page-42-0)*.

## PROGRAMMASTART

Als SIDEXIS 4-module start de SICAT Suite binnen SIDEXIS 4 in de fase **Plan & Treat**. Hoe u de SICAT Suite als SIDEXIS 4-module start, vindt u onder *[De SICAT Suite starten \[](#page-46-0)*[▶](#page-46-0)*[Pagina 47 - SIDEXIS 4\]](#page-46-0)*.

## PATIËNTENGEGEVENS EN VOLUMEGEGEVENS

De bij SIDEXIS XG geïntegreerde versie van SICAT Function gebruikt de patiëntengegevens en volumegegevens van SIDEXIS. De beveiliging van de gegevens gebeurt daarom via de procedures die ook SIXEXIS worden gebruikt.

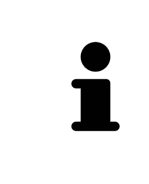

U kunt hiernaast ook de gegevens van de patiënten en de gebruikersinstellingen van de SICAT-applicaties bewaren. U vindt de gebruikersinstellingen voor elke gebruiker apart in twee directories. U kunt deze directories openen door **%appdata%\SICAT GmbH & Co. KG** en **%localappdata%\SICAT GmbH & Co. KG** in de adresbalk van de Windows-bestandsverkenner in te geven.

## INSTELLINGEN

U vindt de SICAT Suite-instellingen als categorie in de SIDEXIS 4-instellingen.

In de bij SIDEXIS geïntegreerde versie geeft de SICAT Suite de waarden van een paar instellingen alleen weer, omdat zij deze van SIDEXIS overneemt.

### LICENTIES

De standalone-versie en de aan andere software gekoppelde versie van de SICAT Suite gebruiken dezelfde licenties. U hoeft geen versie te kiezen als u de SICAT Suite installeert.
## OVERNAME VAN GEGEVENS UIT SIDEXIS 4

SICAT Function neemt de volume-uitrichting en het panoramagebied uit SIDEXIS 4 over als een volume voor het eerst wordt geopend in SICAT Function. Daarbij gelden de volgende beperkingen:

- SICAT Function ondersteunt alleen draaiingen van de volume-uitrichting tot maximaal 30 graden.
- SICAT Function ondersteunt alleen de standaard panoramacurves van SIDEXIS 4, niet de verschuiving van individuele steunpunten uit SIDEXIS 4.
- SICAT Function ondersteunt alleen diktes van de panoramacurve van minstens 10 mm.
- SICAT Function ondersteunt alleen panoramacurves die niet in SIDEXIS 4 gedraaid hebben.

Als ten minste een van de beperkingen voorkomt, neemt SICAT Function de volume-uitlijning en het panoramagebied, of alleen het panoramagebied, niet over.

Daarnaast neemt SICAT Function het focuspunt en de kijkrichting van het **3D**-aanzicht van SIDEXIS 4 over als u een 3D-röntgenopname voor het eerst in SICAT Function opent.

## GEGEVENSEXPORT

Als de SICAT Suite als SIDEXIS 4-module werkt, worden de gegevens geëxporteerd via de overeenkomstige functies van SIDEXIS 4. U vindt hierover informatie in de gebruiksaanwijzing van SIDEXIS 4.

## SCHERMAFDRUKKEN AAN DE SIDEXIS 4-UITGAVE TOEVOEGEN

U kunt schermafdrukken toevoegen van de aanzichten en werkgebieden voor de SIDEXIS 4-uitgave. U kunt vervolgens ook 2D-uitgavemogelijkheden van SIDEXIS 4 gebruiken. U vindt hierover informatie in de gebruiksaanwijzing van SIDEXIS 4.

### WINKEI MAND

U vindt de winkelmand in de SICAT Suite en in de fase **Uitvoer** van SIDEXIS 4.

## STUDIES MET OF ZONDER SCHRIJFRECHTEN OPENEN

Een SICAT Function[-Studie](#page-220-0) bestaat uit een 3D-opname en het bijbehorend [Planingsproject.](#page-220-1) Een planningsobject bestaat uit planningsgegevens van een SICAT-applicatie die op een 3D-röntgenopname zijn gebaseerd.

Als de computer waarop de SIDEXIS 4 en de SICAT Suite werken zich in een netwerkomgeving bevindt en SIDEXIS 4 en de netwerkconfiguratie dit toelaten, zou SIDEXIS 4 deel van een multi-workstation-installatie kunnen zijn. Een van de gevolgen daarvan is dat SIDEXIS 4 bij het openen van een gegevensset controleert of de gegevensset al in gebruik is. Indien dat het geval is, wordt de gegevensset in de SICAT Suite als alleen-lezen in de viewer-modus geopend en kunt u wijzigingen aan SICAT Function-studies niet opslaan.

Voor het uitvoeren en bewaren van wijzigingen aan SICAT Function-studies moet aan de volgende voorwaarden zijn voldaan:

■ Er moet een volwaardige SICAT Function-licentie geactiveerd zijn.

De volgende tabel toont welke functies beschikbaar zijn volgens de situatie:

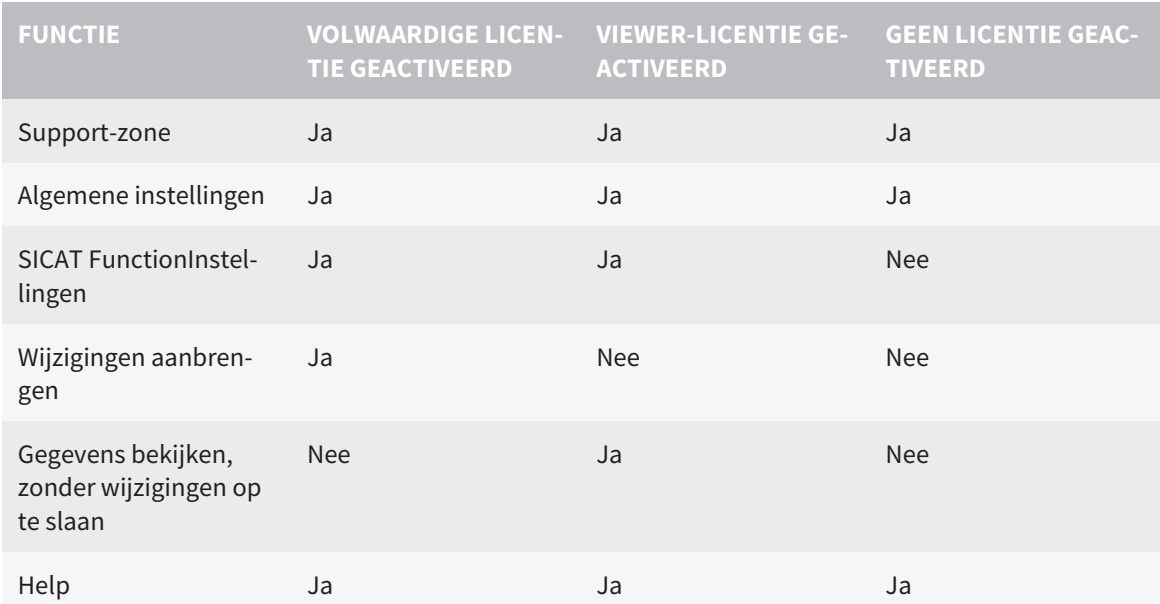

U kunt SICAT Function-studies in de volgende gevallen ook zonder viewer-licentie bekijken:

- Exporteer uit SIDEXIS 4 SICAT Function-studies en importeer de gegevens op een andere computer naar SIDEXIS. SICAT Function moet op deze computer geïnstalleerd zijn.
- Maak vanuit SIDEXIS 4 een Wrap&Go-pakket, dat SICAT Function-studies bevat. Installeer het Wrap&Go-pakket op een andere computer. Installeer daarna SICAT Function.

U kunt in beide gevallen geen wijzigingen aan de planning aanbrengen of wijzigen.

In bepaalde omstandigheden kunt u ondanks de applicatielicentie geen wijzigingen uitvoeren of opslaan in de SICAT Function-studies. Dit kan bijvoorbeeld worden veroorzaakt door een lopend bestelproces.

Meer informatie vindt u onder *[Gegevens als alleen-lezen openen \[](#page-207-0)*[▶](#page-207-0)*[Pagina 208 - SIDEXIS 4\]](#page-207-0)*.

# *12 DE STANDAARD-WORKFLOW VAN SICAT FUNCTION*

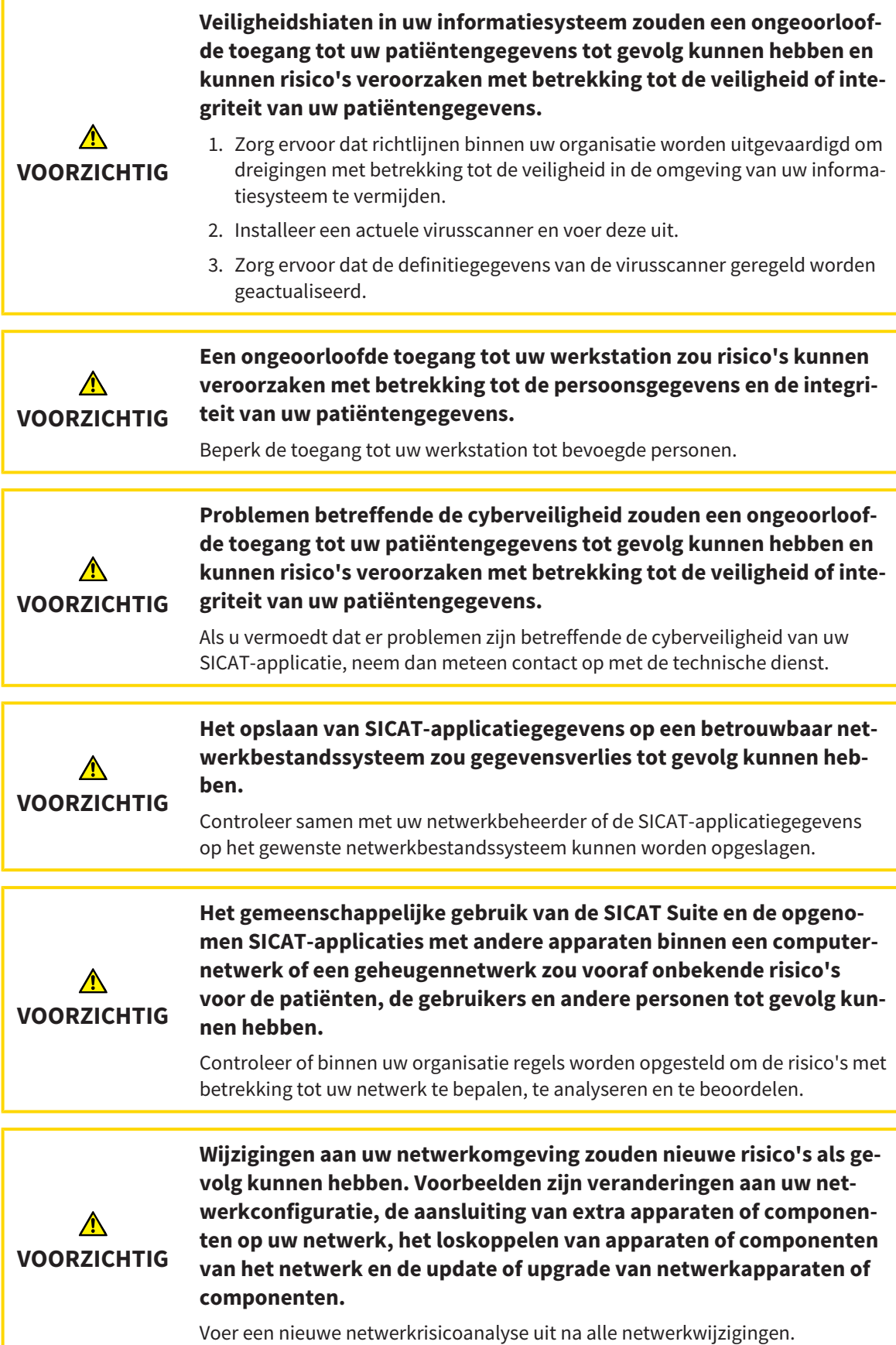

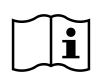

Voor u met de SICAT Suite begint te werken, is het belangrijk dat u deze gebruiksaanwijzing en vooral alle veiligheidsaanwijzingen volledig hebt gelezen. Houd deze gebruiksaanwijzing bij de hand zodat u ze later nog kunt raadplegen als u op zoek bent naar informatie.

## **GEGEVENSSETS**

SICAT Function combineert drie verschillende gegevenssets:

- 3D-röntgengegevens, bijvoorbeeld van Dentsply Sirona GALILEOS
- Gegevens kaakbewegingen, bijvoorbeeld door een [SICAT JMT](#page-220-2)<sup>+</sup>-systeem
- Digitale [optische afdrukken,](#page-220-3) bijvoorbeeld door een Dentsply Sirona CEREC

## INSTALLATIE

Hoe u de SICAT Suite installeert, vindt u onder *[De SICAT Suite installeren \[](#page-19-0)*[▶](#page-19-0)*[Pagina 20 - SIDEXIS 4\]](#page-19-0)*.

Hoe u de SICAT Suite handmatig als SIDEXIS 4-module registreert, vindt u onder *[De SICAT Suite als SIDE-](#page-42-0)[XIS 4-module registreren en verwijderen \[](#page-42-0)*[▶](#page-42-0)*[Pagina 43 - SIDEXIS 4\]](#page-42-0)*.

## VOLWAARDIGE VERSIE VRIJSCHAKELEN

■ Als u een licentie voor SICAT Function hebt gekocht, activeer de licentie dan om de volwaardige versie vrij te schakelen. Informatie hierover vindt u onder *[Licenties \[](#page-51-0)*[▶](#page-51-0)*[Pagina 52 - SIDEXIS 4\]](#page-51-0)*.

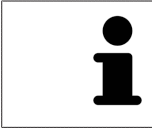

Als u geen licentie voor SICAT Function hebt gekocht, opent u een individuele 3Dopname in de Viewer-modus. U vindt hierover informatie onder *[Gegevens als al](#page-207-0)[leen-lezen openen \[](#page-207-0)*[▶](#page-207-0)*[Pagina 208 - SIDEXIS 4\]](#page-207-0)*.

### INSTELLINGEN

Wijzig de gewenste instellingen in het gebied **Instellingen**. Informatie hierover vindt u onder *[Instellin](#page-193-0)[gen \[](#page-193-0)*[▶](#page-193-0)*[Pagina 194 - SIDEXIS 4\]](#page-193-0)*.

## GEGEVENSSETS OPNEMEN

- 1. Terwijl de patiënt de [SICAT Fusion Bite](#page-220-4) draagt, maakt u een 3D-röntgenopname van de patiënt. U vindt hierover informatie in de SICAT JMT<sup>+</sup> Ouick-Guides.
- 2. Neem kaakbewegingsgegevens voor de specifieke patiënt op. U vindt hierover informatie in de SICAT JMT⁺ gebruiksaanwijzingen.
- 3. Maken van optische afdrukken van de bovenkaak en de onderkaak met een apparaat voor optische afdrukken. U vindt hierover informatie in de gebruiksaanwijzing van het betreffende apparaat.

### GEGEVENSSET OPENEN

- 1. Selecteer een 3D-röntgenopname of een SICAT Function-studie in de timeline.
- 2. Start SICAT Function. Informatie hierover vindt u onder *[De SICAT Suite starten \[](#page-46-0)*[▶](#page-46-0)*[Pagina 47 SIDE-](#page-46-0)[XIS 4\]](#page-46-0)*.

## WERKSTAPPEN IN SICAT FUNCTION

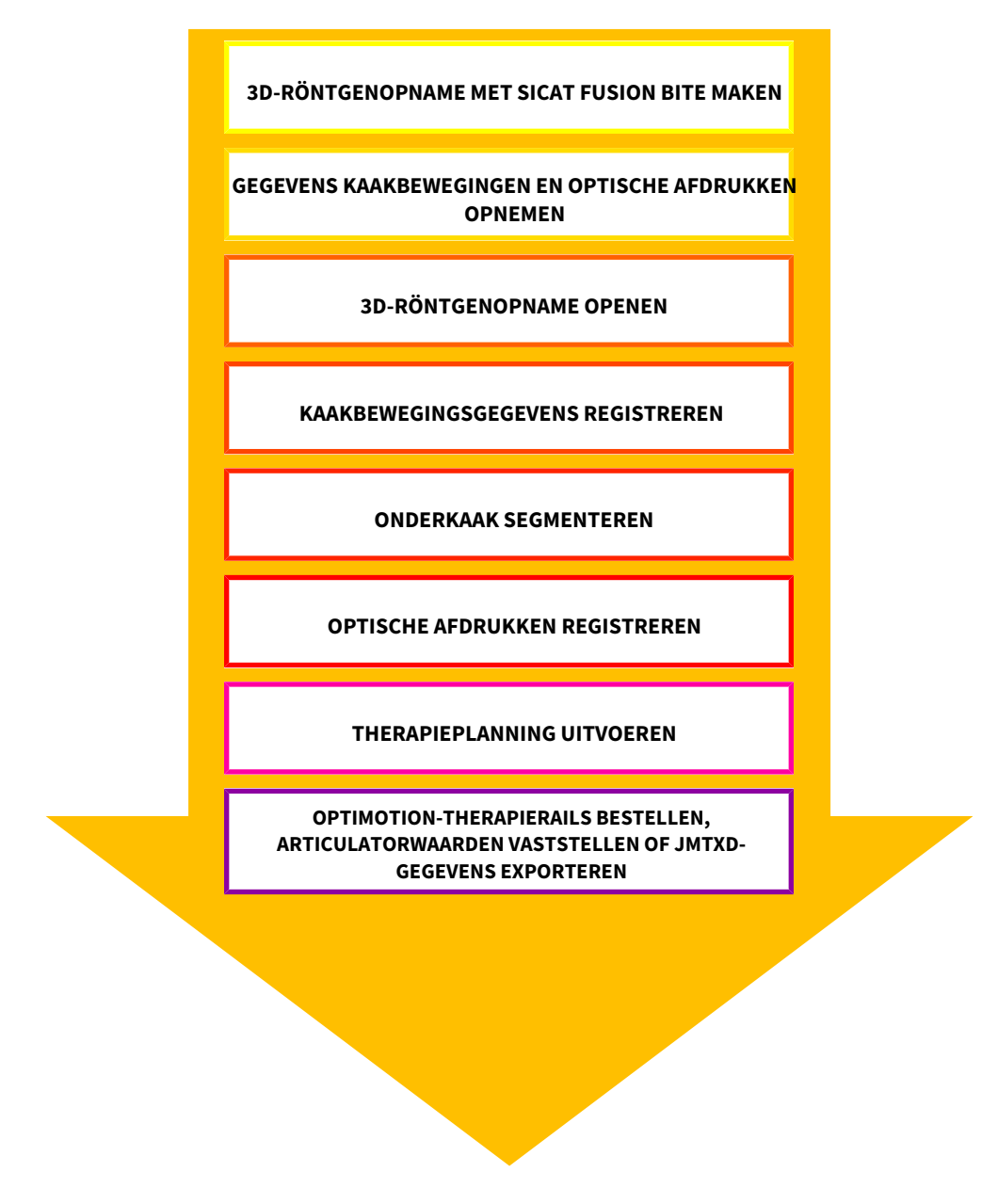

## GEGEVENSSET IN SICAT FUNCTION BEWERKEN

- 1. Indien nodig, pas dan de volume-uitrichting en het panoramagebied aan. Informatie hierover vindt u onder *[Volume-uitrichting en panoramagebied aanpassen \[](#page-108-0)*[▶](#page-108-0)*[Pagina 109 - SIDEXIS 4\]](#page-108-0)*.
- 2. Importeer en registreer de kaakbewegingsgegevens in SICAT Function. Informatie hierover vindt u onder *[Kaakbewegingsgegevens importeren en registreren \[](#page-121-0)*[▶](#page-121-0)*[Pagina 122 - SIDEXIS 4\]](#page-121-0)*.
- 3. Segmenteer de onderkaak en indien nodig de fossa. Informatie hierover vindt u onder *[De onder](#page-127-0)[kaak segmenteren \[](#page-127-0)*[▶](#page-127-0)*[Pagina 128 - SIDEXIS 4\]](#page-127-0)* en *[De fossa segmenteren \[](#page-129-0)*[▶](#page-129-0)*[Pagina 130 - SIDEXIS 4\]](#page-129-0)*.
	- ▶ SICAT Function visualiseert de geïmporteerde kaakbewegingsgegevens in het **3D**-aanzicht.
- 4. Importeer en registreer de optische afdrukken met de 3D-röntgengegevens. Informatie hierover vindt u onder *[Optische afdrukken \[](#page-132-0)*[▶](#page-132-0)*[Pagina 133 - SIDEXIS 4\]](#page-132-0)*.
- 5. Beoordeel de kaakbewegingen in het **CMD**-werkgebied. Informatie hierover vindt u onder *[Overzicht](#page-76-0) [over het CMD-werkgebied \[](#page-76-0)*[▶](#page-76-0)*[Pagina 77 - SIDEXIS 4\]](#page-76-0)* en *[Functies in het CMD-werkgebied \[](#page-156-0)*[▶](#page-156-0)*[Pagina](#page-156-0) [157 - SIDEXIS 4\]](#page-156-0)*. Gebruik de automatische bewegingssporen als hulpmiddel, vooral als u geen segmentering hebt uitgevoerd. Informatie hierover vindt u onder *[Weergave van de bewegingssporen in](#page-153-0) [het 3D-aanzicht \[](#page-153-0)*[▶](#page-153-0)*[Pagina 154 - SIDEXIS 4\]](#page-153-0)*, *[Bewegingssporen met het onderzoeksvenster aanpassen](#page-154-0) [\[](#page-154-0)*[▶](#page-154-0)*[Pagina 155 - SIDEXIS 4\]](#page-154-0)*, *[Bewegingssporen met het dradenkruis in een laagaanzicht aanpassen](#page-155-0) [\[](#page-155-0)*[▶](#page-155-0)*[Pagina 156 - SIDEXIS 4\]](#page-155-0)* en *[Interageren met kaakbewegingen \[](#page-150-0)*[▶](#page-150-0)*[Pagina 151 - SIDEXIS 4\]](#page-150-0)*.
- 6. Bepaal een therapiepositie voor de OPTIMOTION-therapierail. Informatie hierover vindt u onder *[Een therapiepositie bepalen \[](#page-178-0)*[▶](#page-178-0)*[Pagina 179 - SIDEXIS 4\]](#page-178-0)*.
- 7. Bestel een OPTIMOTION-therapierail. Informatie hierover vindt u onder *[Bestelproces \[](#page-177-0)*[▶](#page-177-0)*[Pagina 178](#page-177-0) [- SIDEXIS 4\]](#page-177-0)*.
- 8. Exporteer de gegevens om bijvoorbeeld een tweede mening te vragen. Informatie hierover vindt u onder *[Gegevensexport \[](#page-176-0)*[▶](#page-176-0)*[Pagina 177 - SIDEXIS 4\]](#page-176-0)*.

## HET WERK MET DE GEGEVENSSET BEËINDIGEN OF ONDERBREKEN

■ Om uw werk te beëindigen of te onderbreken, bewaart u dit door de SICAT Suite binnen SIDE-XIS 4 te sluiten. Informatie hierover vindt u onder *[De SICAT Suite sluiten \[](#page-208-0)*[▶](#page-208-0)*[Pagina 209 - SIDEXIS](#page-208-0) [4\]](#page-208-0)*.

## GEBRUIKSAANWIJZING EN ONDERSTEUNING

De gebruiksaanwijzing vindt u in het venster **SICAT Suite Help**. Informatie hierover vindt u onder *[Ge](#page-50-0)[bruiksaanwijzingen openen \[](#page-50-0)*[▶](#page-50-0)*[Pagina 51 - SIDEXIS 4\]](#page-50-0)*.

Voor ondersteuning kunt u terecht in het gebied **Ondersteuning**. Informatie hierover vindt u onder *[On](#page-203-0)[dersteuning \[](#page-203-0)*[▶](#page-203-0)*[Pagina 204 - SIDEXIS 4\]](#page-203-0)*.

# <span id="page-42-0"></span>*13 DE SICAT SUITE ALS SIDEXIS 4-MODULE REGISTREREN EN VERWIJDEREN*

Algemene informatie over het gebruik van de SICAT Suite me SIDEXIS 4 vindt u onder *[Bijzonderheden in](#page-35-0) [deze versie \[](#page-35-0)*[▶](#page-35-0)*[Pagina 36 - SIDEXIS 4\]](#page-35-0)*.

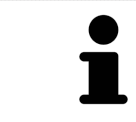

Als u de SICAT Suite volgens SIDEXIS 4 installeert, voert het installatieprogramma van SICAT Suite de registratie automatisch uit als SIDEXIS 4-module. U vindt hierover informatie onder *[De SICAT Suite installeren \[](#page-19-0)*[▶](#page-19-0)*[Pagina 20 - SIDEXIS 4\]](#page-19-0)*.

## HET VENSTER "SIDEXIS 4" OPENEN

1. Start de standalone-versie van de SICAT Suite. Informatie hierover vindt u onder *[De SICAT Suite](#page-46-0) [starten \[](#page-46-0)*[▶](#page-46-0)*[Pagina 47 - SIDEXIS 4\]](#page-46-0)*.

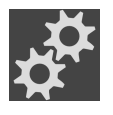

2. Klik op het symbool **Instellingen**.

▶ Het venster **Instellingen** verschijnt.

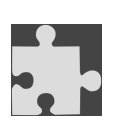

3. Klik op de ruiter **SIDEXIS 4**.

▶ Het venster **SIDEXIS 4** verschijnt:

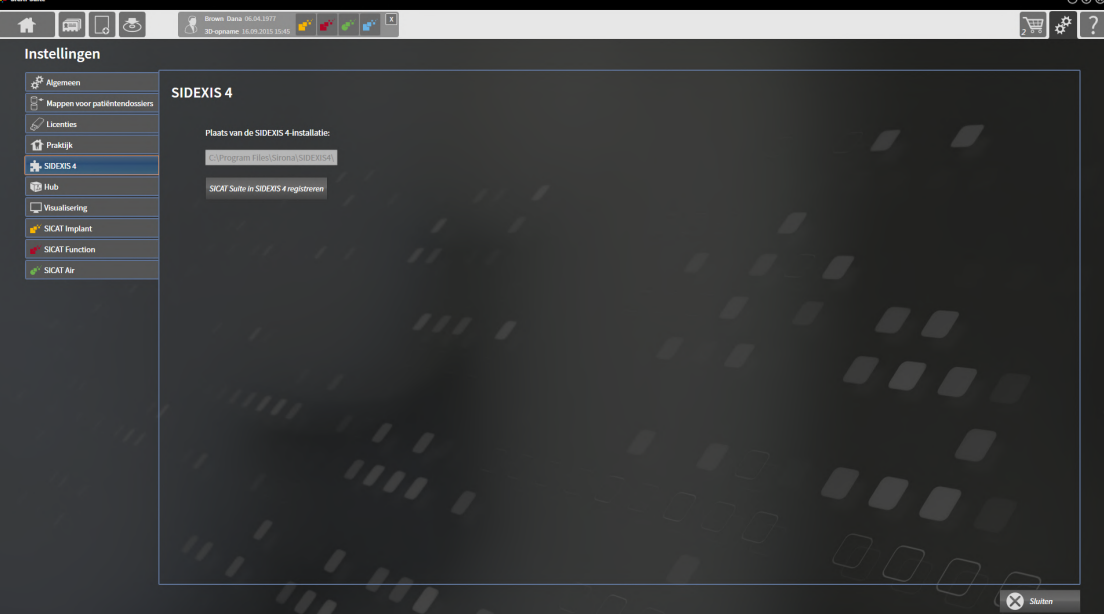

## DE SICAT SUITE ALS SIDEXIS 4-MODULE REGISTREREN

- ☑ De SICAT Suite werd al met succes geïnstalleerd. Informatie hierover vindt u onder *[De SICAT Suite in](#page-19-0)[stalleren \[](#page-19-0)*[▶](#page-19-0)*[Pagina 20 - SIDEXIS 4\]](#page-19-0)*.
- ☑ SIDEXIS 4 is niet geopend.
- ☑ De standalone-versie van de SICAT Suite is al gestart.
- ☑ Het venster **SIDEXIS 4** is al geopend.
- 1. Klik op de schakelknop **SICAT Suite in SIDEXIS 4 registreren**.
- 2. Start SIDEXIS 4.
- ▶ De SICAT Suite is als SIDEXIS 4-module geregistreerd. U herkent de volgende registratie in SIDEXIS 4, omdat de fase **Plan & Treat** wordt weergegeven.

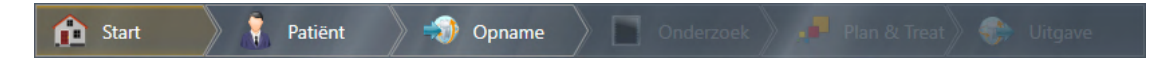

### DE SICAT SUITE ALS SIDEXIS 4-MODULE VERWIJDEREN

- ☑ De SICAT Suite is al als SIDEXIS 4-module geregistreerd.
- ☑ SIDEXIS 4 is niet geopend.
- ☑ De standalone-versie van de SICAT Suite is al gestart.
- ☑ Het venster **SIDEXIS 4** is al geopend.
- 1. Klik op de schakelknop **SICAT Suite uit SIDEXIS 4 verwijderen**.
- 2. Start SIDEXIS 4.
- $\triangleright$  De SICAT Suite is niet meer beschikbaar als SIDEXIS 4-module.

# <span id="page-44-0"></span>*14 SICAT FUNCTION-STUDIES IN SIDEXIS 4*

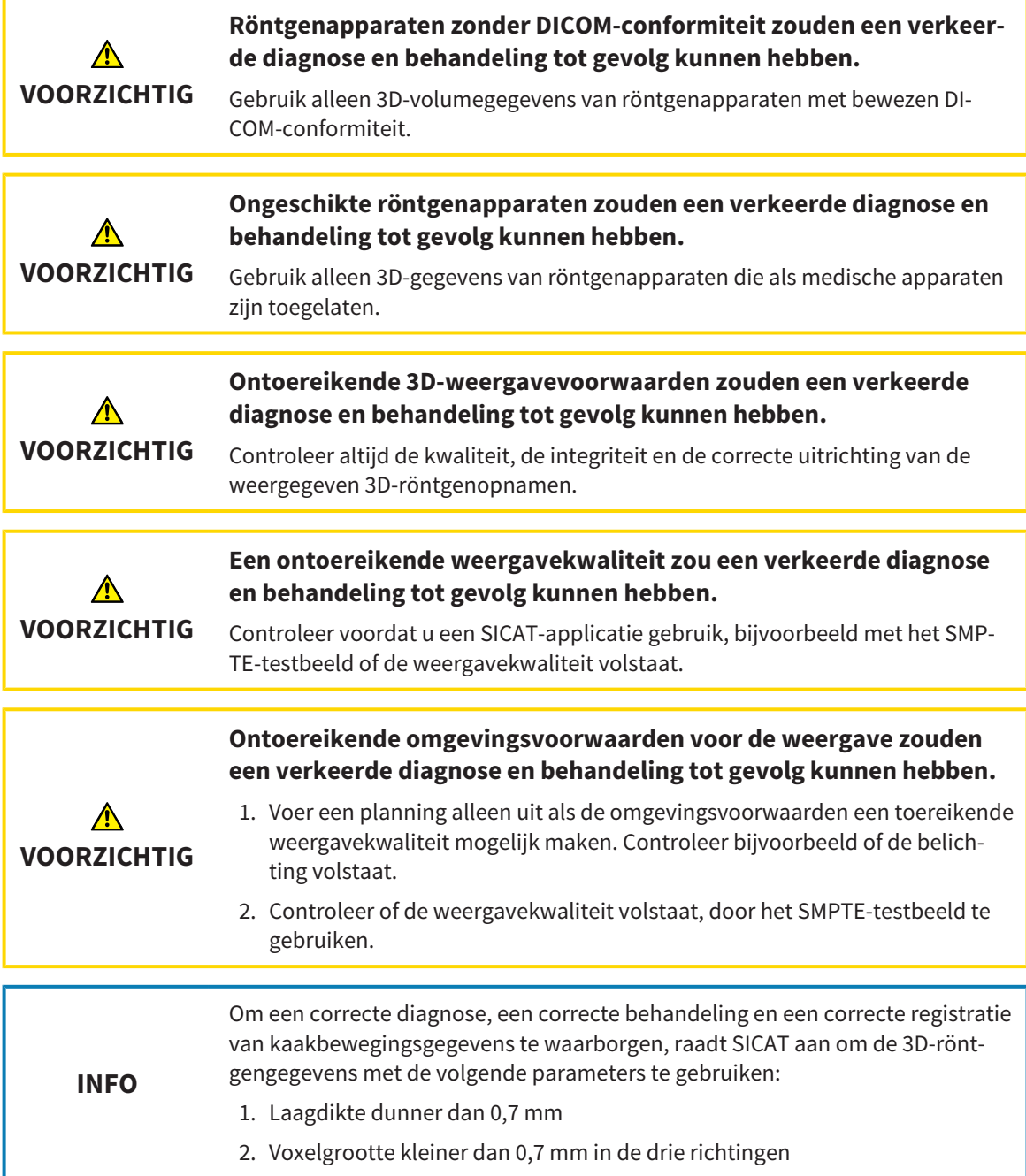

Als de SICAT Suite als SIDEXIS 4-module werkt, worden de patiëntengegevens in SIDEXIS 4 beheerd.

............................

SIDEXIS 4 toont afdrukvoorbeelden om te bekijken in SICAT Functio[nstudies](#page-220-0) indien aan de volgende voorwaarden is voldaan:

- U gebruikt de SICAT Suite als SIDEXIS 4-module.
- Er is een SICAT Function-studie beschikbaar voor de gekozen patiënten.

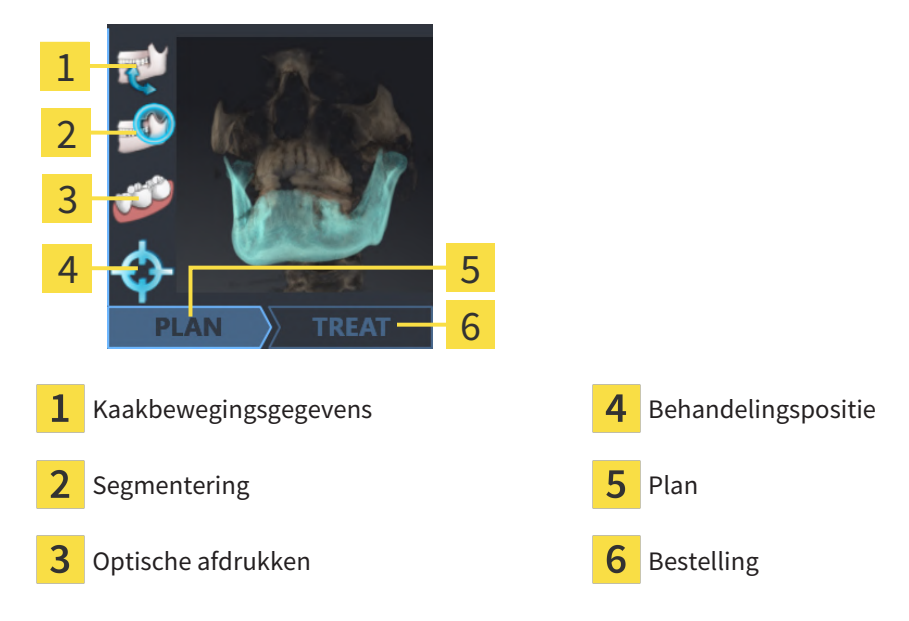

De afdrukvoorbeelden geven de volgende informatie weer:

- Beschikbaarheid van kaakbewegingsgegevens
- Beschikbaarheid van een kaakgewrichtssegmentering
- Beschikbaarheid van optische afdrukken
- Beschikbaarheid van een therapiepositie
- Planning niet beschikbaar, deze wordt bewerkt of is gesloten
- Er is geen bestelling, de te bestellen therapierail ligt in de winkelmand of de bestelling werd geüpload

Als de symbolen opgelicht zijn, betekent dat dit element in de studie beschikbaar is.

# <span id="page-46-0"></span>*15 DE SICAT SUITE STARTEN*

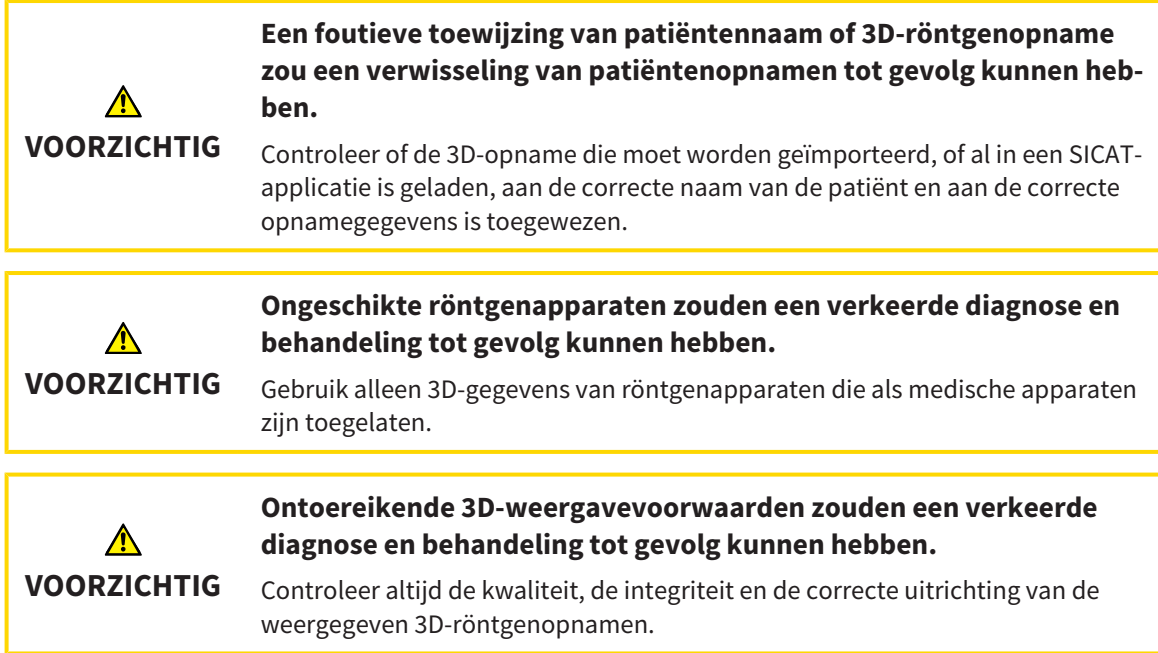

Ga om de SICAT Suite als SIDEXIS 4-module te starten als volgt te werk:

- ☑ De SICAT Suite werd al met succes geïnstalleerd. Informatie hierover vindt u onder *[De SICAT Suite in](#page-19-0)[stalleren \[](#page-19-0)*[▶](#page-19-0)*[Pagina 20 - SIDEXIS 4\]](#page-19-0)*.
- ☑ De SICAT Suite is al als SIDEXIS 4-module geregistreerd. Informatie hierover vindt u onder *[De SICAT](#page-42-0) [Suite als SIDEXIS 4-module registreren en verwijderen \[](#page-42-0)*[▶](#page-42-0)*[Pagina 43 - SIDEXIS 4\]](#page-42-0)*. Als de SICAT Suite na SIDEXIS 4 wordt geïnstalleerd, kan de registratie automatisch gebeuren.
- ☑ U heeft in SIDEXIS 4 al een 3D-röntgenopname of een studie geselecteerd.
- ☑ Optioneel heeft u naast een 3D-röntgenopname of studie ook optische afdrukken geselecteerd.
- 1. Als u een 3D-röntgenopname en optioneel optische afdrukken heeft geselecteerd, klik dan op het symbool **Weergeven in** en dan op het symbool **SICAT Suite**.

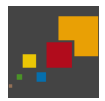

- 2. Als u een studie en optioneel optische afdrukken heeft geselecteerd, klik dan op het symbool **SICAT Suite**.
- ▶ SIDEXIS 4 gaat over in de fase **Plan & Treat**.
- ▶ De SICAT Suite opent de 3D-röntgenopname met de daarbij behorende studie in SICAT Function.
- ▶ Als u een 3D-röntgenopname of studie samen met optische afdrukken heeft geselecteerd, opent SICAT Function eerst de assistent **Optische afdrukken importeren en registreren** met de stap **Importeren**. Meer informatie hierover vindt u onder *[Optische afdrukken \[](#page-132-0)*[▶](#page-132-0)*[Pagina 133 - SIDEXIS 4\]](#page-132-0)*.

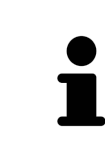

Start deze SICAT-applicatie op als u een 3D-röntgenopname of hierbij behorende studie opent en alleen de licentie van een SICAT-applicatie hebt geactiveerd. Als u een 3D-röntgenopname met verschillend bijbehorende studies opent en licenties op meerdere SICAT-applicaties hebt geactiveerd, start dan de applicatie waarvoor de studie het laatst werd gewijzigd.

U kunt na het openen van de 3D-röntgenopname naar een andere SICAT-applicatie wisselen. Informatie hierover vindt u onder *[Tussen SICAT-applicaties wisselen \[](#page-49-0)*[▶](#page-49-0)*[Pagina 50 - SIDEXIS 4\]](#page-49-0)*.

Als u een applicatie-specifieke studie heeft opgeslagen, kunt u deze direct in het venster **Opnamen** selecteren en de bijbehorende SICAT-applicatie openen. Als u al een artikel in de winkelmand hebt geplaatst dat op deze studie is gebaseerd, opent de winkelmand vanzelf.

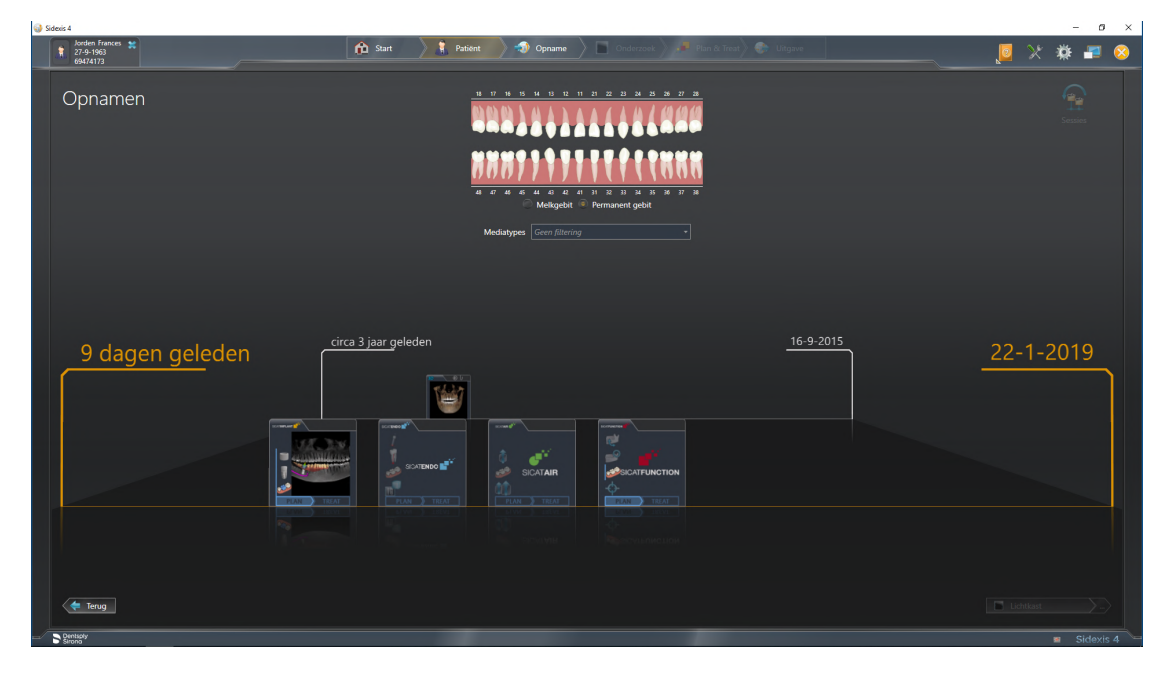

SIDEXIS 4 toont de studies ook in het venster **Patiëntengegevens** in het gebied **Laatste opnamen**. U vindt hierover informatie onder *[SICAT Function-studies in SIDEXIS 4 \[](#page-44-0)*[▶](#page-44-0)*[Pagina 45 - SIDEXIS 4\]](#page-44-0)*.

# *16 DE GEBRUIKERSINTERFACE VAN DE SICAT SUITE*

De gebruikersinterface van SICAT Suite bestaat uit de volgende delen:

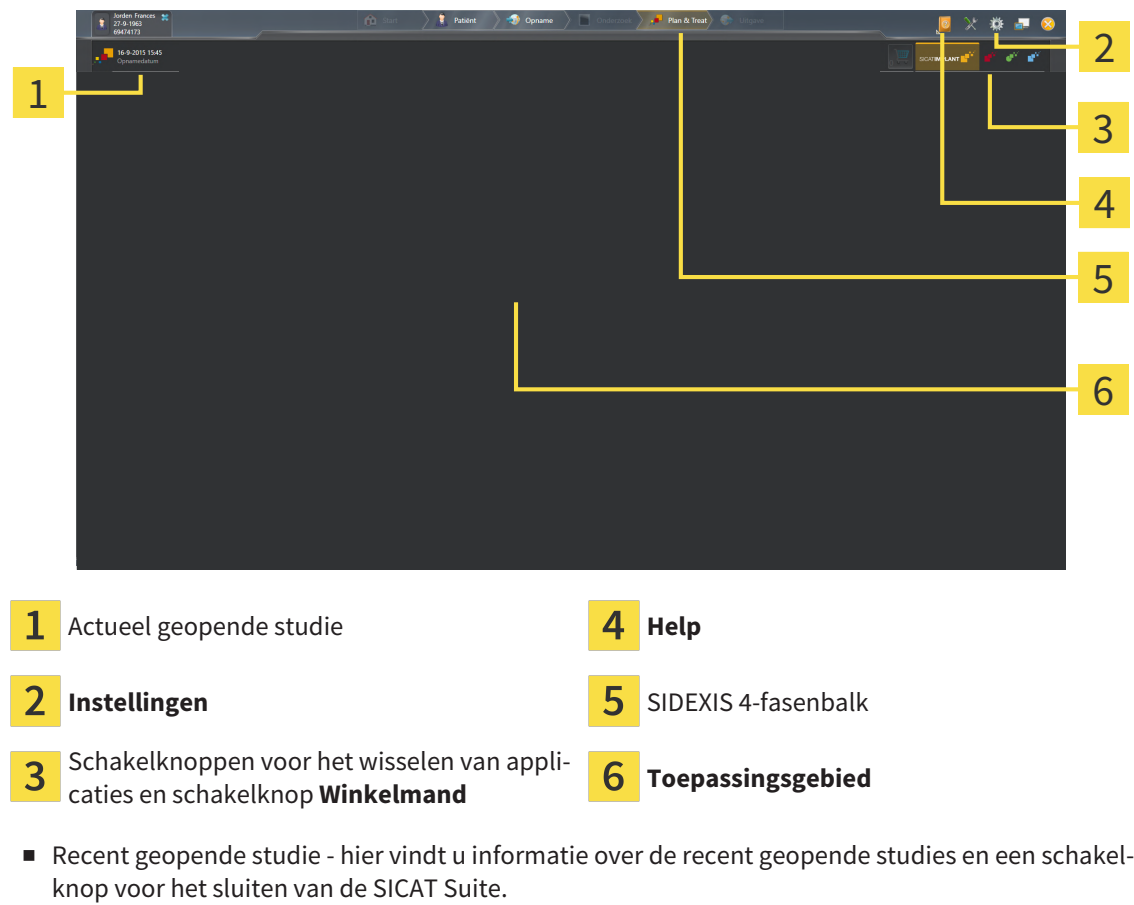

- **Instellingen** Informatie hierover vindt u onder *[Instellingen \[](#page-193-0)*[▶](#page-193-0)*[Pagina 194 SIDEXIS 4\]](#page-193-0)*.
- Schakelknoppen voor het wisselen van applicaties en schakelknop **Winkelmand** U vindt hierover informatie onder *[Tussen SICAT-applicaties wisselen \[](#page-49-0)*[▶](#page-49-0)*[Pagina 50 - SIDEXIS 4\]](#page-49-0)* en onder *[Bestelproces](#page-177-0) [\[](#page-177-0)*[▶](#page-177-0)*[Pagina 178 - SIDEXIS 4\]](#page-177-0)*.
- **Help** Informatie hierover vindt u onder *[Gebruiksaanwijzingen openen \[](#page-50-0)*[▶](#page-50-0)*[Pagina 51 SIDEXIS 4\]](#page-50-0)*.
- De Toepassingsgebied, die zich in het overige deel van de SICAT Suite bevindt, toont de gebruikersinterfaces van de actieve SICAT-applicatie.

# <span id="page-49-0"></span>*17 TUSSEN SICAT-APPLICATIES WISSELEN*

Om tussen SICAT-applicaties te wisselen, gaat u als volgt te werk:

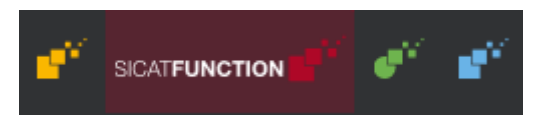

Klik op de schakelknop die de benaming van de gewenste SICAT-applicatie draagt.

▶ De SICAT Suite wisselt naar de geselecteerde applicatie.

# <span id="page-50-0"></span>*18 GEBRUIKSAANWIJZINGEN OPENEN*

Het menu **Help** van SIDEXIS 4 bevat de gebruiksaanwijzingen van de SICAT-applicaties in de vorm van PDF-bestanden. Om de gebruiksaanwijzing van een SICAT-applicatie te openen, gaat u als volgt te werk:

- 1. Klik op het symbool **Help**.
	- ▶ Er verschijnt een lijst van de beschikbare gebruiksaanwijzingen:

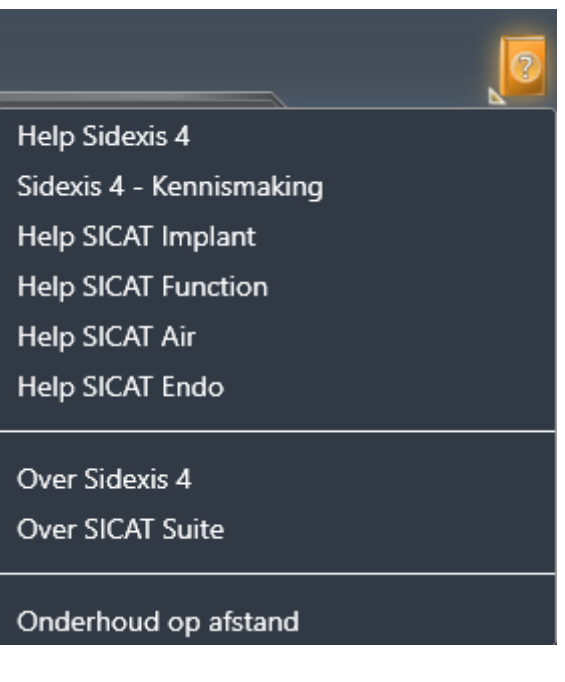

- 2. Klik op de gewenste gebruiksaanwijzing.
- ▶ De geselecteerde gebruiksaanwijzing verschijnt.

Als een SICAT-applicatie is geopend, kunt u ook op de toets F1 drukken om de bijbehorende hulpfunctie te openen.

# <span id="page-51-0"></span>*19 LICENTIES*

De SICAT Suite geeft alleen SICAT-applicaties weer waarvoor u een licentie heeft geactiveerd.

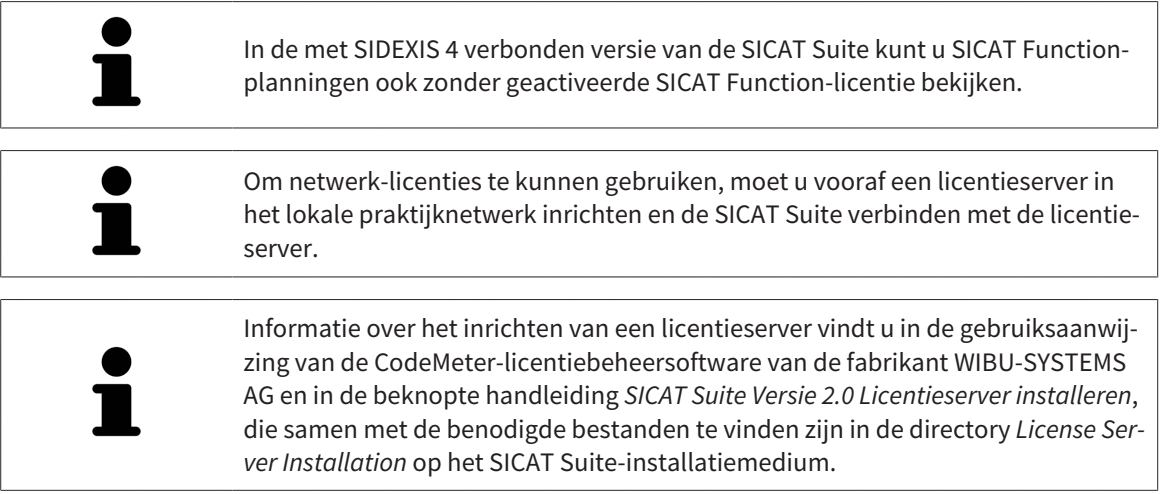

De volgende soorten licenties zijn beschikbaar:

- Een viewer-licentie, waarmee u een applicatie tijdelijk onbegrensd in de viewer-modus kunt gebruiken.
- Een demolicentie, waarmee u tijdelijk begrensde toegang heeft tot de volwaardige versie van een of meerdere SICAT-applicaties.
- Een licentie voor een volwaardige versie, waarmee u tijdelijk begrensde toegang heeft tot de volwaardige versie van een of meerdere SICAT-applicaties.

Deze licenties kunnen als werkplek-licentie en als netwerk-licentie worden verkregen:

- Met een werkplek-licentie kunt u op een vaste computer gebruikmaken van de SICAT-applicaties.
- Met een netwerk-licentie kunt u binnen een lokaal praktijknetwerk de SICAT-applicaties op meerdere computers gebruiken.

## LICENTIES VERKRIJGEN

Om een licentie voor een SICAT-applicatie of een afzonderlijke functie te krijgen, zijn de volgende stappen noodzakelijk:

- Neem contact op met uw plaatselijke distributiepartner.
- U krijgt een vouchercode.
- Uit deze vouchercode genereert u een licentiecode in het SICAT-portaal (bereikbaar via de thuispagina van SICAT).
- SICAT voegt de licentiecode toe aan uw activeringscode.
- U activeert met uw activeringscode SICAT-applicaties of afzonderlijke functies in de SICAT. De activering vindt voor werkplek-licenties plaats in de SICAT Suite en voor netwerk-licenties op de licentieserver in het lokale praktijknetwerk.

## LICENTIES ACTIVEREN EN DEACTIVEREN

Het volgende geldt voor werkplek-licenties en netwerk-licenties:

- U krijgt alleen de licentiecode van SICAT-applicaties die in uw land toegestaan zijn.
- Als u de licentie voor de volwaardige versie activeert, krijgt u automatisch viewer-licenties voor alle applicaties die in uw land toegestaan zijn.
- Als u de licentie voor de volwaardige versie van een SICAT-applicatie teruggeeft, krijgt u automatisch een viewer-licentie, voor zover de applicatie in uw land is toegestaan.

Het volgende geldt alleen voor werkplek-licenties:

- Als u een activeringscode voor een werkplek-licentie op een computer activeert, wordt een licentie aan de computer gekoppeld en staat deze niet meer ter beschikking voor activering op een andere computer. Een activeringscode kan meerdere licenties voor SICAT-applicaties of functies bevatten.
- U kunt werkplek-licenties onafhankelijk van elkaar voor iedere SICAT-applicatie of afzonderlijke functie deactiveren. Teruggegeven werkplek-licenties staan voor een nieuwe activering op dezelfde of andere computers ter beschikking.

Het volgende geldt alleen voor netwerk-licenties:

- Als u netwerk-licenties gebruikt, is voor elke gebruiker één licentie per SICAT-applicatie of functie beschikbaar op een computer tijdens het gebruik van de SICAT Suite. De netwerk-licentie is gedurende deze tijd voor gebruik door andere gebruikers geblokkeerd.
- Als u een netwerk-licentie gebruikt, wordt de netwerk-licentie automatisch bij het beëindigen van de SICAT Suite teruggegeven aan de licentieserver in het praktijknetwerk.
- Als u van een netwerk-licentie omschakelt naar een werkplek-licentie, dan wordt de netwerk-licentie automatisch teruggegeven aan de licentieserver in het praktijknetwerk.
- Als u de SICAT Suite niet op de beoogde manier beëindigt en daardoor de verbinding met de licentieserver in het praktijknetwerk verloren gaat, wordt de netwerk-licentie automatisch na afloop van een vast tijdsbestek weer vrijgegeven voor gebruik door andere gebruikers.
- Als u in SIDEXIS 4 de SICAT Suite met netwerk-licenties gebruikt, kunt u in de instellingen voor de SICAT Suite vastleggen of er een tijdslimiet moet gelden voor de verbindingsopbouw met de licentieserver in het praktijknetwerk.

### VERDERE ACTIES

Hoe u een vouchercode in een activeringscode kunt veranderen, vindt u onder *[Vouchercodes inwisselen](#page-63-0) [\[](#page-63-0)*[▶](#page-63-0)*[Pagina 64 - SIDEXIS 4\]](#page-63-0)*.

Een overzicht van de licenties die op uw computer zijn geactiveerd, verkrijgt u in het venster **Licenties**. Bij demolicenties geeft de SICAT Suite aan wanneer de licenties verlopen. Informatie hierover vindt u onder *[Het venster "Licenties" openen \[](#page-54-0)*[▶](#page-54-0)*[Pagina 55 - SIDEXIS 4\]](#page-54-0)*.

U kunt werkplek-licenties op twee manieren activeren:

- Als de computer waarop de SICAT Suite werkt, over een actieve internetverbinding beschikt, kan de activering van de licenties automatisch gebeuren. Informatie hierover vindt u onder *[Werkplek-licen](#page-55-0)[ties met behulp van een actieve internetverbinding activeren \[](#page-55-0)*[▶](#page-55-0)*[Pagina 56 - SIDEXIS 4\]](#page-55-0)*.
- Op verzoek, of als de computer waarop de SICAT Suite werkt, over geen actieve internetverbinding beschikt, kunt u de licenties handmatig activeren door de bestanden voor de licentie-aanvraag te gebruiken. U moet dergelijke bestanden voor de licentieaanvraag op de website van SICAT uploa-

den. In ruil ontvangt u een bestand voor de activering van de licentie dat u in de SICAT Suite moet activeren. Informatie hierover vindt u onder *[Werkplek-licenties handmatig of zonder actieve internet](#page-57-0)[verbinding activeren \[](#page-57-0)*[▶](#page-57-0)*[Pagina 58 - SIDEXIS 4\]](#page-57-0)*.

U kunt werkplek-licenties voor iedere applicatie of functies individueel deactiveren. Nadat u een werkplek-licentie heeft gedeactiveerd, kunt u deze of een andere activeringscode invoeren. Teruggegeven werkplek-licenties staan voor de activering op dezelfde of andere computers ter beschikking. Informatie hierover vindt u onder *[Werkplek-licenties in de licentiepool teruggeven \[](#page-59-0)*[▶](#page-59-0)*[Pagina 60 - SIDEXIS 4\]](#page-59-0)*.

Hoe u netwerk-licenties kunt activeren, vindt u onder *[Netwerk-licenties activeren \[](#page-61-0)*[▶](#page-61-0)*[Pagina 62 - SIDEXIS](#page-61-0) [4\]](#page-61-0)*.

## 19.1 HET VENSTER "LICENTIES" OPENEN

- <span id="page-54-0"></span>1. Klik in de titelbalk van SIDEXIS 4 op het symbool **Instellingen**.
	- ▶ Het venster **Instellingen** verschijnt.
- 2. Klik op de groep **SICAT Suite**.
	- ▶ De groep **SICAT Suite** verschijnt.
- 3. Klik op de schakelknop **Licenties**.
	- ▶ Het venster **Licenties** verschijnt:

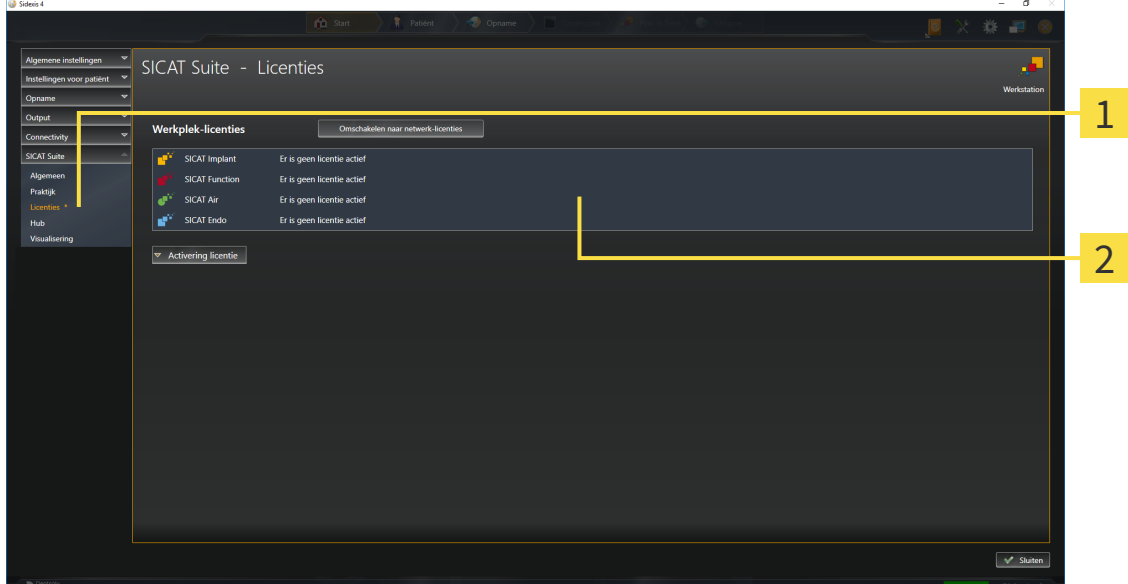

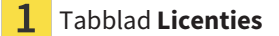

#### $\overline{\mathbf{2}}$ Venster **Licenties**

Ga verder met één van de volgende acties:

- *[Werkplek-licenties met behulp van een actieve internetverbinding activeren \[](#page-55-0)*[▶](#page-55-0)*[Pagina 56 SIDEXIS 4\]](#page-55-0)*
- *[Werkplek-licenties handmatig of zonder actieve internetverbinding activeren \[](#page-57-0)*[▶](#page-57-0)*[Pagina 58 SIDEXIS](#page-57-0) [4\]](#page-57-0)*
- *[Netwerk-licenties activeren \[](#page-61-0)*[▶](#page-61-0)*[Pagina 62 SIDEXIS 4\]](#page-61-0)*
- *[Werkplek-licenties in de licentiepool teruggeven \[](#page-59-0)*[▶](#page-59-0)*[Pagina 60 SIDEXIS 4\]](#page-59-0)*

## <span id="page-55-0"></span>19.2 WERKPLEK-LICENTIES MET BEHULP VAN EEN ACTIEVE INTERNETVERBINDING ACTIVEREN

#### **Patiëntendossier moet gesloten zijn**

Bij de standalone-versie van de SICAT Suite moet u de actieve patiëntendossiers sluiten, voor u wijzigingen aan de licenties aanbrengt.

Om het activeringsproces te starten, gaat u als volgt te werk:

**INFO**

- ☑ Voor ten minste één SICAT-applicatie of één individuele functie ontbreekt een geactiveerde werkplek-licentie.
- ☑ De computer waarop de SICAT Suite werkt, beschikt over een actieve internetverbinding.
- ☑ Het venster **Licenties** is al geopend. Informatie hierover vindt u onder *[Het venster "Licenties" ope](#page-54-0)[nen \[](#page-54-0)*[▶](#page-54-0)*[Pagina 55 - SIDEXIS 4\]](#page-54-0)*.
- 1. Klik in het venster **Licenties** op de schakelknop **Activering licentie**.
	- ▶ Het gebied **Activering licentie** klapt open:

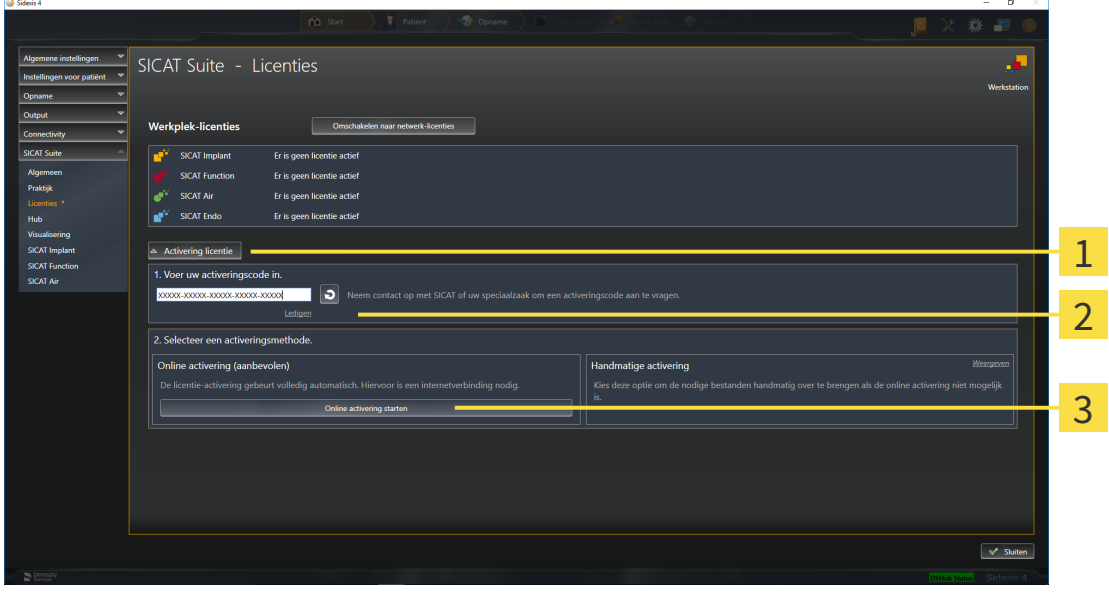

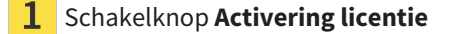

- $\mathcal{P}$ Gebied **Voer uw activeringscode in**
- $\overline{3}$ Schakelknop **Online activering starten**
- 2. Voer in het veld **Voer uw activeringscode in** uw activeringscode in.
- 3. Klik op de schakelknop **Online activering starten**.
- 4. Als een **Windows Firewall**-venster verschijnt, verschaft u de SICAT Suite toegang tot het internet.
- ▶ Aangekochte licenties voor geïnstalleerde applicaties of individuele functies worden uit uw licentiepool gehaald en in de SICAT Suite op uw actuele computer geactiveerd.
- ▶ Het [berichtenvenster](#page-220-5) verschijnt en toont het volgende bericht: **De licentie werd met succes geactiveerd**.

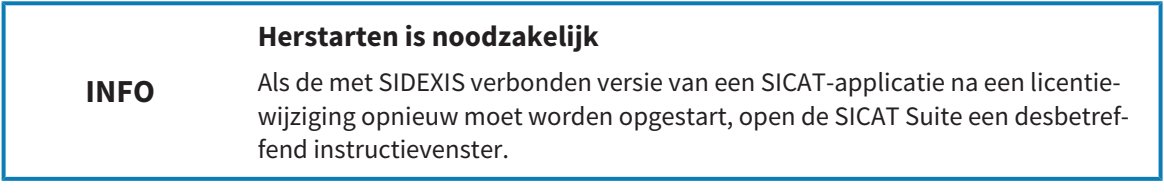

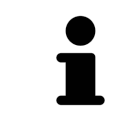

Om een SICAT-applicatie opnieuw te activeren, kunt u uw activeringscode gebruiken door in het gebied **Voer uw activeringscode in** op de schakelknop **Code voor de activering van de klant gebruiken** te klikken. Om het veld met de actuele licentiecode leeg te maken, kunt u op de schakelknop **Ledigen** klikken.

## <span id="page-57-0"></span>19.3 WERKPLEK-LICENTIES HANDMATIG OF ZONDER ACTIEVE INTERNETVERBINDING ACTIVEREN

#### **Patiëntendossier moet gesloten zijn**

**INFO** Bij de standalone-versie van de SICAT Suite moet u de actieve patiëntendossiers sluiten, voor u wijzigingen aan de licenties aanbrengt.

- Om licenties handmatig of zonder een actieve internetverbinding te activeren, gaat u als volgt te werk:
- ☑ Voor ten minste één SICAT-applicatie of één individuele functie ontbreekt een geactiveerde werkplek-licentie.
- ☑ Het venster **Licenties** is al geopend. Informatie hierover vindt u onder *[Het venster "Licenties" ope](#page-54-0)[nen \[](#page-54-0)*[▶](#page-54-0)*[Pagina 55 - SIDEXIS 4\]](#page-54-0)*.
- 1. Klik in het venster **Licenties** op **Activering licentie**.
	- ▶ Het gebied **Activering licentie** klapt open.
- 2. Klik in het gebied **Handmatige activering** op **Weergeven**.
	- ▶ Het gebied **Handmatige activering** klapt open:

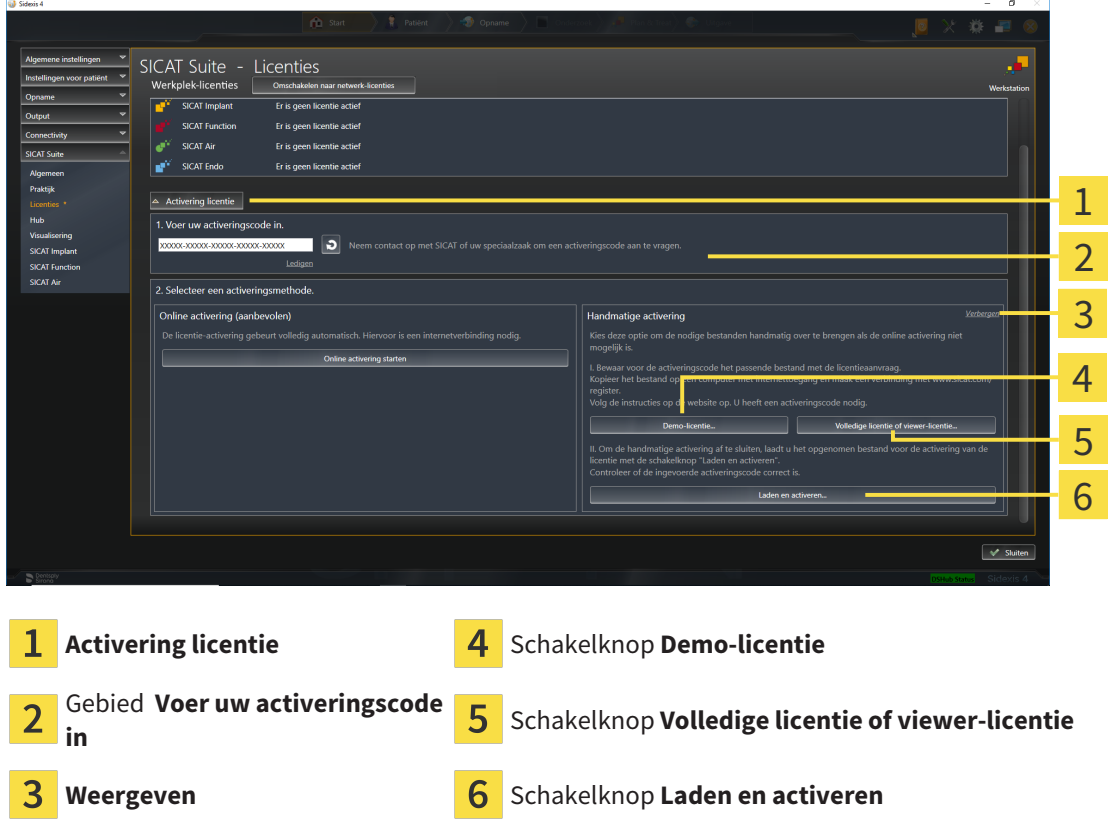

- 3. Als u een volwaardige licentie wilt activeren, klik dan op de schakelknop **Volledige licentie of viewer-licentie**.
- 4. Als u een volwaardige demo-licentie wilt activeren, klik dan op de schakelknop **Demo-licentie**.
	- ▶ Een venster met een bestand van Windows Verkenner verschijnt nu.
- 5. Kies de gewenste map voor het bestand met de licentieaanvraag en klik op **OK**.
- ▶ Er wordt een bestand met een licentieaanvraag met de bestandsextensie **WibuCmRaC** gemaakt en in de gekozen map opgeslagen.
- 6. Kopieer het bestand met een licentieaanvraag op een computer met een actieve internetverbinding, bijvoorbeeld door gebruik te maken van een usb-stick.
- 7. Open op de computer met de actieve internetverbinding een webverkenner en open de website <http://www.sicat.com/register>.
- 8. Volg de aanwijzingen op de activerings-website.
	- ▶ Aangekochte licenties voor geïnstalleerde applicaties of individuele functies worden uit uw licentiepool gehaald.
	- ▶ De SICAT-licentieserver maakt voor de activering van de licentie een bestand met de bestandsextensie **WibuCmRaU**, dat u op uw computer moet downloaden.
- 9. Kopieer het gedownloade bestand voor de activering van de licentie terug op de computer waarop de SICAT Suite werkt.
- 10. Controleer of in het veld **Voer uw activeringscode in** de correcte code is ingevuld.
- 11. Klik in het venster **Licenties** op de schakelknop **Laden en activeren**.
	- ▶ Een venster met een bestand van Windows Verkenner verschijnt nu.
- 12. Bekijk het bestand voor de activering van de licentie, selecteer het en klik op **OK**.
- ▶ De licentie in het bestand voor de activering van de licentie wordt in de SICAT Suite op de actuele computer geïnstalleerd.
- ▶ Het [berichtenvenster](#page-220-5) verschijnt en toont het volgende bericht: **De licentie werd met succes geactiveerd**.

#### **Herstarten is noodzakelijk**

fend instructievenster.

**INFO**

### Als de met SIDEXIS verbonden versie van een SICAT-applicatie na een licentiewijziging opnieuw moet worden opgestart, open de SICAT Suite een desbetref-

**INFO**

## <span id="page-59-0"></span>19.4 WERKPLEK-LICENTIES IN DE LICENTIEPOOL TERUGGEVEN

#### **Patiëntendossier moet gesloten zijn**

Bij de standalone-versie van de SICAT Suite moet u de actieve patiëntendossiers sluiten, voor u wijzigingen aan de licenties aanbrengt.

Om een volwaardige licentie te deactiveren en deze in de licentiepool terug te geven, gaat u als volgt te werk:

- ☑ U heeft de volwaardige licentie van een SICAT-applicatie al geactiveerd.
- ☑ De computer waarop de SICAT Suite werkt, beschikt over een actieve internetverbinding.
- ☑ Het venster **Licenties** is al geopend. Informatie hierover vindt u onder *[Het venster "Licenties" ope](#page-54-0)[nen \[](#page-54-0)*[▶](#page-54-0)*[Pagina 55 - SIDEXIS 4\]](#page-54-0)*.

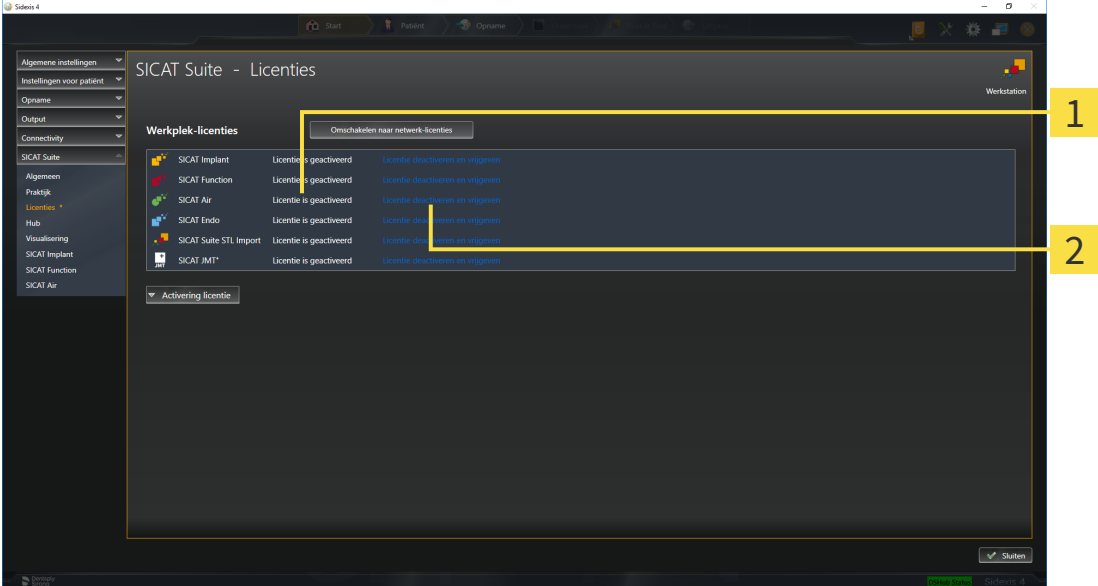

- Licentiestatus van de SICAT-applicaties en van de individuele functies 1
- Schakelknop **Licentie deactiveren en vrijgeven**
- Klik in het venster **Licenties** in de rij van de gewenste SICAT-applicaties of van een individuele functie op de schakelknop **Licentie deactiveren en vrijgeven**.
- ▶ De gekozen licentie wordt teruggegeven in uw licentiepool en is opnieuw voor activering beschikbaar.
- ▶ Het [berichtenvenster](#page-220-5) verschijnt en toont het volgende bericht: **De licentie is succesvol in de licentiepool teruggegeven**.
- ▶ Zonder een licentie is een applicatie alleen in de viewer-modus beschikbaar. Als de licenties van alle SICAT-applicaties in uw licentiepool worden teruggegeven, schakelt de SICAT Suite volledig om naar de viewer-modus.

#### **INFO Herstarten is noodzakelijk** Als de met SIDEXIS verbonden versie van een SICAT-applicatie na een licentiewijziging opnieuw moet worden opgestart, open de SICAT Suite een desbetreffend instructievenster.

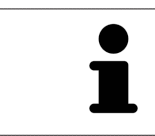

Als u een licentie wilt deactiveren op een computer zonder actieve internetverbinding, neem dan a.u.b. contact op met de SICAT Ondersteuning.

## <span id="page-61-0"></span>19.5 NETWERK-LICENTIES ACTIVEREN

#### **Patiëntendossier moet gesloten zijn**

Bij de standalone-versie van de SICAT Suite moet u de actieve patiëntendossiers sluiten, voor u wijzigingen aan de licenties aanbrengt.

Om het activeringsproces te starten, gaat u als volgt te werk:

- ☑ Voor ten minste één SICAT-applicatie of één individuele functie ontbreekt een geactiveerde netwerk-licentie.
- ☑ U heeft een licentieserver ingericht.

**INFO**

- ☑ De computer waar SICAT Suite op loopt, heeft een actieve netwerkverbinding met het netwerk waar de licentieserver zich in bevindt.
- ☑ Het venster **Licenties** is al geopend. Informatie hierover vindt u onder *[Het venster "Licenties" ope](#page-54-0)[nen \[](#page-54-0)*[▶](#page-54-0)*[Pagina 55 - SIDEXIS 4\]](#page-54-0)*.
- 1. Klik in het venster **Licenties** op de schakelknop **Omschakelen naar netwerk-licenties**.
	- ▶ SICAT Function toont informatie over de netwerk-licenties en het gebied **Licentieserver** klapt open:

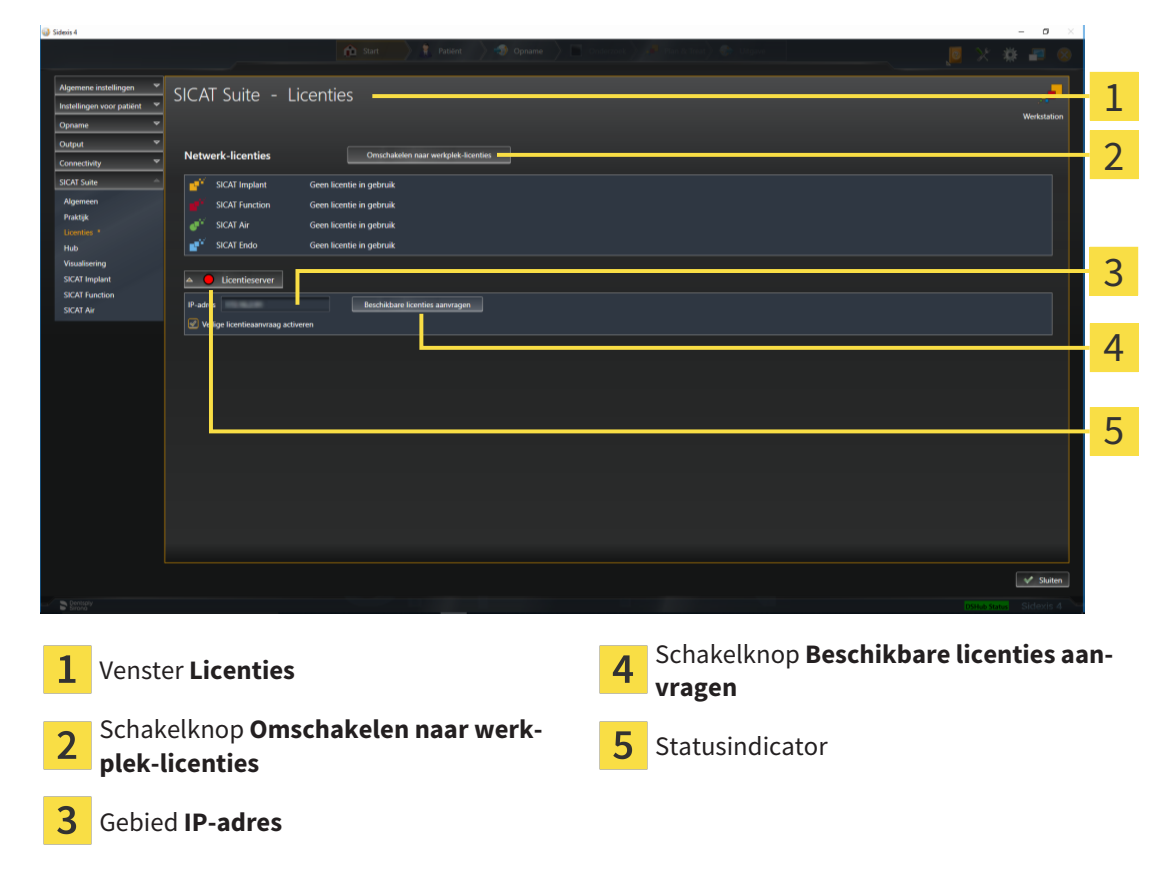

2. Vul in het gebied **IP-adres** het IP-adres van de licentieserver in het praktijknetwerk in.

- 3. Klik op de schakelknop **Beschikbare licenties aanvragen**.
- ▶ De SICAT Suite maakt verbinding met de licentieserver.
- ▶ Aangekochte licenties voor applicaties of individuele functies worden uit uw licentiepool gehaald en in de SICAT Suite op uw actuele computer gebruikt.
- ▶ De statusindicator wisselt van rood naar groen.
- ▶ Het gebied **Licentieserver** wordt dichtgeklapt.

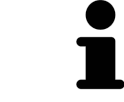

Om zeker te stellen dat de netwerk-licenties zonder een tijdslimiet door de licentieserver kunnen worden opgeroepen, is de checkbox **Veilige licentieaanvraag activeren** standaard geactiveerd.

#### **Herstarten is noodzakelijk**

**INFO**

Als de met SIDEXIS verbonden versie van een SICAT-applicatie na een licentiewijziging opnieuw moet worden opgestart, open de SICAT Suite een desbetreffend instructievenster.

## 19.6 VOUCHERCODES INWISSELEN

- <span id="page-63-0"></span>1. Open op de computer met de actieve internetverbinding een webverkenner en open de website [http://www.sicat.com.](http://www.sicat.com)
- 2. Klik op de link naar het SICAT-portaal
	- ▶ Het SICAT-portaal verschijnt.
- 3. Als dat nog niet is gebeurd, meld u dan met uw gebruikersnaam en uw wachtwoord in het SICATportaal aan.
- 4. Klik op de invoering van het accountbeheer om uw licentie te beheren.
- 5. Voer uw vouchercode in en bevestig deze.
	- ▶ Het SICAT-portaal genereert een licentiecode en voegt de licentiecode toe aan uw activeringscode.
- 6. Start de SICAT Suite of de licentieserver en activeer de licentie.

Informatie hierover vindt u onder *[Werkplek-licenties met behulp van een actieve internetverbinding acti](#page-55-0)[veren \[](#page-55-0)*[▶](#page-55-0)*[Pagina 56 - SIDEXIS 4\]](#page-55-0)* en *[Werkplek-licenties handmatig of zonder actieve internetverbinding acti](#page-57-0)[veren \[](#page-57-0)*[▶](#page-57-0)*[Pagina 58 - SIDEXIS 4\]](#page-57-0)*.

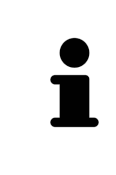

Informatie over het inrichten van een licentieserver vindt u in de gebruiksaanwijzing van de CodeMeter-licentiebeheersoftware van de fabrikant WIBU-SYSTEMS AG en in de beknopte handleiding *SICAT Suite Versie 2.0 Licentieserver installeren*, die samen met de benodigde bestanden te vinden zijn in de directory *License Server Installation* op het SICAT Suite-installatiemedium.

# *20 DE GEBRUIKERSINTERFACE VAN SICAT FUNCTION*

De gebruikersinterface van SICAT Function bestaat uit de volgende delen:

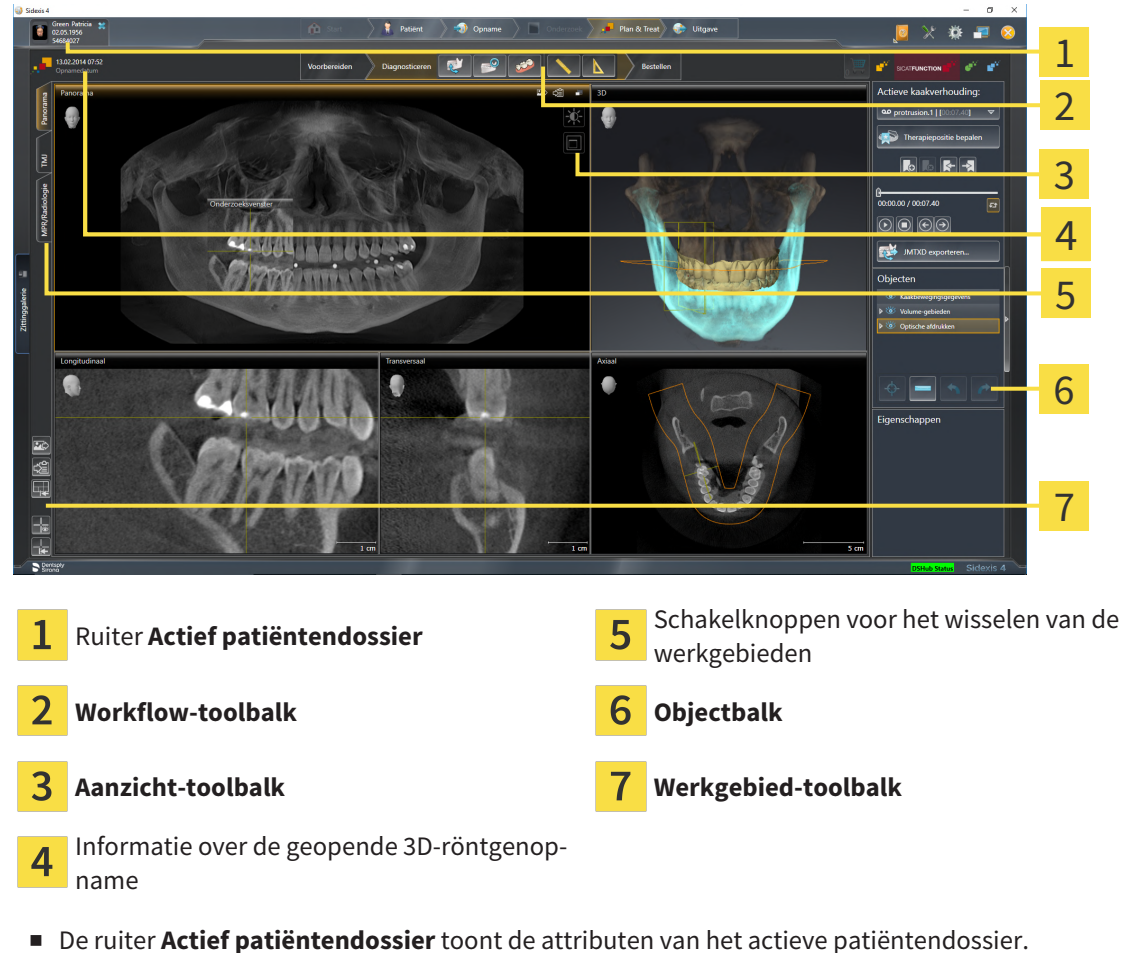

- 
- De **Workflow-toolbalk** bestaat uit verschillende workflow-stappen die de hoofdtools van de applicatie-workflow bevatten. Dit bevat tools waarmee u diagnose-objecten en planningsobjecten kunt toevoegen en importeren. Informatie hierover vindt u onder *[Workflow-toolbalk \[](#page-65-0)*[▶](#page-65-0)*[Pagina 66 - SIDE-](#page-65-0)[XIS 4\]](#page-65-0)*.
- De **Werkgebied-regio** is het deel van de gebruikersinterface onder de **Workflow-toolbalk**. Dit toont het actieve werkgebied van SICAT Function. Elk werkgebied bevat een bepaalde samenstelling van aanzichten. Informatie hierover vindt u onder *[Werkgebieden \[](#page-73-0)*[▶](#page-73-0)*[Pagina 74 - SIDEXIS 4\]](#page-73-0)*.
- Alleen het actieve aanzicht toont de **Aanzicht-toolbalk**. Deze bevat tools om de weergave van het bijbehorende aanzicht aan te passen. Informatie hierover vindt u onder *[Aanpassing van de aanzich](#page-83-0)[ten \[](#page-83-0)*[▶](#page-83-0)*[Pagina 84 - SIDEXIS 4\]](#page-83-0)* en *[Aanpassing van het 3D-aanzicht \[](#page-97-0)*[▶](#page-97-0)*[Pagina 98 - SIDEXIS 4\]](#page-97-0)*.
- De Objectbalk bevat tools om diagnose-objecten en planningsobjecten te beheren. Informatie hierover vindt u onder *[Objectbalk \[](#page-67-0)*[▶](#page-67-0)*[Pagina 68 - SIDEXIS 4\]](#page-67-0)*.
- De Werkgebied-toolbalk bevat tools om de algemene instellingen van werkgebieden en alle hierin vervatte aanzichten te wijzigen en om de inhoud van de werkgebieden te documenteren. Informatie hierover vindt u onder *[Dradenkruizen en kaders bewegen, uitfaden en infaden \[](#page-91-0)*[▶](#page-91-0)*[Pagina 92 - SIDE-](#page-91-0)[XIS 4\]](#page-91-0)*, *[Aanzichten terugzetten \[](#page-95-0)*[▶](#page-95-0)*[Pagina 96 - SIDEXIS 4\]](#page-95-0)*, *[Opmaak van werkgebieden aanpassen en te](#page-80-0)[rugzetten \[](#page-80-0)*[▶](#page-80-0)*[Pagina 81 - SIDEXIS 4\]](#page-80-0)* en *[Schermafdrukken van werkgebieden maken \[](#page-81-0)*[▶](#page-81-0)*[Pagina 82 -](#page-81-0) [SIDEXIS 4\]](#page-81-0)*.

## 20.1 WORKFLOW-TOOLBALK

<span id="page-65-0"></span>In SICAT Function bestaat de **Workflow-toolbalk** uit drie Workflow-stappen:

- 1. **Voorbereiden**
- 2. **Diagnosticeren**
- 3. **Bestellen**

### WORKFLOW-STAPPEN OPEN- EN DICHTKLAPPEN

U kunt workflow-stappen openklappen en dichtklappen door erop te klikken.

## 1. WORKFLOW-STAP "VOORBEREIDEN"

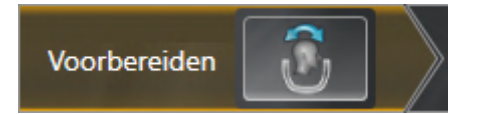

In de Workflow-stap **Voorbereiden** is de volgende tool beschikbaar:

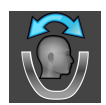

■ **Volume-uitrichting en panoramagebied aanpassen** - Informatie hierover vindt u onder *[Volume](#page-111-0)[uitrichting aanpassen \[](#page-111-0)*[▶](#page-111-0)*[Pagina 112 - SIDEXIS 4\]](#page-111-0)* en *[Panoramagebied aanpassen \[](#page-116-0)*[▶](#page-116-0)*[Pagina 117 - SIDE-](#page-116-0)[XIS 4\]](#page-116-0)*.

## 2. WORKFLOW-STAP "DIAGNOSTICEREN"

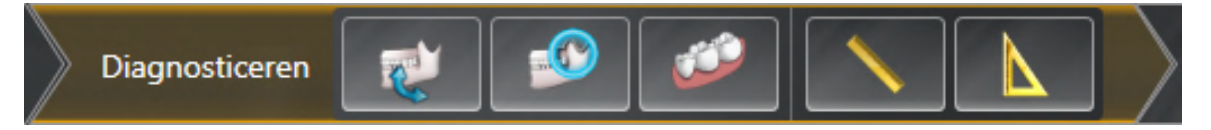

In de Workflow-stap **Diagnosticeren** zijn de volgende tools beschikbaar:

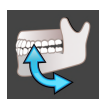

■ **Kaakbewegingsgegevens importeren en registreren** - Informatie hierover vindt u onder *[Kaakbe](#page-121-0)[wegingsgegevens importeren en registreren \[](#page-121-0)*[▶](#page-121-0)*[Pagina 122 - SIDEXIS 4\]](#page-121-0)*.

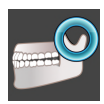

■ **Onderkaak en condylen segmenteren** - Informatie hierover vindt u onder *[Segmentering \[](#page-126-0)*[▶](#page-126-0)*[Pagina](#page-126-0) [127 - SIDEXIS 4\]](#page-126-0)*.

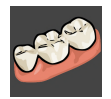

■ **Optische afdrukken importeren en registreren** - Informatie hierover vindt u onder *[Optische af](#page-132-0)[drukken \[](#page-132-0)*[▶](#page-132-0)*[Pagina 133 - SIDEXIS 4\]](#page-132-0)*.

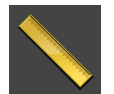

■ **Afstandsmeting toevoegen (D)** - Informatie hierover vindt u onder [Afstandsmetingen toevoegen](#page-171-0) *[\[](#page-171-0)*[▶](#page-171-0)*[Pagina 172 - SIDEXIS 4\]](#page-171-0)*.

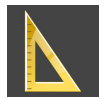

■ **Hoekmeting toevoegen (A)** - Informatie hierover vindt u onder *[Hoekmetingen toevoegen \[](#page-172-0)*[▶](#page-172-0)*[Pagina](#page-172-0) [173 - SIDEXIS 4\]](#page-172-0)*.

## 3. WORKFLOW-STAP "BESTELLEN"

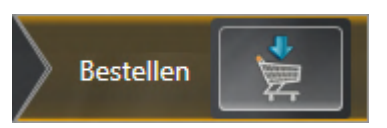

In de Workflow-stap **Bestellen** is het volgende tool beschikbaar:

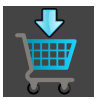

■ **Therapierails bestellen** - Informatie hierover vindt u onder *[Therapierails in de winkelmand leggen](#page-179-0) [\[](#page-179-0)*[▶](#page-179-0)*[Pagina 180 - SIDEXIS 4\]](#page-179-0)*.

## 20.2 OBJECTBALK

<span id="page-67-0"></span>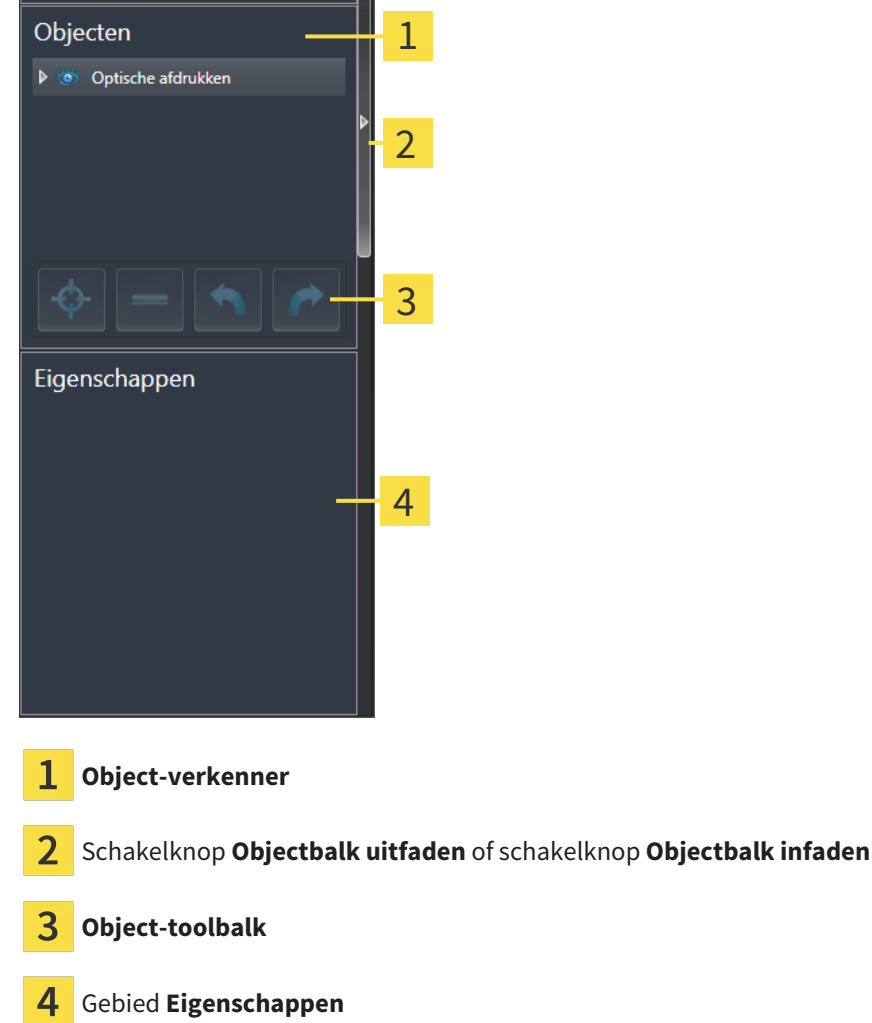

De **Objectbalk** bevat de volgende elementen:

- De Object-verkenner toont een gecategoriseerde lijst van alle diagnose-objecten en planningsobjecten die u aan de actuele studie heeft toegevoegd of die u heeft geïmporteerd. De **Object-verkenner** groepeert objecten automatisch. De groep **Metingen** bevat bijvoorbeeld alle meetobjecten. U kunt objectgroepen dicht- of openklappen, objecten en objectgroepen activeren en objecten en objectgroepen uitfaden en infaden. U vindt hierover informatie onder *[Objecten met de object-verken](#page-68-0)[ner beheren \[](#page-68-0)*[▶](#page-68-0)*[Pagina 69 - SIDEXIS 4\]](#page-68-0)*.
- De **Object-toolbalk** bevat tools om op objecten te focusseren, objecten of objectgroepen te verwijderen en objectacties of objectgroepacties ongedaan te maken, of opnieuw uit te voeren. Informatie hierover vindt u onder *[Objecten met de object-toolbalk beheren \[](#page-70-0)*[▶](#page-70-0)*[Pagina 71 - SIDEXIS 4\]](#page-70-0)*.
- Het gebied **Eigenschappen** toont details van het actieve object.

U kunt de zichtbaarheid van de **Objectbalk** met twee schakelknoppen aan de rechterkant van de **Objectbalk** wijzigen: **Objectbalk uitfaden** en **Objectbalk infaden**

De objecten in SICAT Function beschikbaar zijn, vindt u onder *[SICAT Function-objecten \[](#page-71-0)*[▶](#page-71-0)*[Pagina 72 -](#page-71-0) [SIDEXIS 4\]](#page-71-0)*.

## <span id="page-68-0"></span>20.3 OBJECTEN MET DE OBJECT-VERKENNER BEHEREN

## OBJECTGROEPEN DICHT- EN OPENKLAPPEN

Om een objectgroep dicht- en open te klappen, gaat u als volgt te werk:

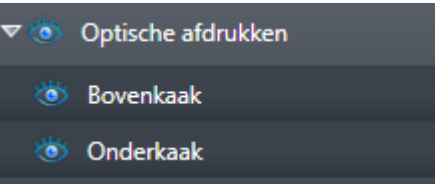

☑ De gewenste objectgroep is actueel opengeklapt.

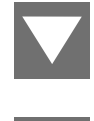

1. Klik naast de gewenste objectgroep op het symbool **Groep dichtklappen**. ▶ De objectgroep klapt dicht.

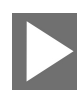

- 2. Klik naast de gewenste objectgroep op het symbool **Groep openklappen**.
- ▶ De objectgroep klapt open.

## OBJECTEN EN OBJECTGROEPEN ACTIVEREN

Sommige tools zijn alleen beschikbaar voor actieve objecten of objectgroepen.

Om een object of een objectgroep te activeren, gaat u als volgt te werk:

☑ Het gewenste object of de gewenste objectgroep is actueel gedeactiveerd.

- Klik op het gewenste object of de gewenste objectgroep.
- ▶ SICAT Function deactiveert een eerder geactiveerd object of een eerder geactiveerde objectgroep.
- ▶ SICAT Function activeert het gewenste object of de gewenste objectgroep.
- ▶ SICAT Function markeert het object of de objectgroep in de **Object-verkenner** en de aanzichten in kleur.

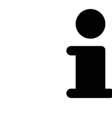

In 2D-aanzichten kunt u de specifieke objecten ook activeren, als u op objecten klikt

## OBJECTEN EN OBJECTGROEPEN UITFADEN EN INFADEN

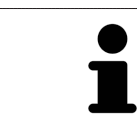

Deze functie is alleen beschikbaar voor bepaalde objecttypes.

Om een object of een objectgroep uit- en in te faden, gaat u als volgt te werk:

☑ Het gewenste object of de gewenste objectgroep is actueel ingefade.

- 
- 1. Klik naast het gewenste object of de gewenste objectgroep op het symbool **Weergegeven** of het symbool **Sommige ingefade**.

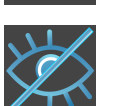

- ▶ SICAT Function verbergt het object of de objectgroep.
- ▶ SICAT Function duidt naast het object of de objectgroep het symbool **Verborgen** aan.

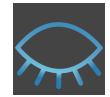

- 2. Klik naast het gewenste object of de gewenste objectgroep op het symbool **Verborgen**.
- ▶ SICAT Function geeft het object of de objectgroep weer.
- ▶ SICAT Function duidt naast het object of de objectgroep het symbool **Weergegeven** aan.

## 20.4 OBJECTEN MET DE OBJECT-TOOLBALK BEHEREN

<span id="page-70-0"></span>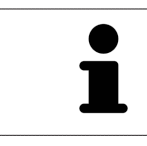

Deze functies zijn alleen voor bepaalde objecttypes beschikbaar.

### OP OBJECTEN FOCUSSEREN

Gebruik deze functie om objecten in de aanzichten te vinden.

Om op een object te focusseren, gaat u als volgt te werk:

- ☑ Het gewenste object is al actief. U vindt hierover informatie onder *[Objecten met de object-verkenner](#page-68-0) [beheren \[](#page-68-0)*[▶](#page-68-0)*[Pagina 69 - SIDEXIS 4\]](#page-68-0)*.
- ☑ Het object kan gefocusseerd worden.

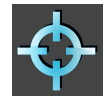

- Klik op het symbool Actief object focusseren (F).
- ▶ SICAT Function verschuift het focuspunt van de aanzichten op het actieve object.
- ▶ SICAT Function duidt het actieve object in de aanzichten aan.

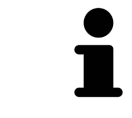

U kunt ook objecten focusseren door deze in de **Object-verkenner** of in een aanzicht met uitzondering van het **3D**-aanzicht dubbel aan te klikken.

### OBJECTEN EN OBJECTGROEPEN VERWIJDEREN

Om een object of een objectgroep te verwijderen, gaat u als volgt te werk:

☑ Het gewenste object of de gewenste objectgroep is al actief. U vindt hierover informatie onder *[Ob](#page-68-0)[jecten met de object-verkenner beheren \[](#page-68-0)*[▶](#page-68-0)*[Pagina 69 - SIDEXIS 4\]](#page-68-0)*.

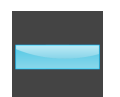

- Klik op het symbool **Actief object/actieve groep verwijderen (del)**.
- ▶ SICAT Function verwijdert het object of de objectgroep.

### OBJECTACTIES ONGEDAAN MAKEN EN OPNIEUW UITVOEREN

Om de laatste objectacties of groepsactie ongedaan te maken en opnieuw uit te voeren, gaat u als volgt te werk:

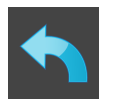

1. Klik op het symbool **Laatste object-/groepactie ongedaan maken (Ctrl+Z)**.

▶ SICAT Function maakt de laatste objectactie of groepsactie ongedaan.

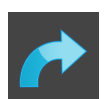

2. Klik op het symbool **Object-/groepsactie opnieuw uitvoeren (Ctrl+Y)**.

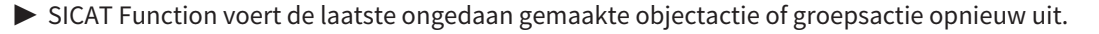

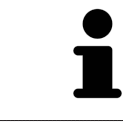

Het ongedaan maken en het opnieuw uitvoeren zijn beschikbaar zolang een studie in een SICAT-applicatie is geopend.

## 20.5 SICAT FUNCTION-OBJECTEN

<span id="page-71-0"></span>In de **Object-verkenner** groepeert SICAT Function applicatiespecifieke objecten als volgt:

- **Kaakbewegingsgegevens**
- **Volume-gebieden**
	- **Onderkaak**
- **Optische afdrukken**

## KAAKBEWEGINGSGEGEVENS-OBJECT

Kaakbewegingsgegevens

Nadat u de kaakbewegingsgegevens hebt geïmporteerd, toont SICAT Function een **Kaakbewegingsgegevens**-object in **Object-verkenner** .

## VOLUME-GEBIEDEN-OBJECT EN ONDERKAAK-OBJECT

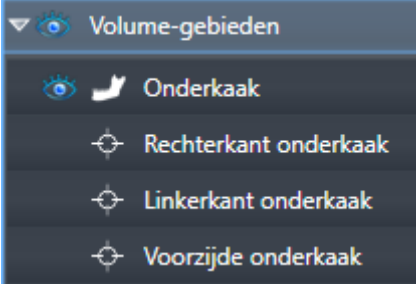

Nadat u de onderkaak gesegmenteerd hebt, toont SICAT Function een **Volume-gebieden**-object in **Object-verkenner**. Het **Volume-gebieden**-object bevat het **Onderkaak**-object. Het **Onderkaak**-object bevat de volgende subobjecten:

- **Linkerkant onderkaak**
- **Rechterkant onderkaak**
- **Voorzijde onderkaak**

Als u op een subobject focusseert, focusseert SICAT Function alle 2D-aanzichten op het geselecteerde object.
#### OPTISCHE AFDRUKKEN-OBJECT

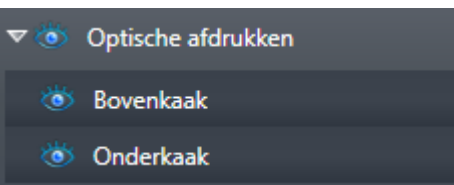

Nadat u optische afdrukken hebt geïmporteerd, toont SICAT Function een **Optische afdrukken**-object in **Object-verkenner**. Een **Optische afdrukken** bevat de volgende elementen:

- **Bovenkaak**
- **Onderkaak**

Als u op een subobject focusseert, focusseert SICAT Function alle 2D-aanzichten op het geselecteerde object.

Als u een **Bovenkaak**-object of een **Onderkaak**-object verwijdert, worden SICAT Function alle beschikbare optische afdrukken uit de studie verwijderd.

# <span id="page-73-0"></span>*21 WERKGEBIEDEN*

SICAT-applicaties geven studies in verschillende aanzichten weer en vragen samenstellingen van aanzichten in werkgebieden aan.

In SICAT Function zijn er drie verschillende werkgebieden:

- **Panorama** Werkgebied Informatie hierover vindt u onder *[Overzicht over het panorama-werkge](#page-74-0)[bied \[](#page-74-0)*[▶](#page-74-0)*[Pagina 75 - SIDEXIS 4\]](#page-74-0)*.
- **CMD** Werkgebied Informatie hierover vindt u onder *[Overzicht over het CMD-werkgebied \[](#page-76-0)*[▶](#page-76-0)*[Pagina](#page-76-0) [77 - SIDEXIS 4\]](#page-76-0)*.
- **MPR/Radiologie** Werkgebied Informatie hierover vindt u onder *[Overzicht via het MPR/Radiologie](#page-78-0)[werkgebied \[](#page-78-0)*[▶](#page-78-0)*[Pagina 79 - SIDEXIS 4\]](#page-78-0)*.
- De volgende acties zijn voor werkgebieden en de daarin opgenomen aanzichten beschikbaar:
	- *[Werkgebied wisselen \[](#page-79-0)*[▶](#page-79-0)*[Pagina 80 SIDEXIS 4\]](#page-79-0)*.
	- *[Opmaak van werkgebieden aanpassen en terugzetten \[](#page-80-0)*[▶](#page-80-0)*[Pagina 81 SIDEXIS 4\]](#page-80-0)*.
	- *[Aanpassing van de aanzichten \[](#page-83-0)*[▶](#page-83-0)*[Pagina 84 SIDEXIS 4\]](#page-83-0)*.
	- Er zijn bijkomende mogelijkheden om het **3D**-aanzicht aan te passen. Informatie hierover vindt u onder *[Aanpassing van het 3D-aanzicht \[](#page-97-0)*[▶](#page-97-0)*[Pagina 98 - SIDEXIS 4\]](#page-97-0)*.
	- U kunt de inhoud van het actieve werkgebied documenteren Informatie hierover vindt u onder *[Schermafdrukken van werkgebieden maken \[](#page-81-0)*[▶](#page-81-0)*[Pagina 82 - SIDEXIS 4\]](#page-81-0)*.

Panorama

### 21.1 OVERZICHT OVER HET PANORAMA-WERKGEBIED

<span id="page-74-0"></span>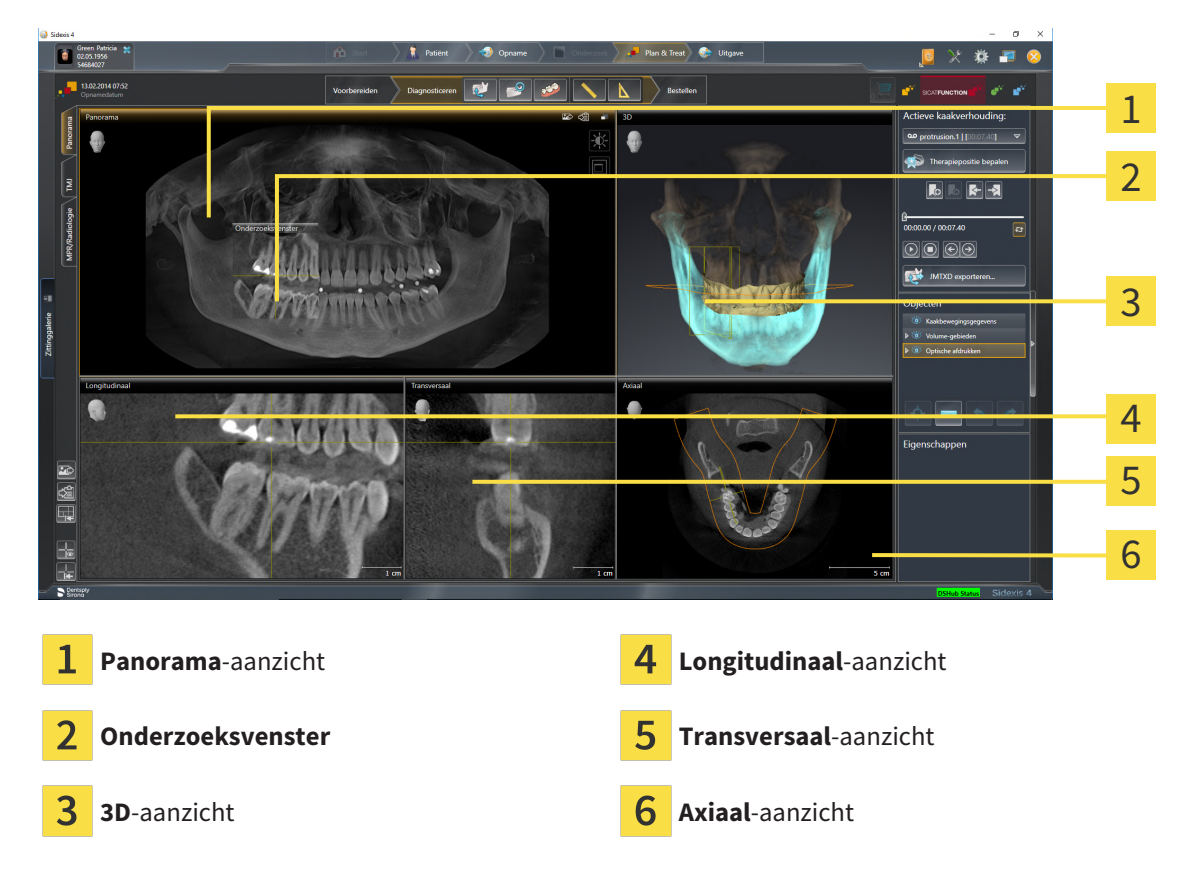

#### PANORAMA-AANZICHT

Het **Panorama**-aanzicht komt overeen met een virtueel orthopantomogram (OPG). Het toont een orthogonale projectie op de panoramacurve met een bepaalde dikte. U kunt de panoramacurve en de dikte aan beide kaken aanpassen. U vindt hierover informatie onder *[Panoramagebied aanpassen \[](#page-116-0)*[▶](#page-116-0)*[Pagina](#page-116-0) [117 - SIDEXIS 4\]](#page-116-0)*.

#### ONDERZOEKSVENSTER

Het **Onderzoeksvenster** is in het **Panorama**-aanzicht ingebed. Het voegt aan het **Panorama**-aanzicht de derde dimensie toe waarin het lagen parallel met de panoramacurve toont. U kunt het **Onderzoeksvenster** verplaatsen, uitfaden, infaden en maximaliseren. Informatie hierover vindt u onder *[Onderzoeks](#page-92-0)[venster verschuiven, uitfaden, infaden en maximaliseren \[](#page-92-0)*[▶](#page-92-0)*[Pagina 93 - SIDEXIS 4\]](#page-92-0)*.

### 3D-AANZICHT

Het **3D**-aanzicht toont een 3D-weergave van de geopende studie.

#### LONGITUDINAAL-AANZICHT

Het **Longitudinaal**-aanzicht toont lagen die zich tangentiaal ten aanzien van de panoramacurve bevinden.

#### TRANSVERSAAL-AANZICHT

Het **Transversaal**-aanzicht toont lagen die zich orthogonaal ten aanzien van de panoramacurve bevinden.

### AXIAAL-AANZICHT

Standaard toont het **Axiaal**-aanzicht lagen van boven. U kunt de kijkrichting van het **Axiaal**-aanzicht omschakelen. U vindt hierover informatie onder *[Visualiseringsinstellingen wijzigen \[](#page-200-0)*[▶](#page-200-0)*[Pagina 201 - SIDE-](#page-200-0)[XIS 4\]](#page-200-0)*.

Functies van de aanzichten vindt u onder *[Aanpassing van de aanzichten \[](#page-83-0)*[▶](#page-83-0)*[Pagina 84 - SIDEXIS 4\]](#page-83-0)* en *[Aanpassing van het 3D-aanzicht \[](#page-97-0)*[▶](#page-97-0)*[Pagina 98 - SIDEXIS 4\]](#page-97-0)*.

### 21.2 OVERZICHT OVER HET CMD-WERKGEBIED

<span id="page-76-0"></span>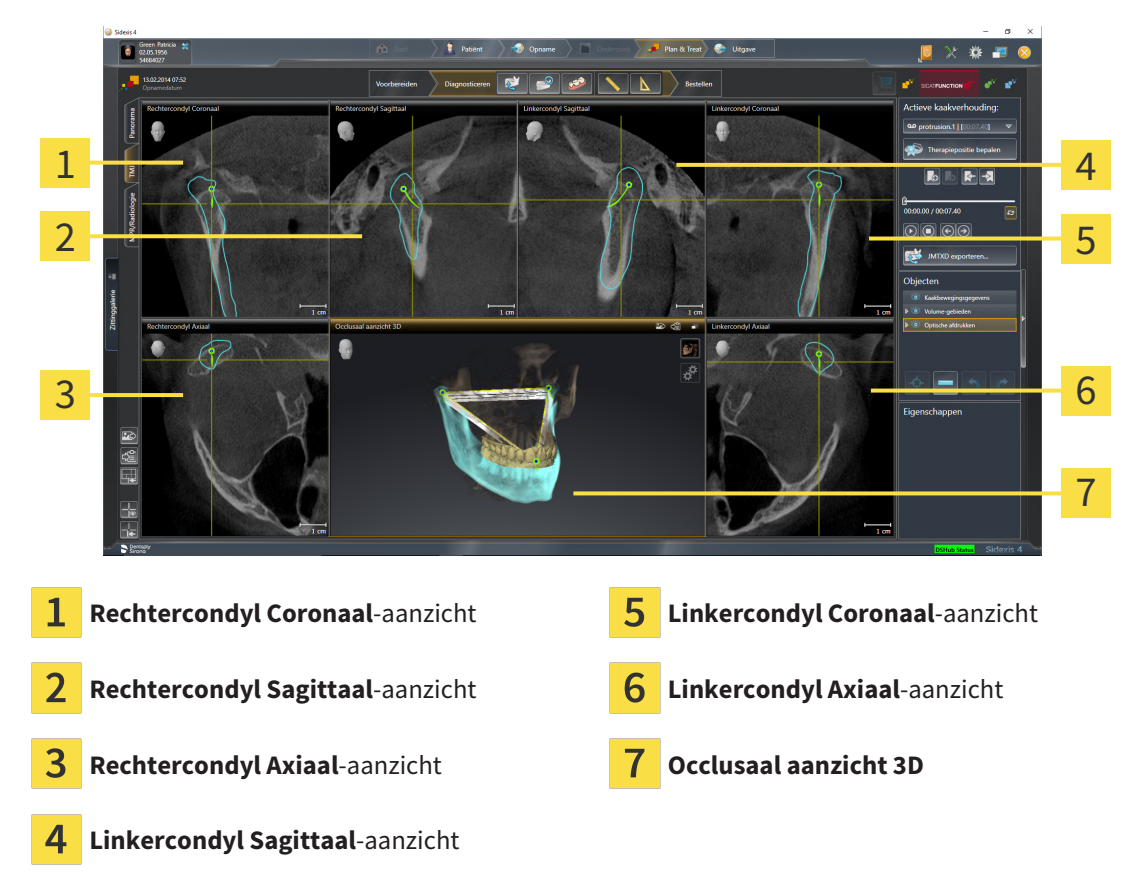

U kunt de individuele anatomische articulaties van een patiënt in het bereik **Actieve kaakverhouding** selecteren en in de aanzichten onderzoeken. Informatie over het JMT-bereik vindt u onder *[Interageren](#page-150-0) [met kaakbewegingen \[](#page-150-0)*[▶](#page-150-0)*[Pagina 151 - SIDEXIS 4\]](#page-150-0)*.

Het **CMD**-werkgebied toont de linker- en rechtercondyl tegelijkertijd. Maakt afhankelijk van het gebruikte DVT-apparaat een directe vergelijking van beide kaakgewrichten mogelijk. Met de vergelijking kunnen de asymmetrieën van de beweging en morfologie van de kaakgewrichten worden vergeleken.

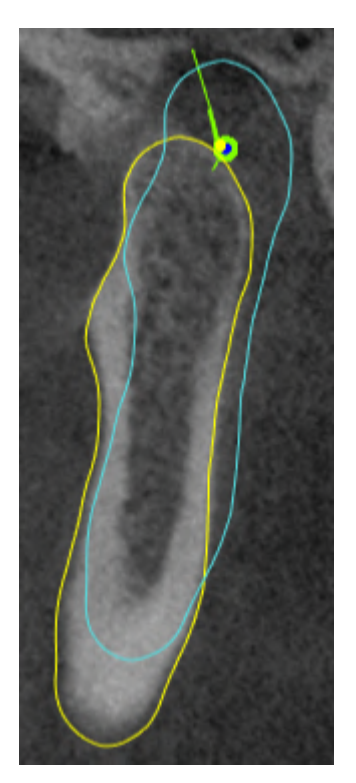

#### SICAT Function kentekent de bewogen condylen verschillend:

- De bewogen condylen in de laagaanzichten geeft SICAT Function als blauwe contour weer.
- De segmenteringsgrens in de laagaanzichten wordt in SICAT Function als gele contour weergegeven.
- De bewogen condylen in het **3D**-aanzicht geeft SICAT Function als een blauw 3D-object weer.

Om het linkerkaakgewricht en het rechterkaakgewricht beter te kunnen vergelijken moeten de aanzichten uitgelijnd zijn op het mediane sagittale vlak (spiegelsymmetrische vlakken) van het hoofd. Voor het uitlijnen van de foutposities tijdens de 3D-röntgenopname, gebruikt u de functie **Volume-uitrichting aanpassen**. Informatie hierover vindt u onder *[Volume-uitrichting aanpassen \[](#page-111-0)*[▶](#page-111-0)*[Pagina 112 - SIDEXIS 4\]](#page-111-0)*. Zorg er bij de volume-uitrichting volume voor dat de kaakgewrichten zo symmetrisch mogelijk op het mediane sagittale vlak liggen.

Voor de analyse van kaakbewegingsgegevens en volumegebieden zijn er in het **CMD**-werkgebied bijkomende opties. Informatie hierover vindt u onder *[Functies in het CMD-werkgebied \[](#page-156-0)*[▶](#page-156-0)*[Pagina 157 - SIDEXIS](#page-156-0) [4\]](#page-156-0)*, *[Bonwill-driehoek gebruiken \[](#page-159-0)*[▶](#page-159-0)*[Pagina 160 - SIDEXIS 4\]](#page-159-0)*, *[Segmenteringsgrens weergeven \[](#page-160-0)*[▶](#page-160-0)*[Pagina 161 -](#page-160-0) [SIDEXIS 4\]](#page-160-0)* en *[Condylen-uitgerichte beweging weergeven \[](#page-161-0)*[▶](#page-161-0)*[Pagina 162 - SIDEXIS 4\]](#page-161-0)*.

### 21.3 OVERZICHT VIA HET MPR/RADIOLOGIE-WERKGEBIED

<span id="page-78-0"></span>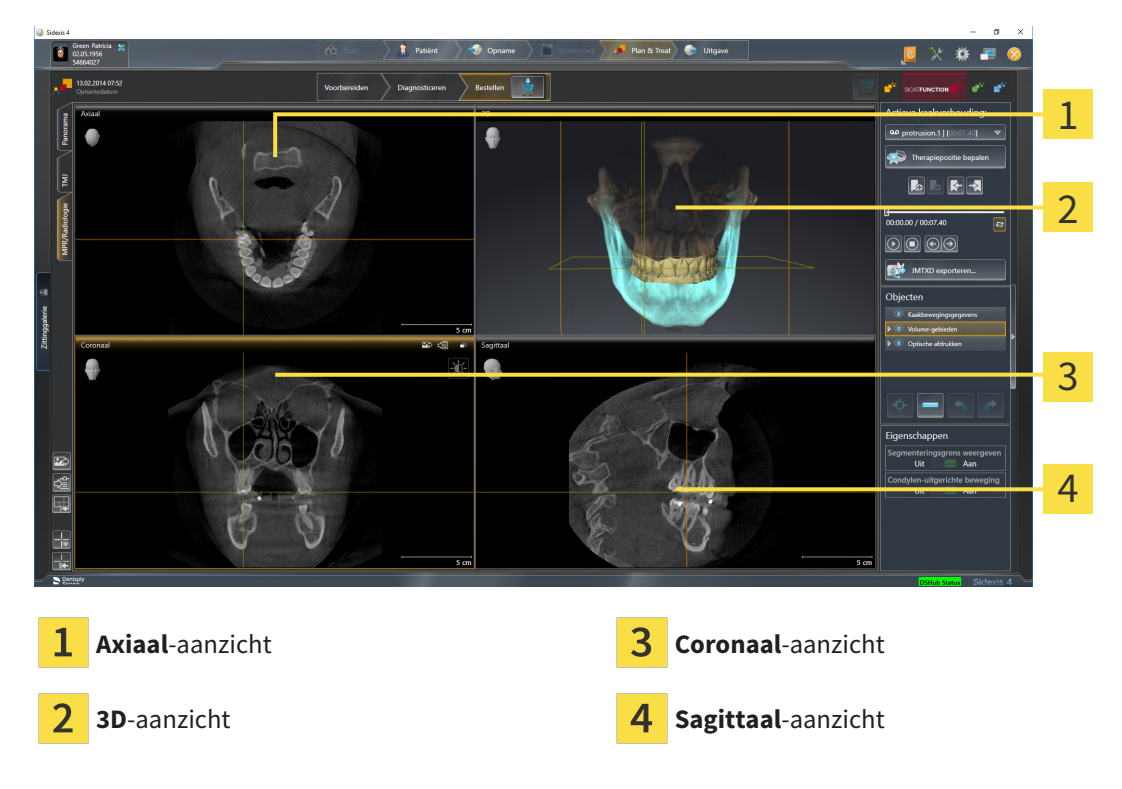

#### AXIAAL-AANZICHT

Standaard toont het **Axiaal**-aanzicht lagen van boven. U kunt de kijkrichting van het **Axiaal**-aanzicht omschakelen. U vindt hierover informatie onder *[Visualiseringsinstellingen wijzigen \[](#page-200-0)*[▶](#page-200-0)*[Pagina 201 - SIDE-](#page-200-0)[XIS 4\]](#page-200-0)*.

### 3D-AANZICHT

Het **3D**-aanzicht toont een 3D-weergave van de geopende studie.

#### CORONAAL-AANZICHT

Het **Coronaal**-aanzicht toont de lagen van voren.

#### SAGITTAAL-AANZICHT

Standaard toont het **Sagittaal**-aanzicht lagen van rechts. U kunt de kijkrichting van het **Sagittaal**-aanzicht omschakelen. U vindt hierover informatie onder *[Visualiseringsinstellingen wijzigen \[](#page-200-0)*[▶](#page-200-0)*[Pagina 201 -](#page-200-0) [SIDEXIS 4\]](#page-200-0)*.

Functies van de aanzichten vindt u onder *[Aanpassing van de aanzichten \[](#page-83-0)*[▶](#page-83-0)*[Pagina 84 - SIDEXIS 4\]](#page-83-0)* en *[Aanpassing van het 3D-aanzicht \[](#page-97-0)*[▶](#page-97-0)*[Pagina 98 - SIDEXIS 4\]](#page-97-0)*.

## 21.4 WERKGEBIED WISSELEN

<span id="page-79-0"></span>Om van werkgebied te veranderen, gaat u als volgt te werk:

- Klik in de hoek links boven in de regio van het werkgebied op de ruiter van het gewenste werkgebied.
- ▶ Het geselecteerde werkgebied verschijnt.

## <span id="page-80-0"></span>21.5 OPMAAK VAN WERKGEBIEDEN AANPASSEN EN **TERUGZETTEN**

### DE OPMAAK VAN HET ACTIEVE WERKGEBIED AANPASSEN

Om de opmaak van het actieve werkgebied aan te passen, gaat u als volgt te werk:

- 1. Beweeg de muisaanwijzer over de grens tussen twee of meerdere aanzichten.
	- ▶ De muisaanwijzer verandert van vorm.

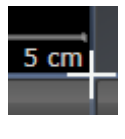

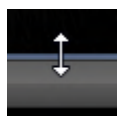

- 2. Klik op de linkermuisknop en houd deze ingedrukt.
- 3. Beweeg de muis.
	- ▶ De positie van de grenzen verandert.
	- ▶ De grootten van de aanzichten aan alle zijden van de grens veranderen.
- 4. Laat de linkermuisknop los.
- ▶ SICAT Function behoudt de actuele positie van de grenzen en de actuele grootten van de aanzichten aan alle zijden van de grenzen.

### DE OPMAAK VAN HET ACTIEVE WERKGEBIED TERUGZETTEN

Om de opmaak van het actieve werkgebied terug te zetten, gaat u als volgt te werk:

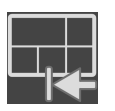

- Klik in de **Werkgebied-toolbalk** op het symbool **Opmaak van het actieve werkgebied terugzetten**.
- ▶ SICAT Function zet het actieve werkgebied terug op de standaardopmaak. Dit betekent dat de software alle aanzichten in de standaardgrootte toont.

### 21.6 SCHERMAFDRUKKEN VAN WERKGEBIEDEN MAKEN

<span id="page-81-0"></span>Voor documentatiedoeleinden kunt u schermafdrukken van het werkgebied naar het Windows-klembord kopiëren.

### SCHERMAFDRUK VAN EEN WERKGEBIED AAN DE SIDEXIS 4-UITGAVE **TOEVOEGEN**

Om een schermafdruk van een werkgebied aan de SIDEXIS 4-uitgave toe te voegen, gaat u als volgt te werk:

☑ Het gewenste werkgebied is al actief. Informatie hierover vindt u onder *[Werkgebied wisselen \[](#page-79-0)*[▶](#page-79-0)*[Pa](#page-79-0)[gina 80 - SIDEXIS 4\]](#page-79-0)*.

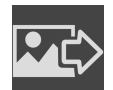

■ Klik in de werkgebied-toolbalk op het symbool **Schermafdruk van het actieve werkgebied aan de SIDEXIS 4-uitgave toevoegen**.

▶ SICAT Function voegt een schermafdruk van het werkgebied voor de SIDEXIS 4-uitgave toe.

### SCHERMAFDRUK VAN EEN WERKGEBIED NAAR HET KLEMBORD VAN WINDOWS KOPIËREN

Om een schermafdruk van een werkgebied naar het klembord van Windows te kopiëren, gaat u als volgt te werk:

☑ Het gewenste werkgebied is al actief. Informatie hierover vindt u onder *[Werkgebied wisselen \[](#page-79-0)*[▶](#page-79-0)*[Pa](#page-79-0)[gina 80 - SIDEXIS 4\]](#page-79-0)*.

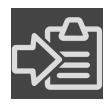

■ Klik in de werkgebied-toolbalk op het symbool **Schermafdruk van het actieve werkgebied naar het klembord kopiëren**.

▶ SICAT Function kopieert een schermafdruk vanuit het werkgebied naar het klembord van Windows.

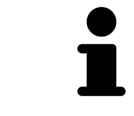

U kunt de schermafdrukken uit het klembord voor tal van toepassingen invoegen, bijvoorbeeld voor fotobewerkingssoftware en tekstverwerkingen. In de meeste toepassingen kunt u de sneltoets Ctrl+V voor invoegen gebruiken.

# *22 AANZICHTEN*

Aanzichten zijn in de werkgebieden opgenomen. U vindt een beschrijving van de diverse werkgebieden en aanzichten onder *[Werkgebieden \[](#page-73-0)*[▶](#page-73-0)*[Pagina 74 - SIDEXIS 4\]](#page-73-0)*.

U kunt de aanzichten aanpassen. Informatie hierover vindt u onder *[Aanpassing van de aanzichten \[](#page-83-0)*[▶](#page-83-0)*[Pa](#page-83-0)[gina 84 - SIDEXIS 4\]](#page-83-0)* en *[Aanpassing van het 3D-aanzicht \[](#page-97-0)*[▶](#page-97-0)*[Pagina 98 - SIDEXIS 4\]](#page-97-0)*.

### 22.1 AANPASSING VAN DE AANZICHTEN

<span id="page-83-0"></span>Sommige tools voor de aanpassing van de aanzichten zijn alleen voor het actieve aanzicht beschikbaar. Hoe u een aanzicht activeert, vindt u onder *[Actief aanzicht veranderen \[](#page-85-0)*[▶](#page-85-0)*[Pagina 86 - SIDEXIS 4\]](#page-85-0)*.

Een actief aanzicht bevat de volgende elementen:

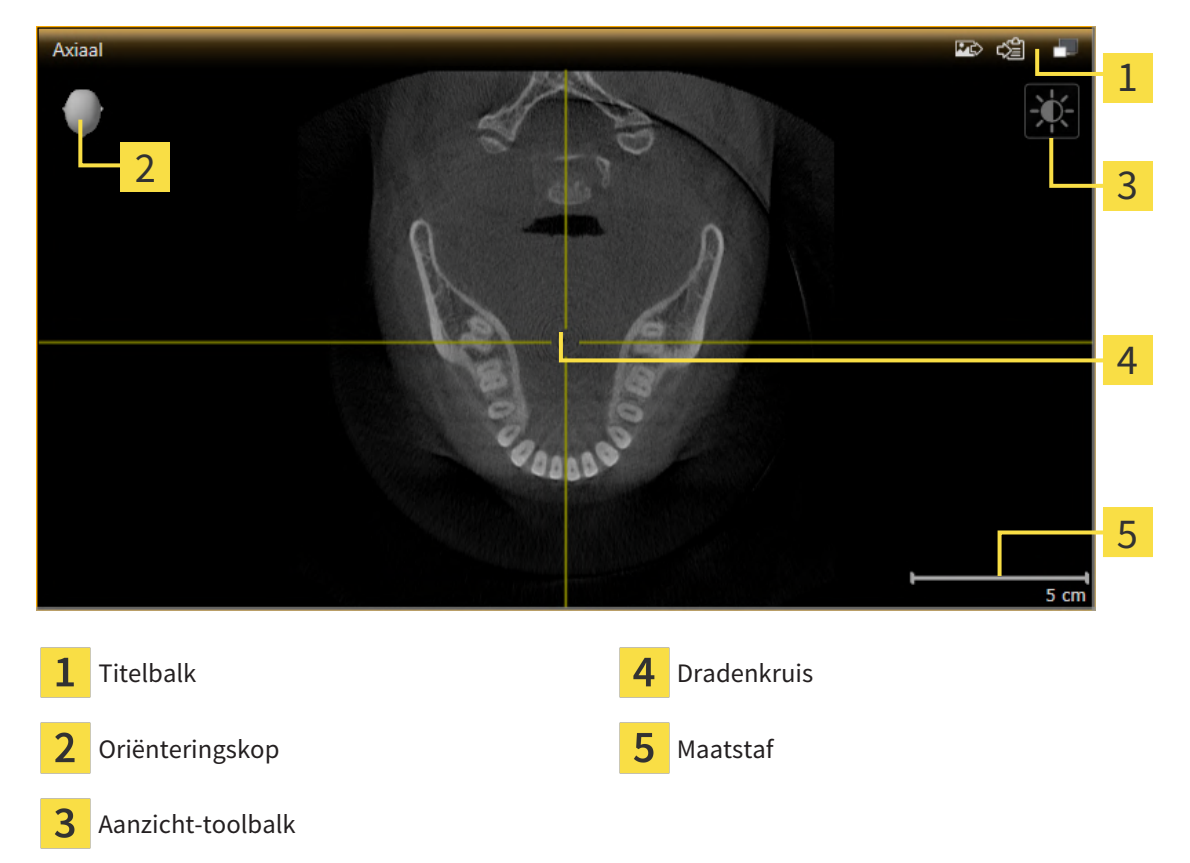

2D-laagaanzichten geven [draadkruizen](#page-220-0) weer. Dradenkruizen zijn snijlijnen met andere laagaanzichten. SICAT Function synchroniseert alle laagaanzichten met elkaar. Dit betekent dat alle dradenkruizen op dezelfde positie binnen de 3D-röntgengegevens wijzen. Daarmee kunt u anatomische structuren over de aanzichten heen toewijzen.

Het **3D**-aanzicht toont [frames](#page-220-1), die de actuele posities van de 2D-laagaanzichten weergeven.

Om de aanzichten aan te passen, zijn de volgende acties beschikbaar:

- *[Actief aanzicht wisselen \[](#page-85-0)*[▶](#page-85-0)*[Pagina 86 SIDEXIS 4\]](#page-85-0)*
- *[Aanzichten maximaliseren en herstellen \[](#page-86-0)*[▶](#page-86-0)*[Pagina 87 SIDEXIS 4\]](#page-86-0)*
- *[De helderheid en het contrast van de 2D-aanzichten aanpassen en terugzetten \[](#page-87-0)*[▶](#page-87-0)*[Pagina 88 SIDEXIS](#page-87-0) [4\]](#page-87-0)*
- *[Aanzichten zoomen en beeldfragmenten verschuiven \[](#page-89-0)*[▶](#page-89-0)*[Pagina 90 SIDEXIS 4\]](#page-89-0)*
- *[Door de lagen in de 2D-laagaanzichten bladeren \[](#page-90-0)*[▶](#page-90-0)*[Pagina 91 SIDEXIS 4\]](#page-90-0)*
- *[Dradenkruizen en kaders bewegen, uitfaden en infaden \[](#page-91-0)*[▶](#page-91-0)*[Pagina 92 SIDEXIS 4\]](#page-91-0)*
- *[Onderzoeksvenster verschuiven, uitfaden, infaden en maximaliseren \[](#page-92-0)*[▶](#page-92-0)*[Pagina 93 SIDEXIS 4\]](#page-92-0)*
- *[Aanzichten hellen \[](#page-94-0)*[▶](#page-94-0)*[Pagina 95 SIDEXIS 4\]](#page-94-0)*
- *[Aanzichten terugzetten \[](#page-95-0)*[▶](#page-95-0)*[Pagina 96 SIDEXIS 4\]](#page-95-0)*

Er zijn bijkomende mogelijkheden om het **3D**-aanzicht aan te passen. Informatie hierover vindt u onder *[Aanpassing van het 3D-aanzicht \[](#page-97-0)*[▶](#page-97-0)*[Pagina 98 - SIDEXIS 4\]](#page-97-0)*.

U kunt de inhoud van een actief aanzicht documenteren. Informatie hierover vindt u onder *[Schermaf](#page-96-0)[drukken van aanzichten maken \[](#page-96-0)*[▶](#page-96-0)*[Pagina 97 - SIDEXIS 4\]](#page-96-0)*.

### 22.2 ACTIEF AANZICHT WISSELEN

<span id="page-85-0"></span>Alleen het actieve aanzicht toont de **Aanzicht-toolbalk** en de titelbalk.

Om een aanzicht te activeren, gaat u als volgt te werk:

1. Beweeg de muisaanwijzer over het gewenste aanzicht:

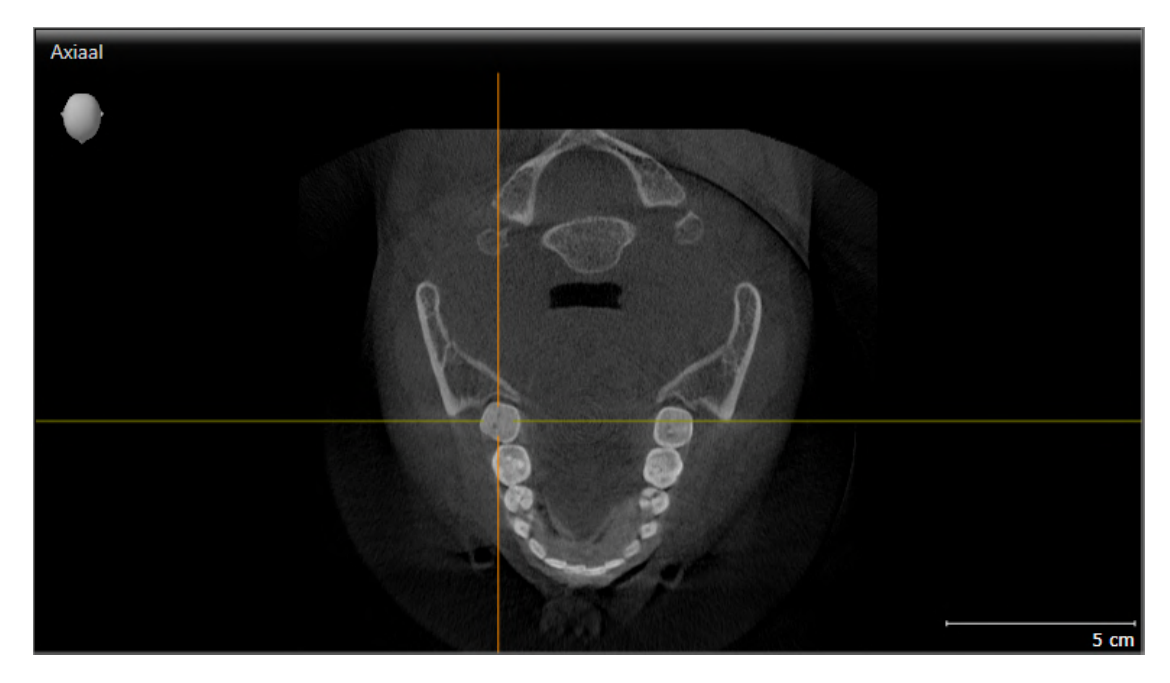

- 2. Klik op het gewenste aanzicht.
- ▶ SICAT Function activeert het aanzicht:

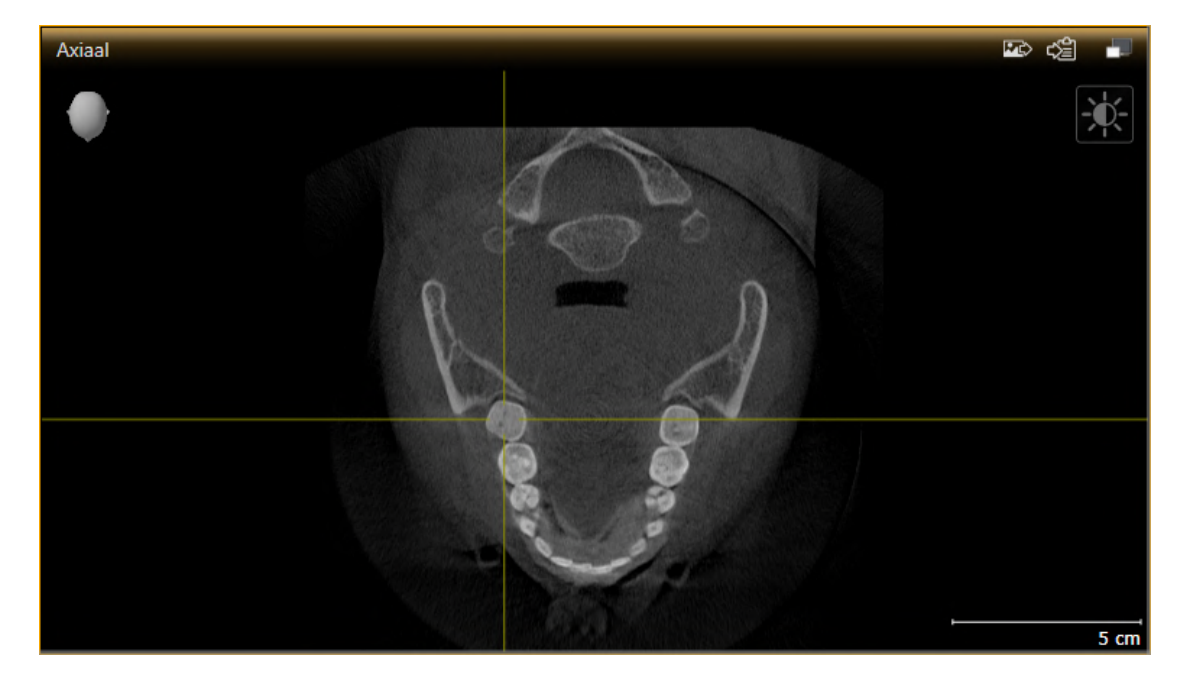

U herkent het geactiveerde aanzicht aan de oranjekleurige titelbalk.

### 22.3 AANZICHTEN MAXIMALISEREN EN HERSTELLEN

<span id="page-86-0"></span>Om een aanzicht te maximaliseren en de eerdere grootte daarvan te herstellen, gaat u als volgt te werk:

- ☑ Het gewenste aanzicht is al actief. Informatie hierover vindt u onder *[Actief aanzicht wisselen \[](#page-85-0)*[▶](#page-85-0)*[Pagi](#page-85-0)[na 86 - SIDEXIS 4\]](#page-85-0)*.
- ☑ Het gewenste aanzicht is niet gemaximaliseerd.

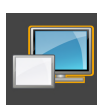

- 1. Klik in de titelbalk van het gewenste aanzicht op het symbool **Maximaliseren**.
	- ▶ SICAT Function maximaliseert het aanzicht.

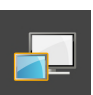

- 2. Klik in de titelbalk van het gemaximaliseerde aanzicht op het symbool **Herstellen**.
	- ▶ SICAT Function geeft de eerdere grootte van het aanzicht weer.

Om aanzichten te maximaliseren en de vorige grootte te herstellen, zijn de volgende alternatieven beschikbaar:

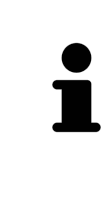

- Om een aanzicht te maximaliseren, kunt u op de titelbalk ook dubbelklikken op het gewenste aanzicht.
- Om een aanzicht te herstellen, kunt u op de titelbalk van het gemaximaliseerde aanzicht ook dubbelklikken.

## <span id="page-87-0"></span>22.4 DE HELDERHEID EN HET CONTRAST VAN DE 2D-AANZICHTEN AANPASSEN EN TERUGZETTEN

Om de helderheid en het contrast van een 2D-aanzicht aan te passen, gaat u als volgt te werk:

<sup>☑</sup> Het gewenste 2D-aanzicht is al actief. Informatie hierover vindt u onder *[Actief aanzicht wisselen](#page-85-0) [\[](#page-85-0)*[▶](#page-85-0)*[Pagina 86 - SIDEXIS 4\]](#page-85-0)*.

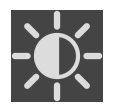

1. Beweeg de muisaanwijzer in de **Aanzicht-toolbalk** van het 2D-aanzicht over het symbool **Helderheid en contrast aanpassen**.

▶ Het transparante venster **Helderheid en contrast aanpassen** verschijnt:

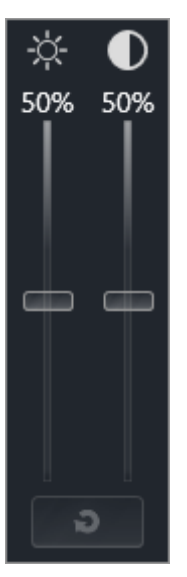

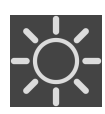

- 2. Beweeg de muisaanwijzer over de **Helderheid**-schuifbalk.
- 3. Klik en houd de linkermuisknop ingedrukt en beweeg de muisaanwijzer naar boven of naar beneden.
	- ▶ SICAT Function past de helderheid van het 2D-aanzicht aan volgens de positie van de **Helderheid**-schuifbalk.
- 4. Laat de linkermuisknop los.
	- ▶ SICAT Function behoudt de actuele helderheid van het 2D-aanzicht.

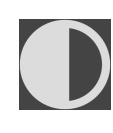

- 5. Beweeg de muisaanwijzer over de **Contrast**-schuifbalk.
- 6. Klik en houd de linkermuisknop ingedrukt en beweeg de muisaanwijzer naar boven of naar beneden.
	- ▶ SICAT Function past het contrast van het 2D-aanzicht aan volgens de positie van de **Contrast**schuifbalk.
- 7. Laat de linkermuisknop los.
	- ▶ SICAT Function bewaart het actuele contrast van het 2D-aanzicht.
- 8. Beweeg de muisaanwijzer uit het transparante venster **Helderheid en contrast aanpassen**.
- ▶ Het transparante venster **Helderheid en contrast aanpassen** sluit.

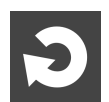

Om de helderheid en het contrast van het 2D-aanzicht op de standaardwaarden terug te zetten, kunt u op het symbool **Helderheid en contrast terugzetten** klikken.

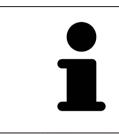

De helderheid en het contrast van alle 2D-laagaanzichten zijn met elkaar gekoppeld.

## <span id="page-89-0"></span>22.5 AANZICHTEN ZOOMEN EN BEELDFRAGMENTEN VERSCHUIVEN

#### EEN AANZICHT ZOOMEN

Zoomen vergroot of verkleint de inhoud van een aanzicht.

Om een aanzicht te zoomen, gaat u als volgt te werk:

- 1. Beweeg de muisaanwijzer over het gewenste aanzicht.
- 2. Draai het muiswiel voorwaarts.
	- ▶ Het aanzicht zoomt in.
- 3. Draai het muiswiel terug.
- ▶ Het aanzicht zoomt uit.

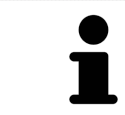

U kunt alternatief op het muiswiel klikken en de muis naar boven of naar beneden bewegen, om in of uit te zoomen.

#### HET BEELDFRAGMENT VAN EEN AANZICHT VERSCHUIVEN

Om het beeldfragment van een aanzicht te verschuiven, gaat u als volgt te werk:

- 1. Beweeg de muisaanwijzer over het gewenste aanzicht.
- 2. Klik op de rechtermuisknop en houd deze ingedrukt.
	- ▶ De muisaanwijzer verandert van vorm.
- 3. Beweeg de muis.
	- ▶ Het beeldfragment van het aanzicht verschuift volgens de beweging van de muisaanwijzer.
- 4. Laat de rechtermuisknop los.
- ▶ SICAT Function bewaart het actuele beeldfragment van het aanzicht.

### 22.6 DOOR DE LAGEN IN DE 2D-LAAGAANZICHTEN BLADEREN

<span id="page-90-0"></span>Om door de lagen in een 2D-laagaanzicht te bladeren, gaat u als volgt te werk:

- 1. Beweeg de muisaanwijzer over het gewenste 2D-laagaanzicht.
- 2. Klik op de linkermuisknop en houd deze ingedrukt.
	- ▶ De muisaanwijzer verandert in een tweedirectionele peil.
- 3. Beweeg de muis naar boven of naar beneden.
	- ▶ Lagen met uitzondering van de **Transversaal**-laag bewegen parallel.
	- ▶ De **Transversaal**-laag beweegt zich langsheen de panoramacurve.
	- ▶ SICAT Function past de lagen en de dradenkruizen van andere aanzichten volgens het actuele focuspunt aan.
	- ▶ SICAT Function past het frame in het **3D**-aanzicht volgens het actuele focuspunt aan.
- 4. Laat de linkermuisknop los.
- ▶ SICAT Function behoudt de actuele laag.

### <span id="page-91-0"></span>22.7 DRADENKRUIZEN EN KADERS BEWEGEN, UITFADEN EN INFADEN

#### EEN DRADENKRUIS BEWEGEN

Om het dradenkruis in een 2D-laagaanzicht te bewegen, gaat u als volgt te werk:

☑ Alle dradenkruizen en kaders zijn actueel ingefade.

- 1. Beweeg de muisaanwijzer in het gewenste aanzicht over het midden van het dradenkruis.
	- ▶ De muisaanwijzer verandert in een dradenkruis.

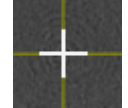

- 2. Klik op de linkermuisknop en houd deze ingedrukt.
- 3. Beweeg de muis.
	- ▶ Het dradenkruis van het aanzicht volgt de beweging van de muis.
	- ▶ SICAT Function past de lagen en de dradenkruizen van andere aanzichten volgens het actuele focuspunt aan.
	- ▶ SICAT Function past het frame in het **3D**-aanzicht volgens het actuele focuspunt aan.
- 4. Laat de linkermuisknop los.
- ▶ SICAT Function behoudt de actuele dradenkruispositie.

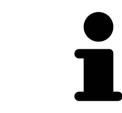

Om het dradenkruis meteen op de positie van de muisaanwijzer te verschuiven, kunt u eveneens dubbelklikken in een 2D-aanzicht.

#### DRADENKRUIZEN EN KADERS UITFADEN EN INFADEN

Om alle dradenkruizen en kaders uit- en in te faden, gaat u als volgt te werk:

☑ Alle dradenkruizen en kaders zijn actueel ingefade.

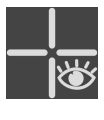

- 1. Klik in de **Werkgebied-toolbalk** op het symbool **Dradenkruizen en kaders uitfaden**.
	- ▶ SICAT Function verbergt de dradenkruizen in alle 2D-aanzichten.
	- ▶ SICAT Function verbergt de frames in het **3D**-aanzicht.
- 
- 2. Klik op het symbool **Dradenkruizen en kaders infaden**.
	- ▶ SICAT Function geeft de dradenkruizen in alle 2D-aanzichten weer.
	- ▶ SICAT Function geeft de frames in het **3D**-aanzicht weer.

## <span id="page-92-0"></span>22.8 ONDERZOEKSVENSTER VERSCHUIVEN, UITFADEN, INFADEN EN MAXIMALISEREN

#### ONDERZOEKSVENSTER VERSCHUIVEN

Om het **Onderzoeksvenster** te verschuiven, gaat u als volgt te werk:

- ☑ Het werkgebied **Panorama** is al geopend. U vindt hierover informatie onder *[Actief werkgebied wisse](#page-79-0)[len \[](#page-79-0)*[▶](#page-79-0)*[Pagina 80 - SIDEXIS 4\]](#page-79-0)*.
- ☑ De **Onderzoeksvenster** is al ingefaded:

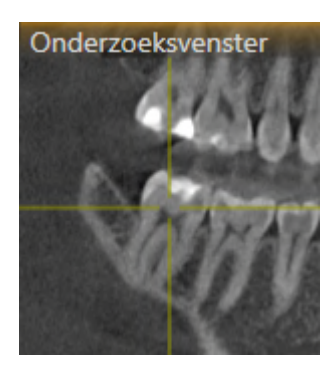

- 1. Beweeg in het **Panorama**-aanzicht de muisaanwijzer over de **Onderzoeksvenster**-titelbalk.
	- ▶ De muisaanwijzer verandert in een hand.
- 2. Klik op de linkermuisknop en houd deze ingedrukt.
- 3. Beweeg de muis.
	- ▶ Het **Onderzoeksvenster** volgt de beweging van de muisaanwijzer.
	- ▶ SICAT Function past de lagen en de draadkruizen van andere aanzichten volgens het actuele focuspunt aan.
	- ▶ SICAT Function past het frame in het **3D**-aanzicht volgens het actuele focuspunt aan.
- 4. Laat de linkermuisknop los.
- ▶ SICAT Function behoudt de actuele **Onderzoeksvenster**-positie.

### ONDERZOEKSVENSTER UITFADEN, INFADEN EN MAXIMALISEREN

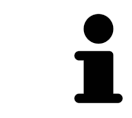

Het symbool **Onderzoeksvenster instellen** is statusindicator en schakelaar tegelijk.

Om het **Onderzoeksvenster** uit- en in te faden, gaat u als volgt te werk:

- ☑ Het werkgebied **Panorama** is al geopend. Informatie hierover vindt u onder *[Werkgebied wisselen](#page-79-0) [\[](#page-79-0)*[▶](#page-79-0)*[Pagina 80 - SIDEXIS 4\]](#page-79-0)*.
- ☑ De **Onderzoeksvenster** is al ingefaded.
- 1. Beweeg de muisaanwijzer in de **Aanzicht-toolbalk** van het aanzicht **Panorama** over het symbool **Onderzoeksvenster instellen**.
	- ▶ SICAT Function toont de symbolen voor het instellen van het onderzoeksvenster:

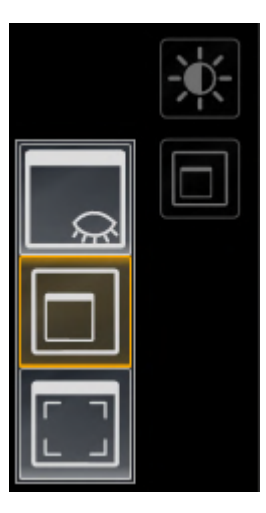

- 
- 2. Klik op het symbool **Onderzoeksvenster uitfaden**.
	- ▶ SICAT Function verbergt het **Onderzoeksvenster**.

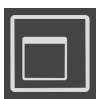

- 3. Klik op het symbool **Onderzoeksvenster in standaardgrootte weergeven**.
	- ▶ SICAT Function geeft **Onderzoeksvenster** weer.

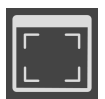

- 4. Klik op het symbool **Onderzoeksvenster gemaximaliseerd weergeven**.
	- ▶ SICAT Function maximaliseert het onderzoeksvenster.

## 22.9 AANZICHTEN HELLEN

<span id="page-94-0"></span>U kunt in het werkgebied **Panorama** de aanzichten **Longitudinaal** en **Transversaal** hellen. U kunt de uitrichting in beide aanzichten voor het bekijken van een bepaalde anatomische structuur (bijv. Van een tand) of een planningsobject optimaliseren.

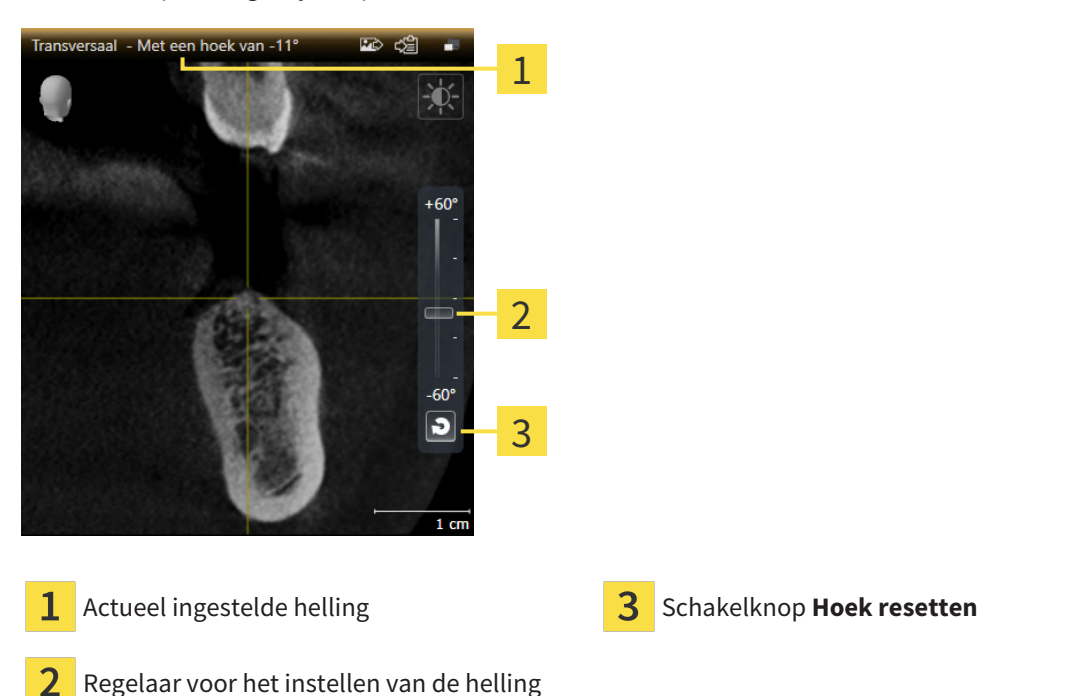

- ☑ Het werkgebied **Panorama** is al geopend. Informatie hierover vindt u onder *[Werkgebied wisselen](#page-79-0) [\[](#page-79-0)*[▶](#page-79-0)*[Pagina 80 - SIDEXIS 4\]](#page-79-0)*.
- ☑ Het aanzicht **Longitudinaal** of **Transversaal** is al actief. Informatie hierover vindt u onder *[Actief](#page-85-0) [aanzicht wisselen \[](#page-85-0)*[▶](#page-85-0)*[Pagina 86 - SIDEXIS 4\]](#page-85-0)*.
	- Beweeg de regelaar voor het instellen van de helling met ingedrukte muisknop omhoog en omlaag tot de gewenste helling. U kunt de helling ook wijzigen indien u op de regelaar klikt en de pijltjestoetsen **Omhoog** en **Omlaag** gebruikt.
- ▶ SICAT Function helt het actieve aanzicht en toont de actueel ingestelde helling in de titellijst van het actieve aanzicht.
- ▶ SICAT Function actualiseert de lijn van het draadkruis in het aanzicht **Longitudinaal** of **Transversaal**.
- ▶ SICAT Function helt het betreffende frame in het aanzicht **3D**.

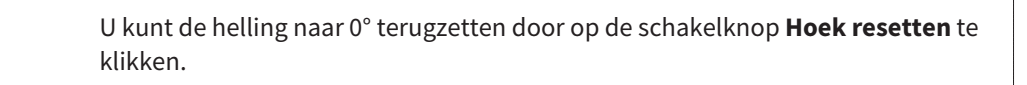

### 22.10 AANZICHTEN TERUGZETTEN

<span id="page-95-0"></span>Om alle aanzichten terug te zetten, gaat u als volgt te werk:

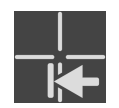

- Klik in de **Werkgebied-toolbalk** op het symbool **Aanzichten terugzetten**.
- ▶ SICAT Function zet alle aanzichten terug naar de standaardwaarden voor het zoomen, de verschuiving van de beeldfragmenten, het bladeren, de verschuiving van de draadkruizen en de **Onderzoeksvenster**-verschuiving.
- ▶ SICAT Function zet de kijkrichting van het **3D**-aanzicht terug op de standaardwaarde.
- ▶ SICAT Function zet de helling van aanzichten terug naar 0°.

### 22.11 SCHERMAFDRUKKEN VAN AANZICHTEN MAKEN

<span id="page-96-0"></span>Voor documentatiedoeleinden kunt u de schermafdrukken aanmaken en op de volgende wijze uitgeven:

- Aan de SIDEXIS 4-uitgave toevoegen.
- Naar het klembord van Windows kopiëren.

### SCHERMAFDRUK VAN EEN AANZICHT AAN DE SIDEXIS 4-UITGAVE **TOEVOEGEN**

☑ Het gewenste aanzicht is al actief. Informatie hierover vindt u onder *[Actief aanzicht wisselen \[](#page-85-0)*[▶](#page-85-0)*[Pagi](#page-85-0)[na 86 - SIDEXIS 4\]](#page-85-0)*.

- Klik in de titelbalk van het aanzicht op het symbool **Schermafdruk aan de SIDEXIS 4-uitgave toevoegen**.
- ▶ SICAT Function voegt een schermafdruk van de weergave toe aan de SIDEXIS 4-uitgave.

### SCHERMAFDRUK VAN EEN AANZICHT NAAR HET KLEMBORD VAN WINDOWS KOPIËREN

Om de inhoud van een aanzicht naar het klembord van Windows te kopiëren, gaat u als volgt te werk:

☑ Het gewenste aanzicht is al actief. Informatie hierover vindt u onder *[Actief aanzicht wisselen \[](#page-85-0)*[▶](#page-85-0)*[Pagi](#page-85-0)[na 86 - SIDEXIS 4\]](#page-85-0)*.

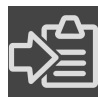

- Klik in de titelbalk van het aanzicht op het symbool **Schermafdruk naar het klembord kopiëren (Ctrl+C)**.
- ▶ SICAT Function kopieert een schermafdruk van het aanzicht naar het klembord van Windows.

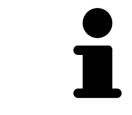

U kunt de schermafdrukken uit het klembord voor tal van toepassingen invoegen, bijvoorbeeld voor fotobewerkingssoftware en tekstverwerkingen. In de meeste toepassingen kunt u de sneltoets Ctrl+V voor invoegen gebruiken.

# <span id="page-97-0"></span>*23 AANPASSING VAN HET 3D-AANZICHT*

U kunt de kijkrichting van het **3D**-aanzicht te allen tijde veranderen. U vindt hierover informatie onder *[Kijkrichting van het 3D-aanzicht wijzigen \[](#page-98-0)*[▶](#page-98-0)*[Pagina 99 - SIDEXIS 4\]](#page-98-0)*.

Om het **3D**--aanzicht te configureren, zijn de volgende acties beschikbaar:

- *[Weergavetype van het 3D-aanzicht omschakelen \[](#page-102-0)*[▶](#page-102-0)*[Pagina 103 SIDEXIS 4\]](#page-102-0)*
- *[Actief weergavetype van het 3D-aanzicht configureren \[](#page-103-0)*[▶](#page-103-0)*[Pagina 104 SIDEXIS 4\]](#page-103-0)*
- *[Beeldfragment verschuiven \[](#page-105-0)*[▶](#page-105-0)*[Pagina 106 SIDEXIS 4\]](#page-105-0)*
- *[Gekleurde weergave voor optische afdrukken in- en uitschakelen \[](#page-107-0)*[▶](#page-107-0)*[Pagina 108 SIDEXIS 4\]](#page-107-0)*

### 23.1 KIJKRICHTING VAN HET 3D-AANZICHT WIJZIGEN

<span id="page-98-0"></span>Er zijn twee mogelijkheden om de kijkrichting van het **3D**-aanzicht te wijzigen:

- Interactief
- Standaard -kijkrichting selecteren

#### KIJKRICHTING VAN HET 3D-AANZICHT INTERACTIEF WIJZIGEN

Om de kijkrichting van het **3D**-aanzicht interactief te wijzigen, gaat u als volgt te werk:

- 1. Beweeg de muisaanwijzer over het **3D**-aanzicht.
- 2. Klik op de linkermuisknop en houd deze ingedrukt.
	- ▶ De muisaanwijzer verandert in een hand.
- 3. Beweeg de muis.
	- $\triangleright$  De kijkrichting verandert volgens de beweging van de muis.
- 4. Laat de linkermuisknop los.
- ▶ SICAT Function bewaart de actuele kijkrichting van het **3D**-aanzicht.

#### STANDAARD -KIJKRICHTING SELECTEREN

Om in het **3D**-aanzicht een standaard kijkrichting te selecteren, gaat u als volgt te werk:

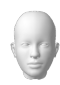

- 1. Beweeg de muisaanwijzer in de hoek links bovenaan van het **3D**-aanzicht over het Oriënteringskop-symbool.
	- ▶ Het transparante venster **Kijkrichting** verschijnt:

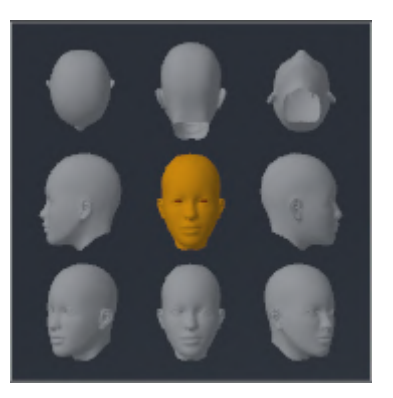

- ▶ In het midden van het transparante venster **Kijkrichting** duidt de gemarkeerde Oriënteringskop de actuele kijkrichting aan.
- 2. Klik op het Oriënteringskop-symbool dat de gewenste standaard kijkrichting toont.
	- ▶ De kijkrichting van het **3D**-aanzicht verandert volgens uw keuze.
- 3. Beweeg de muisaanwijzer uit het transparante venster **Kijkrichting**.
- ▶ Het transparante venster **Kijkrichting** sluit.

### 23.2 WEERGAVETYPES VAN HET 3D-AANZICHT

U vindt algemene informatie over het **3D**-aanzicht onder *[Aanpassing van het 3D-aanzicht \[](#page-97-0)*[▶](#page-97-0)*[Pagina 98 -](#page-97-0) [SIDEXIS 4\]](#page-97-0)*.

SICAT Function biedt samen twee verschillende weergaven voor het **3D**-aanzicht:

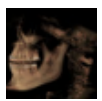

■ Het Overzicht-weergavetype toont een overzicht van de hele 3D-röntgenopname.

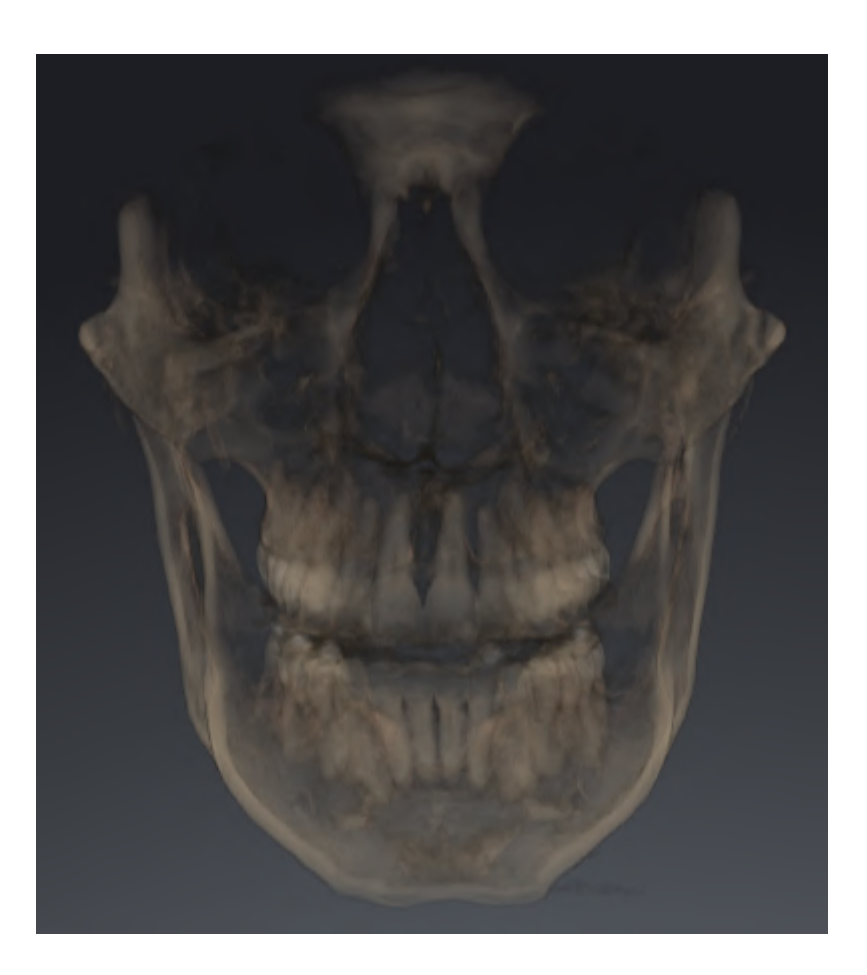

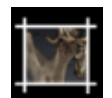

■ Het Uitsnijding-weergavetype toont uitsluitend een verplaatsbaar beeldfragment van de 3D-röntgenopname.

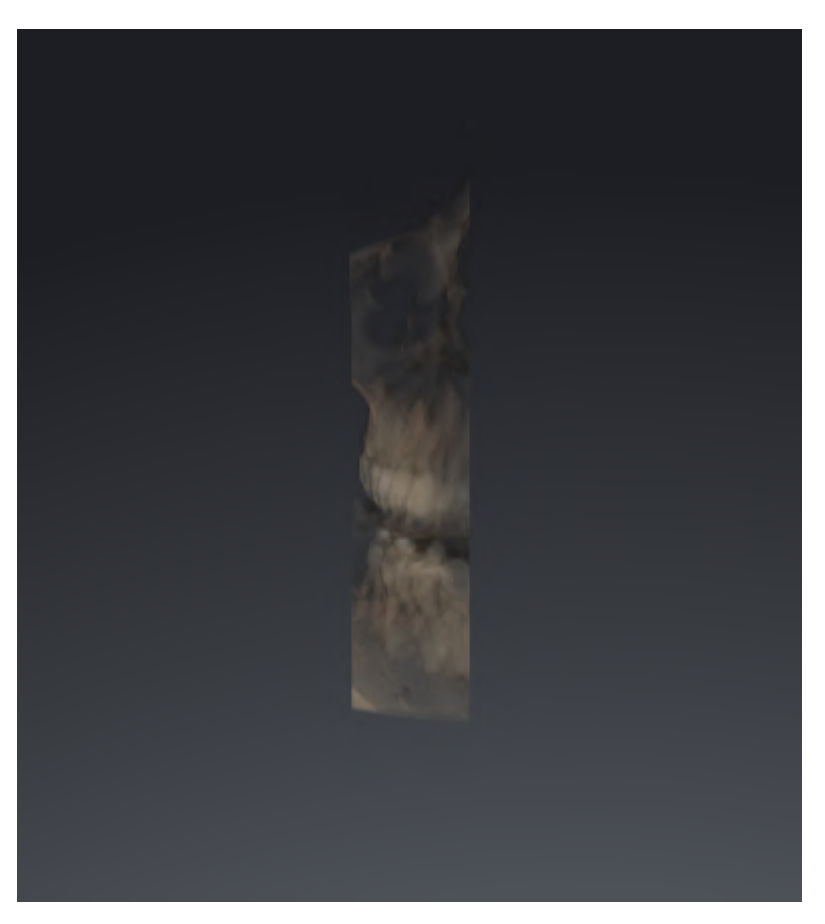

Hoe u een weergavetype van het **3D**-aanzicht kunt activeren, vindt u onder *[Weergavetype van het 3D](#page-102-0)[aanzicht omschakelen \[](#page-102-0)*[▶](#page-102-0)*[Pagina 103 - SIDEXIS 4\]](#page-102-0)*.

Hoe u het actieve weergavemodus kunt configureren, vindt u onder *[Actief weergavetype van het 3D-aan](#page-103-0)[zicht configureren \[](#page-103-0)*[▶](#page-103-0)*[Pagina 104 - SIDEXIS 4\]](#page-103-0)*.

### 23.3 WEERGAVETYPE VAN HET 3D-AANZICHT OMSCHAKELEN

<span id="page-102-0"></span>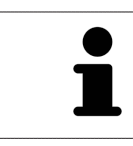

Alle weergavetypes staan in alle werkgebieden ter beschikking.

Om het actieve weergavetype van het **3D**-aanzicht om te schakelen, gaat u als volgt te werk:

- ☑ Het **3D**-aanzicht is al actief. Informatie hierover vindt u onder *[Actief aanzicht wisselen \[](#page-85-0)*[▶](#page-85-0)*[Pagina 86 -](#page-85-0) [SIDEXIS 4\]](#page-85-0)*.
- 1. Beweeg de muisaanwijzer in de **Aanzicht-toolbalk** van het **3D**-aanzicht over het symbool **Weergavemodus omschakelen**.
	- ▶ Het transparante venster **Weergavemodus omschakelen** verschijnt:

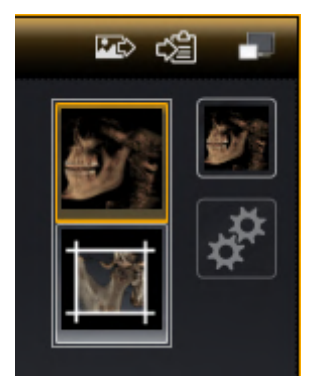

- 2. Klik op het symbool van het gewenste weergavetype.
	- ▶ SICAT Function activeert het gewenste weergavetype.
- 3. Beweeg de muisaanwijzer uit het transparante venster **Weergavemodus omschakelen**.
- ▶ Het transparante venster **Weergavemodus omschakelen** sluit.

## <span id="page-103-0"></span>23.4 ACTIEF WEERGAVETYPE VAN HET 3D-AANZICHT CONFIGUREREN

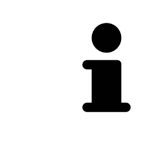

Alleen de configureerbare weergavetypes tonen het symbool **Actieve weergavemodus configureren**. Het transparante venster **Actieve weergavemodus configureren** toont alleen de instellingen die voor het actieve weergavetype relevant zijn.

Om het actieve weergavetype van het **3D**-aanzicht te configureren, gaat u als volgt te werk:

- ☑ Het **3D**-aanzicht is al actief. Informatie hierover vindt u onder *[Actief aanzicht wisselen \[](#page-85-0)*[▶](#page-85-0)*[Pagina 86 -](#page-85-0) [SIDEXIS 4\]](#page-85-0)*.
- ☑ Het gewenste weergavetype is al actief. Informatie hierover vindt u onder *[Weergavetype van het 3D](#page-102-0)[aanzicht omschakelen \[](#page-102-0)*[▶](#page-102-0)*[Pagina 103 - SIDEXIS 4\]](#page-102-0)*.
- ☑ Het actieve weergavetype kan worden geconfigureerd.

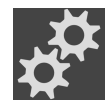

- 1. Beweeg de muisaanwijzer in de **Aanzicht-toolbalk** van het **3D**-aanzicht over het symbool **Actieve weergavemodus configureren**.
	- ▶ Het transparante venster **Actieve weergavemodus configureren** verschijnt:

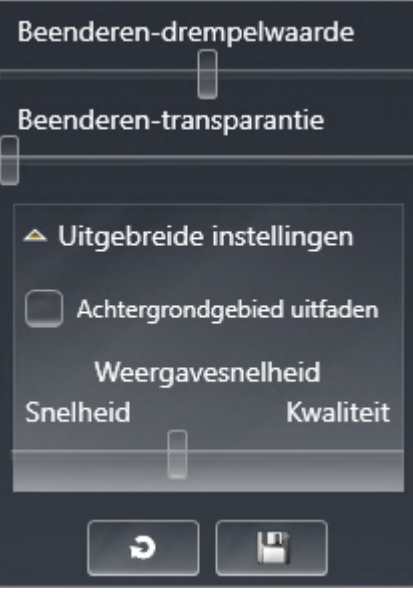

- 2. Verplaats de gewenste schuifbalk.
	- ▶ SICAT Function past het **3D**-aanzicht volgens de positie van de schuifbalk aan.
- 3. Indien deze beschikbaar is, klikt u naast **Uitgebreide instellingen** op het pijlsymbool.
	- ▶ Het gebied **Uitgebreide instellingen** klapt open.
- 4. Activeer of deactiveer de beschikbare checkboxes.
	- ▶ SICAT Function pas het **3D**--aanzicht aan in overeenstemming met de toestand van de checkbox.
- 5. Verplaats de gewenste schuifbalk.
	- ▶ SICAT Function past het **3D**-aanzicht volgens de positie van de schuifbalk aan.
- 6. Beweeg de muisaanwijzer uit het transparante venster **Actieve weergavemodus configureren**.
- ▶ Het transparante venster **Actieve weergavemodus configureren** sluit.

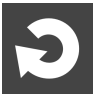

U kunt het zoeken afbreken door op de schakelknop **Configuratie van het actieve weergavetype als pre-instelling terugzetten** te klikken.

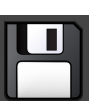

U kunt de actuele instellingen als pre-instellingen opslaan door op de schakelknop **Configuratie van het actieve weergavetype als pre-instelling opslaan** te klikken.

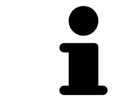

Indien dit beschikbaar is, plaatst u de **Weergavesnelheid**-schuifbalk op langzame computers verder naar links.

### 23.5 BEELDFRAGMENT VERSCHUIVEN

<span id="page-105-0"></span>U vindt algemene informatie over het **3D**-aanzicht onder *[Aanpassing van het 3D-aanzicht \[](#page-97-0)*[▶](#page-97-0)*[Pagina 98 -](#page-97-0) [SIDEXIS 4\]](#page-97-0)*.

Met het **Uitsnijding**-weergavetype kunt u delen van het volume in het **3D**-aanzicht uitfaden. SICAT Function geeft alleen beeldfragmentschijven weer, waarvan de positie door de SICAT Function met het dradenkruis wordt gesynchroniseerd. Om de beeldfragmentschijf te verschuiven, gaat u als volgt te werk:

☑ U hebt het **Uitsnijding**-weergavetype al geactiveerd. Informatie hierover vindt u onder *[Weergavety](#page-102-0)[pe van het 3D-aanzicht omschakelen \[](#page-102-0)*[▶](#page-102-0)*[Pagina 103 - SIDEXIS 4\]](#page-102-0)*.

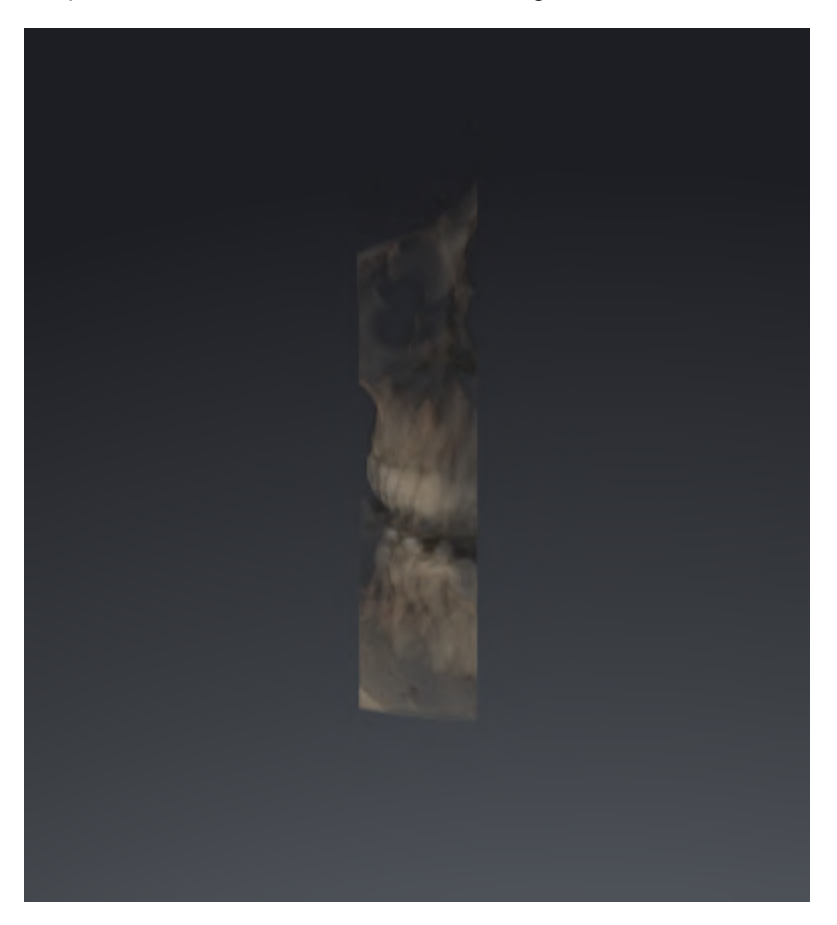

- Blader naar de gewenste laag in het **Axiaal**-aanzicht, **Coronaal**-aanzicht of**Sagittaal**-aanzicht. Informatie hierover vindt u onder *[Door de lagen in de 2D-laagaanzichten bladeren \[](#page-90-0)*[▶](#page-90-0)*[Pagina 91 -](#page-90-0) [SIDEXIS 4\]](#page-90-0)*.
- ▶ De SICAT Function verschuift de beeldfragmentschijven volgens de geselecteerde laag.

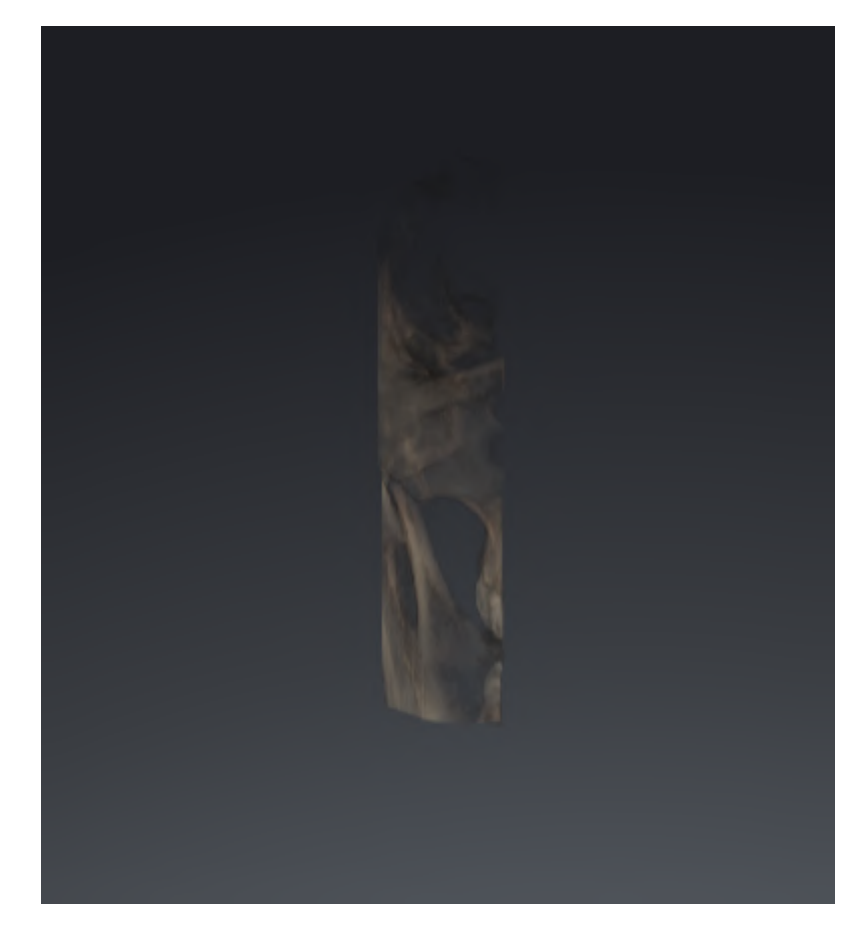

## <span id="page-107-0"></span>23.6 GEKLEURDE WEERGAVE VOOR OPTISCHE AFDRUKKEN IN-EN UITSCHAKELEN

Optische afdrukken worden in het aanzicht **3D** automatisch gekleurd weergegeven als u voorafgaand gekleurde optische afdrukken heeft geïmporteerd en de gekleurde weergave geactiveerd is.

U kunt de gekleurde weergave van optische afdrukken omschakelen naar een effen weergave als het ook belangrijk is dat de vorm en geometrie nauwkeurig herkend worden.

☑ Het **3D** -aanzicht is al actief. Informatie hierover vindt u onder *[Actief aanzicht wisselen \[](#page-85-0)*[▶](#page-85-0)*[Pagina 86 -](#page-85-0) [SIDEXIS 4\]](#page-85-0)*.

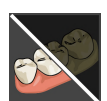

- 1. Klik in de **Aanzicht-toolbalk** op het symbool **Gekleurde weergave voor optische afdrukken uitschakelen**.
	- ▶ SICAT Function schakelt de gekleurde weergave om naar de effen weergave.

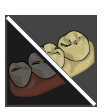

- 2. Klik in de **Aanzicht-toolbalk** op het symbool **Gekleurde weergave voor optische afdrukken inschakelen**.
	- ▶ SICAT Function schakelt de effen weergave om naar de gekleurde weergave.
# <span id="page-108-0"></span>*24 VOLUME-UITRICHTING EN PANORAMAGEBIED AANPASSEN*

Als de volume-uitlijning moet worden aangepast, kunt u dit bij het begin van uw werk doen aan de hand van de 3D-röntgenopname. Als u de volume-uitlijning later aanpast, moet u delen van uw diagnose of planning in bepaalde situaties herhalen.

## VOLUME-UITRICHTING

U kunt de volume-uitlijning voor alle aanzichten aanpassen door het volume om de drie hoofdassen te draaien. Dit kan in de volgende gevallen nodig zijn:

- Niet optimale positionering van de patiënt bij de 3D-röntgenopname
- Uitrichting volgens toepassingsgeval, bijvoorbeeld uitrichting van de axiale lagen parallel met de Frankfurtse horizontale of parallel met het occlusievlak
- Optimalisering van het **Panorama**-aanzicht

Als u de volume-uitrichting in SICAT Function aanpast, neemt SICAT Function uw instellingen over voor uw actueel geopende planning.

Hoe u de volume-uitrichting kunt aanpassen, vindt u onder *[Volume-uitrichting aanpassen \[](#page-111-0)*[▶](#page-111-0)*[Pagina 112](#page-111-0) [- SIDEXIS 4\]](#page-111-0)*.

#### PANORAMAGEBIED

SICAT Function berekent het **Panorama**-aanzicht op basis van het volume en het panoramagebied. Om het **Panorama**-aanzicht te optimaliseren, dient u het panoramagebied aan beide kaken van de patiënt aan te passen. Dit is belangrijk voor een effectieve en efficiënte diagnose en behandelingsplanning.

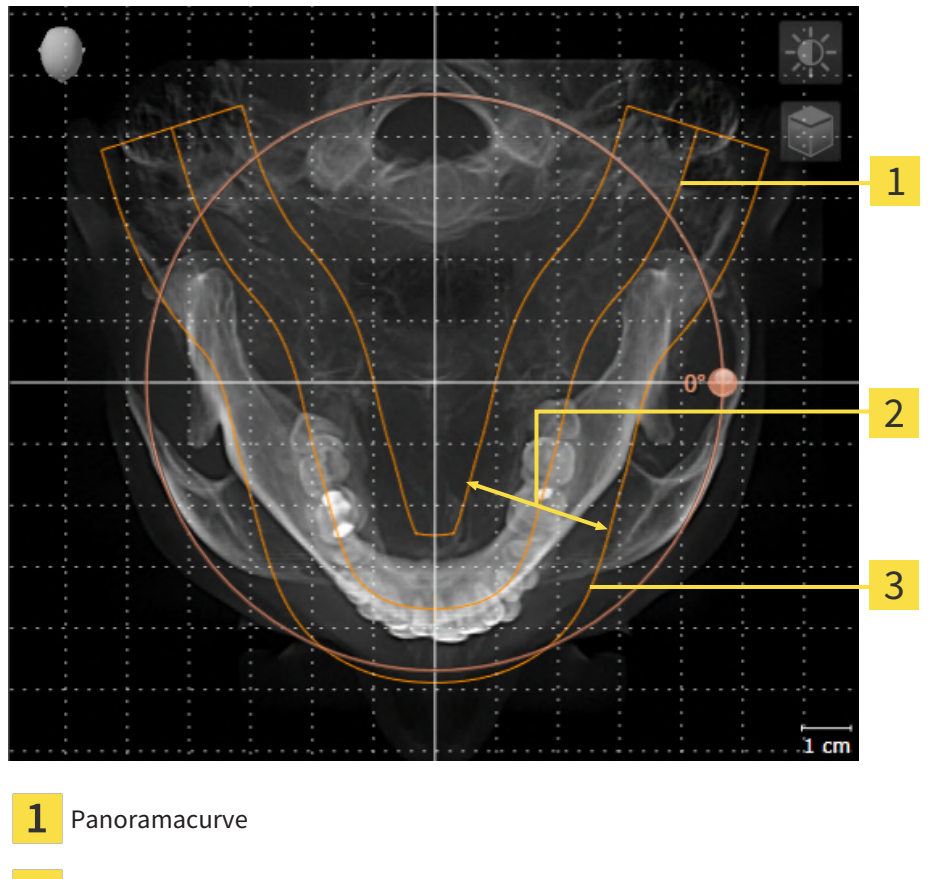

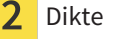

Panoramagebied

Het panoramagebied wordt door de twee volgende componenten bepaald:

- Vorm en positie van de panoramacurve
- Dikte van het panoramagebied

Voor een optimale aanpassing van het panoramagebied moeten de beide volgende voorwaarden gelijktijdig vervuld zijn:

- Het panoramagebied moet alle tanden en de beide kaken volledig omvatten.
- Het panoramagebied moet zo dun mogelijk zijn.

Als u het panoramagebied in SICAT Function aanpast, neemt SICAT Function uw instellingen over voor uw actueel geopende planning.

Hoe u het panoramagebied kunt aanpassen, vindt u onder *[Panoramagebied aanpassen \[](#page-116-0)*[▶](#page-116-0)*[Pagina 117 -](#page-116-0) [SIDEXIS 4\]](#page-116-0)*.

## OVERNAME VAN GEGEVENS UIT SIDEXIS 4

SICAT Function neemt de volume-uitrichting en het panoramagebied uit SIDEXIS 4 over als een volume voor het eerst wordt geopend in SICAT Function. Daarbij gelden de volgende beperkingen:

- SICAT Function ondersteunt alleen draaiingen van de volume-uitrichting tot maximaal 30 graden.
- SICAT Function ondersteunt alleen de standaard panoramacurves van SIDEXIS 4, niet de verschuiving van individuele steunpunten uit SIDEXIS 4.
- SICAT Function ondersteunt alleen diktes van de panoramacurve van minstens 10 mm.
- SICAT Function ondersteunt alleen panoramacurves die niet in SIDEXIS 4 gedraaid hebben.

Als ten minste een van de beperkingen voorkomt, neemt SICAT Function de volume-uitlijning en het panoramagebied, of alleen het panoramagebied, niet over.

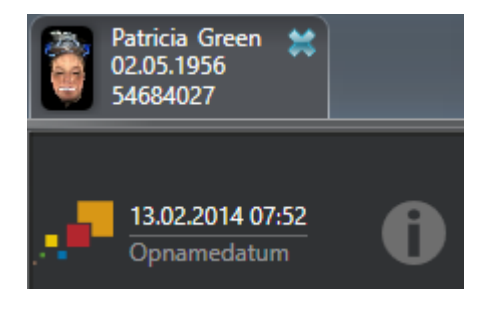

SICAT Function toont in dit geval een informatiesymbool naast de informatie over de huidige 3D-röntgenopname. Als u de cursor over het informatiesymbool beweegt, krijgt u de volgende informatie:

- Instellingen en gegevens die niet worden overgenomen.
- Handelingsaanwijzingen over hoe u instellingen in SICAT Function kunt uitvoeren.

## 24.1 VOLUME-UITRICHTING AANPASSEN

<span id="page-111-0"></span>U vindt algemene informatie over de volume-uitrichting onder *[Volume-uitrichting en panoramagebied](#page-108-0) [aanpassen \[](#page-108-0)*[▶](#page-108-0)*[Pagina 109 - SIDEXIS 4\]](#page-108-0)*.

Het aanpassen van de volume-uitrichting bestaat uit de volgende stappen:

- Het venster Volume-uitrichting en panoramagebied aanpassen openen
- Volume in het **Coronaal**-aanzicht draaien
- Volume in het **Sagittaal**-aanzicht draaien
- Volume in het **Axiaal**-aanzicht draaien

## HET VENSTER "VOLUME-UITRICHTING EN PANORAMAGEBIED AANPASSEN" OPENEN

☑ De workflow-stap **Voorbereiden** is al opengeklapt.

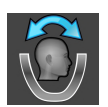

■ Klik op het symbool **Volume-uitrichting en panoramagebied aanpassen**.

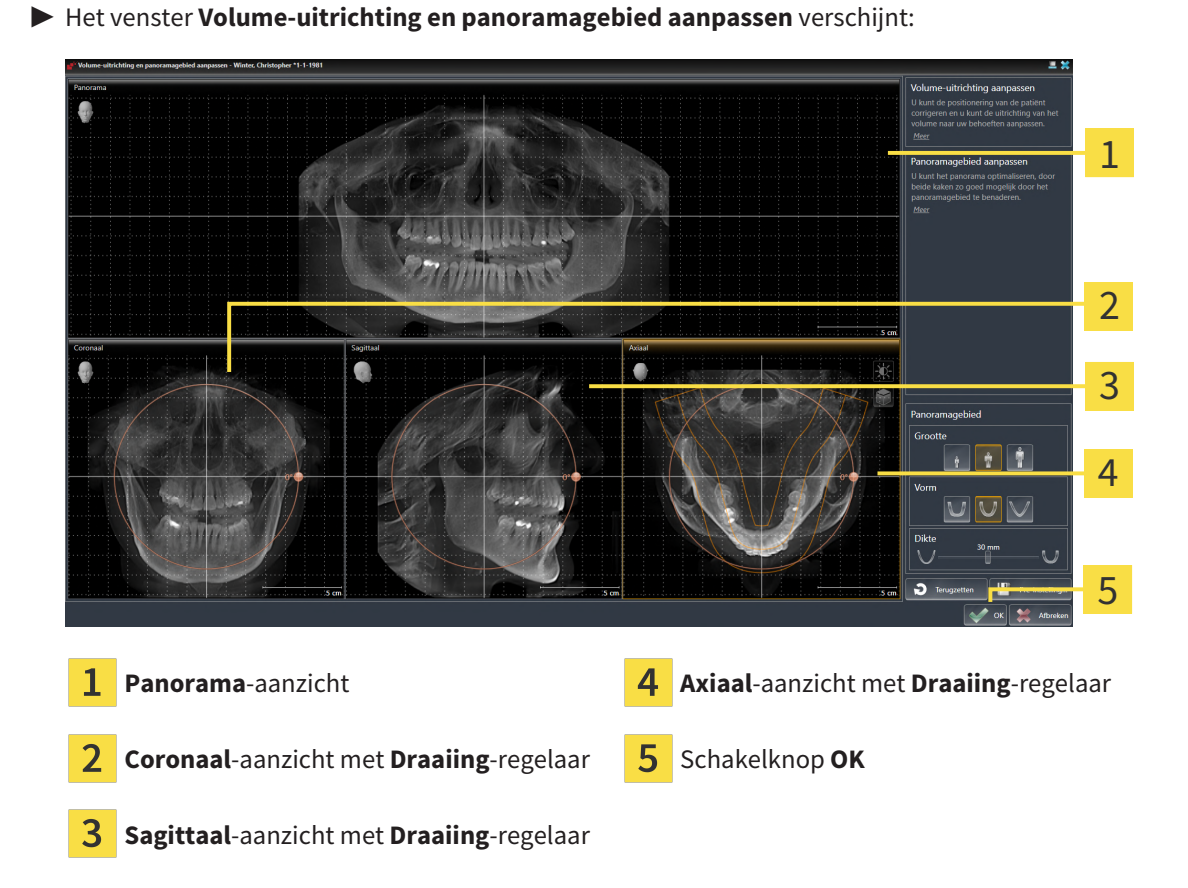

#### VOLUME IN HET CORONAAL-AANZICHT DRAAIEN

1. Activeer het **Coronaal**-aanzicht:

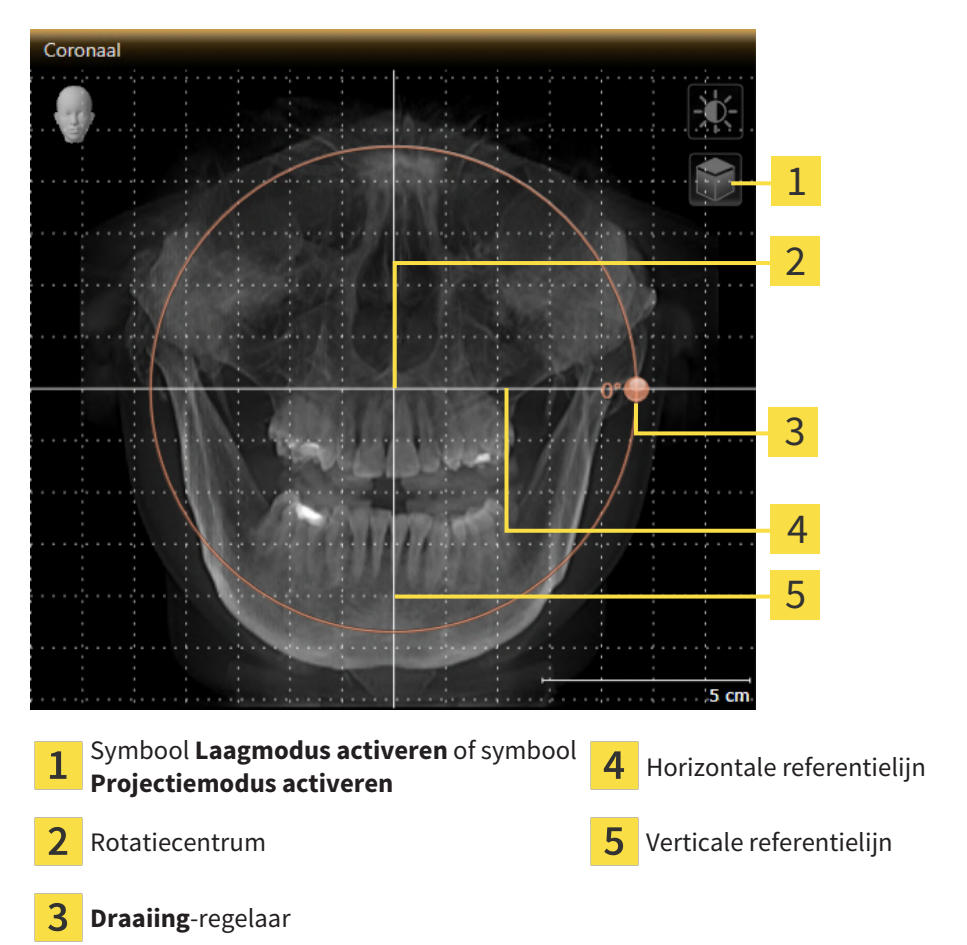

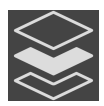

- 2. Controleer of de projectiemodus actief is. Indien de laagmodus actief is, klikt u op het symbool **Projectiemodus activeren**.
- 3. Beweeg de cursor over de **Draaiing**-regelaar.
- 4. Klik op de linkermuisknop en houd deze ingedrukt.
- 5. Beweeg de **Draaiing**-regelaar langs de cirkel in de gewenste richting.
	- ▶ SICAT Function draait het volume in het **Coronaal**-aanzicht cirkelvormig rond het rotatiecentrum en in de overige aanzichten overeenkomstig.
- 6. Laat de linkermuisknop los, wanneer u de gewenste draaiing van het volume heeft ingesteld. Oriënteer u aan de horizontale referentielijn, de verticale referentielijn en het raster.

## VOLUME IN HET SAGITTAAL-AANZICHT DRAAIEN

1. Activeer het **Sagittaal**-aanzicht:

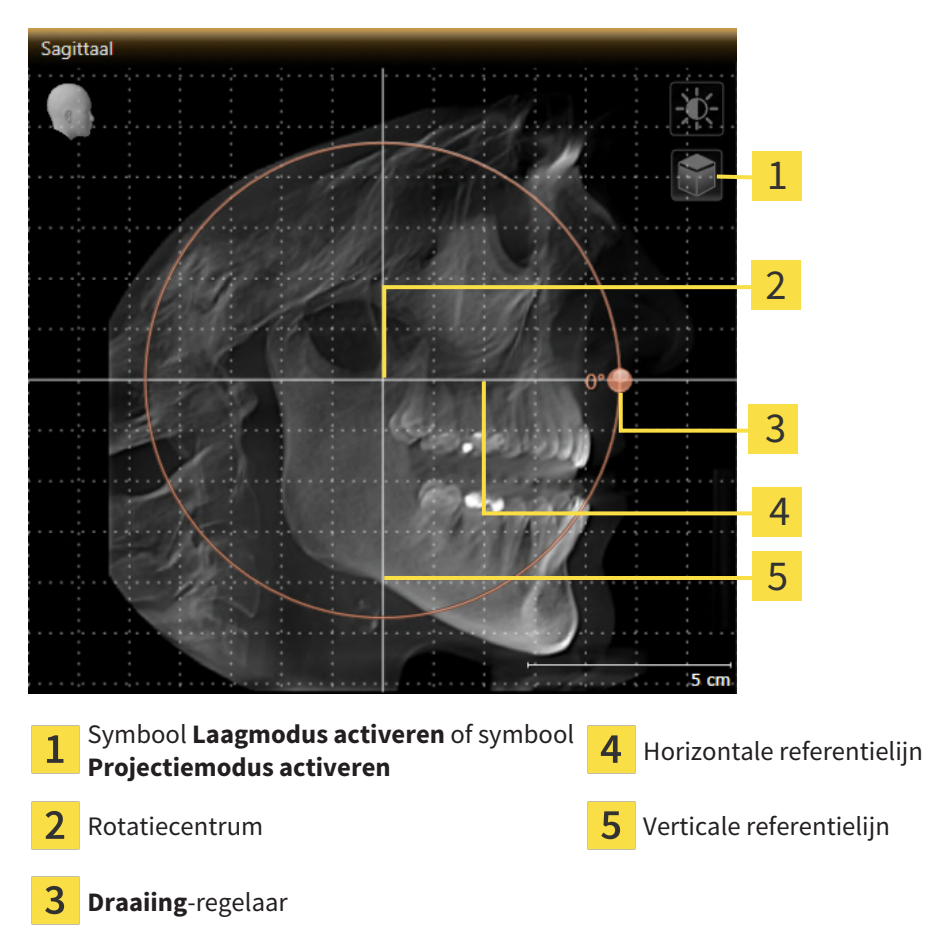

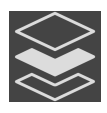

- 2. Controleer of de projectiemodus actief is. Indien de laagmodus actief is, klikt u op het symbool **Projectiemodus activeren**.
- 3. Beweeg de cursor over de **Draaiing**-regelaar.
- 4. Klik op de linkermuisknop en houd deze ingedrukt.
- 5. Beweeg de **Draaiing**-regelaar langs de cirkel in de gewenste richting.
	- ▶ SICAT Function draait het volume in het **Sagittaal**-aanzicht cirkelvormig rond het rotatiecentrum en in de overige aanzichten overeenkomstig.
- 6. Laat de linkermuisknop los, wanneer u de gewenste draaiing van het volume heeft ingesteld. Oriënteer u aan de horizontale referentielijn, de verticale referentielijn en het raster.

#### VOLUME IN HET AXIAAL-AANZICHT DRAAIEN

1. Activeer het **Axiaal**-aanzicht:

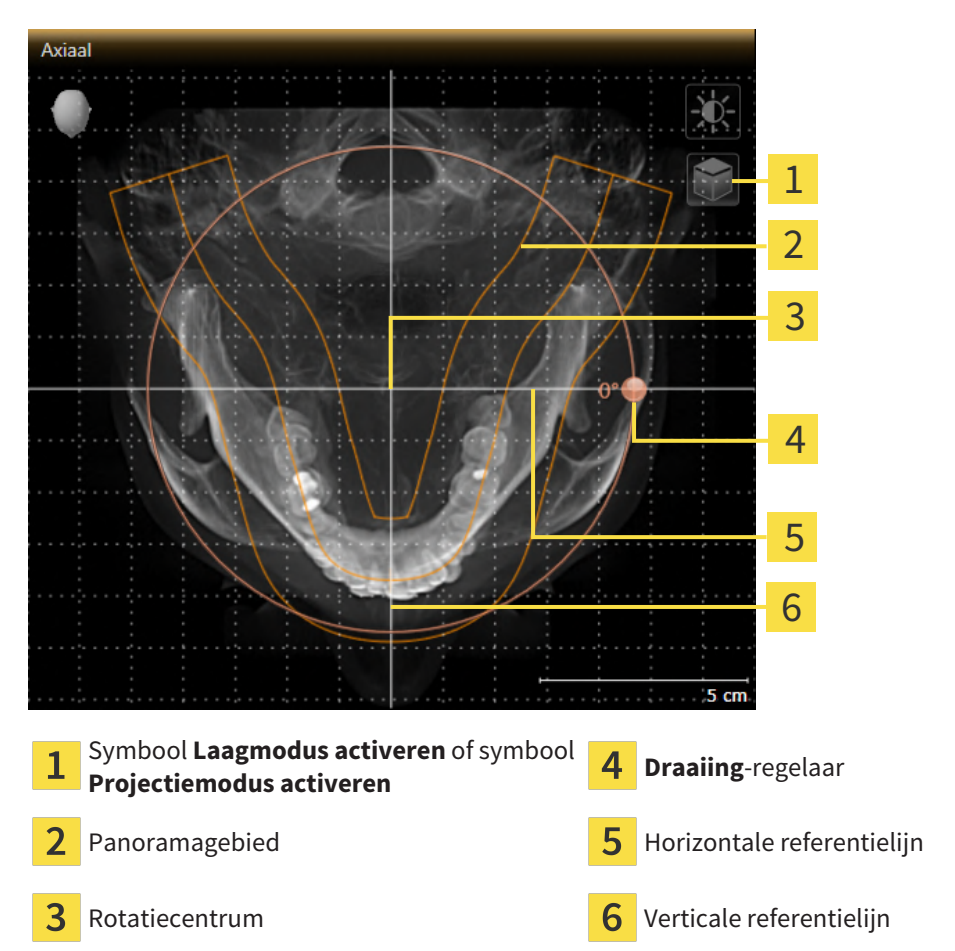

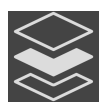

- 2. Controleer of de projectiemodus actief is. Indien de laagmodus actief is, klikt u op het symbool **Projectiemodus activeren**.
- 3. Indien nodig verschuift u in het **Axiaal**-aanzicht het panoramagebied door de muis met ingedrukte linkermuisknop te bewegen. SICAT Function verschuift het rotatiecentrum, de horizontale referentielijn en de verticale referentielijn desbetreffend.
- 4. Beweeg de cursor over de **Draaiing**-regelaar.
- 5. Klik op de linkermuisknop en houd deze ingedrukt.
- 6. Beweeg de **Draaiing**-regelaar langs de cirkel in de gewenste richting.
	- ▶ SICAT Function draait het volume in het **Axiaal**-aanzicht cirkelvormig rond het rotatiecentrum en in de overige aanzichten overeenkomstig.
- 7. Laat de linkermuisknop los, wanneer u de gewenste draaiing van het volume heeft ingesteld. Richt u zich op het panoramabereik, de horizontale referentielijn, de verticale referentielijn en het raster.
- 8. Om uw aanpassingen op te slaan, klikt u op **OK**.
- ▶ SICAT Function bewaart de aangepaste volume-uitrichting en geeft het uitgelijnde volume weer in alle aanzichten.

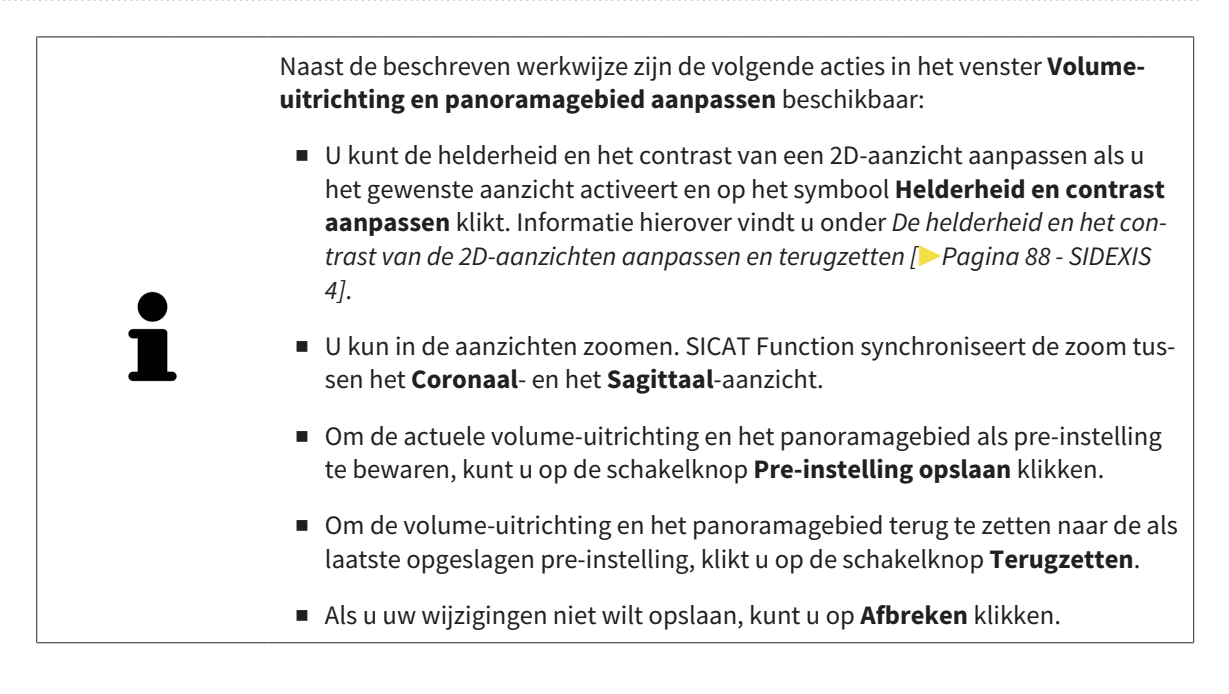

## 24.2 PANORAMAGEBIED AANPASSEN

<span id="page-116-0"></span>U vindt algemene informatie over het panoramagebied onder *[Volume-uitrichting en panoramagebied](#page-108-0) [aanpassen \[](#page-108-0)*[▶](#page-108-0)*[Pagina 109 - SIDEXIS 4\]](#page-108-0)*.

Het aanpassen van het panoramagebied bestaat uit de volgende stappen:

- Het venster Volume-uitrichting en panoramagebied aanpassen openen
- Laagpositie van het **Axiaal**-aanzicht aanpassen
- Panoramagebied verschuiven
- Volume in het **Axiaal**-aanzicht draaien
- **Grootte**, **Vorm** en **Dikte** van het panoramagebied aanpassen

### HET VENSTER "VOLUME-UITRICHTING EN PANORAMAGEBIED AANPASSEN" OPENEN

☑ De workflow-stap **Voorbereiden** is al opengeklapt.

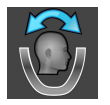

Klik op het symbool **Volume-uitrichting en panoramagebied aanpassen**.

▶ Het venster **Volume-uitrichting en panoramagebied aanpassen** verschijnt:

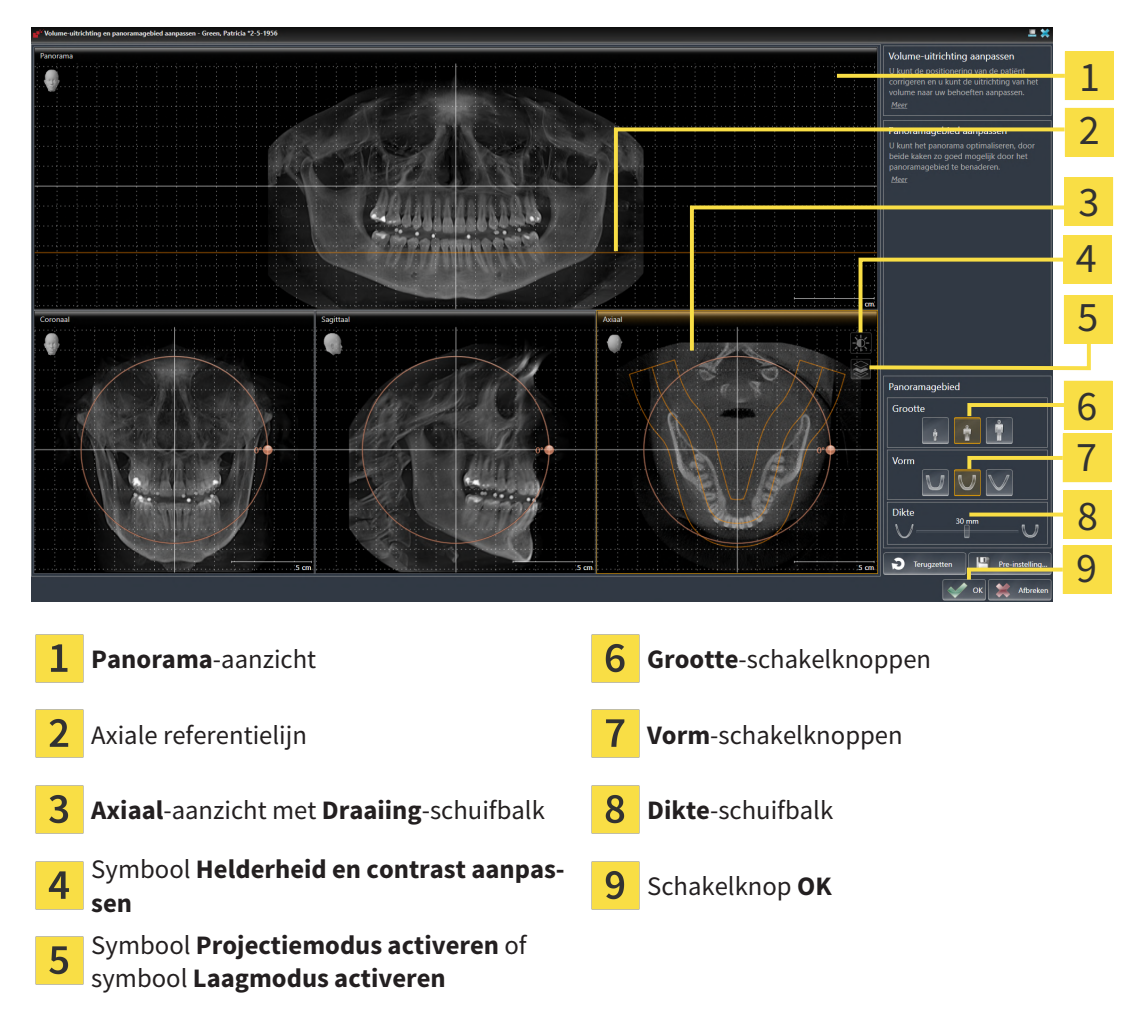

### LAAGPOSITIE VAN HET AXIAAL-AANZICHT AANPASSEN

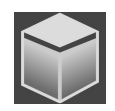

- 1. Controleer of de laagmodus in het **Axiaal**-aanzicht actief is. Indien de projectiemodus actief is, klikt u op het symbool **Laagmodus activeren**.
- 2. Beweeg in het **Panorama**-aanzicht de muisaanwijzer over de axiale referentielijn. De axiale referentielijn geeft de actuele laagpositie van het **Axiaal**-aanzicht weer.
- 3. Klik op de linkermuisknop en houd deze ingedrukt.
- 4. Beweeg de muis naar boven of naar beneden.
	- ▶ De laag van het **Axiaal**-aanzicht past zich volgens de positie van de axiale referentielijn in het **Panorama**-aanzicht aan.
- 5. Als de axiale referentielijn zich op de wortels van de onderkaak-tanden bevindt, laat u de linkermuisknop los.
	- ▶ Het **Axiaal**-aanzicht behoudt de actuele laag.

#### PANORAMAGEBIED VERSCHUIVEN

- 1. Beweeg in het **Axiaal**-aanzicht de muisaanwijzer over het panoramagebied.
- 2. Klik op de linkermuisknop en houd deze ingedrukt.
	- ▶ De muisaanwijzer verandert van vorm.
- 3. Beweeg de muis.
	- ▶ SICAT Function de positie van het panoramagebied past zich overeenkomstig de positie van de muisaanwijzer aan.
- 4. Laat de linkermuisknop los als de centrale curve van het panoramagebied de wortels van de onderkaak-tanden volgt.
	- $\blacktriangleright$  Het panoramagebied behoudt zijn actuele positie.

#### VOLUME IN HET AXIAAL-AANZICHT DRAAIEN

- 1. Beweeg in het **Axiaal**-aanzicht de muisaanwijzer over de **Draaiing**-regelaar.
- 2. Klik op de linkermuisknop en houd deze ingedrukt.
- 3. Beweeg de **Draaiing**-regelaar langs de cirkel in de gewenste richting.
	- ▶ SICAT Function draait het volume overeenkomstig in het **Axiaal**-aanzicht cirkelvormig rond het rotatiecentrum en in de overige aanzichten overeenkomstig.
- 4. Als de wortels van de onderkaak-tanden de centrale curve van het panoramagebied volgen, laat de linkermuisknop dan los.

#### GROOTTE, VORM EN DIKTE VAN HET PANORAMAGEBIED AANPASSEN

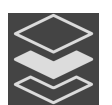

1. Controleer of de projectiemodus actief is. Indien de laagmodus actief is, klikt u op het symbool **Projectiemodus activeren**.

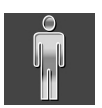

2. Kies het **Grootte** van het panoramagebied dat het best overeenkomt met de onderkaak van de patiënt door op de overeenkomstige **Grootte**-schakelknop te klikken.

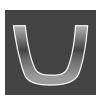

3. Kies het **Vorm** van het panoramagebied dat het best overeenkomt met de onderkaak van de patiënt door op de overeenkomstige **Vorm**-schakelknop te klikken.

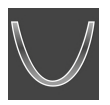

- 4. Kies het **Dikte** van het panoramagebied door de **Dikte**-schuifbalk te verschuiven. Controleer of het panoramagebied alle tanden en beide kaken volledig bevat. Houd de dikte zo dun mogelijk.
- 5. Om uw aanpassingen op te slaan, klikt u op **OK**.
- ▶ SICAT Function bewaart de aangepaste volume-uitrichting en het aangepaste panoramagebied en geeft het **Panorama**-aanzicht overeenkomstig weer.

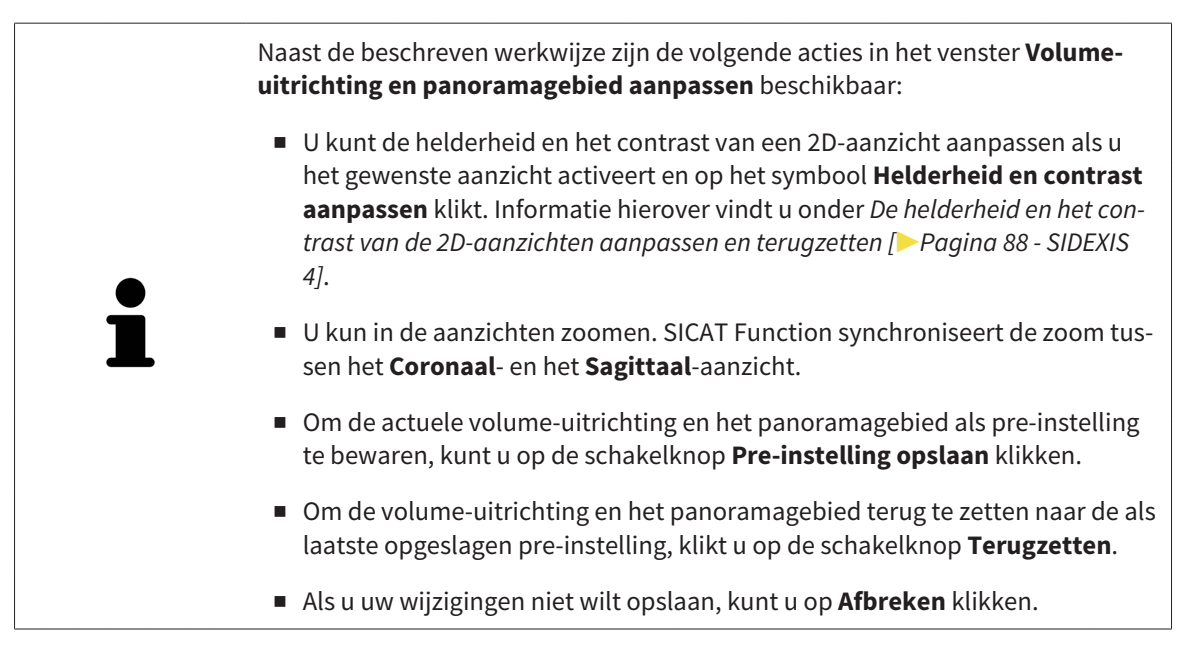

# <span id="page-119-0"></span>*25 KAAKBEWEGINGSGEGEVENS*

Voor de patiënt specifieke kaakbewegingen en kaakposities verschaffen informatie over de kauwdynamiek van de patiënt. U kunt deze informatie voor de analyse en diagnose van de patiënt gebruiken. Bovendien kunt u deze gegevens in de therapieplanning van de patiënt opnemen.

SICAT Function visualiseert voor de patiënt specifieke kaakbewegingen en kaakposities. De applicatie ondersteunt de volgende bronnen van kaakbewegingsgegevens:

- Bewegingsgegevens van apparaten voor opnamen van kaakbewegingen
- Statische posities van apparaten voor opnamen van kaakbewegingen
- Buccale bijtposities die met een intraorale camera werden opgenomen

Een lijst van de compatibele apparaten voor opnamen van kaakbewegingen vindt u onder *[Compatibele](#page-120-0) [apparaten voor opnamen van kaakbewegingen \[](#page-120-0)*[▶](#page-120-0)*[Pagina 121 - SIDEXIS 4\]](#page-120-0)*.

U kunt buccale bijtposities samen met optische afdrukken importeren. Informatie hierover vindt u onder *[Optische afdrukken \[](#page-132-0)*[▶](#page-132-0)*[Pagina 133 - SIDEXIS 4\]](#page-132-0)*.

Naast de import van kaakbewegingsgegevens moet u verdere stappen uitvoeren om de weergave van de kaakbewegingsgegevens voor te bereiden. Informatie hierover vindt u onder *[De standaard-workflow](#page-38-0) [van SICAT Function \[](#page-38-0)*[▶](#page-38-0)*[Pagina 39 - SIDEXIS 4\]](#page-38-0)*.

Nadat u alle benodigde gegevens hebt voorbereid, zijn de volgende acties voor de kaakbewegingsgegevens beschikbaar:

- *[Interageren met kaakbewegingen \[](#page-150-0)*[▶](#page-150-0)*[Pagina 151 SIDEXIS 4\]](#page-150-0)*
- *[Weergave van de bewegingssporen in het 3D-aanzicht \[](#page-153-0)*[▶](#page-153-0)*[Pagina 154 SIDEXIS 4\]](#page-153-0)*
- *[Bewegingssporen met het onderzoeksvenster aanpassen \[](#page-154-0)*[▶](#page-154-0)*[Pagina 155 SIDEXIS 4\]](#page-154-0)*
- *[Bewegingssporen met het dradenkruis in een laagaanzicht aanpassen \[](#page-155-0)*[▶](#page-155-0)*[Pagina 156 SIDEXIS 4\]](#page-155-0)*

De weergavenauwkeurigheid voor kaakbewegingsgegevens < 0,6 mm

# <span id="page-120-0"></span>25.1 COMPATIBELE APPARATEN VOOR OPNAMEN VAN KAAKBEWEGINGEN

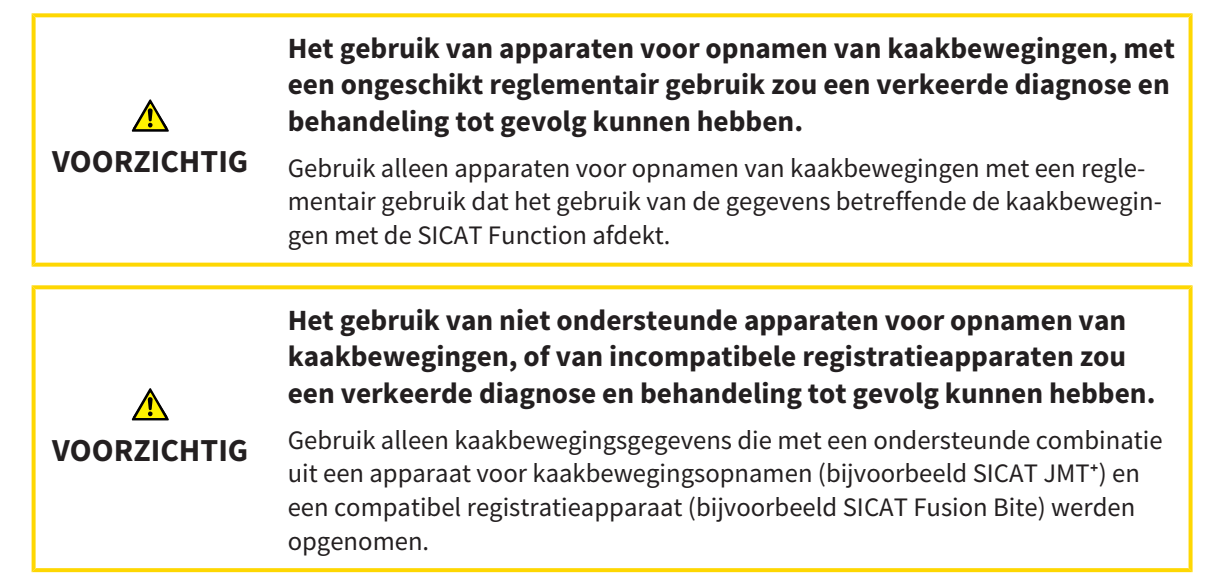

Zorg ervoor dat u de kaakbewegingsgegevens alleen met een compatibel kaakbewegingsopnameapparaat in combinatie met een ondersteund registratieapparaat opneemt. Importeer alleen dergelijke kaakbewegingsgegevens volgens SICAT Function die van compatibele kaakbewegingsopnameapparaten stammen. U kunt alleen gegevens van kaakbewegingsopnamen naar SICAT Function importeren die werden opgenomen met kaakbewegingsopnameapparaten die het SICAT JTI-formaat V1.0 interface ondersteunen.

SICAT Function ondersteunt actueel de volgende combinaties van apparaten voor kaakbewegingsopnamen en apparaten voor kaakbewegingsregistratie:

- SICAT JMT<sup>+</sup> in combinatie met een SICAT Fusion Bite, fabrikant: SICAT GmbH & Co. KG, Brunnenallee 6, 53177 Bonn
- SICAT JMT blue in combinatie met een SICAT Fusion Bite, fabrikant: zebris Medical GmbH, Am Galgenbühl 14, 88316 Isny

## 25.2 KAAKBEWEGINGSGEGEVENS IMPORTEREN EN REGISTREREN

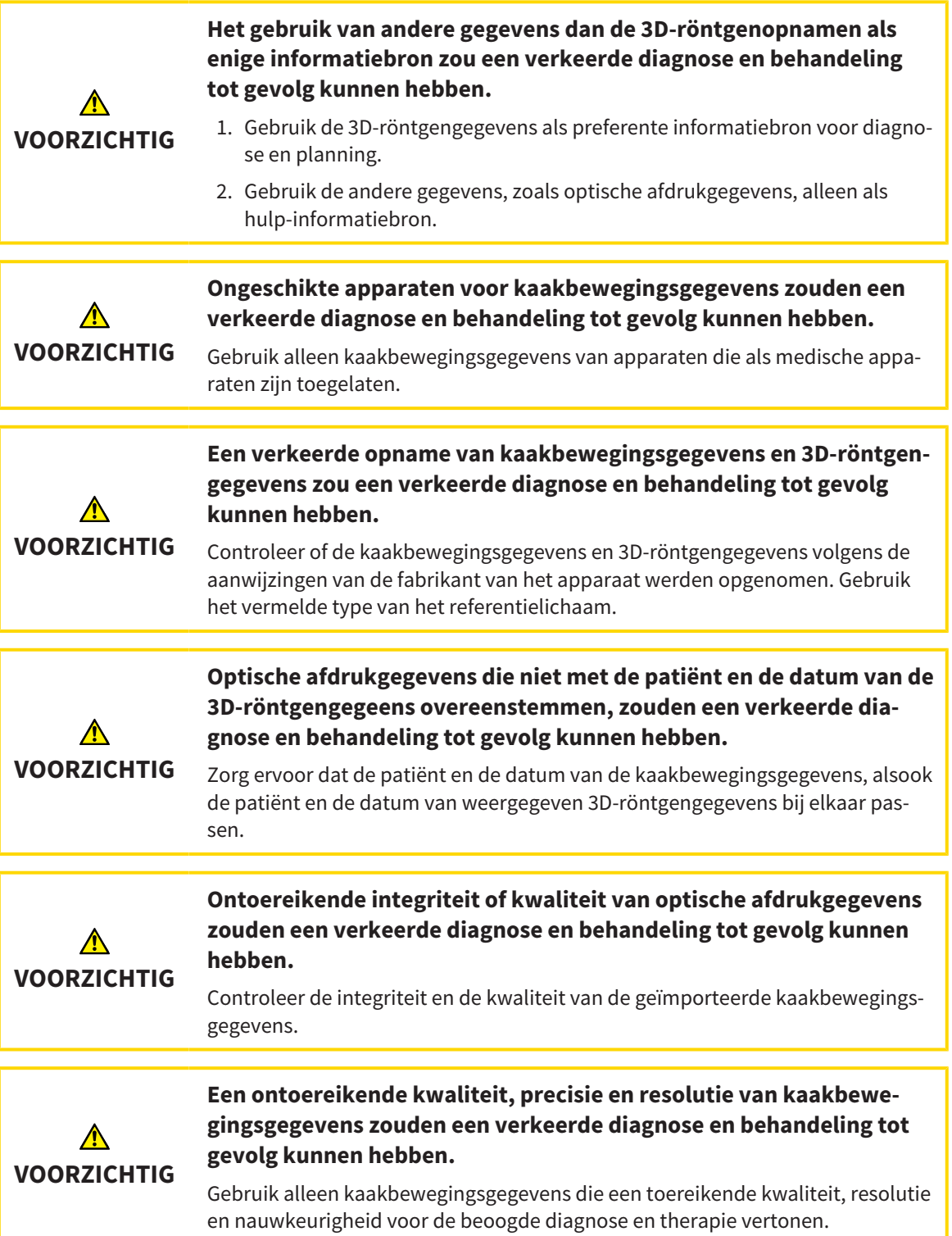

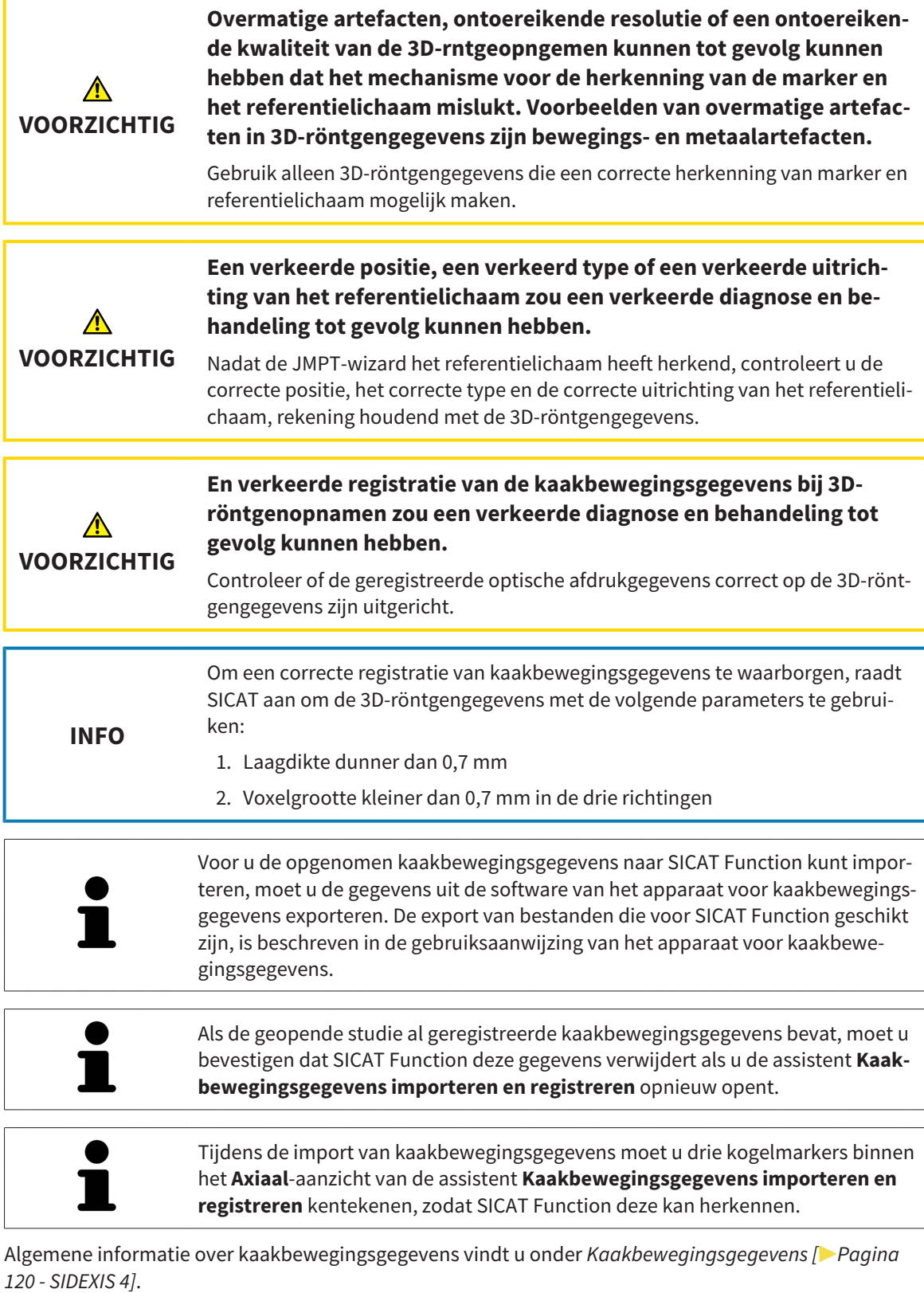

Om kaakbewegingsgegevens te importeren en te registreren, gaat u als volgt te werk:

☑ De workflow-stap **Diagnosticeren** is al opengeklapt. Informatie hierover vindt u onder *[Workflow](#page-65-0)[toolbalk \[](#page-65-0)*[▶](#page-65-0)*[Pagina 66 - SIDEXIS 4\]](#page-65-0)*.

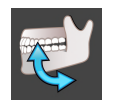

1. Klik op het symbool **Kaakbewegingsgegevens importeren en registreren**.

- ▶ De assistent **Kaakbewegingsgegevens importeren en registreren** met de stap **Importeren** verschijnt.
- 2. Klik in het venster **Kaakbewegingsgegevens importeren en registreren** op de schakelknop **Doorzoeken**.
	- ▶ Het venster **Laad JMT-exportbestand** verschijnt.
- 3. Wissel in het venster **Laad JMT-exportbestand** naar het gewenste bestand met de kaakbewegingsgegevens, kies het bestand en klik op **Openen**.
	- ▶ Het venster **Laad JMT-exportbestand** sluit en SICAT Function stuurt het pad door naar het gewenste bestand met de kaakbewegingsgegevens in het veld **Pad**.
	- ▶ Het **Bijtvork**-aanzicht toont een afdrukvoorbeeld van de bijtvork die tijdens de opname van de kaakbewegingsgegevens werd gebruikt.
	- ▶ Het gebied **Patiënt** en het bereik **Opname** tonen informatie uit het bestand met de kaakbewegingsgegevens:

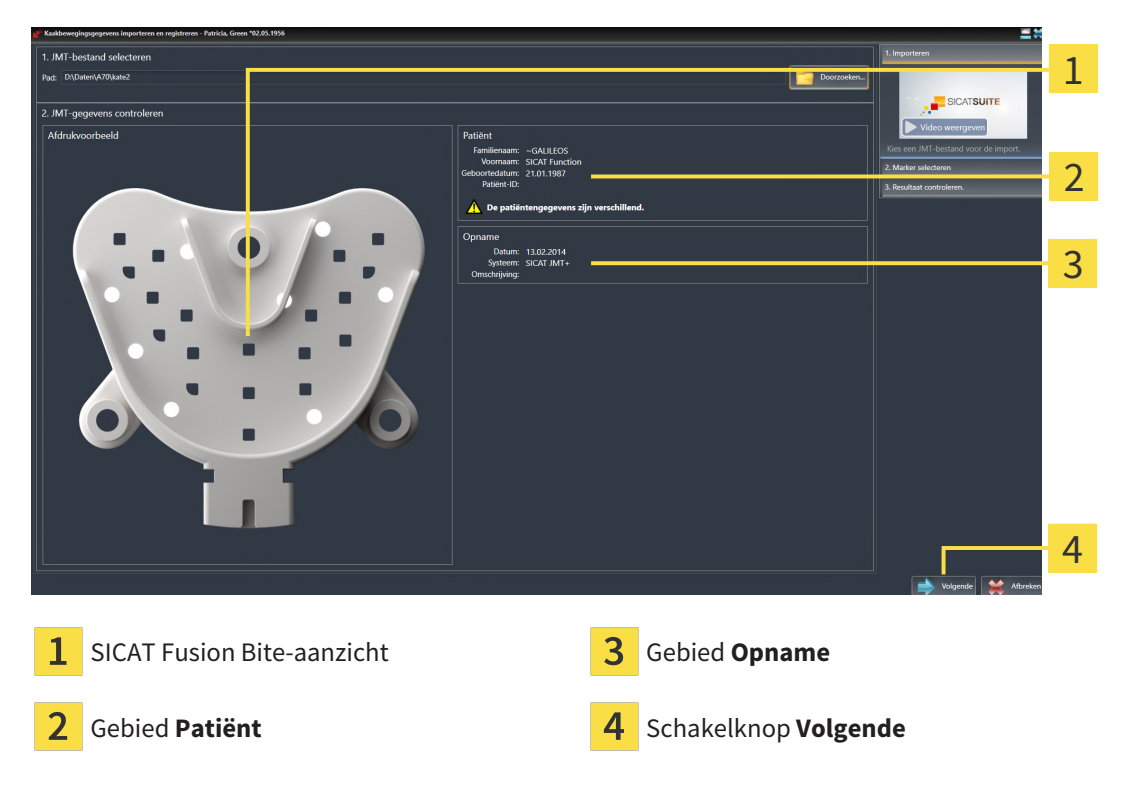

- 4. Controleer of het bestand met de kaakbewegingsgegevens bij de actieve studie past.
- 5. Klik op **Volgende**.

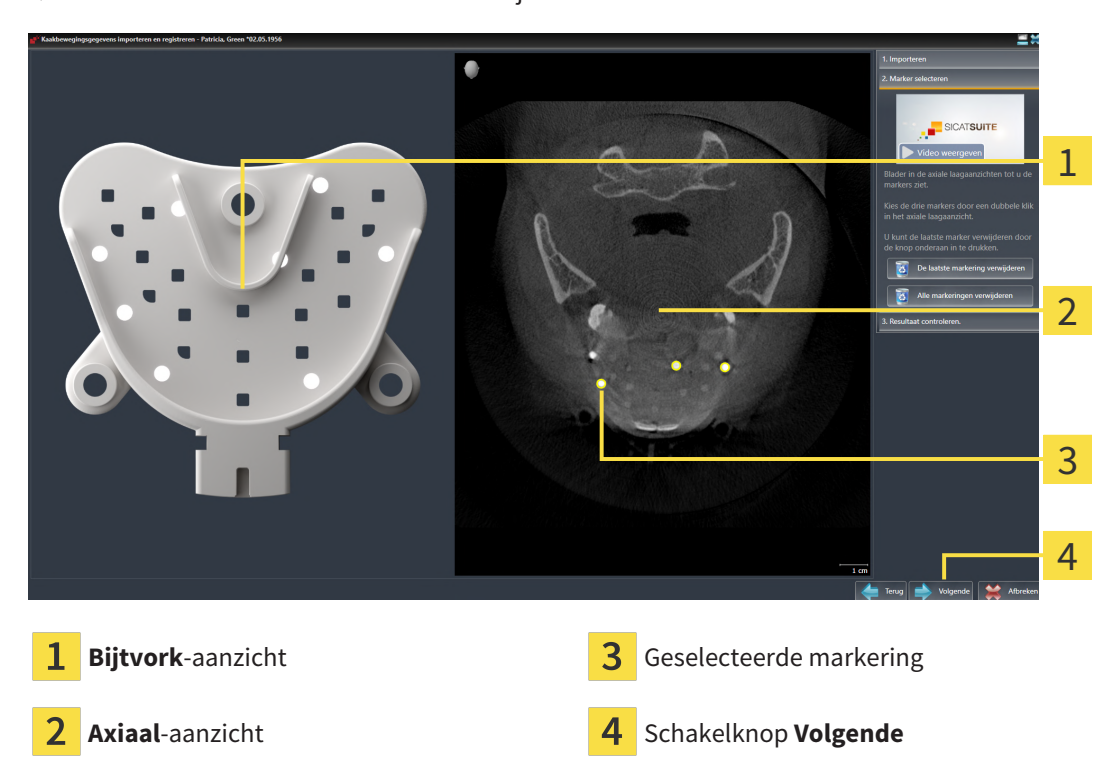

#### ▶ De assistent **Marker selecteren** verschijnt:

- 6. Blader door de axiale lagen tot het **Axiaal**-laagaanzicht minstens een kogelmarker toont.
- 7. Klik in het **Axiaal**-laagaanzicht dubbel op een kogelmarker.
	- ▶ SICAT Function markeert de kogelmarker.
- 8. Herhaal de laatste stap tot drie kogelmarkers zijn gemarkeerd.
- 9. Klik op **Volgende**.
	- ▶ SICAT Function registreert de kaakbewegingsgegevens.

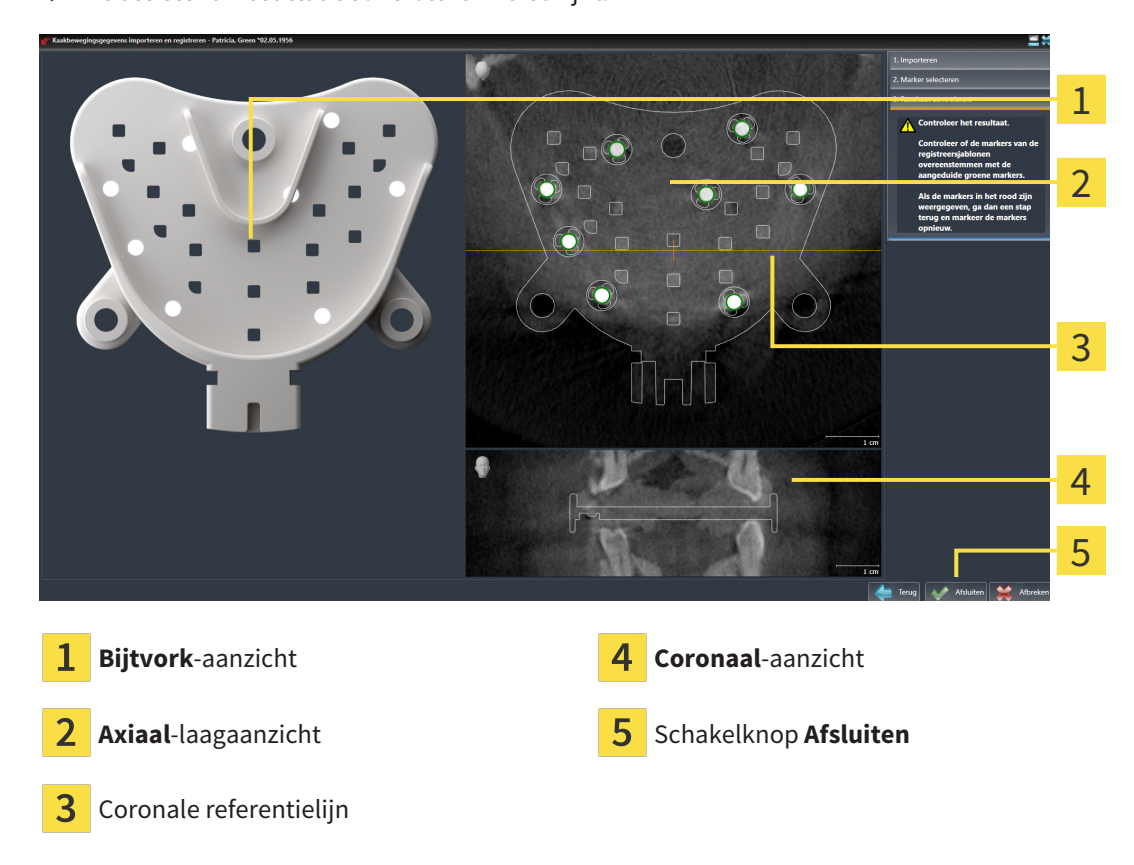

#### ▶ De assistent **Resultaat controleren** verschijnt:

- 10. Controleer of de kogelmarkers op de **Bijtvork** en in het **Axiaal**-laagaanzicht overeenstemmen.
- 11. Zorg ervoor dat in het **Coronaal**-aanzicht het SICAT Function de positie van de bijtvork correct heeft herkend. Verplaats de coronale referentielijn in het **Axiaal**-aanzicht of blader door de lagen in het **Coronaal**-aanzicht.
- 12. Klik op **Afsluiten**.
- ▶ SICAT Function importeert de geregistreerde kaakbewegingsgegevens.
- ▶ De assistent **Kaakbewegingsgegevens importeren en registreren** sluit.
- ▶ SICAT Function toont in het **Object-verkenner** een **Kaakbewegingsgegevens**-object. Informatie hierover vindt u onder *[SICAT Function-objecten \[](#page-71-0)*[▶](#page-71-0)*[Pagina 72 - SIDEXIS 4\]](#page-71-0)*.

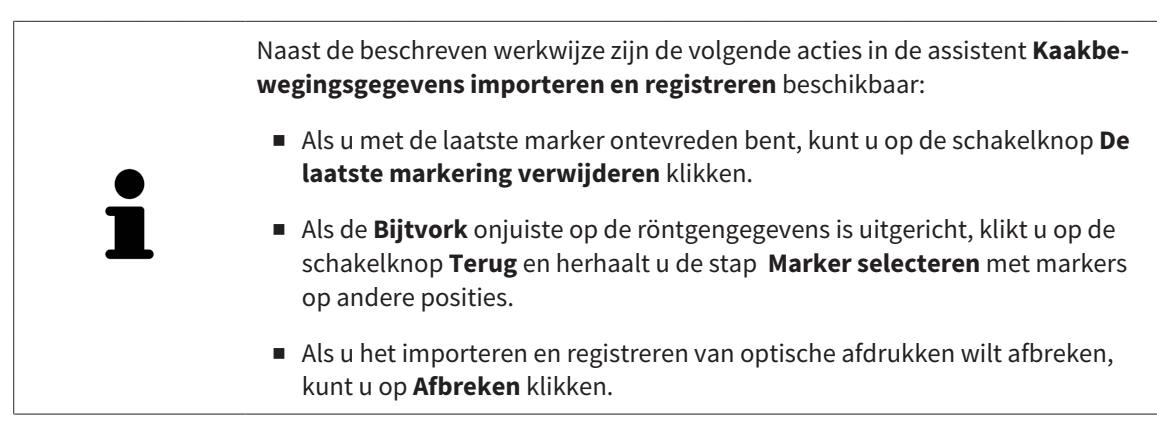

# <span id="page-126-0"></span>*26 SEGMENTERING*

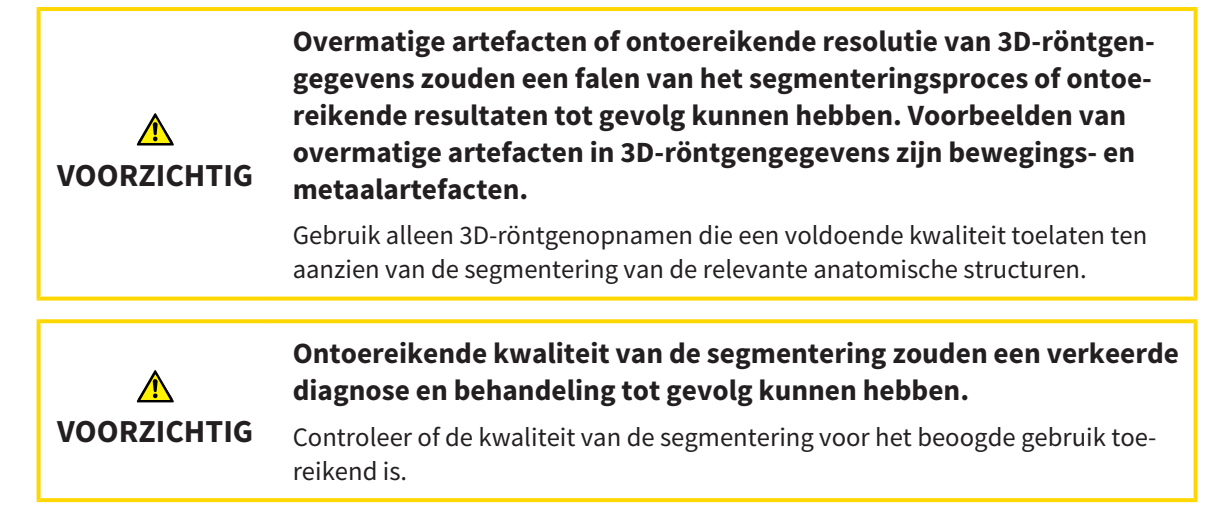

Om de beweging van de onderkaak weer te geven, moeten de grenzen tussen de onderkaak en de achtergrond worden bepaald. Dit wordt segmentering genoemd. Met de assistent **Segmentering onderkaak** kunt u zowel de onderkaak als de fossa van de patiënt segmenteren. In SICAT Function is de segmentering een halfautomatisch proces.

Een halfautomatisch proces betekent dat u de delen van de onderkaak en de fossa handmatig met de tekentools in de assistent **Segmentering onderkaak** moet kentekenen. Na een markering berekent de segmenteringsassistent gelijksoortige bereiken automatisch.

De volgende acties zijn beschikbaar voor de segmentering van de onderkaak en de fossa:

- *[De onderkaak segmenteren \[](#page-127-0)*[▶](#page-127-0)*[Pagina 128 SIDEXIS 4\]](#page-127-0)*
- *[De fossa segmenteren \[](#page-129-0)*[▶](#page-129-0)*[Pagina 130 SIDEXIS 4\]](#page-129-0)*

Na de segmentering van de onderkaak kunt u de volgende acties uitvoeren:

- Visualiseren en afspelen van individuele, anatomische bewegingen van de patiënt in het **3D**-aanzicht. Informatie hierover vindt u onder *[Interageren met kaakbewegingen \[](#page-150-0)*[▶](#page-150-0)*[Pagina 151 - SIDEXIS 4\]](#page-150-0)*.
- Visualisering van individuele anatomische bewegingssporen van de patiënt in het **3D**-aanzicht. Informatie hierover vindt u onder *[Weergave van de bewegingssporen in het 3D-aanzicht \[](#page-153-0)*[▶](#page-153-0)*[Pagina 154 -](#page-153-0) [SIDEXIS 4\]](#page-153-0)*.
- Visualisering van de bewogen kaakgewrichten in het **CMD**-werkgebied. Informatie hierover vindt u onder *[Functies in het CMD-werkgebied \[](#page-156-0)*[▶](#page-156-0)*[Pagina 157 - SIDEXIS 4\]](#page-156-0)*.

## 26.1 DE ONDERKAAK SEGMENTEREN

<span id="page-127-0"></span>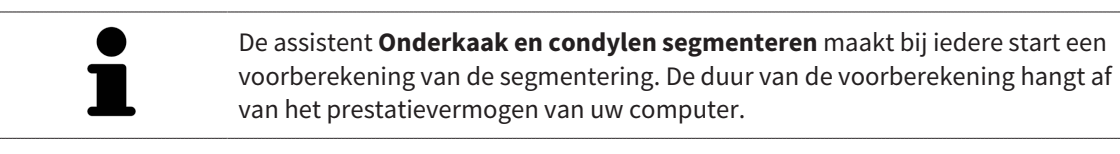

De segmentering van SICAT Function werkt met gebieden in plaats van met anatomische contouren. Daarom is het zelden noodzakelijk de anatomische contouren exact na te tekenen. In plaats daarvan kunt u de samenhangende bereiken markeren, waarin u strepen binnen de bereiken zet.

U vindt algemene informatie over de volume-uitrichting onder *[Segmentering \[](#page-126-0)*[▶](#page-126-0)*[Pagina 127 - SIDEXIS 4\]](#page-126-0)*.

Om de onderkaak te segmenteren, gaat u als volgt te werk:

☑ De workflow-stap **Diagnosticeren** is al opengeklapt. Informatie hierover vindt u onder *[Workflow](#page-65-0)[toolbalk \[](#page-65-0)*[▶](#page-65-0)*[Pagina 66 - SIDEXIS 4\]](#page-65-0)*.

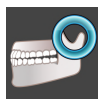

1. Klik op het symbool **Onderkaak en condylen segmenteren**.

▶ De assistent **Segmentering onderkaak** verschijnt:

 $\overline{\mathcal{L}}$ 1 2  $\bullet$ 3 4 Voorbeeldvideo Schakelknop **Terugzetten**, schakelknop **Terugzetten**, schakelknop

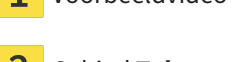

**Achterwaarts** en schakelknop **Herhalen** Gebied **Tekentools** Schakelknop **OK** 

▶ De assistent **Segmentering onderkaak** maakt een voorberekening van de segmentering.

2. Pas het **Axiaal**-aanzicht, **Coronaal**-aanzicht, of **Sagittaal**-aanzicht zo aan dat de onderkaak en de fossa zichtbaar zijn.

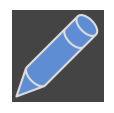

- 3. Klik op de schakelknop **Onderkaak**.
- 4. Beweeg de muisaanwijzer in het gewenste 2D-aanzicht over de onderkaak. ▶ De muisaanwijzer verandert in een pen.
- 5. Klik op de linkermuisknop en houd deze ingedrukt.
- 6. Volg met de muisaanwijzer de binnenste regio van de onderkaak.
- ▶ SICAT Function duidt uw markering aan met een blauwe lijn.
- 7. Laat de linkermuisknop los.
	- ▶ SICAT Function segmenteert de onderkaak aan de hand van uw markering.
- 8. Als u bijkomende gebieden aan de onderkaak wilt toevoegen, klikt u op het symbool **Navigatie**, navigeert u binnen een 2D-aanzicht naar de gewenste structuren en markeert u deze zoals hiervoor beschreven.
- 9. Als de segmentering aan uw vereisten voldoet, klikt u op de schakelknop **OK**.
- ▶ De assistent **Segmentering onderkaak** sluit.
- ▶ SICAT Function toont in het **Object-verkenner** een **Volume-gebieden**-object. Informatie hierover vindt u onder *[SICAT Function-objecten \[](#page-71-0)*[▶](#page-71-0)*[Pagina 72 - SIDEXIS 4\]](#page-71-0)*.
- ▶ Het **3D**-aanzicht toont het segmenteringsresultaat.

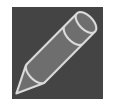

U kunt het **Achtergrond**-tekentool gebruiken om gebieden ofwel als achtergrond te kentekenen of om te grote gebieden van de halfautomatische segmentering te corrigeren.

U kunt de segmentering ook op een later tijdstip voortzetten of verbeteren.

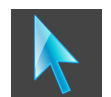

U kunt door de 2D-laagaanzichten bladeren door in de modus **Navigatie** te wisselen.

Naast de beschreven werkwijze zijn de volgende acties in het venster **Onderkaak en condylen segmenteren** beschikbaar:

- In het venster **Onderkaak en condylen segmenteren** geeft het speciale sneltoetsen. Informatie hierover vindt u onder *[Sneltoets \[](#page-209-0)*[▶](#page-209-0)*[Pagina 210 - SIDEXIS](#page-209-0) [4\]](#page-209-0)*.
- Als u tweemaal op een positie van het segmentatiegebied klikt in het 3D-aanzicht, tonen alle 2D-laagaanzichten de bijbehorende laag. Bijkomend centreert SICAT Function de dradenkruizen op de positie. Gebruik deze navigatiehulp om bijvoorbeeld uitgelopen gebieden te corrigeren of gaten te sluiten.
- Als de segmentering aan uw vereisten voldoet, klikt u op de schakelknop **Achterwaarts**.
- Als u een ongedaan gemaakte actie wilt herstellen, kunt u op de schakelknop **Herhalen** klikken.
- Als u ongewild op de schakelknop hebt geklikt, kunt u op de schakelknop **Terugzetten** klikken.
- In zeldzame gevallen kan het voorkomen dat de voorberekening van een gegevensset geen optimaal resultaat levert. In een dergelijk geval kunt u op **Uitgebreide instellingen** klikken en de checkbox **Achtergrond automatisch herkennen** deactiveren. U kunt vervolgens bereiken met minstens een tekenstreep markeren met behulp van het **Achtergrond**-tekengereedschap, die niet bij het kaakbeen of fossa horen.
- Als u de segmentering van de condylen en van het onderkaakgebied wilt afbreken, kunt u op **Afbreken** klikken.

# 26.2 DE FOSSA SEGMENTEREN

<span id="page-129-0"></span>Door het invoeren van het **CMD**-werkgebied is in de meeste gevallen een segmentering van de fossa niet meer dringend noodzakelijk. Gebruik het **CMD**-werkgebied om het dynamische condyl-fossa-verband ook zonder segmentering van de fossa te beoordelen.

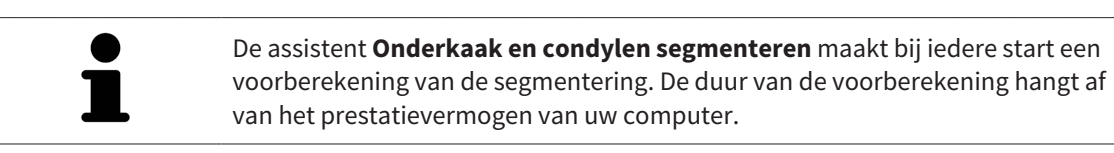

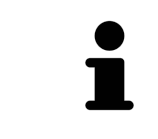

De segmentering van SICAT Function werkt met gebieden in plaats van met anatomische contouren. Daarom is het zelden noodzakelijk de anatomische contouren exact na te tekenen. In plaats daarvan kunt u de samenhangende bereiken markeren, waarin u strepen binnen de bereiken zet.

U vindt algemene informatie over de volume-uitrichting onder *[Segmentering \[](#page-126-0)*[▶](#page-126-0)*[Pagina 127 - SIDEXIS 4\]](#page-126-0)*.

Om de fossa te segmenteren, gaat u als volgt te werk:

- ☑ De workflow-stap **Diagnosticeren** is al opengeklapt. Informatie hierover vindt u onder *[Workflow](#page-65-0)[toolbalk \[](#page-65-0)*[▶](#page-65-0)*[Pagina 66 - SIDEXIS 4\]](#page-65-0)*.
- ☑ De DVT-opname bevat de fossa.
- 1. Klik op het symbool **Onderkaak en condylen segmenteren**.
	- ▶ De assistent **Segmentering onderkaak** verschijnt:

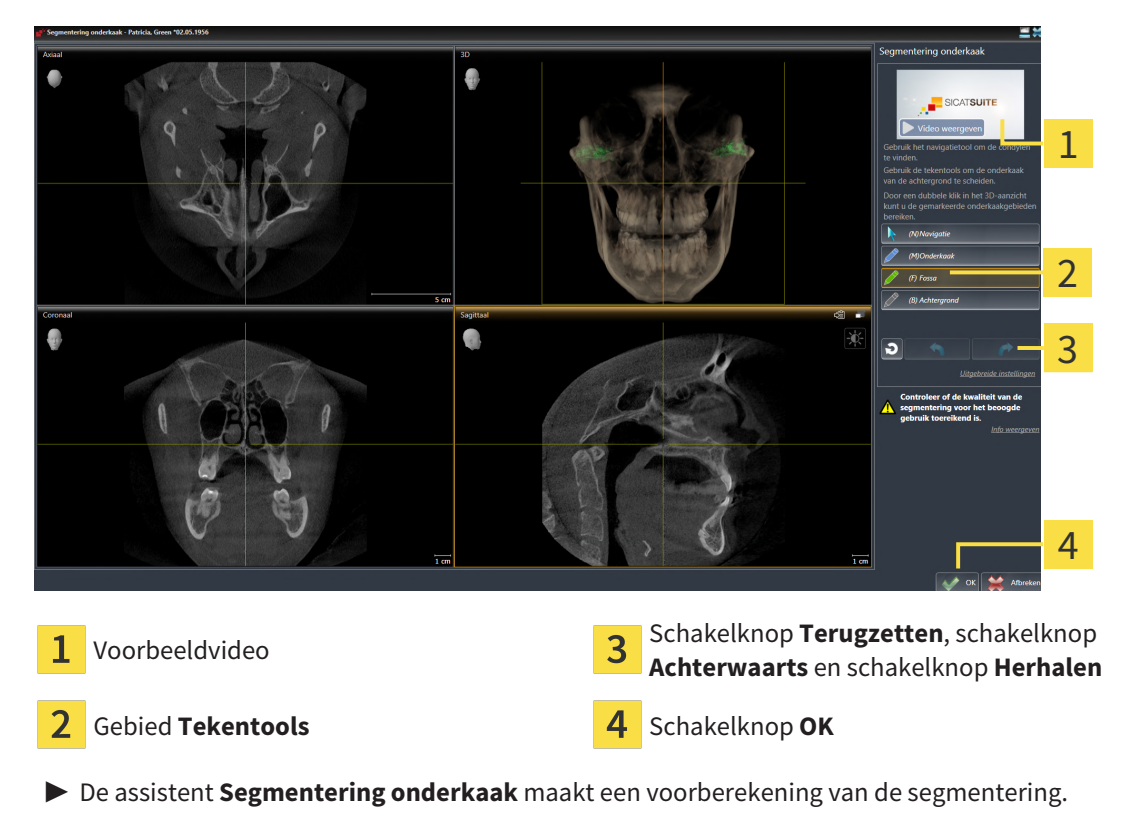

2. Pas het **Axiaal**-aanzicht, **Coronaal**-aanzicht of **Sagittaal**-aanzicht zo aan dat de onderkaak en de fossa zichtbaar zijn.

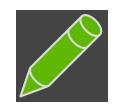

- 3. Klik op de schakelknop **Fossa**.
	- 4. Beweeg de muisaanwijzer in het gewenste 2D-aanzicht over de fossa.
- ▶ De muisaanwijzer verandert in een pen.
- 5. Klik op de linkermuisknop en houd deze ingedrukt.
- 6. Volg met de muisaanwijzer de binnenste regio van de fossa.
	- ▶ SICAT Function duidt uw markering aan met een groene lijn.
- 7. Laat de linkermuisknop los.
	- ▶ SICAT Function segmenteert de fossa aan de hand van uw markering.
- 8. Als u bijkomende gebieden aan de fossa wilt toevoegen, klikt u op het symbool **Navigatie**, navigeert u binnen een 2D-aanzicht naar de gewenste structuren en markeert u deze zoals hiervoor beschreven.
- 9. Als de segmentering aan uw vereisten voldoet, klikt u op de schakelknop **OK**.
- ▶ De assistent **Segmentering onderkaak** sluit.
- ▶ SICAT Function toont in het **Object-verkenner** een **Volume-gebieden**-object. Informatie hierover vindt u onder *[SICAT Function-objecten \[](#page-71-0)*[▶](#page-71-0)*[Pagina 72 - SIDEXIS 4\]](#page-71-0)*.
- ▶ Het **3D**-aanzicht toont het segmenteringsresultaat.

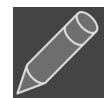

U kunt het **Achtergrond**-tekentool gebruiken om gebieden ofwel als achtergrond te markeren of om te grote gebieden van de halfautomatische segmentering te corrigeren.

U kunt de segmentering ook op een later tijdstip voortzetten of verbeteren.

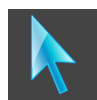

U kunt door de 2D-laagaanzichten bladeren door naar de modus **Navigatie** te wisselen.

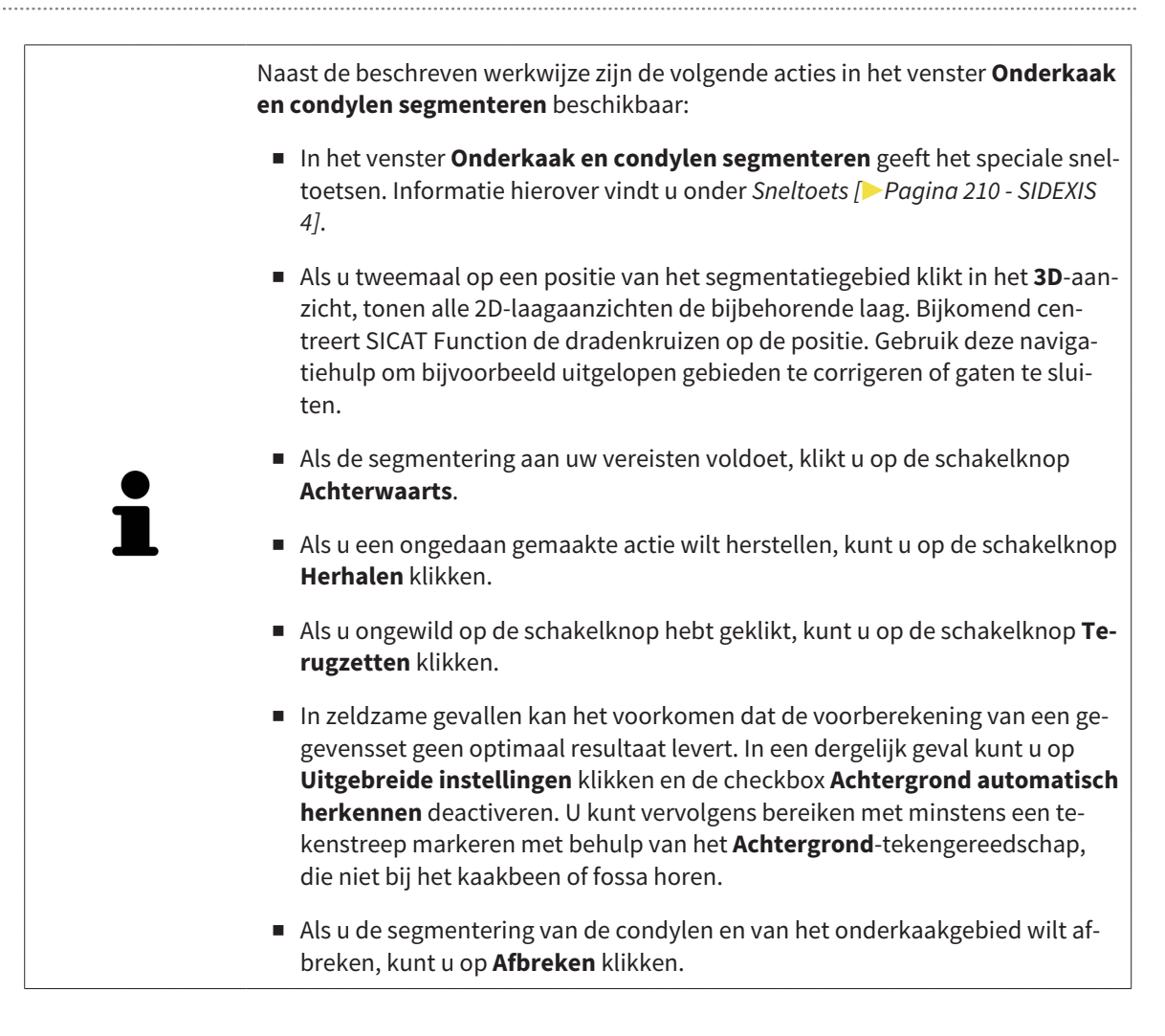

# <span id="page-132-0"></span>*27 OPTISCHE AFDRUKKEN*

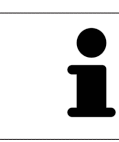

U kunt optische afdrukken alleen voor röntgengegevens importeren en registreren die door Dentsply Sirona 3D-röntgenapparaten werden gemaakt.

SICAT Function kan bij elkaar passende röntgengegevens en [optische afdrukken](#page-220-0) van dezelfde patiënt gelijktijdig weergeven (registreren). De overlappende weergave stelt bijkomende informatie voor de planning en omzetting beschikking. Daardoor kunt u de therapie op basis van optische afdrukken omzetten.

Om optische afdrukken te gebruiken, gaat u als volgt te werk:

- 1. Import van optische afdrukken via de volgende importtrajecten:
	- *[Optische afdrukken van de hub downloaden \[](#page-135-0)*[▶](#page-135-0)*[Pagina 136 SIDEXIS 4\]](#page-135-0)*
	- *[Optische afdrukken uit bestand importeren \[](#page-138-0)*[▶](#page-138-0)*[Pagina 139 SIDEXIS 4\]](#page-138-0)*
	- *[Optische afdrukken van SIDEXIS 4 overnemen \[](#page-141-0)*[▶](#page-141-0)*[Pagina 142 SIDEXIS 4\]](#page-141-0)*
	- *[Optische afdrukken uit SICAT-applicatie hergebruiken \[](#page-143-0)*[▶](#page-143-0)*[Pagina 144 SIDEXIS 4\]](#page-143-0)*
- 2. Registratie (overlapping) van de optische afdrukken met 3D-röntgengegevens: *[Optische afdrukken](#page-145-0) [registreren en controleren \[](#page-145-0)*[▶](#page-145-0)*[Pagina 146 - SIDEXIS 4\]](#page-145-0)*

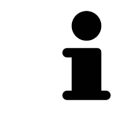

De registratie komt te vervallen als optische afdrukken uit een SICAT-applicatie opnieuw worden gebruikt.

SICAT Function ondersteunt de volgende bestandsformaten voor optische afdrukken:

- [SIXD](#page-220-1)-gegevenssets die een optische afdruk van de bovenkaak en de onderkaak bevatten (hele kaakboog). Gebruik dit formaat als u een CEREC-systeem gebruikt dat het SIXD-formaat ondersteunt.
- [SSI](#page-220-2)-gegevenssets die een optische afdruk van de bovenkaak en de onderkaak bevatten (hele kaakboog). Gebruik dit formaat als u een CEREC-systeem gebruikt dat het SIXD-formaat **niet** ondersteunt.
- [STL-](#page-220-3)gegevenssets\* die een optische afdruk van de bovenkaak **of** van de onderkaak bevatten (hele kaakboog). Gebruik dit formaat als u een ander CAD/CAM-systeem gebruikt, dat het STL-formaat ondersteunt.

\*Voor STL-gegevenssets heeft u een geactiveerde **SICAT Suite STL Import**-licenties nodig. Er zijn nog verdere stappen die u bij het importeren in acht moet nemen. Informatie hierover vindt u onder *[Aanvul](#page-140-0)[lende stappen bij optische afdrukken in STL-formaat \[](#page-140-0)*[▶](#page-140-0)*[Pagina 141 - SIDEXIS 4\]](#page-140-0)*.

> Neem de volgende beperkingen van optische afdrukken in STL-gegevenssets in acht:

- STL-gegevenssets ondersteunen geen buccale bijtposities. In het gebied Ac**tieve kaakverhouding** verschijnt in de lijst **Actieve kaakverhouding** geen entry voor de buccale verhouding.
- Op basis van STL-gegevenssets kunt u geen kaakbewegingsgegevens exporteren. Als u in het JMT-gebied op de schakelknop **JMTXD exporteren** klikt, toont SICAT Function een dienovereenkomstige melding.

De volgende acties zijn voor optische afdrukken beschikbaar:

- Optische afdrukken activeren, uitfaden en infaden: [Objecten met de object-verkenner beheren \[](#page-68-0)[▶](#page-68-0) [Pa](#page-68-0)*[gina 69 - SIDEXIS 4\]](#page-68-0)*
- Optische afdrukken focusseren en verwijderen: *[Objecten met de object-toolbalk beheren \[](#page-70-0)*[▶](#page-70-0)*[Pagina](#page-70-0) [71 - SIDEXIS 4\]](#page-70-0)*
- Weergave gekleurde optische afdrukken instellen: [Gekleurde weergave voor optische afdrukken in](#page-107-0)*[en uitschakelen \[](#page-107-0)*[▶](#page-107-0)*[Pagina 108 - SIDEXIS 4\]](#page-107-0)*

## 27.1 OPTISCHE AFDRUKKEN IMPORTEREN

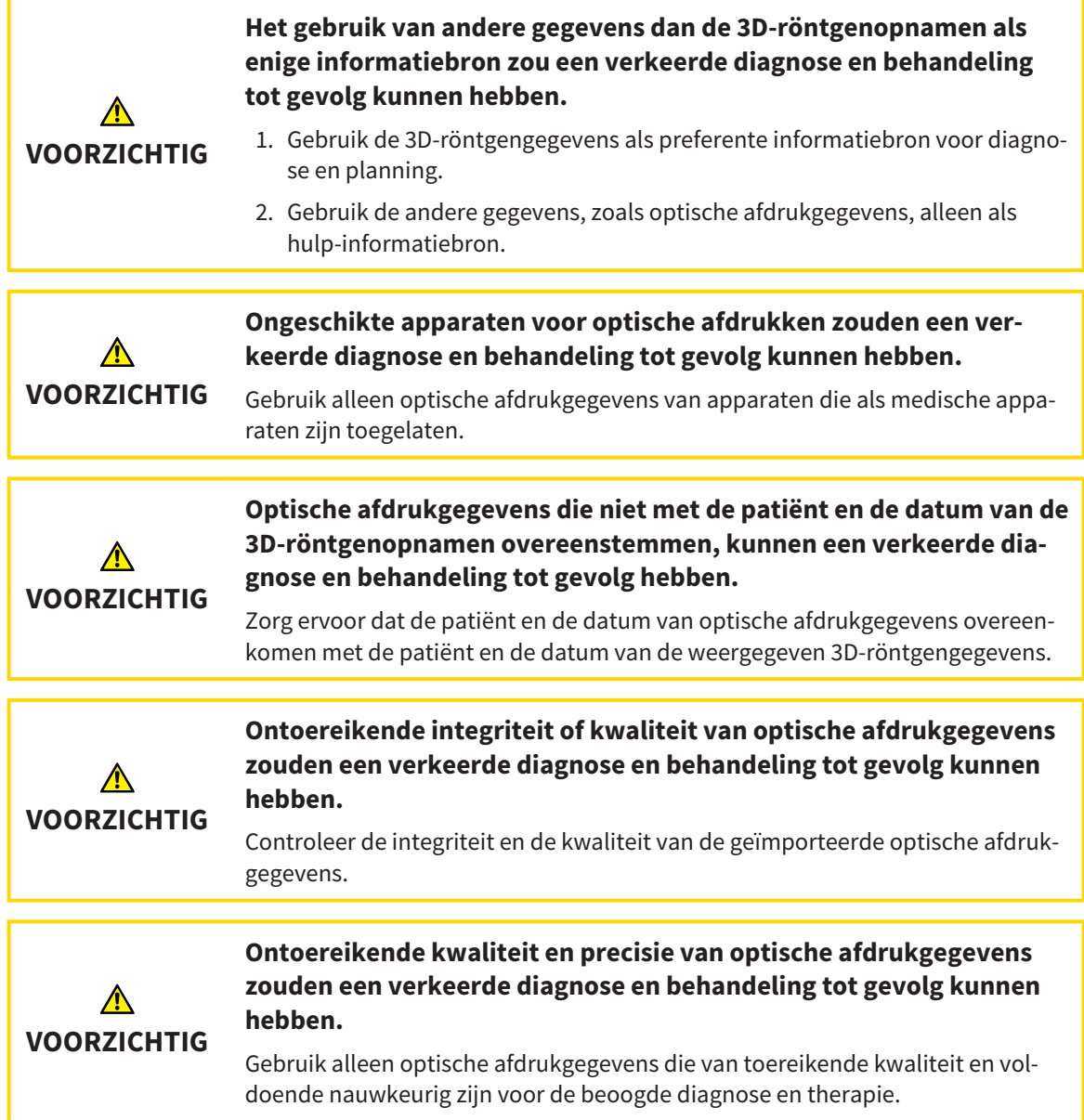

## 27.1.1 OPTISCHE AFDRUKKEN VAN DE HUB DOWNLOADEN

<span id="page-135-0"></span>U kunt optische afdrukken van de hub in het SIXD-formaat downloaden en in SICAT Function importeren.

- ☑ Er is verbinding met de hub. Informatie hierover vindt u onder *[Hub-verbindingsstatus inzien \[](#page-199-0)*[▶](#page-199-0)*[Pagi](#page-199-0)[na 200 - SIDEXIS 4\]](#page-199-0)*.
- ☑ De licentie voor gebruik van de hub is geactiveerd. Informatie hierover vindt u onder *[Licenties \[](#page-51-0)*[▶](#page-51-0)*[Pa](#page-51-0)[gina 52 - SIDEXIS 4\]](#page-51-0)*.
- ☑ De workflow-stap **Diagnosticeren** is opengeklapt.
- 1. Klik op het symbool **Optische afdrukken importeren en registreren**.
	- ▶ SICAT Function opent de assistent **Optische afdrukken importeren en registreren** met de stap **Importeren**.

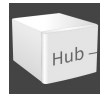

- 2. Klik op de registerkaart **Van de Hub downloaden**.
	- ▶ SICAT Function toont openstaande scanopdrachten en beschikbare optische afdrukken.

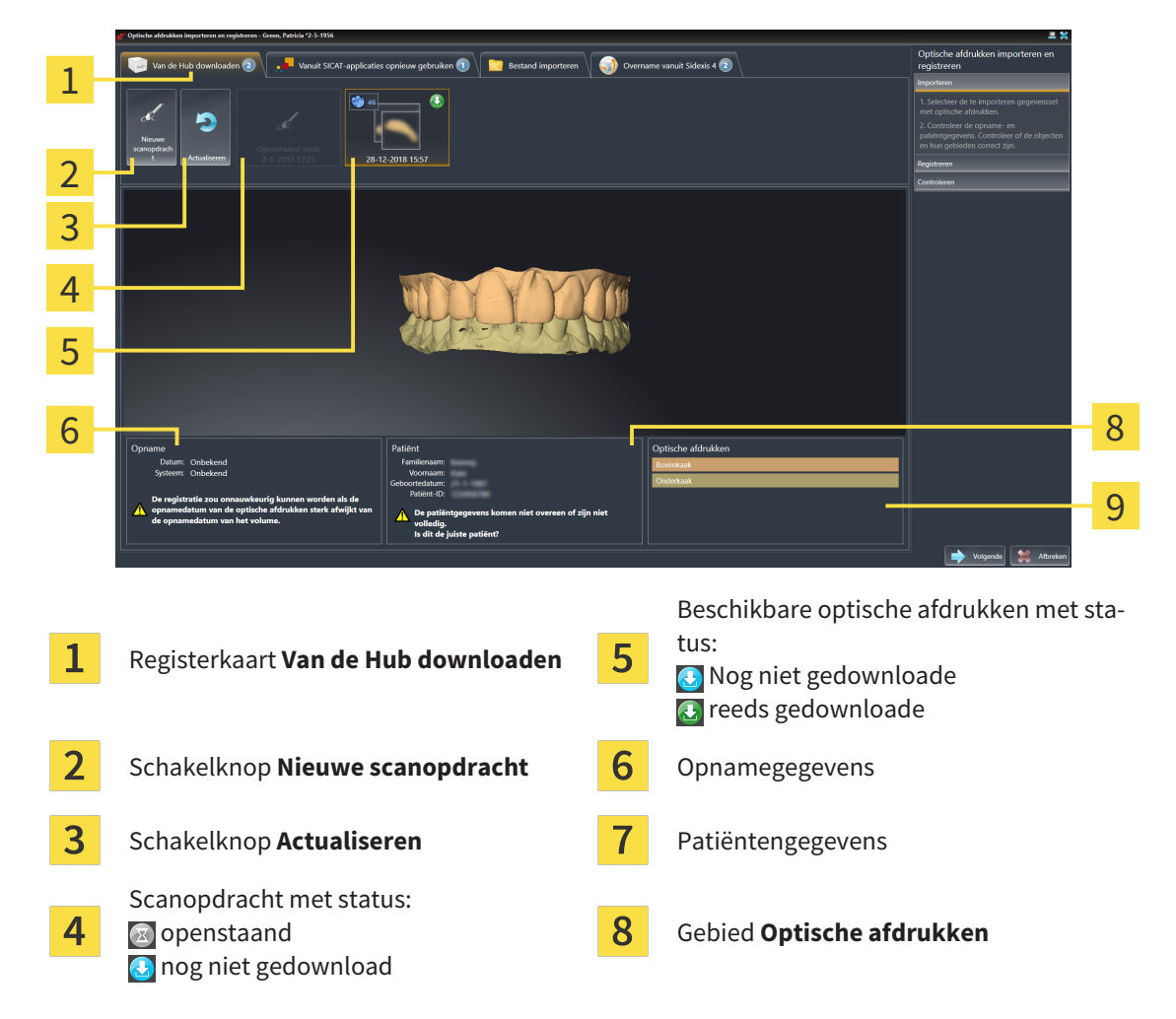

- 3. Klik op de gewenste optische afdrukken.
	- ▶ SICAT Function downloadt de optische afdrukken als de afdrukken niet al gedownload zijn. Als de afdrukken gedownload zijn, toont SICAT Function de afdrukken in het **3D**-aanzicht.
- 4. Controleer de selectie voor de registratie.
- 5. Controleer of de opnamegegevens en de patiëntgegevens overeenstemmen.
- 6. Controleer de kaken in het gebied **Optische afdrukken**.
- 7. Klik op **Volgende**.
	- ▶ Als de patiëntengegevens in de 3D-röntgenopname en in de optische afdruk van elkaar verschillen, opent SICAT Function het venster **Verschillende patiëntengegevens**:

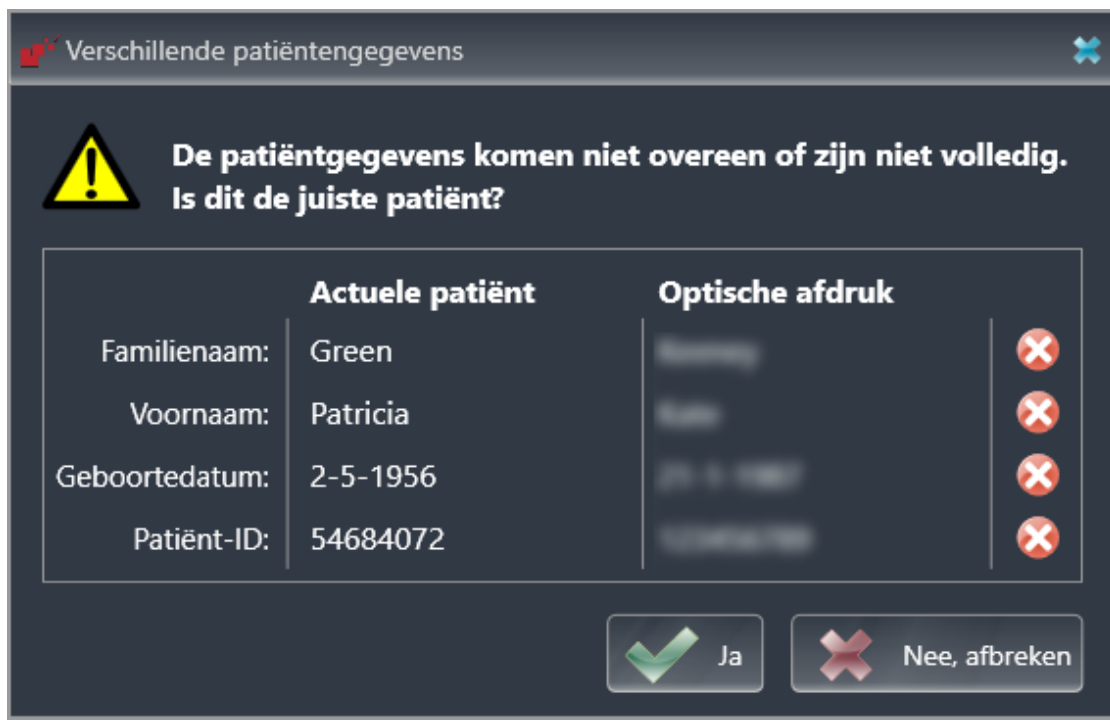

- 8. Vergelijk de patiënteninformatie. Als u er zeker van bent dat de optische afdruk bij de actuele patiënt hoort ondanks een verschil in patiënteninformatie, klik dan op de schakelknop **Ja**.
	- ▶ De stap **Registreren** opent voor de eerste optische afdruk. Volg de stappen in paragraaf *[Opti](#page-145-0)[sche afdrukken registreren en controleren \[](#page-145-0)*[▶](#page-145-0)*[Pagina 146 - SIDEXIS 4\]](#page-145-0)*.

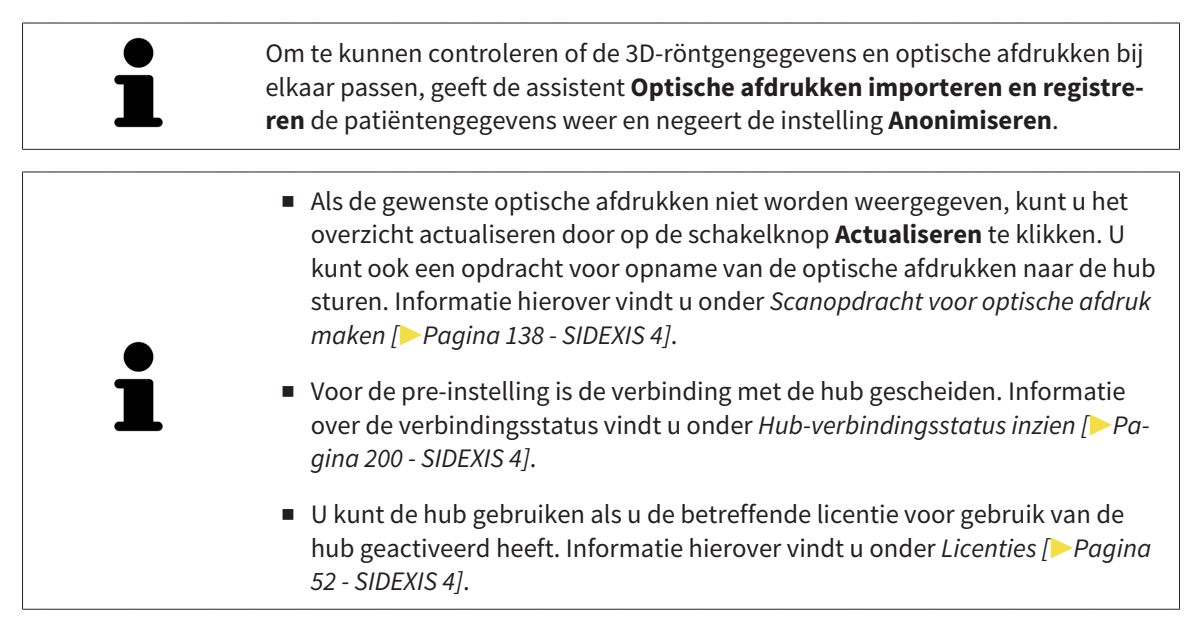

#### 27.1.1.1 SCANOPDRACHT VOOR OPTISCHE AFDRUK MAKEN

<span id="page-137-0"></span>U kunt een opdracht voor het scannen van optische afdrukken naar de hub sturen.

- ☑ SIDEXIS 4 heeft verbinding met de hub gemaakt. Informatie hierover vindt u onder *[Hub-verbindings](#page-199-0)[status inzien \[](#page-199-0)*[▶](#page-199-0)*[Pagina 200 - SIDEXIS 4\]](#page-199-0)*.
- ☑ De licentie voor gebruik van de hub is geactiveerd: Informatie hierover vindt u onder *[Licenties \[](#page-51-0)*[▶](#page-51-0)*[Pa](#page-51-0)[gina 52 - SIDEXIS 4\]](#page-51-0)*.
- ☑ De workflow-stap **Diagnosticeren** is al opengeklapt.

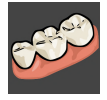

- 1. Klik op het symbool **Optische afdrukken importeren en registreren**.
	- ▶ De assistent **Optische afdrukken importeren en registreren** met de stap **Importeren** verschijnt.

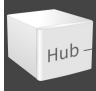

- 2. Klik op de registerkaart **Van de Hub downloaden**.
	- ▶ SICAT Function toont openstaande scanopdrachten en beschikbare optische afdrukken.

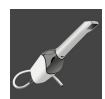

- 3. Klik op het symbool **Nieuwe scanopdracht**.
	- ▶ SICAT Function toont het venster **Nieuwe scanopdracht**. U kunt nu gegevens voor de scanopdracht vastleggen.
- 4. Selecteer een arts.
- 5. Vul evt. aanvullende informatie is, zoals instructies voor het scannen.
- 6. Voor het versturen van de scanopdracht klikt u op **Scanopdracht maken** en bevestigt u de controlevraag met **OK**.
- ▶ SICAT Function stuurt de scanopdracht naar de hub en geeft de openstaande scanopdracht in de registerkaart **Van de Hub downloaden** met het symbool a aan.
- ▶ U kunt de scanopdracht in CEREC bewerken en de opname van een optische afdruk in CEREC uitvoeren.

## 27.1.2 OPTISCHE AFDRUKKEN UIT BESTAND IMPORTEREN

<span id="page-138-0"></span>U kunt een bestand of meerdere bestanden met optische afdrukken importeren.

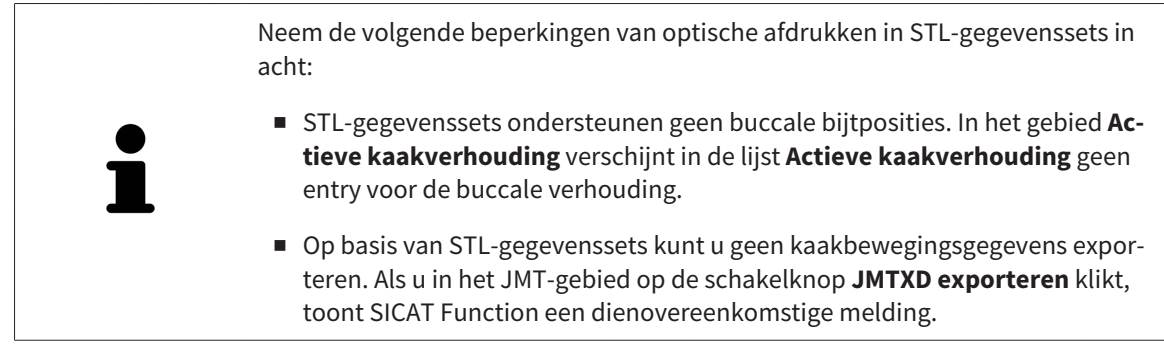

☑ De workflow-stap **Diagnosticeren** is opengeklapt.

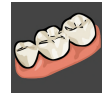

- 1. Klik op het symbool **Optische afdrukken importeren en registreren**.
	- ▶ De assistent **Optische afdrukken importeren en registreren** met de stap **Importeren** verschijnt.
- 2. Klik op de registerkaart **Bestand importeren**.

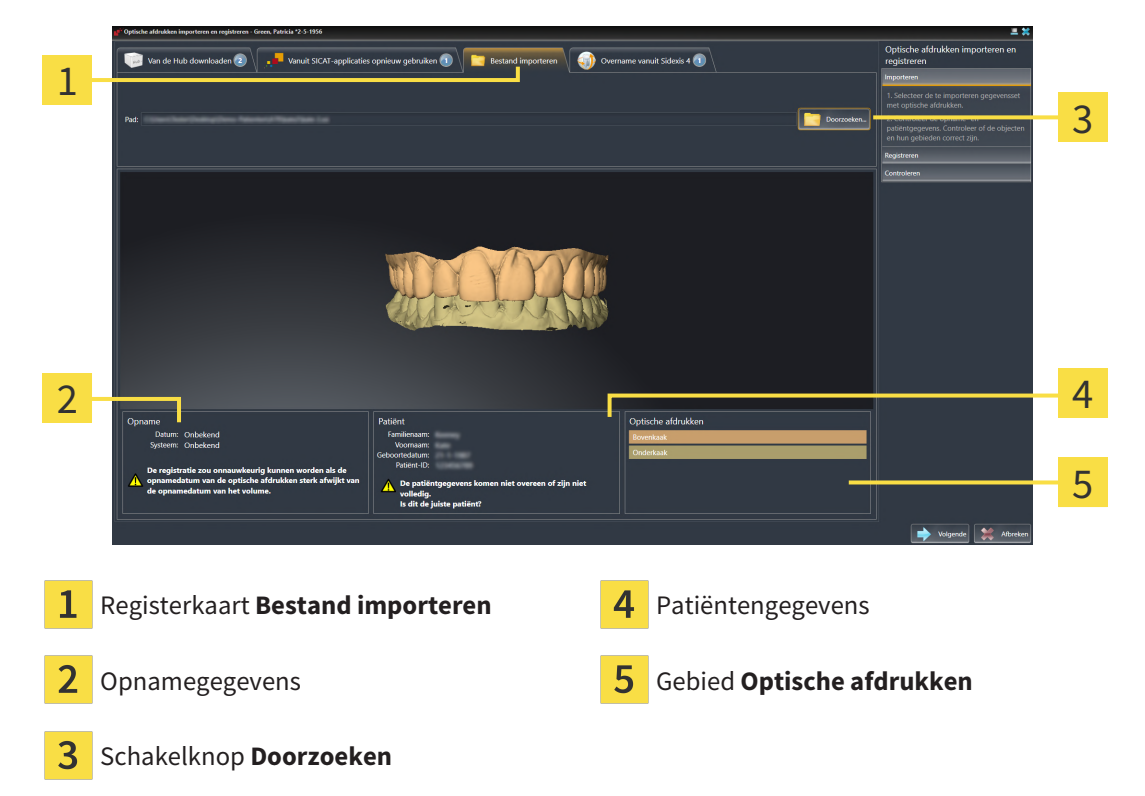

- 3. Klik op de schakelknop **Doorzoeken**.
- 4. Wissel in het venster **Bestand met optische afdrukken openen** naar het gewenste bestand met optische afdrukken, kies het bestand en klik op **Openen**.

▶ SICAT Function opent het geselecteerde bestand.

5. **Kaaktoewijzing en oriëntering bij STL-bestand vastleggen:** Als u een STL-bestand met een optische afdruk van de boven- of onderkaak selecteert, opent SICAT Function een venster waarin u de toewijzing en oriëntering van de kaak kunt aanpassen. Volg hiervoor de stappen onder *[Aanvullende](#page-140-0) [stappen bij optische afdrukken in STL-formaat \[](#page-140-0)*[▶](#page-140-0)*[Pagina 141 - SIDEXIS 4\]](#page-140-0)*.

Daarna kunt u nog een STL-bestand met de tot nu toe ontbrekende boven- en onderkaak selecteren en de toewijzing en oriëntering van de kaak aanpassen. Ga vervolgens met de volgende stap verder.

- 6. Controleer de selectie voor de registratie.
- 7. Controleer de opnamegegevens en de patiëntgegevens.
- 8. Controleer de kaken in het gebied **Optische afdrukken**.
- 9. Klik op **Volgende**.
	- ▶ Als de patiëntengegevens in de 3D-röntgenopname en in de optische afdruk van elkaar verschillen, opent SICAT Function het venster **Verschillende patiëntengegevens**:

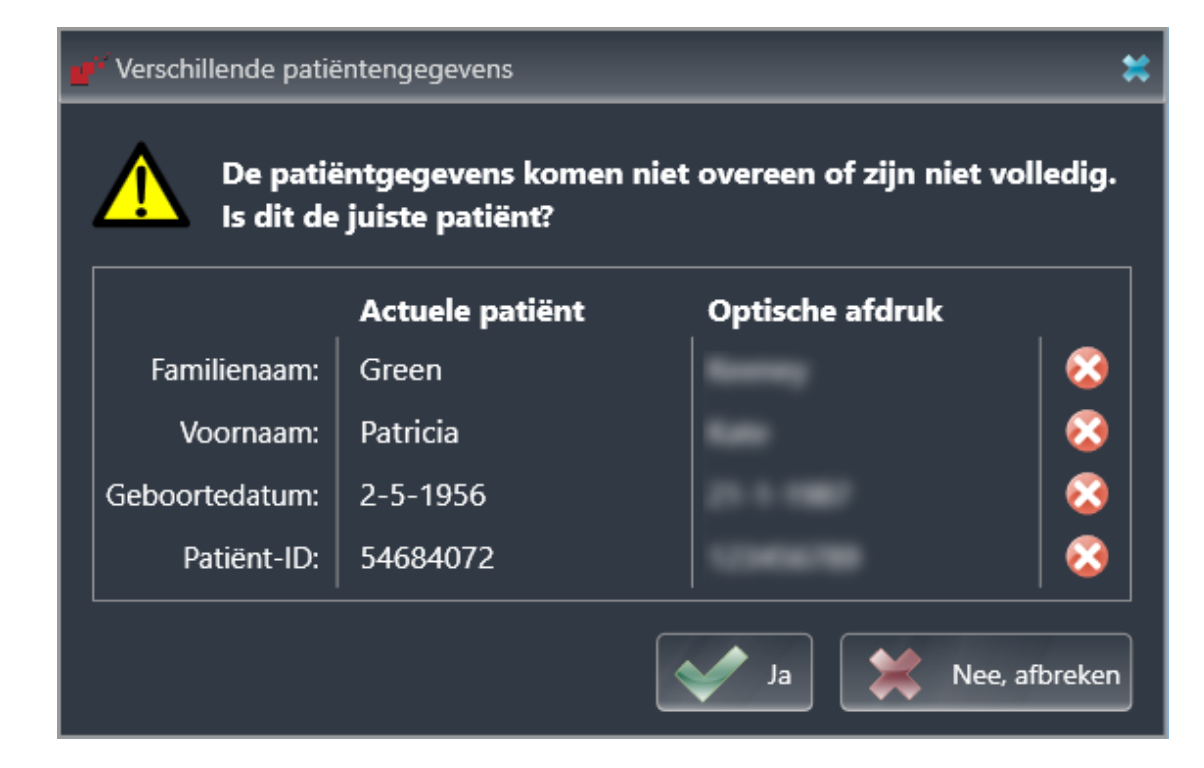

- 10. Vergelijk de patiënteninformatie. Als u er zeker van bent dat de optische afdruk bij de actuele patiënt hoort ondanks een verschil in patiënteninformatie, klik dan op de schakelknop **Ja**.
	- ▶ De stap **Registreren** opent voor de eerste optische afdruk. Volg de stappen in paragraaf *[Opti](#page-145-0)[sche afdrukken registreren en controleren \[](#page-145-0)*[▶](#page-145-0)*[Pagina 146 - SIDEXIS 4\]](#page-145-0)*.

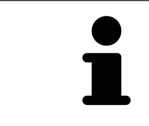

Om te kunnen controleren of de 3D-röntgengegevens en optische afdrukken bij elkaar passen, geeft de assistent **Optische afdrukken importeren en registreren** de patiëntengegevens weer en negeert de instelling **Anonimiseren**.

#### 27.1.2.1 AANVULLENDE STAPPEN BIJ OPTISCHE AFDRUKKEN IN STL-FORMAAT

<span id="page-140-0"></span>STL-bestanden bevatten geen informatie over de positie en oriëntering van optische afdrukken. Daarom moet u de positie en oriëntering indien nodig aanpassen:

- ☑ U hebt al een **SICAT Suite STL Import**-licentie geactiveerd.
- 1. Open de optische afdrukken vanuit een bestand in STL-formaat. Informatie hierover vindt u onder *[Optische afdrukken uit bestand importeren \[](#page-138-0)*[▶](#page-138-0)*[Pagina 139 - SIDEXIS 4\]](#page-138-0)*.
	- ▶ Het venster **STL Import-assistent** verschijnt:

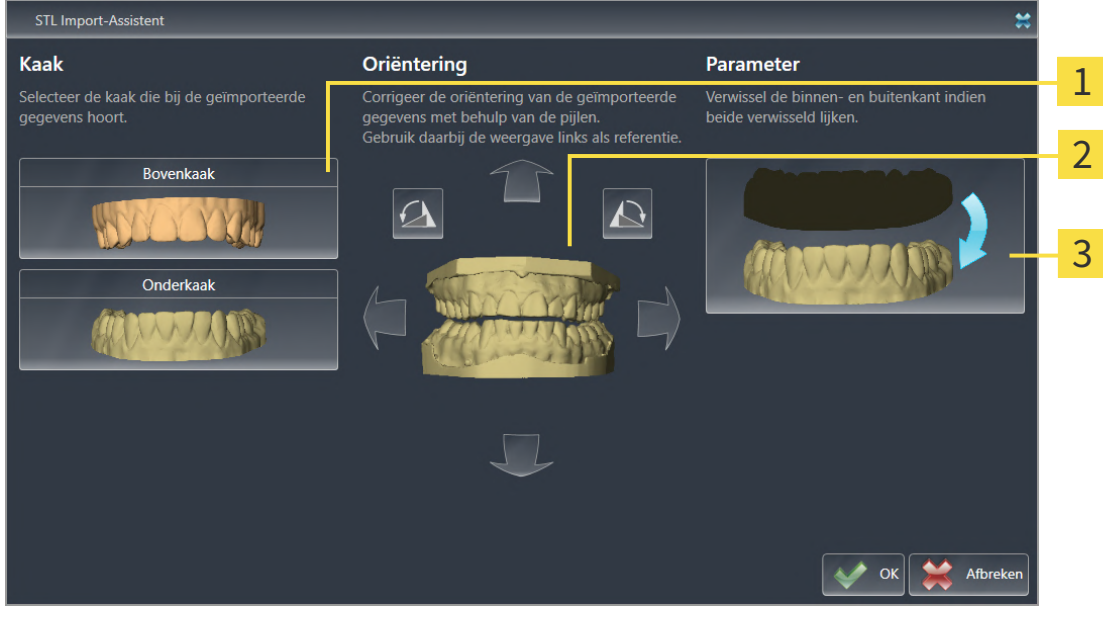

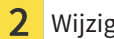

Selectie van de kaak  $\frac{3}{3}$  Omwisseling van binnenkant en buitenkant

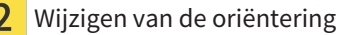

2. Selecteer in het gebied **Kaak** of de optische afdruk de **Bovenkaak** of de **Onderkaak** bevat door op het betreffende symbool te klikken.

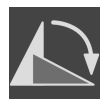

- 3. Wijzig indien gewenst voor een grove positionering vooraf de oriëntering van de optische afdrukken door in het gebied **Oriëntering** op de pijlsymbolen of op de rotatiesymbolen te klikken.
- 4. Verwissel indien gewenst de binnenkant en de buitenkant van de optische afdrukken door in het gebied **Parameter** op de weergave van de optische afdrukken te klikken.
- 5. Klik op de schakelknop **OK**.
- 6. Herhaal indien gewenst de stappen voor de tweede STL-Datei. SICAT Function deelt het tweede STL-bestand automatisch bij de andere kaak in.
	- ▶ SICAT Function toont de geïmporteerde optische afdrukken in de Assistent **Optische afdrukken importeren en registreren**.
- 7. Ga verder met het importeren van de optische afdrukken. Informatie hierover vindt u onder *[Opti](#page-138-0)[sche afdrukken uit bestand importeren \[](#page-138-0)*[▶](#page-138-0)*[Pagina 139 - SIDEXIS 4\]](#page-138-0)*.

## 27.1.3 OPTISCHE AFDRUKKEN VAN SIDEXIS 4 OVERNEMEN

<span id="page-141-0"></span>U kunt optische afdrukken in STL-formaat die in SIDEXIS 4 geïmporteerd zijn en daar al zijn gebruikt van SIDEXIS 4 naar SICAT Function overnemen.

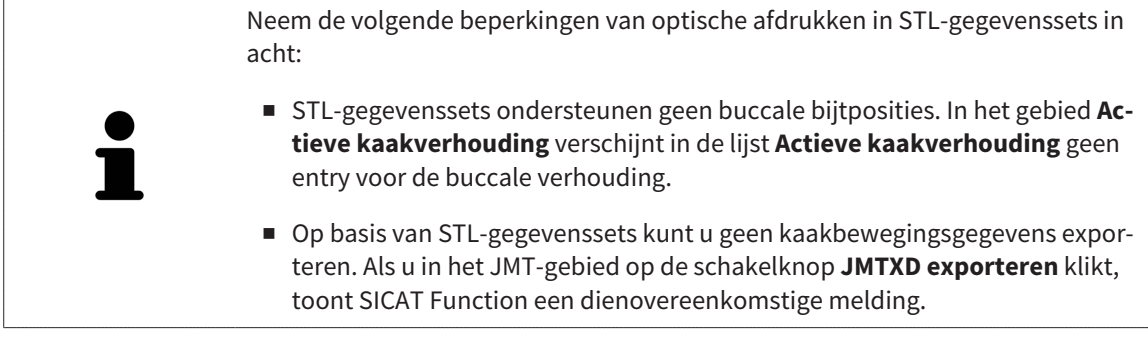

- ☑ U gebruikt voor de geopende studie in SIDEXIS 4 al twee optische afdrukken van twee kaken die u nog niet in SICAT Function gebruikt.
- ☑ De workflow-stap **Diagnosticeren** is opengeklapt.

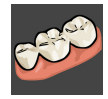

- 1. Klik op het symbool **Optische afdrukken importeren en registreren**.
	- ▶ De assistent **Optische afdrukken importeren en registreren** met de stap **Importeren** verschijnt.
- 2. Klik op de registerkaart **Overname vanuit Sidexis 4**. De registerkaart wordt alleen weergegeven als ten minste een optische afdruk in SIDEXIS 4 voor de planning in SICAT Function geschikt is.
- 3. Klik in het bovenste gedeelte op de regel met de optische afdrukken die u wilt overnemen.

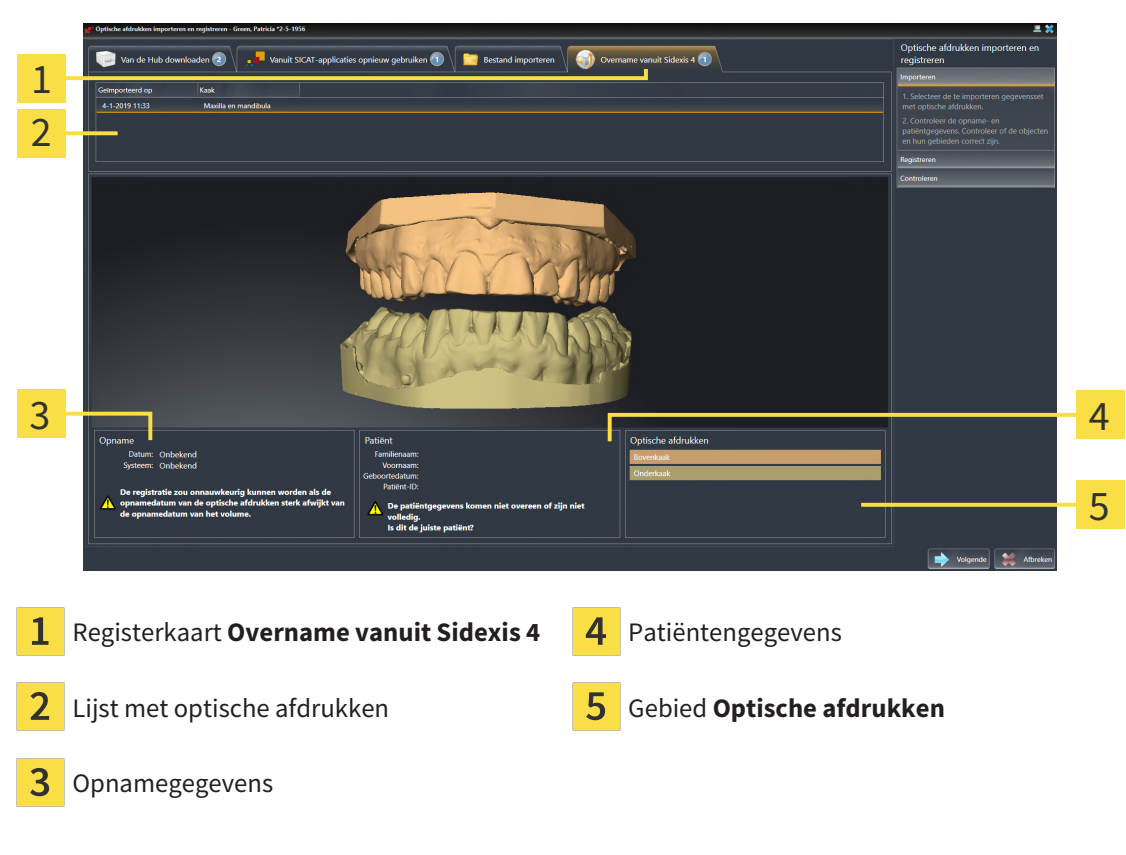

▶ SICAT Function toont de geselecteerde optische afdrukken:

4. Controleer de selectie voor de registratie.

- 5. Controleer de opnamegegevens en de patiëntgegevens.
- 6. Controleer de kaken in het gebied **Optische afdrukken**.
- 7. Klik op **Volgende**.
	- ▶ De stap **Registreren** opent voor de eerste optische afdruk. Volg de stappen in paragraaf *[Opti](#page-145-0)[sche afdrukken registreren en controleren \[](#page-145-0)*[▶](#page-145-0)*[Pagina 146 - SIDEXIS 4\]](#page-145-0)*.

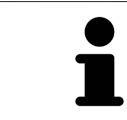

Om te kunnen controleren of de 3D-röntgengegevens en optische afdrukken bij elkaar passen, geeft de assistent **Optische afdrukken importeren en registreren** de patiëntengegevens weer en negeert de instelling **Anonimiseren**.

## 27.1.4 OPTISCHE AFDRUKKEN UIT SICAT-APPLICATIE HERGEBRUIKEN

<span id="page-143-0"></span>U kunt optische afdrukken uit een SICAT-applicatie opnieuw gebruiken.

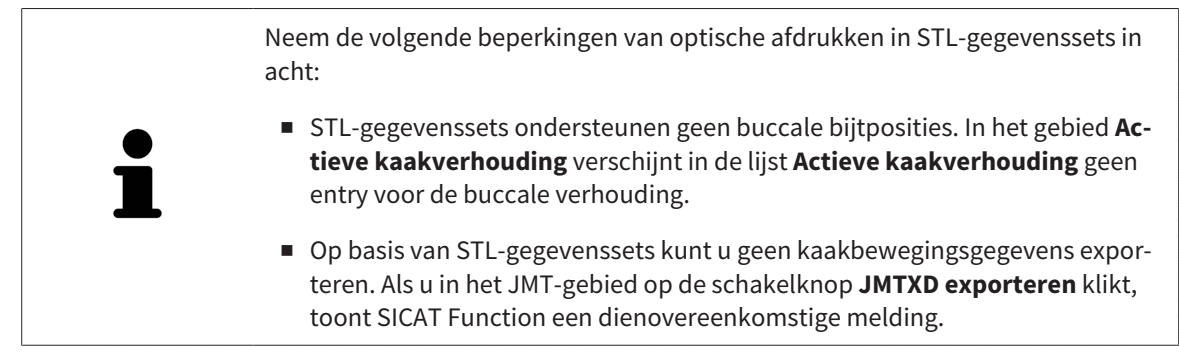

- ☑ U heeft voor de geopende studie in een SICAT-applicatie al optische afdrukken geïmporteerd die u nog niet in SICAT Function gebruikt.
- ☑ De workflow-stap **Diagnosticeren** is opengeklapt.

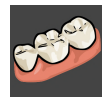

- 1. Klik op het symbool **Optische afdrukken importeren en registreren**.
	- ▶ De assistent **Optische afdrukken importeren en registreren** met de stap **Importeren** verschijnt.
- 2. Klik op de registerkaart **Vanuit SICAT-applicaties opnieuw gebruiken**.
- 3. Klik in het bovenste gedeelte op de regel met de optische afdrukken die u wilt hergebruiken.
	- ▶ SICAT Function toont de geselecteerde optische afdrukken:

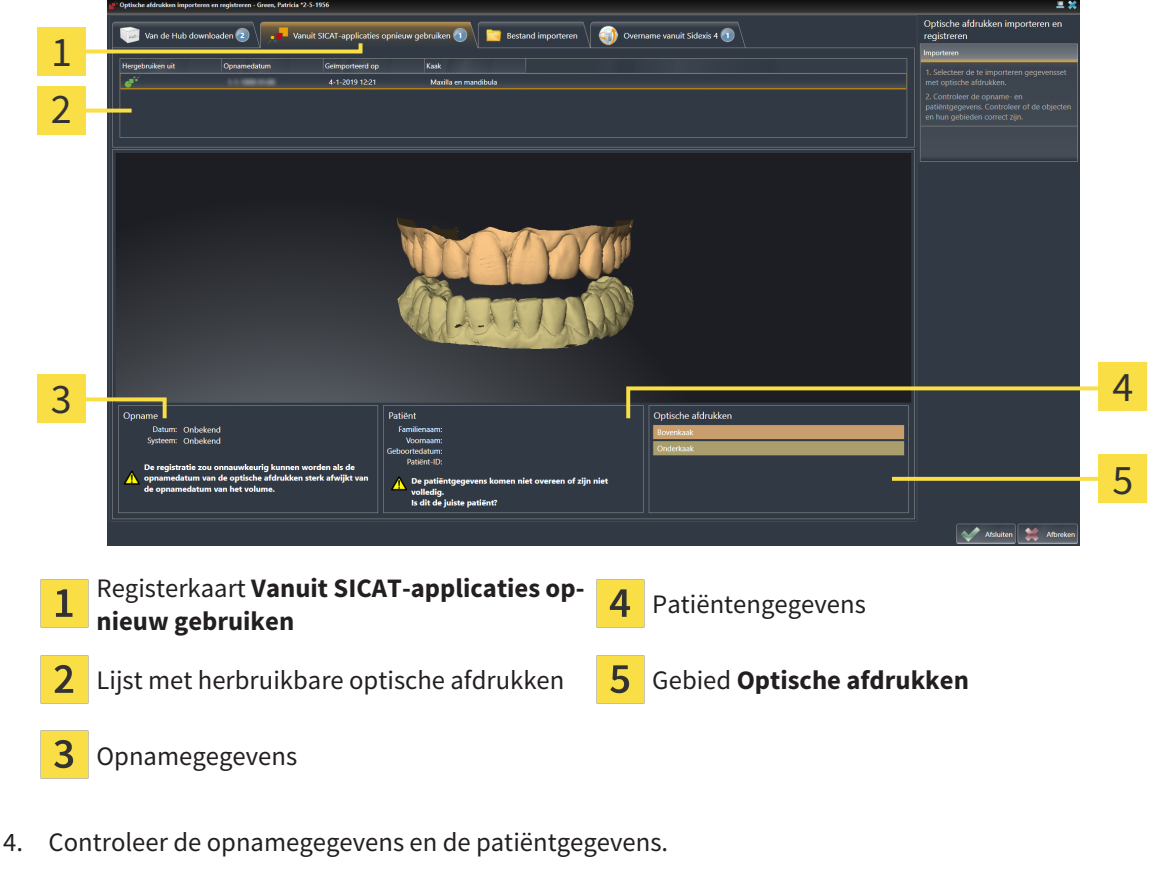

5. Controleer de kaken in het gebied **Optische afdrukken**.
- 6. Klik op de schakelknop **Afsluiten**.
- ▶ SICAT Function sluit de Assistent **Optische afdrukken importeren en registreren**.
- ▶ SICAT Function voegt de geselecteerde optische afdrukken aan **Object-verkenner** toe.
- ▶ SICAT Function toont de geselecteerde optische afdrukken.

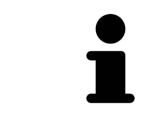

Om te kunnen controleren of de 3D-röntgengegevens en optische afdrukken bij elkaar passen, geeft de assistent **Optische afdrukken importeren en registreren** de patiëntengegevens weer en negeert de instelling **Anonimiseren**.

# 27.2 OPTISCHE AFDRUKKEN REGISTREREN EN CONTROLEREN

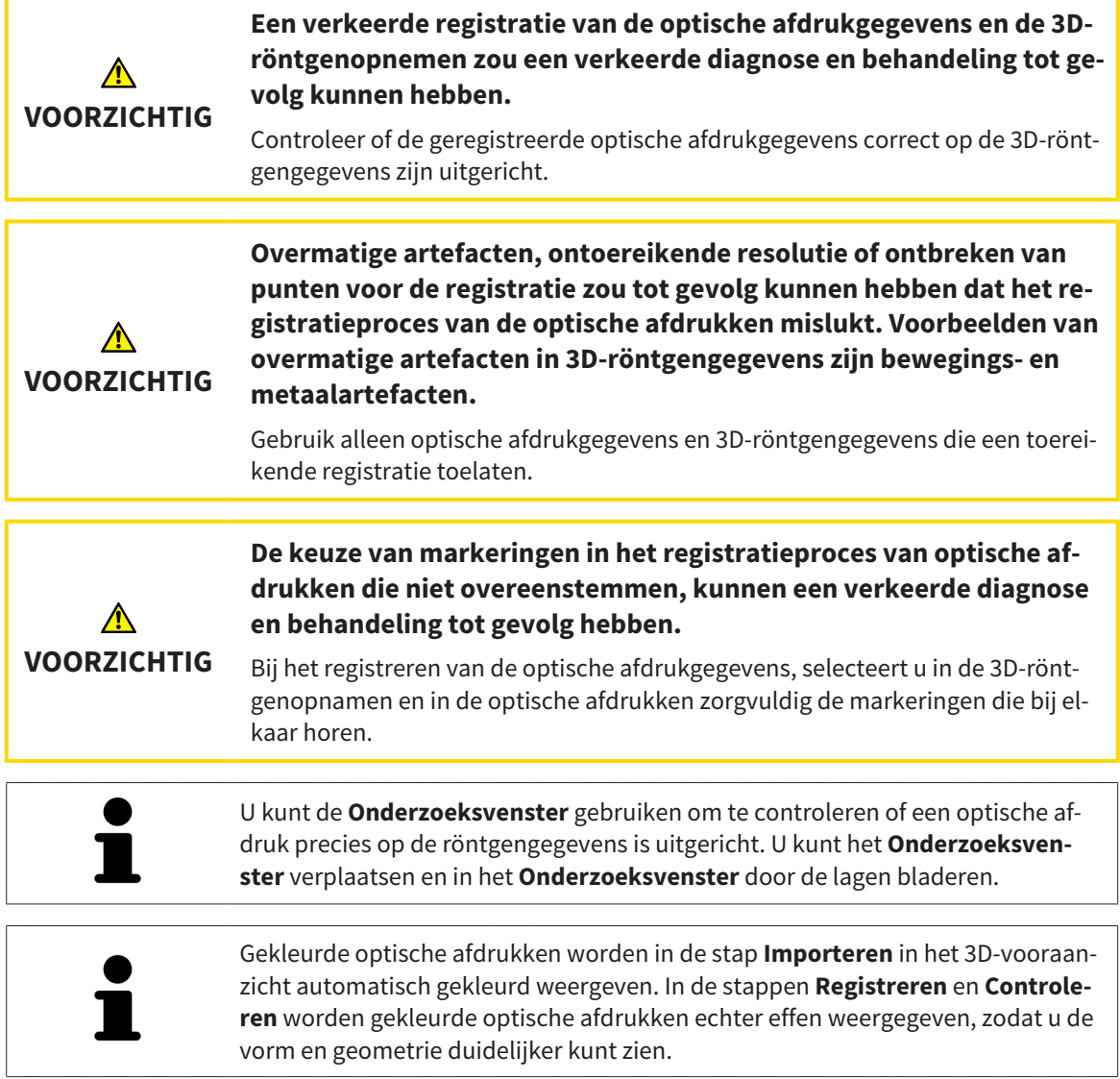

Om optische afdrukken te registreren en controleren, gaat u als volgt te werk:

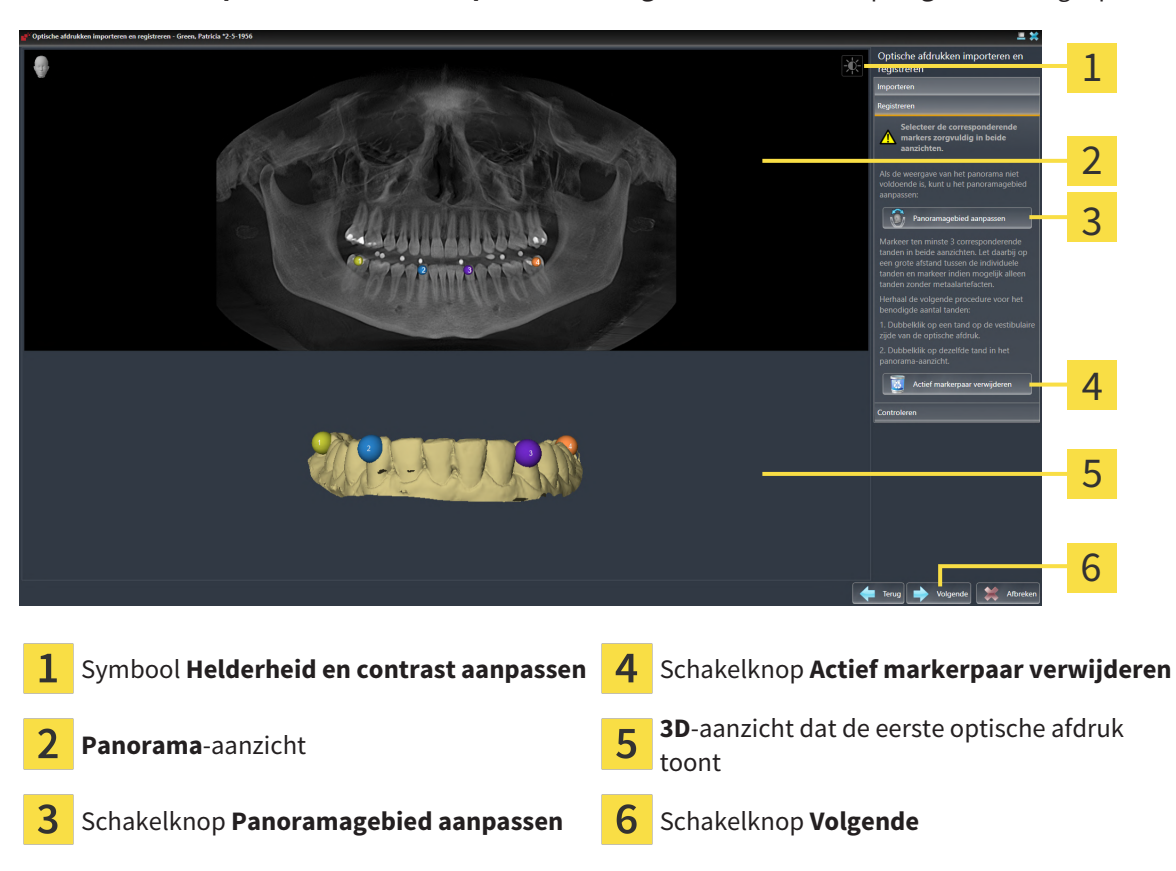

☑ De assistent **Optische afdrukken importeren en registreren** met de stap **Registreren** is geopend.

- 1. Dubbelklik op dezelfde tand, zowel in het **Panorama**-aanzicht als aan de vestibulaire zijde van de optische afdruk in het **3D**-aanzicht. Let daarbij op een zo groot mogelijke afstand tussen de individuele tanden en markeer indien mogelijk alleen tanden zonder metaalartefacten. Herhaal deze stap tot u ten minste **drie** overeenstemmende tanden in beide aanzichten heeft gekentekend.
	- ▶ Markeringen met verschillende kleuren en nummers in beide aanzichten tonen toegekende tanden van de optische afdruk.
- 2. Klik op **Volgende**.
	- ▶ SICAT Function berekent de registratie van de optische afdruk met de röntgengegevens.

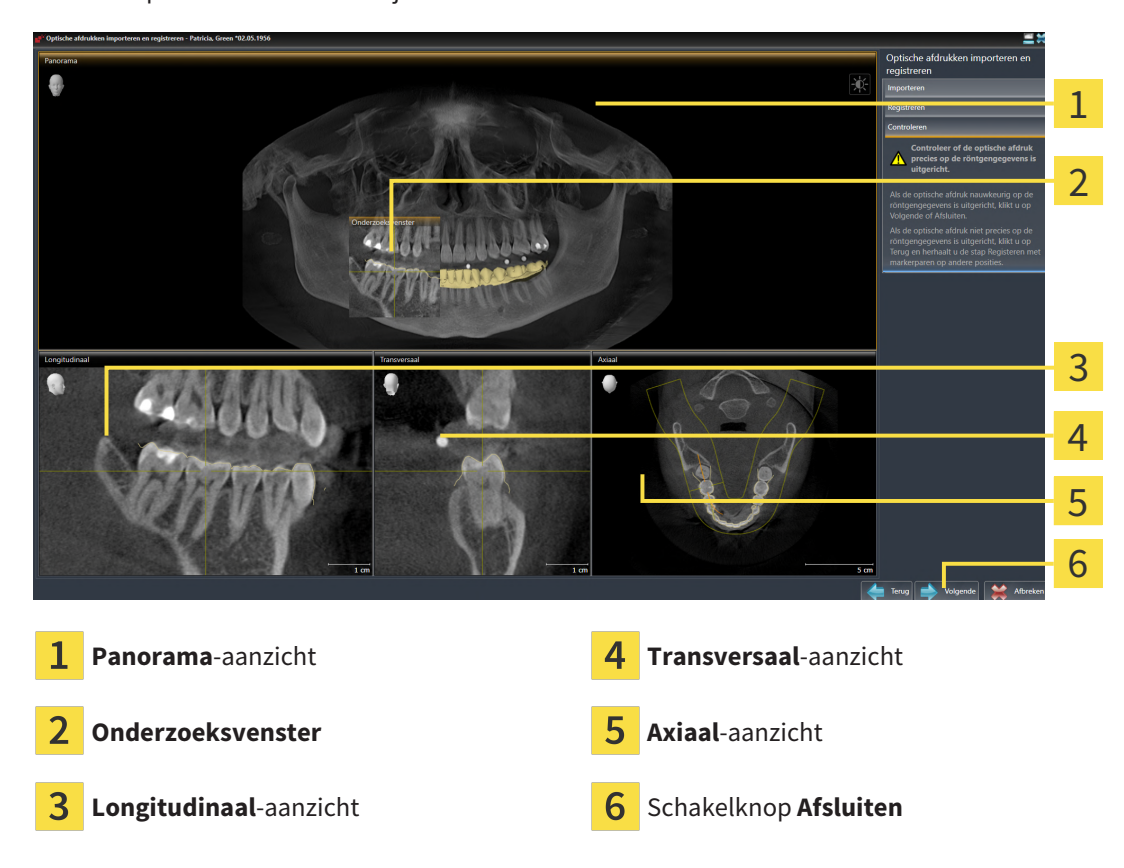

▶ De stap **Controleren** verschijnt:

- 3. Controleer in de 2D-aanzichten of de optische afdruk precies op de röntgengegevens is uitgericht. Blader **in elk laagaanzicht** door de lagen en controleer de weergegeven contouren.
- 4. Als de optische afdruk niet precies op de röntgengegevens is uitgericht, klikt u op de schakelknop **Terug** en herhaalt u de stap **Registreren** met markerparen op andere posities.
- 5. Als de eerste optische afdruk nauwkeurig ten opzichte van de röntgengegevens is uitgericht, klikt u op de schakelknop **Volgende**. Herhaal de voorgaande stappen voor de tweede optische afdruk.
- 6. Als de tweede optische afdruk nauwkeurig ten opzichte van de röntgengegevens is uitgericht, klikt u op de schakelknop **Afsluiten**.
- ▶ SICAT Function sluit de Assistent **Optische afdrukken importeren en registreren**.
- ▶ SICAT Function voegt de geselecteerde optische afdrukken aan **Object-verkenner** toe.
- ▶ SICAT Function toont de geregistreerde optische afdrukken.

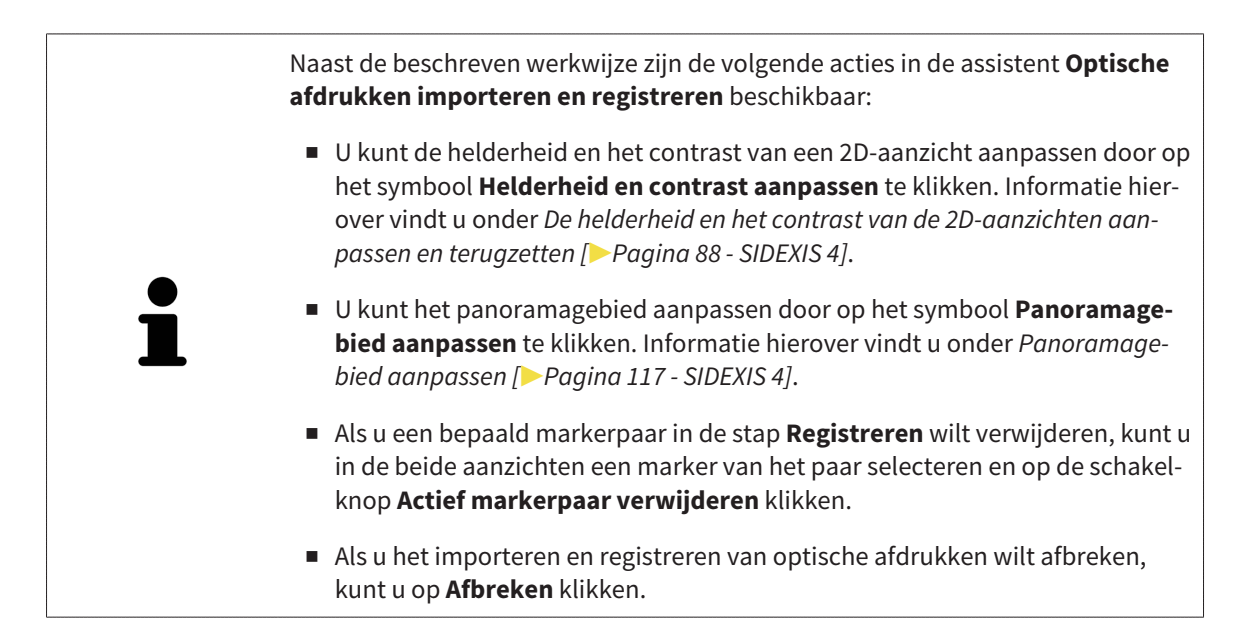

# *28 ANATOMISCHE ARTICULATIE*

SICAT Function visualiseert de anatomische articulatie van een patiënt doordat de software 3D-röntgengegevens met bewegingsgegevens van een meetapparaat voor de kaakbewegingsopnamen in overeenstemming brengt. Dit heet anatomische articulatie. Na de segmentering van de onderkaak kunt u alle bewegingen van de patiënt tot in de kaakgewrichten volgen.

SICAT Function heeft de volgende gegevens nodig voor de anatomische articulatie:

- Gesegmenteerde 3D-röntgengegevens u vindt hierover informatie onder *[Segmentering \[](#page-126-0)*[▶](#page-126-0)*[Pagina](#page-126-0) [127 - SIDEXIS 4\]](#page-126-0)*.
- Geregistreerde kaakbewegingsgegevens u vindt hierover informatie onder *[Kaakbewegingsgege](#page-119-0)[vens \[](#page-119-0)*[▶](#page-119-0)*[Pagina 120 - SIDEXIS 4\]](#page-119-0)*.

SICAT Function kan optische afdrukken als bijkomende informatiebron gebruiken. U kunt bijvoorbeeld met optische afdrukken de kaakbewegingen van een patiënt voor de sluitbeet analyseren. Informatie hierover vindt u onder *[Optische afdrukken \[](#page-132-0)*[▶](#page-132-0)*[Pagina 133 - SIDEXIS 4\]](#page-132-0)*.

U kunt individuele onderkaakbewegingen van een patiënt met deze tools onderzoeken:

- Gebied **Actieve kaakverhouding** meer informatie hierover vindt u onder *[Interageren met kaakbe](#page-150-0)[wegingen \[](#page-150-0)*[▶](#page-150-0)*[Pagina 151 - SIDEXIS 4\]](#page-150-0)*. U kunt de weergave-schakelknoppen in het gebied **Actieve kaakverhouding** gebruiken om de individuele beweging van de onderkaak van een patiënt binnen het **3D**-aanzicht weer te geven. Bijkomend kunt u met een schakelknop in het gebied **Actieve kaakverhouding** kaakbewegingsgegevens exporteren.
- **3D**-aanzicht informatie hierover vindt u onder [Aanpassing van het 3D-aanzicht \[](#page-97-0)[▶](#page-97-0) [Pagina 98 SIDE-](#page-97-0)*[XIS 4\]](#page-97-0)*.
- **Onderzoeksvenster** informatie hierover vindt u onder *[Onderzoeksvenster verschuiven, uitfaden, in](#page-92-0)[faden en maximaliseren \[](#page-92-0)*[▶](#page-92-0)*[Pagina 93 - SIDEXIS 4\]](#page-92-0)*.

Om individuele bewegingen van de onderkaak van een patiënt te onderzoeken, kunt u het dradenkruis door tweemaal te klikken in een 2D-laagaanzicht op de geselecteerde positie op de onderkaak plaatsen. SICAT Function duidt vervolgens in het **3D**-aanzicht het overeenkomstige bewegingsspoor op de geselecteerde positie aan. Informatie hierover vindt u onder *[Dradenkruizen en kaders bewegen, uitfaden en](#page-91-0) [infaden \[](#page-91-0)*[▶](#page-91-0)*[Pagina 92 - SIDEXIS 4\]](#page-91-0)*.

Alternatief kunt u **Onderzoeksvenster** op de gekozen positie op de onderkaak plaatsen. Informatie hierover vindt u onder *[Weergave van de bewegingssporen in het 3D-aanzicht \[](#page-153-0)*[▶](#page-153-0)*[Pagina 154 - SIDEXIS 4\]](#page-153-0)*.

In het **3D**-aanzicht toont SICAT Function met verschillende kleuren of de gekozen positie op of buiten de gesegmenteerde onderkaak ligt. Informatie hierover vindt u onder *[Bewegingssporen met het onder](#page-154-0)[zoeksvenster aanpassen \[](#page-154-0)*[▶](#page-154-0)*[Pagina 155 - SIDEXIS 4\]](#page-154-0)* en *[Bewegingssporen met het dradenkruis in een laag](#page-155-0)[aanzicht aanpassen \[](#page-155-0)*[▶](#page-155-0)*[Pagina 156 - SIDEXIS 4\]](#page-155-0)*.

# 28.1 INTERAGEREN MET KAAKBEWEGINGEN

<span id="page-150-0"></span>Om kaakbewegingen te beheren, bevat SICAT Function het gebied **Actieve kaakverhouding**:

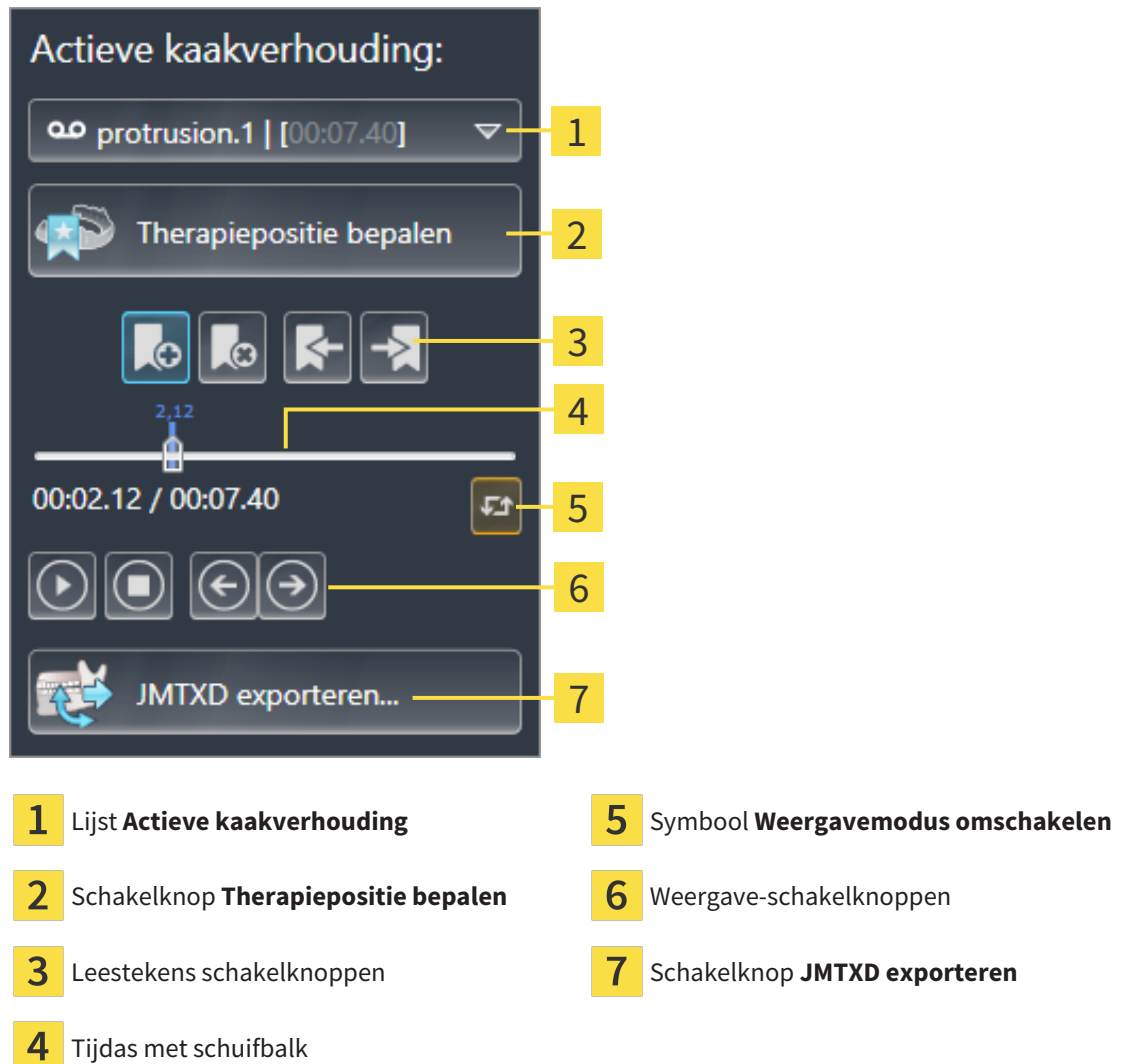

U kunt in het gebied **Actieve kaakverhouding** de volgende acties uitvoeren:

- Statische kaakverhoudingen of kaakbewegingen selecteren.
- Interageren met kaakbewegingen.
- Leestekens beheren.
- Een therapiepositie bepalen. Informatie hierover vindt u onder *Een therapiepositie bepalen* [[▶](#page-178-0)*[Pagi](#page-178-0)[na 179 - SIDEXIS 4\]](#page-178-0)*.
- Kaakbewegingsgegevens exporteren.

### STATISCHE KAAKVERHOUDINGEN OF KAAKBEWEGINGEN SELECTEREN

Om een **Statische kaakverhouding** of een **Dynamische kaakverhouding** te selecteren, gaat u als volgt te werk:

- 1. Klik op de lijst **Actieve kaakverhouding**.
	- ▶ De lijst **Actieve kaakverhouding** verschijnt.

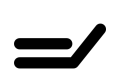

- 2. Kies de gewenste **Statische kaakverhouding** of **Dynamische kaakverhouding**.
- ▶ De lijst **Actieve kaakverhouding** sluit.
- ▶ Het gebied **Actieve kaakverhouding** toont de aanduiding van de geselecteerde kaakverhouding.
- ▶ Het **3D**-aanzicht toont de geselecteerde kaakverhouding.

#### INTERAGEREN MET KAAKBEWEGINGEN

Om met kaakbewegingen te interageren, gaat u als volgt te werk:

☑ Er werden al kaakbewegingsgegevens geïmporteerd. Informatie hierover vindt u onder *[Kaakbewe](#page-121-0)[gingsgegevens importeren en registreren \[](#page-121-0)*[▶](#page-121-0)*[Pagina 122 - SIDEXIS 4\]](#page-121-0)*.

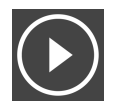

1. Om de weergave te stoppen, klikt u op het symbool **Start**.

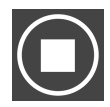

2. Om de weergave te stoppen, klikt u op het symbool **Stop**.

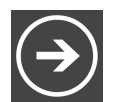

3. Om een frame vooruit te verspringen, klikt u op het symbool **Voorwaarts verspringen**.

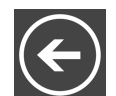

4. Om een frame terug te verspringen, klikt u op het symbool **Achterwaarts verspringen**.

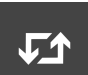

- 5. Om de weergavemodus tussen individueel en eindeloos om te schakelen, klikt u op het symbool **Weergavemodus omschakelen**.
- 6. Om de positie op de tijdas handmatig te veranderen, klikt u in het JMT-gebied op de schuifbalk, beweegt u de muis en laat u de linkermuisknop op de gewenste positie los.

### LEESTEKENS IN HET JMT-GEBIED BEHEREN

Om leestekens in het JMT-gebied te beheren, gaat u als volgt te werk:

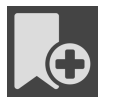

1. Om een leesteken op de actuele positie op de tijdas toe te voegen, klikt u op het symbool **Leesteken toevoegen**.

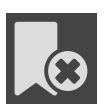

2. Om een leesteken op de actuele positie op de tijdas te verwijderen, klikt u op het symbool **Leesteken verwijderen**.

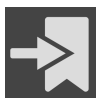

3. Om de schuifbalk op de positie van het volgende leesteken te verschuiven, klikt u op het symbool **Naar het volgende leesteken verspringen**.

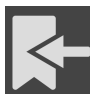

4. Om de schuifbalk op de positie van het volgende leesteken te verschuiven, klikt u op het symbool **Naar het vorige leesteken verspringen**.

In de volgende gevallen kunt u een leesteken niet verwijderen:

- U hebt een leesteken als therapiepositie vastgelegd, waarvoor er een bestelling in de winkelmand is geplaatst. Om het leesteken te verwijderen, de bestelling sluiten of verwijder de bestelling.
- U hebt een leesteken geselecteerd als actieve kaakverhouding. Om het leesteken te verwijderen, het overeenkomstige bewegingsspoor of statische kaakverhouding selecteren en klik op het symbool **Naar het volgende leesteken verspringen**.

#### KAAKBEWEGINGSGEGEVENS EXPORTEREN

Om kaakbewegingsgegevens te exporteren, gaat u als volgt te werk:

- ☑ U hebt al kaakbewegingsgegevens geïmporteerd en geregistreerd.
- ☑ U hebt al optische afdrukken van beide kaken geïmporteerd en geregistreerd.

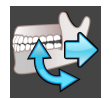

- 1. Klik op de schakelknop **JMTXD exporteren**.
	- ▶ Een venster met een bestand van Windows Verkenner verschijnt nu.
- 2. Selecteer een doeldirectory en wijzig de bestandsnaam indien nodig.
- 3. Klik op de schakelknop **Bewaren**.
- ▶ SICAT Function sluit het gegevensbestand in Windows Verkenner.
- ▶ SICAT Function exporteert de kaakbewegingsgegevens en de optische afdrukken naar het aangegeven bestand (JMTXD-bestandsformaat, compatibiliteit vanaf CEREC 4.4 en vanaf InLab15).

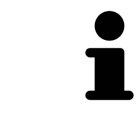

U kunt de kaakbewegingsgegevens geanonimiseerd exporteren, als u de anonimisering eerst in de instellingen activeert.

# <span id="page-153-0"></span>28.2 WEERGAVE VAN DE BEWEGINGSSPOREN IN HET 3D-AANZICHT

De bewegingssporen tonen het ruimtelijke bewegingsverloop voor een enkel punt van de onderkaak. Deze gelijken op de weergave van oorspronkelijke as-gebaseerde condylografiesystemen. Het punt waarvan het bewegingsspoor wordt getoond, heet het spoorpunt. In SICAT Function kunt u spoorpunten vrij selecteren. U kunt individuele bewegingen van een patiënt in het JMT-gebied selecteren en in het **3D**-aanzicht onderzoeken. U vindt algemene informatie over het JMT-bereik onder *[Interageren met](#page-150-0) [kaakbewegingen \[](#page-150-0)*[▶](#page-150-0)*[Pagina 151 - SIDEXIS 4\]](#page-150-0)*.

Om bewegingssporen in het **3D**-aanzicht weer te geven, moet u de volgende stappen uitvoeren:

- Registreer de kaakbewegingsgegevens met de 3D-röntgengegevens U vindt hierover informatie onder *[Kaakbewegingsgegevens \[](#page-119-0)*[▶](#page-119-0)*[Pagina 120 - SIDEXIS 4\]](#page-119-0)*.
- Segmenteer de 3D-röntgengegevens U vindt hierover informatie onder *[Segmentering \[](#page-126-0)*[▶](#page-126-0)*[Pagina](#page-126-0) [127 - SIDEXIS 4\]](#page-126-0)*.

Nadat u de kaakbewegingsgegevens hebt geïmporteerd en de 3D-röntgengegevens hebt gesegmenteerd, toont het **3D**-aanzicht de originele verhouding van de 3D-röntgenopname. Als u een opgenomen beweging kiest, toont het **3D**-aanzicht bewegingssporen.

SICAT Function kentekent de positie van de bewegingssporen door verschillende kleuren:

- Als de bewegingssporen zich op de onderkaak van de patiënten bevinden, wordt dit doorSICAT Function groen gemarkeerd.
- Als de bewegingssporen zich niet op de onderkaak van de patiënt bevinden, wordt dit door SICAT Function rood gemarkeerd.

U kunt de bewegingssporen op de onderkaak van de patiënt plaatsen. Informatie hierover vindt u onder *[Bewegingssporen met het onderzoeksvenster aanpassen \[](#page-154-0)*[▶](#page-154-0)*[Pagina 155 - SIDEXIS 4\]](#page-154-0)* en *[Bewegingssporen](#page-155-0) [met het dradenkruis in een laagaanzicht aanpassen \[](#page-155-0)*[▶](#page-155-0)*[Pagina 156 - SIDEXIS 4\]](#page-155-0)*.

U kunt een weergavetype voor het **3D**-aanzicht kiezen en dit volgens uw behoeften aanpassen. Informatie hierover vindt u onder *[Aanpassing van het 3D-aanzicht \[](#page-97-0)*[▶](#page-97-0)*[Pagina 98 - SIDEXIS 4\]](#page-97-0)*.

U kunt de verbinding van drie verschillende spoorpunten laten aanduiden. Informatie hierover vindt u onder *[Bonwill-driehoek gebruiken \[](#page-159-0)*[▶](#page-159-0)*[Pagina 160 - SIDEXIS 4\]](#page-159-0)*.

U kunt de segmenteringsgrens weergeven en uitfaden. Informatie hierover vindt u onder *[Segmente](#page-160-0)[ringsgrens weergeven \[](#page-160-0)*[▶](#page-160-0)*[Pagina 161 - SIDEXIS 4\]](#page-160-0)*.

U kunt de condylcentrische beweging laten aanduiden. Informatie hierover vindt u onder *[Condylen-uit](#page-161-0)[gerichte beweging weergeven \[](#page-161-0)*[▶](#page-161-0)*[Pagina 162 - SIDEXIS 4\]](#page-161-0)*.

# <span id="page-154-0"></span>28.3 BEWEGINGSSPOREN MET HET ONDERZOEKSVENSTER AANPASSEN

Om het **Onderzoeksvenster** te gebruiken om de individuele beweging van de patiënten overal op de onderkaak te analyseren, gaat u als volgt te werk:

- ☑ Het **Panorama**-werkgebied is al actief. Informatie hierover vindt u onder *[Werkgebied wisselen \[](#page-79-0)*[▶](#page-79-0)*[Pa](#page-79-0)[gina 80 - SIDEXIS 4\]](#page-79-0)*.
- ☑ Het **Panorama**-aanzicht is al actief. Informatie hierover vindt u onder *[Actief aanzicht wisselen \[](#page-85-0)*[▶](#page-85-0)*[Pa](#page-85-0)[gina 86 - SIDEXIS 4\]](#page-85-0)*.
- ☑ De **Onderzoeksvenster** is al ingefade. Informatie hierover vindt u onder *[Onderzoeksvenster ver](#page-92-0)[schuiven, uitfaden, infaden en maximaliseren \[](#page-92-0)*[▶](#page-92-0)*[Pagina 93 - SIDEXIS 4\]](#page-92-0)*.
	- Beweeg het **Onderzoeksvenster** naar het gewenste anatomische gebied.

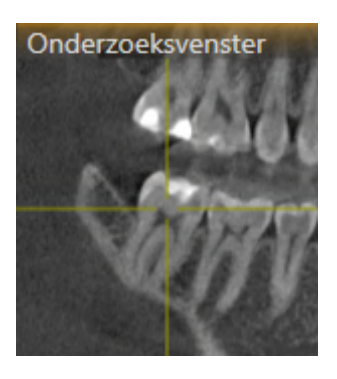

- ▶ SICAT Function actualiseert de positie van het anatomische spoor in het **3D**-aanzicht volgens de **Onderzoeksvenster**-positie. Het huidige spoorpunt bevindt zich in het dradenkruis van het onderzoeksvenster.
- ▶ De bewegingssporen bevinden zich op de nieuwe positie.

Als het spoorpunt zich buiten de onderkaak van de patiënt bevindt, kunt u de bewegingssporen op de onderkaak van de patiënt plaatsen. Informatie hierover vindt u onder *[Bewegingssporen met het draden](#page-155-0)[kruis in een laagaanzicht aanpassen \[](#page-155-0)*[▶](#page-155-0)*[Pagina 156 - SIDEXIS 4\]](#page-155-0)*.

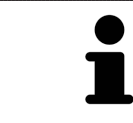

Om het **Onderzoeksvenster** meteen naar het gewenste anatomische gebied te verschuiven, kunt u in het **Panorama**-aanzicht op de gewenste positie dubbel klikken.

# <span id="page-155-0"></span>28.4 BEWEGINGSSPOREN MET HET DRADENKRUIS IN EEN LAAGAANZICHT AANPASSEN

Om dradenkruizen te gebruiken om de individuele beweging van de patiënten overal op de onderkaak te analyseren, gaat u als volgt te werk:

- ☑ De dradenkruizen zijn actueel in de 2D-laagaanzichten ingefade. Informatie hierover vindt u onder *[Dradenkruizen en kaders bewegen, uitfaden en infaden \[](#page-91-0)*[▶](#page-91-0)*[Pagina 92 - SIDEXIS 4\]](#page-91-0)*.
- 1. Activeer het gewenste 2D-laagaanzicht. Informatie hierover vindt u onder *[Actief aanzicht wisselen](#page-85-0) [\[](#page-85-0)*[▶](#page-85-0)*[Pagina 86 - SIDEXIS 4\]](#page-85-0)*.
- 2. Beweeg het dradenkruis naar het gewenste anatomische gebied. Informatie hierover vindt u onder *[Dradenkruizen en kaders bewegen, uitfaden en infaden \[](#page-91-0)*[▶](#page-91-0)*[Pagina 92 - SIDEXIS 4\]](#page-91-0)*.

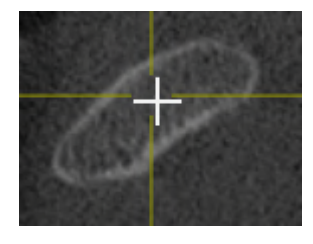

▶ SICAT Function actualiseert de positie van de bewegingssporen in het **3D**-aanzicht volgens de positie van het dradenkruis.

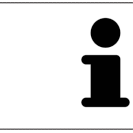

In het **3D**-aanzicht kentekent SICAT Function het anatomische spoor rood als u een positie buiten de onderkaak van de patiënt kiest.

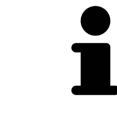

Om het dradenkruis meteen op de positie van de muisaanwijzer te verschuiven, kunt u eveneens dubbelklikken in een 2D-aanzicht.

# <span id="page-156-0"></span>*29 FUNCTIES IN HET CMD-WERKGEBIED*

Het **CMD**-werkgebied ondersteunt u bij de diagnose en behandelingsplanning van craniomandibulaire dysfuncties. Afhankelijk van de DVT-opname kunt u in het **CMD**-werkgebied het linker- en rechter kaakgewricht vergelijken ten aanzien van de morfologie en beweging.

In het **CMD**-werkgebied kunt u voor elke beweging gelijktijdig drie verschillende bewegingssporen aanduiden:

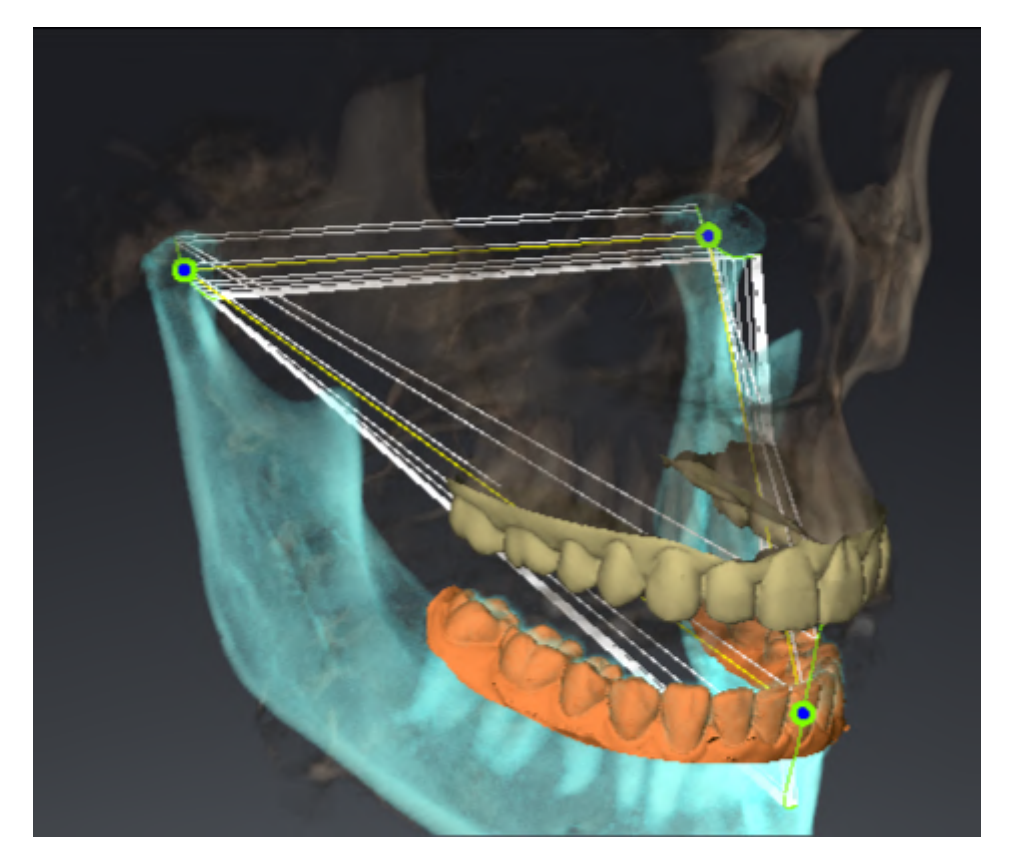

- Spoor voor de linkercondyl
- Spoor voor de rechtercondyl
- Spoor voor een punt op de occlusie, bijv. intern-incisaalpunt

U kunt de spoorpunten voor de linker- en rechtercondyl in de laagaanzichten van het **CMD**-werkgebied verschuiven. Informatie hierover vindt u onder *[Spoorpunten verschuiven \[](#page-157-0)*[▶](#page-157-0)*[Pagina 158 - SIDEXIS 4\]](#page-157-0)*.

In het **3D**-aanzicht kunt u het spoorpunt van het inter-incisaalpunt zetten door te dubbelklikken. Informatie hierover vindt u onder *[Inter-incisaalpunt zetten \[](#page-158-0)*[▶](#page-158-0)*[Pagina 159 - SIDEXIS 4\]](#page-158-0)*.

Voor de diagnose van de individuele anatomische articulatie van een patiënt zijn er in het **CMD**-werkgebied bijkomende opties. Informatie hierover vindt u onder *[Segmenteringsgrens weergeven \[](#page-160-0)*[▶](#page-160-0)*[Pagina](#page-160-0) [161 - SIDEXIS 4\]](#page-160-0)*, *[Condylen-uitgerichte beweging weergeven \[](#page-161-0)*[▶](#page-161-0)*[Pagina 162 - SIDEXIS 4\]](#page-161-0)* en *[Bonwill-driehoek](#page-159-0) [gebruiken \[](#page-159-0)*[▶](#page-159-0)*[Pagina 160 - SIDEXIS 4\]](#page-159-0)*. De Bonwill-driehoek kunt u ook gebruiken voor het uitlezen van articulatorwaarden. Informatie hierover vindt u onder *[Articulatorwaarde \[](#page-162-0)*[▶](#page-162-0)*[Pagina 163 - SIDEXIS 4\]](#page-162-0)*.

# 29.1 SPOORPUNTEN VERSCHUIVEN

<span id="page-157-0"></span>SICAT Function toont sporen van overeenkomstige spoorpunten van de linker- en rechtercondyl. Met de sporen kunt de totale beweging van de gewrichten met elkaar vergelijken.

Om de spoorpunten voor de linker- en rechtercondyl in de laagaanzichten van het werkgebied te verschuiven, gaat u als volgt te werk:

- ☑ U hebt het **CMD**-werkgebied al geopend. U vindt algemene informatie over het **CMD**-werkgebied onder *[Functies in het CMD-werkgebied \[](#page-156-0)*[▶](#page-156-0)*[Pagina 157 - SIDEXIS 4\]](#page-156-0)* en *[Overzicht over het CMD-werkgebied](#page-76-0) [\[](#page-76-0)*[▶](#page-76-0)*[Pagina 77 - SIDEXIS 4\]](#page-76-0)*.
- ☑ U hebt al een dynamische kaakverhouding geselecteerd.
- 1. Beweeg de muisaanwijzer over het gewenste spoorpunt.
- 2. Klik op de linkermuisknop en houd deze ingedrukt.
- 3. Beweeg de muisaanwijzer naar de gewenste positie van het spoorpunt.
- 4. Laat de linkermuisknop los.
	- ▶ SICAT Function verschuift de spoorpunten van de linker- en rechtercondyl in de laagaanzichten naar de geselecteerde positie:

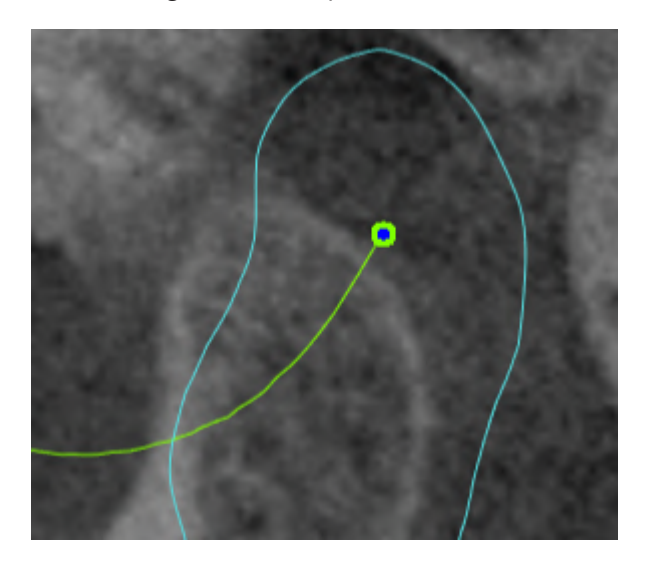

# 29.2 INTER-INCISAALPUNT ZETTEN

<span id="page-158-0"></span>Om in het **3D**-aanzicht het spoorpunt van het inter-incisaalpunt in te stellen, gaat u als volgt te werk:

- ☑ U hebt het **CMD**-werkgebied al geopend. U vindt algemene informatie over het **CMD**-werkgebied onder *[Functies in het CMD-werkgebied \[](#page-156-0)*[▶](#page-156-0)*[Pagina 157 - SIDEXIS 4\]](#page-156-0)* en *[Overzicht over het CMD-werkgebied](#page-76-0) [\[](#page-76-0)*[▶](#page-76-0)*[Pagina 77 - SIDEXIS 4\]](#page-76-0)*.
- ☑ U hebt al een dynamische kaakverhouding geselecteerd.
	- Beweeg de muisaanwijzer in het 3D-aanzicht naar de gewenste positie en klik dubbel met de linkermuisknop.
	- ▶ SICAT Function gebruikt de geselecteerde positie op de digitale tandafdrukken als spoorpunt:

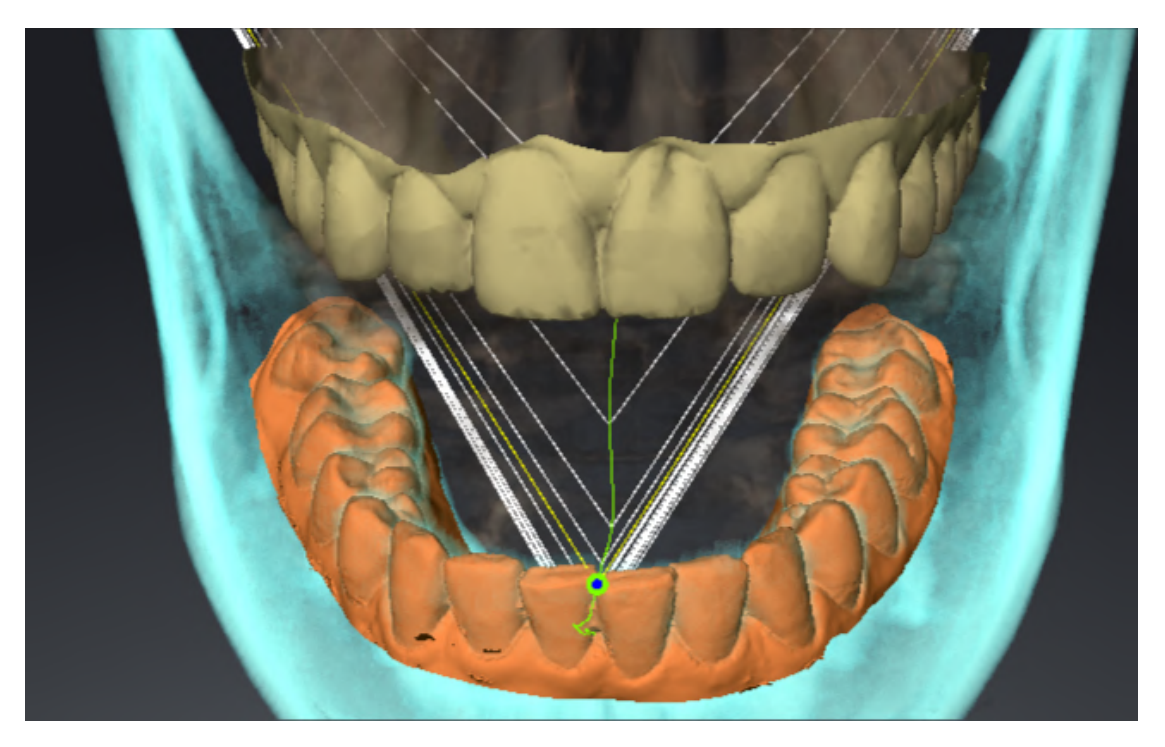

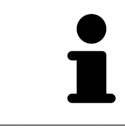

Bij een frontaal aanzicht op het inter-incisaalpunt kunt u alle laterale bewegingen van de onderkaak identificeren en van nabij beschouwen.

# <span id="page-159-0"></span>29.3 BONWILL-DRIEHOEK GEBRUIKEN

### DE BRONWILL-DRIEHOEK WEERGEVEN

Met de **Bronwill-driehoek** wordt de SICAT Function verbinding van drie spoorpunten getoond. Hierdoor kunt u asymmetrieën en sprongen in de bewegingen eenvoudiger identificeren.

Om het **Bronwill-driehoek** weer te geven, gaat u als volgt te werk:

- ☑ U hebt het **CMD**-werkgebied al geopend. U vindt algemene informatie over het **CMD**-werkgebied onder *[Functies in het CMD-werkgebied \[](#page-156-0)*[▶](#page-156-0)*[Pagina 157 - SIDEXIS 4\]](#page-156-0)* en *[Overzicht over het CMD-werkgebied](#page-76-0) [\[](#page-76-0)*[▶](#page-76-0)*[Pagina 77 - SIDEXIS 4\]](#page-76-0)*.
- ☑ U hebt al een dynamische kaakverhouding geselecteerd.
	- Klik in **Object-verkenner** op **Kaakbewegingsgegevens**.
	- ▶ SICAT Function toont onder **Eigenschappen** het **Bronwill-driehoek**:

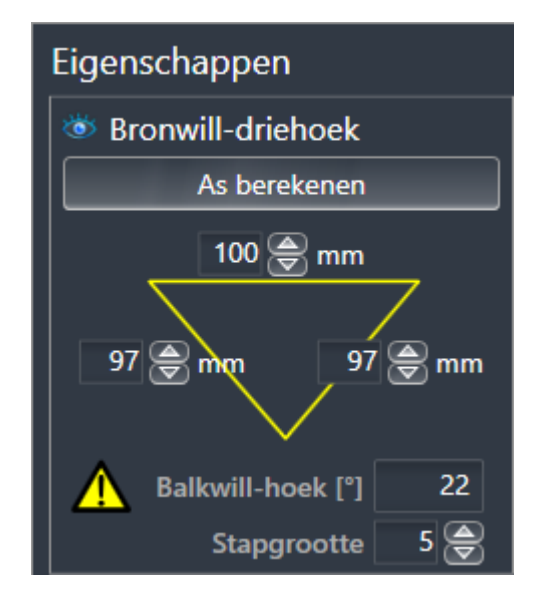

#### DE BRONWILL-DRIEHOEK CONFIGUREREN

Om de bestelstappen van de Bronwill-driehoek in te stellen, gaat u als volgt te werk:

- 1. Klik in **Object-verkenner** op **Kaakbewegingsgegevens**.
- 2. Klik in het gebied **Eigenschappen** naast **Stapgrootte** op een van de pijltoetsen.
- ▶ SICAT Function verandert de waarde van het veld **Stapgrootte**.
- ▶ De **3D**-weergave toont de geselecteerde stapbreedte van de Bonwill-driehoek.

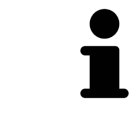

Stel de stapbreedte zo in dat u mogelijke asymmetrieën van de beweging goed kunt herkennen.

## 29.4 SEGMENTERINGSGRENS WEERGEVEN

<span id="page-160-0"></span>Bij het inschakelen van de segmenteringsgrenzen kunt u de goederen van de segmentering met de 3Dröntgenopnamen vergelijken. Als de segmenteringsgrens van de 3D-röntgenopnamen afwijkt, kunt u de segmentering in het venster **Onderkaak en condylen segmenteren** corrigeren.

De blauwe contour toont de positie van de condylen aan de hand van de actuele beweging. Daardoor is de blauwe contour niet gelijkdekkend met de 3D-röntgenopname en is deze niet geschikt voor het controleren van de segmenteringskwaliteit. Gebruik in plaats daarvan de gele contour ter controle van de segmenteringsgrens.

Om de segmenteringsgrens weer te geven, gaat u als volgt te werk:

- ☑ U hebt het **CMD**-werkgebied al geopend. U vindt algemene informatie over het **CMD**-werkgebied onder *[Functies in het CMD-werkgebied \[](#page-156-0)*[▶](#page-156-0)*[Pagina 157 - SIDEXIS 4\]](#page-156-0)* en *[Overzicht over het CMD-werkgebied](#page-76-0) [\[](#page-76-0)*[▶](#page-76-0)*[Pagina 77 - SIDEXIS 4\]](#page-76-0)*.
- ☑ U hebt al een dynamische kaakverhouding of een statische kaakverhouding geselecteerd.
- 1. Klik in **Object-verkenner** op **Volume-gebieden**.
	- ▶ SICAT Function geeft onder **Eigenschappen** de optie **Segmenteringsgrens weergeven** weer:

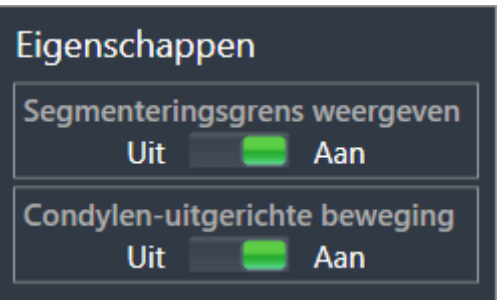

- 2. Verschuif de schuifbalk van de optie **Segmenteringsgrens weergeven** naar de positie **Aan**.
	- ▶ De 2D-aanzichten geven de segmenteringsgrenzen als een gele contour weer.

SICAT Function kentekent de gesegmenteerde positie van de articulatie door verschillende kleuren:

- De condyl in beweging op de gesegmenteerde positie geeft SICAT Function blauw weer.
- De oorspronkelijke segmentering van de 3D-röntgenopnamen toont SICAT Function door middel van een controlelijn. SICAT Function markeert de controlelijn geel.

### 29.5 CONDYLEN-UITGERICHTE BEWEGING WEERGEVEN

<span id="page-161-0"></span> Als beide condylen in de 3D-röntgenopname zijn gemaakt, kunt u met behulp van de condylen-uitgerichte beweging bewogen condylen in verhouding tot de fossa weergeven. Als de condylen-uitgerichte beweging is geactiveerd, zijn alle punten van de condyl tijdens de totale beweging in de laagaanzichten van het **CMD**-werkgebied zichtbaar. Als de condylen-uitgerichte beweging is gedeactiveerd, zijn alle punten van de condyl tijdens de totale beweging in de laagaanzichten van het **CMD**-werkgebied zichtbaar.

Om de condylen-uitgerichte beweging weer te geven, gaat u als volgt te werk:

- ☑ U heeft het **CMD**-werkgebied al geopend. U vindt algemene informatie over het **CMD**-werkgebied onder *[Functies in het CMD-werkgebied \[](#page-156-0)*[▶](#page-156-0)*[Pagina 157 - SIDEXIS 4\]](#page-156-0)* en *[Overzicht over het CMD-werkge](#page-76-0)[bied \[](#page-76-0)*[▶](#page-76-0)*[Pagina 77 - SIDEXIS 4\]](#page-76-0)*.
- ☑ U hebt al een dynamische kaakverhouding of een statische kaakverhouding geselecteerd.
- 1. Klik in **Object-verkenner** op **Volume-gebieden**.
	- ▶ SICAT Function geeft onder **Eigenschappen** de optie **Condylen-uitgerichte beweging** weer:

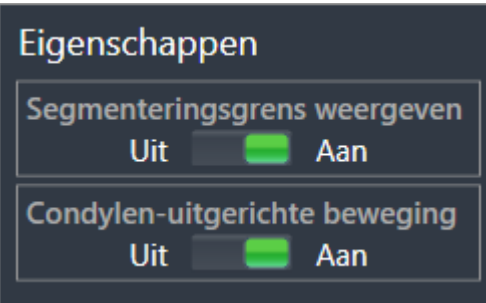

- 2. Verschuif de schuifbalk van de optie **Condylen-uitgerichte beweging** naar de positie **Aan**.
	- ▶ Het **3D**-aanzicht duidt de condylen-uitgerichte beweging aan.

# <span id="page-162-0"></span>*30 ARTICULATORWAARDE*

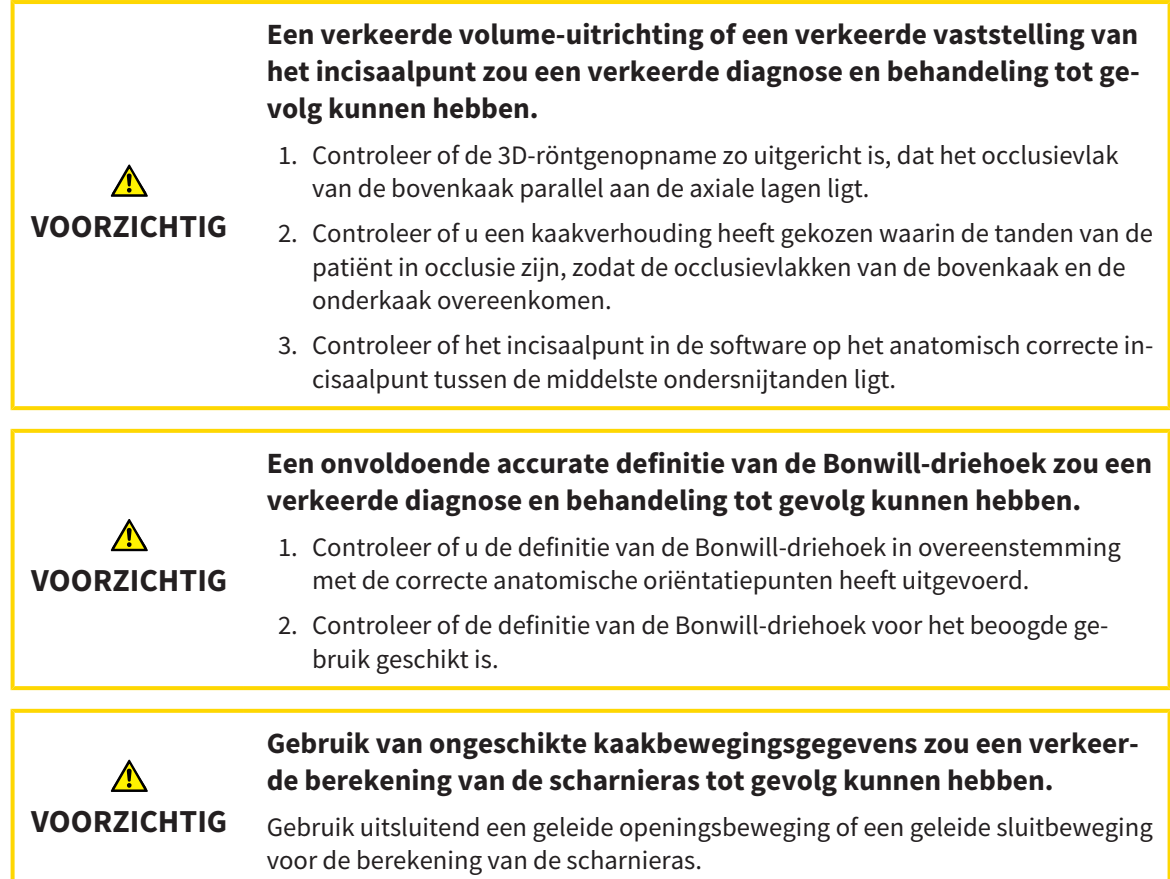

SICAT Function ondersteunt u bij het bepalen van individueel op de patiënt betrokken articulatorwaarden. Door de waarden over te brengen op een articulator kunt u individuele prothetische restauraties construeren en vervaardigen. Op dit moment is het bepalen van de parameters voor articulatoren geoptimaliseerd die het occlusievlak als referentieniveau gebruiken.

Een voorbeeld van een articulator die gebruikmaakt van het occlusievlak als referentieniveau is de virtuele articulator van de CEREC-software (Dentsply Sirona). Informatie over hoe u de CEREC-articulator met de individuele waarden kunt programmeren, vindt u in de gebruiksaanwijzing van CEREC.

### VEREISTE KAAKBEWEGINGSOPNAMEN

U kunt de meeste articulatorwaarden bepalen aan de hand van kaakbewegingsopnamen. Voor het bepalen van de waarden hebt u kaakbewegingsopnamen van een bepaald type nodig:

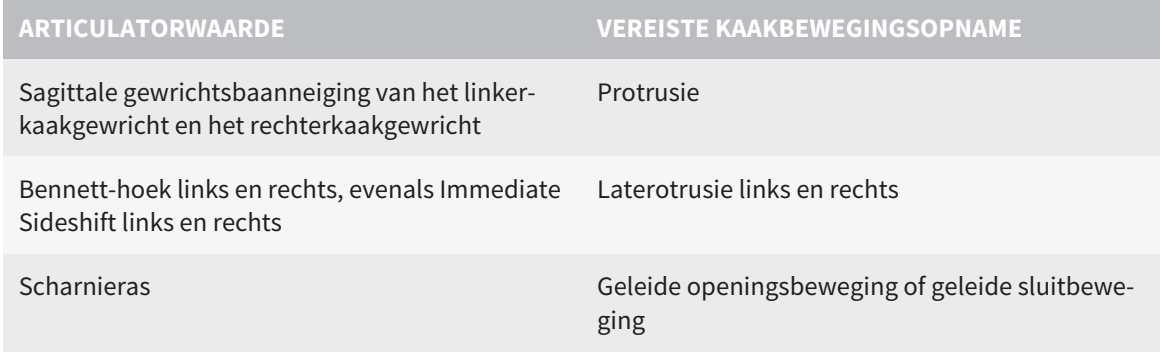

### WAARDEN VOOR DE CEREC-ARTICULATOR

Met SICAT Function kunt u de volgende waarden voor de CEREC-articulator bepalen:

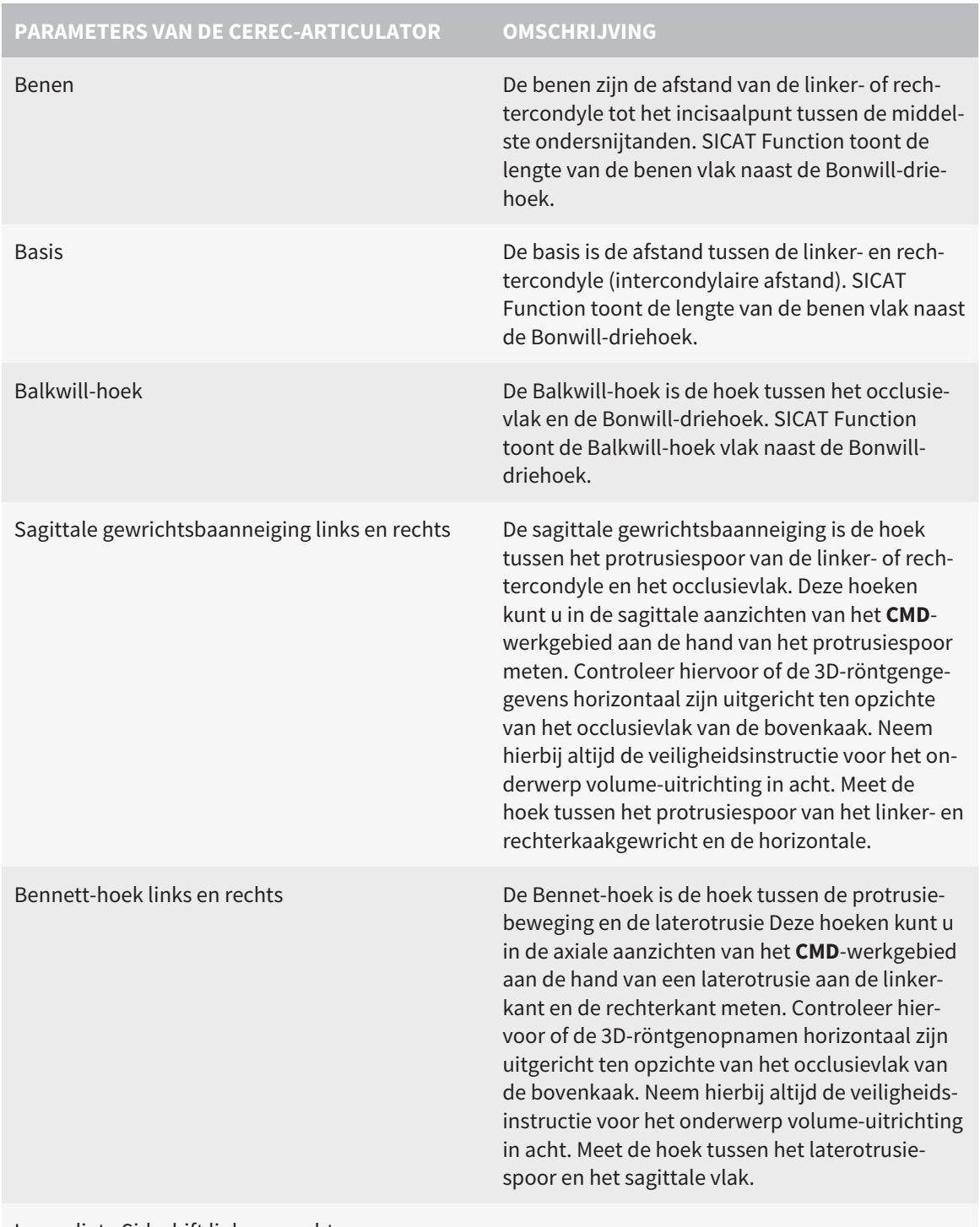

Immediate Sideshift links en rechts

### ZICHTBAAR VAN DE CONDYLEN IN DE 3D-RÖNTGENOPNAME

De articulatorwaarden kunt u over het algemeen bepalen aan de hand van kaakbewegingsopnamen. Alleen de intercondylaire afstand ("basis"-lengte van de Bonwill-driehoek in de CEREC-articulator) kunt u niet alleen vanuit kaakbewegingsgegevens bepalen.

Als de kaakgewrichten in de 3D-röntgenopname niet zichtbaar zijn, kunt u de positie van het "basis" been van de Bonwill-driehoek aan de hand van de scharnieras bepalen. De scharnieras kunt u aan de hand van een geleide openingsbeweging of sluitbeweging bepalen. Daarbij is het belangrijk dat de onderkaak een zuivere rotatiebeweging beschrijft en niet naar voren schuift.

Als beide condylen in de 3D-röntgenopname zijn gemaakt, kunt u de intercondylaire afstand aan de hand van de 3D-röntgenopname vaststellen. In de volgende tabel kunt u zien welke kaakbewegingsgegevens u voor welke articulatorwaarde nodig heeft:

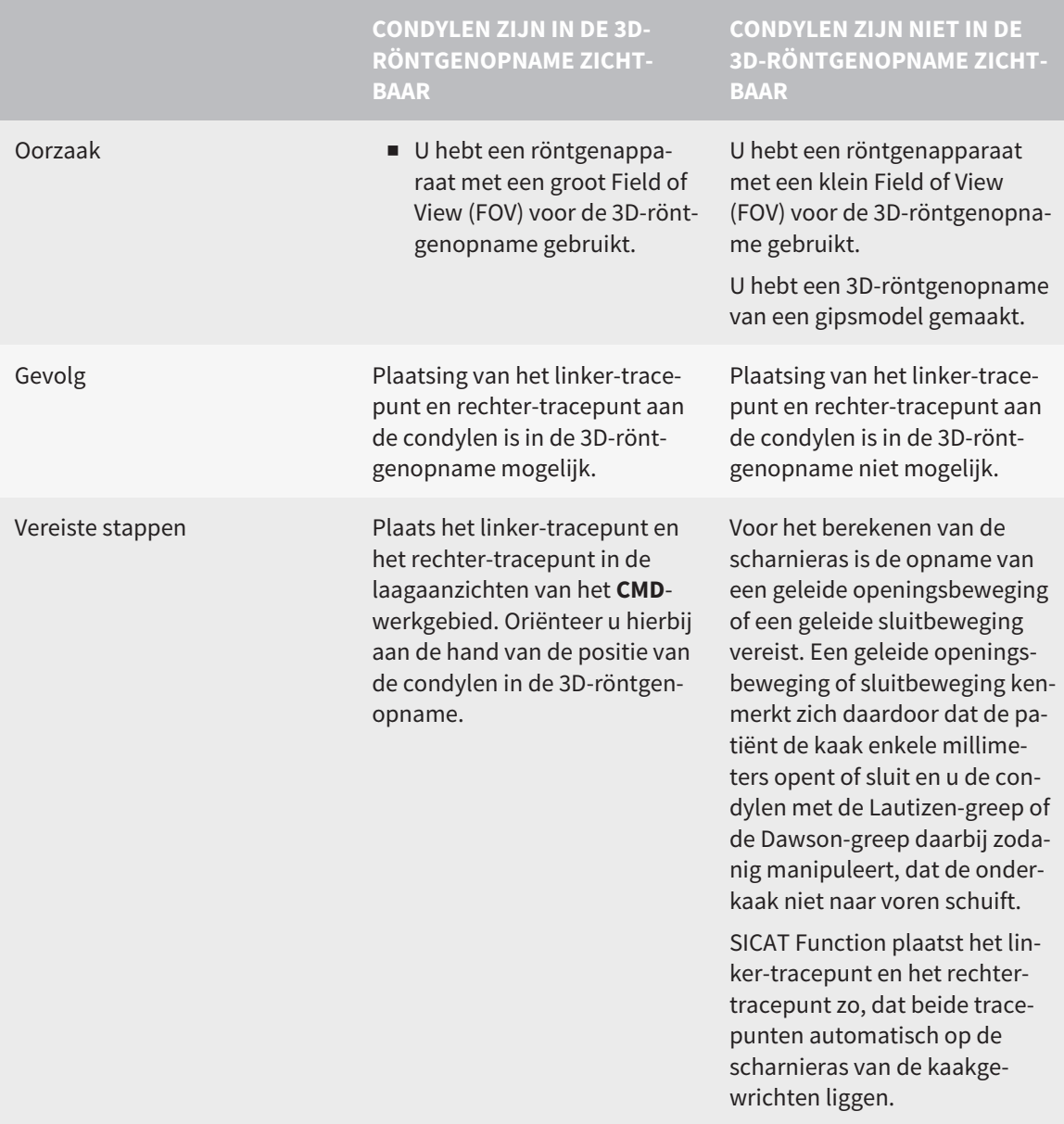

### DE BONWILL-DRIEHOEK IN SICAT FUNCTION

De Bonwill-driehoek in SICAT Function ondersteunt u bij het bepalen van de volgende articulatorwaarden:

- Laterotrusie links en rechts [mm]
- Basis [mm]
- Balkwill-hoek [°]

Voorwaarde hiervoor is, dat de drie hoekpunten van de Bonwill-driehoek correct geplaatst zijn:

- Tracepunt links
- Tracepunt rechts
- Incisaalpunt

U kun in het **CMD**--werkgebied in het **3D**-aanzicht het incisaalpunt plaatsen door te dubbelklikken op het anatomisch correcte punt. De plaatsing van zowel het linker- als het rechter-tracepunt onderscheidt zich afhankelijk van de vraag of de condylen in de 3D-röntgenopname zichtbaar zijn of niet.

Hoe u de articulatorwaarden kunt uitlezen, vindt u onder *[Articulatorwaarden uitlezen bij zichtbare con](#page-166-0)[dylen \[](#page-166-0)*[▶](#page-166-0)*[Pagina 167 - SIDEXIS 4\]](#page-166-0)* of onder *[Articulatorwaarden uitlezen bij niet zichtbare condylen \[](#page-168-0)*[▶](#page-168-0)*[Pagi](#page-168-0)[na 169 - SIDEXIS 4\]](#page-168-0)*.

# <span id="page-166-0"></span>30.1 ARTICULATORWAARDEN UITLEZEN BIJ ZICHTBARE **CONDYLEN**

### INSTELLEN VAN DE BONWILL-DRIEHOEK BIJ ZICHTBARE CONDYLEN

Gebruik voor de volgende stappen de laagaanzichten in het **CMD**-werkgebied:

- 1. Klik op het linker-tracepunt of het rechter-tracepunt, houd de linkermuisknop ingedrukt en plaats het tracepunt in de betreffende condyle.
- 2. Plaats het incisaalpunt tussen de onderkaak-snijtanden door te dubbelklikken op de anatomisch correcte positie. Als u geen incisaalpunt tussen de onderkaak-snijtanden kunt zien, kies dan een openingsbeweging en open de kaak een beetje. Informatie over hoe u een bepaalde positie binnen een kaakbewegingsopname kunt selecteren, vindt u onder *[Interageren met kaakbewegingen \[](#page-150-0)*[▶](#page-150-0)*[Pa](#page-150-0)[gina 151 - SIDEXIS 4\]](#page-150-0)*.

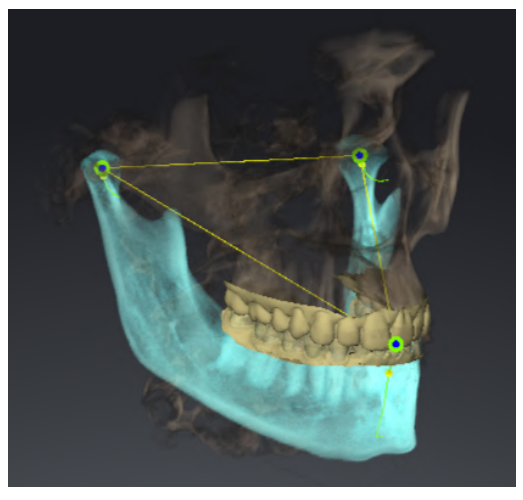

De schermafdruk toont een 3D-röntgenopname met een groot Field of View (FOV), waarin een Bonwill-driehoek aan de hand van de anatomie van de patiënt is uitgericht. De condylen zijn zichtbaar. Het linker-tracepunt en het rechtertracepunt zijn in het midden van de zichtbare condylen geplaatst. Het incisaalpunt in SICAT Function bevindt zich tussen de middelste onderkaak-snijtanden.

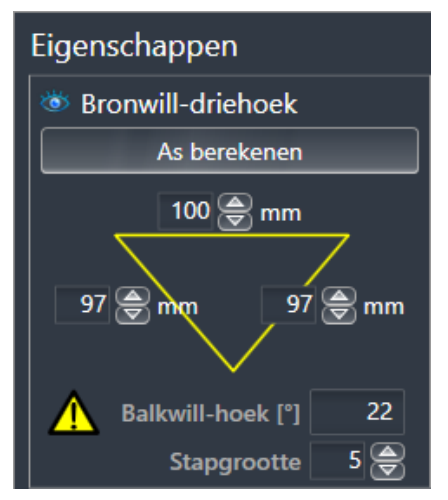

SICAT Function geeft de lengtes van de benen van de Bonwill-driehoek in mm weer. U kunt de waarden meteen voor de articulator noteren. SICAT Function geeft ook de Balkwill-hoek weer. De Balkwill-hoek geldt alleen voor gesloten kaken en als het occlusievlak horizontaal is uitgericht.

### BEPAAL DE ARTICULATORWAARDEN BIJ ZICHTBARE CONDYLEN

Om de onderkaak te segmenteren, gaat u als volgt te werk:

- ☑ U hebt de 3D-röntgenopname zo uitgericht, dat het occlusievlak van de bovenkaak horizontaal is uitgericht en de kaak mogelijk symmetrisch is uitgericht ten opzichte van het mediane sagittale vlak. Deze correctie uitrichtingen zijn noodzakelijk, zodat u de gegevens correct kunt opnemen en overdragen in de articulator. Informatie hierover vindt u onder *[Volume-uitrichting en panoramage](#page-108-0)[bied aanpassen \[](#page-108-0)*[▶](#page-108-0)*[Pagina 109 - SIDEXIS 4\]](#page-108-0)*.
- ☑ U hebt al kaakbewegingsgegevens geïmporteerd. Informatie hierover vindt u onder *[Kaakbewegings](#page-119-0)[gegevens \[](#page-119-0)*[▶](#page-119-0)*[Pagina 120 - SIDEXIS 4\]](#page-119-0)*.
- ☑ Het **CMD**-werkgebied is al geopend. Informatie hierover vindt u onder *[Overzicht over het CMD-werk](#page-76-0)[gebied \[](#page-76-0)*[▶](#page-76-0)*[Pagina 77 - SIDEXIS 4\]](#page-76-0)*.
- ☑ U heeft in de lijst **Actieve kaakverhouding** al een dynamische kaakverhouding geselecteerd. Informatie hierover vindt u onder *[Interageren met kaakbewegingen \[](#page-150-0)*[▶](#page-150-0)*[Pagina 151 - SIDEXIS 4\]](#page-150-0)*.
- 1. Selecteer in **Object-verkenner** het object **Kaakbewegingsgegevens**.
	- ▶ In het gebied **Eigenschappen** geeft SICAT Function de Bonwill-driehoek weer.
- 2. Zet het incisaalpunt in het **3D**-aanzicht tussen de middelste ondersnijtanden door te dubbelklikken op de anatomisch correcte positie op de gesegmenteerde onderkaak, of op de optische afdrukken. Als het incisaalpunt van de onderkaak-snijtanden verborgen is, open dan de kaak door de beweging af te spelen, totdat de onderkaak-snijtanden zichtbaar zijn. Plaats het incisaalpunt door te dubbelklikken en sluit de kaak weer.
- 3. Zet het linker-tracepunt en het rechter-tracepunt in het midden van de condylen door de tracepunten in de coronale, sagittale en axiale aanzichten te schuiven.
- 4. Noteer de basiswaarde, de Balkwill-hoek en de waarden voor de lengten van het been. Let erop dat er per gebruikte articulator slechts één beenwaarde kan worden ingevoerd.
- 5. Selecteer bij de gekozen protrusiebeweging een tijdstip waarop de kaken gesloten zijn. Informatie over hoe u een bepaalde positie binnen een kaakbewegingsopname kunt selecteren, vindt u onder *[Interageren met kaakbewegingen \[](#page-150-0)*[▶](#page-150-0)*[Pagina 151 - SIDEXIS 4\]](#page-150-0)*.
- 6. Controleer of de tandenrijen gesloten zijn.
- 7. Meet met de tool **Hoekmeting toevoegen (A)** in de sagittale aanzichten de condylebaanneiging in het linkerkaakgewricht en in het rechterkaakgewricht. Noteer de waarden.
- 8. Selecteer de laterotrusie naar links. Meet met de tool **Hoekmeting toevoegen (A)** in de axiale aanzichten de Bennet-hoek in het rechterkaakgewricht. Noteer de waarde.
- 9. Meet, indien voorhanden, de Immediate Sideshift in het rechterkaakgewricht. Noteer de waarde.
- 10. Selecteer de laterotrusie naar rechts. Meet met de tool **Hoekmeting toevoegen (A)** in de axiale aanzichten de Bennet-hoek in het linkerkaakgewricht. Noteer de waarde.
- 11. Meet, indien voorhanden, de Immediate Sideshift in het linkerkaakgewricht. Noteer de waarde.

# <span id="page-168-0"></span>30.2 ARTICULATORWAARDEN UITLEZEN BIJ NIET ZICHTBARE **CONDYLEN**

### INSTELLEN VAN DE BONWILL-DRIEHOEK BIJ NIET ZICHTBARE CONDYLEN

Ga als volgt te werk:

- 1. Selecteer uit de lijst **Actieve kaakverhouding** een geleide openingsbeweging of geleide sluitbeweging.
- 2. Klik op de schakelknop **As berekenen**.
- ▶ SICAT Function toont de berekende as als stippellijn in het **3D**-aanzicht. SICAT Function plaatst het linker tracepunt en het rechter tracepunt automatisch zo, dat in het **CMD**-werkgebied beide tracepunten op de berekende scharnieras liggen.
- ▶ Als u in **Object-verkenner** het object **Kaakbewegingsgegevens** selecteert, toont SICAT Function de berekende as in het gebied **Eigenschappen**.

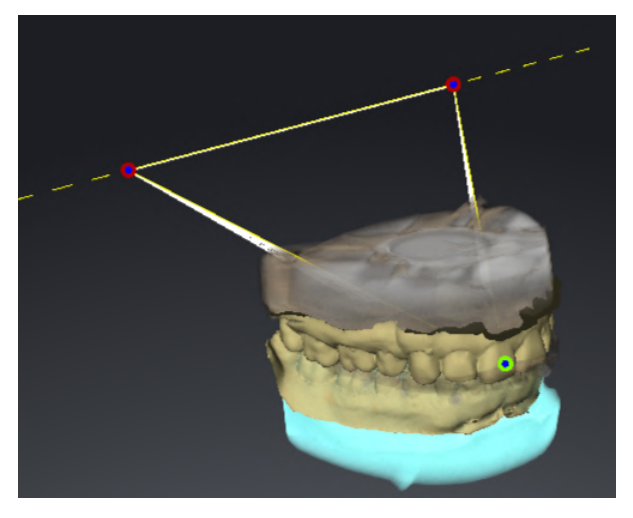

De schermafdruk toont als voorbeeld een gipsmodelscan waarbij de condylen niet zichtbaar zijn. De scharnieras werd bepaald vanuit een geleide openingsbeweging. De stippellijn duidt de berekende as aan. SICAT Function heeft het linker-tracepunt en het rechter-tracepunt automatisch zo geplaatst, dat beide tracepunten op de berekende as liggen. Het incisaalpunt in SICAT Function bevindt zich tussen de middelste onderkaak-snijtanden.

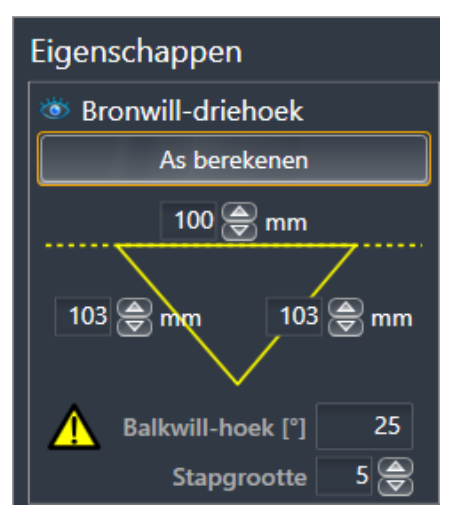

SICAT Function geeft de lengtes van de benen van de Bonwill-driehoek in mm weer. U kunt de waarden meteen voor de articulator noteren. SICAT Function geeft ook de Balkwill-hoek weer. De Balkwill-hoek geldt alleen voor gesloten kaken en als het occlusievlak horizontaal is uitgericht.

### BEPAAL DE ARTICULATORWAARDEN BIJ NIET ZICHTBARE CONDYLEN

Om de onderkaak te segmenteren, gaat u als volgt te werk:

- ☑ U hebt de 3D-röntgenopname zo uitgericht, dat het occlusievlak van de bovenkaak horizontaal is uitgericht en de kaak mogelijk symmetrisch is uitgericht ten opzichte van het mediane sagittale vlak. Deze correctie uitrichtingen zijn noodzakelijk, zodat u de gegevens correct kunt opnemen en overdragen in de articulator. Informatie hierover vindt u onder *[Volume-uitrichting en panoramage](#page-108-0)[bied aanpassen \[](#page-108-0)*[▶](#page-108-0)*[Pagina 109 - SIDEXIS 4\]](#page-108-0)*.
- ☑ U hebt al kaakbewegingsgegevens geïmporteerd. Informatie hierover vindt u onder *[Kaakbewegings](#page-119-0)[gegevens \[](#page-119-0)*[▶](#page-119-0)*[Pagina 120 - SIDEXIS 4\]](#page-119-0)*.
- ☑ Het **CMD**-werkgebied is al geopend. Informatie hierover vindt u onder *[Overzicht over het CMD-werk](#page-76-0)[gebied \[](#page-76-0)*[▶](#page-76-0)*[Pagina 77 - SIDEXIS 4\]](#page-76-0)*.
- ☑ U heeft in de lijst **Actieve kaakverhouding** al een dynamische kaakverhouding geselecteerd. Informatie hierover vindt u onder *[Interageren met kaakbewegingen \[](#page-150-0)*[▶](#page-150-0)*[Pagina 151 - SIDEXIS 4\]](#page-150-0)*.
- 1. Selecteer in **Object-verkenner** het object **Kaakbewegingsgegevens**.
	- ▶ In het gebied **Eigenschappen** geeft SICAT Function de Bonwill-driehoek weer.
- 2. Zet het incisaalpunt in het **3D**-aanzicht tussen de middelste ondersnijtanden door te dubbelklikken op de anatomisch correcte positie op de gesegmenteerde onderkaak, of op de optische afdrukken. Als het incisaalpunt van de onderkaak-snijtanden verborgen is, open dan de kaak door de beweging af te spelen, totdat de onderkaak-snijtanden zichtbaar zijn. Plaats het incisaalpunt door te dubbelklikken en sluit de kaak weer.
- 3. Selecteer uit de lijst **Actieve kaakverhouding** een geleide openingsbeweging of een geleide sluitbeweging.
- 4. Klik in het gebied **Eigenschappen** op de schakelknop **As berekenen**. Zet, indien nodig, de lengte van de basis op de gemiddelde waarde van 100 mm.
- 5. Selecteer in **Object-verkenner** het object **Kaakbewegingsgegevens**.
	- ▶ SICAT Function toont in het gebied **Eigenschappen** de waarden voor basis, benen en Balkwillhoek.
- 6. Noteer de basiswaarde, de Balkwill-hoek en de waarden voor de lengten van het been. Let erop dat er per gebruikte articulator slechts één beenwaarde kan worden ingevoerd.
- 7. Selecteer een protrusiebeweging. Selecteer bij de protrusiebeweging een tijdstip waarop de kaken gesloten zijn. Informatie over hoe u een bepaalde positie binnen een kaakbewegingsopname kunt selecteren, vindt u onder *[Interageren met kaakbewegingen \[](#page-150-0)*[▶](#page-150-0)*[Pagina 151 - SIDEXIS 4\]](#page-150-0)*.
- 8. Controleer of de tandenrijen gesloten zijn.
- 9. Meet met de tool **Hoekmeting toevoegen (A)** in de sagittale aanzichten de condylebaanneiging in het linkerkaakgewricht en in het rechterkaakgewricht. Noteer de waarden.
- 10. Selecteer de laterotrusie naar links. Meet met de tool **Hoekmeting toevoegen (A)** in de axiale aanzichten de Bennet-hoek in het rechterkaakgewricht. Noteer de waarde.
- 11. Meet, indien voorhanden, de Immediate Sideshift in het rechterkaakgewricht. Noteer de waarde.
- 12. Selecteer de laterotrusie naar rechts. Meet met de tool **Hoekmeting toevoegen (A)** in de axiale aanzichten de Bennet-hoek in het linkerkaakgewricht. Noteer de waarde.
- 13. Meet, indien voorhanden, de Immediate Sideshift in het linkerkaakgewricht. Noteer de waarde.

# *31 AFSTANDS- EN HOEKMETINGEN*

Er zijn twee verschillende types metingen in SICAT Function:

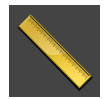

■ Afstandsmetingen

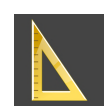

■ Hoekmetingen

De tools om metingen toe te voegen, bevinden zich in de stap **Diagnosticeren** van **Workflow-toolbalk**. U kunt metingen in alle 2D-laagaanzichten toevoegen. Iedere keer dat u een meting toevoegt, voegt SICAT Function deze ook aan de groep **Metingen** in **Object-verkenner** toe.

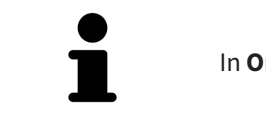

In **Onderzoeksvenster** kunt u geen meetobjecten toevoegen.

De volgende acties zijn voor metingen beschikbaar:

- *[Afstandsmetingen toevoegen \[](#page-171-0)*[▶](#page-171-0)*[Pagina 172 SIDEXIS 4\]](#page-171-0)*
- *[Hoekmetingen toevoegen \[](#page-172-0)*[▶](#page-172-0)*[Pagina 173 SIDEXIS 4\]](#page-172-0)*
- *[Metingen, individuele meetpunten en meetwaarden verschuiven \[](#page-174-0)*[▶](#page-174-0)*[Pagina 175 SIDEXIS 4\]](#page-174-0)*
- Metingen activeren, uitfaden en infaden Informatie hierover vindt u onder [Objecten met de object](#page-68-0)*[verkenner beheren \[](#page-68-0)*[▶](#page-68-0)*[Pagina 69 - SIDEXIS 4\]](#page-68-0)*.
- Op metingen focusseren, metingen verwijderen en meetacties ongedaan maken en opnieuw uitvoeren - informatie daarover vindt u onder *[Objecten met de object-toolbalk beheren \[](#page-70-0)*[▶](#page-70-0)*[Pagina 71 - SIDE-](#page-70-0)[XIS 4\]](#page-70-0)*.

### 31.1 AFSTANDSMETINGEN TOEVOEGEN

<span id="page-171-0"></span>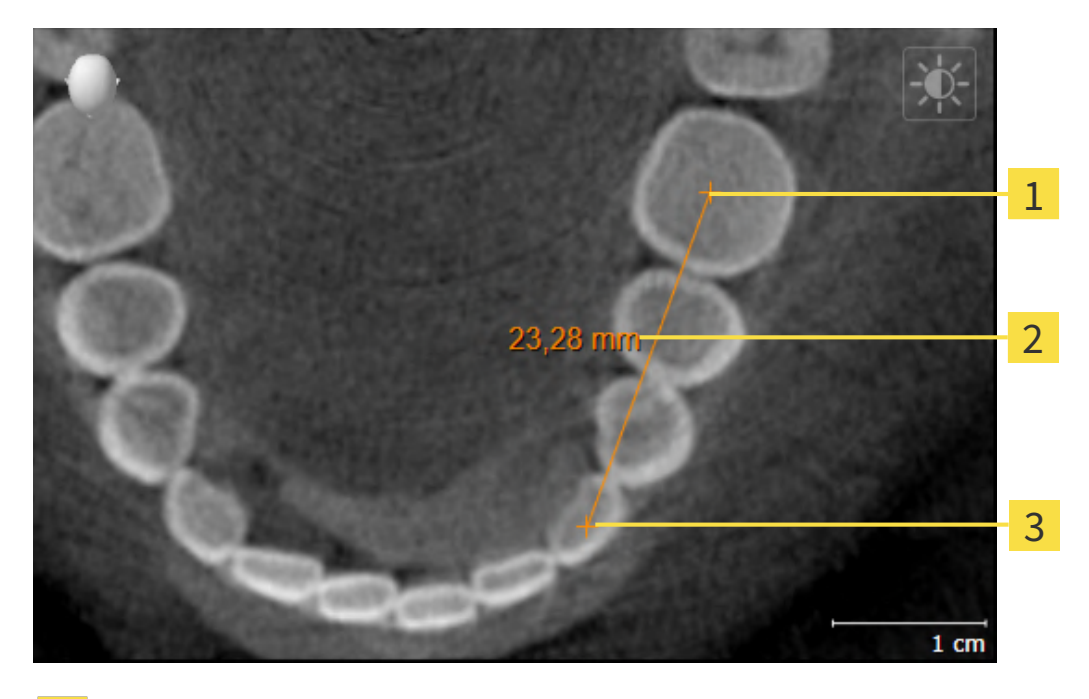

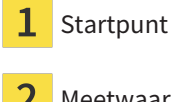

Meetwaarde

Eindpunt 3

Om een afstandsmeting toe te voegen, gaat u als volgt te werk:

☑ De workflow-stap **Diagnosticeren** is al opengeklapt.

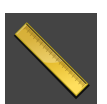

- 1. Klik in de workflow-stap **Diagnosticeren** op het symbool **Afstandsmeting toevoegen (D)**.
	- ▶ SICAT Function voegt een nieuwe afstandsmeting aan **Object-verkenner** toe.
- 2. Beweeg de muisaanwijzer over het gewenste 2D-laagaanzicht.
	- ▶ De muisaanwijzer verandert in een kruis.
- 3. Klik op het startpunt van de afstandsmeting.
	- ▶ SICAT Function geeft het startpunt door een klein kruis weer.
	- ▶ SICAT Function toont een afstandslijn tussen het startpunt en de muisaanwijzer.
	- ▶ SICAT Function geeft de actuele afstand tussen het startpunt en de muisaanwijzer in het midden van de afstandslijn en in de **Object-verkenner** weer.
- 4. Beweeg de muisaanwijzer tot het eindpunt van de afstandsmeting en klik met de linkermuisknop.
- ▶ SICAT Function geeft het startpunt door een klein kruis weer.

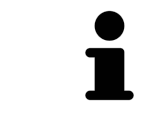

U kunt het toevoegen van metingen te allen tijd afbreken door op **ESC** te drukken.

# 31.2 HOEKMETINGEN TOEVOEGEN

<span id="page-172-0"></span>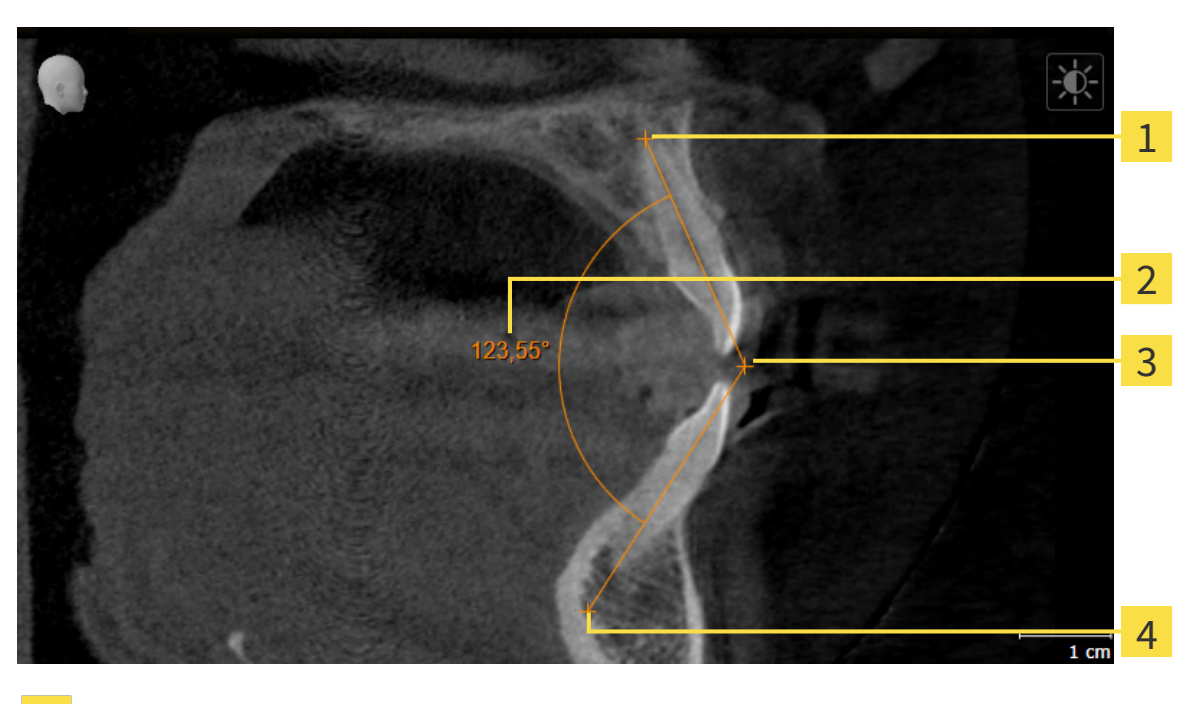

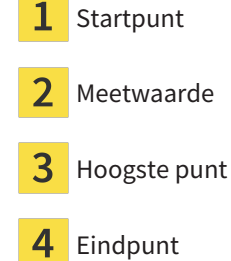

Om een hoekmeting toe te voegen, gaat u als volgt te werk:

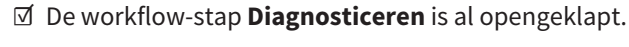

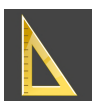

- 1. Klik in de workflow-stap **Diagnosticeren** op het symbool **Hoekmeting toevoegen (A)**.
	- ▶ SICAT Function voegt een nieuwe hoekmeting aan **Object-verkenner** toe.
- 2. Beweeg de muisaanwijzer over het gewenste 2D-laagaanzicht.
	- ▶ De muisaanwijzer verandert in een kruis.
- 3. Klik op het startpunt van de hoekmeting.
	- ▶ SICAT Function geeft het startpunt door een klein kruis weer.
	- ▶ SICAT Function toont het eerste been van de hoekmeting door een lijn van het startpunt tot de muisaanwijzer.
- 4. Beweeg de muisaanwijzer tot de piek van de hoekmeting en klik met de linkermuisknop.
	- ▶ SICAT Function geeft het hoogste punt door een klein kruis weer.
	- ▶ SICAT Function geeft het tweede been van de hoekmeting door een lijn van het hoogste punt tot de muisaanwijzer weer.
	- ▶ SICAT Function geeft de actuele hoek tussen de beide benen van de hoekmeting en in de Ob**ject-verkenner** weer.

5. Beweeg de muisaanwijzer tot het eindpunt van het tweede been en klik met de linkermuisknop.

▶ SICAT Function geeft het startpunt door een klein kruis weer.

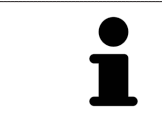

U kunt het toevoegen van metingen te allen tijd afbreken door op **ESC** te drukken.

# <span id="page-174-0"></span>31.3 METINGEN, INDIVIDUELE MEETPUNTEN EN MEETWAARDEN VERSCHUIVEN

### METINGEN VERSCHUIVEN

Om een meting te verschuiven, gaat u als volgt te werk:

- ☑ SICAT Function geeft de gewenste meting al in een 2D-laagaanzicht weer. Informatie hierover vindt u onder *[Objecten met de object-verkenner beheren \[](#page-68-0)*[▶](#page-68-0)*[Pagina 69 - SIDEXIS 4\]](#page-68-0)* en *[Objecten met de ob](#page-70-0)[ject-toolbalk beheren \[](#page-70-0)*[▶](#page-70-0)*[Pagina 71 - SIDEXIS 4\]](#page-70-0)*.
- 1. Beweeg de muisaanwijzer over een lijn van de meting.
	- ▶ De muisaanwijzer verandert in een kruis.
- 2. Klik op de linkermuisknop en houd deze ingedrukt.
- 3. Beweeg de muisaanwijzer naar de gewenste positie van de meting.

▶ De meting volgt de beweging van de muisaanwijzer.

- 4. Laat de linkermuisknop los.
- ▶ SICAT Function behoudt de actuele positie van het meetpunt.

### INDIVIDUELE MEETPUNTEN VERSCHUIVEN

Om een individueel meetpunt te verschuiven, gaat u als volgt te werk:

- ☑ SICAT Function geeft de gewenste meting al in een 2D-laagaanzicht weer. Informatie hierover vindt u onder *[Objecten met de object-verkenner beheren \[](#page-68-0)*[▶](#page-68-0)*[Pagina 69 - SIDEXIS 4\]](#page-68-0)* en *[Objecten met de ob](#page-70-0)[ject-toolbalk beheren \[](#page-70-0)*[▶](#page-70-0)*[Pagina 71 - SIDEXIS 4\]](#page-70-0)*.
- 1. Beweeg de muisaanwijzer over het gewenste meetpunt.
	- ▶ De muisaanwijzer verandert in een kruis.
- 2. Klik op de linkermuisknop en houd deze ingedrukt.
- 3. Beweeg de muisaanwijzer naar de gewenste positie van het meetpunt.
	- ▶ Het meetpunt volgt de beweging van de muisaanwijzer.
	- ▶ De meetwaarde verandert terwijl de muis beweegt.
- 4. Laat de linkermuisknop los.
- ▶ SICAT Function houdt de actuele positie van het meetpunt bij.

### MEETWAARDEN VERSCHUIVEN

Om een meetwaarde te verschuiven, gaat u als volgt te werk:

- ☑ SICAT Function geeft de gewenste meting al in een 2D-laagaanzicht weer. Informatie hierover vindt u onder *[Objecten met de object-verkenner beheren \[](#page-68-0)*[▶](#page-68-0)*[Pagina 69 - SIDEXIS 4\]](#page-68-0)* en *[Objecten met de ob](#page-70-0)[ject-toolbalk beheren \[](#page-70-0)*[▶](#page-70-0)*[Pagina 71 - SIDEXIS 4\]](#page-70-0)*.
- 1. Beweeg de muisaanwijzer over de gewenste meetwaarde.
	- ▶ De muisaanwijzer verandert in een kruis.
- 2. Klik op de linkermuisknop en houd deze ingedrukt.
- 3. Beweeg de muisaanwijzer naar de gewenste positie van de meetwaarde.
	- $\blacktriangleright$  Het meetpunt volgt de beweging van de muisaanwijzer.
	- ▶ SICAT Function toont een stippellijn tussen de meetwaarde en de bijbehorende meting.
- 4. Laat de linkermuisknop los.
- ▶ SICAT Function houdt de actuele positie van het meetpunt bij.

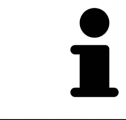

Nadat u de waarde van een meting hebt verschoven, legt SICAT Function de waarde van een absolute positie vast. Om de positie van de waarde weer relatief te positioneren tegenover de meting, kunt u dubbel op de waarde klikken.

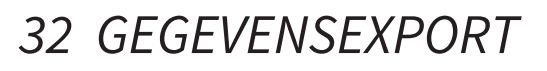

U kunt gegevens exporteren.

Als de SICAT Suite als SIDEXIS 4-module werkt, worden de gegevens geëxporteerd via de overeenkomstige functies van SIDEXIS 4. U vindt hierover informatie in de gebruiksaanwijzing van SIDEXIS 4.

# <span id="page-177-0"></span>*33 BESTELPROCES*

Om het gewenste product te bestellen, gaat u als volgt te werk:

- Bepaal in SICAT Function een therapiepositie en leg de gewenste planningsgegevens voor therapierails in de winkelmand. Informatie hierover vindt u onder *[Een therapiepositie bepalen \[](#page-178-0)*[▶](#page-178-0)*[Pagina 179](#page-178-0) [- SIDEXIS 4\]](#page-178-0)* en *[Therapierails in de winkelmand leggen \[](#page-179-0)*[▶](#page-179-0)*[Pagina 180 - SIDEXIS 4\]](#page-179-0)*.
- Controleer de winkelmand en start de bestelling. Informatie hierover vindt u onder *[Winkelmand](#page-184-0) [controleren en bestelling afsluiten \[](#page-184-0)*[▶](#page-184-0)*[Pagina 185 - SIDEXIS 4\]](#page-184-0)*.
- Sluit de bestelling ofwel direct op de computer waarop de SICAT Suite werkt, of op een andere computer met een actieve internetverbinding. Informatie hierover vindt u onder *[Bestelling met behulp](#page-185-0) [van een actieve internetverbinding afsluiten \[](#page-185-0)*[▶](#page-185-0)*[Pagina 186 - SIDEXIS 4\]](#page-185-0)* of onder *[Bestelling zonder ac](#page-189-0)[tieve internetverbinding afsluiten \[](#page-189-0)*[▶](#page-189-0)*[Pagina 190 - SIDEXIS 4\]](#page-189-0)*.

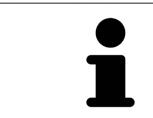

U kunt bestellingen aan de winkelmand toevoegen, die op dezelfde 3D-röntgenopname zijn gebaseerd.

# 33.1 EEN THERAPIEPOSITIE BEPALEN

<span id="page-178-0"></span>Om een therapiepositie te bepalen, gaat u als volgt te werk:

- ☑ U hebt al kaakbewegingsgegevens geïmporteerd. Informatie hierover vindt u onder *[Kaakbewegings](#page-121-0)[gegevens importeren en registreren \[](#page-121-0)*[▶](#page-121-0)*[Pagina 122 - SIDEXIS 4\]](#page-121-0)*.
- ☑ U hebt al optische afdrukken geïmporteerd. Informatie hierover vindt u onder *[Optische afdrukken](#page-134-0) [importeren \[](#page-134-0)*[▶](#page-134-0)*[Pagina 135 - SIDEXIS 4\]](#page-134-0)*.
- 1. Als u een therapiepositie op basis van een statische kaakverhouding wilt bepalen, kies dan een statische kaakverhouding uit de lijst **Actieve kaakverhouding**. Informatie hierover vindt u onder *[In](#page-150-0)[terageren met kaakbewegingen \[](#page-150-0)*[▶](#page-150-0)*[Pagina 151 - SIDEXIS 4\]](#page-150-0)*.
- 2. Als u een therapiepositie op basis van een kaakbeweging wilt bepalen, kies dan een kaakbeweging uit de lijst **Actieve kaakverhouding** en spring naar de gewenste positie. Informatie hierover vindt u onder *[Interageren met kaakbewegingen \[](#page-150-0)*[▶](#page-150-0)*[Pagina 151 - SIDEXIS 4\]](#page-150-0)*.

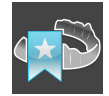

- 3. Klik op de schakelknop **Therapiepositie**.
- ▶ Als u een therapiepositie heeft gekozen die op een kaakbeweging is gebaseerd, dan brengt SICAT Function een leesteken aan op de overeenkomstige positie.
- ▶ De schakelknop **Therapiepositie** verandert in schakelknop **Therapiepositie opheffen**.
- ▶ SICAT Function bewaart de geselecteerde therapiepositie voor de bestelling van de therapierails.

### EEN THERAPIEPOSITIE OPHEFFEN

Om een vastgestelde therapiepositie op te heffen, gaat u als volgt te werk:

☑ U hebt de statische kaakverhouding of het leesteken van een kaakbeweging gekozen, waarop de vastgelegde therapiepositie is gebaseerd.

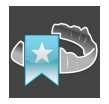

- 1. Klik op de schakelknop **Therapiepositie opheffen**.
	- ▶ SICAT Function opent een berichtenvenster met de volgende inhoud: **Wilt u werkelijk de therapiepositie opheffen**
- 2. Als u de therapiepositie echt wilt opheffen, klik dan op **Voortzetten**.

### EEN THERAPIEPOSITIE OVERSCHRIJVEN

Om een vastgestelde therapiepositie te overschrijven, gaat u als volgt te werk:

☑ U hebt al een therapiepositie bepaald.

1. Kies een statische kaakverhouding of een positie van een kaakbeweging die niet overeenkomt met de vastgestelde therapiepositie.

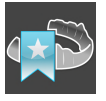

- 2. Klik op de schakelknop **Therapiepositie**.
	- ▶ SICAT Function opent een berichtenvenster met de volgende inhoud: **Er is al een therapiepositie bepaald. Als u verder gaat wordt de positie overschreven**
- 3. Klik op **Voortzetten** als u de therapiepositie echt wilt overschrijven.

Ga verder met *[Therapierails in de winkelmand leggen \[](#page-179-0)*[▶](#page-179-0)*[Pagina 180 - SIDEXIS 4\]](#page-179-0)*.

## 33.2 THERAPIERAILS IN DE WINKELMAND LEGGEN

<span id="page-179-0"></span>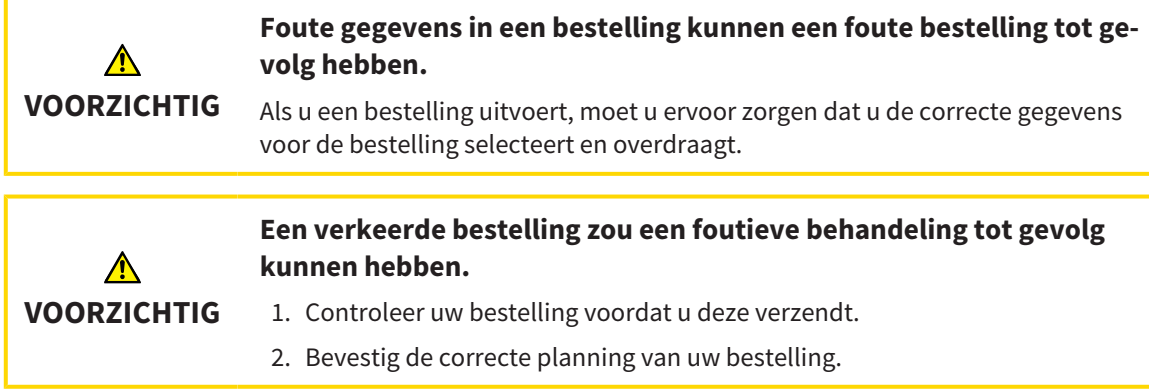

U vindt algemene informatie over het bestelproces onder *[Bestelproces \[](#page-177-0)*[▶](#page-177-0)*[Pagina 178 - SIDEXIS 4\]](#page-177-0)*.

In SICAT Function legt u in het eerste deel van het bestelproces een therapierail in de winkelmand. Om een therapierail in de winkelmand te kunnen leggen, moeten bepaalde voorwaarden vervuld zijn. Als u niet alle voorwaarden hebt vervuld, maakt SICAT Function u daarop attent.

### ALS DE VOORWAARDEN NIET ZIJN VERVULD

☑ De workflow-stap **Bestellen** is al opengeklapt. Informatie hierover vindt u onder *[Workflow-toolbalk](#page-65-0) [\[](#page-65-0)*[▶](#page-65-0)*[Pagina 66 - SIDEXIS 4\]](#page-65-0)*.

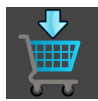

#### 1. Klik op het symbool **Therapierails bestellen**.

▶ Het venster **Bestelling onvolledig** verschijnt:

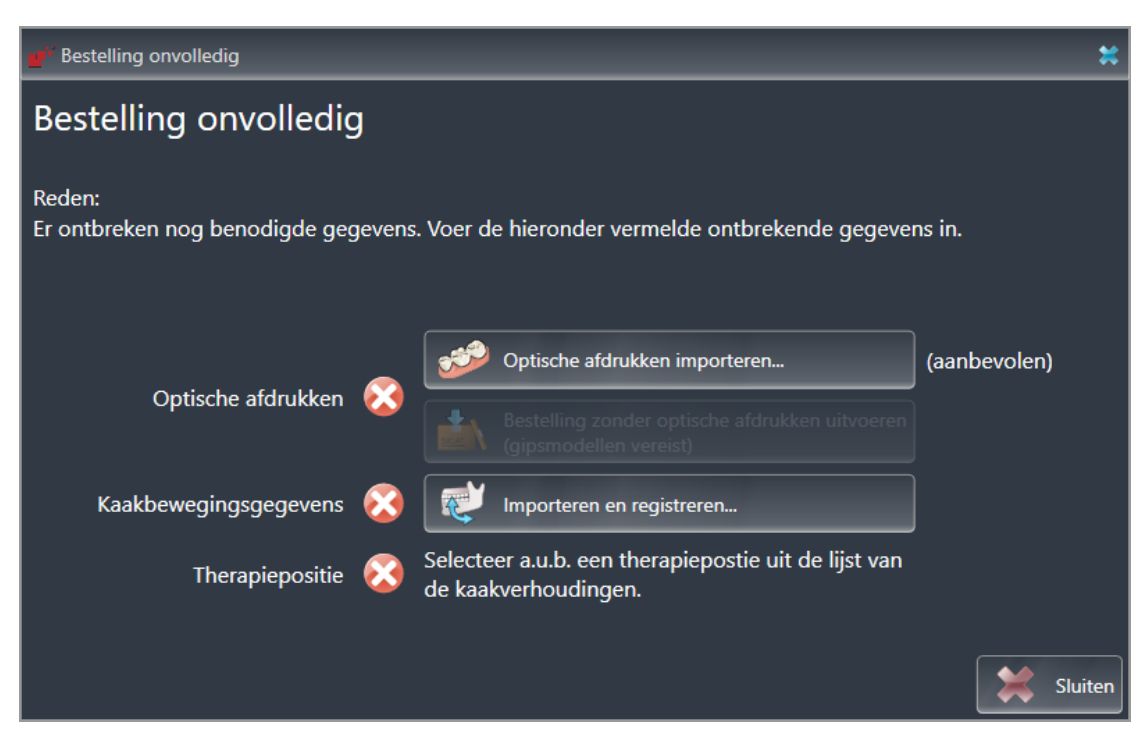

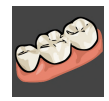

2. Als u nog geen optische afdrukken hebt geïmporteerd, klik dan op de schakelknop **Importeren en registreren** en importeer naar de 3D-röntgenopname passende optische afdrukken. Informatie hierover vindt u onder *[Optische afdrukken \[](#page-132-0)*[▶](#page-132-0)*[Pagina 133 - SIDEXIS 4\]](#page-132-0)*.
- 
- 3. Als u nog geen kaakbewegingsgegevens hebt geïmporteerd, klik dan op de schakelknop **Importeren en registreren** en importeer de kaakbewegingsgegevens. Informatie hierover vindt u onder *[Kaakbewegingsgegevens importeren en registreren \[](#page-121-0)*[▶](#page-121-0)*[Pagina 122 - SIDEXIS 4\]](#page-121-0)*.
- 4. Als u nog geen therapiepositie hebt bepaald, sluit dan het venster **Bestelling onvolledig** en bepaal een therapiepositie. Informatie hierover vindt u onder *[Een therapiepositie bepalen \[](#page-178-0)*[▶](#page-178-0)*[Pagina 179 -](#page-178-0) [SIDEXIS 4\]](#page-178-0)*.

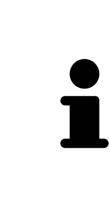

Onder omstandigheden moet u de uitrichting van het volume en de panoramacurve aanpassen voordat u optische afdrukken importeert. U kunt het venster **Volume-uitrichting en panoramagebied aanpassen** direct oproepen uit het venster **Optische afdrukken importeren en registreren** in stap **Registreren** door op de schakelknop te **Panoramagebied aanpassen** klikken. Informatie hierover vindt u onder *[Panoramagebied aanpassen \[](#page-116-0)*[▶](#page-116-0)*[Pagina 117 - SIDEXIS 4\]](#page-116-0)*.

Als u in plaats van optische afdrukken gipsafdrukken aan SICAT wilt sturen, kunt u therapierails ook zonder optische afdrukken in de winkelmand leggen, door op de schakelknop **Bestelling zonder optische afdrukken uitvoeren (gipsmodellen vereist)** in het venster **Bestelling onvolledig** te klikken. Vervolgens toont de stapt **Therapierails bestellen** de informatie **Deze bestelling bevat geen optische afdrukken. Stuur de overeenkomstige gipsmodellen naar SICAT**.

#### ALS DE VOORWAARDEN ZIJN VERVULD

- ☑ U hebt al optische afdrukken geïmporteerd.
- ☑ U hebt al kaakbewegingsgegevens geïmporteerd.
- ☑ U hebt al een therapiepositie bepaald.
- ☑ De workflow-stap **Bestellen** is al opengeklapt. Informatie hierover vindt u onder *[Workflow-toolbalk](#page-65-0) [\[](#page-65-0)*[▶](#page-65-0)*[Pagina 66 - SIDEXIS 4\]](#page-65-0)*.

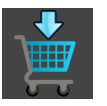

- Klik op het symbool Therapierails bestellen.
- ▶ Het venster **Therapierails bestellen** verschijnt.

### CONTROLEER UW BESTELLING IN HET VENSTER "THERAPIERAILS BESTELLEN"

☑ Het venster **Therapierails bestellen** is al geopend.

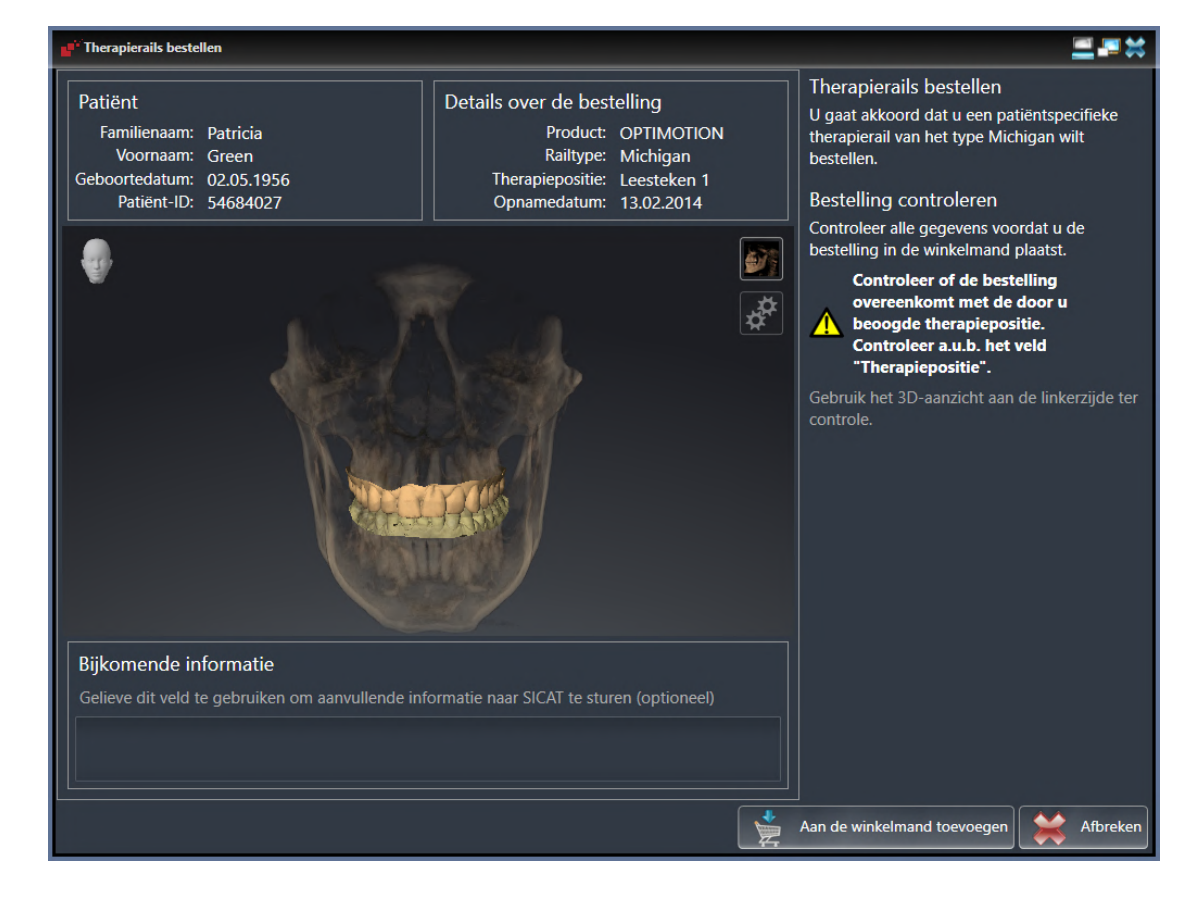

- 1. Controleer in het gebied **Patiënt** en in het gebied **Details over de bestelling** of de patiënteninformatie en de opname-informatie correct zijn.
- 2. Controleer in het **3D**-aanzicht of de therapiepositie correct is.
- 3. Indien gewenst, geef dan in het veld **Bijkomende informatie** bijkomende informatie voor SICAT in.

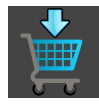

- 4. Klik op de schakelknop **Naar de winkelmand**.
- ▶ SICAT Function legt de gewenste planningsgegevens voor therapierails in de SICAT Suite-winkelmand.
- ▶ Het venster **Therapierails bestellen** sluit.
- ▶ SICAT Function opent de SICAT Suite-winkelmand.

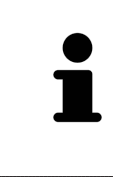

Zolang een bestelling in een winkelmand ligt, kunt u de optische afdrukken van planning niet meer overschrijven. Dat is pas weer mogelijk als u de bestelling hebt afgesloten of verwijderd. Als u de optische afdrukken, kaakbewegingsgegevens of de therapiepositie van een planning overschrijft of verwijdert, kunt u de dezelfde therapierails niet nog een keer bestellen.

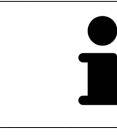

U kunt het zoeken afbreken door op de schakelknop **Afbreken** te klikken.

Ga verder met *[Winkelmand controleren en bestelling afsluiten \[](#page-184-0)*[▶](#page-184-0)*[Pagina 185 - SIDEXIS 4\]](#page-184-0)*.

### 33.3 DE WINKELMAND OPENEN

<span id="page-183-0"></span>☑ De winkelmand bevat minstens een product.

☑ U heeft het aanzicht van de winkelmand in de fase **Uitvoer** geactiveerd. U vindt hierover informatie in de gebruiksaanwijzing van de SIDEXIS 4.

- Als de winkelmand nog niet is geopend, klik dan in de **Navigatiebalk** op de schakelknop **Winkelmand**.
- ▶ Het venster **Winkelmand** verschijnt.

Alternatief kunt u ook in de fase **Uitvoer** op de schakelknop **Winkelmand** klikken:

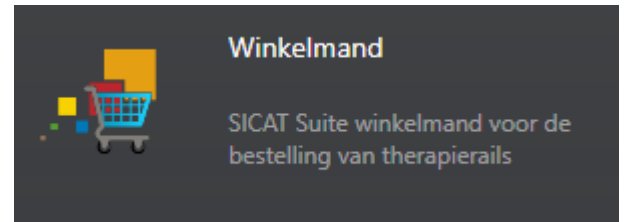

Ga verder met de volgende actie:

■ *[Winkelmand controleren en bestelling afsluiten \[](#page-184-0)*[▶](#page-184-0)*[Pagina 185 - SIDEXIS 4\]](#page-184-0)*

## 33.4 WINKELMAND CONTROLEREN EN BESTELLING AFSLUITEN

<span id="page-184-0"></span>☑ Het venster **Winkelmand** is al geopend. Informatie hierover vindt u onder *[De winkelmand openen](#page-183-0) [\[](#page-183-0)*[▶](#page-183-0)*[Pagina 184 - SIDEXIS 4\]](#page-183-0)*.

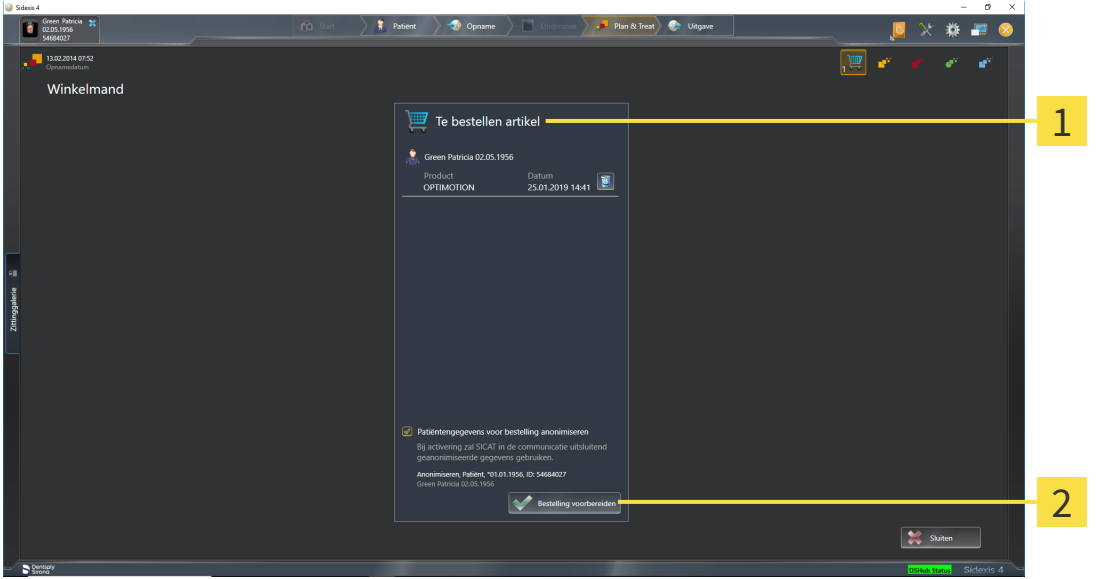

#### Lijst **Te bestellen artikel** 1

- $\overline{2}$ Schakelknop **Bestelling voorbereiden**
- 1. Controleer in het venster **Winkelmand** of de gewenste producten opgenomen zijn.
- 2. Activeer of deactiveer de checkbox **Patiëntengegevens voor bestelling anonimiseren**.
- 3. Klik op de schakelknop **Bestelling voorbereiden**.
- ▶ Die SICAT Suite zet de status van de bestellingen op **In voorbereiding** en maakt via de SICAT Web-Connector een verbinding met de SICAT-Server.
- ▶ Wijzigingen aan de bestelling zijn bij bestelling met een actieve internetverbinding alleen nog in SICAT-portaal mogelijk.

Ga verder met één van de volgende acties:

- *[Bestelling met behulp van een actieve internetverbinding afsluiten \[](#page-185-0)[▶](#page-185-0) [Pagina 186 SIDEXIS 4\]](#page-185-0)*
- *[Bestelling zonder actieve internetverbinding afsluiten \[](#page-189-0)*[▶](#page-189-0)*[Pagina 190 SIDEXIS 4\]](#page-189-0)*

## <span id="page-185-0"></span>33.5 BESTELLING MET BEHULP VAN EEN ACTIEVE INTERNETVERBINDING AFSLUITEN

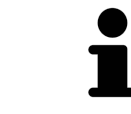

Voor bepaalde versies van Windows kunt u een standaardverkenner instellen, zodat de bestelprocedure werkt.

- ☑ De computer waarop de SICAT Suite werkt, beschikt over een actieve internetverbinding.
- ☑ De checkbox **Toegang tot internet toestaan voor bestellingen** is gedeactiveerd. Informatie hierover vindt u onder *[Algemene instellingen gebruiken \[](#page-194-0)*[▶](#page-194-0)*[Pagina 195 - SIDEXIS 4\]](#page-194-0)*.
- ☑ Het SICAT-portaal werd automatisch in uw verkenner geopend.
- 1. Als dat nog niet is gebeurd, meld u dan met uw gebruikersnaam en uw wachtwoord in het SICATportaal aan.
	- ▶ Het besteloverzicht verschijnt en toont de opgenomen producten en de bijbehorende prijzen, gegroepeerd op patiënt.
- 2. Volg de instructies onder *[Bestelstappen in het SICAT-portaal uitvoeren \[](#page-186-0)*[▶](#page-186-0)*[Pagina 187 SIDEXIS 4\]](#page-186-0)*.
- ▶ De SICAT Suite bereidt de bestelgegevens voor het uploaden voor.
- ▶ Zodra de voorbereidingen voltooid zijn, stuurt de SICAT WebConnector de bestelgegevens via een gecodeerde verbinding op de SICAT-server door.
- ▶ In de winkelmand verandert de status van de bestelling in **Bezig met uploaden**.

Ook het symbool van de studie verandert in de Timeline van SIDEXIS 4, zodat de entry **Treat** is gemarkeerd.

> De SICAT Suite toont de bestellingen totdat het uploaden klaar is. Dit geldt ook voor bestellingen die op een andere computer zijn geüpload als meerdere computers de actuele SIDEXIS-server gebruiken. U kunt bestellingen uploaden die op de huidige computer werden gestart, pauzeren in de winkelmand, verdergaan en afbreken.

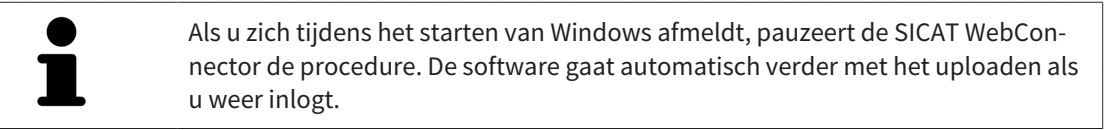

### 33.6 BESTELSTAPPEN IN HET SICAT-PORTAAL UITVOEREN

<span id="page-186-0"></span>Nadat u de bestelstappen in de SICAT Suite hebt uitgevoerd, verschijnt het [SICAT-portaal](#page-220-0) in uw standaard-webverkenner. In het SICAT-portaal kunt u uw bestellingen aanpassen, gekwalificeerde aanbieders voor de fabricage selecteren en de prijzen van het product bekijken.

Om de bestelstappen in het SICAT-portaal uit te voeren, gaat u als volgt te werk:

- 1. Als dat nog niet is gebeurd, meld u dan met uw gebruikersnaam en uw wachtwoord in het SICATportaal aan.
- 2. Controleer of de gewenste producten zijn opgenomen.
- 3. Verwijder indien nodig de patiënt en daarmee ook alle bijbehorende producten uit het besteloverzicht. Bij het afsluiten van de bestelling kopieert de SICAT Suite de veranderingen die u in het SICAT-portaal hebt ingevoerd.
- 4. Controleer of het facturatieadres en het leveringsadres juist zijn. Wijzig deze indien nodig.
- 5. Kies de gewenste verzendingsmethode.
- 6. Aanvaard de algemene voorwaarden en verstuur de bestelling.

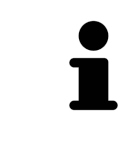

U kunt patiënten en alle bijbehorende rails uit het SICAT-portaal verwijderen door een patiënt te selecteren en op de schakelknop te klikken om de patiënt te verwijderen. In de winkelmand hebt u daarna weer volledige toegang tot de samenstelling van de producten.

## <span id="page-187-0"></span>33.7 DE SICAT WEBCONNECTOR

De SICAT WebConnector vereist bepaalde poorten voor de communicatie met de SICAT-server. Informatie hierover vindt u onder *[Systeemvereisten \[](#page-10-0)*[▶](#page-10-0)*[Pagina 11 -](#page-10-0) [SIDEXIS 4\]](#page-10-0)*.

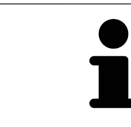

Voor bepaalde versies van Windows kunt u een standaardverkenner instellen, zodat de bestelprocedure werkt.

Als de computer waarop de SICAT Suite werkt, over een actieve internetverbinding beschikt, draagt SICAT Suite uw bestellingen op de achtergrond gecodeerd via de SICAT WebConnector. SICAT Function toont de status van de overdrachten direct in de winkelmand en kan de SICAT WebConnector pauzeren. De SICAT WebConnector gaat ook door met het kopiëren als u de SICAT Suite hebt gesloten. Als u het uploaden niet naar wens hebt kunnen uitvoeren, kunt u de bedieningsinterface van de SICAT WebConnector openen.

#### VENSTER "SICAT SUITE WEBCONNECTOR" OPENEN

■ Klik in het berichtengebied van de taakbalk op op het symbool **SICAT Suite WebConnector**.

▶ Het venster **SICAT Suite WebConnector** verschijnt:

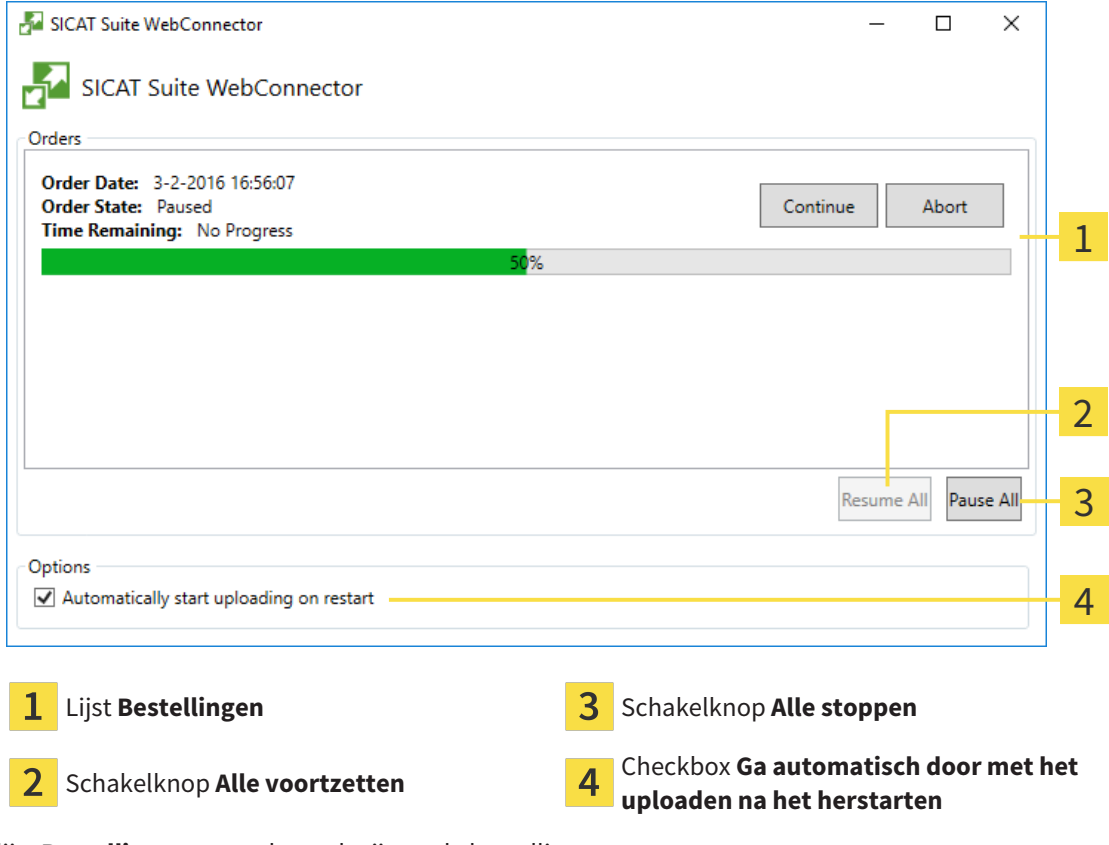

De lijst **Bestellingen** toont de wachtrij van de bestellingen.

### STARTEN ONDERBREKEN EN VOORTZETTEN

U kunt het uploadproces onderbreken. Dit kan zinvol zijn bijvoorbeeld als uw internetverbinding overbelast raakt. De instellingen hebben alleen een invloed op de uploadprocedures in SICAT Webconnector. De uploadprocessen per webverkenner worden hierdoor niet aangetast.

- ☑ Het venster **SICAT Suite WebConnector** is al geopend.
- 1. Klik op de schakelknop **Alle stoppen**.
	- ▶ De SICAT WebConnector onderbreekt het uploaden van alle bestellingen.
- 2. Klik op de schakelknop **Alle voortzetten**.
	- ▶ De SICAT WebConnector gaat door met het uploaden van alle bestellingen.

### HET AUTOMATISCH VOORTZETTEN NA OPNIEUW OPSTAREN DEACTIVEREN.

U kunt voorkomen dat de SICAT WebConnector het uploaden voortzet na een nieuwe opstart van Windows.

☑ Het venster **SICAT Suite WebConnector** is al geopend.

■ Deactiveer de checkbox **Ga automatisch door met het uploaden na het herstarten**.

▶ Als u uw computer opnieuw start, zet de SICAT WebConnector het uploaden van uw bestellingen niet meer automatisch voort.

## <span id="page-189-0"></span>33.8 BESTELLING ZONDER ACTIEVE INTERNETVERBINDING AFSLUITEN

Als de computer waarop de SICAT Suite loopt geen verbinding met de SICAT-server kan maken, opent de SICAT Suite het venster **SICAT Suite - Geen verbinding met de SICAT Server**. Het venster geeft de volgende oorzaken voor het probleem aan:

- **Er is geen internetverbinding beschikbaar. De SICAT WebConnector kan geen verbinding maken met de SICAT Server**
- **Het SICAT-portaal is niet bereikbaar**
- **De service "SICATWebConnector" is niet geïnstalleerd**
- **De service "SICATWebConnector" is niet gestart**
- **Er is een onbekende fout opgetreden. De SICAT WebConnector kan geen verbinding maken met de SICAT Server**

Dit hoofdstuk toont alleen de schermafdrukken die u ziet wanneer er geen internetverbinding beschikbaar is.

Bij de oorzaken ziet u mogelijke stappen die u kunnen helpen het probleem op te lossen.

Indien u in de instellingen op het tabblad **Algemeen** de checkbox **Toegang tot internet toestaan voor bestellingen** heeft gedeactiveerd, verschijnt meteen daarna het venster **Bestelling van een andere computer uploaden**.

Als alternatief voor het oplossen van de fout, of indien u de toegang hiervoor op internet heeft gedeactiveerd, kunt u een bestelling via een webbrowser op een andere computer met actieve internetverbinding uploaden. Voor de bestelling per webverkenner exporteert de SICAT Suite alle producten in de winkelmand ineens en legt een subdirectory per patiënt aan. Elke subdirectory bevat een XML-bestand met informatie over de bestelling en een ZIP-archief met de gegevens die SICAT voor de productie nodig heeft. U kunt dan in het SICAT-portaal na elkaar het XML-bestand het ZIP-archief uploaden. De overdracht gebeurt gecodeerd.

Om de bestelling zonder actieve internetverbinding af te sluiten, gaat u als volgt te werk:

☑ De computer waarop de SICAT Suite draait, beschikt niet over een actieve internetverbinding.

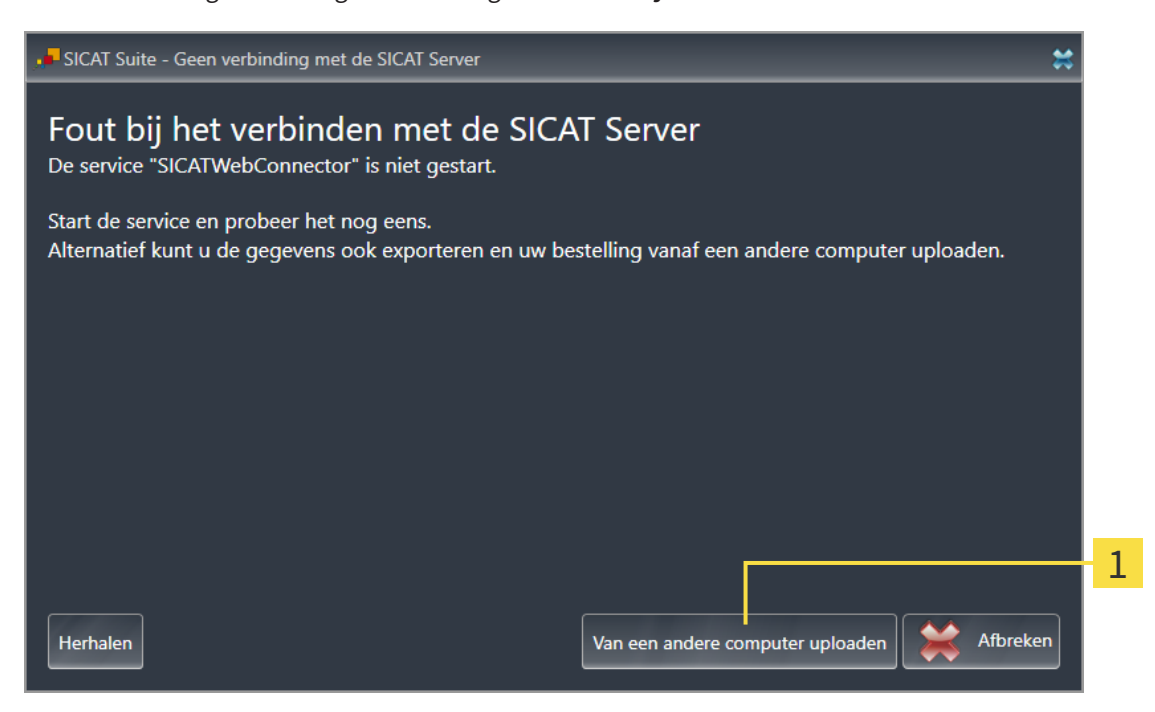

☑ Een venster geeft de volgende melding weer: **Fout bij het verbinden met de SICAT Server**

- Schakelknop **Van een andere computer uploaden** 1
- 1. Klik op de schakelknop **Van een andere computer uploaden**.
	- ▶ Het venster **Bestelling van een andere computer uploaden** verschijnt:

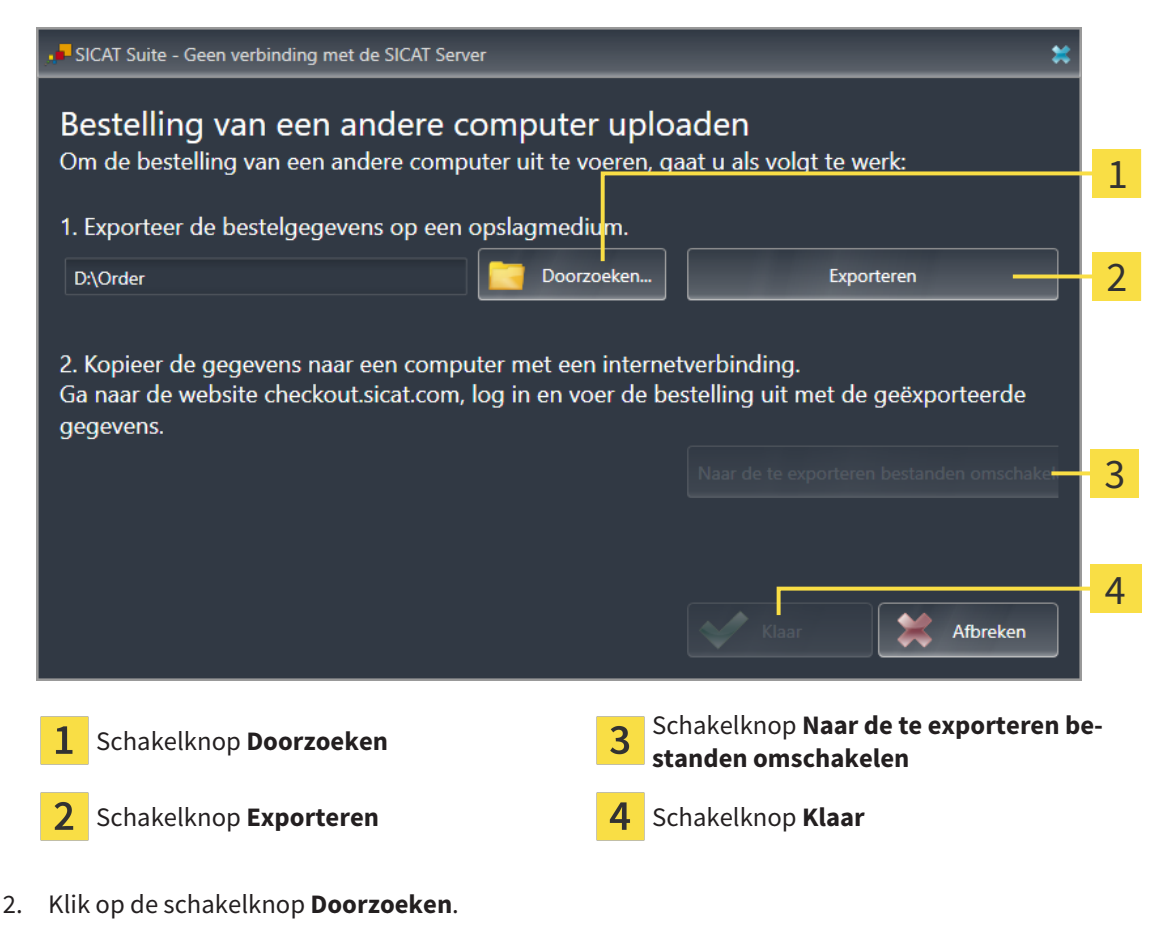

▶ Een venster met een bestand van Windows Verkenner verschijnt nu.

- 3. Kies een bestaande directory of maak een nieuwe directory en klik op **OK**. Houd er rekening mee dat het pad naar de directory niet meer dan 160 tekens mag bevatten.
- 4. Klik op de schakelknop **Exporteren**.
	- ▶ De SICAT Suite exporteert alle gegevens die voor de bestelling van de inhoud van de winkelmand nodig zijn, in de aangeduide directory. Daarbij legt de SICAT Suite voor iedere patiënt een subdirectory aan.
- 5. Klik op de schakelknop **Naar de te exporteren bestanden omschakelen**.
	- ▶ Er verschijnt een venster van de Windows-bestandsverkenner, dat de directory met de geëxporteerde gegevens weergeeft.

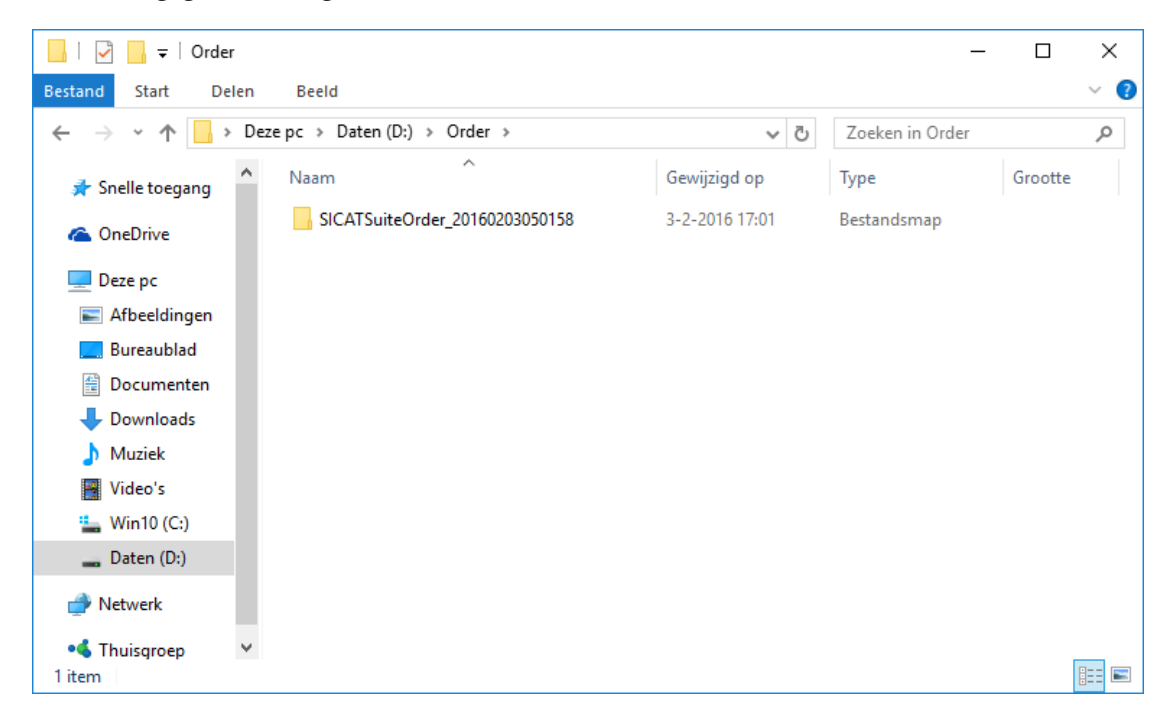

- 6. Kopieer de directory die de gegevens van de gewenste rails bevat op een computer met een actieve internetverbinding, bijvoorbeeld met behulp van een usb-stick.
- 7. Klik in het venster **Bestelling van een andere computer uploaden** op **Klaar**.
	- ▶ De SICAT Suite sluit het venster **Bestelling van een andere computer uploaden**.
	- ▶ De SICAT Suite verwijdert alle in de bestelling opgenomen producten uit de winkelmand.
- 8. Open op de computer met de actieve internetverbinding een webverkenner en open de website [http://www.sicat.de](http://www.sicat.com/register).
- 9. Klik op de link naar het SICAT-portaal
	- ▶ Het SICAT-portaal verschijnt.
- 10. Als dat nog niet is gebeurd, meld u dan met uw gebruikersnaam en uw wachtwoord in het SICATportaal aan.
- 11. Klik op de link voor het uploaden van de bestelling.
- 12. Kies de gewenste bestelling op de computer met de actieve internetverbinding. Daarbij gaat het om een XML-bestand, waarvan de bestandsnaam met **SICATSuiteOrder** begint.
	- ▶ Het besteloverzicht opent en toont de patiënten die erin opgenomen zijn, het bijbehorende product en de prijs.
- 13. Volg de instructies onder *[Bestelstappen in het SICAT-portaal uitvoeren \[](#page-186-0)*[▶](#page-186-0)*[Pagina 187 SIDEXIS 4\]](#page-186-0)*.
- 14. Klik op de link voor het uploaden van de planningsgegevens van het product.
- 15. Kies de passende productgegevens op de computer met de actieve internetverbinding. Het gaat daarbij om een zipbestand dat zich in dezelfde directory bevindt als het eerder geüploade XML-bestand en waarvan de bestandsnaam met **SICATSuiteExport** begint.
- ▶ Als u de bestelling hebt uitgevoerd, stuurt uw verkenner het archief met de productgegevens via een gecodeerde verbinding naar de SICAT-server.

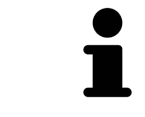

De SICAT Suite wist de geëxporteerde gegevens niet automatisch. Als een bestelproces is afgesloten, moet u geëxporteerde gegevens om veiligheidsredenen handmatig wissen.

## *34 INSTELLINGEN*

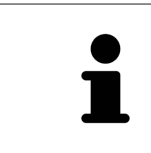

De aan de SIDEXIS 4 gekoppelde versies van de SICAT Suite nemen veel instellingen van de SIDEXIS 4 over. U kunt de waarden van deze instellingen bekijken in SICAT Function, maar deze kunnen alleen in de SIDEXIS 4-instellingen worden gewijzigd.

U kunt alle instellingen in het venster **Instellingen** wijzigen of bekijken. Nadat u op de groep **Instellingen** hebt geklikt, toont het menu aan de linkerkant de volgende schakelknoppen:

- **Algemeen** informatie hierover vindt u onder *Algemene instellingen gebruiken* [[▶](#page-194-0) *[Pagina 195 SIDE-](#page-194-0)[XIS 4\]](#page-194-0)*.
- **Licenties** informatie hierover vindt u onder *[Licenties \[](#page-51-0)*[▶](#page-51-0)*[Pagina 52 SIDEXIS 4\]](#page-51-0)*.
- **Praktijk** het logo en de informatietekst van uw praktijk wijzigen, bijvoorbeeld voor het gebruik op afdrukken. Informatie hierover vindt u onder *[Praktijkinformatie gebruiken \[](#page-198-0)*[▶](#page-198-0)*[Pagina 199 - SIDEXIS 4\]](#page-198-0)*.
- **Hub** de hub-verbindingsinstellingen worden door SIDEXIS 4 overgenomen en de verbindingsstatus wordt weergegeven. Informatie hierover vindt u onder *[Hub-verbindingsstatus inzien \[](#page-199-0)*[▶](#page-199-0)*[Pagina 200 -](#page-199-0) [SIDEXIS 4\]](#page-199-0)*.
- Visualisering de algemene visualiseringsinstellingen wijzigen. Informatie hierover vindt u onder *[Visualiseringsinstellingen wijzigen \[](#page-200-0)*[▶](#page-200-0)*[Pagina 201 - SIDEXIS 4\]](#page-200-0)*.
- **SICAT Function** de voor de applicatie specifieke instellingen van SICAT Functionwijzigen. Informatie hierover vindt u onder *[SICAT Function-instellingen wijzigen \[](#page-202-0)*[▶](#page-202-0)*[Pagina 203 - SIDEXIS 4\]](#page-202-0)*.

Als u de instellingen wijzigt, neemt SICAT Function die wijzigingen meteen over en slaat de instellingen op in uw gebruikersprofiel.

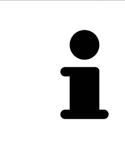

De instellingen van de SICAT Suite gelden voor de actieve gebruiker van het huidige wekstation. De SICAT Suite neemt wijzigingen aan de instellingen meteen over. Als u naar een andere categorie instellingen wisselt, slaat de SICAT Suite de instellingen ook definitief op.

## 34.1 ALGEMENE INSTELLINGEN GEBRUIKEN

<span id="page-194-0"></span>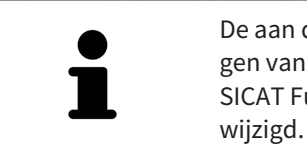

De aan de SIDEXIS 4 gekoppelde versies van de SICAT Suite nemen veel instellingen van de SIDEXIS 4 over. U kunt de waarden van deze instellingen bekijken in SICAT Function, maar deze kunnen alleen in de SIDEXIS 4-instellingen worden ge-

Om de algemene instellingen te openen, gaat u als volgt te werk:

- 1. Klik in de titelbalk van SIDEXIS 4 op het symbool **Instellingen**.
	- ▶ Het venster **Instellingen** verschijnt.
- 2. Klik op de groep **SICAT Suite**.
	- ▶ De groep **SICAT Suite** verschijnt.
- 3. Klik op de schakelknop **Algemeen**.
	- ▶ Het venster **Algemeen** verschijnt:

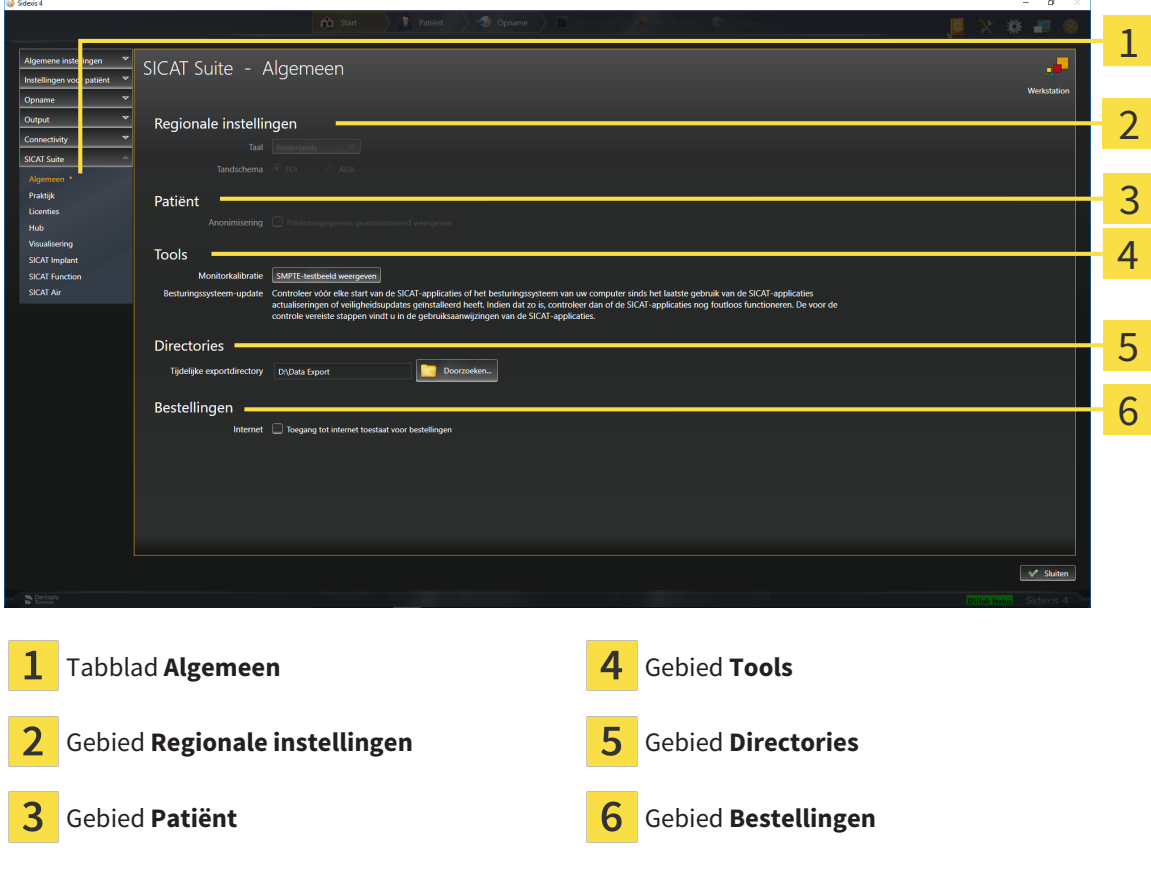

SICAT Function neemt de volgende instellingen over van SIDEXIS, die u hier kunt bekijken:

- In het gebied **Regionale instellingen** kunt u in de lijst **Taal** de taal van de gebruikersinterface zien.
- In het gebied **Regionale instellingen** kunt u onder **Tandschema** et actuele tandschema bekijken.
- In het gebied **Patiënt** kunt u de toestand van de checkbox **Patiëntengegevens geanonimiseerd weergeven** bekijken. Als de checkbox is geactiveerd, kopieert de SICAT Function de geanonimiseerde patiëntengegevens van SIDEXIS.

U kunt de volgende instelling wijzigen:

- In het gebied **Directories** kunt u in het veld **Tijdelijke exportdirectory** een directory aanduiden waarin de SICAT Suite bestelgegevens bewaart. U moet volledige toegang tot die directory hebben.
- In het gebied **Bestellingen** kunt u de toestand van de checkbox **Toegang tot internet toestaan voor bestellingen** wijzigen. Als de checkbox geactiveerd is, maakt SICAT Suite voor het afhandelen van de bestellingen verbinding met internet.

Naast het bekijken of wijzigen van de algemene instellingen kunt u het SMPTE-testbeeld openen om uw monitor te kalibreren:

■ Klik onder **Tools**, **Monitorkalibratie** op de schakelknop **SMPTE-testbeeld weergeven** om uw monitor te kalibreren. Informatie hierover vindt u onder Monitorkalibrering met het SMPTEtestbeeld.

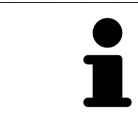

Als u in SIDEXIS een taal selecteert die SICAT Function niet ondersteunt, toont SICAT Function Engelse teksten in de gebruikersinterface.

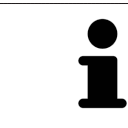

De ondersteunde tandschemata zijn [FDI](#page-220-1) en [ADA.](#page-220-2)

## 34.2 MONITORKALIBRERING MET HET SMPTE-TESTBEELD

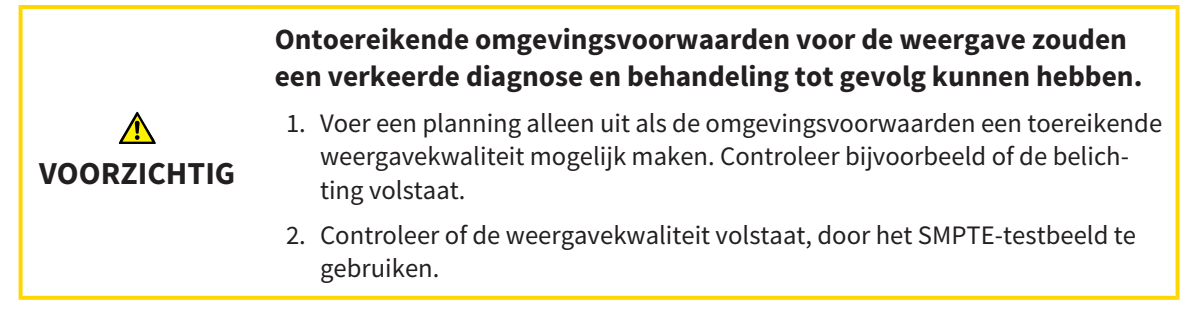

Vier hoofdeigenschappen bepalen de geschiktheid van uw monitor om de gegevens te tonen in de SICAT-applicaties.

- Helderheid
- Contrast
- Ruimtelijke resolutie (lineariteit)
- Vervorming (Aliasing)

Het [SMPTE-](#page-220-3)testbeeld is een referentiebeeld dat u helpt om de eigenschappen van uw monitor te controleren:

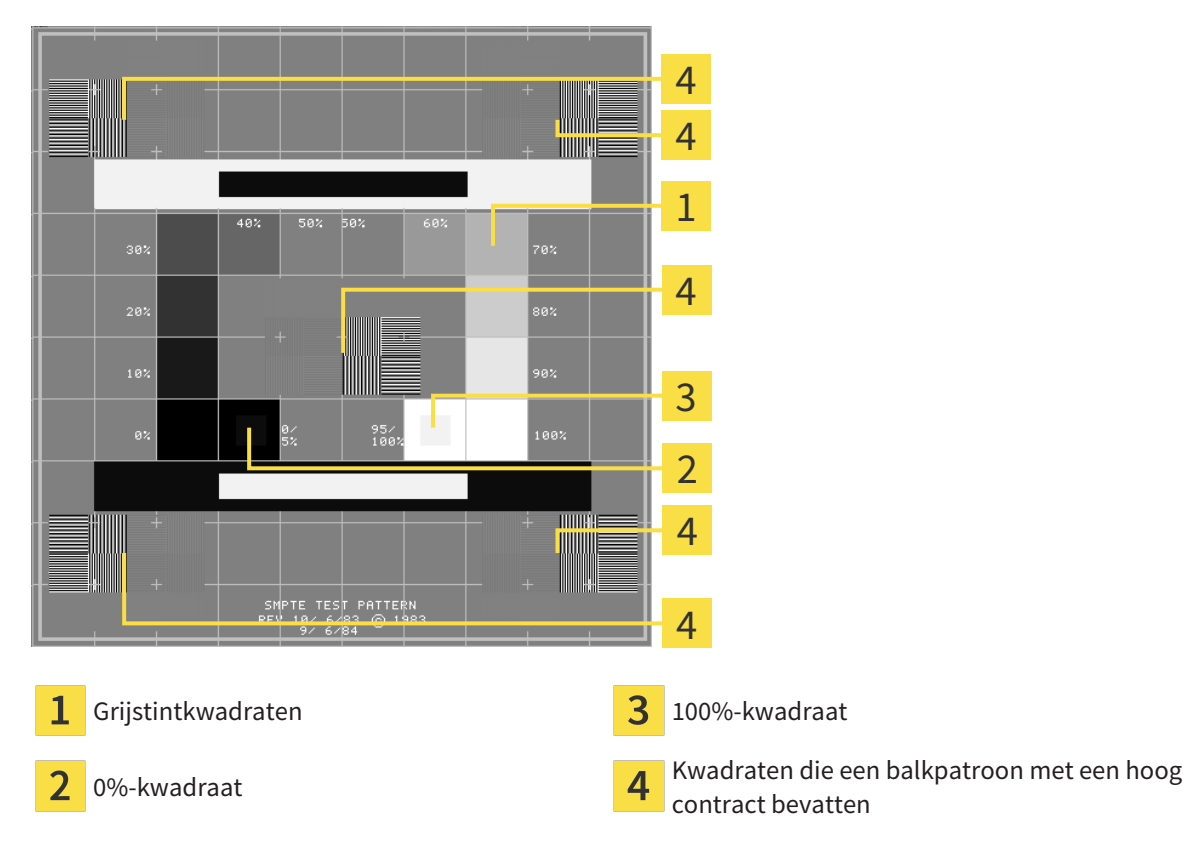

SICAT Function 2.0 **Pagina 197 - SIDEXIS 4** 

#### HELDERHEID EN CONTRAST CONTROLEREN

In het midden van het SMPTE-testbeeld toont een rij van kwadraten het grijstintverloop van zwart (0% helderheid) naar wit (100% helderheid):

- Het 0%-kwadraat bevat een kleiner kwadraat om het helderheidsverschil tussen 0% en 5% te tonen.
- Het 100%-kwadraat bevat een kleiner kwadraat, om het helderheidsverschil tussen 95% en 100% te tonen.

Om uw monitor te controleren of in te stellen, gaat u als volgt te werk:

☑ Het SMPTE-testbeeld is al geopend.

Controleer of u in het 0%-kwadraat en in het 100%-kwadraat het visuele verschil tussen het binnenste kwadraat en het buitenste kwadraat kunt zien. Indien nodig, wijzigt u de instellingen van uw monitor.

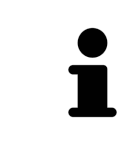

Veel monitoren kunnen alleen het helderheidsverschil in het 100%-kwadraat, maar niet in het 0%-kwadraat weergeven. U kunt het omgevingslicht reduceren, om de onderscheidbaarheid van de diverse helderheidstrappen in het 0%-kwadraat te verbeteren.

#### RUIMTELIJKE RESOLUTIE EN VERVORMING CONTROLEREN

In de hoeken en in het midden van het SMPTE-testbeeld tonen 6 kwadraten een balkpatroon met een hoog contrast. Wat de ruimtelijke resolutie en de vertekening betreft, zou u in staat moeten zijn om een onderscheid te maken tussen verschillend brede, wisselend zwarte en witte, horizontale en verticale lijnen:

- Van breed naar smal (6 pixel, 4 pixel, 2 pixel)
- Horizontaal en verticaal

Om uw monitor te controleren of in te stellen, gaat u als volgt te werk:

■ Controleer in de 6 kwadranten die een balkpatroon met hoog contrast tonen, of u alle lijnen kunt onderscheiden. Indien nodig, wijzigt u de instellingen van uw monitor.

#### SMPTE-TESTBEELD SLUITEN

Om het SMPTE-testbeeld te sluiten, gaat u als volgt te werk:

- Druk op de toets **ESC**.
- ▶ Het SMPTE-testbeeld sluit.

 $\overline{a}$ 

## 34.3 PRAKTIJKINFORMATIE GEBRUIKEN

<span id="page-198-0"></span>De aan de SIDEXIS 4 gekoppelde versies van de SICAT Suite nemen het praktijklogo en de informatietekst van SIDEXIS 4 over. Daarom kunt u alleen de waarden van deze instellingen in de SICAT-Suite-instellingen bekijken. Voer de gewenste wijzigingen van deze instellingen uit in SIDEXIS 4.

De applicaties van de SICAT Suite gebruiken de hier weergegeven informatie om afdrukken of PDF-bestanden een individueel karakter te geven.

Om de praktijkgegevens te openen, gaat u als volgt te werk:

- 1. Klik in de titelbalk van SIDEXIS 4 op het symbool **Instellingen**.
	- ▶ Het venster **Instellingen** verschijnt.
- 2. Klik op de groep **SICAT Suite**.
	- ▶ De groep **SICAT Suite** verschijnt.
- 3. Klik op de schakelknop **Praktijk**.

**Taraccio** 

▶ Het venster **PRAKTIJK** verschijnt:

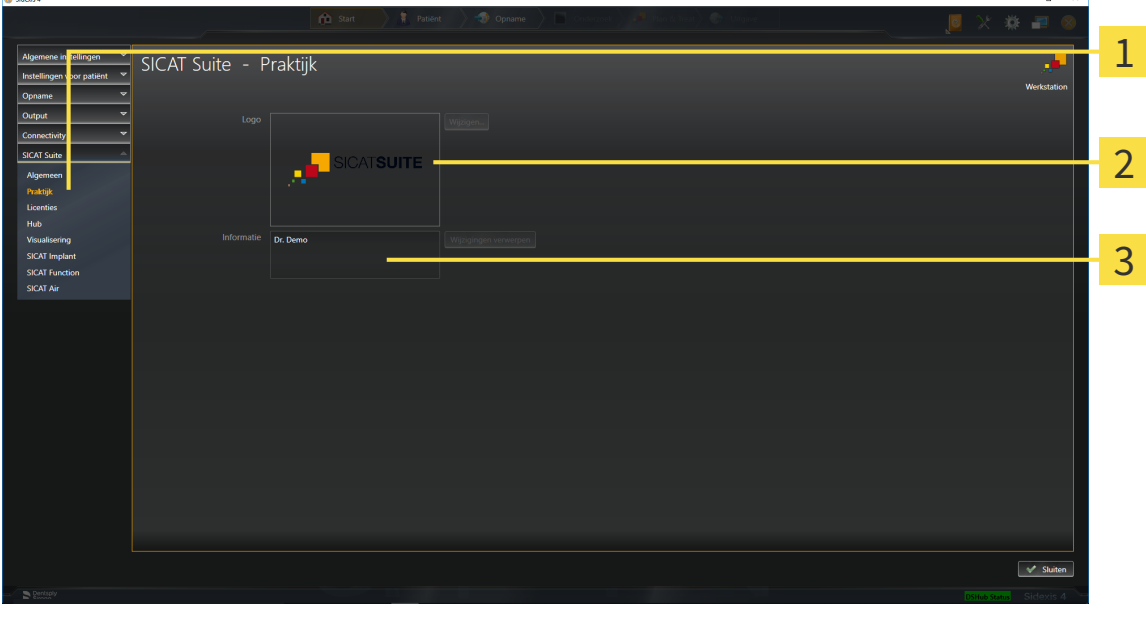

- 1 Tabblad **Praktijk**
- $\overline{2}$ Gebied **Logo**
- $\overline{3}$ Gebied **Informatie**

U kunt de volgende instellingen bekijken:

- In het gebied **Logo** kunt u het logo van uw praktijk bekijken.
- In het gebied **Informatie** kunt u een tekst bekijken die uw praktijk identificeert, bijvoorbeeld de naam en het adres.

## 34.4 HUB-VERBINDINGSSTATUS INZIEN

<span id="page-199-0"></span>In de SICAT Suite kunt u de verbindingsstatus van de hub bekijken. De instellingen voor het hub-gebruik neemt de SICAT Suite over uit SIDEXIS 4.

- ☑ De licentie voor gebruik van de hub is geactiveerd: Informatie hierover vindt u onder *[Licenties \[](#page-51-0)*[▶](#page-51-0)*[Pa](#page-51-0)[gina 52 - SIDEXIS 4\]](#page-51-0)*.
- 1. Klik in de titelbalk van SIDEXIS 4 op het symbool **Instellingen**.
	- ▶ Het venster **Instellingen** verschijnt.
- 2. Klik op de groep **SICAT Suite**.
	- ▶ De groep **SICAT Suite** verschijnt.
- 3. Klik op de schakelknop **Hub**.
	- ▶ Het venster **Hub** verschijnt.
- ▶ U kunt de verbindingsstatus op de rechterpagina bekijken.

## 34.5 VISUALISERINGSINSTELLINGEN WIJZIGEN

<span id="page-200-0"></span>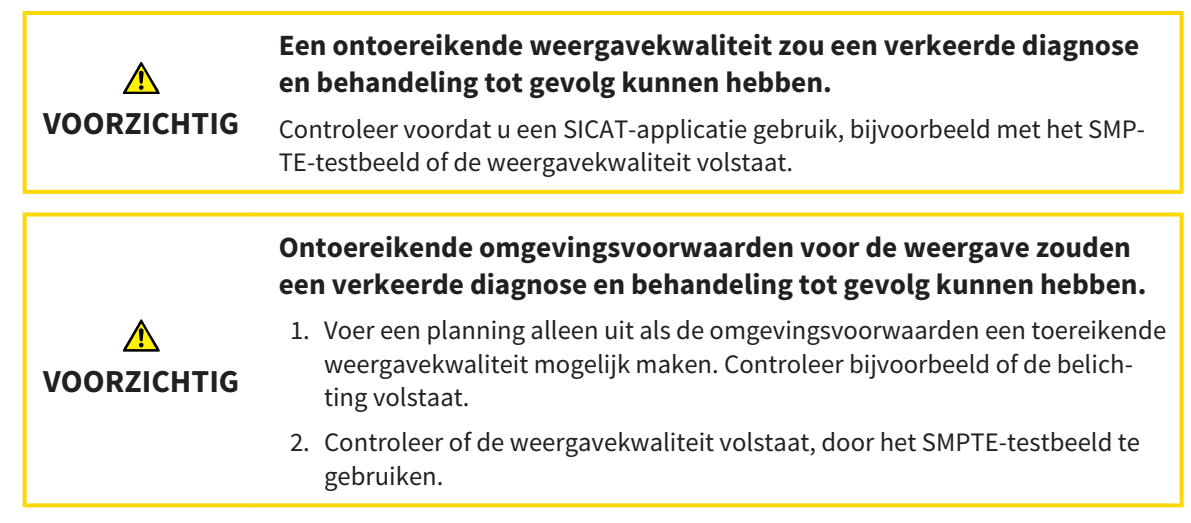

De visualiseringsinstellingen bepalen de visualisering van het volume, de diagnoseobjecten en de planningsobjecten in alle SICAT-applicaties.

Om het venster **Visualisering** te openen, gaat u als volgt te werk:

- 1. Klik in de titelbalk van SIDEXIS 4 op het symbool **Instellingen**.
	- ▶ Het venster **Instellingen** verschijnt.
- 2. Klik op de groep **SICAT Suite**.
	- ▶ De groep **SICAT Suite** verschijnt.
- 3. Klik op de schakelknop **Visualisering**.

▶ Het venster **Visualisering** verschijnt:

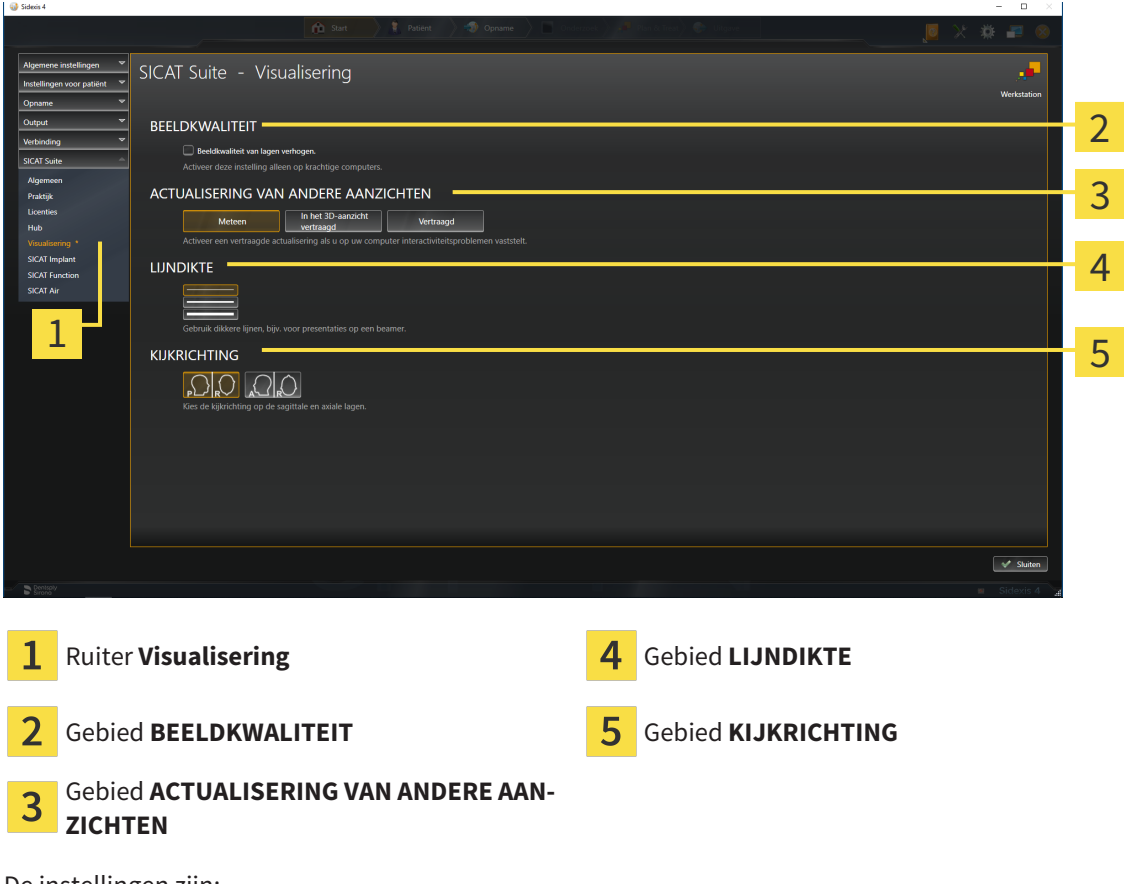

De instellingen zijn:

- **Beeldkwaliteit van lagen verhogen** Verbetert de weergavekwaliteit van lagen doordat de software het gemiddelde van de naburige lagen berekent. Activeer deze instelling alleen op krachtige computers.
- **ACTUALISERING VAN ANDERE AANZICHTEN** Een vertraagde actualisering verbetert de interactiviteit van het aanzicht ten koste van een vertraagde actualisering van andere aanzichten. Activeer de vertraagde actualisering alleen als u problemen met de interactiviteit op uw computer vaststelt.
- **LIJNDIKTE** Wijzigt de dikte van lijnen. Dikkere lijnen zijn nuttig voor presentaties op beamers.
- **KIJKRICHTING** Schakelt de kijkrichtingen van het **Axiaal**-laagaanzicht en het **Sagittaal**-laagaanzicht om.

 $\sigma$   $\times$  1

### 34.6 SICAT FUNCTION-INSTELLINGEN WIJZIGEN

<span id="page-202-0"></span>SICAT Function-Instellingen bepalen de synchronisatie van de panning en zooming in het **CMD**-werkgebied vanSICAT Function.

Om de SICAT Function-instellingen te wijzigen, gaat u als volgt te werk:

- 1. Klik in de titelbalk van SIDEXIS 4 op het symbool **Instellingen**.
	- ▶ Het venster **Instellingen** verschijnt.
- 2. Klik op de groep **SICAT Suite**.

**Life School** 

- ▶ De groep **SICAT Suite** verschijnt.
- 3. Klik op de schakelknop **SICAT Function**.
	- ▶ Het venster **SICAT Function** verschijnt:

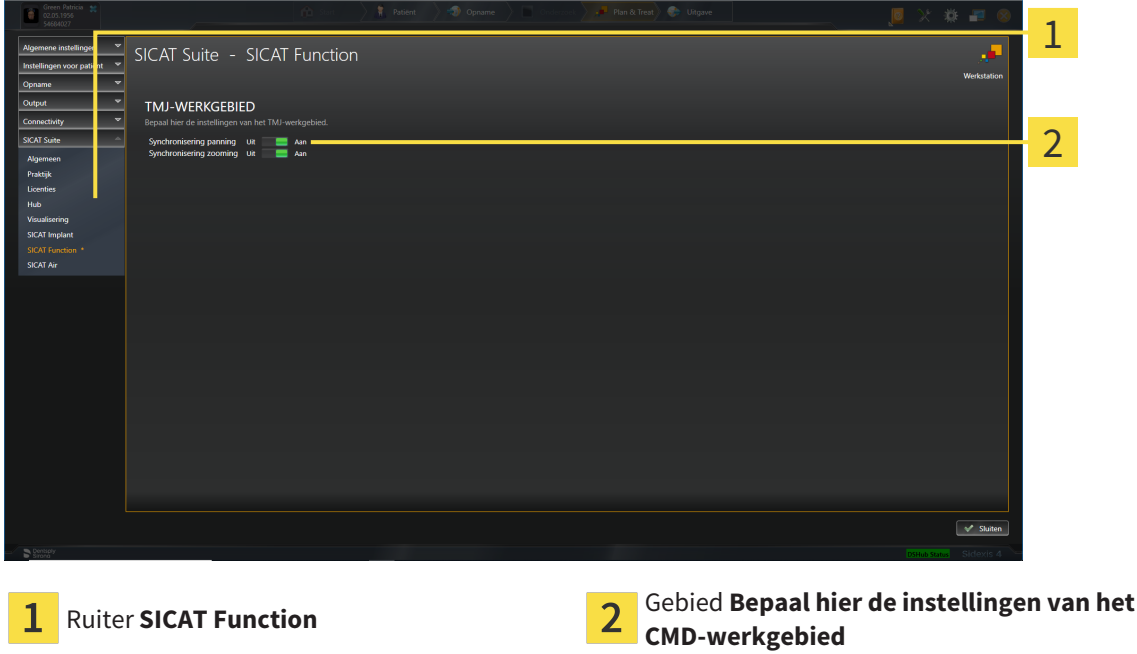

De instellingen zijn:

- **Synchronisering panning**
- **Synchronisering zooming**

Met de instellingen kunt u activeren of deactiveren, datSICAT Function de panning of de zoom de aanzichten synchroniseert in het **CMD**-werkgebied tussen de linker- en rechtercondyl.

## <span id="page-203-0"></span>*35 ONDERSTEUNING*

SICAT biedt u de volgende support-mogelijkheden:

- PDF-documenten
- Contactgegevens
- Informatie over de geïnstalleerde SICAT Suite en de geïnstalleerde SICAT-applicaties

Ga verder met de volgende actie:

■ *[Support-mogelijkheden openen \[](#page-204-0)*[▶](#page-204-0)*[Pagina 205 - SIDEXIS 4\]](#page-204-0)*

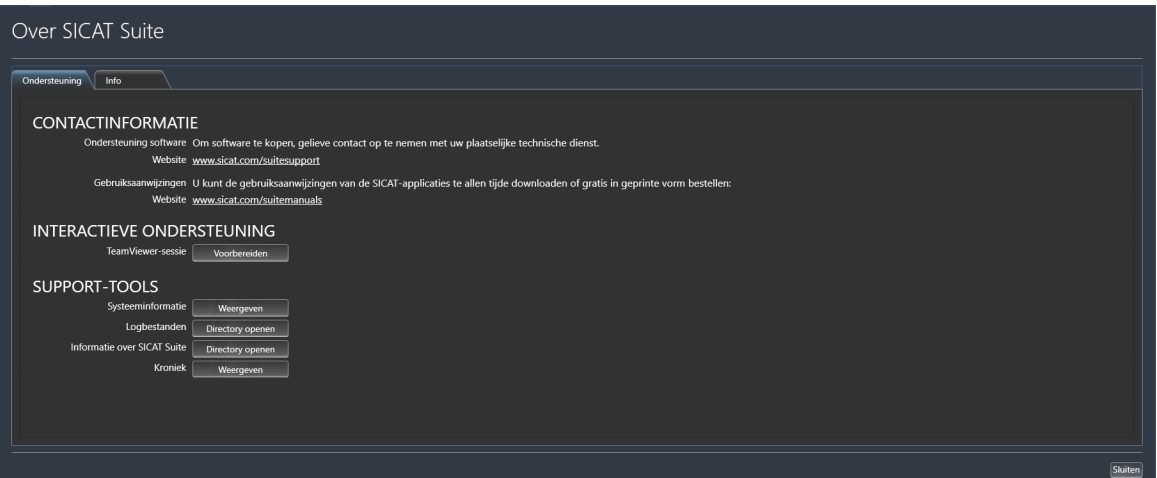

### 35.1 SUPPORT-MOGELIJKHEDEN OPENEN

<span id="page-204-0"></span>Om het venster **Informatie over SICAT Suite** te openen, gaat u als volgt te werk:

- 1. Klik op het symbool **Help**.
- 2. Klik op de entry **Informatie over SICAT Suite**.
- ▶ Het venster **Informatie over SICAT Suite** verschijnt.

Het venster **Informatie over SICAT Suite** bestaat uit de volgende ruiters:

- **Ondersteuning** Informatie hierover vindt u onder *Ondersteuning* [[▶](#page-203-0) *Pagina 204 SIDEXIS 4*].
- **Info** Informatie hierover vindt u onder Info.

## 35.2 CONTACTINFORMATIE EN SUPPORT-TOOLS

Het venster **Ondersteuning** bevat alle relevante informatie en tools voor uw ondersteuning door de technische dienst van SICAT:

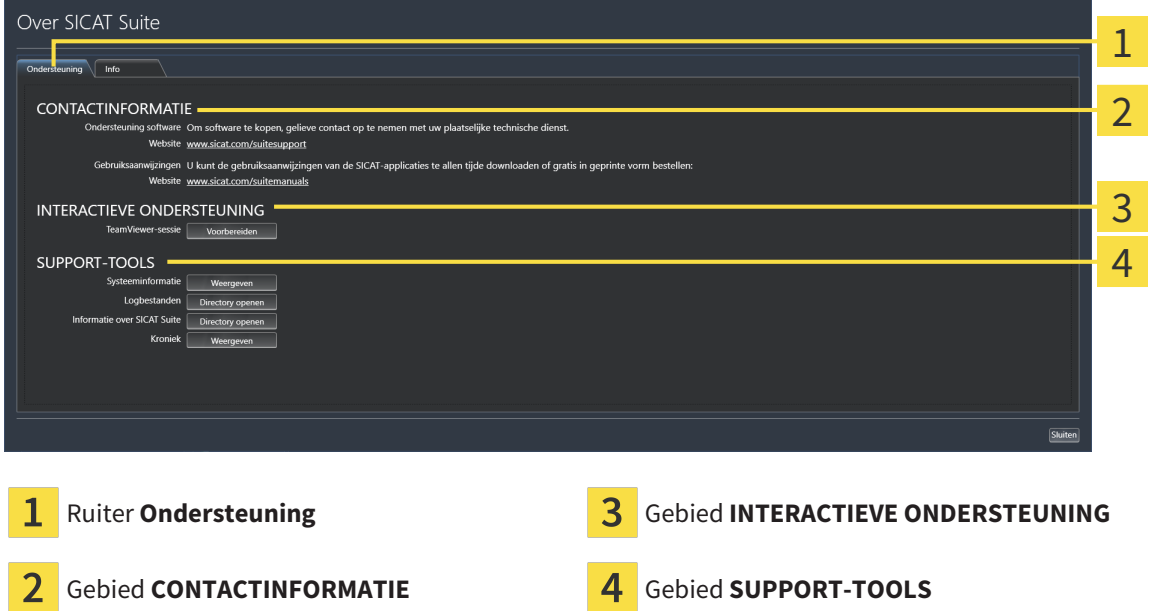

In het gebied **CONTACTINFORMATIE** vindt u informatie over hoe u gebruiksaanwijzingen kunt krijgen.

De volgende tools zijn in het gebied **INTERACTIEVE ONDERSTEUNING** beschikbaar:

■ Na een klik in het gebied **TeamViewer-sessie** op de schakelknop **Voorbereiden** verschijnt SICAT Function een TeamViewer-sessie.

TeamViewer is een software waarmee het mogelijk is om muis- en toetsenbordcommando's van op afstand te bedienen en om de beeldscherminhoud van een computer via een actieve internetverbinding over te dragen. TeamViewer maakt alleen met uw uitdrukkelijke toelating een verbinding. Daartoe verleent u de technische dienst van SICAT een TeamViewer-ID en een wachtwoord. Zo kan de technische dienst van SICAT u direct ter plaatse helpen.

De volgende tools zijn in het gebied **SUPPORT-TOOLS** beschikbaar:

- Na een klik in het gebied **Systeeminformatie** op de schakelknop **Weergeven** verschijnt SICAT Function de systeeminformatie in het besturingssysteem.
- Als u in het gebied **Logbestanden** op de schakelknoppen **Directory openen** klikt, verschijnt SICAT Function de log-directory van de SICAT Suite in een venster met een bestand van Windows Verkenner.
- Als u in het gebied **Informatie over SICAT Suite** op de schakelknop **Directory openen** klikt, exporteert SICAT Function informatie over de huidige installatie in een tekstbestand.
- Als u in het gebied **Informatie over SICAT Suite** op de schakelknop **Kennisgeving weergeven** klikt, toont SICAT Function het berichtenvenster.

## 35.3 INFO

Het tabblad **Info** toont in meerdere tabbladen informatie over de SICAT Suite en alle geïnstalleerde SICAT-applicaties:

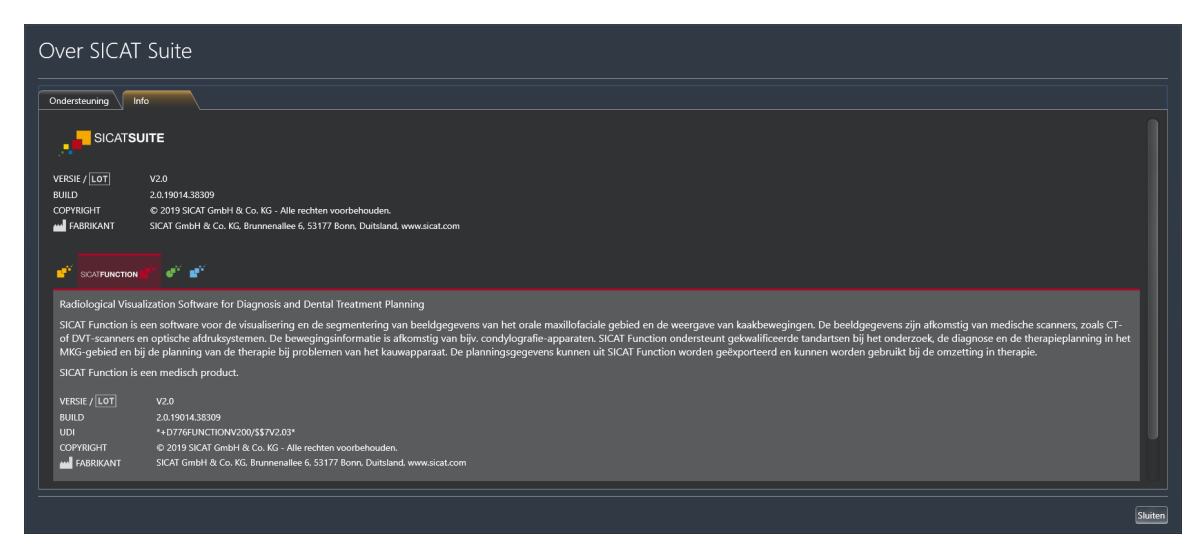

## *36 GEGEVENS ALS ALLEEN-LEZEN OPENEN*

U kunt gegevens als alleen-lezen openen.

Welke gegevens u in SICAT Function als SIDEXIS 4-module kunt bekijken, zonder veranderingen te kunnen uitvoeren en te bewaren, hangt af van de licentiestatus:

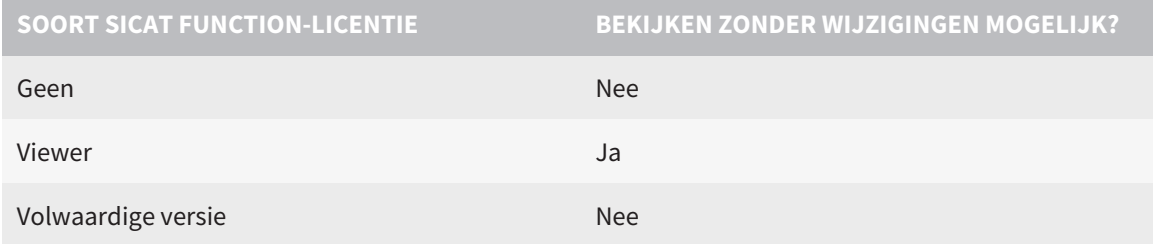

U kunt SICAT Function-studies in de volgende gevallen ook zonder viewer-licentie bekijken:

- Exporteer uit SIDEXIS 4 SICAT Function-studies en importeer de gegevens op een andere computer naar SIDEXIS. SICAT Function moet op deze computer geïnstalleerd zijn.
- Maak vanuit SIDEXIS 4 een Wrap&Go-pakket, dat SICAT Function-studies bevat. Installeer het Wrap&Go-pakket op een andere computer. Installeer daarna SICAT Function.

U kunt in beide gevallen geen wijzigingen aan de planning aanbrengen of wijzigen.

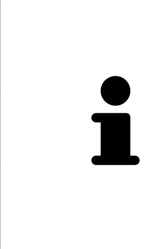

Als de computer waarop de SIDEXIS 4 en de SICAT Suite werken zich in een netwerkomgeving bevindt en SIDEXIS 4 en de netwerkconfiguratie dit toelaten, zou SIDEXIS 4 deel van een multi-workstation-installatie kunnen zijn. Een van de gevolgen daarvan is dat SIDEXIS 4 bij het openen van een gegevensset controleert of de gegevensset al in gebruik is. Indien dat het geval is, wordt de gegevensset in de SICAT Suite als alleen-lezen in de viewer-modus geopend en kunt u wijzigingen aan SICAT Function-studies niet opslaan.

Om gegevens te openen, zonder wijzigingen uit te kunnen voeren en te bewaren, gaat u als volgt te werk:

- Start de SICAT Suite samen met een 3D-röntgenopname uit SIDEXIS 4. Informatie hierover vindt u onder *[De SICAT Suite starten \[](#page-46-0)*[▶](#page-46-0)*[Pagina 47 - SIDEXIS 4\]](#page-46-0)*.
- ▶ De SICAT Suite opent de 3D-röntgenopname en de planningsprojecten uit het actuele SIDEXIS 4-onderzoek.
- ▶ Als het om de eerste gegevensovername uit SIDEXIS 4 gaat en de instellingen in SIDEXIS 4 compatibel zijn met de instellingen in de SICAT Suite, dat neem SICAT Function de volume-uitrichting en de panoramacurve van SIDEXIS 4 over. Informatie hierover vindt u onder *[Volume-uitrichting en panora](#page-108-0)[magebied aanpassen \[](#page-108-0)*[▶](#page-108-0)*[Pagina 109 - SIDEXIS 4\]](#page-108-0)*.

## *37 DE SICAT SUITE SLUITEN*

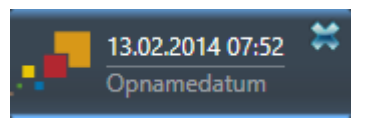

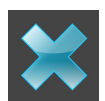

- Klik in de linkerbovenhoek van de recent geopende studie op de schakelknop **Sluiten**.
- De SICAT Suite sluit.
- ▶ De SICAT Suite bewaart in SIDEXIS 4 de gewijzigde planningsprojecten van alle SICAT-applicaties, die als een volwaardige versie werken.

# *38 SNELTOETS*

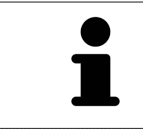

Als u de muisaanwijzer over bepaalde functies verplaatst, toont SICAT Function naast de naam van de functie de sneltoets tussen haakjes.

De volgende sneltoetsen zijn in alle SICAT-applicaties beschikbaar:

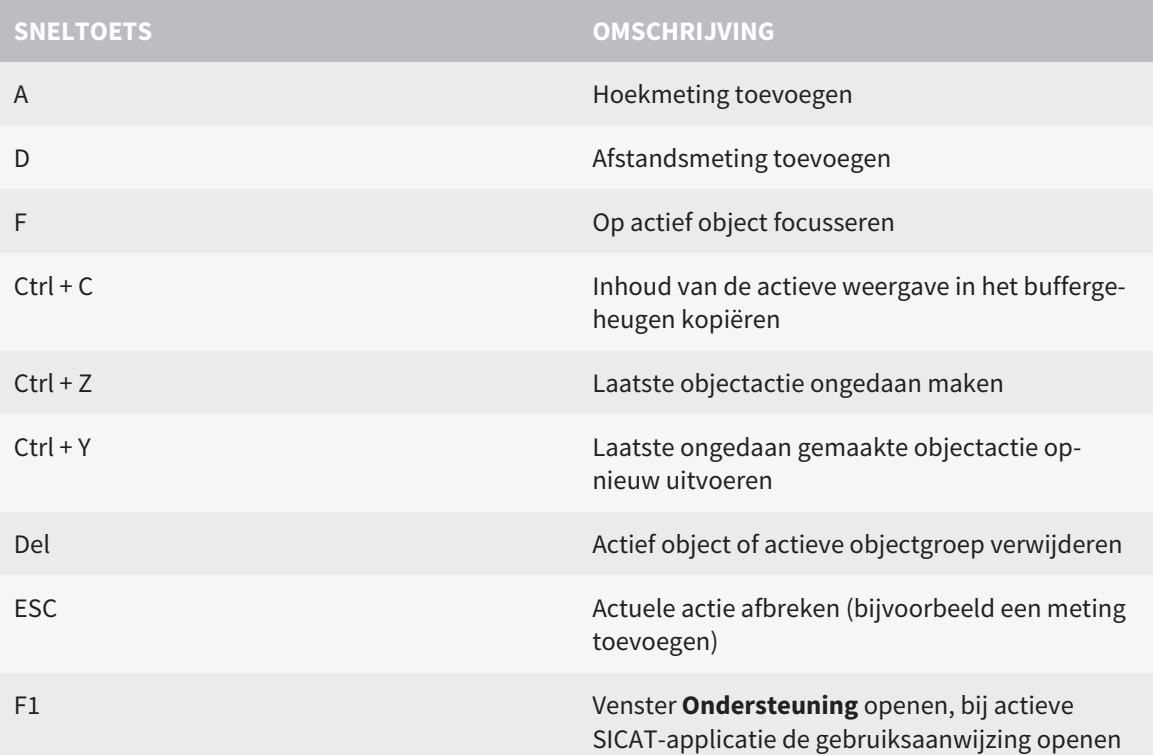

De volgende sneltoetsen zijn in het venster **Segmentering onderkaak** van SICAT Function beschikbaar:

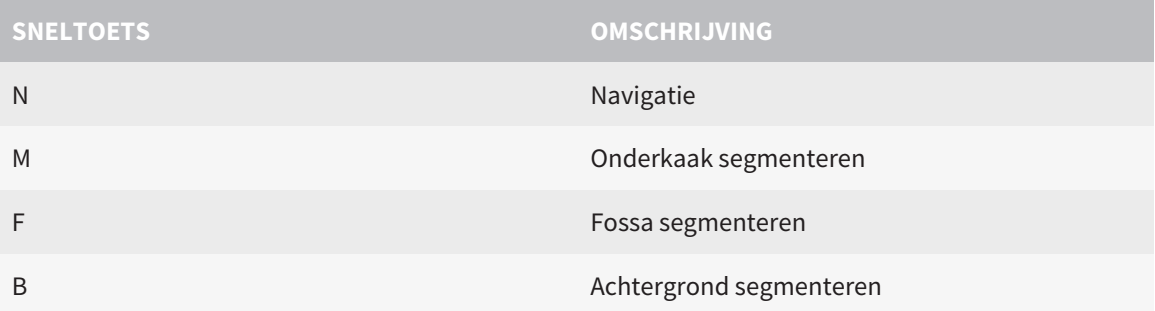

## *39 DE SICAT SUITE DESINSTALLEREN*

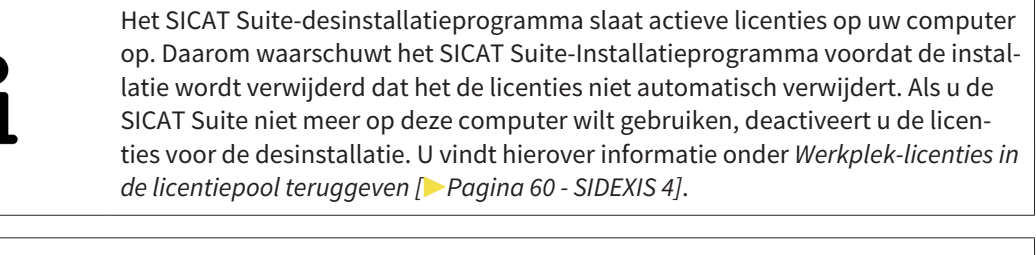

Alvorens u de SICAT Suite desinstalleert, dient u te controleren of de SICAT Web-Connector alle bestellingen volledig heeft geüpload, omdat het desinstallatieprogramma de SICAT WebConnector automatisch sluit. U vindt hierover informatie onder *[De SICAT WebConnector \[](#page-187-0)*[▶](#page-187-0)*[Pagina 188 - SIDEXIS 4\]](#page-187-0)*.

Om de SICAT Suite te de-installeren, gaat u als volgt te werk:

☑ De SICAT WebConnector heeft alle bestellingen met succes geüpload.

- 1. Klik in de Windows-**Systeembesturing** op **Programma's en functies**.
	- ▶ Het venster **Programma's en functies** verschijnt.
- 2. Kies uit de lijst het item **SICAT Suite**, waarbij deze de versie van de SICAT Suite bevat.
- 3. Klik op de schakelknop **Desinstalleren**.
	- ▶ Het desinstallatieprogramma start en het venster **VORDERING** verschijnt:

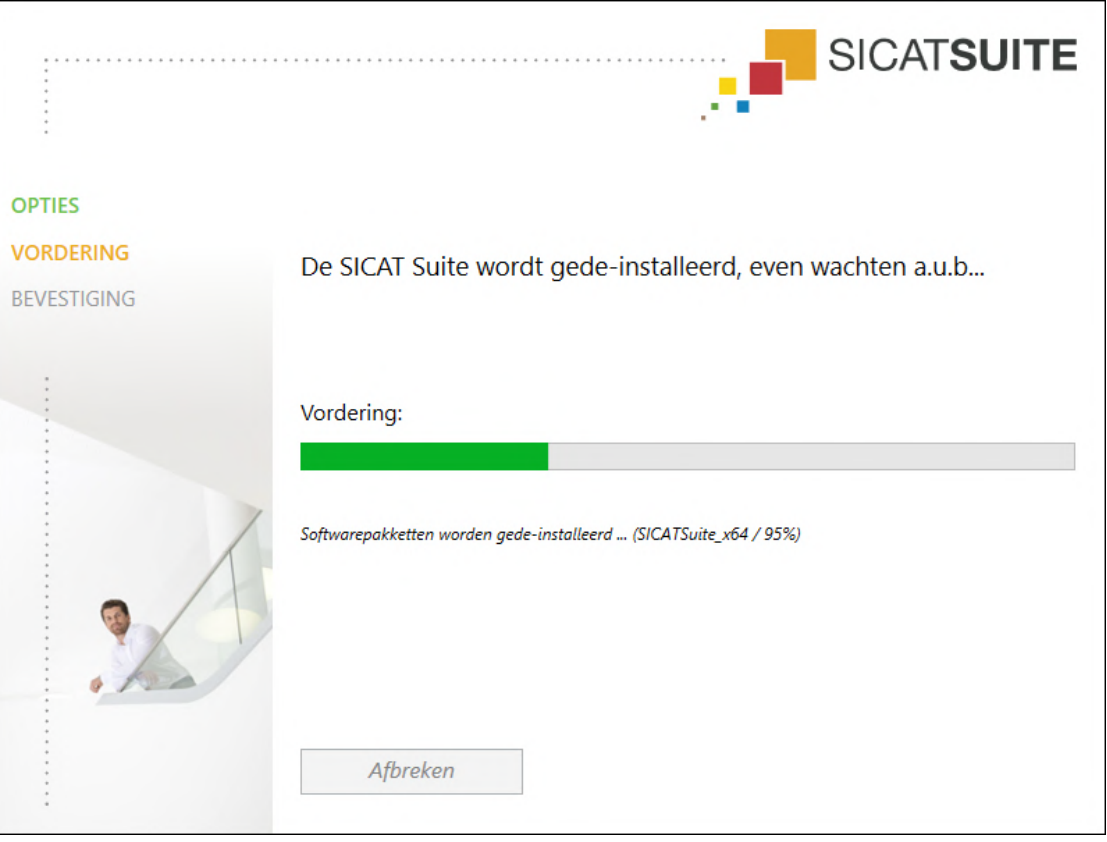

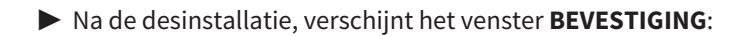

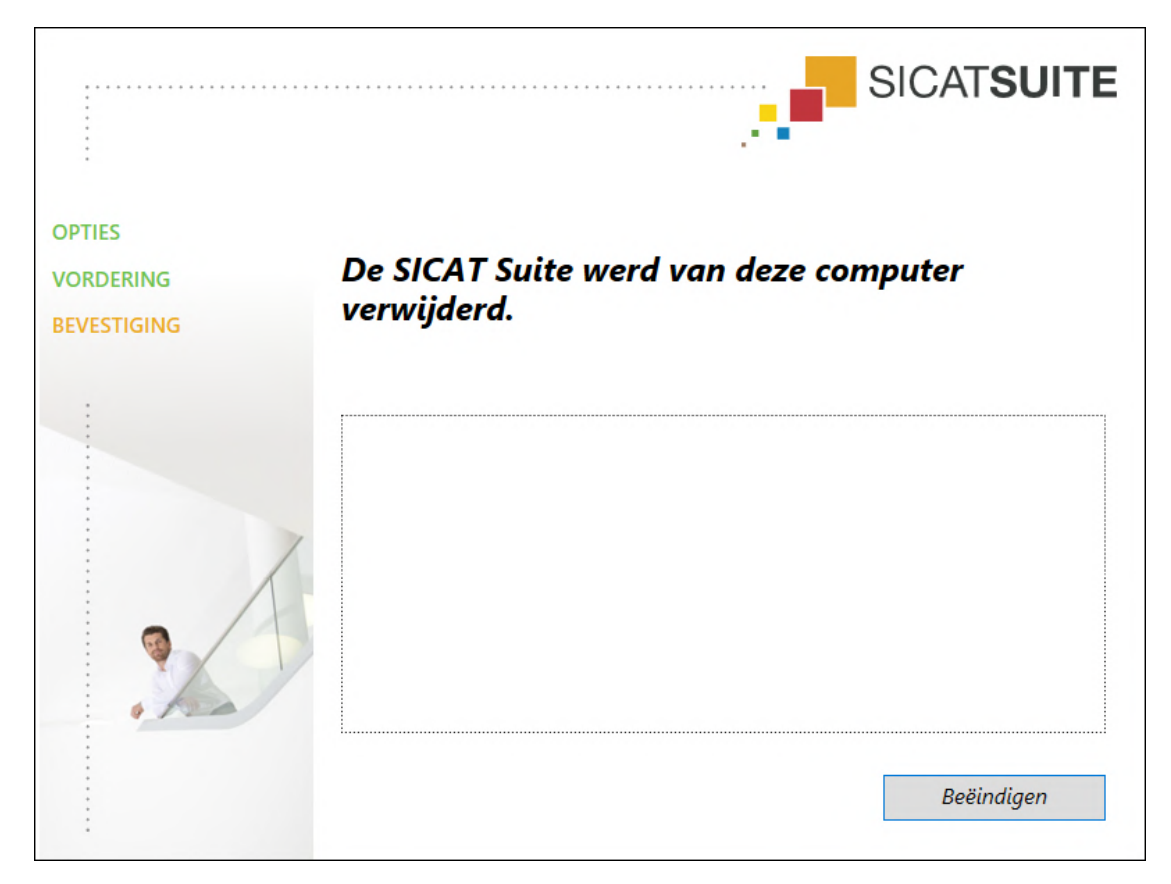

- 4. Klik op de schakelknop **Beëindigen**.
- ▶ Het SICAT Suite-desinstallatieprogramma sluit.

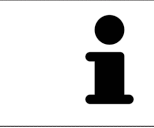

Om het SICAT Suite-desinstallatieprogramma te openen, kunt u ook het SICAT-Suite installatieprogramma op een computer starten waarop de SICAT Suite al geïnstalleerd is.

Het SICAT Suite-desinstallatieprogramma roept de desinstallatieprogramma's van enige softwarevoorwaarden op die samen met de SICAT Suite werden geïnstalleerd. Als andere geïnstalleerde toepassingen van de softwarevoorwaarden verder nodig zijn, blijven deze behouden.

## *40 VEILIGHEIDSAANWIJZINGEN*

### 3D-RÖNTGENOPNAMEN

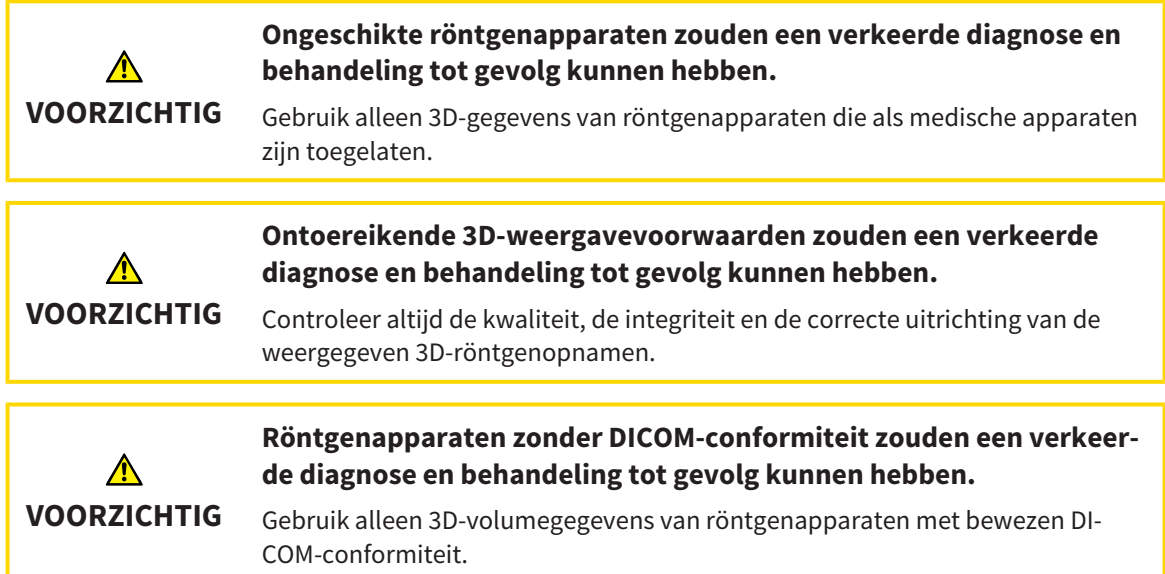

#### WEERGAVEVOORWAARDEN

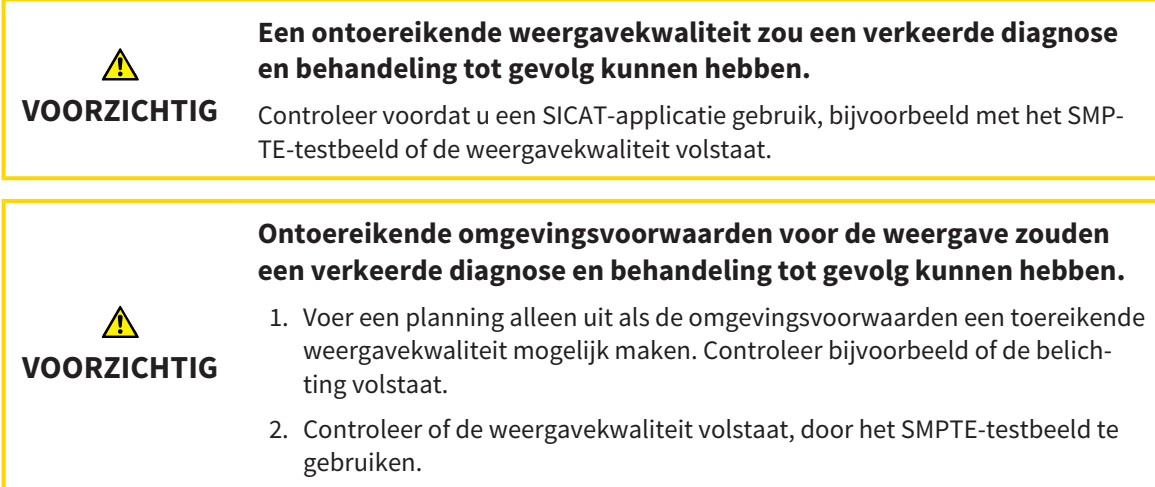

#### GEGEVENSBEHEER

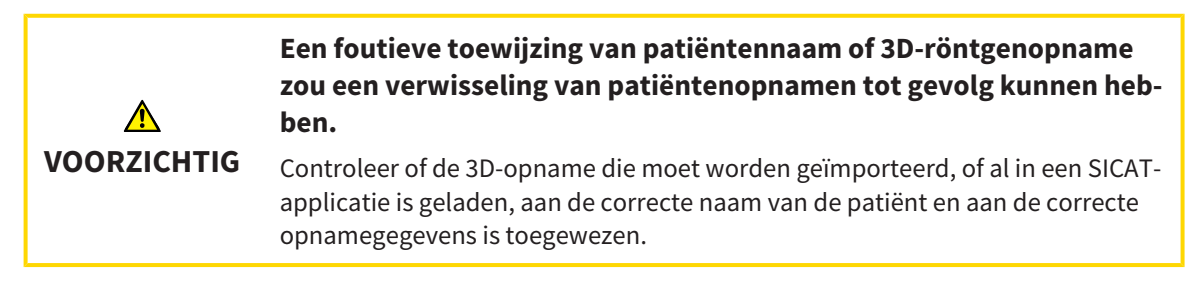

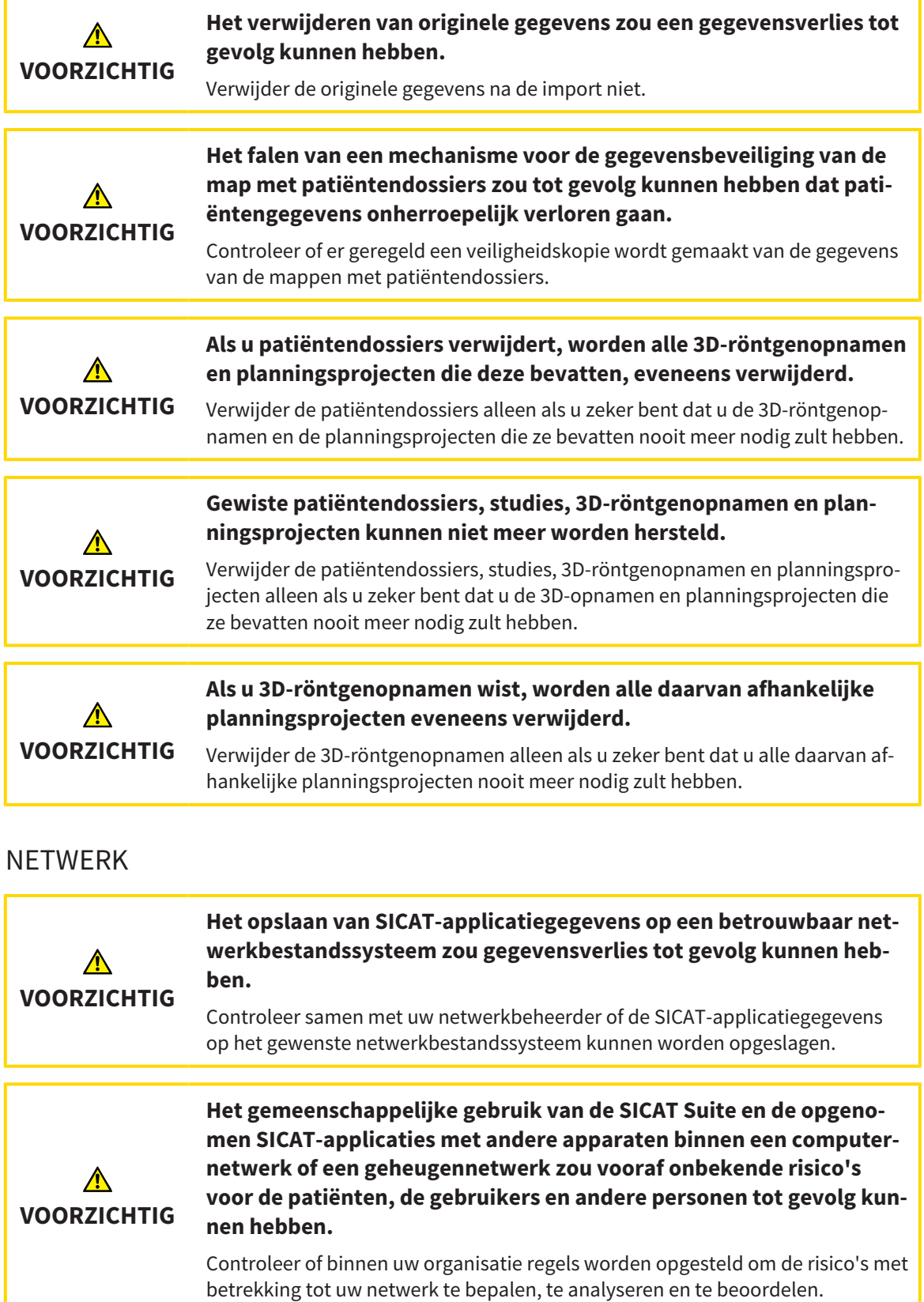

**Wijzigingen aan uw netwerkomgeving zouden nieuwe risico's als gevolg kunnen hebben. Voorbeelden zijn veranderingen aan uw netwerkconfiguratie, de aansluiting van extra apparaten of componen-**∧ **ten op uw netwerk, het loskoppelen van apparaten of componenten VOORZICHTIG van het netwerk en de update of upgrade van netwerkapparaten of componenten.**

Voer een nieuwe netwerkrisicoanalyse uit na alle netwerkwijzigingen.

#### KWALIFICATIE VAN HET BEDIENEND PERSONEEL

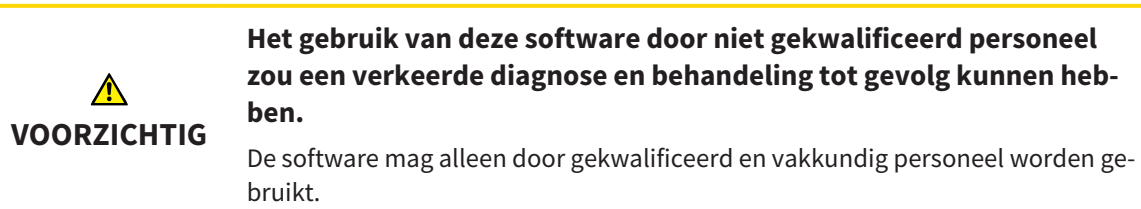

#### VEILIGHEID

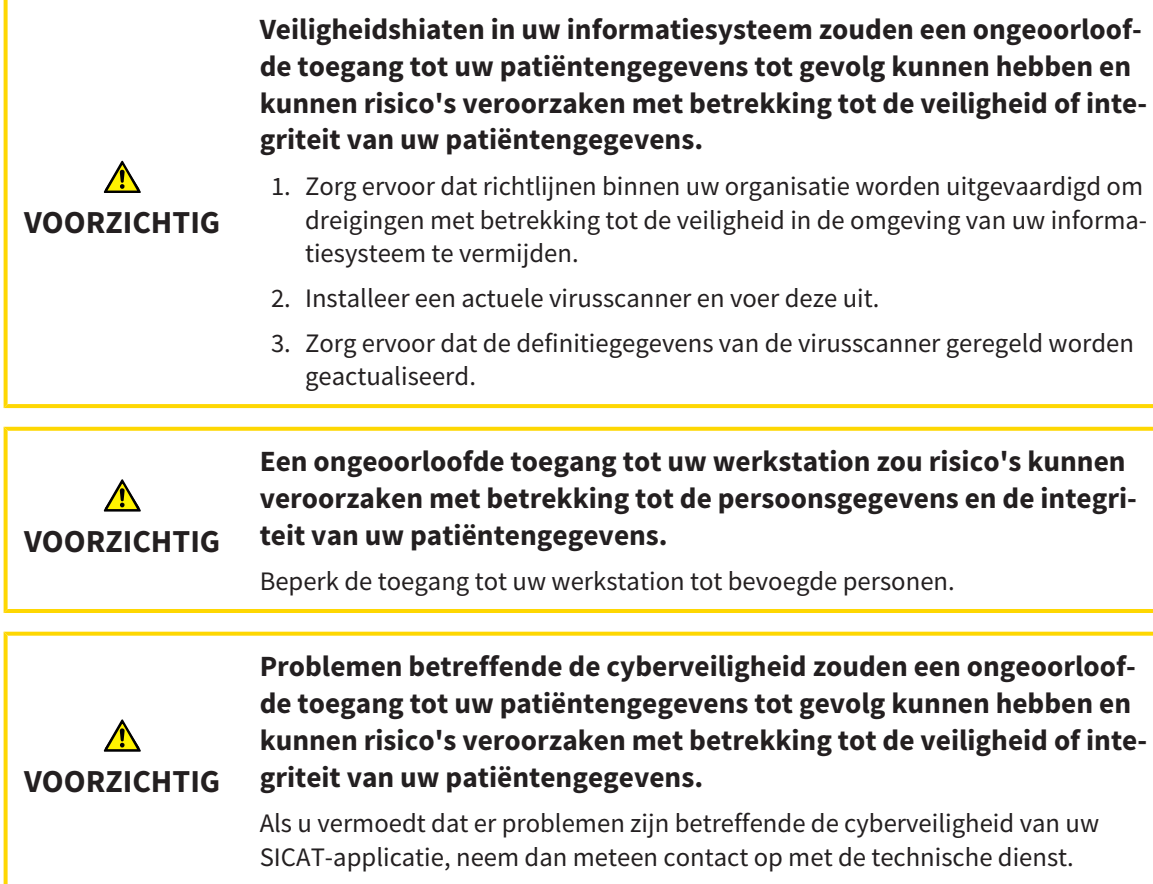

#### SOFTWARE-INSTALLATIE

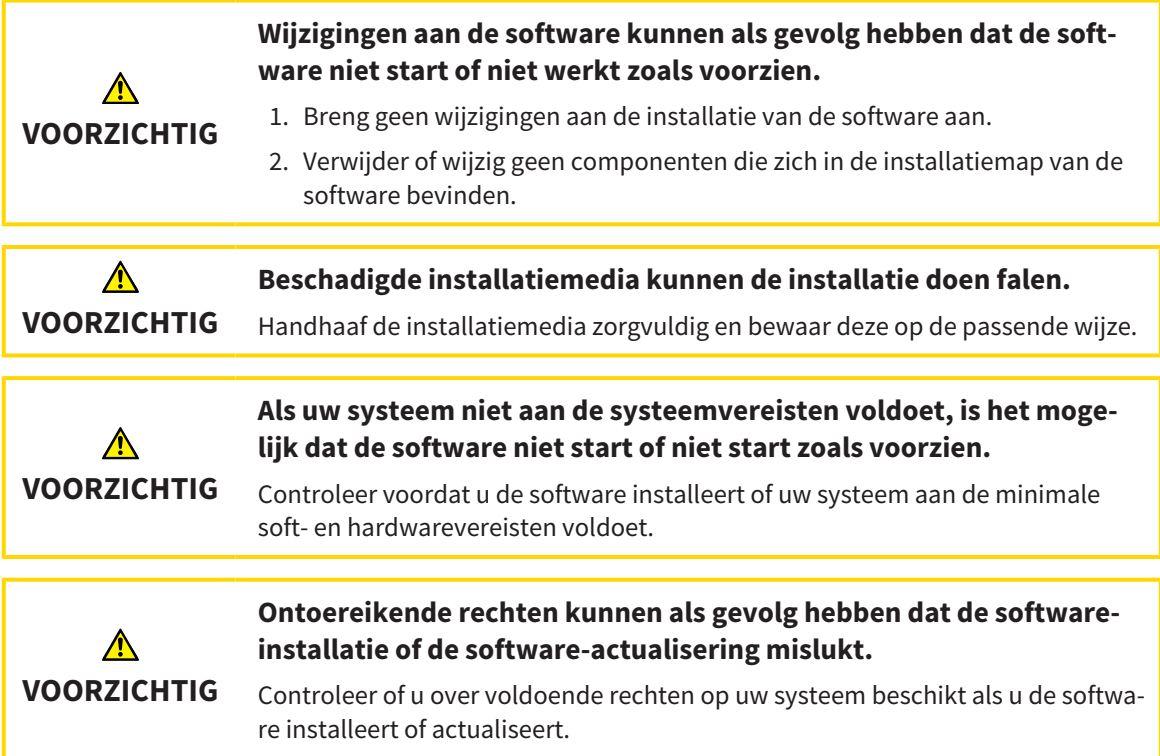

### BESTELLINGEN

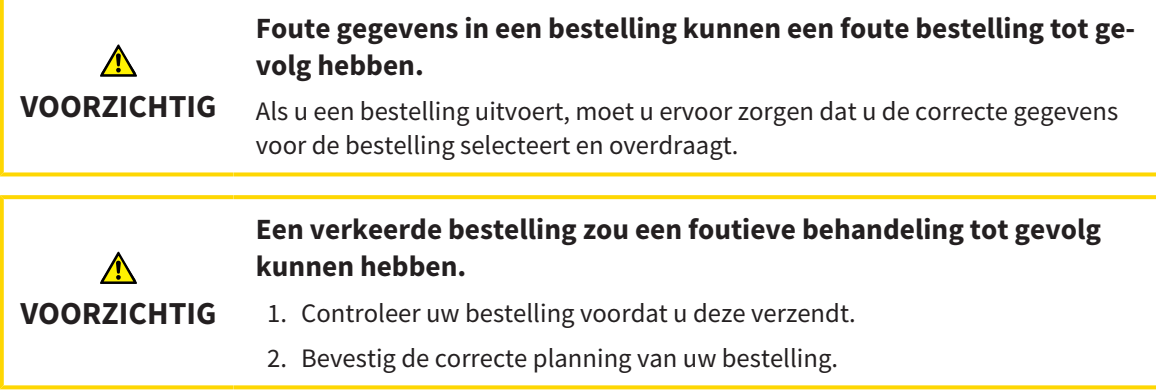

#### KAAKBEWEGINGSGEGEVENS

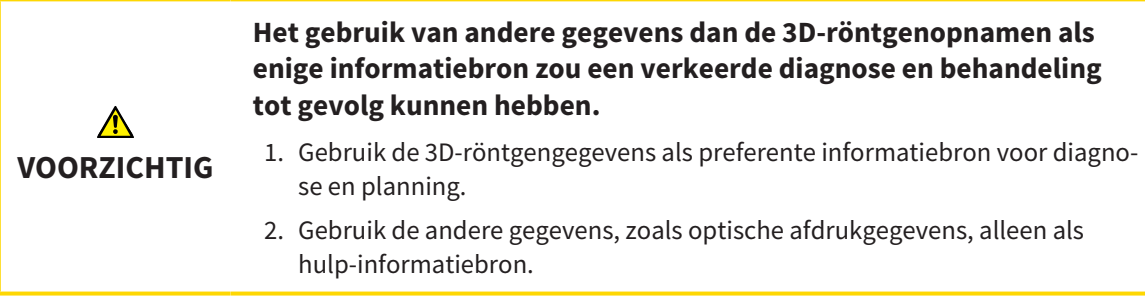
Г

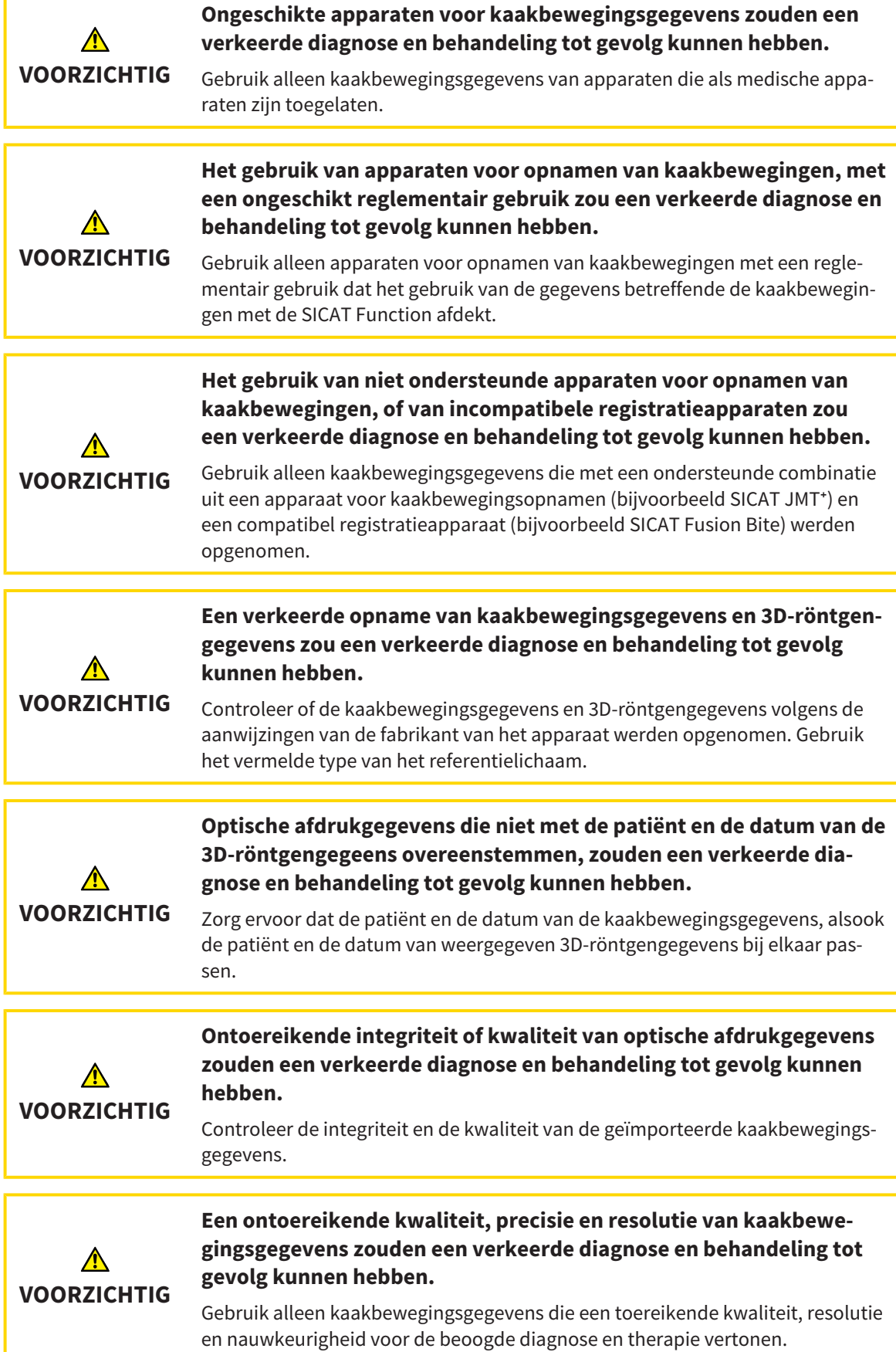

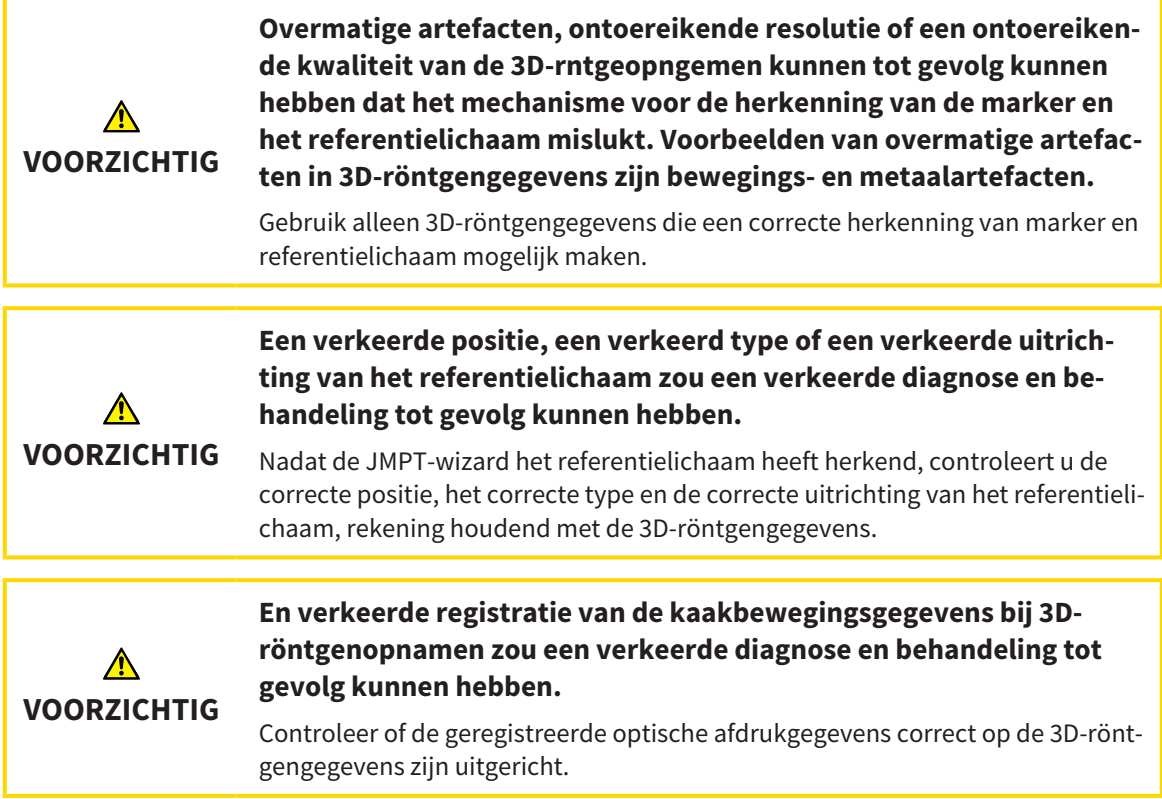

### OPTISCHE AFDRUKKEN

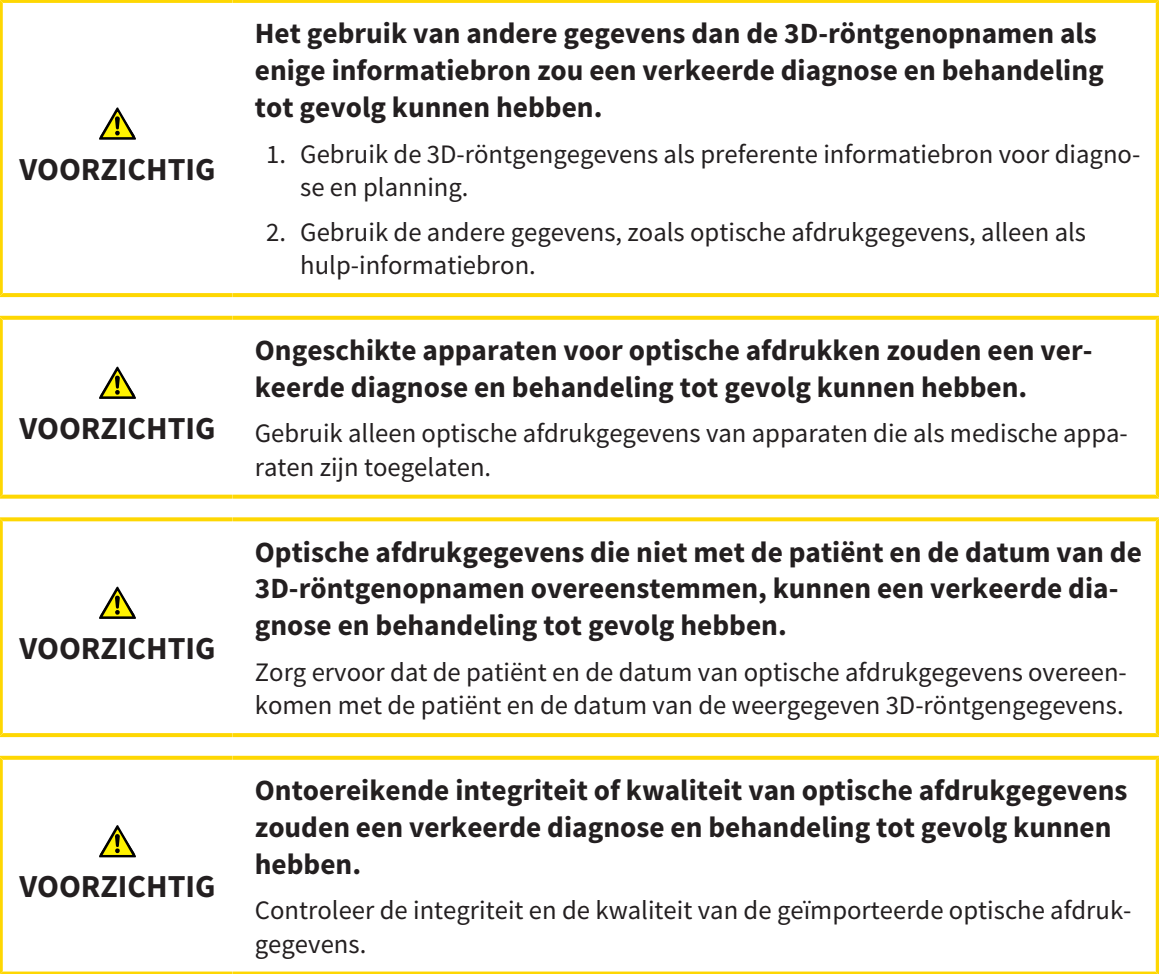

T

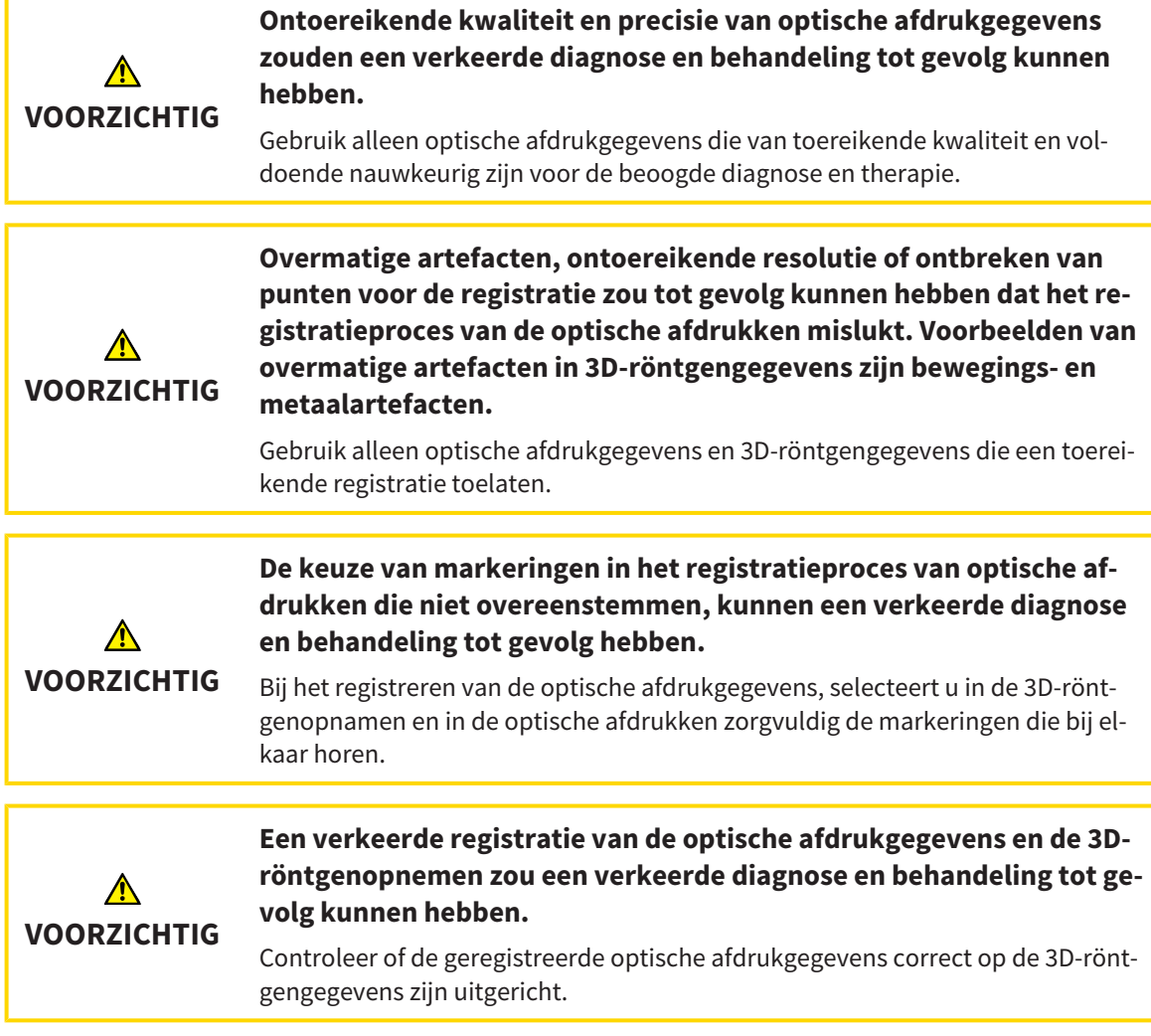

## SEGMENTERING

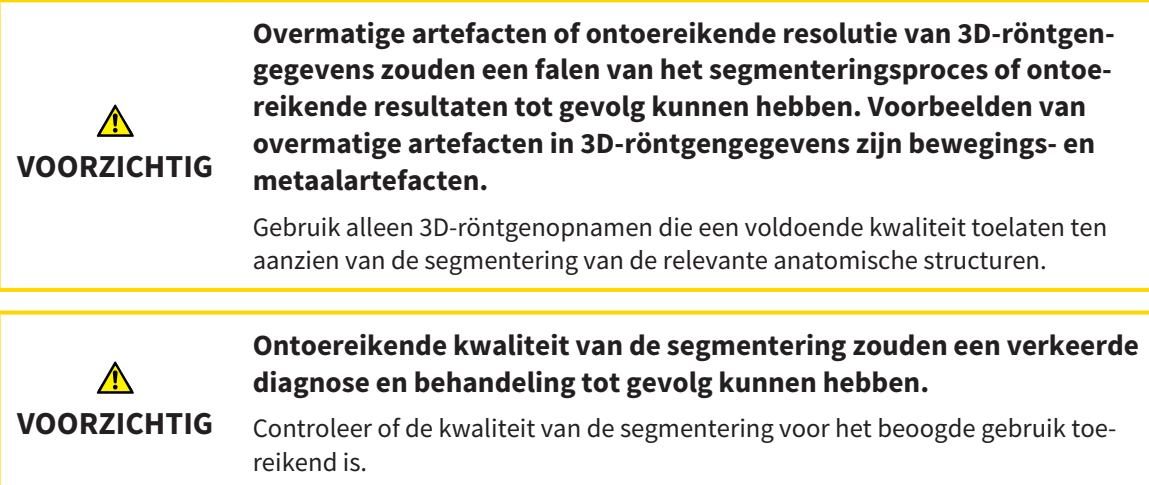

## *41 NAUWKEURIGHEID*

De volgende tabel toont de nauwkeurigheidswaarden in alle SICAT-applicaties:

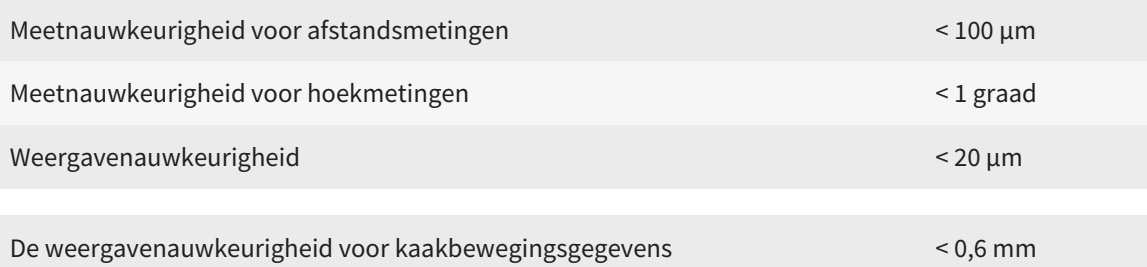

## *GLOSSARIUM*

#### ADA

American Dental Association (Amerikaanse maatschappij voor tandheelkunde)

#### Applicatie

SICAT-applicaties zijn programma's die tot de SICAT Suite behoren.

#### Berichtenvenster

Het berichtenvenster geeft rechts onderaan het scherm een bericht over afgesloten processen.

#### Bijtvork

Een bijtvork is een bijtplaat met radiopake kogelmarkeringen die SICAT gebruikt om gegevens van 3D-röntgenopnamen en bewegingen van kaakbewegingen in overeenstemming te brengen.

#### Dradenkruizen

Dradenkruizen zijn snijlijnen met andere laagaanzichten.

#### FDI

Fédération Dentaire Internationale, Internationale tandartsfederatie

#### Hub

Een extern geheugen, dat als server dienstdoet en de gegevensuitwisseling tussen verschillende apparaten in een lokaal netwerk mogelijk maakt.

#### Kader

In de 3D-weergave tonen frames de posities van de 2D-laagaanzichten.

#### Optische afdrukken

Een optische afdruk is het resultaat van een 3D-oppervlakteopname van tanden, afdrukmaterialen of gipsmodellen.

#### Planningsobject

Een planningsobject bestaat uit planningsgegevens van een SICAT-applicatie die op een 3D-röntgenopname zijn gebaseerd.

#### SICAT JMT<sup>+</sup>

De SICAT JMT<sup>+</sup> slaat de bewegingen van de onderkaak op.

#### SICAT-portaal

Het SICAT-portaal is een website waarop u onder meer rails bij SICAT kunt bestellen.

#### SIXD

Gegevensformaat, om optische afdrukken uit te wisselen.

#### **SMPTF**

Society of Motion Picture and Television Engineers (Maatschappij van film- en televisie-ingenieurs)

#### SSI

Gegevensformaat, om optische afdrukken uit te wisselen.

#### STL

Surface Tessellation Language, standaard bestandsformaat om meshgegevens uit te wisselen, die bijvoorbeeld optische afdrukken kunnen bevatten.

#### Studie

Een studie bestaat uit een 3D-opname en het bijbehorend planningsproject.

## *TREFWOORDENLIJST*

### Numeriek

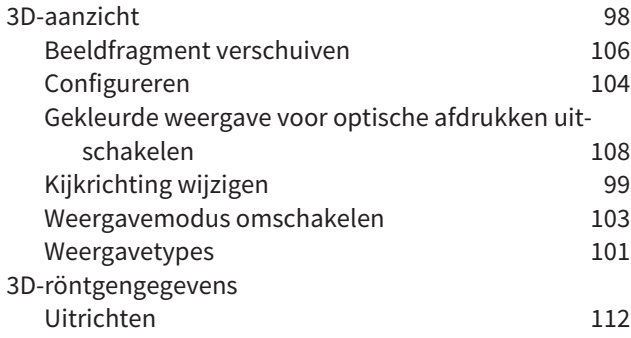

### A

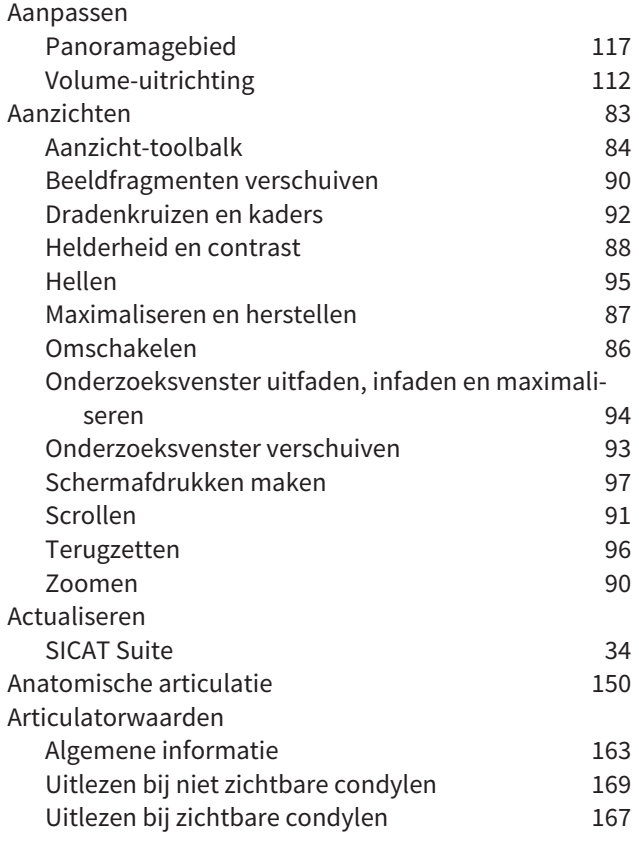

#### B

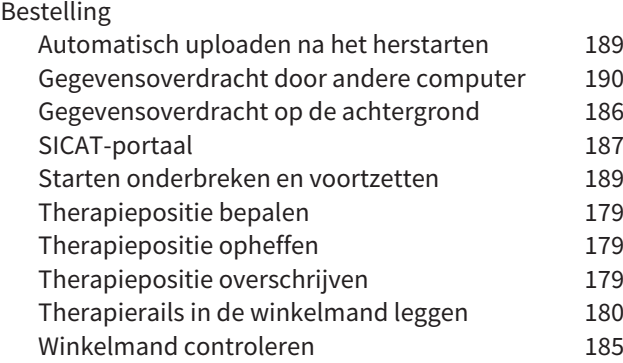

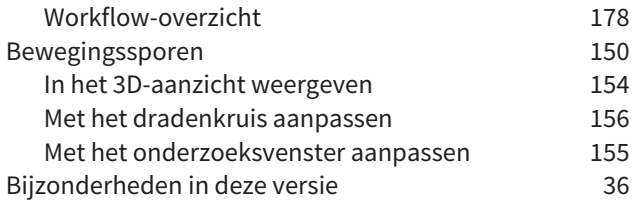

## C

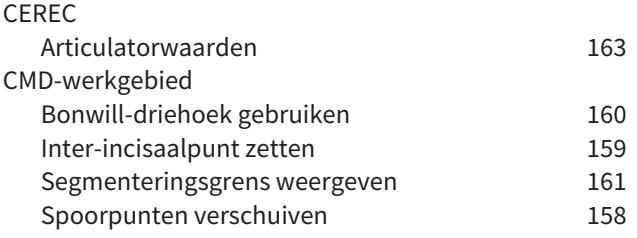

### D

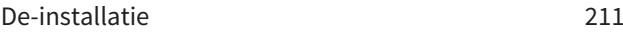

### E

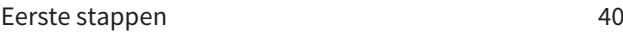

#### F

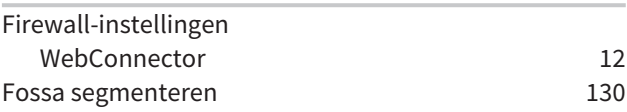

#### G

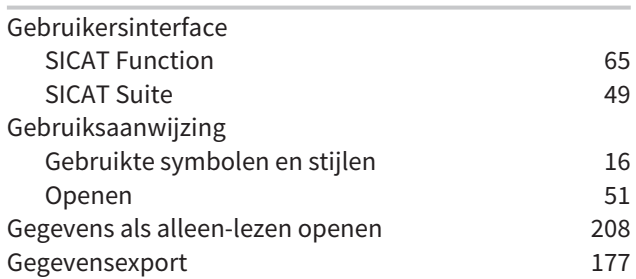

#### H

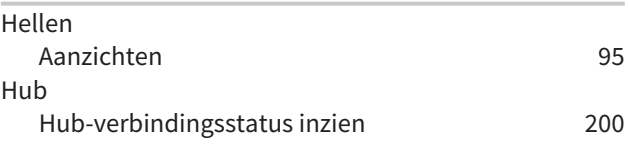

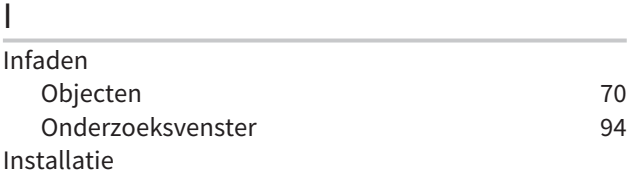

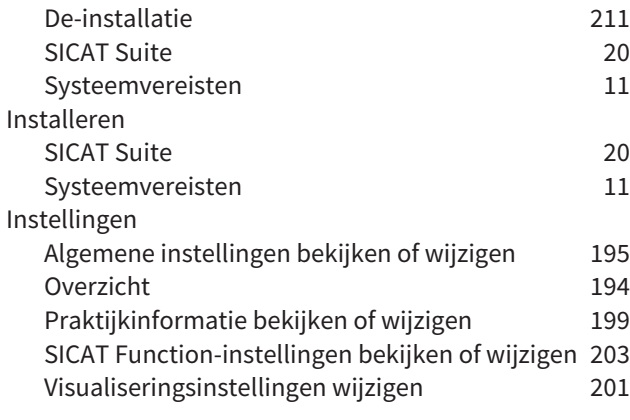

## J

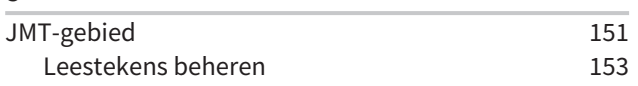

## K

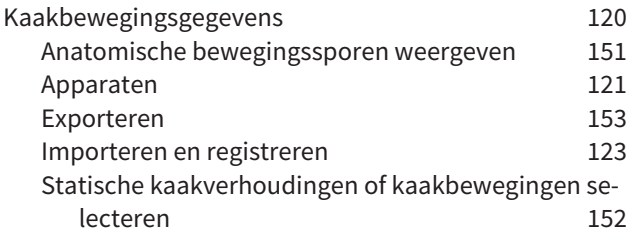

### L

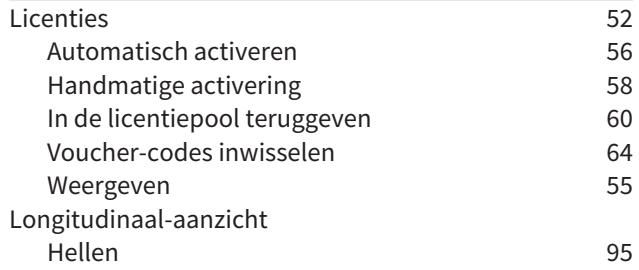

### M

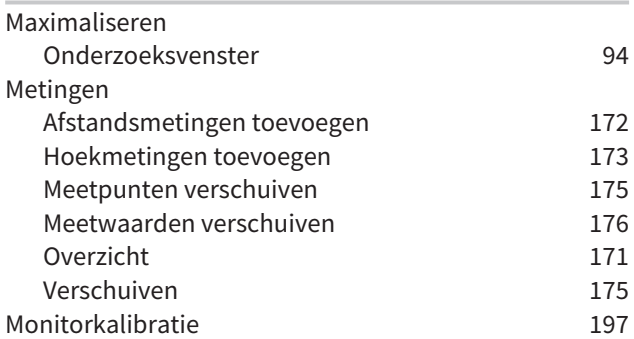

### O

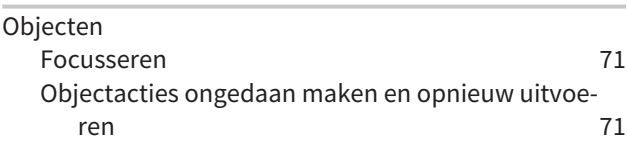

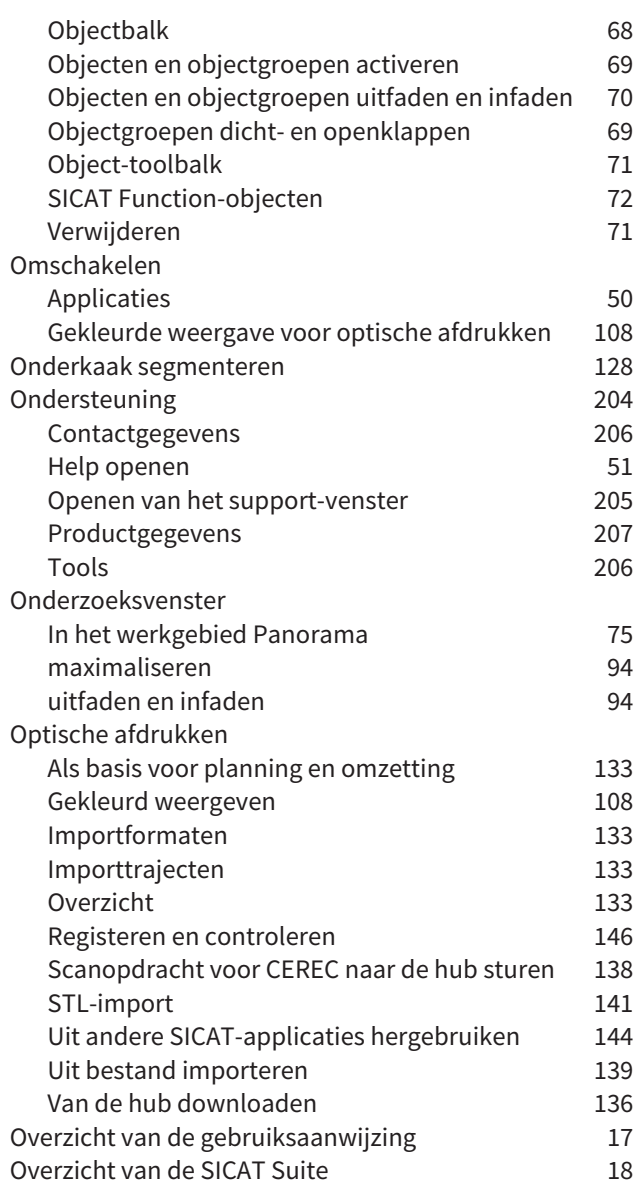

# $\frac{P}{P}$

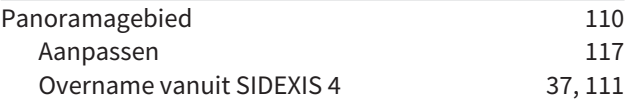

## R

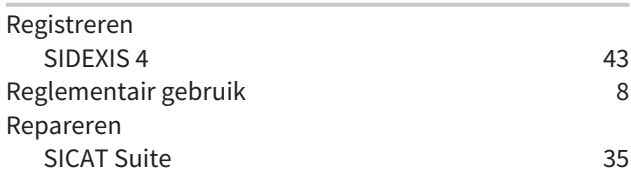

### S

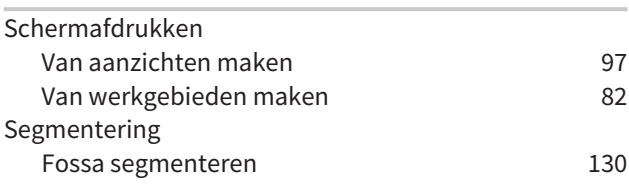

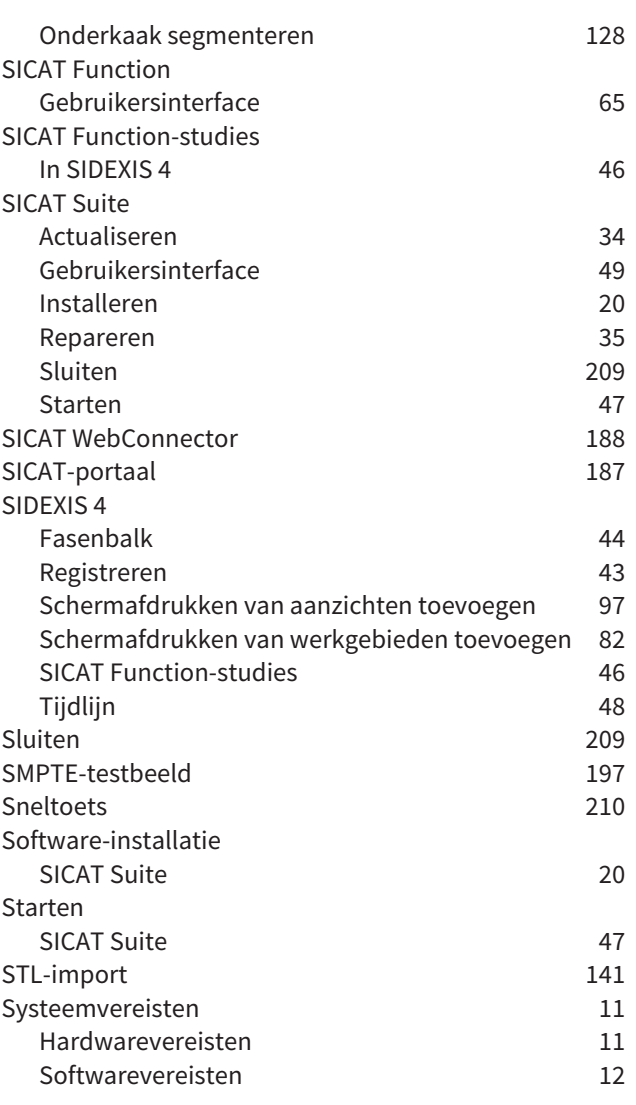

## T

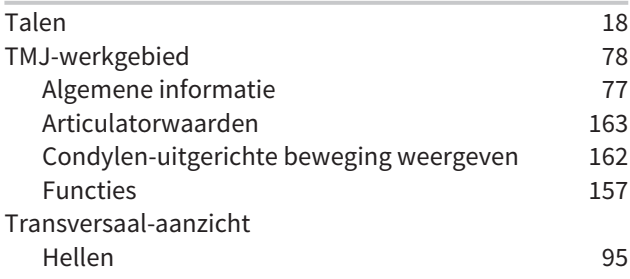

### U

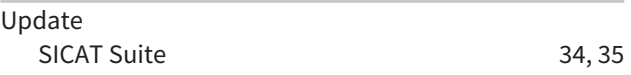

#### V

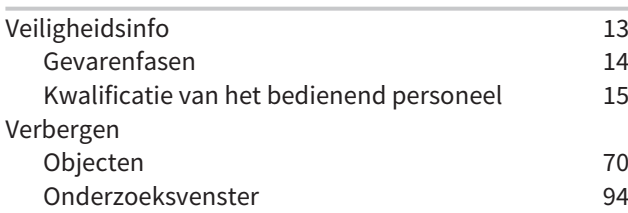

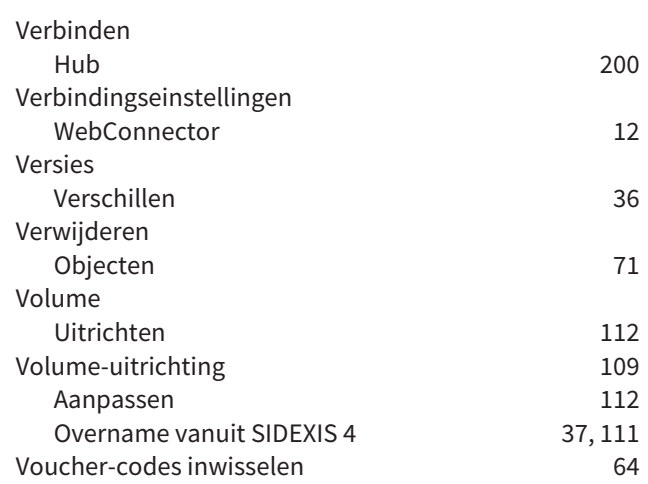

#### W

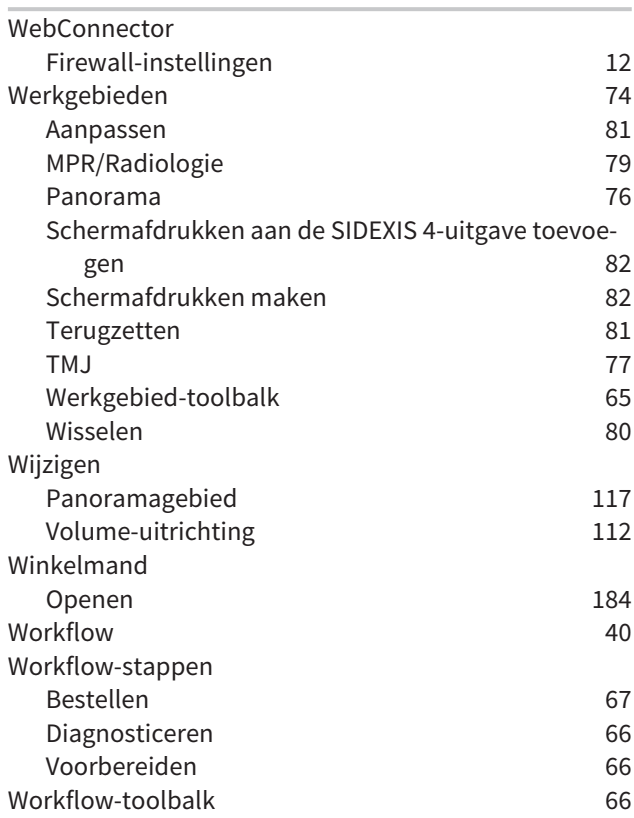

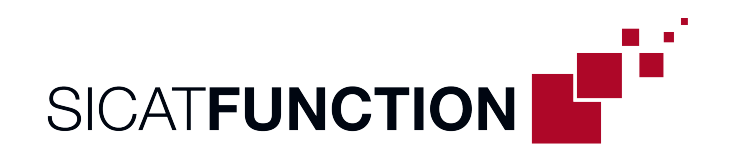

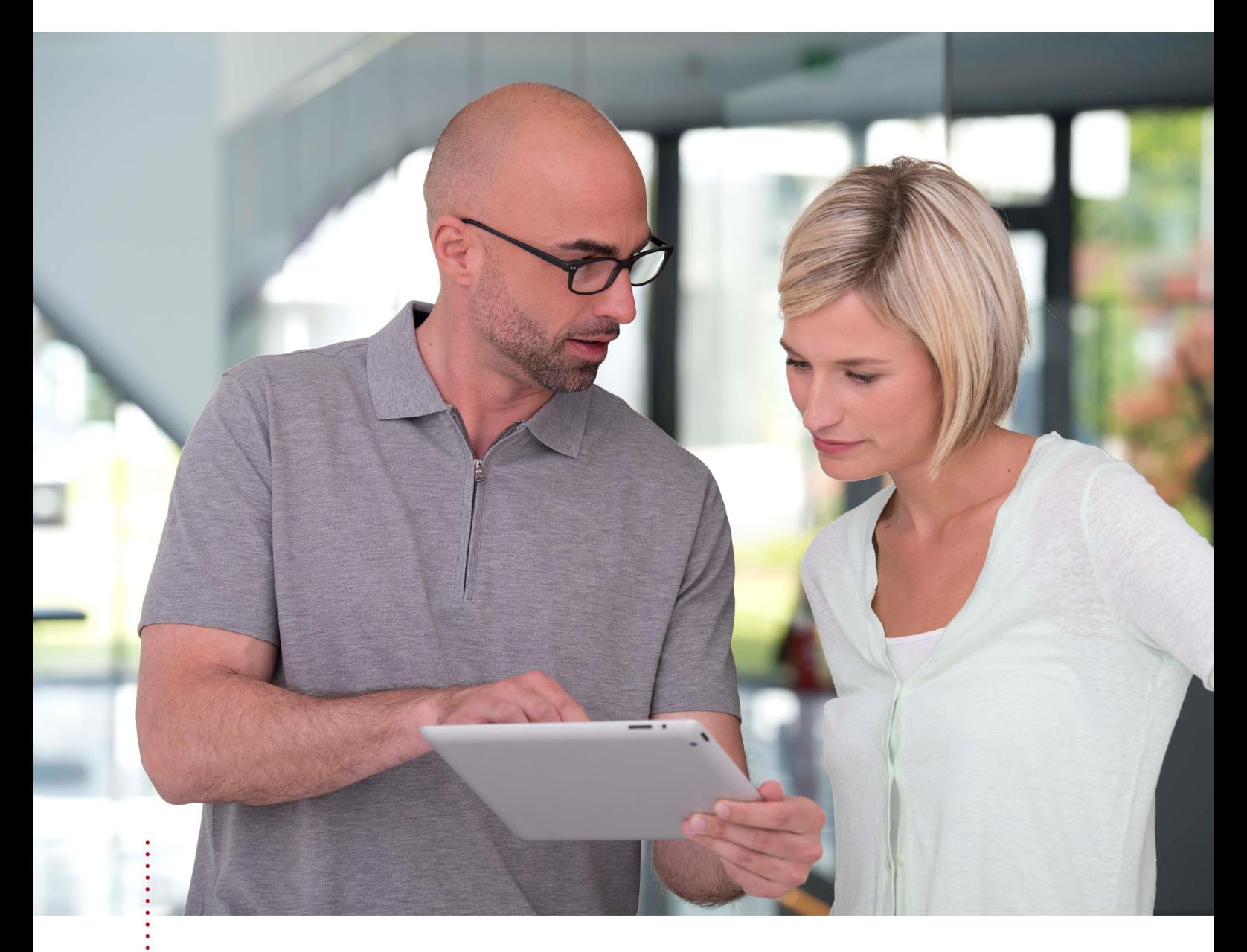

*SICAT FUNCTION VERSIE 2.0*

Instructies voor het gebruik | Nederlands | Standalone

## INHOUDSOPGAVE - Standalone

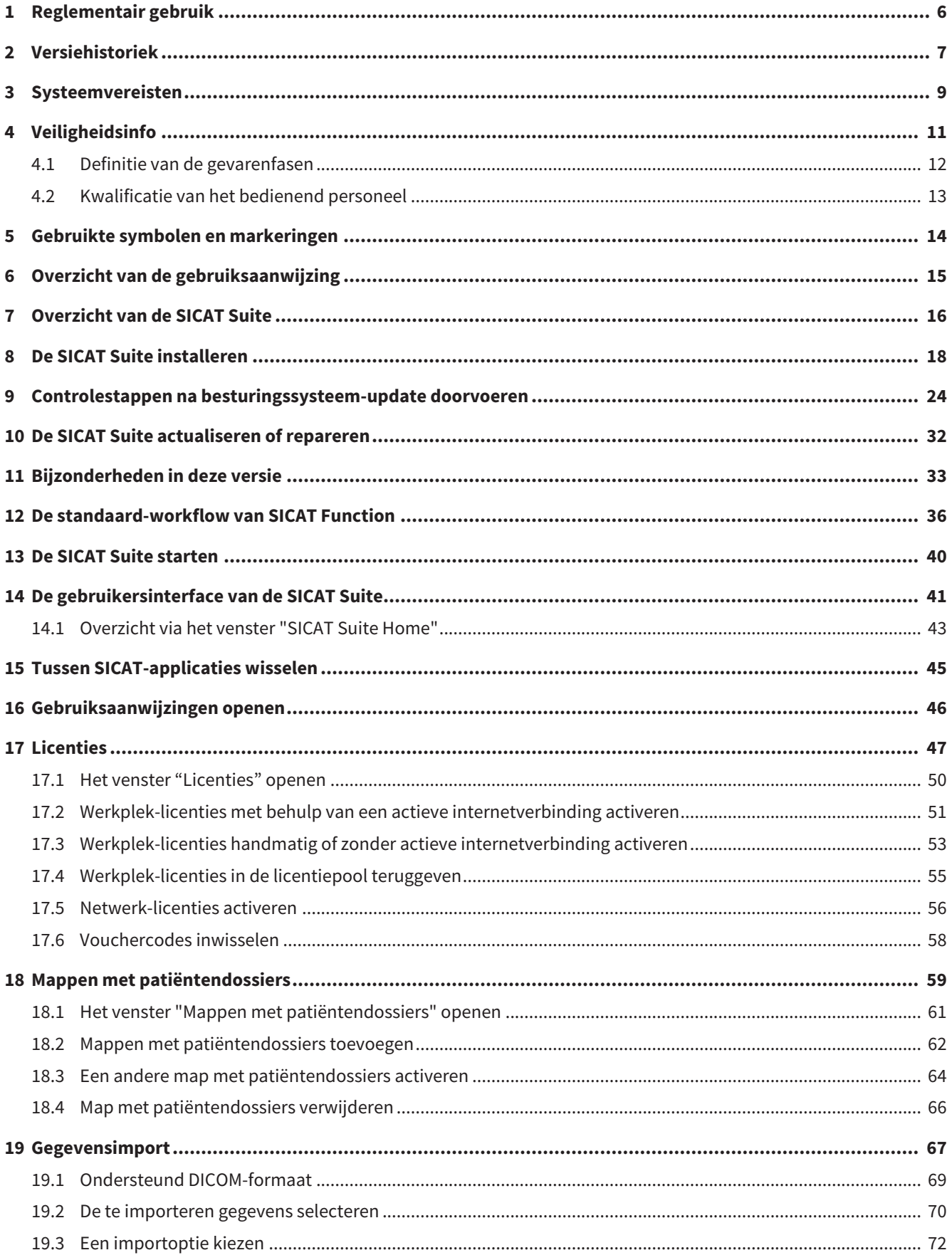

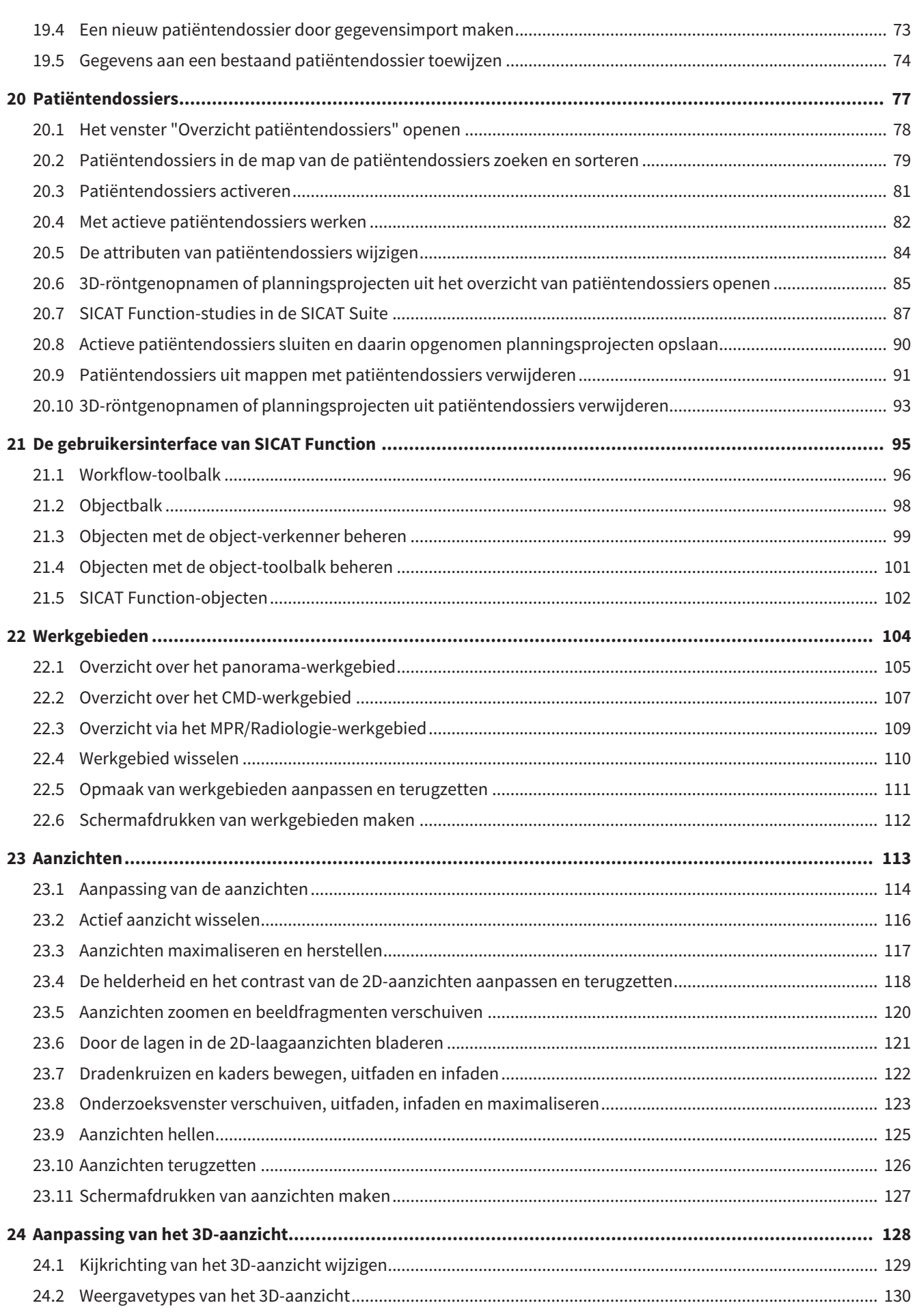

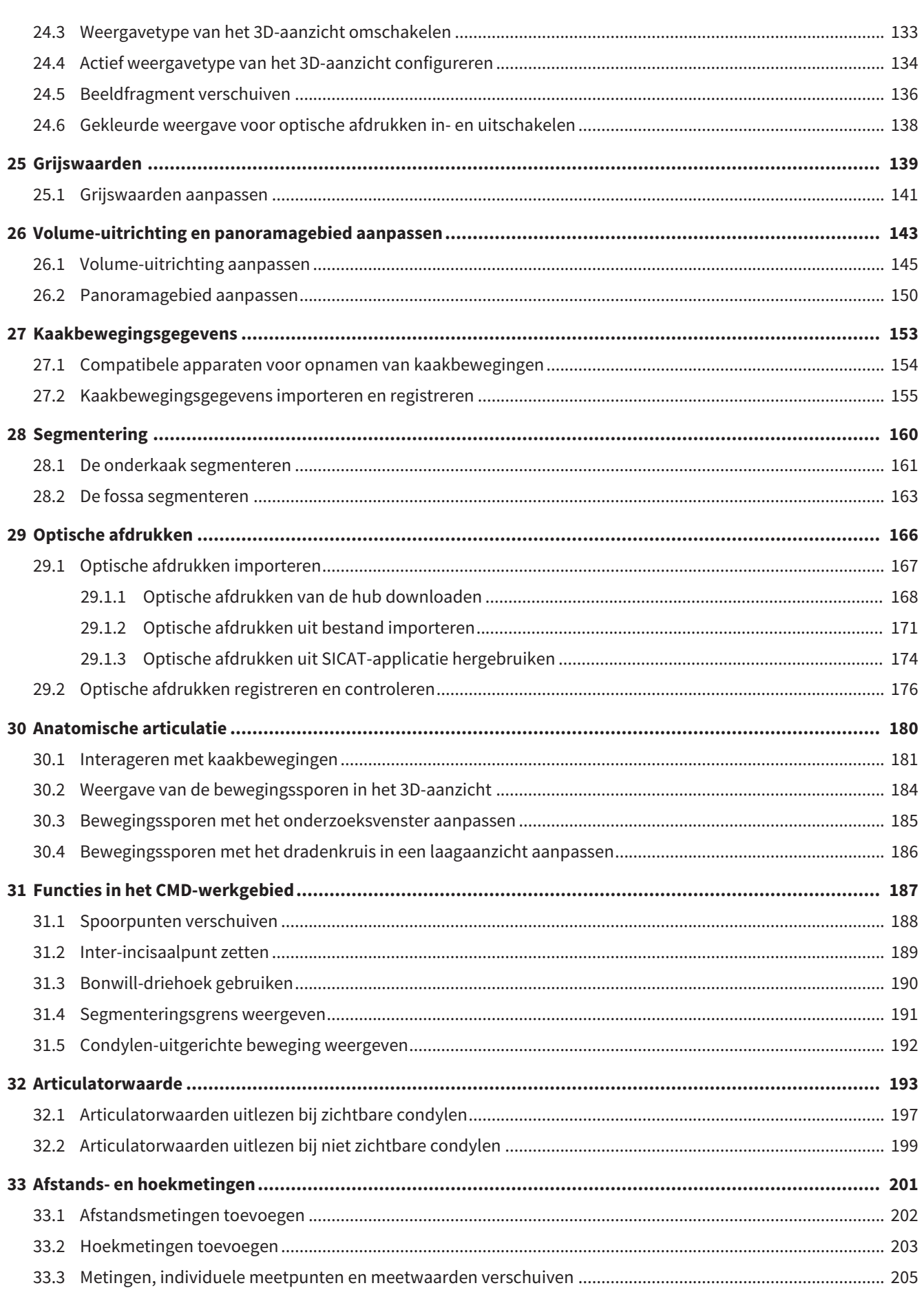

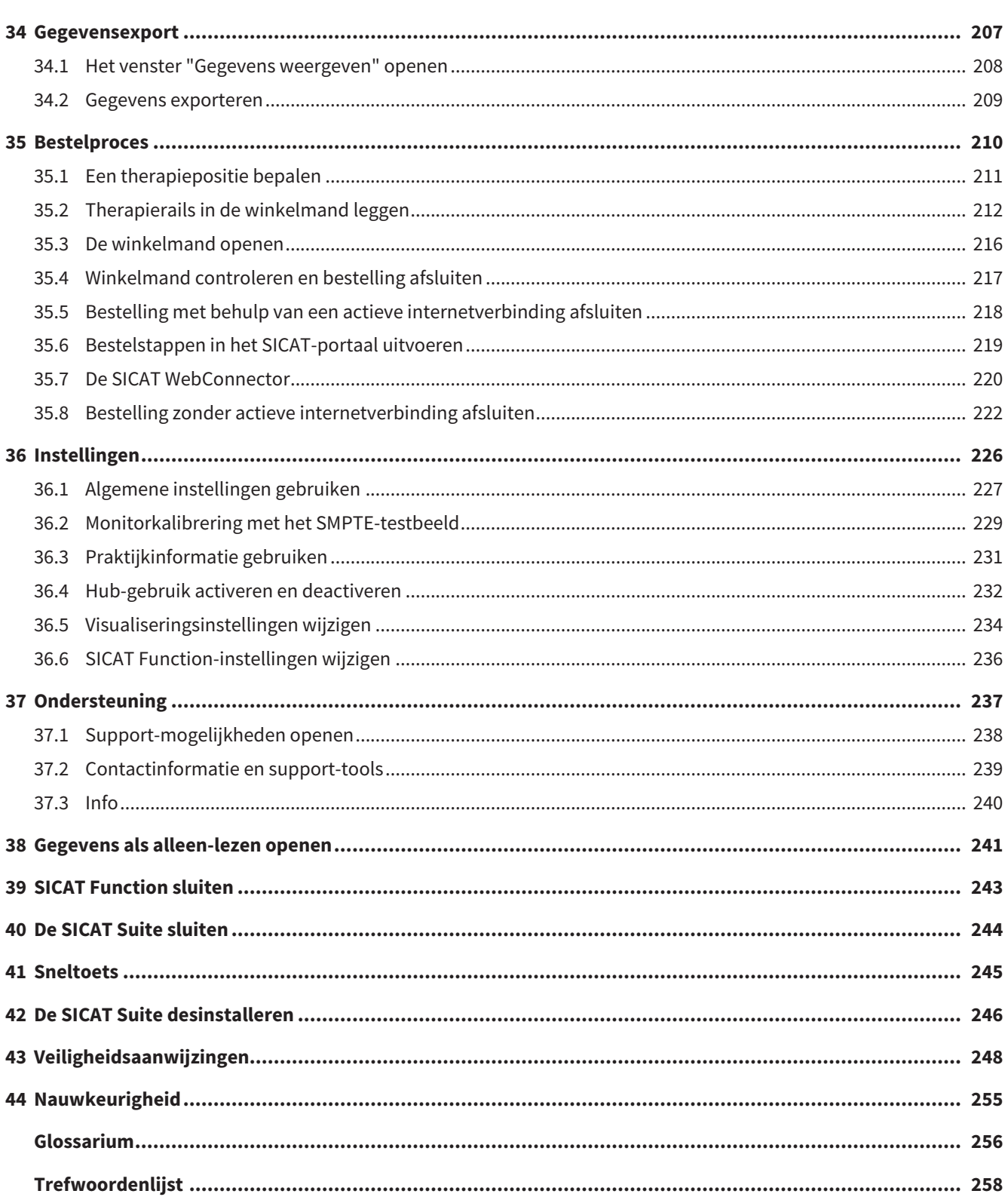

## <span id="page-229-0"></span>*1 REGLEMENTAIR GEBRUIK*

SICAT Function is een software voor de visualisering en de segmentering van beeldgegevens van het orale maxillofaciale gebied en de weergave van kaakbewegingen.

De beeldgegevens zijn afkomstig van medische scanners zoals CT- of DVT-scanners en optische afdruksystemen. De bewegingsinformatie is afkomstig van bijv. condylografie-apparaten.

SICAT Function ondersteunt gekwalificeerde tandartsen bij het onderzoek, de diagnose en de therapieplanning in het MKG-gebied en bij de planning van de therapie bij problemen van het kauwapparaat.

De planningsgegevens kunnen uit SICAT Function worden geëxporteerd en kunnen worden gebruikt bij de omzetting in therapie.

## <span id="page-230-0"></span>*2 VERSIEHISTORIEK*

#### VERSIE 2.0

- De hub is als extra optie voor de import en de registratie van optische afdrukken beschikbaar.
- STL-bestanden die in Sidexis 4 geïmporteerd zijn, kunnen voor de import en de registratie van optische afdrukken worden gebruikt.
- Optische afdrukken kunnen in kleur worden weergegeven als ze door de hub zijn geladen of uit een SIXD-bestand zijn geïmporteerd.
- De correctie van de volume-uitrichting en de instellingen van de panoramacurve zijn voor elke toepassing apart in te stellen.
- In het panorama-aanzicht kan het onderzoeksvenster gemaximaliseerd worden.
- De hoek van de transversale en longitudinale aanzichten in het panorama-werkgebied kan worden aangepast.
- SICAT-applicaties kunnen naar keuze worden gebruikt met werkplek-licenties of met netwerk-licenties.
- De SICAT Suite kan met Sidexis 4 of als standalone worden gebruikt.

#### VERSIE 1.4

- Voor SICAT-applicaties is om wettelijke redenen ook voor de viewer-modus een licentie vereist. Applicaties zonder licentie zijn niet beschikbaar. SICAT voegt automatisch viewer-licenties van applicaties, die in uw land zijn toegestaan, toe aan uw klantactiveringscode. U kunt de viewer-licenties activeren door een willekeurige licentie te deactiveren en opnieuw te activeren. Informatie hierover vindt u onder *[Licenties \[](#page-270-0)*[▶](#page-270-0)*[Pagina 47 - Standalone\]](#page-270-0)*.
- De gebruiksaanwijzingen staan ook in de standalone-versie en bij de SIDEXIS XG-Plug-In in de vorm van PDF-bestanden ter beschikkling.
- SICAT Function kan een virtuele scharnieras van de kaakgewrichten aan de hand van de kaakbewegingsgegevens berekenen.
- SICAT Function geeft de lengtes van de benen van de Bonwill-driehoek weer en berekent de Balkwill-hoek.

#### VERSIE 1.3

- SIDEXIS 4-module
- Ondersteuning van de talen Italiaans, Spaans, Portugees, Nederlands en Russisch
- Het versienummer van SICAT Function komt nu overeen met het versienummer van de SICAT Suite.
- Bestelling van therapierails is alternatief door fabricage van een gipsmodel mogelijk.
- **CMD**-werkgebied dat de bewegingen van gesegmenteerde condylen toont.
- Segmentering kan na het sluiten van het segmenteringsvenster verder worden bewerkt.

### VERSIE 1.1

- Ondersteuning van de talen Frans en Japans
- Correctie volume-uitrichting
- Bestelling van OPTIMOTION therapierails
- Wijziging van het formaat van de kaakbewegingsgegevens op .jmt-bestanden

■ Export van optische afdrukken met geïntegreerde bewegingssporen

#### VERSIE 1.0

- Oorspronkelijke release
- Ondersteuning van de talen Engels en Nederlands

## <span id="page-232-0"></span>*3 SYSTEEMVEREISTEN*

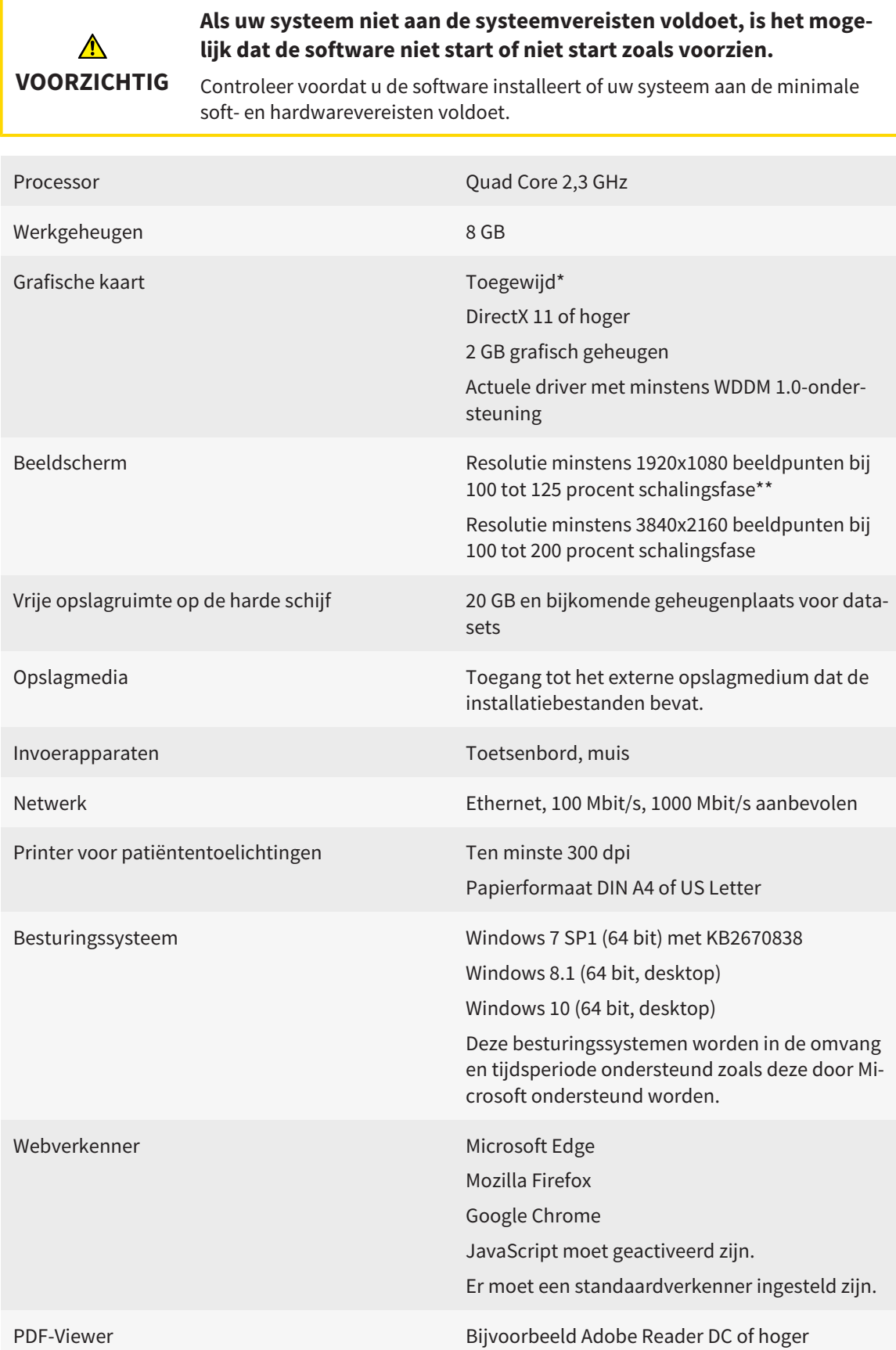

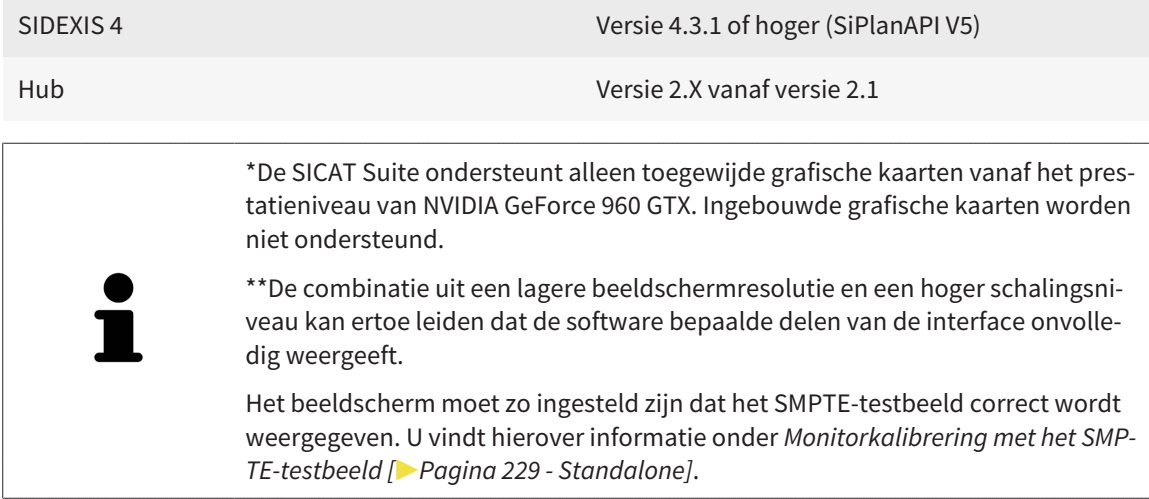

#### SOFTWAREVOORWAARDEN

De SICAT Suite heeft de volgende softwarecomponenten nodig en installeert deze als deze nog niet beschikbaar zijn:

- Microsoft .NET Framework 4.6.2
- CodeMeter Licentiebeheersoftware 6.30d
- SQL Server Compact Edition 4.0
- SICAT WebConnector

De SICAT WebConnector vereist bepaalde poorten voor de communicatie met de SICAT-server. De poorten moeten in uw firewall zijn vrijgegeven:

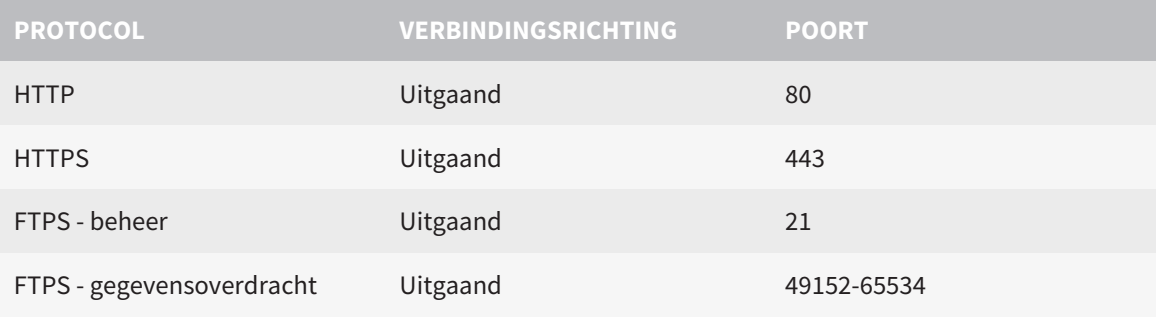

U kunt bestellingen ook zonder de SICAT WebConnector doorvoeren. Informatie hierover vindt u onder *[Bestelproces \[](#page-433-0)*[▶](#page-433-0)*[Pagina 210 - Standalone\]](#page-433-0)*.

## <span id="page-234-0"></span>*4 VEILIGHEIDSINFO*

Het is belangrijk dat u de volgende veiligheidsrelevante hoofdstukken leest:

- *[Definitie van de gevarenfasen \[](#page-235-0)*[▶](#page-235-0)*[Pagina 12 Standalone\]](#page-235-0)*
- *[Kwalificatie van het bedienend personeel \[](#page-236-0)*[▶](#page-236-0)*[Pagina 13 Standalone\]](#page-236-0)*
- *[Veiligheidsaanwijzingen \[](#page-471-0)*[▶](#page-471-0)*[Pagina 248 Standalone\]](#page-471-0)*

## <span id="page-235-0"></span>4.1 DEFINITIE VAN DE GEVARENFASEN

Deze gebruiksaanwijzing gebruikt de volgende veiligheidsaanduidingen om letsels van het bedienend personeel of de patiënten te vermijden en om materiële schade te voorkomen:

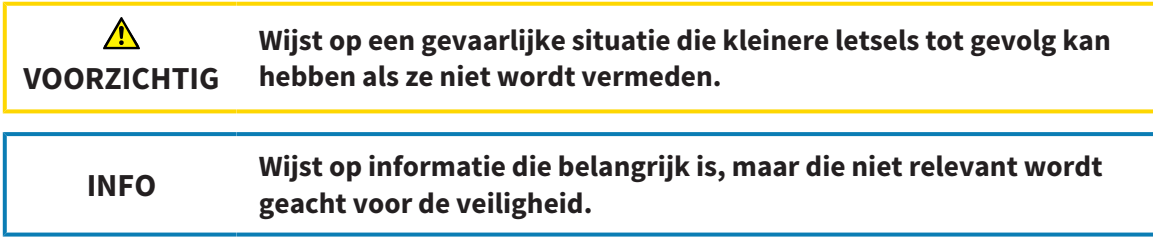

## 4.2 KWALIFICATIE VAN HET BEDIENEND PERSONEEL

<span id="page-236-0"></span>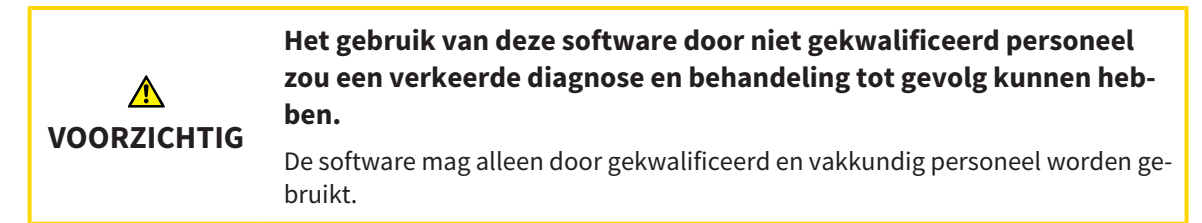

Voor gebruik van de software moet aan de volgende voorwaarden voldaan zijn:

- U hebt de gebruiksaanwijzing gelezen.
- U bent vertrouwd met de elementaire structuur en de functies van de software.

## <span id="page-237-0"></span>*5 GEBRUIKTE SYMBOLEN EN MARKERINGEN*

### SYMBOLEN

Deze gebruiksaanwijzing gebruikt het volgende symbool:

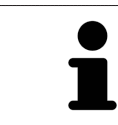

Het infosymbool duidt op bijkomende informatie, zoals alternatieve werkwijzen.

#### MARKERINGEN

Teksten en benamingen van elementen die deel uitmaken van de SICAT Suite, worden in het **vet** weergegeven. Dit omvat de volgende objecten in de gebruikersinterface:

- Namen van gebieden
- Namen van schakelknoppen
- Namen van symbolen
- Teksten van aanwijzingen en berichten op het beeldscherm

#### HANDELINGSAANWIJZINGEN

Handelingsaanwijzingen zijn als genummerde lijsten geschreven:

- ☑ De voorwaarden zijn met dit symbool aangeduid.
- 1. Stappen zijn met nummers aangeduid.
	- ▶ Tussenresultaten zijn met dit symbool aangeduid en opgenomen.
- 2. Na tussentijdse resultaten volgen verdere stappen.
- 3. **Optionele of voorwaardelijke stap:** Bij een optionele of voorwaardelijke stap wordt het doel van de stap of de voorwaarde met een dubbele punt weergegeven.
- ▶ Eindresultaten zijn met dit symbool aangeduid.
	- Een aanwijzing die maar één stap bevat, is met dit symbool gekentekend.

## PATIËNTENGEGEVENS

De weergegeven voorbeeld-patiëntnamen zijn verzonnen. Eventuele overeenkomsten met echte personen zijn daarom puur toeval. Er is met name geen samenhang tussen de voorbeeld-patiëntnaam en de weergegeven patiëntengegevens.

## <span id="page-238-0"></span>*6 OVERZICHT VAN DE GEBRUIKSAANWIJZING*

SICAT Function is naast andere applicaties een deel van de SICAT Suite. De SICAT Suite vormt het kader waarin de SICAT-applicaties lopen. De installatie van de applicaties vindt daarom samen met de SICAT Suite plaats. Informatie hierover vindt u onder *[De SICAT Suite installeren \[](#page-241-0)*[▶](#page-241-0)*[Pagina 18 - Standalone\]](#page-241-0)*.

Na de installatie kan SICAT Suite in twee varianten worden gebruikt. Enige bedieningsstappen onderscheiden zich volgens de variant. Daarom behandelt deze gebruiksaanwijzing de varianten afzonderlijk:

- SIDEXIS 4-module
- Standalone-versie

U hoeft geen variant te kiezen als u de SICAT Suite installeert.

De desinstallatie van de applicaties vindt daarom samen met de SICAT Suite plaats. Informatie hierover vindt u onder *[De SICAT Suite desinstalleren \[](#page-469-0)*[▶](#page-469-0)*[Pagina 246 - Standalone\]](#page-469-0)*.

## <span id="page-239-0"></span>*7 OVERZICHT VAN DE SICAT SUITE*

De SICAT Suite bevat de volgende applicaties:

- SICAT Implant het reglementaire gebruik van SICAT Implant wordt beschreven in de gebruiksaanwijzing van SICAT Implant.
- SICAT Function het reglementaire gebruik van SICAT Function wordt beschreven in de gebruiksaanwijzing van SICAT Function.
- SICAT Air het reglementaire gebruik van SICAT Air wordt beschreven in de gebruiksaanwijzing van SICAT Air.
- SICAT Endo het reglementaire gebruik van SICAT Endo wordt beschreven in de gebruiksaanwijzing van SICAT Endo.

### **TAI FN**

De SICAT Suite ondersteunt de volgende talen in de gebruikersinterface:

- Engels
- Duits
- Frans
- Japans
- Spaans
- Italiaans
- Nederlands
- Portugees
- Russisch

## LICENTIËRING

Om een licentie voor een SICAT-applicatie of een afzonderlijke functie te krijgen, zijn de volgende stappen noodzakelijk:

- Neem contact op met uw plaatselijke distributiepartner.
- U krijgt een vouchercode.
- Uit deze vouchercode genereert u een licentiecode in het SICAT-portaal (bereikbaar via de thuispagina van SICAT).
- SICAT voegt de licentiecode toe aan uw activeringscode.
- U activeert met uw activeringscode SICAT-applicaties of afzonderlijke functies in de SICAT. De activering vindt voor werkplek-licenties plaats in de SICAT Suite en voor netwerk-licenties op de licentieserver in het lokale praktijknetwerk.

#### VOLWAARDIGE VERSIE EN VIEWER-MODUS

De SICAT Suite kan in twee verschillende modi starten:

- Als u de viewer-licentie voor ten minste een SICAT-applicatie hebt geactiveerd, start de SICAT Suite in de viewer-modus.
- Als u de licentie voor de volwaardige versie voor ten minste een SICAT-applicatie hebt geactiveerd, start de SICAT Suite als volwaardige versie.

Algemeen geldt:

- [Applicaties](#page-479-2) met geactiveerde licentie voor volwaardige versie starten als volwaardige versie.
- Applicaties zonder geactiveerde viewer-licentie starten in de viewer-modus.
- Applicaties zonder geactiveerde licentie starten niet.
- U hoeft geen modus te kiezen als u de SICAT Suite installeert.

## <span id="page-241-0"></span>*8 DE SICAT SUITE INSTALLEREN*

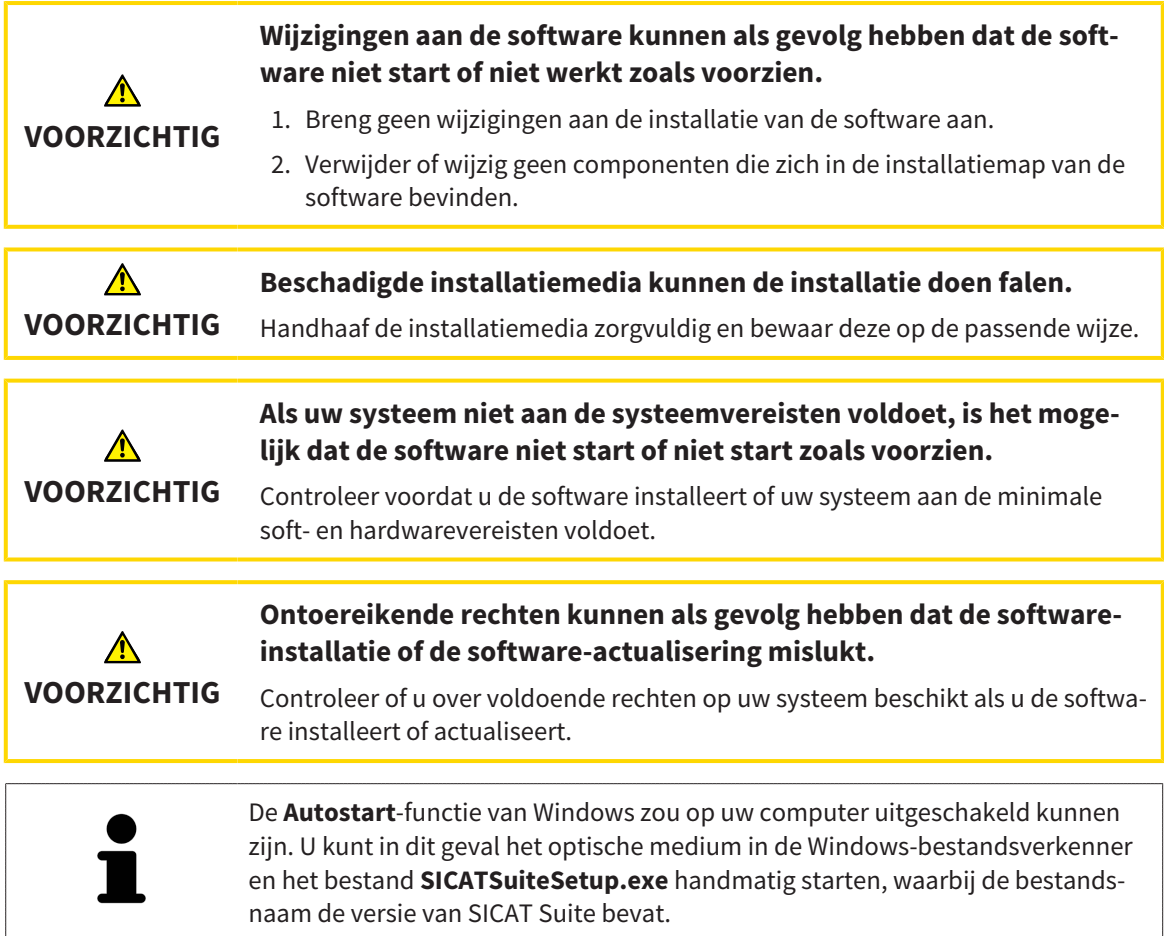

Om de SICAT Suite te installeren, gaat u als volgt te werk:

- ☑ Uw computer voldoet aan de systeemvereisten. Informatie hierover vindt u onder *[Systeemvereisten](#page-232-0) [\[](#page-232-0)*[▶](#page-232-0)*[Pagina 9 - Standalone\]](#page-232-0)*.
- ☑ De SICAT Suite is als download beschikbaar op de homepage van SICAT.
- 1. Plaats het SICAT Suite-installatiemedium in de optische schijfeenheid van uw computer.

▶ Het venster **Autostart** verschijnt.

- 2. Indien u de SICAT Suite als downloadversie heeft gekregen, downloadt u het ISO-bestand van de thuispagina van SICAT en gebruikt u dit bestand voor de installatie.
- 
- 3. Kies in het venster **Autostart** de optie **SICATSuiteSetup.exe uitvoeren**, waarbij de bestandsnaam de versie van de SICAT Suite bevat.
	- ▶ De softwarevoorwaarden worden geïnstalleerd als deze nog niet op uw computer beschikbaar zijn.

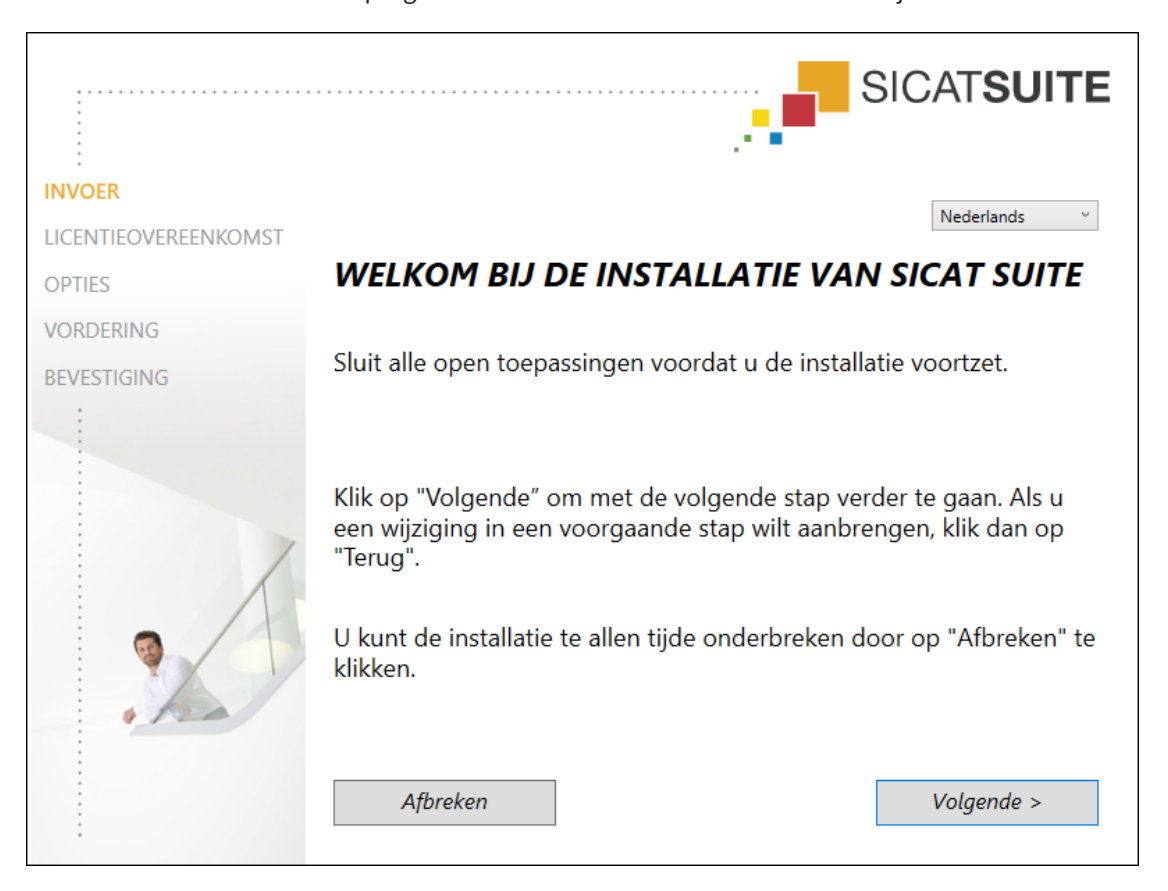

▶ Het SICAT Suite-installatieprogramma start en het venster **INVOER** verschijnt:

4. Kies in de hoek rechts boven in het venster **INVOER** de gewenste taal van het SICAT Suite-installatieprogramma en klik op **Volgende**.

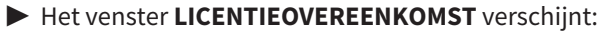

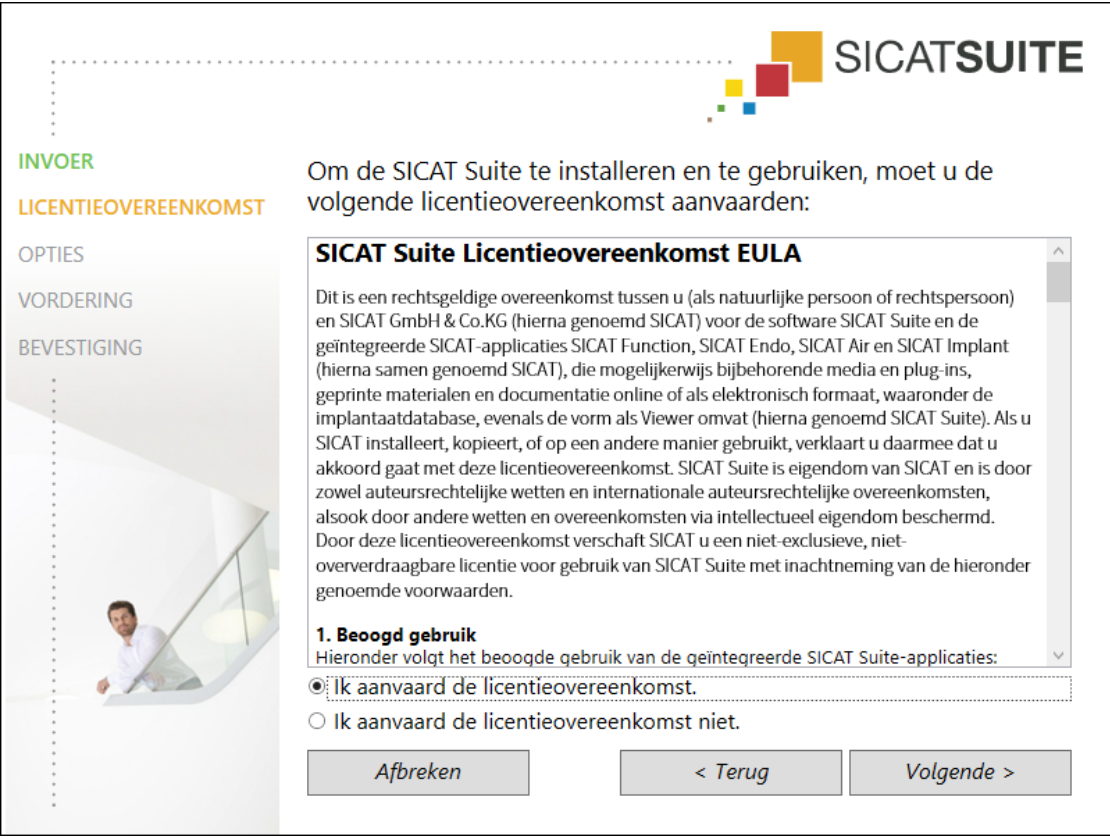

5. Lees de licentieovereenkomst voor de eindgebruiker volledig, kies de checkbox **Ik aanvaard de licentieovereenkomst** en klik op **Volgende**.

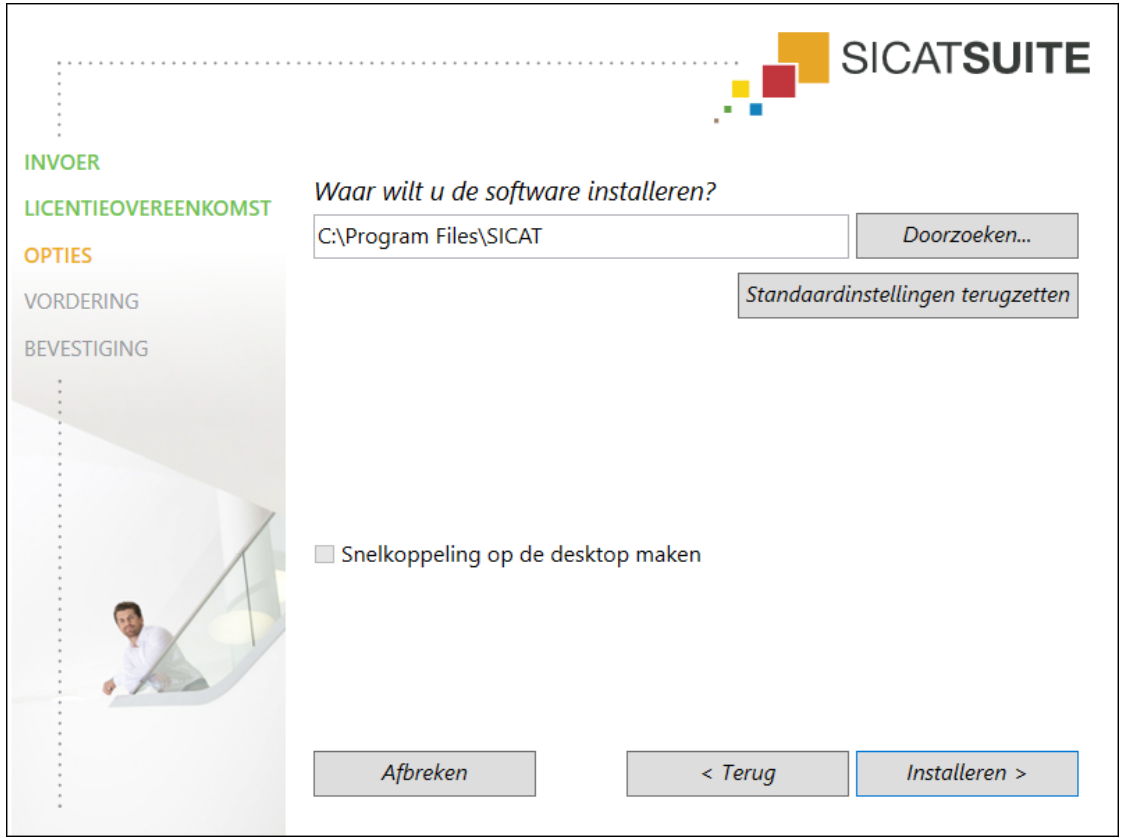

▶ Het venster **OPTIES** verschijnt:

6. Om de map op de harde schijf te wijzigen waarin het SICAT Suite-installatieprogramma de SICAT Suite installeert, klikt u op de schakelknop **Doorzoeken**.

▶ Het venster **Map selecteren** verschijnt.

- 7. Browse naar de gewenste map waarin het SICAT Suite-installatieprogramma de directory "SICAT Suite" moet aanmaken, en klik op **OK**.
	- ▶ Het SICAT Suite-installatieprogramma voegt het pad naar de gekozen map in het veld **Waar wilt u de software installeren** in.
- 8. Als hij beschikbaar is, activeer of deactiveer dan de checkbox **Snelkoppeling op de desktop maken**.
- 9. Klik op de schakelknop **Installeren**.

# **SICATSUITE INVOER LICENTIEOVEREENKOMST OPTIES** De SICAT Suite wordt geïnstalleerd, even wachten a.u.b... **VORDERING BEVESTIGING** Vordering: Softwarepakketten worden geïnstalleerd ... (SICATSuite\_x64 / 83%) Afbreken

#### ▶ Het venster **VORDERING** verschijnt:

- ▶ De SICAT Suite en de resterende softwarevoorwaarden worden geïnstalleerd.
- ▶ Als de installatie is beëindigd, verschijnt het venster **BEVESTIGING**:

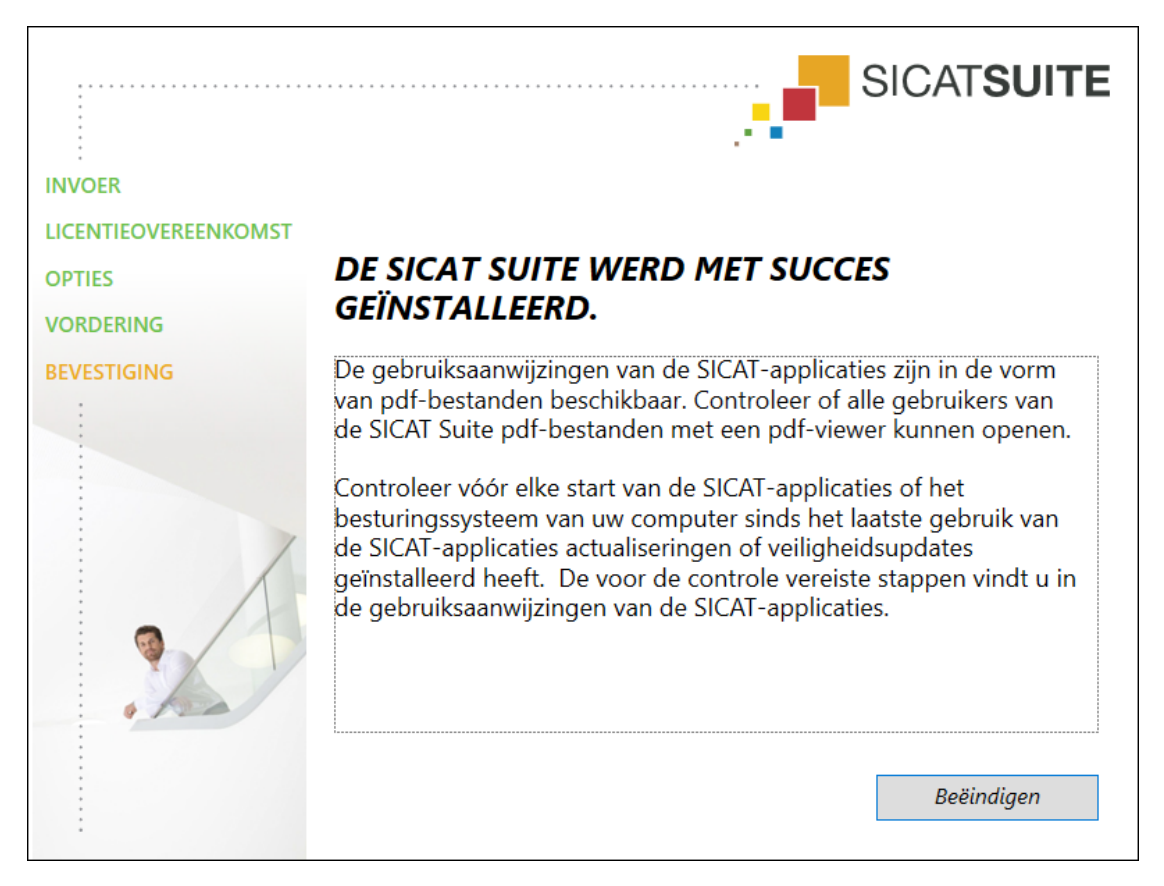

- 10. Klik op de schakelknop **Beëindigen**.
	- ▶ Het SICAT Suite-installatieprogramma sluit.
	- ▶ Het installatieprogramma voor de SICAT Implant Database start automatisch. Indien u SICAT Implant Database niet wilt installeren, klik dan op de schakelknop **Afbreken**.

## <span id="page-247-0"></span>*9 CONTROLESTAPPEN NA BESTURINGSSYSTEEM-UPDATE DOORVOEREN*

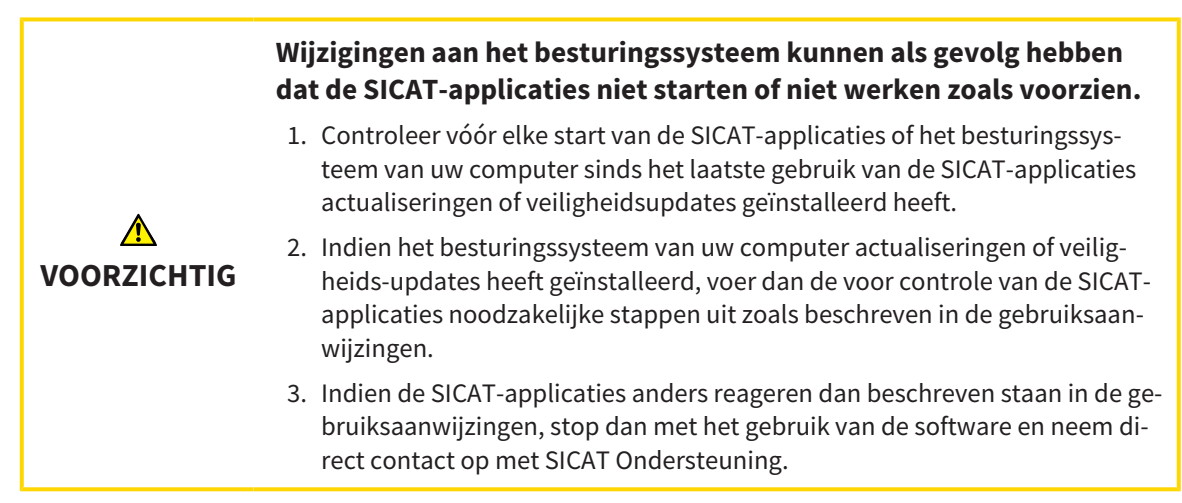

Als het besturingssysteem van uw computer actualiseringen heeft geïnstalleerd, dient u de foutloze werking van SICAT Function zeker te stellen. Voer de volgende controlestappen uit. Als u bij een controlestap afwijkingen constateert, zorg dan dat SICAT Function niet verder wordt gebruikt op de betreffende computer en neem contact op met SICAT Ondersteuning.

### VOORBEREIDINGEN

- 1. Start de SICAT Suite als standalone-versie door op de **Windows**-knop te drukken, **SICAT Suite** in te voeren en op het symbool **SICAT Suite** te klikken.
- 2. Verwijder om zeker te stellen dat niemand ongeoorloofde veranderingen doorvoert de patiënt "Patiënt Axx".
- 3. Importeer de referentiegegevensset uit het bestand "SICATSuite\_ReferenceDataset\_2.0.zip". U vindt de gegevensset op het installatiemedium van de SICAT Suite.
- 4. Open de referentiegegevensset "Patiënt Axx" in SICAT Function.

#### ONDERKAAKSEGMENTERING

- 1. Controleer of het **Panorama**-werkgebied actief is.
- 2. Zet de aanzichten terug naar de standaardwaarden.
- 3. Controleer of het **3D**-aanzicht de 3D-röntgenopname van voren toont.

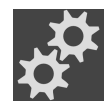

- 4. Beweeg de muisaanwijzer in de **Aanzicht-toolbalk** van het **3D**-aanzicht over het symbool **Actieve weergavemodus configureren**.
- 5. Klik naast **Uitgebreide instellingen** op het pijlsymbool.
- 6. Activeer de checkbox **Achtergrondgebied uitfaden**.
- 7. Selecteer uit de lijst **Actieve kaakverhouding** het element "lateral\_lt.1".
- 8. Vergelijk het **3D**-aanzicht met de volgende schermafdruk. Controleer met name de weergave van de onderkaaksegmentering en de optische afdrukken.

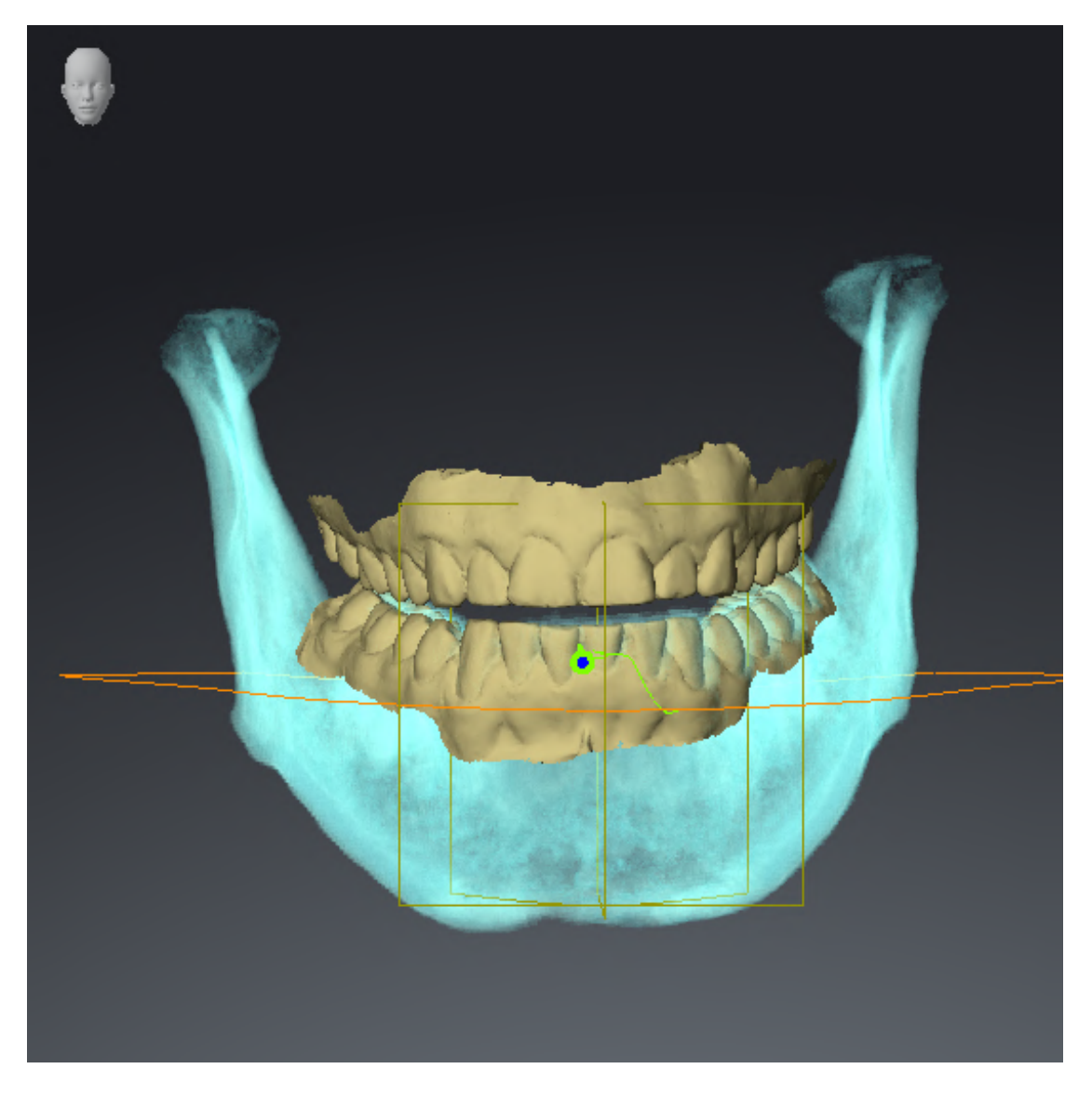

### KAAKBEWEGINGSGEGEVENS

- 1. Controleer of het **CMD**-werkgebied actief is.
- 2. Controleer of de waarden voor **Helderheid** en **Contrast** overeenkomen met de standaardwaarde van 50%.
- 3. Selecteer uit de lijst **Actieve kaakverhouding** het element "lateral\_lt.1".
- 4. Selecteer in **Object-verkenner** onder **Volume-gebieden** > **Onderkaak** het element **Rechterkant onderkaak** en focusseer het.
- 5. Selecteer in **Object-verkenner** onder **Volume-gebieden** > **Onderkaak** het element **Linkerkant onderkaak** en focusseer het.
- 6. Selecteer in de **Object-verkenner** het element **Volume-gebieden**.
- 7. Activeer in het gebied **Eigenschappen** de optie **Segmenteringsgrens weergeven**.

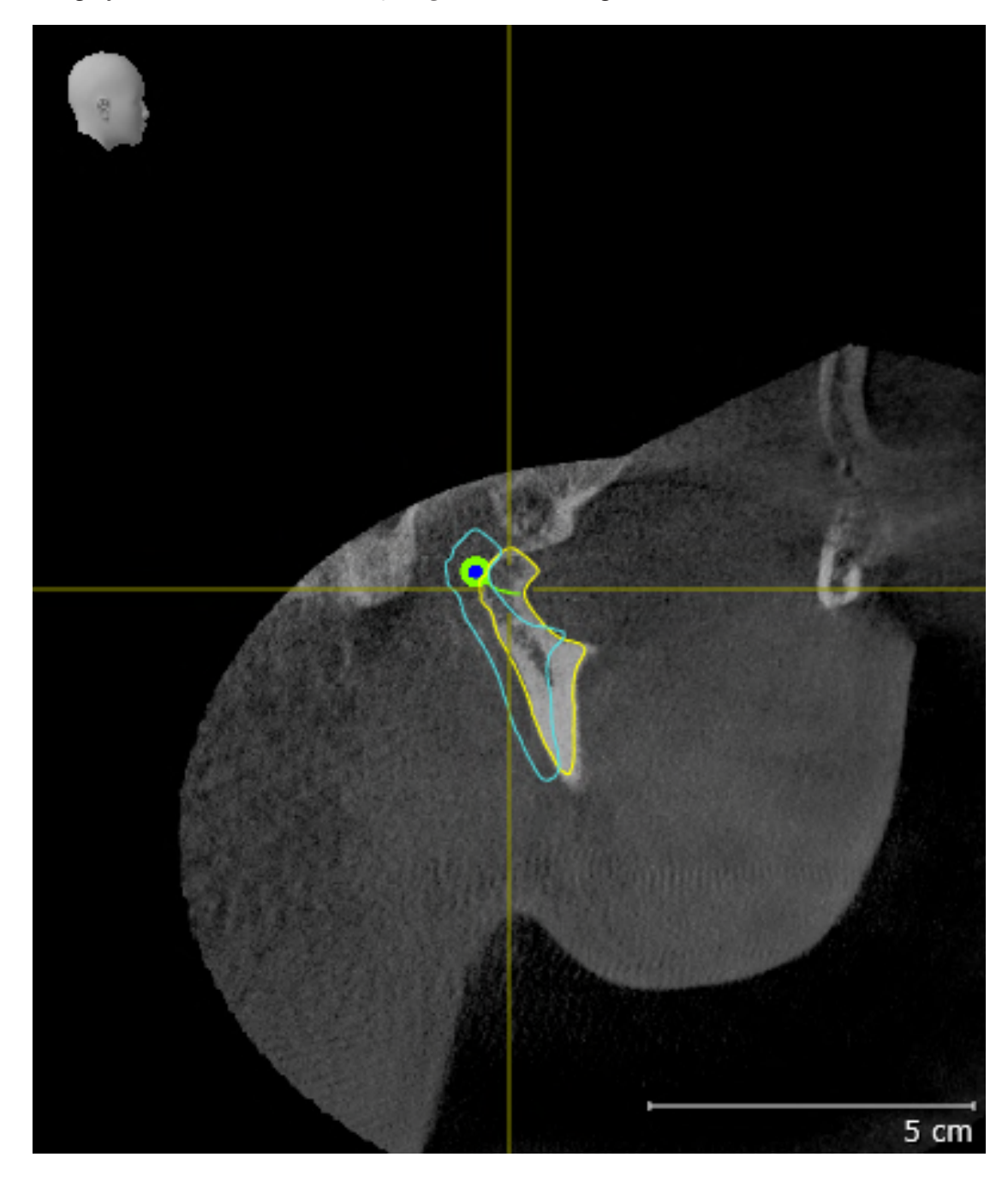

8. Vergelijk het aanzicht **Rechtercondyl Sagittaal** met de volgende schermafdruk:

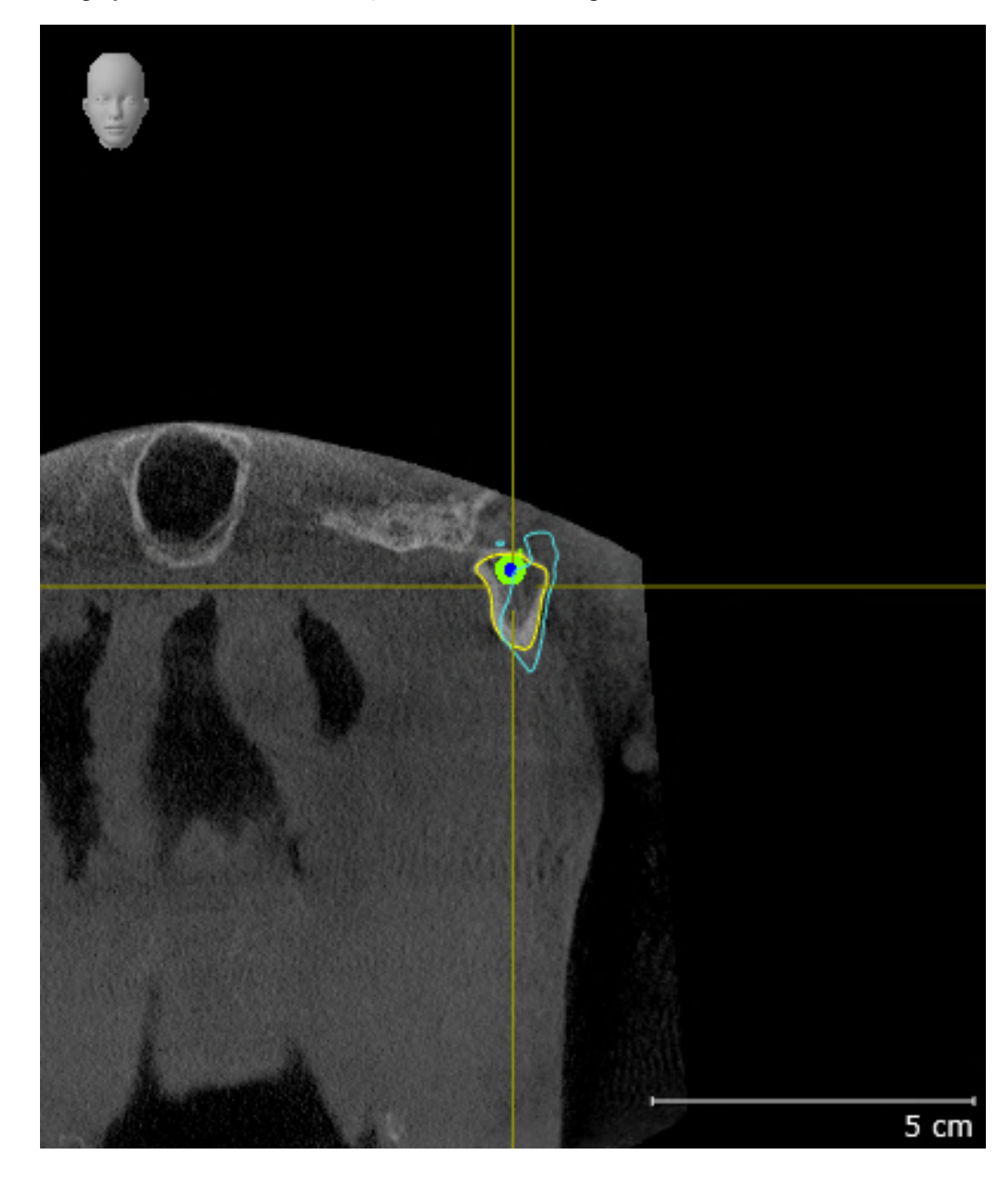

9. Vergelijk het aanzicht **Linkercondyl Coronaal** met de volgende schermafdruk:
## BONWILL-DRIEHOEK

- 1. Controleer of het **CMD**-werkgebied actief is.
- 2. Controleer of het **3D**-aanzicht de 3D-röntgenopname van voren toont.
- 3. Selecteer in de **Object-verkenner** het element **Kaakbewegingsgegevens**.
- 4. Activeer in het gebied **Eigenschappen** de optie **Bronwill-driehoek**. Controleer of de waarde voor **Stapgrootte** "5" is.
- 5. Selecteer uit de lijst **Actieve kaakverhouding** het element "chewing.1".
- 6. Zet de weergave-modus van het **3D**-aanzicht op **Achtergrondgebied uitfaden**.
- 7. Fade de optische afdrukken uit.
- 8. Vergelijk het **3D**-aanzicht met de volgende schermafdruk. Controleer met name de weergave van de Bonwill-driehoek en de beschikbare vervolgpunten.

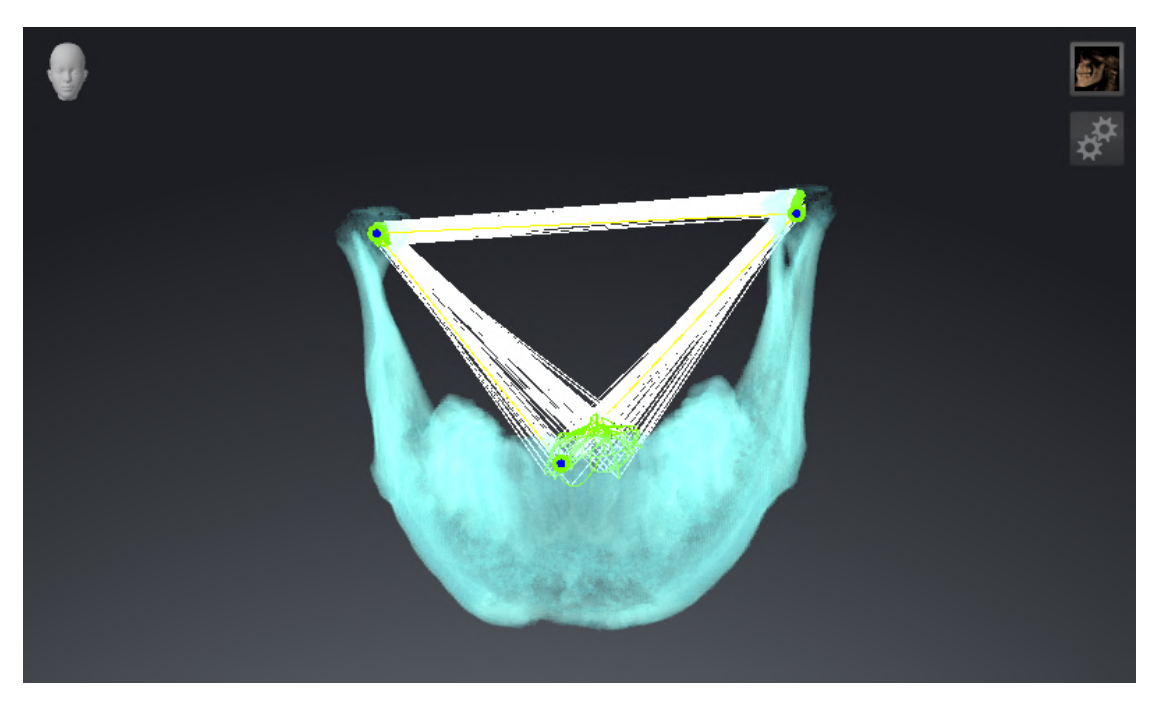

### METINGEN

- 1. Controleer of het **MPR/Radiologie**-werkgebied actief is.
- 2. Controleer of in het **Axiaal**-aanzicht de waarden voor **Helderheid** en **Contrast** overeenkomen met de standaardwaarde van 50%.
- 3. Selecteer in de **Object-verkenner** onder **Metingen** het element "20,99 mm" en focusseer het.
- 4. Vergelijk het **Axiaal**-aanzicht met de volgende schermafdruk. Controleer met name de weergave van de meetobjecten (20,99 mm, 20,05 mm, 74,57 mm en 29,43°).

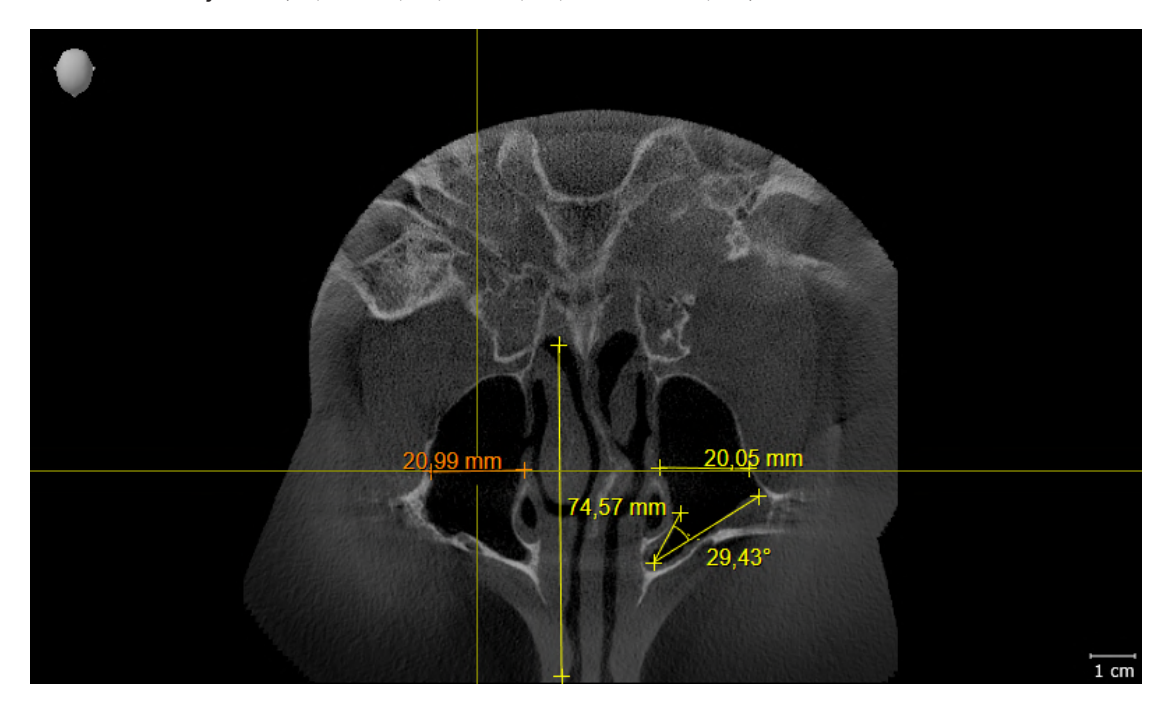

#### PANORAMA-AANZICHT

- 1. Controleer of het **Panorama**-werkgebied actief is.
- 2. Zet de aanzichten terug naar de standaardwaarden.
- 3. Vergelijk het **Panorama**-aanzicht met de volgende schermafdruk. Controleer met name de weergave van het **Panorama**-aanzicht en het onderzoeksvenster.

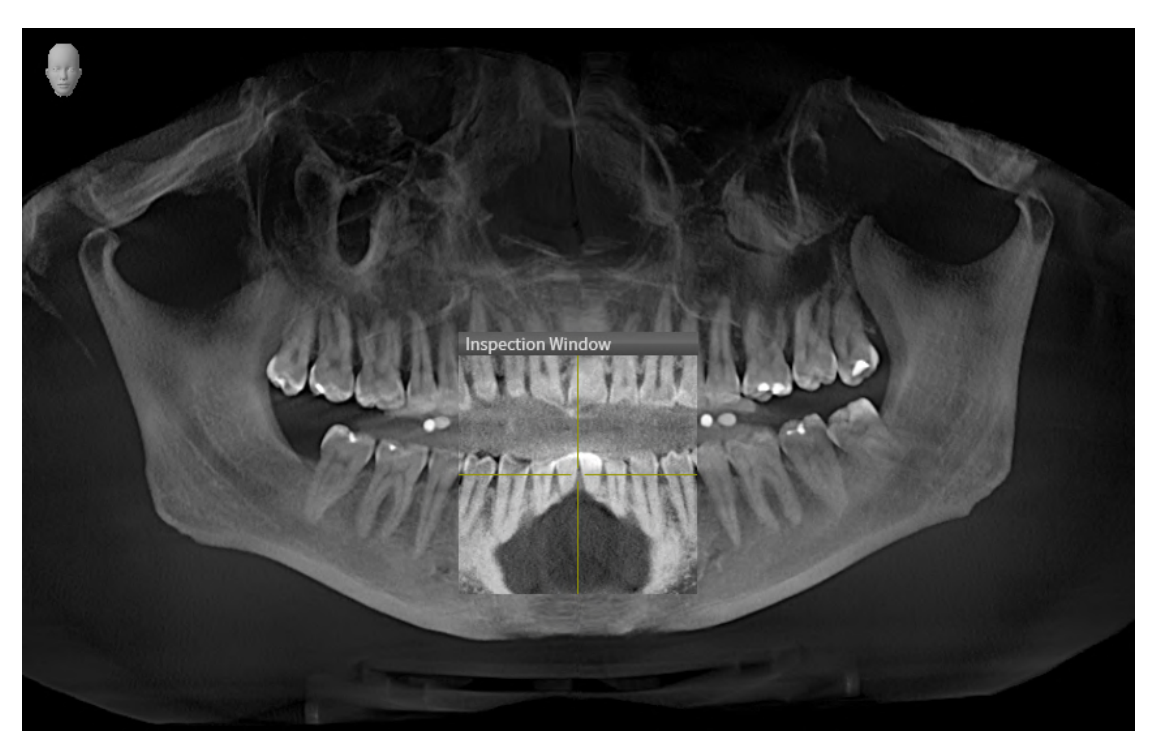

# *10 DE SICAT SUITE ACTUALISEREN OF REPAREREN*

# DE SICAT SUITE ACTUALISEREN

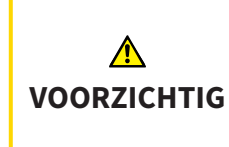

**Ontoereikende rechten kunnen als gevolg hebben dat de softwareinstallatie of de software-actualisering mislukt.**

Controleer of u over voldoende rechten op uw systeem beschikt als u de software installeert of actualiseert.

U kunt de SICAT Suite actualiseren door het SICAT Suite-installatieprogramma te starten en op de schakelknop **Actualiseren** te klikken. Het installatieprogramma de-installeert daarvoor eerst de oude versie van de SICAT Suite. Alle gegevens en instellingen blijven behouden.

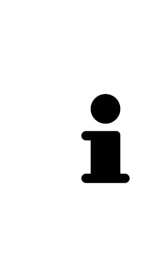

Een nieuwe versie van de standalone-versie van de SICAT Suite heeft geactualiseerde mappen met patiëntendossiers nodig. Als de nieuwe versie voor het eerst wordt gestart, of als u een verouderde map met patiëntendossiers activeert, vraagt de SICAT Suite, of u de map met de patiëntendossiers wilt actualiseren. Als u de melding bevestigt, actualiseert de SICAT Suite de map met patiëntendossiers automatisch. **VOORZICHTIG! U kunt geactualiseerde mappen met patiëntendossiers echter niet meer met de oudere versies van de SICAT Suite gebruiken.**

# DE SICAT SUITE REPAREREN

U kunt de SICAT Suite repareren door het SICAT Suite-installatieprogramma te starten en op de schakelknop **Repareren** te klikken. Alle gegevens en instellingen blijven behouden.

Zowel de actualisering als de reparatie van de SICAT Suite gebruiken het SICAT Suite-installatieprogramma. Informatie hierover vindt u onder *[De SICAT Suite installeren \[](#page-241-0)*[▶](#page-241-0)*[Pagina 18 - Standalone\]](#page-241-0)*.

# *11 BIJZONDERHEDEN IN DEZE VERSIE*

Afhankelijk daarvan of u SICAT Function afzonderlijk of verbonden met andere software gebruiken, zijn er verschillen in bepaalde gebieden.

# PATIËNTENGEGEVENS EN VOLUMEGEGEVENS

De standalone-versie van de SICAT Suite bevat een eigen centraal beheer van patiëntendossiers en volumegegevens. Het concept van de patiëntendossiers in de standalone-versie van de SICAT Suite kan met klassieke patiëntendossiers worden vergeleken:

- Patiëntendossiers worden opgeslagen in mappen die met dossierkasten kunnen worden vergeleken.
- Het activeren van een patiëntendossier kan worden vergeleken met een patiëntendossier dat u uit een dossierkast haalt en op de tafel legt.
- Het openen van patiëntengegevens uit het patiëntendossier in SICAT-applicaties kunt u vergelijken met bladzijden die u uit het patiëntendossier haalt.
- Het toevoegen van 3D-opnamen aan een patiëntendossier kunt u vergelijken met het toevoegen van 2D-röntgenopnamen aan een klassiek patiëntendossier.
- Een 3D-opname kan de basis voor meerdere planningsprojecten zijn. Planningsprojecten zijn eveneens een onderdeel van een patiëntendossier.
- Een 3D-opname samen met de bijbehorende planningsprojecten wordt een studie genoemd.

Informatie over het beheer van opgeslagen patiëntendossiers vindt u onder *[Mappen met patiëntendos](#page-282-0)[siers \[](#page-282-0)*[▶](#page-282-0)*[Pagina 59 - Standalone\]](#page-282-0)*. Informatie over het beheer van patiëntendossiers vindt u onder *[Pati](#page-300-0)[ëntendossiers \[](#page-300-0)*[▶](#page-300-0)*[Pagina 77 - Standalone\]](#page-300-0)*.

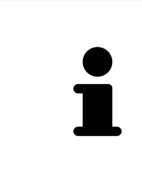

U kunt hiernaast ook de gegevens van de patiënten en de gebruikersinstellingen van de SICAT-applicaties bewaren. U vindt de gebruikersinstellingen voor elke gebruiker apart in twee directories. U kunt deze directories openen door **%appdata%\SICAT GmbH & Co. KG** en **%localappdata%\SICAT GmbH & Co. KG** in de adresbalk van de Windows-bestandsverkenner in te geven.

#### INSTELLINGEN

In de standalone-versie beheert de SICAT Suite alle instellingen zelf. Informatie hierover vindt u onder *[Instellingen \[](#page-449-0)*[▶](#page-449-0)*[Pagina 226 - Standalone\]](#page-449-0)*.

# LICENTIES

De standalone-versie en de aan andere software gekoppelde versie van de SICAT Suite gebruiken dezelfde licenties. U hoeft geen versie te kiezen als u de SICAT Suite installeert.

# STUDIES MET OF ZONDER SCHRIJFRECHTEN OPENEN

Voor het uitvoeren van de veranderingen aan de SICAT Function-studies en deze te bewaren, moet aan de volgende voorwaarden zijn voldaan:

- Er moet een volwaardige SICAT Function-licentie zijn geactiveerd.
- Er moet een [Map met patiëntendossiers](#page-479-0) actief zijn.

Verder kunt u wijzigingen aan de SICAT Function-studies aanbrengen en opslaan. Als u een SICAT Function-viewer-licentie geactiveerd hebt, kunt u de 3D-röntgenopnamen en SICAT Function-studies bekijken.

De volgende tabel toont welke functies beschikbaar zijn als een licentie van een SICAT-applicatie en een map met patiëntendossiers geactiveerd zijn:

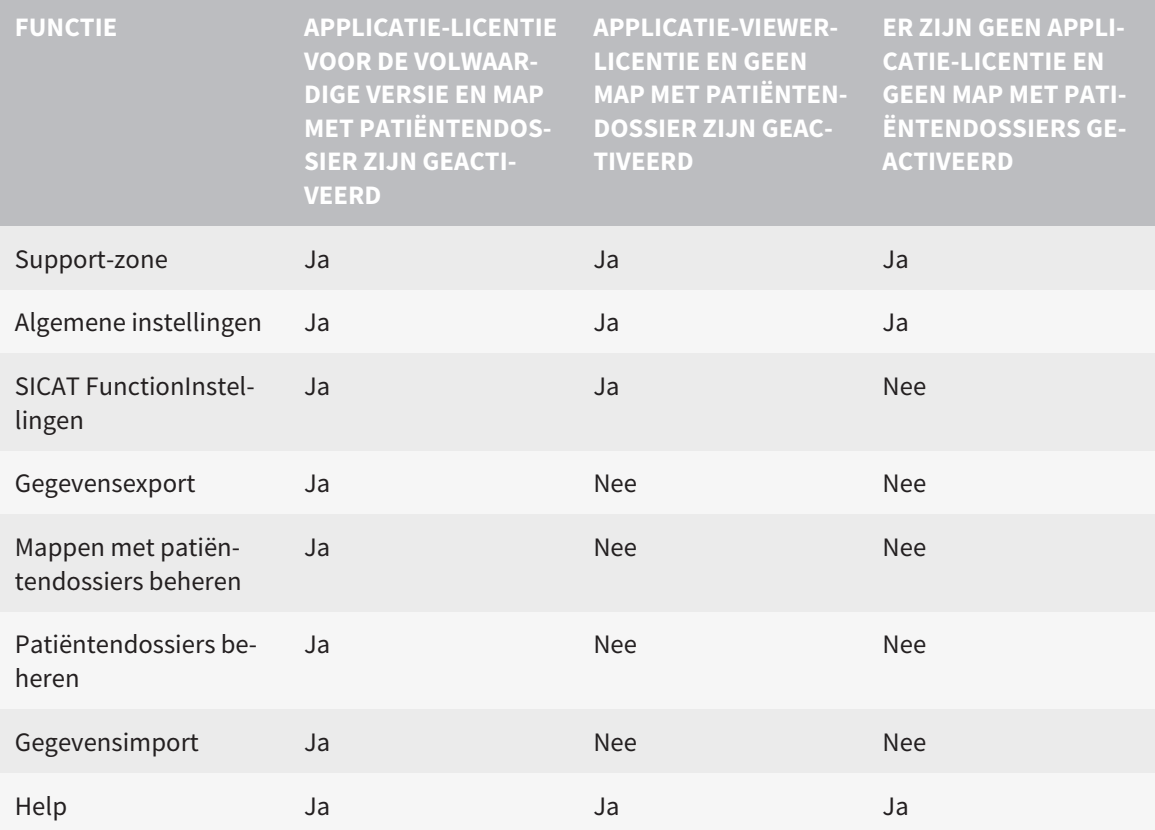

De volgende tabel toont welke functies beschikbaar zijn als een SICAT Function-licentie en een map met patiëntendossier geactiveerd zijn:

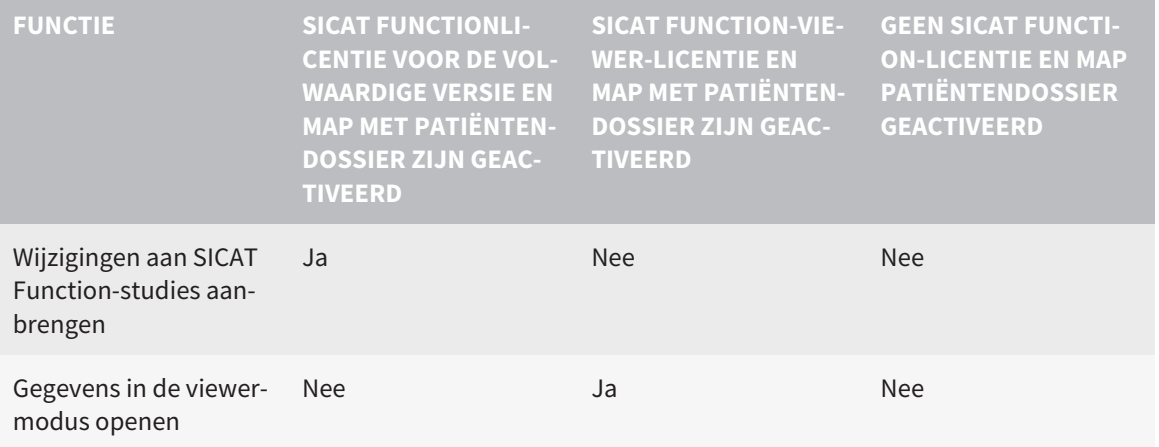

In bepaalde omstandigheden kunt u ondanks de applicatielicentie geen wijzigingen uitvoeren of opslaan in de SICAT Function-studies. Dit kan bijvoorbeeld worden veroorzaakt door een lopend bestelproces.

In de standalone-versie beïnvloedt de licentiestatus ook de beschikbare functies in het venster **SICAT Suite Home**. Informatie hierover vindt u onder *[Overzicht via het venster "SICAT Suite Home" \[](#page-266-0)*[▶](#page-266-0)*[Pagina](#page-266-0) [43 - Standalone\]](#page-266-0)*.

Meer informatie vindt u onder *[Gegevens als alleen-lezen openen \[](#page-464-0)*[▶](#page-464-0)*[Pagina 241 - Standalone\]](#page-464-0)*.

# *12 DE STANDAARD-WORKFLOW VAN SICAT FUNCTION*

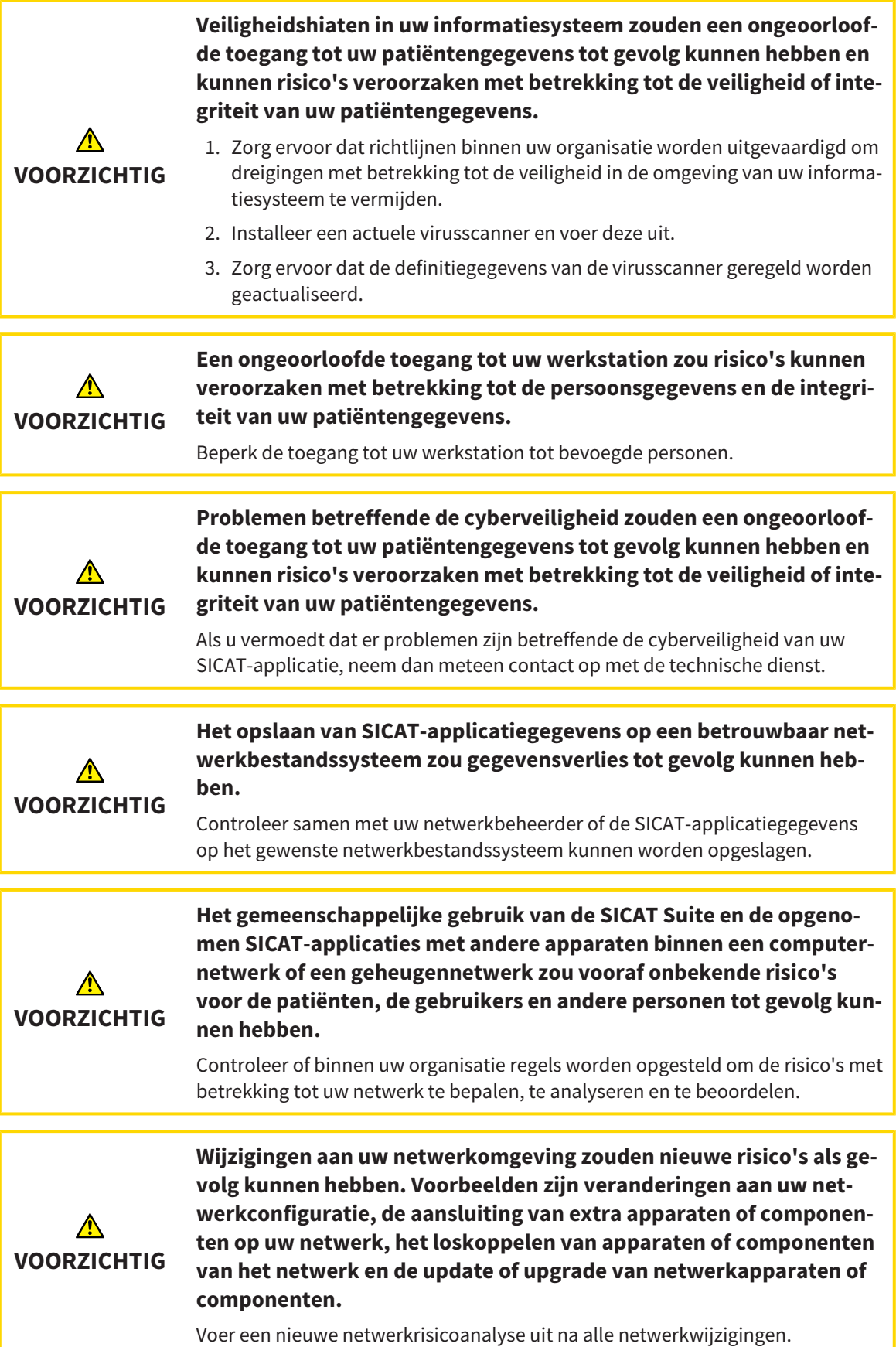

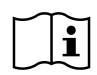

Voor u met de SICAT Suite begint te werken, is het belangrijk dat u deze gebruiksaanwijzing en vooral alle veiligheidsaanwijzingen volledig hebt gelezen. Houd deze gebruiksaanwijzing bij de hand zodat u ze later nog kunt raadplegen als u op zoek bent naar informatie.

#### **GEGEVENSSETS**

SICAT Function combineert drie verschillende gegevenssets:

- 3D-röntgengegevens, bijvoorbeeld van Dentsply Sirona GALILEOS
- Gegevens kaakbewegingen, bijvoorbeeld door een [SICAT JMT](#page-479-1)<sup>+</sup>-systeem
- Digitale [optische afdrukken,](#page-479-2) bijvoorbeeld door een Dentsply Sirona CEREC

#### INSTALLATIE

Hoe u de SICAT Suite installeert, vindt u onder *[De SICAT Suite installeren \[](#page-241-0)*[▶](#page-241-0)*[Pagina 18 - Standalone\]](#page-241-0)*.

#### VOLWAARDIGE VERSIE VRIJSCHAKELEN

- 1. Als u een licentie voor SICAT Function hebt gekocht, activeer de licentie dan om de volwaardige versie vrij te schakelen. Informatie hierover vindt u onder *[Licenties \[](#page-270-0)*[▶](#page-270-0)*[Pagina 47 - Standalone\]](#page-270-0)*.
- 2. Om uw gegevens te kunnen bewaren, moet u minstens een map met een patiëntendossier maken en moet u deze activeren. Informatie hierover vindt u onder *[Mappen met patiëntendossiers \[](#page-282-0)*[▶](#page-282-0)*[Pagi](#page-282-0)[na 59 - Standalone\]](#page-282-0)*.

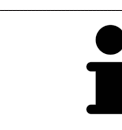

Als u geen licentie voor SICAT Function hebt gekocht, opent u een individuele 3Dopname in de Viewer-modus. U vindt hierover informatie onder *[Gegevens als al](#page-464-0)[leen-lezen openen \[](#page-464-0)*[▶](#page-464-0)*[Pagina 241 - Standalone\]](#page-464-0)*.

Als de computer op de SICAT Suite werkt, zich in een netwerkomgeving bevindt en de netwerkconfiguratie dit toelaat, kunt u de mappen met de patiëntendossiers en de daarin opgenomen patiëntendossiers op een netwerkbestandssysteem opslaan. Gewoonlijk moet het netwerkbestandssysteem daarvoor het NFSprotocol of het SMB-protocol ondersteunen. U vindt hierover informatie onder *[Mappen met patiëntendossiers \[](#page-282-0)*[▶](#page-282-0)*[Pagina 59 - Standalone\]](#page-282-0)*.

#### START

Hoe u de SICAT Suite installeert, vindt u onder *[De SICAT Suite starten \[](#page-263-0)*[▶](#page-263-0)*[Pagina 40 - Standalone\]](#page-263-0)*.

#### INSTELLINGEN

Wijzig de gewenste instellingen in het gebied **Instellingen**. Informatie hierover vindt u onder *[Instellin](#page-449-0)[gen \[](#page-449-0)*[▶](#page-449-0)*[Pagina 226 - Standalone\]](#page-449-0)*.

#### GEGEVENSSETS OPNEMEN

- 1. Terwijl de patiënt de [SICAT Fusion Bite](#page-479-3) draagt, maakt u een 3D-röntgenopname van de patiënt. U vindt hierover informatie in de SICAT JMT<sup>+</sup> Ouick-Guides.
- 2. Neem kaakbewegingsgegevens voor de specifieke patiënt op. U vindt hierover informatie in de SICAT JMT⁺ gebruiksaanwijzingen.

3. Maken van optische afdrukken van de bovenkaak en de onderkaak met een apparaat voor optische afdrukken. U vindt hierover informatie in de gebruiksaanwijzing van het betreffende apparaat.

#### GEGEVENSSET OPENEN

- 1. Importeer de 3D-röntgenopname in de map met patiëntendossiers. Informatie hierover vindt u onder *[Gegevensimport \[](#page-290-0)*[▶](#page-290-0)*[Pagina 67 - Standalone\]](#page-290-0)*.
- 2. Om naar [patiëntendossiers](#page-479-4) te zoeken en geïmporteerde gegevens te beheren, volgt u de aanwijzingen onder *[Patiëntendossiers \[](#page-300-0)*[▶](#page-300-0)*[Pagina 77 - Standalone\]](#page-300-0)*.
- 3. Om met gegevens uit patiëntendossiers te werken, opent u een patiëntendossier in SICAT Function. Informatie hierover vindt u onder *[3D-röntgenopnamen of planningsprojecten uit het over](#page-308-0)[zicht van patiëntendossiers openen \[](#page-308-0)*[▶](#page-308-0)*[Pagina 85 - Standalone\]](#page-308-0)*.

## WERKSTAPPEN IN SICAT FUNCTION

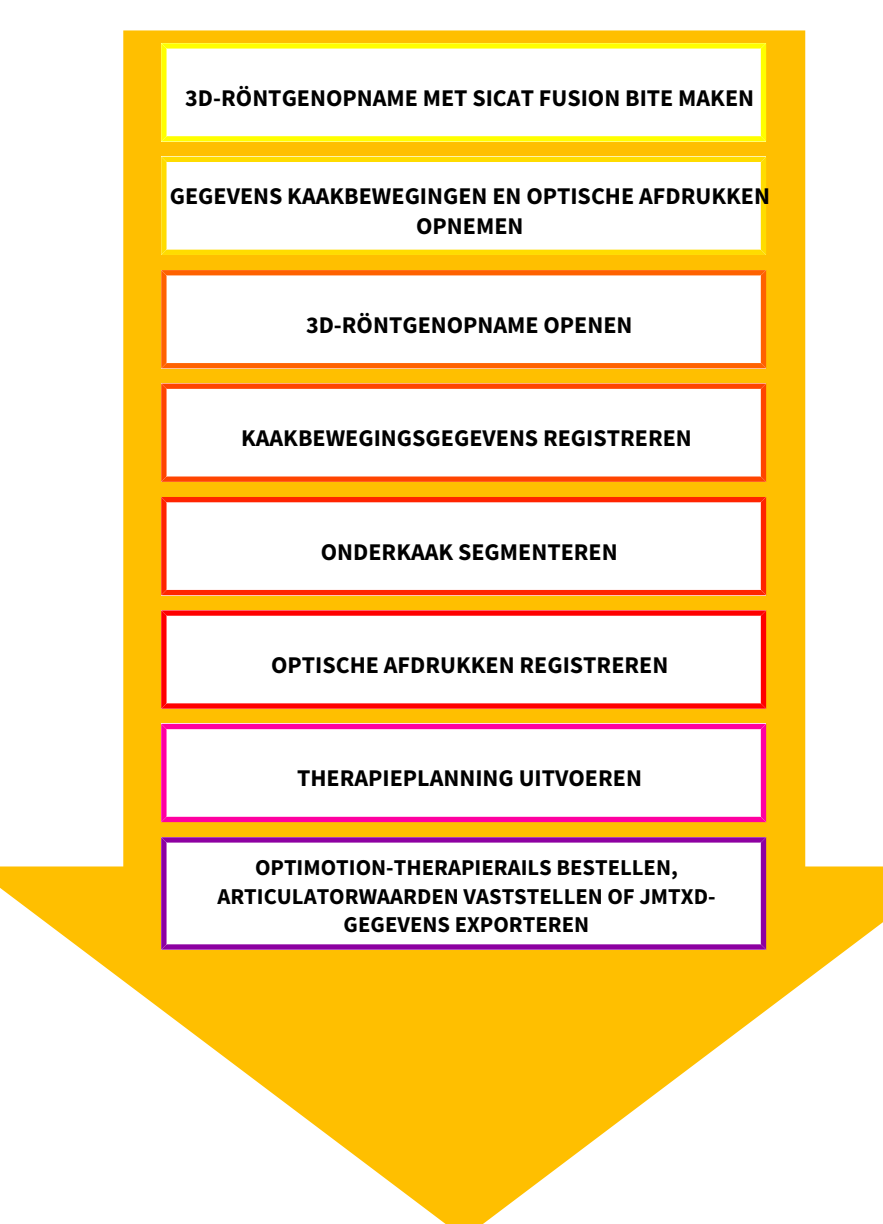

# GEGEVENSSET IN SICAT FUNCTION BEWERKEN

- 1. Indien nodig, pas dan de volume-uitrichting en het panoramagebied aan. Informatie hierover vindt u onder *[Volume-uitrichting en panoramagebied aanpassen \[](#page-366-0)*[▶](#page-366-0)*[Pagina 143 - Standalone\]](#page-366-0)*.
- 2. Importeer en registreer de kaakbewegingsgegevens in SICAT Function. Informatie hierover vindt u onder *[Kaakbewegingsgegevens importeren en registreren \[](#page-378-0)*[▶](#page-378-0)*[Pagina 155 - Standalone\]](#page-378-0)*.
- 3. Segmenteer de onderkaak en indien nodig de fossa. Informatie hierover vindt u onder *[De onder](#page-384-0)[kaak segmenteren \[](#page-384-0)*[▶](#page-384-0)*[Pagina 161 - Standalone\]](#page-384-0)* en *[De fossa segmenteren \[](#page-386-0)*[▶](#page-386-0)*[Pagina 163 - Standalo](#page-386-0)[ne\]](#page-386-0)*.

▶ SICAT Function visualiseert de geïmporteerde kaakbewegingsgegevens in het **3D**-aanzicht.

- 4. Importeer en registreer de optische afdrukken met de 3D-röntgengegevens. Informatie hierover vindt u onder *[Optische afdrukken \[](#page-389-0)*[▶](#page-389-0)*[Pagina 166 - Standalone\]](#page-389-0)*.
- 5. Beoordeel de kaakbewegingen in het **CMD**-werkgebied. Informatie hierover vindt u onder *[Overzicht](#page-330-0) [over het CMD-werkgebied \[](#page-330-0)*[▶](#page-330-0)*[Pagina 107 - Standalone\]](#page-330-0)* en *[Functies in het CMD-werkgebied \[](#page-410-0)*[▶](#page-410-0)*[Pagina](#page-410-0) [187 - Standalone\]](#page-410-0)*. Gebruik de automatische bewegingssporen als hulpmiddel, vooral als u geen segmentering hebt uitgevoerd. Informatie hierover vindt u onder *[Weergave van de bewegingsspo](#page-407-0)[ren in het 3D-aanzicht \[](#page-407-0)*[▶](#page-407-0)*[Pagina 184 - Standalone\]](#page-407-0)*, *[Bewegingssporen met het onderzoeksvenster](#page-408-0) [aanpassen \[](#page-408-0)*[▶](#page-408-0)*[Pagina 185 - Standalone\]](#page-408-0)*, *[Bewegingssporen met het dradenkruis in een laagaanzicht](#page-409-0) [aanpassen \[](#page-409-0)*[▶](#page-409-0)*[Pagina 186 - Standalone\]](#page-409-0)* en *[Interageren met kaakbewegingen \[](#page-404-0)*[▶](#page-404-0)*[Pagina 181 - Stan](#page-404-0)[dalone\]](#page-404-0)*.
- 6. Bepaal een therapiepositie voor de OPTIMOTION-therapierail. Informatie hierover vindt u onder *[Een therapiepositie bepalen \[](#page-434-0)*[▶](#page-434-0)*[Pagina 211 - Standalone\]](#page-434-0)*.
- 7. Bestel een OPTIMOTION-therapierail. Informatie hierover vindt u onder *[Bestelproces \[](#page-433-0)*[▶](#page-433-0)*[Pagina 210](#page-433-0) [- Standalone\]](#page-433-0)*.
- 8. Exporteer de gegevens om bijvoorbeeld een tweede mening te vragen. Informatie hierover vindt u onder *[Gegevensexport \[](#page-430-0)*[▶](#page-430-0)*[Pagina 207 - Standalone\]](#page-430-0)*.

# HET WERK MET DE GEGEVENSSET BEËINDIGEN OF ONDERBREKEN

■ Om uw werk te beëindigen of te onderbreken, bewaart u dat door het actieve patiëntendossier te sluiten. Informatie hierover vindt u onder *[De SICAT Suite sluiten \[](#page-467-0)*[▶](#page-467-0)*[Pagina 244 - Standalone\]](#page-467-0)*.

#### GEBRUIKSAANWIJZING EN ONDERSTEUNING

De gebruiksaanwijzing vindt u in het venster **SICAT Suite Help**. Informatie hierover vindt u onder *[Ge](#page-269-0)[bruiksaanwijzingen openen \[](#page-269-0)*[▶](#page-269-0)*[Pagina 46 - Standalone\]](#page-269-0)*.

Voor ondersteuning kunt u terecht in het gebied **Ondersteuning**. Informatie hierover vindt u onder *[On](#page-460-0)[dersteuning \[](#page-460-0)*[▶](#page-460-0)*[Pagina 237 - Standalone\]](#page-460-0)*.

# <span id="page-263-0"></span>*13 DE SICAT SUITE STARTEN*

Om de SICAT Suite te starten, gaat u als volgt te werk:

☑ De SICAT Suite werd al met succes geïnstalleerd. Informatie hierover vindt u onder *[De SICAT Suite in](#page-241-0)[stalleren \[](#page-241-0)*[▶](#page-241-0)*[Pagina 18 - Standalone\]](#page-241-0)*.

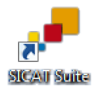

- Als bij de installatie een desktopkoppeling tot stand is gebracht, klik dan op de Windowsdesktop op het symbool **SICAT Suite**.
- ▶ De SICAT Suite start en het venster **SICAT Suite Home** verschijnt. Informatie hierover vindt u onder *[Overzicht via het venster "SICAT Suite Home" \[](#page-266-0)*[▶](#page-266-0)*[Pagina 43 - Standalone\]](#page-266-0)*.

U kunt de SICAT Suite ook starten door op de **Windows**-knop te drukken, **SICAT Suite** in te voeren en op het symbool **SICAT Suite** te klikken.

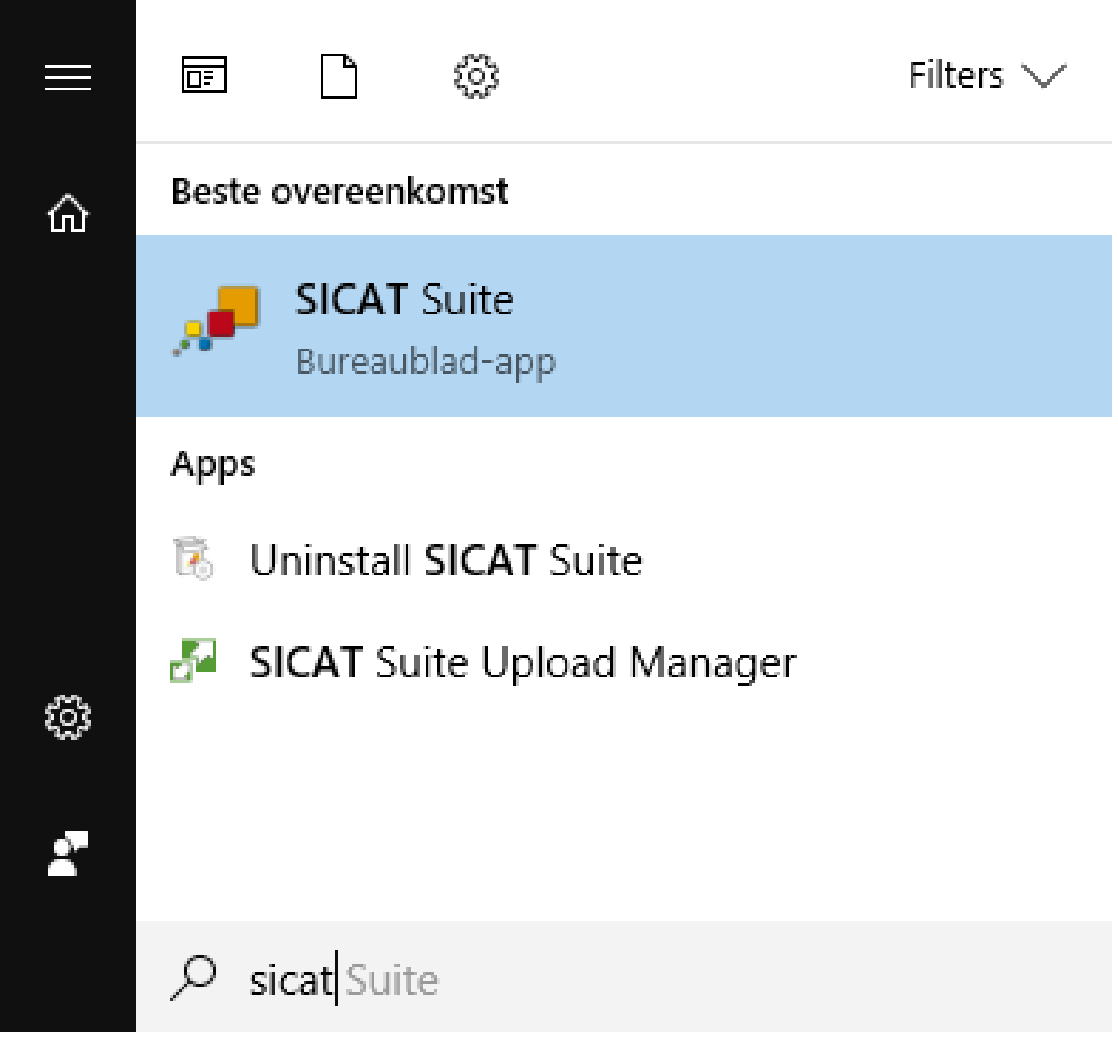

# *14 DE GEBRUIKERSINTERFACE VAN DE SICAT SUITE*

De gebruikersinterface van SICAT Suite bestaat uit de volgende delen:

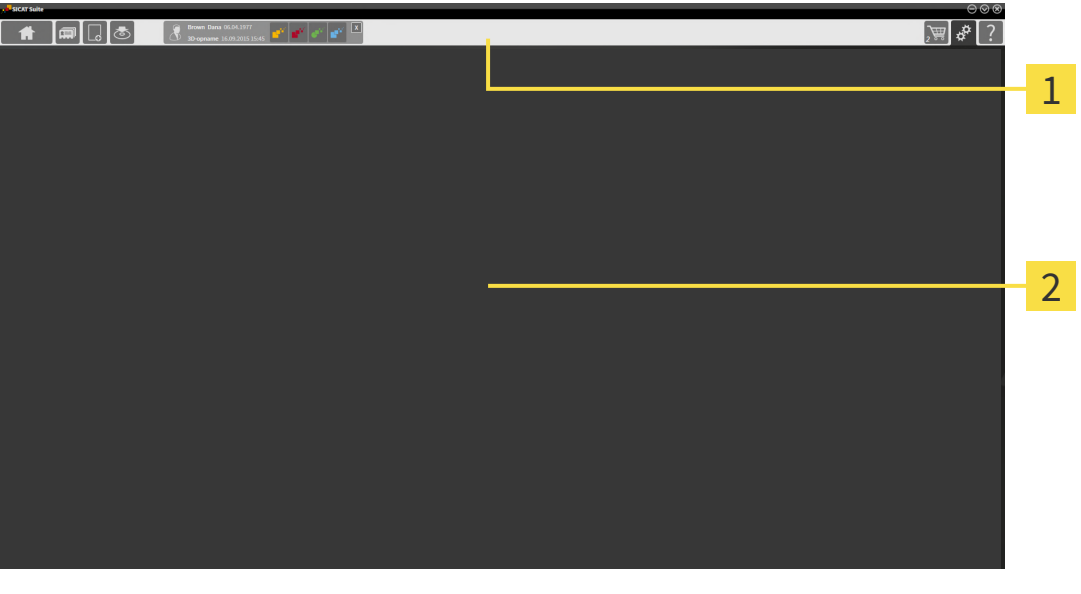

#### **Navigatiebalk** 1

#### **Toepassingsgebied**

- De [navigatiebalk](#page-479-5) helemaal bovenaan van SICAT Suite toont ruiters om tussen de diverse vensters en applicaties te wisselen.
- De Toepassingsgebied, die zich in het overige deel van de SICAT Suite bevindt, toont de gebruikersinterfaces van de actieve SICAT-applicatie.

De **Navigatiebalk** bestaat uit twee verschillende gebieden. Het gedeelte aan de linkerzijde en het gedeelte aan de rechterzijde zijn altijd zichtbaar. De SICAT Suite toont het bereik in het midden alleen als een patiëntendossier is geactiveerd.

Het gedeelte aan de linkerzijde bevat de volgende ruiters:

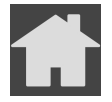

■ **SICAT Suite Home** - Informatie hierover vindt u onder *[Overzicht via het venster "SICAT Suite Ho](#page-266-0)[me" \[](#page-266-0)*[▶](#page-266-0)*[Pagina 43 - Standalone\]](#page-266-0)*.

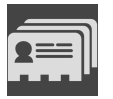

■ Patiëntendossiers - Informatie hierover vindt u onder [Patiëntendossiers \[](#page-300-0)[▶](#page-300-0) [Pagina 77 - Standalo](#page-300-0)*[ne\]](#page-300-0)*.

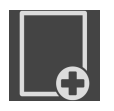

■ **Nieuwe gegevens toevoegen** - Informatie hierover vindt u onder *Gegevensimport* [[▶](#page-290-0) *[Pagina 67 -](#page-290-0) [Standalone\]](#page-290-0)*.

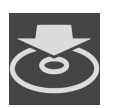

■ Gegevens weergeven - Informatie hierover vindt u onder *Gegevensexport* [[▶](#page-430-0) *[Pagina 207 - Standalo](#page-430-0)[ne\]](#page-430-0)*.

Het bereik bevat in het midden de volgende ruiters:

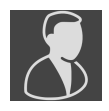

- **Actief patiëntendossier** Informatie hierover vindt u onder *[Met actieve patiëntendossiers werken](#page-305-0) [\[](#page-305-0)*[▶](#page-305-0)*[Pagina 82 - Standalone\]](#page-305-0)*.
- **Applicaties** Informatie hierover vindt u onder *Tussen SICAT-applicaties wisselen* [[▶](#page-268-0) *[Pagina 45 -](#page-268-0) [Standalone\]](#page-268-0)*.

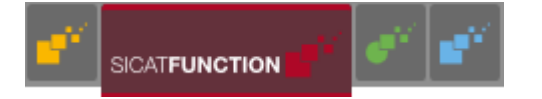

Het gedeelte aan de linkerzijde bevat de volgende ruiters:

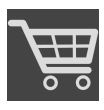

■ **Winkelmand** - Informatie hierover vindt u onder *[Bestelproces \[](#page-433-0)*[▶](#page-433-0)*[Pagina 210 - Standalone\]](#page-433-0)*.

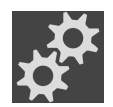

- **Instellingen** Informatie hierover vindt u onder *[Instellingen \[](#page-449-0)*[▶](#page-449-0)*[Pagina 226 Standalone\]](#page-449-0)*.
- **Ondersteuning** Informatie hierover vindt u onder *[Ondersteuning \[](#page-460-0)*[▶](#page-460-0)*[Pagina 237 Standalone\]](#page-460-0)*.

# 14.1 OVERZICHT VIA HET VENSTER "SICAT SUITE HOME"

<span id="page-266-0"></span>Het venster **SICAT Suite Home** heet u welkom als u de standalone-versie van de SICAT Suite start:

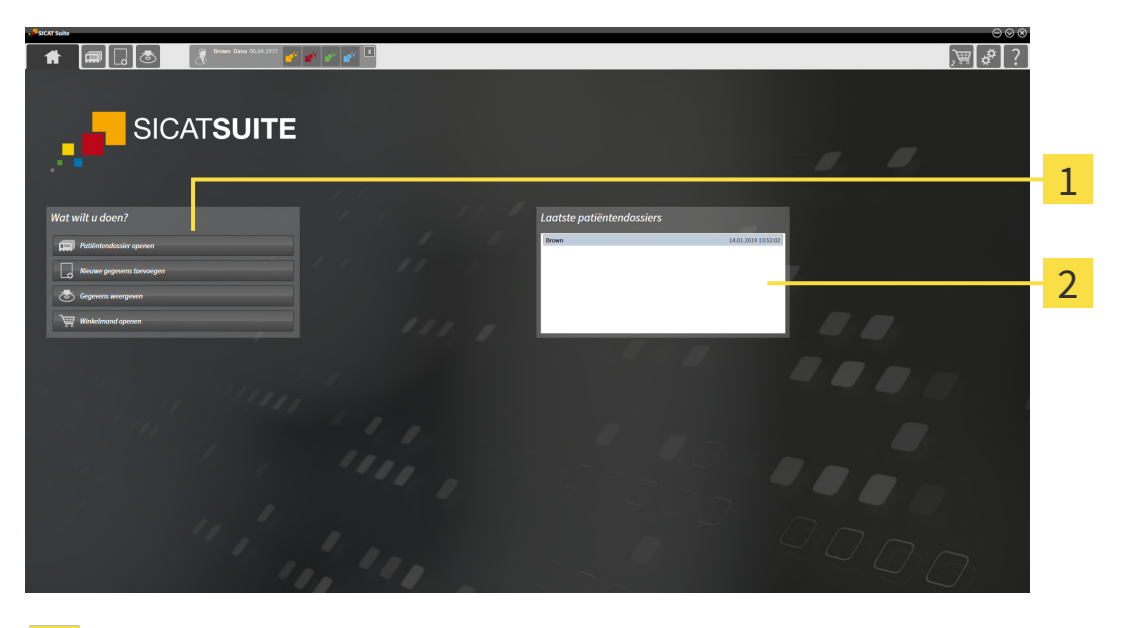

Gebied **Wat wilt u doen**

#### Gebied **Laatste patiëntendossiers**

U kunt altijd naar dit venster terugkeren door op het symbool **SICAT Suite Home** te klikken. De inhoud van het venster **SICAT Suite Home** hangt van volgende parameters af:

- Activeringstoestand en soort licentie
- Toestand van de mappen met patiëntendossiers

Als er geen licentie geactiveerd is, geeft het venster **SICAT Suite Home** alleen een instructietekst en de schakelknop **Licentie activeren** weer.

Als de viewer-licentie voor ten minste één SICAT-applicatie geactiveerd is, maar er geen licentie voor de volwaardige versie voor een SICAT-applicatie is geactiveerd, loopt de SICAT Suite in de viewer-modus. In deze modus kunt u geen verbinding maken met de mappen met de patiëntendossiers, geen mappen met patiëntendossiers maken en de functies voor het importeren, bewerken en opslaan van patiëntengegevens zijn niet beschikbaar. Daarom zijn alleen de schakelknop **Nieuwe gegevens bekijken** en de schakelknop **Licentie activeren** in het venster **SICAT Suite Home** beschikbaar.

Als een licentie voor de volwaardige versie is geactiveerd, maar geen map met patiëntendossiers in de SICAT Suite is gemaakt en geactiveerd, kunt u mappen voor patiëntendossiers maken, maar zijn de functies voor het importeren, bewerken en opslaan van patiëntengegevens niet beschikbaar. Daarom zijn alleen de schakelknop **Nieuwe gegevens bekijken** en de schakelknop **Map voor patiëntendossier maken** in het venster **SICAT Suite Home** beschikbaar.

Als een licentie voor de volwaardige versie is geactiveerd en een map voor patiëntendossiers in de SICAT Suite is gemaakt en geactiveerd, zijn de volgende schakelknoppen in het venster **SICAT Suite Home** in het gebied **Wat wilt u doen** beschikbaar:

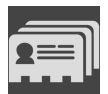

■ **Openen** - Informatie hierover vindt u onder *[Patiëntendossiers \[](#page-300-0)*[▶](#page-300-0)*[Pagina 77 - Standalone\]](#page-300-0)*.

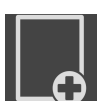

■ **Nieuwe gegevens toevoegen** - Informatie hierover vindt u onder *Gegevensimport* [[▶](#page-290-0) *[Pagina 67 -](#page-290-0) [Standalone\]](#page-290-0)*.

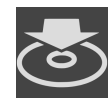

■ Gegevens weergeven - Informatie hierover vindt u onder [Gegevensexport \[](#page-430-0)[▶](#page-430-0) [Pagina 207 - Standalo](#page-430-0)*[ne\]](#page-430-0)*.

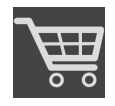

- **Winkelmand** Informatie hierover vindt u onder *[Bestelproces \[](#page-433-0)*[▶](#page-433-0)*[Pagina 210 Standalone\]](#page-433-0)*.
- Bijkomend toont het gebied **Laatste patiëntendossiers** een lijst van de laatst geopende patiëntendossiers. U kunt dubbelklikken op deze patiëntendossiers om deze te openen.

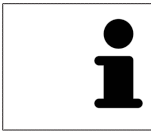

Als de instelling **Patiëntengegevens geanonimiseerd weergeven** actief is, verbergt het venster **SICAT Suite Home** het gebied **Laatste patiëntendossiers**.

# <span id="page-268-0"></span>*15 TUSSEN SICAT-APPLICATIES WISSELEN*

Om tussen SICAT-applicaties te wisselen, gaat u als volgt te werk:

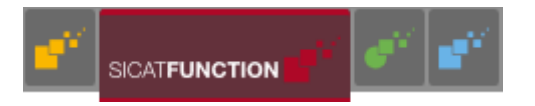

■ Klik in de **Navigatiebalk** op de schakelknop die de naam van de gewenste SICAT-applicatie heeft.

▶ De SICAT Suite wisselt naar de geselecteerde applicatie.

# <span id="page-269-0"></span>*16 GEBRUIKSAANWIJZINGEN OPENEN*

De gebruiksaanwijzingen van de SICAT-applicaties zijn via het venster **Ondersteuning** in de vorm van PDF-bestanden beschikbaar.

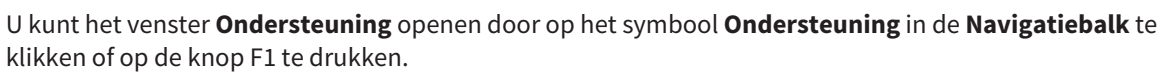

Het venster **Ondersteuning** ziet er als volgt uit:

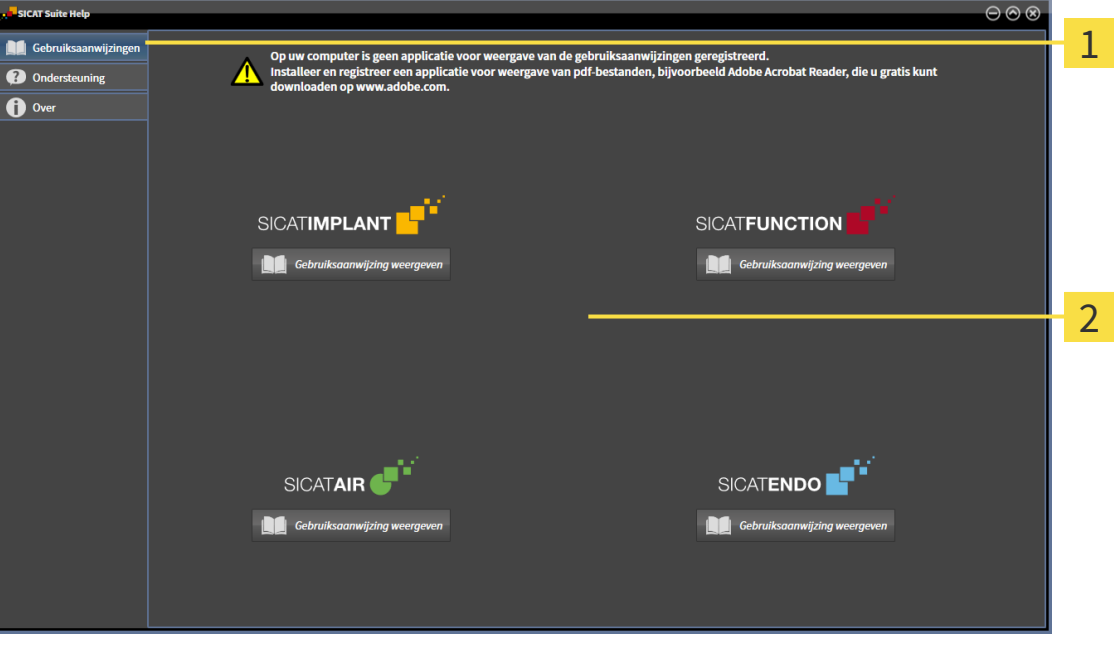

1 Tabblad **Gebruiksaanwijzing**

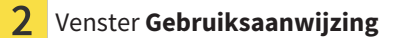

U kunt de gewenste hulpfunctie openen door op de schakelknop **Gebruiksaanwijzing weergeven** te klikken.

# <span id="page-270-0"></span>*17 LICENTIES*

De SICAT Suite geeft alleen SICAT-applicaties weer waarvoor u een licentie heeft geactiveerd.

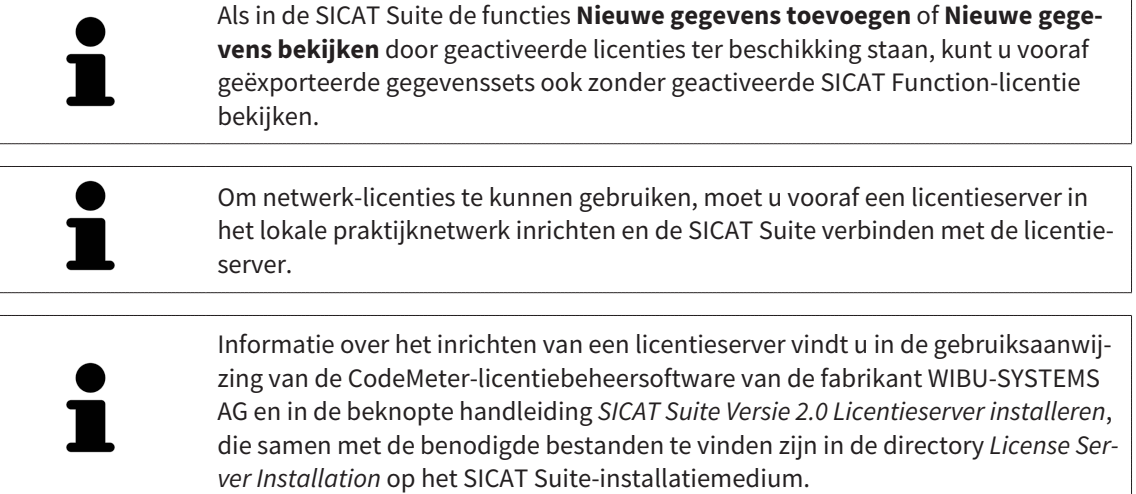

De volgende soorten licenties zijn beschikbaar:

- Een viewer-licentie, waarmee u een applicatie tijdelijk onbegrensd in de viewer-modus kunt gebruiken.
- Een demolicentie, waarmee u tijdelijk begrensde toegang heeft tot de volwaardige versie van een of meerdere SICAT-applicaties.
- Een licentie voor een volwaardige versie, waarmee u tijdelijk begrensde toegang heeft tot de volwaardige versie van een of meerdere SICAT-applicaties.

Deze licenties kunnen als werkplek-licentie en als netwerk-licentie worden verkregen:

- Met een werkplek-licentie kunt u op een vaste computer gebruikmaken van de SICAT-applicaties.
- Met een netwerk-licentie kunt u binnen een lokaal praktijknetwerk de SICAT-applicaties op meerdere computers gebruiken.

#### LICENTIES VERKRIJGEN

Om een licentie voor een SICAT-applicatie of een afzonderlijke functie te krijgen, zijn de volgende stappen noodzakelijk:

- Neem contact op met uw plaatselijke distributiepartner.
- U krijgt een vouchercode.
- Uit deze vouchercode genereert u een licentiecode in het SICAT-portaal (bereikbaar via de thuispagina van SICAT).
- SICAT voegt de licentiecode toe aan uw activeringscode.
- U activeert met uw activeringscode SICAT-applicaties of afzonderlijke functies in de SICAT. De activering vindt voor werkplek-licenties plaats in de SICAT Suite en voor netwerk-licenties op de licentieserver in het lokale praktijknetwerk.

## LICENTIES ACTIVEREN EN DEACTIVEREN

Het volgende geldt voor werkplek-licenties en netwerk-licenties:

- U krijgt alleen de licentiecode van SICAT-applicaties die in uw land toegestaan zijn.
- Als u de licentie voor de volwaardige versie activeert, krijgt u automatisch viewer-licenties voor alle applicaties die in uw land toegestaan zijn.
- Als u de licentie voor de volwaardige versie van een SICAT-applicatie teruggeeft, krijgt u automatisch een viewer-licentie, voor zover de applicatie in uw land is toegestaan.

Het volgende geldt alleen voor werkplek-licenties:

- Als u een activeringscode voor een werkplek-licentie op een computer activeert, wordt een licentie aan de computer gekoppeld en staat deze niet meer ter beschikking voor activering op een andere computer. Een activeringscode kan meerdere licenties voor SICAT-applicaties of functies bevatten.
- U kunt werkplek-licenties onafhankelijk van elkaar voor iedere SICAT-applicatie of afzonderlijke functie deactiveren. Teruggegeven werkplek-licenties staan voor een nieuwe activering op dezelfde of andere computers ter beschikking.

Het volgende geldt alleen voor netwerk-licenties:

- Als u netwerk-licenties gebruikt, is voor elke gebruiker één licentie per SICAT-applicatie of functie beschikbaar op een computer tijdens het gebruik van de SICAT Suite. De netwerk-licentie is gedurende deze tijd voor gebruik door andere gebruikers geblokkeerd.
- Als u een netwerk-licentie gebruikt, wordt de netwerk-licentie automatisch bij het beëindigen van de SICAT Suite teruggegeven aan de licentieserver in het praktijknetwerk.
- Als u van een netwerk-licentie omschakelt naar een werkplek-licentie, dan wordt de netwerk-licentie automatisch teruggegeven aan de licentieserver in het praktijknetwerk.
- Als u de SICAT Suite niet op de beoogde manier beëindigt en daardoor de verbinding met de licentieserver in het praktijknetwerk verloren gaat, wordt de netwerk-licentie automatisch na afloop van een vast tijdsbestek weer vrijgegeven voor gebruik door andere gebruikers.

# VERDERE ACTIES

Hoe u een vouchercode in een activeringscode kunt veranderen, vindt u onder *[Vouchercodes inwisselen](#page-281-0) [\[](#page-281-0)*[▶](#page-281-0)*[Pagina 58 - Standalone\]](#page-281-0)*.

Een overzicht van de licenties die op uw computer zijn geactiveerd, verkrijgt u in het venster **Licenties**. Bij demolicenties geeft de SICAT Suite aan wanneer de licenties verlopen. Informatie hierover vindt u onder *[Het venster "Licenties" openen \[](#page-273-0)*[▶](#page-273-0)*[Pagina 50 - Standalone\]](#page-273-0)*.

U kunt werkplek-licenties op twee manieren activeren:

- Als de computer waarop de SICAT Suite werkt, over een actieve internetverbinding beschikt, kan de activering van de licenties automatisch gebeuren. Informatie hierover vindt u onder *[Werkplek-licen](#page-274-0)[ties met behulp van een actieve internetverbinding activeren \[](#page-274-0)*[▶](#page-274-0)*[Pagina 51 - Standalone\]](#page-274-0)*.
- Op verzoek, of als de computer waarop de SICAT Suite werkt, over geen actieve internetverbinding beschikt, kunt u de licenties handmatig activeren door de bestanden voor de licentie-aanvraag te gebruiken. U moet dergelijke bestanden voor de licentieaanvraag op de website van SICAT uploaden. In ruil ontvangt u een bestand voor de activering van de licentie dat u in de SICAT Suite moet activeren. Informatie hierover vindt u onder *[Werkplek-licenties handmatig of zonder actieve internet](#page-276-0)[verbinding activeren \[](#page-276-0)*[▶](#page-276-0)*[Pagina 53 - Standalone\]](#page-276-0)*.

U kunt werkplek-licenties voor iedere applicatie of functies individueel deactiveren. Nadat u een werkplek-licentie heeft gedeactiveerd, kunt u deze of een andere activeringscode invoeren. Teruggegeven werkplek-licenties staan voor de activering op dezelfde of andere computers ter beschikking. Informatie hierover vindt u onder *[Werkplek-licenties in de licentiepool teruggeven \[](#page-278-0)*[▶](#page-278-0)*[Pagina 55 - Standalone\]](#page-278-0)*.

Hoe u netwerk-licenties kunt activeren, vindt u onder *[Netwerk-licenties activeren \[](#page-279-0)*[▶](#page-279-0)*[Pagina 56 - Standa](#page-279-0)[lone\]](#page-279-0)*.

# 17.1 HET VENSTER "LICENTIES" OPENEN

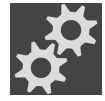

- <span id="page-273-0"></span>1. Klik in de **Navigatiebalk** op het symbool **Instellingen**.
	- ▶ Het venster **Instellingen** verschijnt.

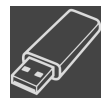

- 2. Klik op het tabblad **Licenties**.
	- ▶ Het venster **Licenties** verschijnt:

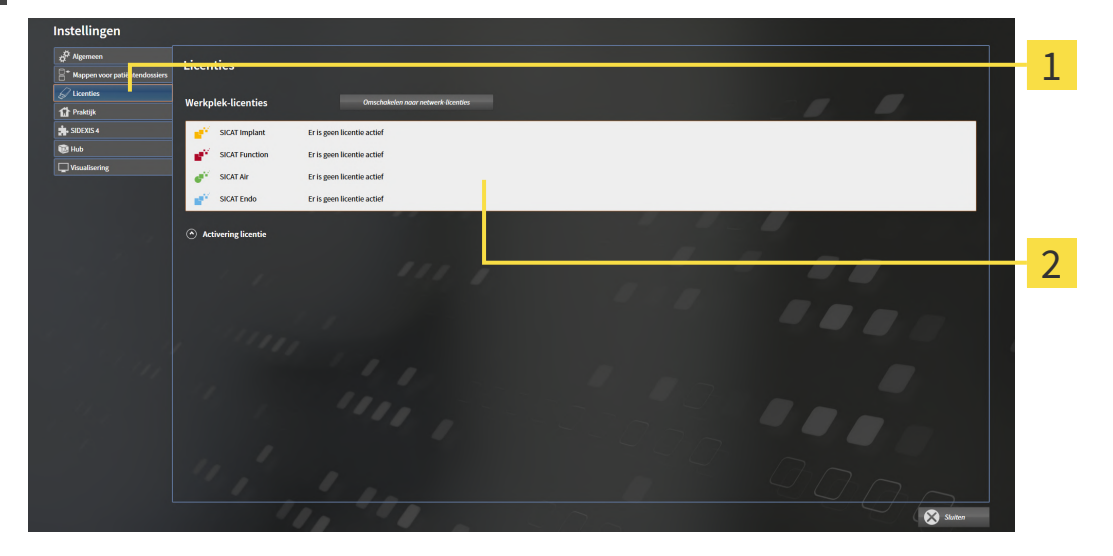

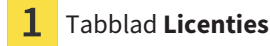

#### Venster **Licenties** 2

Ga verder met één van de volgende acties:

- [Werkplek-licenties met behulp van een actieve internetverbinding activeren \[](#page-274-0)[▶](#page-274-0) [Pagina 51 Standalo](#page-274-0)*[ne\]](#page-274-0)*
- [Werkplek-licenties handmatig of zonder actieve internetverbinding activeren \[](#page-276-0)[▶](#page-276-0) [Pagina 53 Standa](#page-276-0)*[lone\]](#page-276-0)*
- *[Netwerk-licenties activeren \[](#page-279-0)*[▶](#page-279-0)*[Pagina 56 Standalone\]](#page-279-0)*
- *[Werkplek-licenties in de licentiepool teruggeven \[](#page-278-0)*[▶](#page-278-0)*[Pagina 55 Standalone\]](#page-278-0)*

# <span id="page-274-0"></span>17.2 WERKPLEK-LICENTIES MET BEHULP VAN EEN ACTIEVE INTERNETVERBINDING ACTIVEREN

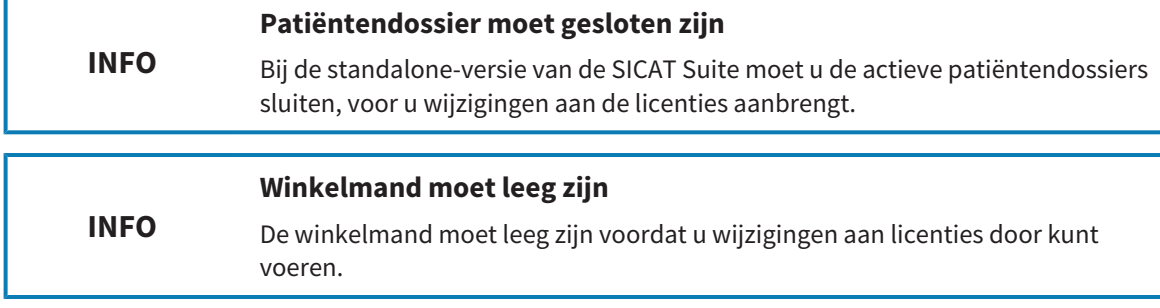

Om het activeringsproces te starten, gaat u als volgt te werk:

- ☑ Voor ten minste één SICAT-applicatie of één individuele functie ontbreekt een geactiveerde werkplek-licentie.
- ☑ De computer waarop de SICAT Suite werkt, beschikt over een actieve internetverbinding.
- ☑ Het venster **Licenties** is al geopend. Informatie hierover vindt u onder *[Het venster "Licenties" ope](#page-273-0)[nen \[](#page-273-0)*[▶](#page-273-0)*[Pagina 50 - Standalone\]](#page-273-0)*.
- 1. Klik in het venster **Licenties** op de schakelknop **Activering licentie**.
	- ▶ Het gebied **Activering licentie** klapt open:

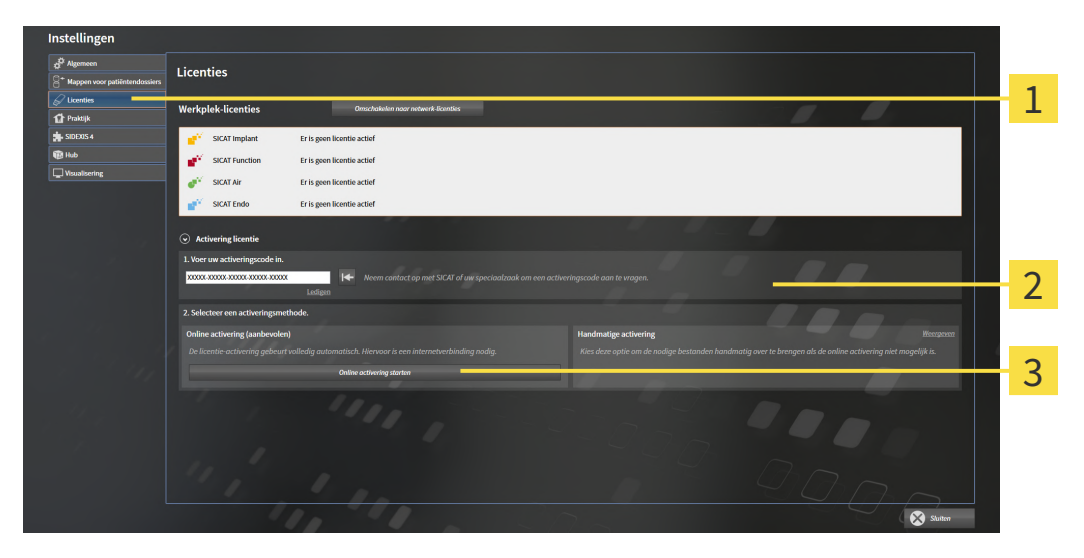

- Schakelknop **Activering licentie** 1
- Gebied **Voer uw activeringscode in** 2
- 3 Schakelknop **Online activering starten**
- 2. Voer in het veld **Voer uw activeringscode in** uw activeringscode in.
- 3. Klik op de schakelknop **Online activering starten**.
- 4. Als een **Windows Firewall**-venster verschijnt, verschaft u de SICAT Suite toegang tot het internet.
- ▶ Aangekochte licenties voor geïnstalleerde applicaties of individuele functies worden uit uw licentiepool gehaald en in de SICAT Suite op uw actuele computer geactiveerd.
- ▶ Het [berichtenvenster](#page-479-6) verschijnt en toont het volgende bericht: **De licentie werd met succes geactiveerd**.

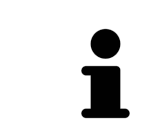

Om een SICAT-applicatie opnieuw te activeren, kunt u uw activeringscode gebruiken door in het gebied **Voer uw activeringscode in** op de schakelknop **Code voor de activering van de klant gebruiken** te klikken. Om het veld met de actuele licentiecode leeg te maken, kunt u op de schakelknop **Ledigen** klikken.

# <span id="page-276-0"></span>17.3 WERKPLEK-LICENTIES HANDMATIG OF ZONDER ACTIEVE INTERNETVERBINDING ACTIVEREN

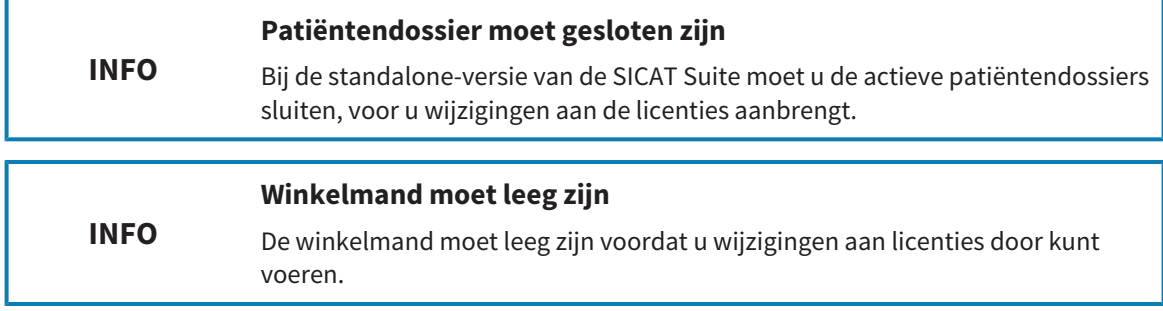

Om licenties handmatig of zonder een actieve internetverbinding te activeren, gaat u als volgt te werk:

- ☑ Voor ten minste één SICAT-applicatie of één individuele functie ontbreekt een geactiveerde werkplek-licentie.
- ☑ Het venster **Licenties** is al geopend. Informatie hierover vindt u onder *[Het venster "Licenties" ope](#page-273-0)[nen \[](#page-273-0)*[▶](#page-273-0)*[Pagina 50 - Standalone\]](#page-273-0)*.
- 1. Klik in het venster **Licenties** op **Activering licentie**.
	- ▶ Het gebied **Activering licentie** klapt open.
- 2. Klik in het gebied **Handmatige activering** op **Weergeven**.
	- ▶ Het gebied **Handmatige activering** klapt open:

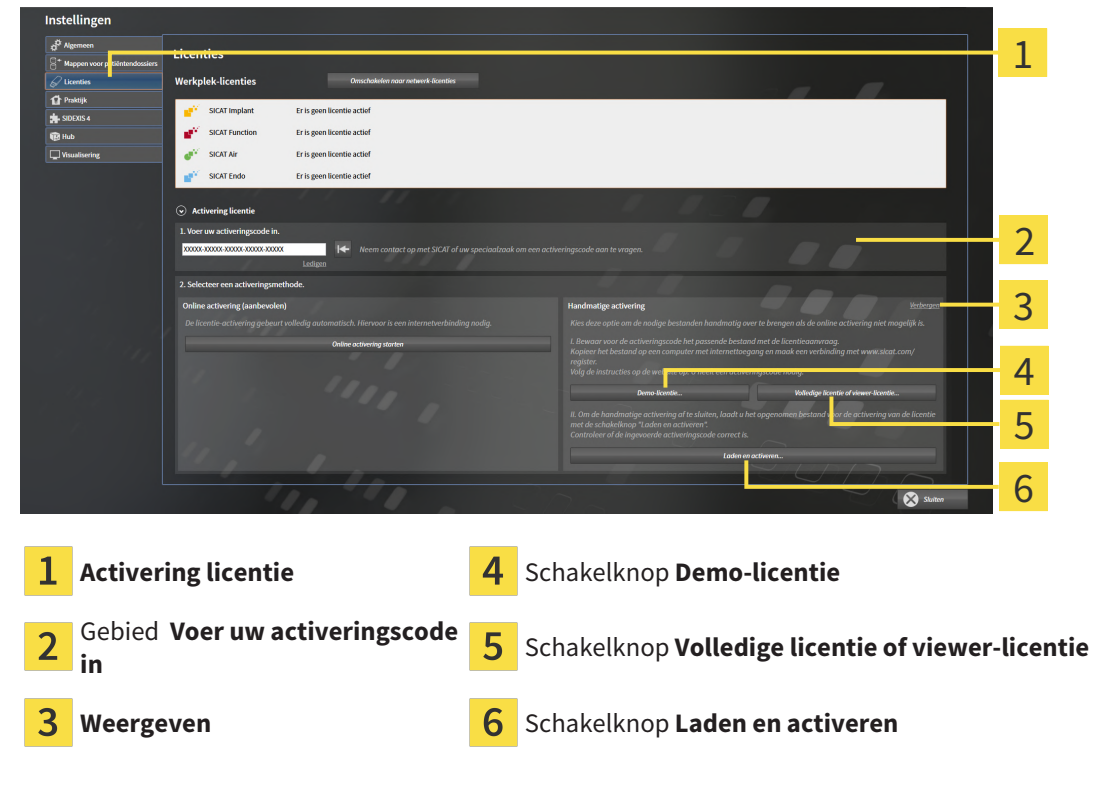

- 3. Als u een volwaardige licentie wilt activeren, klik dan op de schakelknop **Volledige licentie of viewer-licentie**.
- 4. Als u een volwaardige demo-licentie wilt activeren, klik dan op de schakelknop **Demo-licentie**.
	- ▶ Een venster met een bestand van Windows Verkenner verschijnt nu.
- 5. Kies de gewenste map voor het bestand met de licentieaanvraag en klik op **OK**.
	- ▶ Er wordt een bestand met een licentieaanvraag met de bestandsextensie **WibuCmRaC** gemaakt en in de gekozen map opgeslagen.
- 6. Kopieer het bestand met een licentieaanvraag op een computer met een actieve internetverbinding, bijvoorbeeld door gebruik te maken van een usb-stick.
- 7. Open op de computer met de actieve internetverbinding een webverkenner en open de website <http://www.sicat.com/register>.
- 8. Volg de aanwijzingen op de activerings-website.
	- ▶ Aangekochte licenties voor geïnstalleerde applicaties of individuele functies worden uit uw licentiepool gehaald.
	- ▶ De SICAT-licentieserver maakt voor de activering van de licentie een bestand met de bestandsextensie **WibuCmRaU**, dat u op uw computer moet downloaden.
- 9. Kopieer het gedownloade bestand voor de activering van de licentie terug op de computer waarop de SICAT Suite werkt.
- 10. Controleer of in het veld **Voer uw activeringscode in** de correcte code is ingevuld.
- 11. Klik in het venster **Licenties** op de schakelknop **Laden en activeren**.
	- ▶ Een venster met een bestand van Windows Verkenner verschijnt nu.
- 12. Bekijk het bestand voor de activering van de licentie, selecteer het en klik op **OK**.
- ▶ De licentie in het bestand voor de activering van de licentie wordt in de SICAT Suite op de actuele computer geïnstalleerd.
- ▶ Het [berichtenvenster](#page-479-6) verschijnt en toont het volgende bericht: **De licentie werd met succes geactiveerd**.

# 17.4 WERKPLEK-LICENTIES IN DE LICENTIEPOOL TERUGGEVEN

<span id="page-278-0"></span>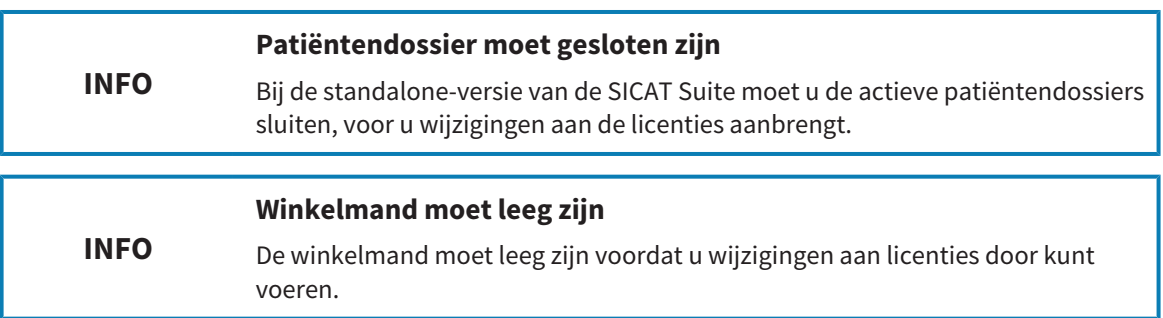

Om een volwaardige licentie te deactiveren en deze in de licentiepool terug te geven, gaat u als volgt te werk:

- ☑ U heeft de volwaardige licentie van een SICAT-applicatie al geactiveerd.
- ☑ De computer waarop de SICAT Suite werkt, beschikt over een actieve internetverbinding.
- ☑ Het venster **Licenties** is al geopend. Informatie hierover vindt u onder *[Het venster "Licenties" ope](#page-273-0)[nen \[](#page-273-0)*[▶](#page-273-0)*[Pagina 50 - Standalone\]](#page-273-0)*.

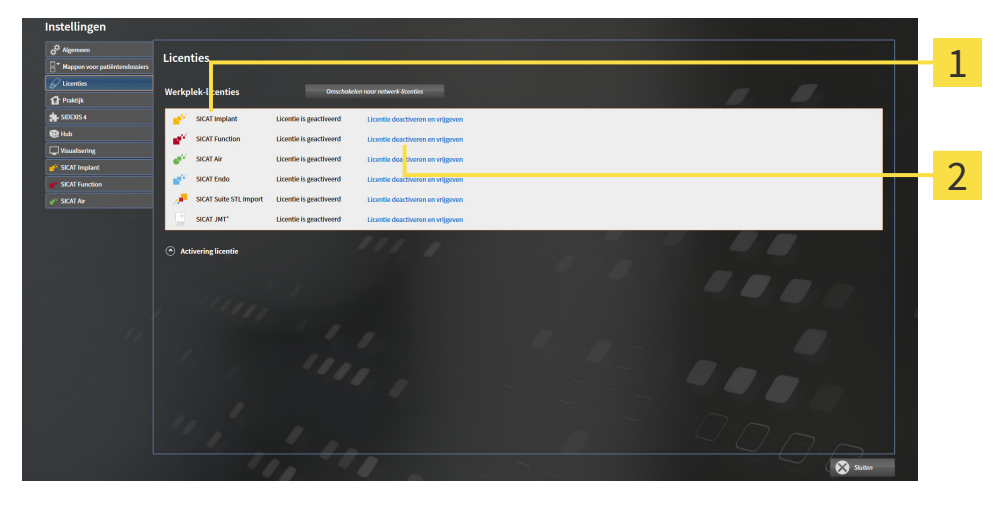

Licentiestatus van de SICAT-applicaties en van de individuele functies 1

Schakelknop **Licentie deactiveren en vrijgeven**

- Klik in het venster **Licenties** in de rij van de gewenste SICAT-applicaties of van een individuele functie op de schakelknop **Licentie deactiveren en vrijgeven**.
- ▶ De gekozen licentie wordt teruggegeven in uw licentiepool en is opnieuw voor activering beschikbaar.
- ▶ Het [berichtenvenster](#page-479-6) verschijnt en toont het volgende bericht: **De licentie is succesvol in de licentiepool teruggegeven**.
- ▶ Zonder een licentie is een applicatie alleen in de viewer-modus beschikbaar. Als de licenties van alle SICAT-applicaties in uw licentiepool worden teruggegeven, schakelt de SICAT Suite volledig om naar de viewer-modus.

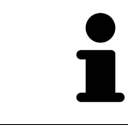

 $\overline{\mathbf{2}}$ 

Als u een licentie wilt deactiveren op een computer zonder actieve internetverbinding, neem dan a.u.b. contact op met de SICAT Ondersteuning.

# 17.5 NETWERK-LICENTIES ACTIVEREN

<span id="page-279-0"></span>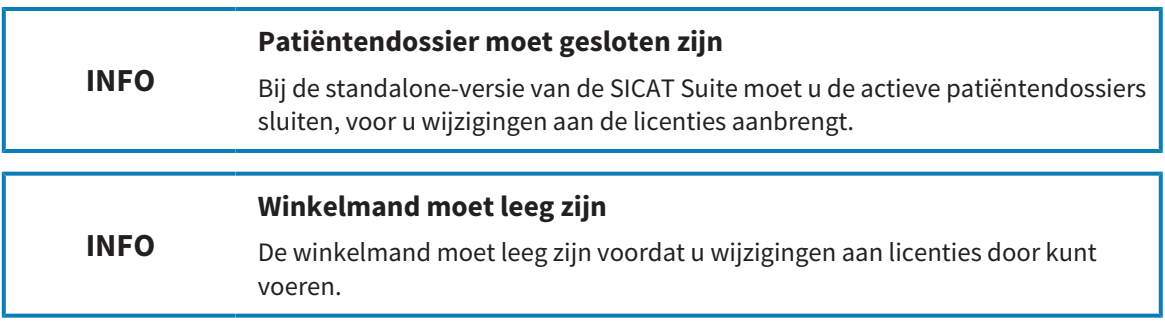

Om het activeringsproces te starten, gaat u als volgt te werk:

- ☑ Voor ten minste één SICAT-applicatie of één individuele functie ontbreekt een geactiveerde netwerk-licentie.
- ☑ U heeft een licentieserver ingericht.
- ☑ De computer waar SICAT Suite op loopt, heeft een actieve netwerkverbinding met het netwerk waar de licentieserver zich in bevindt.
- ☑ Het venster **Licenties** is al geopend. Informatie hierover vindt u onder *[Het venster "Licenties" ope](#page-273-0)[nen \[](#page-273-0)*[▶](#page-273-0)*[Pagina 50 - Standalone\]](#page-273-0)*.
- 1. Klik in het venster **Licenties** op de schakelknop **Omschakelen naar netwerk-licenties**.
	- ▶ SICAT Function toont informatie over de netwerk-licenties en het gebied **Licentieserver** klapt open:

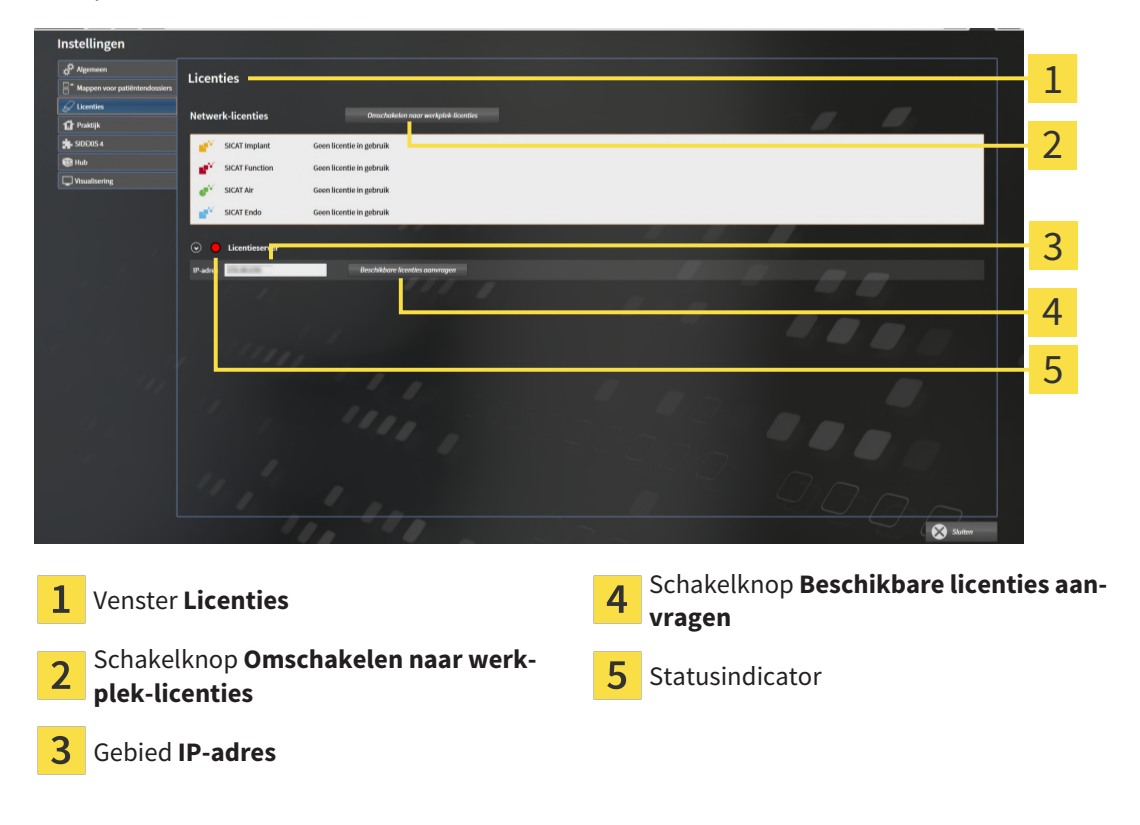

2. Vul in het gebied **IP-adres** het IP-adres van de licentieserver in het praktijknetwerk in.

- 3. Klik op de schakelknop **Beschikbare licenties aanvragen**.
- ▶ De SICAT Suite maakt verbinding met de licentieserver.
- ▶ Aangekochte licenties voor applicaties of individuele functies worden uit uw licentiepool gehaald en in de SICAT Suite op uw actuele computer gebruikt.
- ▶ De statusindicator wisselt van rood naar groen.
- ▶ Het gebied **Licentieserver** wordt dichtgeklapt.

# 17.6 VOUCHERCODES INWISSELEN

- <span id="page-281-0"></span>1. Open op de computer met de actieve internetverbinding een webverkenner en open de website [http://www.sicat.com.](http://www.sicat.com)
- 2. Klik op de link naar het SICAT-portaal
	- ▶ Het SICAT-portaal verschijnt.
- 3. Als dat nog niet is gebeurd, meld u dan met uw gebruikersnaam en uw wachtwoord in het SICATportaal aan.
- 4. Klik op de invoering van het accountbeheer om uw licentie te beheren.
- 5. Voer uw vouchercode in en bevestig deze.
	- ▶ Het SICAT-portaal genereert een licentiecode en voegt de licentiecode toe aan uw activeringscode.
- 6. Start de SICAT Suite of de licentieserver en activeer de licentie.

Informatie hierover vindt u onder *[Werkplek-licenties met behulp van een actieve internetverbinding acti](#page-274-0)[veren \[](#page-274-0)*[▶](#page-274-0)*[Pagina 51 - Standalone\]](#page-274-0)* en *[Werkplek-licenties handmatig of zonder actieve internetverbinding](#page-276-0) [activeren \[](#page-276-0)*[▶](#page-276-0)*[Pagina 53 - Standalone\]](#page-276-0)*.

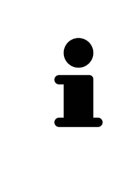

Informatie over het inrichten van een licentieserver vindt u in de gebruiksaanwijzing van de CodeMeter-licentiebeheersoftware van de fabrikant WIBU-SYSTEMS AG en in de beknopte handleiding *SICAT Suite Versie 2.0 Licentieserver installeren*, die samen met de benodigde bestanden te vinden zijn in de directory *License Server Installation* op het SICAT Suite-installatiemedium.

# <span id="page-282-0"></span>*18 MAPPEN MET PATIËNTENDOSSIERS*

#### **ZEKERING**

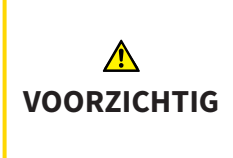

**Het falen van een mechanisme voor de gegevensbeveiliging van de map met patiëntendossiers zou tot gevolg kunnen hebben dat patiëntengegevens onherroepelijk verloren gaan.**

Controleer of er geregeld een veiligheidskopie wordt gemaakt van de gegevens van de mappen met patiëntendossiers.

U bent zelf verantwoordelijk voor het bewaren van de patiëntengegevens in de mappen met patiëntendossiers. Waar de mappen met patiëntendossiers zich bevinden, kunt u in de instellingen onder **Mappen voor patiëntendossiers** zien. Als u de patiëntendossiermap uit de lijst heeft **Uw mappen voor patiëntendossiers** verwijderd, toont de SICAT Suite de overeenkomende mappen met patiëntendossiers niet meer, hoewel deze nog wel op de overeenkomstige gegevensdrager aanwezig zijn.

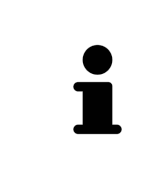

U kunt hiernaast ook de gegevens van de patiënten en de gebruikersinstellingen van de SICAT-applicaties bewaren. U vindt de gebruikersinstellingen voor elke gebruiker apart in twee directories. U kunt deze directories openen door **%appdata%\SICAT GmbH & Co. KG** en **%localappdata%\SICAT GmbH & Co. KG** in de adresbalk van de Windows-bestandsverkenner in te geven.

## GEGEVENSVEILIGHEID

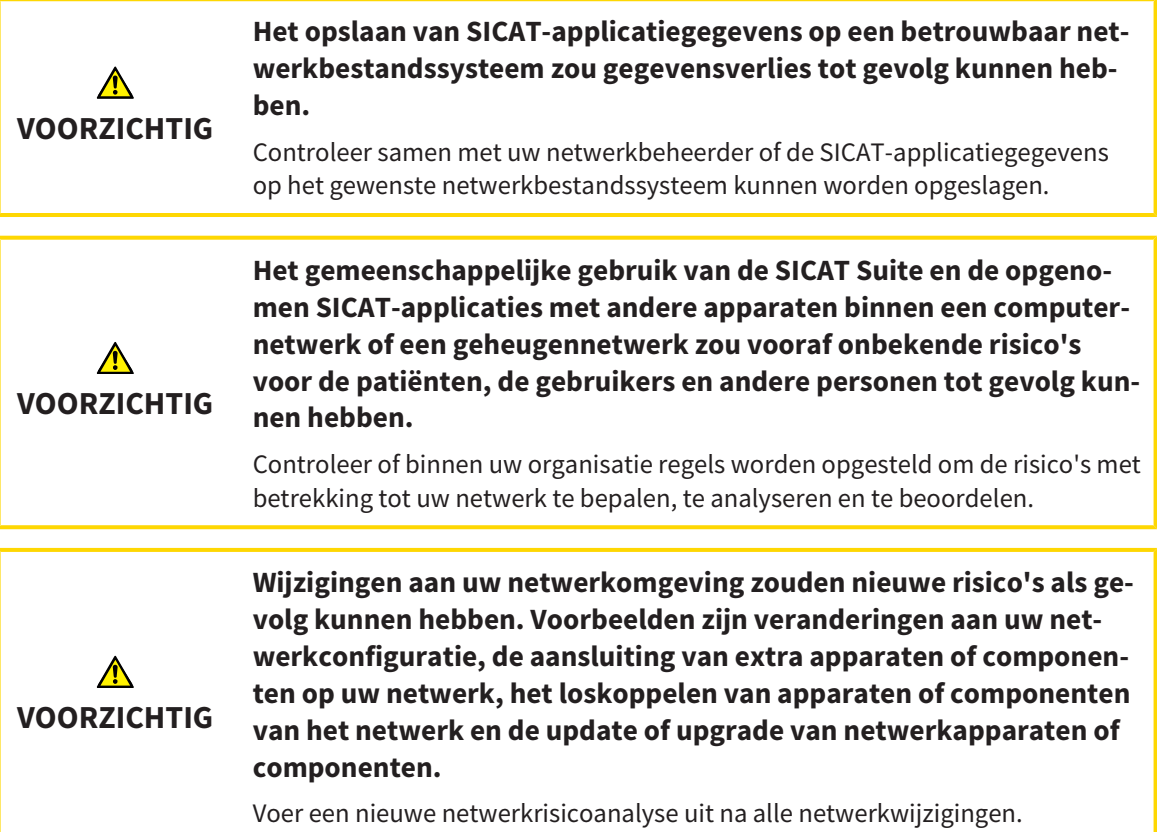

# ALGEMENE INFORMATIE

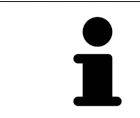

Het beheer van mappen met patiëntendossiers is niet beschikbaar als een applicatielicentie in de SICAT Suite is geactiveerd.

Een nieuwe versie van de standalone-versie van de SICAT Suite heeft geactualiseerde mappen met patiëntendossiers nodig. Als de nieuwe versie voor het eerst wordt gestart, of als u een verouderde map met patiëntendossiers activeert, vraagt de SICAT Suite, of u de map met de patiëntendossiers wilt actualiseren. Als u de melding bevestigt, actualiseert de SICAT Suite de map met patiëntendossiers automatisch. **VOORZICHTIG! U kunt geactualiseerde mappen met patiëntendossiers echter niet meer met de oudere versies van de SICAT Suite gebruiken.**

De SICAT Suite beheert de patiëntengegevens als volgt:

- Alle [3D-opnamen](#page-479-7) van een patiënt en alle bijbehorende [planningsobjecten](#page-479-8) zijn in patiëntendossiers georganiseerd.
- De patiëntendossiers worden in de mappen voor patiëntendossiers opgeslagen.
- Mappen met patiëntendossiers worden in directories op een lokaal bestandssysteem of een netwerkbestandssysteem opgeslagen.

De SICAT Suite heeft minstens een [map met patiëntendossiers](#page-479-0) nodig om als volwaardige versie te werken. Er kunnen meerdere mappen met patiëntendossiers worden beheerd. Er kan op een tijdstip echter altijd maar één map met patiëntendossiers tegelijk actief zijn. Er kan zowel op een lokaal bestandssysteem als op een netwerkbestandssysteem maar een SICAT Suite tegelijk gebruik maken van de mappen met de patiëntendossiers. U kunt uitsluitend patiëntendossiers uit de actieve map met patiëntendossiers bewerken en opslaan.

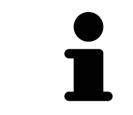

Mappen met patiëntendossiers op netwerkbestandssystemen hebben een netwerkverbinding met een bepaalde minimale bandbreedte nodig. U vindt hierover informatie onder *[Systeemvereisten \[](#page-232-0)*[▶](#page-232-0)*[Pagina 9 - Standalone\]](#page-232-0)*.

De volgende acties zijn beschikbaar voor het beheer van de mappen met patiëntendossiers:

- *[Het venster "Mappen met patiëntendossiers" openen \[](#page-284-0)*[▶](#page-284-0)*[Pagina 61 Standalone\]](#page-284-0)*
- *[Mappen met patiëntendossiers toevoegen \[](#page-285-0)*[▶](#page-285-0)*[Pagina 62 Standalone\]](#page-285-0)*
- *[Een andere map met patiëntendossiers activeren \[](#page-287-0)*[▶](#page-287-0)*[Pagina 64 Standalone\]](#page-287-0)*
- *[Map met patiëntendossiers verwijderen \[](#page-289-0)*[▶](#page-289-0)*[Pagina 66 Standalone\]](#page-289-0)*

# <span id="page-284-0"></span>18.1 HET VENSTER "MAPPEN MET PATIËNTENDOSSIERS" OPENEN

Om het venster **Mappen voor patiëntendossiers** te openen, gaat u als volgt te werk:

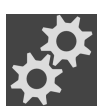

- 1. Klik in de **Navigatiebalk** op het symbool **Instellingen**.
	- ▶ Het venster **Instellingen** verschijnt.

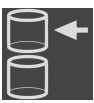

- 2. Klik op de ruiter **Mappen voor patiëntendossiers**.
	- ▶ Het venster **Mappen voor patiëntendossiers** verschijnt:

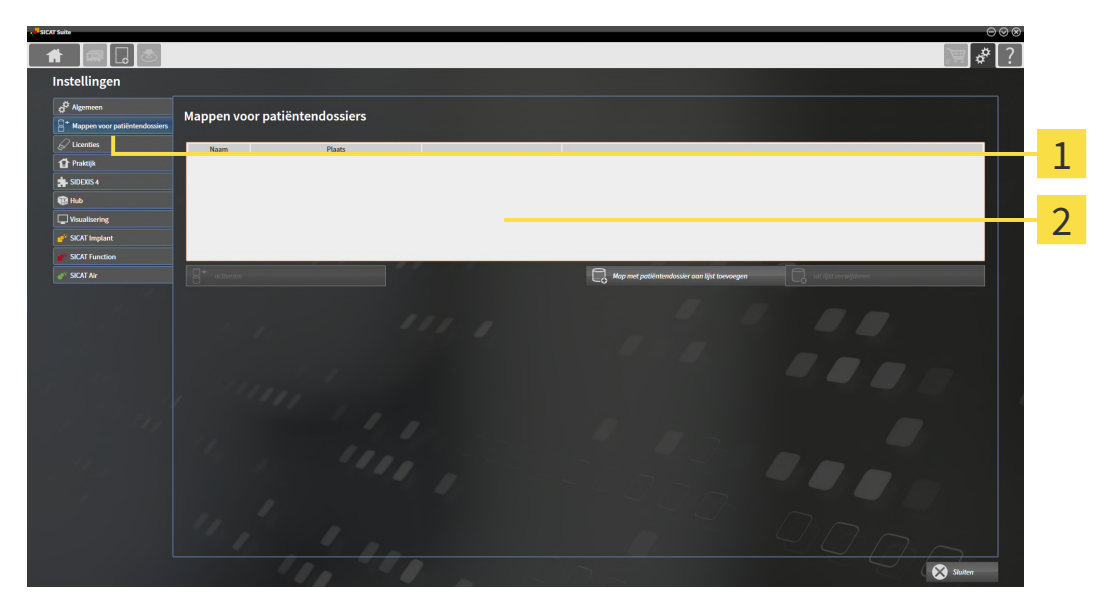

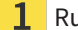

Ruiter **Mappen voor patiëntendossiers**

 $\overline{\mathbf{c}}$ Venster **Mappen voor patiëntendossiers**

Ga verder met één van de volgende acties:

- *[Mappen met patiëntendossiers toevoegen \[](#page-285-0)*[▶](#page-285-0)*[Pagina 62 Standalone\]](#page-285-0)*
- *[Een andere map met patiëntendossiers activeren \[](#page-287-0)*[▶](#page-287-0)*[Pagina 64 Standalone\]](#page-287-0)*
- *[Map met patiëntendossiers verwijderen \[](#page-289-0)*[▶](#page-289-0)*[Pagina 66 Standalone\]](#page-289-0)*

# <span id="page-285-0"></span>18.2 MAPPEN MET PATIËNTENDOSSIERS TOEVOEGEN

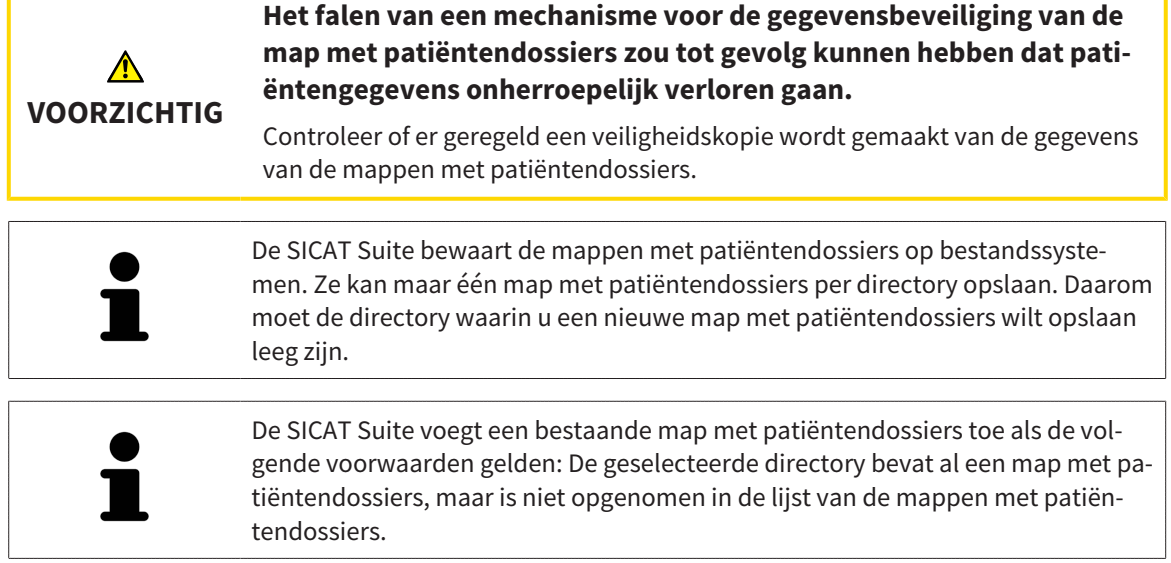

Om een nieuwe map met patiëntendossiers te maken, of om een bestaande map met patiëntendossiers toe te voegen, gaat u als volgt te werk:

☑ Het venster **Mappen voor patiëntendossiers** is al geopend. U vindt hierover informatie onder *[Het](#page-284-0) [venster "Mappen met patiëntendossiers" openen \[](#page-284-0)*[▶](#page-284-0)*[Pagina 61 - Standalone\]](#page-284-0)*.

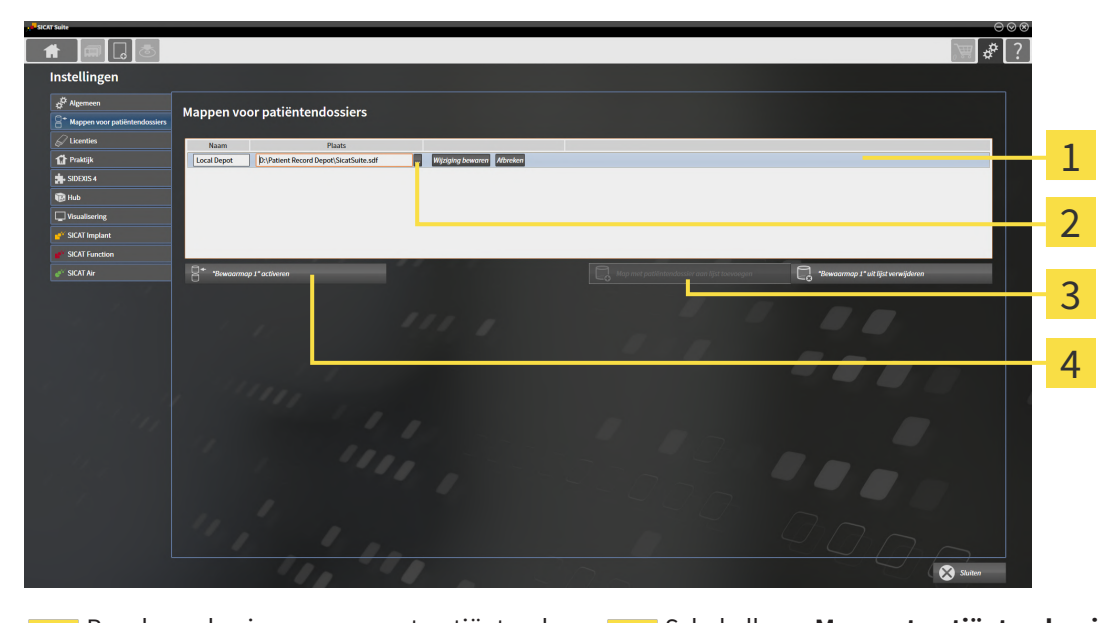

Regel van de nieuwe map met patiëntendos- $\mathbf{1}$ siers

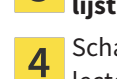

 $\overline{3}$ 

Schakelknop **Map met patiëntendossier aan lijst toevoegen**

Schakelknop **Doorzoeken** Schakelknop voor het activeren van de geselecteerde map met patiëntendossiers

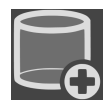

 $\overline{2}$ 

- 1. Klik in het venster **Mappen voor patiëntendossiers** op de schakelknop **Map met patiëntendossier aan lijst toevoegen**.
	- ▶ De SICAT Suite voegt aan de lijst **Uw mappen voor patiëntendossiers** een nieuwe regel voor de nieuwe map met patiëntendossiers toe.
- 2. Klik in de regel an de nieuwe map met patiëntendossiers op de schakelknop **Doorzoeken**.
	- ▶ Het venster **Doorzoeken** verschijnt.
- 3. Kies in het venster **Doorzoeken** de gewenste map en klik op **OK**.
	- ▶ Het venster **Doorzoeken** sluit en de SICAT Suite voegt het pad naar de gewenste directory toe aan de regel voor de nieuwe map met patiëntendossiers.
- 4. Klik in de regel van de nieuwe map met patiëntendossiers in het veld **Naam** en geef een herkenbare naam voor de nieuwe map met patiëntendossiers.
- 5. Klik, terwijl de nieuwe map met de patiëntendossiers nog altijd is geselecteerd, op **Wijziging bewaren**.
	- ▶ Als een patiëntendossier actief is, verschijnt een bevestigingsbericht.
- 6. Klik in het bevestigingsbericht op de schakelknop **Van map met patiëntendossier veranderen (patiëntendossier wordt gesloten)**.
- ▶ De SICAT Suite activeert de nieuwe map met patiëntendossiers. Het lettertype van de bijbehorende regel verandert in vet.
- ▶ De SICAT Suite deactiveert de map met de patiëntendossiers die vooraf actief was. Het lettertype van de bijbehorende regel verandert in normaal.

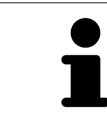

U kunt op **Afbreken** klikken om het toevoegen van een map met patiëntendossiers af te breken.

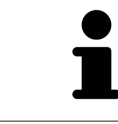

U kunt een gemaakte map met patiëntendossiers aan een SDF-bestand in de betreffende directory herkennen.

# 18.3 EEN ANDERE MAP MET PATIËNTENDOSSIERS ACTIVEREN

<span id="page-287-0"></span>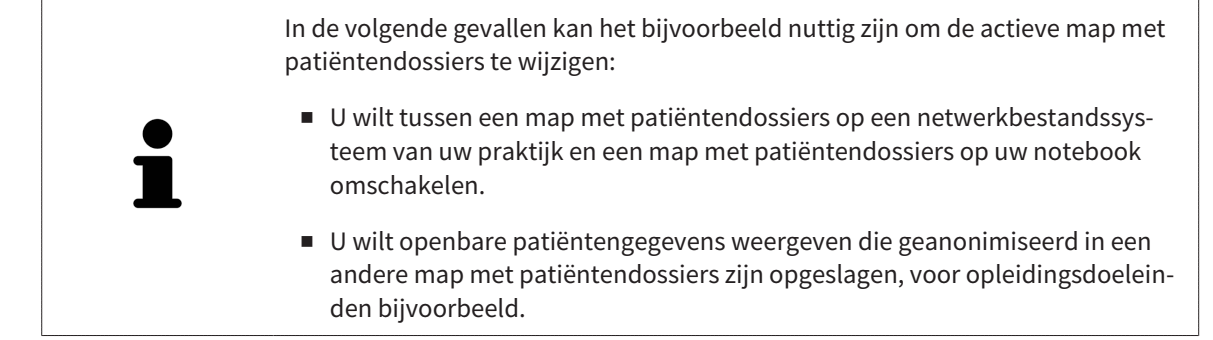

Om een andere map met patiëntendossiers te activeren, gaat u als volgt te werk:

- ☑ Er is geen patiëntendossier actief. Als een patiëntendossier actief is, sluit SICAT Suite dit automatisch.
- ☑ De map met patiëntendossiers die u wilt activeren, is in niet in een SICAT Suite op een andere computer geopend.
- ☑ Het venster **Mappen voor patiëntendossiers** is al geopend. Informatie hierover vindt u onder *[Het](#page-284-0) [venster "Mappen met patiëntendossiers" openen \[](#page-284-0)*[▶](#page-284-0)*[Pagina 61 - Standalone\]](#page-284-0)*.

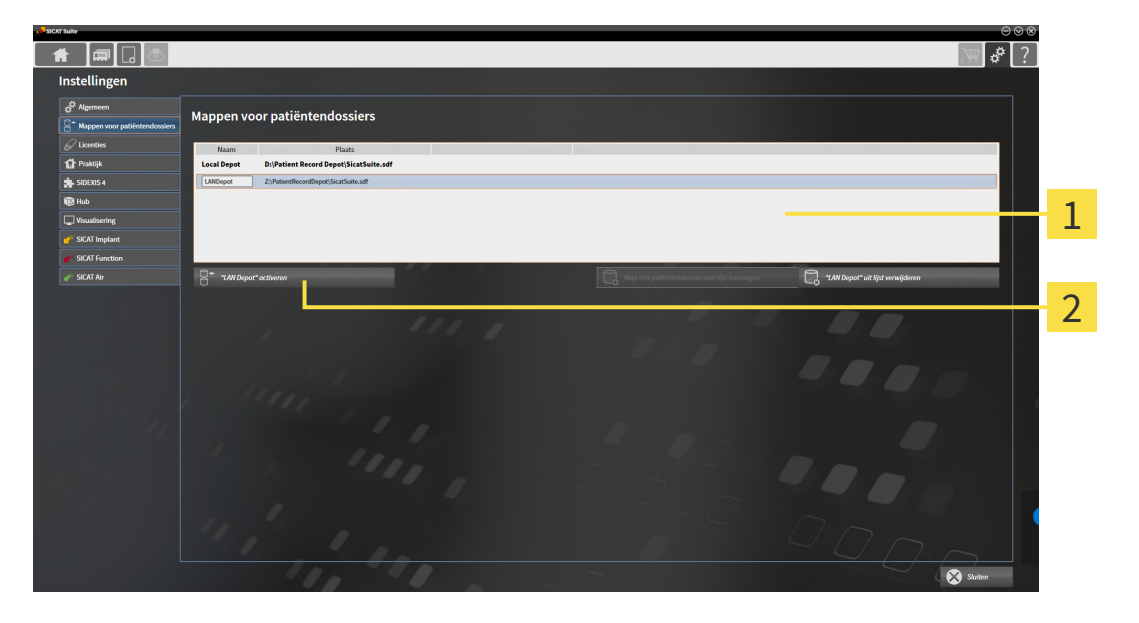

#### 1 Lijst **Uw mappen voor patiëntendossiers**

- $\mathcal{P}$ Schakelknop voor het activeren van de geselecteerde map met patiëntendossiers
- 1. Klik in het venster **Mappen voor patiëntendossiers** in de lijst **Uw mappen voor patiëntendossiers** op de gewenste map met patiëntendossiers.

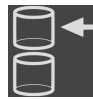

- 2. Klik op de schakelknop om de geselecteerde map met patiëntendossiers te activeren.
	- ▶ Als een patiëntendossier actief is, verschijnt een bevestigingsbericht.
- 3. Klik in het bevestigingsbericht op de schakelknop **Van map met patiëntendossier veranderen (patiëntendossier wordt gesloten)**.
- ▶ De SICAT Suite activeert de nieuwe map met patiëntendossiers.
Een nieuwe versie van de standalone-versie van de SICAT Suite heeft geactualiseerde mappen met patiëntendossiers nodig. Als de nieuwe versie voor het eerst wordt gestart, of als u een verouderde map met patiëntendossiers activeert, vraagt de SICAT Suite, of u de map met de patiëntendossiers wilt actualiseren. Als u de melding bevestigt, actualiseert de SICAT Suite de map met patiëntendossiers automatisch. **VOORZICHTIG! U kunt geactualiseerde mappen met patiëntendossiers echter niet meer met de oudere versies van de SICAT Suite gebruiken.**

## 18.4 MAP MET PATIËNTENDOSSIERS VERWIJDEREN

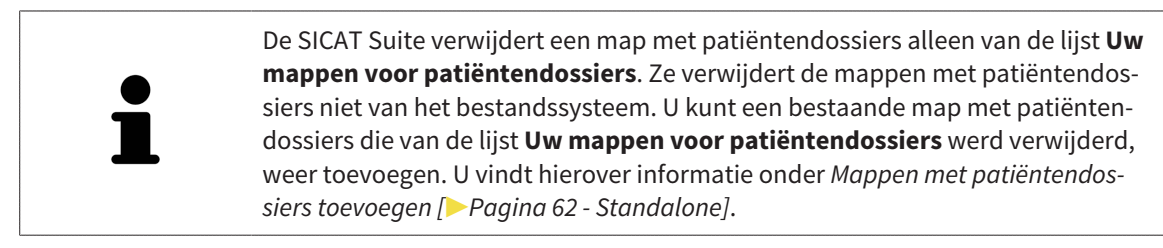

Om een map met patiëntendossiers uit de lijst **Uw mappen voor patiëntendossiers** te verwijderen, gaat u als volgt te werk:

- ☑ Er is geen patiëntendossier geopend.
- ☑ Het venster **Mappen voor patiëntendossiers** is al geopend. U vindt hierover informatie onder *[Het](#page-284-0) [venster "Mappen met patiëntendossiers" openen \[](#page-284-0)*[▶](#page-284-0)*[Pagina 61 - Standalone\]](#page-284-0)*.

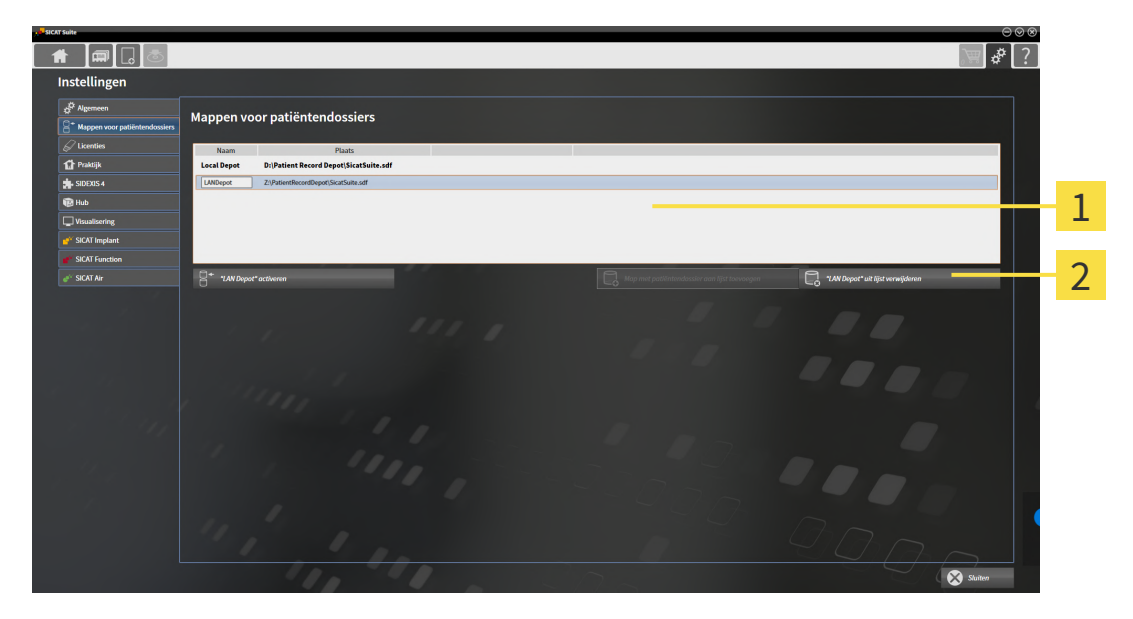

#### 1 Lijst **Uw mappen voor patiëntendossiers**

- $\mathbf{2}$ Schakelknop voor het verwijderen van de geselecteerde map met patiëntendossiers
- 1. Klik in het venster **Mappen voor patiëntendossiers** in de lijst **Uw mappen voor patiëntendossiers** op de gewenste map met patiëntendossiers.

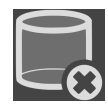

- 2. Klik op de schakelknop om de geselecteerde map met patiëntendossiers te verwijderen.
- ▶ De SICAT Suite verwijdert de geselecteerde map met patiëntendossiers van de lijst **Uw mappen voor patiëntendossiers**.

# <span id="page-290-0"></span>*19 GEGEVENSIMPORT*

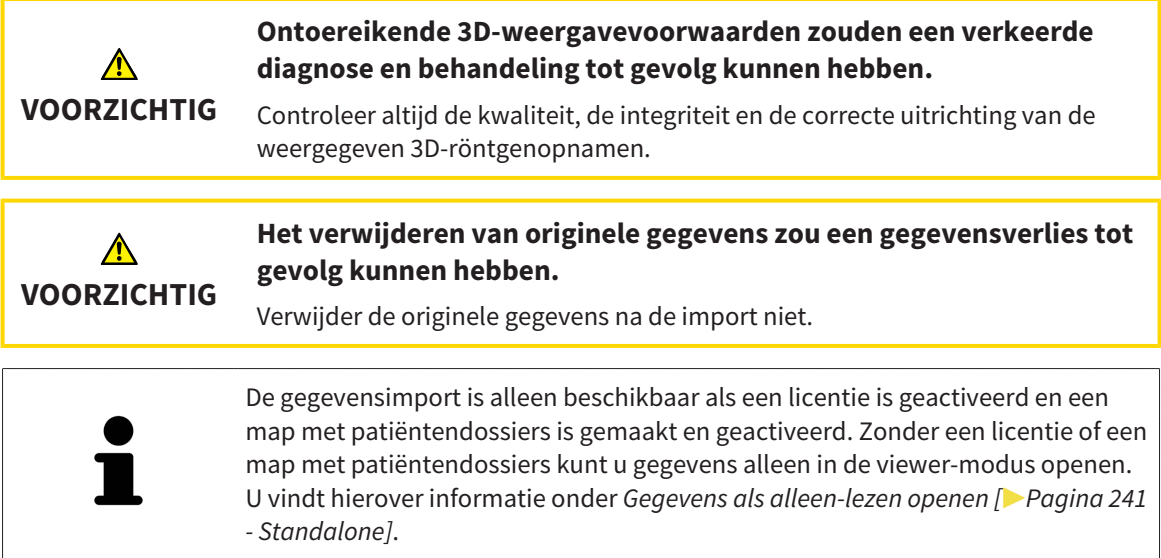

De SICAT Suite kan 3D-röntgenopname uit de volgende gegevensformaten importeren:

- SICAT Suite DICOM-gegevens
- 3D-röntgenopnames (DICOM, U vindt hierover informatie onder *[Ondersteund DICOM-formaat \[](#page-292-0)[▶](#page-292-0) [Pa](#page-292-0)[gina 69 - Standalone\]](#page-292-0)*)
- SICAT Implant-gegevens
- Bestelgegevens SICAT boorsjabloon
- Galileos Wrap&Go-gegevens

Twee instellingen bepalen de manier waarop de SICAT Suite 3D-röntgenopnamen in de actieve map met patiëntendossiers importeert:

- De importinstellingen bepalen of de SICAT Suite een 3D-röntgenopname importeert, niet importeert, een bestaande 3D-röntgenopname overschrijft, of een duplicaat opstelt.
- De instellingen voor de toewiizing bepalen het patiëntendossier waaraan de SICAT Suite een geïmporteerde 3D-röntgenopname toewijst.

Als de studies van de SICAT-applicaties in een gegevensset aanwezig zijn, importeert de SICAT Suite de studies samen met de 3D-röntgenopnamen.

#### IMPORT-INSTELLINGEN VOOR 3D-RÖNTGENOPNAMEN

Als patiëntendossiers in de actieve map met patiëntendossiers zijn opgenomen, kunt u diverse importinstellingen voor 3D-röntgenopnamen kiezen. De beschikbare importinstellingen hangen ervan af of de ID van de te importeren gegevens al dan niet overeenkomt met de ID van een patiëntendossier in de actieve map met patiëntendossiers.

U kunt een importinstelling individueel voor iedere 3D-röntgenopname selecteren:

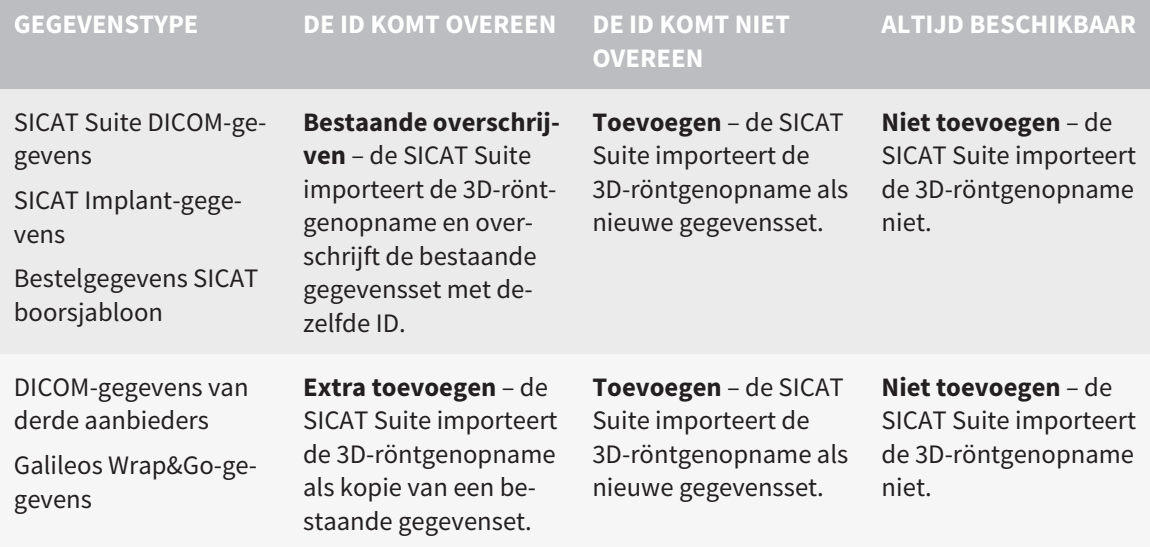

#### ATTRIBUUTVERGELIJKING VOOR DE TOEWIJZING VAN PATIËNTENDOSSIERS

De SICAT Suite analyseert diverse attributen van de te importeren bestanden. Deze attributen zijn:

- Familienaam
- Voornaam
- Geboortedatum
- Patiënt-ID, bijvoorbeeld het sociale verzekeringsnummer of een interne Patiënt-ID in uw praktijk

#### INSTELLINGEN VOOR DE TOEWIJZING VAN PATIËNTENDOSSIERS

De volgende lijst toont de importoptie die de SICAT suite volgens de attribuutvergelijking voorstelt:

- Alle attributen van de te importeren bestanden komen overeen met de attributen van een patiëntendossier in de actieve map met patiëntendossiers: De SICAT Suite stelt de optie **Aan het bestaande patiëntendossier toevoegen** en het passende patiëntendossier voor.
- Niet alle attributen van de te importeren bestanden komen overeen met de attributen van een patiëntendossier in de actieve map met patiëntendossiers: De SICAT Suite stelt de optie **Nieuw patiëntendossier maken** voor.

In beide gevallen kunt u de gegevens handmatig aan een ander patiëntendossier toewijzen.

Om gegevens te importeren, voert u de volgende acties in de aangeduide volgorde uit:

- *[De te importeren gegevens selecteren \[](#page-293-0)*[▶](#page-293-0)*[Pagina 70 Standalone\]](#page-293-0)*
- *[Een importoptie kiezen \[](#page-295-0)*[▶](#page-295-0)*[Pagina 72 Standalone\]](#page-295-0)*
- *[Gegevens aan een bestaand patiëntendossier toewijzen \[](#page-297-0)*[▶](#page-297-0)*[Pagina 74 Standalone\]](#page-297-0)*

of

■ *[Een nieuw patiëntendossier door gegevensimport maken \[](#page-296-0)*[▶](#page-296-0)*[Pagina 73 - Standalone\]](#page-296-0)*

## 19.1 ONDERSTEUND DICOM-FORMAAT

<span id="page-292-0"></span>Bij het importeren van DICOM-gegevenssets ondersteunt de SICAT Suite datasets die aan de volgende criteria voldoen:

- Gegevensset bestaat in het formaat DICOM 3.0.
- Gegevensset bevat alleen parallelle lagen.
- Gegevensset is ongecomprimeerd, KPEG-gecomprimeerd of JPEG 2000-gecomprimeerd.
- Gegevensset voldoet aan een van de ondersteunde types uit de volgende lijst.

De ondersteunde types gegevenssets zijn:

- CT Image
- Digital X-Ray Image
- Digital Intraoral X-Ray Image
- X-Ray 3D Craniofacial Image
- Secondary Capture Image (grayscale) (alleen voor CT-modaliteit)
- Multiframe Grayscale Word Secondary Capture Image (alleen voor CT-modaliteit)

U vindt verdere criteria onder de DICOM Conformance Statement die SICAT u op aanvraag graag ter beschikking stelt. De vereist contactgegevens vindt u op de achterzijde.

#### 19.2 DE TE IMPORTEREN GEGEVENS SELECTEREN

<span id="page-293-0"></span>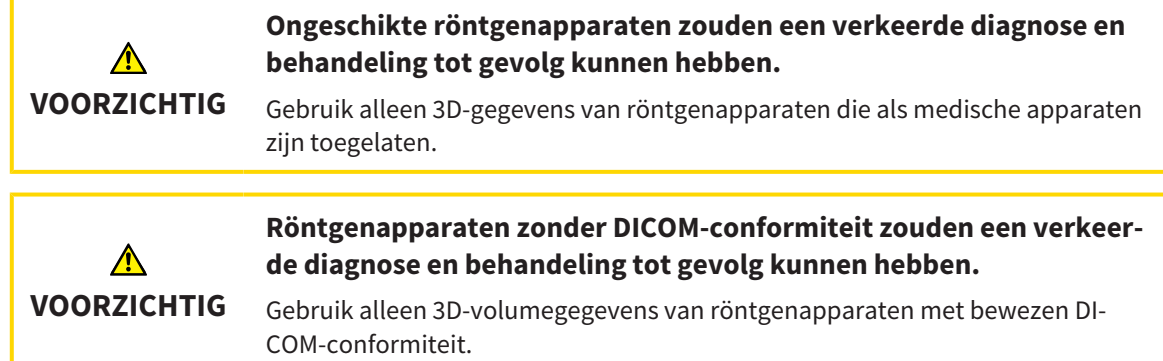

Om gegevens in de actieve map met patiëntendossiers te importeren, gaat u als volgt te werk:

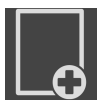

1. Klik in de **Navigatiebalk** op het symbool **Nieuwe gegevens**.

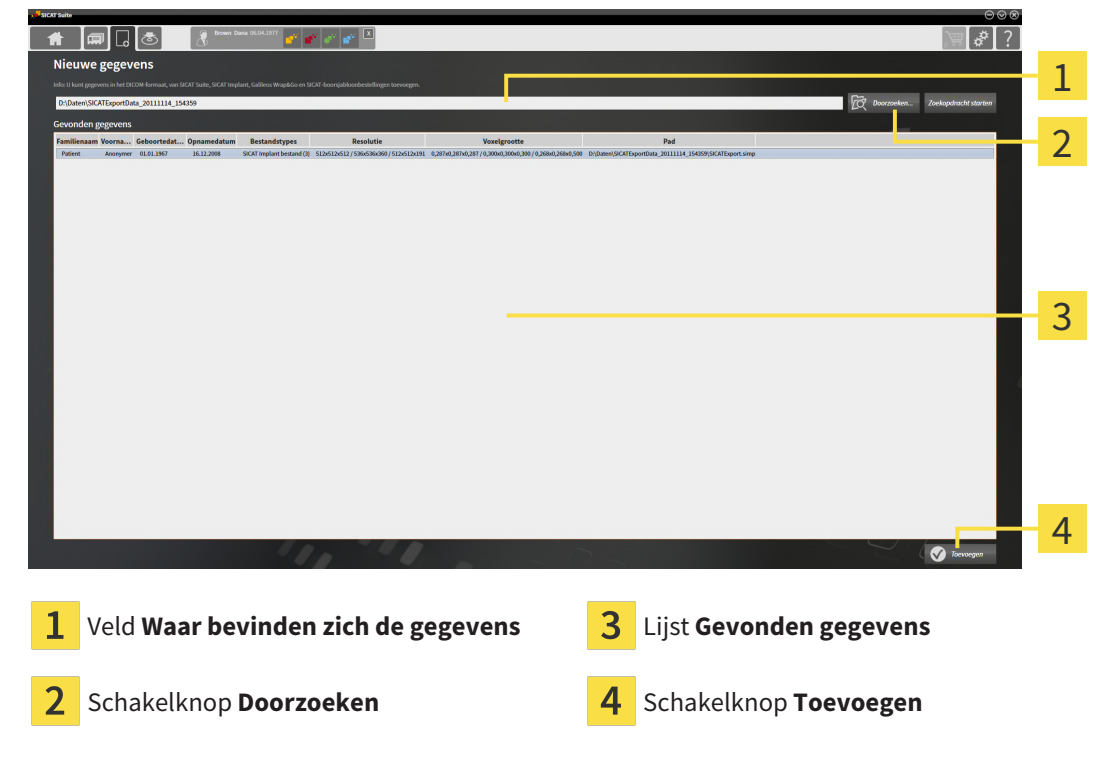

▶ Het venster **Nieuwe gegevens** verschijnt:

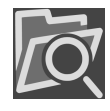

2. Klik op de schakelknop **Doorzoeken**.

▶ Het venster **Bestand of directory kiezen** verschijnt.

- 3. Kies in het venster **Bestand of directory kiezen** het gewenste bestand of de gewenste map en klik op **OK**.
- ▶ De SICAT Suite sluit het venster **Bestand of directory kiezen** en stuurt het pad door naar de gewenste bestand of naar de gewenste directory in het veld **Waar bevinden zich de gegevens**.
- ▶ Als u een compatibel bestand hebt gekozen, geeft de SICAT Suite de inhoud van het bestand in de lijst **Gevonden gegevens** weer.
- ▶ Als u een directory hebt geselecteerd, doorzoekt de SICAT Suite de directory en alle subdirectories. Compatibele bestanden die in een doorzochte directory zijn opgenomen, toont de SICAT Suite in de lijst **Gevonden gegevens**.

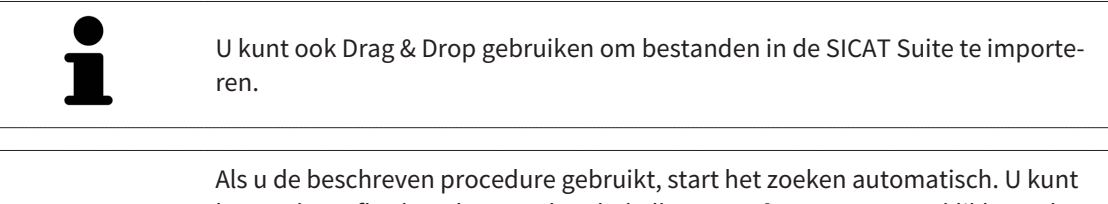

het zoeken afbreken door op de schakelknop **Zoeken stoppen** te klikken. Als u handmatig een pad naar een bestand of een directory in het veld **Waar bevinden zich de gegevens** invoert, moet u op de schakelknop **Zoekopdracht starten** klikken. Dit kan ook nuttig zijn om het zoeken opnieuw te starten als de inhoud van de directory is gewijzigd of als u het zoeken ongewild hebt beëindigd.

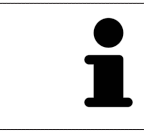

Als de SICAT Suite bepaalde bestanden ondanks de compatibiliteit niet vindt, zou dit door te lange paden naar de bestanden kunnen komen. Kopieer de bestanden naar een hoger niveau van het bestandssysteem en start de zoekopdracht weer.

Ga verder met *[Een importoptie kiezen \[](#page-295-0)*[▶](#page-295-0)*[Pagina 72 - Standalone\]](#page-295-0)*.

1

an **Albreken** 

### 19.3 EEN IMPORTOPTIE KIEZEN

<span id="page-295-0"></span>Om een importoptie voor iedere studie te kiezen, gaat u als volgt te werk:

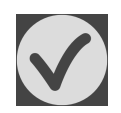

- 1. Kies uit de lijst **Gevonden gegevens** de gewenste studie en klik op de schakelknop **Toevoegen**. ▶ Het venster **Toevoegen** verschijnt:
	- 3D-opnamen en planningsprojecten Details Actie Opnamedatum Gewijzigd op Importstatus **Waarschuwinger GALILEOS data with optical**<br>surface scan data integrated surface scan data in<br>(512x512x512<br>0,287x0,287x0,287) Niet toevoegen (\*) Toevoegen 16.12.2008  $11.01.2019$ .<br>Nieuw ICAT/Kavo data (536x536x360<br>0,300x0,300x0,300) ⊙ Niet toevoegen ○ Toevoegen 11.01.2019 **Nieuv** CT data (512x512x191<br>0.268x0.268x0.500) 11.01.2019 **Nieuv** Niet toevoegen · Toevoegen Toewijzing aan het patiëntendossier O N uw patië

01.01.1967

#### $\mathbf{1}$ Kolom **Actie**

an het be

- 2. Kies in het venster **Toevoegen** in de kolom **Actie** een van de entries voor iedere [studie](#page-480-0): **Niet toevoegen**, **Extra toevoegen**, **Toevoegen** of **Bestaande overschrijven**. U vindt een gedetailleerde beschrijving van de opties onder *[Gegevensimport \[](#page-290-0)*[▶](#page-290-0)*[Pagina 67 - Standalone\]](#page-290-0)*.
- ▶ Voor alle studies is individueel bepaald of u deze al dan niet wilt importeren.

Ga verder met één van de volgende acties:

 $\Delta n$ 

- *[Gegevens aan een bestaand patiëntendossier toewijzen \[](#page-297-0)*[▶](#page-297-0)*[Pagina 74 Standalone\]](#page-297-0)*
- *[Een nieuw patiëntendossier door gegevensimport maken \[](#page-296-0)*[▶](#page-296-0)*[Pagina 73 Standalone\]](#page-296-0)*

# <span id="page-296-0"></span>19.4 EEN NIEUW PATIËNTENDOSSIER DOOR GEGEVENSIMPORT MAKEN

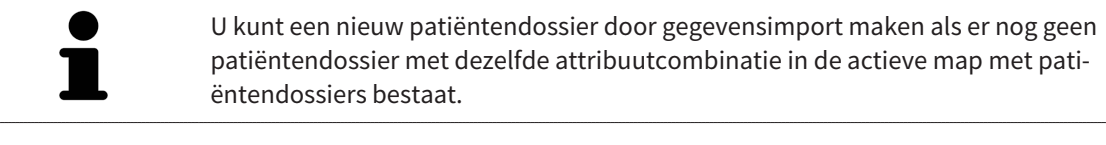

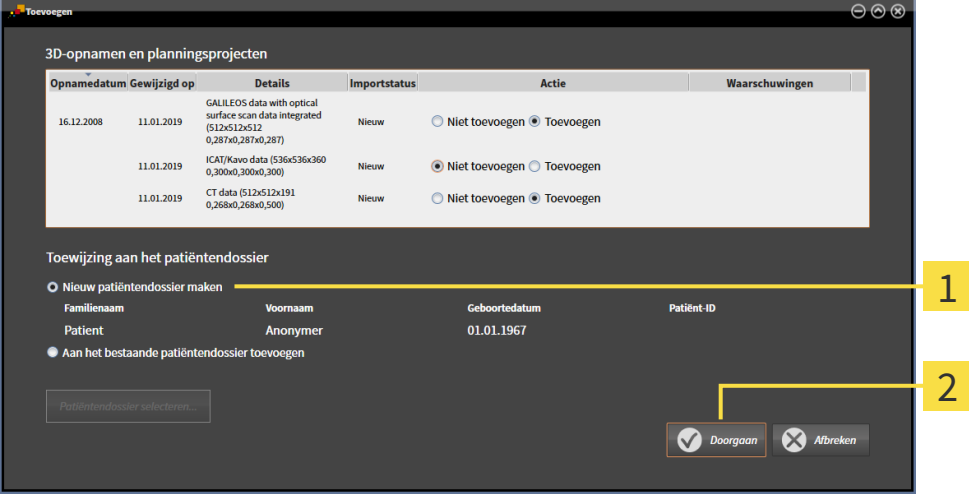

#### $\mathbf{1}$ Optie **Nieuw patiëntendossier maken**

 $\overline{\mathbf{z}}$ Schakelknop **Doorgaan**

 Om gegevens die u wilt importeren aan een nieuw patiëntendossier toe te wijzen, gaat u als volgt te werk:

- Kies in het venster **Toewijzing aan het patiëntendossier** de optie **Nieuw patiëntendossier maken** en klik op de schakelknop **Doorgaan**.
- ▶ De SICAT Suite maakt een nieuw patiëntendossier met de attributen van de geselecteerde gegevens.
- ▶ De SICAT Suite importeert de geselecteerde gegevens en wijst deze aan het nieuwe patiëntendossier toe.
- ▶ Het venster **Overzicht patiëntendossier** opent en de SICAT Suite markeert het geïmporteerde patiëntendossier in de lijst **Patiëntendossiers**. U vindt hierover informatie onder *[Patiëntendossiers](#page-300-0) [\[](#page-300-0)*[▶](#page-300-0)*[Pagina 77 - Standalone\]](#page-300-0)*.

# <span id="page-297-0"></span>19.5 GEGEVENS AAN EEN BESTAAND PATIËNTENDOSSIER TOEWIJZEN

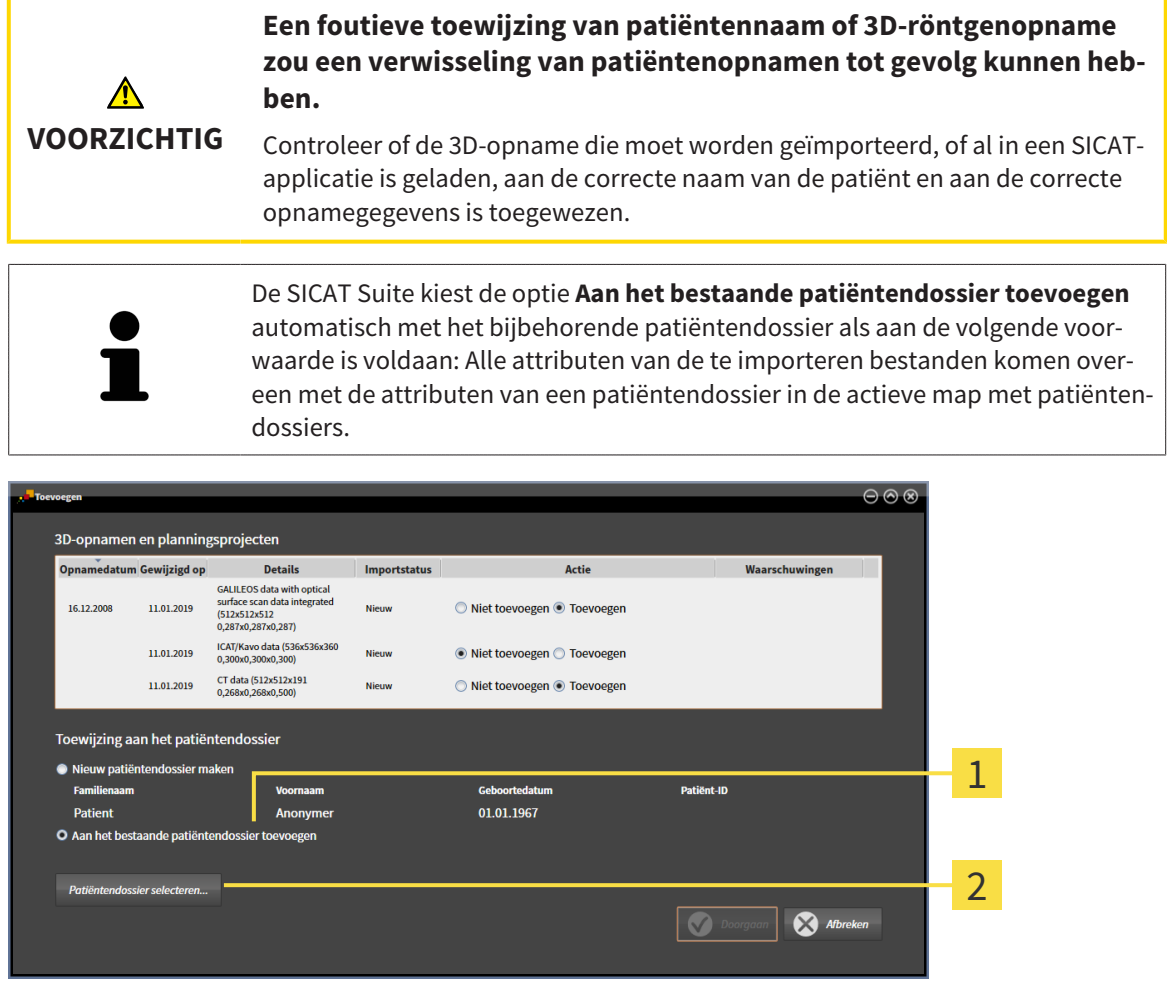

#### Optie **Aan het bestaande patiëntendossier toevoegen**  $\mathbf{1}$

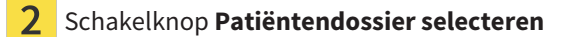

Om gegevens die u wilt importeren handmatig aan een nieuw patiëntendossier toe te wijzen, gaat u als volgt te werk:

- ☑ De actieve map met patiëntendossiers bevat minstens een patiëntendossier.
- 1. Kies in het venster **Toewijzing aan het patiëntendossier** de optie **Aan het bestaande patiëntendossier toevoegen** en klik op de schakelknop **Patiëntendossier selecteren**.

▶ Het venster **Patiëntendossier selecteren** wordt geopend en toont een lijst van de al beschikbare patiëntendossiers:

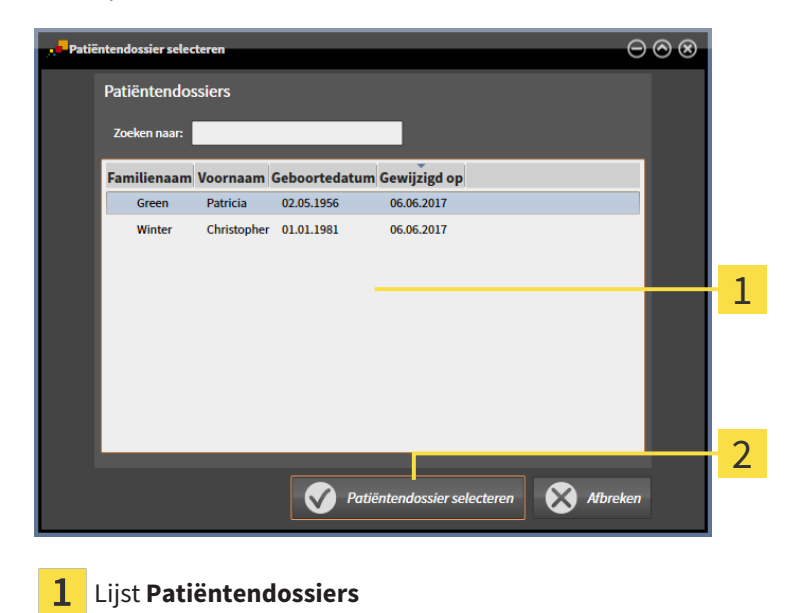

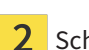

Schakelknop **Patiëntendossier selecteren**

- 2. Klik op het gewenste patiëntendossier en klik op de schakelknop **Patiëntendossier selecteren**.
	- ▶ Het venster **Patiëntendossier selecteren** sluit.
	- ▶ Het venster **Toevoegen** toont de attributen van het gekozen patiëntendossier.

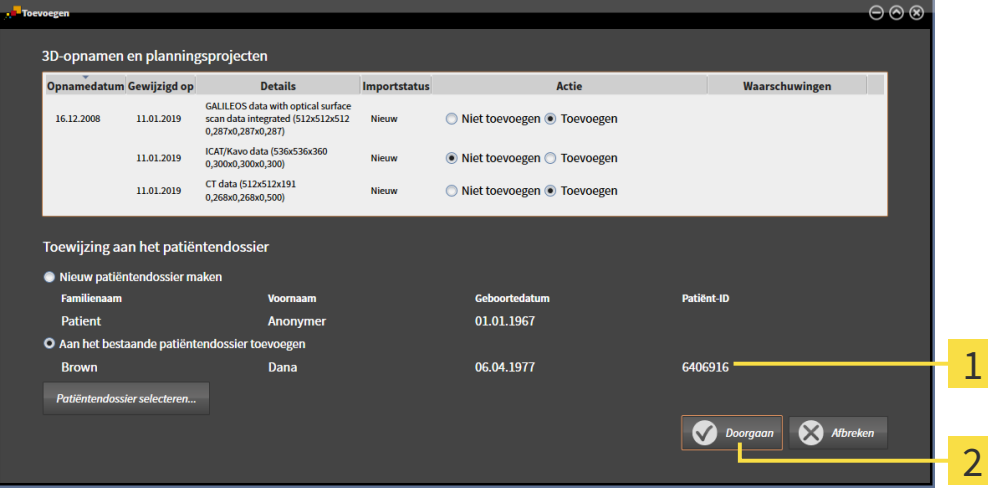

Attributen van het geselecteerde patiëntendossier 1

 $\overline{2}$ Schakelknop **Doorgaan**

3. Klik in het venster **Toevoegen** op de schakelknop **Doorgaan**.

4. Als de attributen van de te importeren bestanden niet overeenkomen met de attributen van het geselecteerde patiëntendossier, verschijnt een waarschuwing:

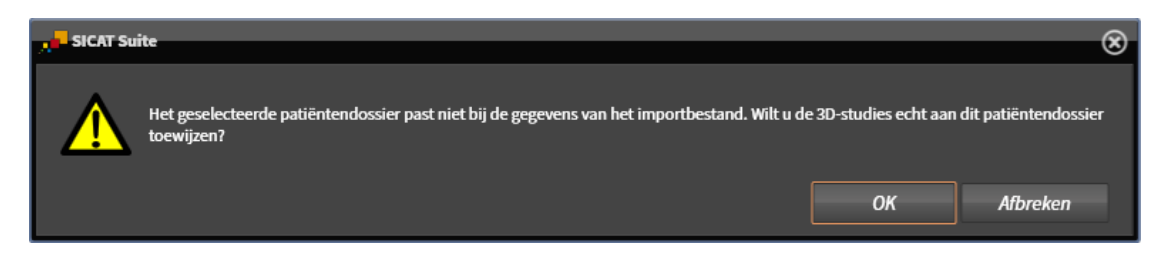

- 5. Als u de gegevens toch wilt importeren, klik dan op **OK**.
- ▶ De SICAT Suite importeert de geselecteerde gegevens en kent deze aan een bestaand patiëntendossier toe.
- ▶ Het venster **Overzicht patiëntendossier** opent en de SICAT Suite markeert het geïmporteerde patiëntendossier in de lijst **Patiëntendossiers**. U vindt hierover informatie onder *[Patiëntendossiers](#page-300-0) [\[](#page-300-0)*[▶](#page-300-0)*[Pagina 77 - Standalone\]](#page-300-0)*.

# <span id="page-300-0"></span>*20 PATIËNTENDOSSIERS*

Patiëntendossiers kunnen meerdere 3D-studies bevatten. Een studie bestaat uit een 3D-opname en het bijbehorend planningsproject. Bovendien kunnen patiëntendossiers tijdens de planning gemaakte documenten bevatten.

De volgende acties zijn beschikbaar voor het beheer van de mappen met patiëntendossiers:

- *[Het venster "Overzicht patiëntendossiers" openen \[](#page-301-0)*[▶](#page-301-0)*[Pagina 78 Standalone\]](#page-301-0)*
- *[Patiëntendossiers in de map van de patiëntendossiers zoeken en sorteren \[](#page-302-0)[▶](#page-302-0) [Pagina 79 Standalone\]](#page-302-0)*
- *[Patiëntendossiers activeren \[](#page-304-0)*[▶](#page-304-0)*[Pagina 81 Standalone\]](#page-304-0)*
- *[3D-röntgenopnamen of planningsprojecten uit het overzicht van patiëntendossiers openen \[](#page-308-0)*[▶](#page-308-0)*[Pagina](#page-308-0) [85 - Standalone\]](#page-308-0)*
- *[Met actieve patiëntendossiers werken \[](#page-305-0)*[▶](#page-305-0)*[Pagina 82 Standalone\]](#page-305-0)*
- *[De attributen van patiëntendossiers wijzigen \[](#page-307-0)*[▶](#page-307-0)*[Pagina 84 Standalone\]](#page-307-0)*
- *[Patiëntendossiers uit mappen met patiëntendossiers verwijderen \[](#page-314-0)*[▶](#page-314-0)*[Pagina 91 Standalone\]](#page-314-0)*
- [3D-röntgenopnamen of planningsprojecten uit patiëntendossiers verwijderen \[](#page-316-0)[▶](#page-316-0) [Pagina 93 Standa](#page-316-0)*[lone\]](#page-316-0)*

Bijkomend zijn er acties beschikbaar voor de import van gegevens naar en de export van gegevens uit patiëntendossiers:

- *[Gegevensimport \[](#page-290-0)*[▶](#page-290-0)*[Pagina 67 Standalone\]](#page-290-0)*
- *[Gegevensexport \[](#page-430-0)*[▶](#page-430-0)*[Pagina 207 Standalone\]](#page-430-0)*

# <span id="page-301-0"></span>20.1 HET VENSTER "OVERZICHT PATIËNTENDOSSIERS" OPENEN

Om het venster **Overzicht patiëntendossier** te openen, gaat u als volgt te werk:

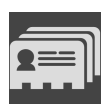

- Klik in de **Navigatiebalk** op het symbool **Patiëntendossiers**.
- ▶ Het venster **Overzicht patiëntendossier** verschijnt:

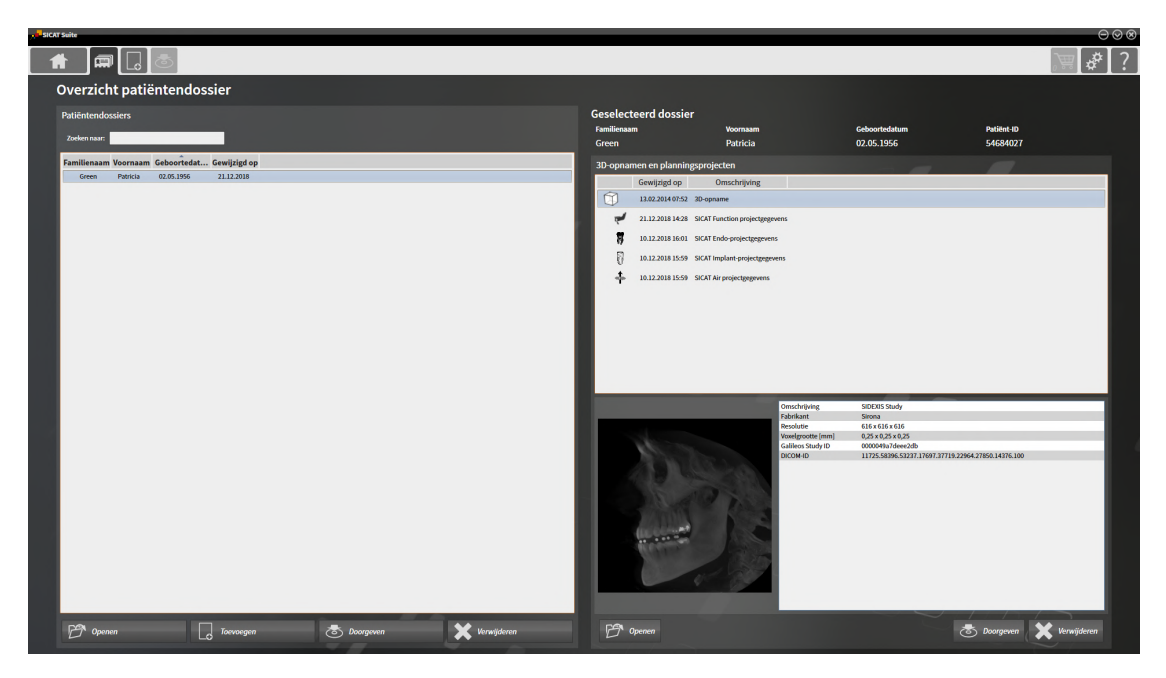

Ga verder met één van de volgende acties:

- *[Patiëntendossiers in de map van de patiëntendossiers zoeken en sorteren \[](#page-302-0)*[▶](#page-302-0)*[Pagina 79 Standalone\]](#page-302-0)*
- *[Patiëntendossiers activeren \[](#page-304-0)*[▶](#page-304-0)*[Pagina 81 Standalone\]](#page-304-0)*
- *[3D-röntgenopnamen of planningsprojecten uit het overzicht van patiëntendossiers openen \[](#page-308-0)*[▶](#page-308-0)*[Pagina](#page-308-0) [85 - Standalone\]](#page-308-0)*
- *[Met actieve patiëntendossiers werken \[](#page-305-0)*[▶](#page-305-0)*[Pagina 82 Standalone\]](#page-305-0)*
- *[De attributen van patiëntendossiers wijzigen \[](#page-307-0)*[▶](#page-307-0)*[Pagina 84 Standalone\]](#page-307-0)*
- *[Patiëntendossiers uit mappen met patiëntendossiers verwijderen \[](#page-314-0)*[▶](#page-314-0)*[Pagina 91 Standalone\]](#page-314-0)*
- [3D-röntgenopnamen of planningsprojecten uit patiëntendossiers verwijderen \[](#page-316-0)[▶](#page-316-0) [Pagina 93 Standa](#page-316-0)*[lone\]](#page-316-0)*

# <span id="page-302-0"></span>20.2 PATIËNTENDOSSIERS IN DE MAP VAN DE PATIËNTENDOSSIERS ZOEKEN EN SORTEREN

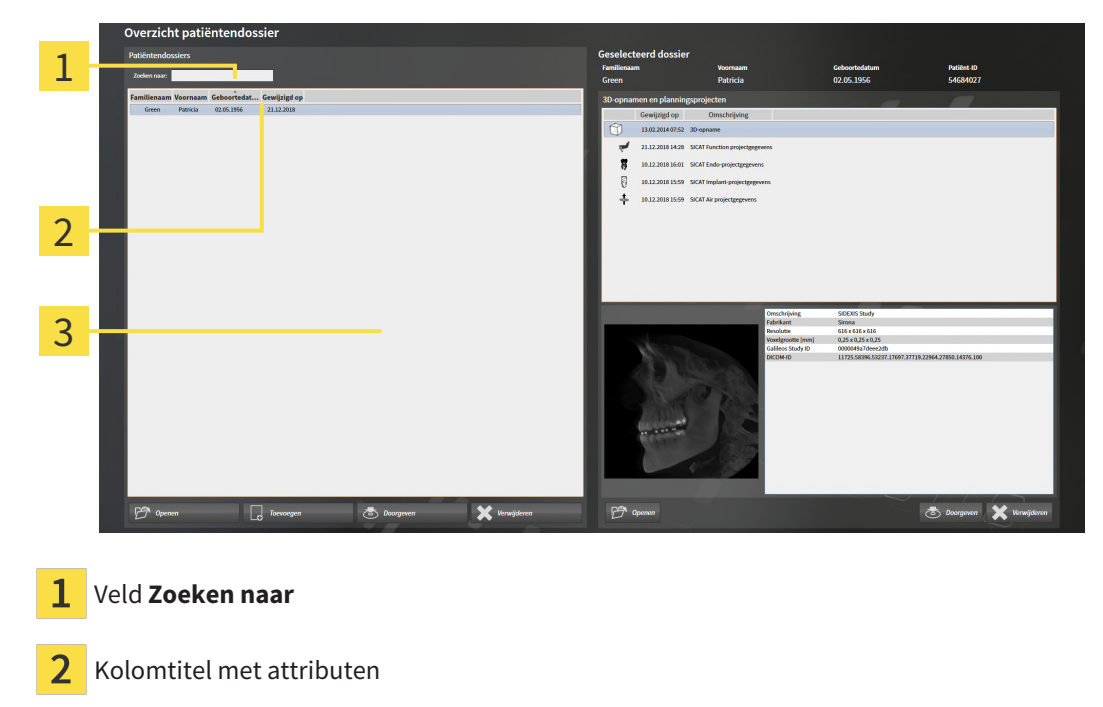

3 Lijst **Patiëntendossiers**

#### NAAR PATIËNTENDOSSIERS ZOEKEN

De SICAT Suite doorzoekt de attributen van alle patiëntendossiers naar de ingevoerde zoektekst.

Om een patiëntendossier te zoeken, gaat u als volgt te werk:

- ☑ Het venster **Overzicht patiëntendossier** is al geopend. U vindt hierover informatie onder *[Het ven](#page-301-0)[ster "Overzicht patiëntendossiers" openen \[](#page-301-0)*[▶](#page-301-0)*[Pagina 78 - Standalone\]](#page-301-0)*.
	- Voer in het veld **Zoeken naar** de gewenste zoektekst in.
- ▶ De lijst **Patiëntendossiers** toont alle patiëntendossiers die de ingevoerde zoektekst in een attribuut bevatten.

De SICAT Suite begint met het zoeken zodra u begint te typen.

#### PATIËNTENDOSSIERS VOLGENS ATTRIBUTEN SORTEREN

U kunt patiëntendossiers op de volgende attributen sorteren:

- **Familienaam**
- **Voornaam**
- **Geboortedatum**
- **Gewijzigd op**

Om patiëntendossiers op attributen te sorteren, gaat u als volgt te werk:

☑ Het venster **Overzicht patiëntendossier** is al geopend. U vindt hierover informatie onder *[Het ven](#page-301-0)[ster "Overzicht patiëntendossiers" openen \[](#page-301-0)*[▶](#page-301-0)*[Pagina 78 - Standalone\]](#page-301-0)*.

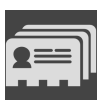

- 1. Klik in de lijst **Patiëntendossiers** op de kolomtitel van het gewenste attribuut.
	- ▶ De SICAT Suite sorteert de lijst **Patiëntendossiers** in volgorde van het gewenste attribuut.
- 2. Klik in de lijst **Patiëntendossiers** nogmaals op de kolomtitel van het gewenste attribuut.
	- ▶ De SICAT Suite sorteert de lijst **Patiëntendossiers** in omgekeerde volgorde van het gewenste attribuut.

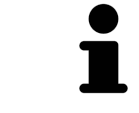

Standaard zijn patiëntendossiers in afnemende volgorde van de wijzigingsdatum gesorteerd.

# 20.3 PATIËNTENDOSSIERS ACTIVEREN

<span id="page-304-0"></span>Om met een actief patiëntendossier te werken, gaat u als volgt te werk:

☑ Het venster **Overzicht patiëntendossier** is al geopend. U vindt hierover informatie onder *[Het ven](#page-301-0)[ster "Overzicht patiëntendossiers" openen \[](#page-301-0)*[▶](#page-301-0)*[Pagina 78 - Standalone\]](#page-301-0)*.

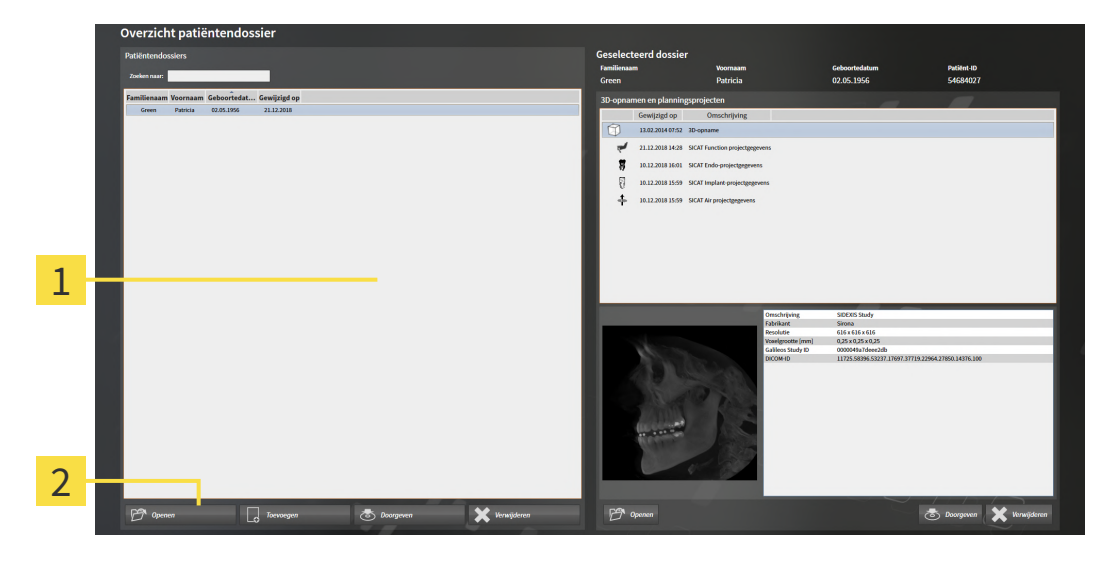

#### 1 Lijst **Patiëntendossiers**

- $\overline{2}$ Schakelknop voor het activeren van het geselecteerde patiëntendossier
- 1. Kies uit de lijst **Patiëntendossiers** het gewenste patiëntendossier.
- 2. Klik op de schakelknop om de geselecteerde map met patiëntendossiers te activeren.
- ▶ De SICAT Suite activeert de nieuwe map met patiëntendossiers.

Ga verder met *[Met actieve patiëntendossiers werken \[](#page-305-0)*[▶](#page-305-0)*[Pagina 82 - Standalone\]](#page-305-0)*.

## 20.4 MET ACTIEVE PATIËNTENDOSSIERS WERKEN

<span id="page-305-0"></span>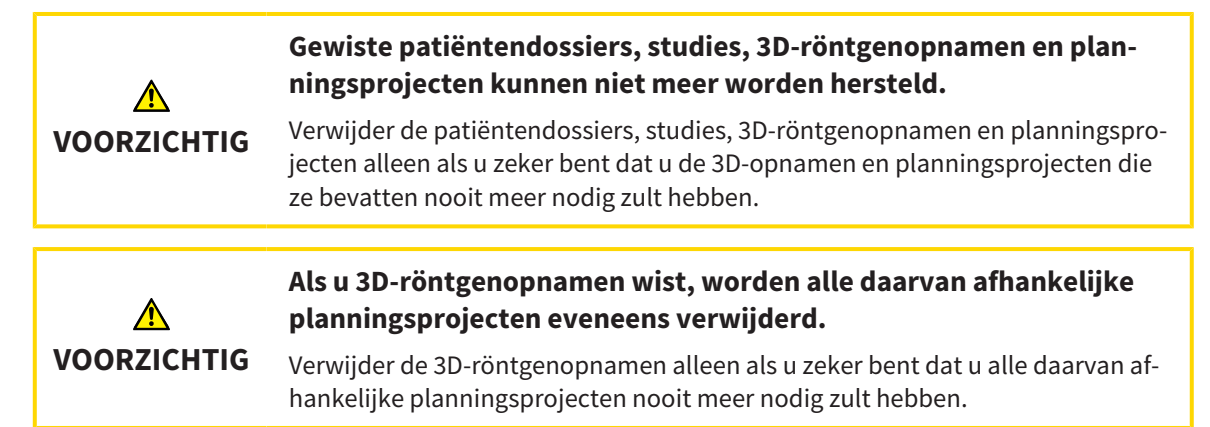

Om met een actief patiëntendossier te werken, gaat u als volgt te werk:

☑ Er is al een patiëntendossier actief. Informatie hierover vindt u onder *[Patiëntendossiers activeren](#page-304-0) [\[](#page-304-0)*[▶](#page-304-0)*[Pagina 81 - Standalone\]](#page-304-0)*.

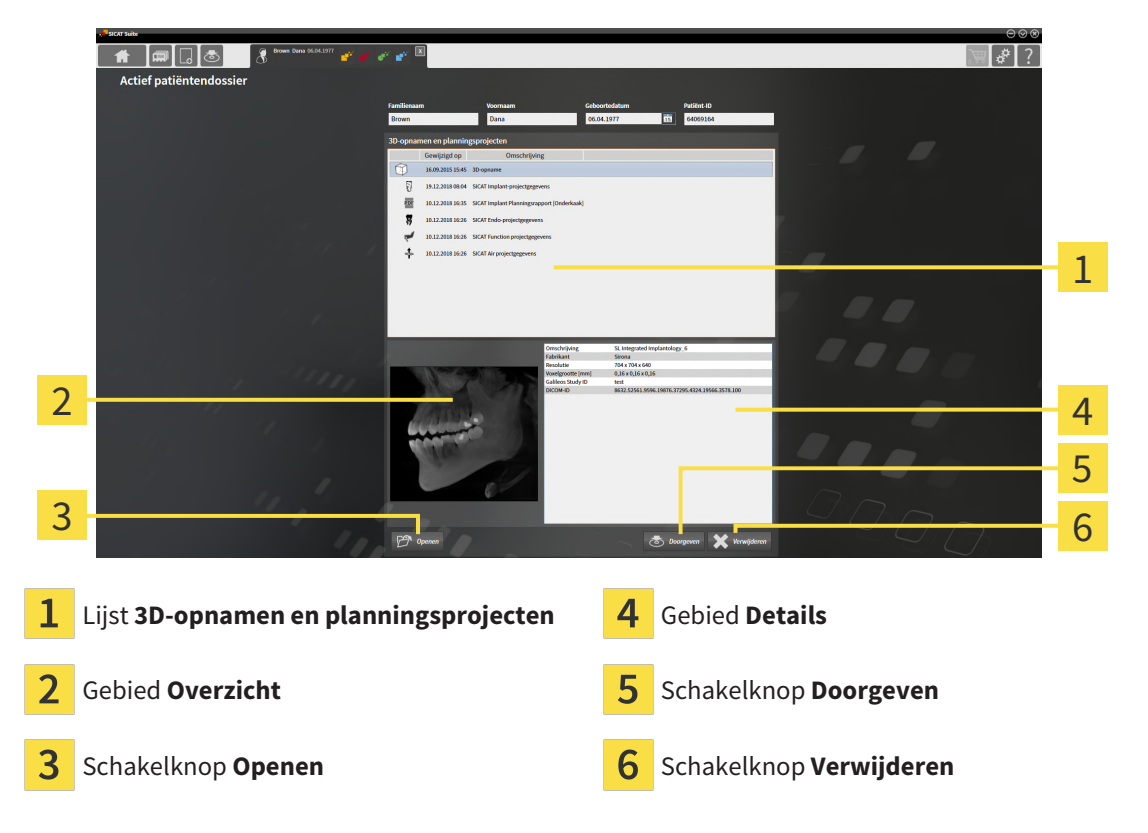

- 1. Kies in het venster **Actief patiëntendossier** uit de lijst **3D-opnamen en planningsprojecten** de gewenste 3D-opname of het gewenste planningsproject.
	- ▶ Het gebied **Overzicht** toont een afdrukvoorbeeld van de gekozen 3D-röntgenopname of van het geselecteerde planningsproject.
	- ▶ Het gebied **Details** toont details van de geselecteerde 3D-röntgenopname of van het geselecteerde planningsproject, bijvoorbeeld DICOM-metagegevens.
- 2. Om de geselecteerde 3D-röntgenopname in een SICAT-applicatie of het geselecteerde planningsproject van de bijbehorende SICAT-applicatie te openen, klikt u op de schakelknop **Openen**.
- 3. Om het geselecteerde document in de standaard-PDF-Viewer te openen, moet eerst een niet-vergrendelde versie worden opgeslagen. Dit kunt dit doen door op de schakelknop **Openen** te klikken. ▶ Een venster met een bestand van Windows Verkenner verschijnt nu.
	- 4. Wissel naar de directory waar u het document wilt opslaan.
	- 5. Voer in het veld **Bestandsnaam** een omschrijving in en klik op **Bewaren**.
		- ▶ Het venster Windows-bestandsverkenner sluit.
		- ▶ SICAT Function slaat de handout op als pdf-bestand.
		- ▶ SICAT Function opent het document in de standaard-PDF-Viewer.
	- 6. Om de geselecteerde studie uit het actieve patiëntendossier te exporteren, klikt u op de schakelknop **Doorgeven**. Informatie hierover vindt u onder *[Gegevensexport \[](#page-430-0)*[▶](#page-430-0)*[Pagina 207 - Standalone\]](#page-430-0)*.
	- 7. Om de geselecteerde 3D-opname of het geselecteerde planningsproject uit het actieve patiëntendossier te wissen, klikt u op de schakelknop **Verwijderen**. Informatie hierover vindt u onder *[3D](#page-316-0)[röntgenopnamen of planningsprojecten uit patiëntendossiers verwijderen \[](#page-316-0)*[▶](#page-316-0)*[Pagina 93 - Standalo](#page-316-0)[ne\]](#page-316-0)*.
	- 8. Hoe u de attributen van het actieve patiëntendossier wijzigt, vindt u onder *[De attributen van pati](#page-307-0)[ëntendossiers wijzigen \[](#page-307-0)*[▶](#page-307-0)*[Pagina 84 - Standalone\]](#page-307-0)*.

## 20.5 DE ATTRIBUTEN VAN PATIËNTENDOSSIERS WIJZIGEN

<span id="page-307-0"></span>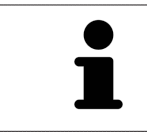

De attribuutcombinatie van ieder patiëntendossier in de actieve map met patiëntendossiers moet eenduidig zijn.

U kunt de volgende attributen van een patiëntendossier wijzigen:

- **Familienaam**
- **Voornaam**
- **Geboortedatum**
- **Patiënt-ID**

Om de attributen van patiëntendossiers te wijzigen, gaat u als volgt te werk:

☑ Er is al een patiëntendossier actief. Informatie hierover vindt u onder *[Patiëntendossiers activeren](#page-304-0) [\[](#page-304-0)*[▶](#page-304-0)*[Pagina 81 - Standalone\]](#page-304-0)*.

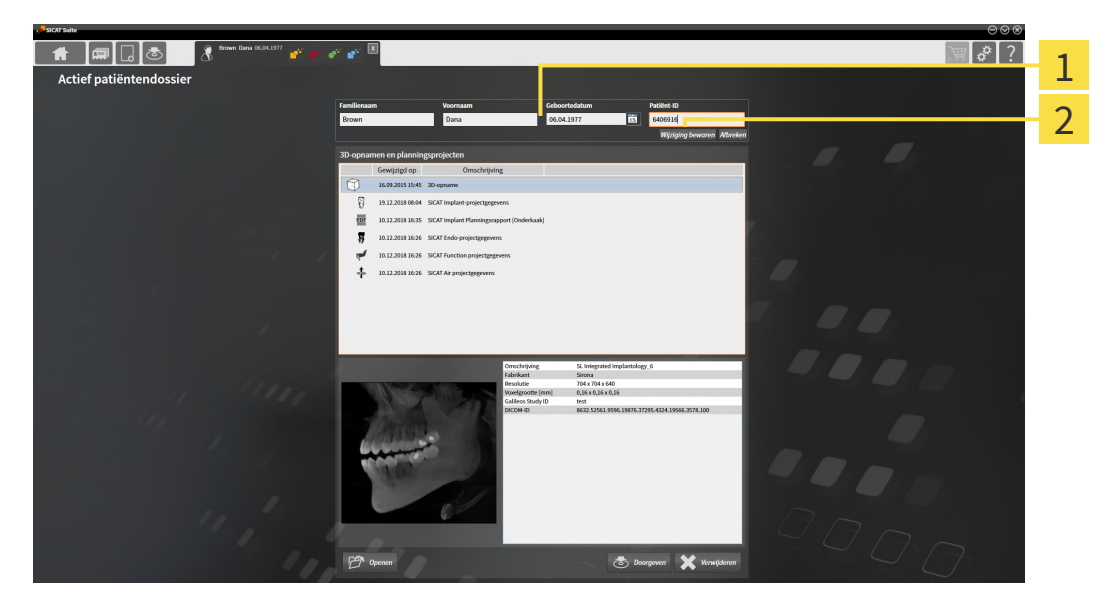

- 1 Attribuutvelden
- 2 Schakelknop **Wijziging bewaren**
- 1. Tik in het venster **Actief patiëntendossier** de gewenste waarde in de velden van de attributen aan.
- 2. Klik op de schakelknop **Wijziging bewaren**.
- ▶ De SICAT Suite slaagt uw wijzigingen op.

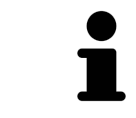

De patiënten-ID stemt niet overeen met DICOM-ID. U kunt iedere gewenste ID als patiënten-ID ingeven, bijvoorbeeld het sociaal verzekeringsnummer of een interne patiënten-ID van uw praktijk.

# <span id="page-308-0"></span>20.6 3D-RÖNTGENOPNAMEN OF PLANNINGSPROJECTEN UIT HET OVERZICHT VAN PATIËNTENDOSSIERS OPENEN

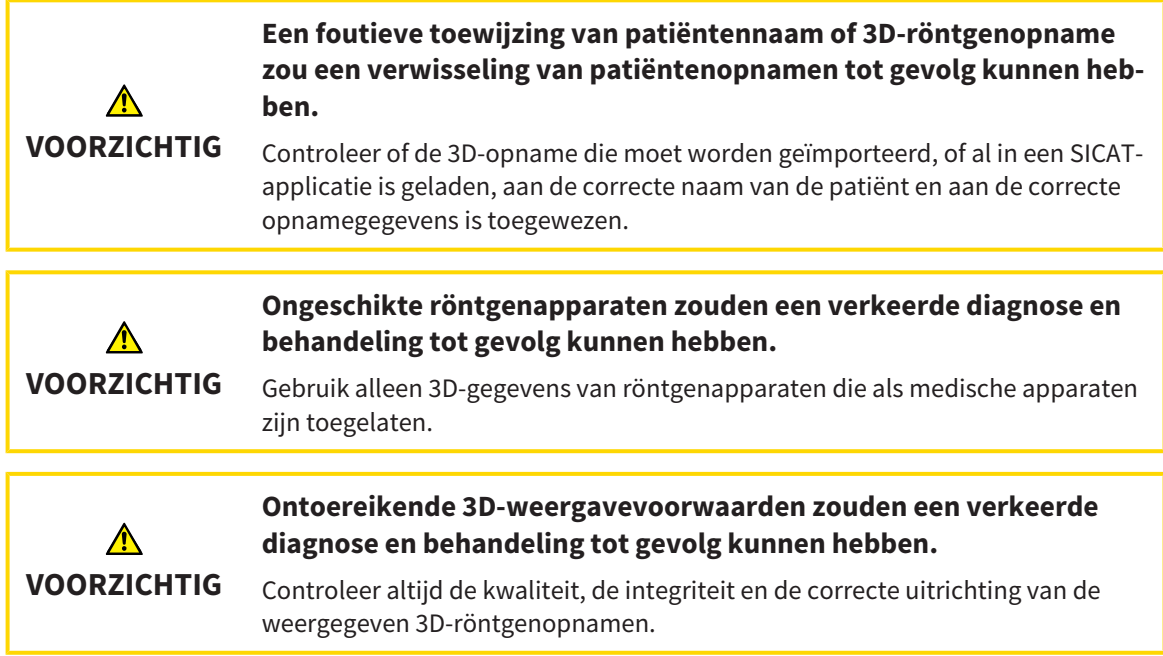

Om een 3D-opname of een planningsobject uit de **Overzicht patiëntendossier** te openen, ga als volgt te werk:

☑ Het venster **Overzicht patiëntendossier** is al geopend. Informatie hierover vindt u onder *[Het ven](#page-301-0)[ster "Overzicht patiëntendossiers" openen \[](#page-301-0)*[▶](#page-301-0)*[Pagina 78 - Standalone\]](#page-301-0)*.

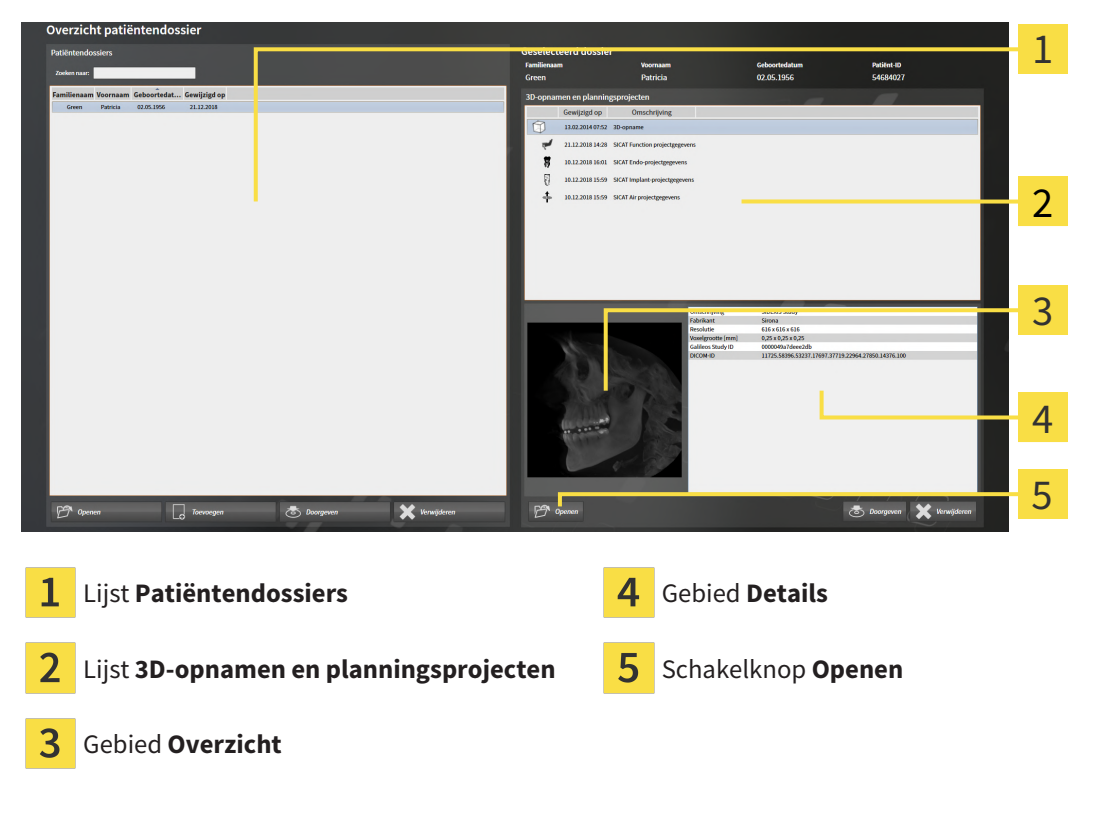

1. Kies in het venster **Overzicht patiëntendossier** uit de lijst **Patiëntendossiers** het gewenste patiëntendossier.

- ▶ In het gebied **Geselecteerd dossier** toont de lijst **3D-opnamen en planningsprojecten** alle 3Dröntgenopnamen en planningsprojecten en PDF-bestanden van het geselecteerde patiëntendossier.
- 2. Kies uit de lijst **3D-opnamen en planningsprojecten** de gewenste gegevensset of het gewenste document.
	- ▶ De gebieden **Overzicht** und **Details** en tonen informatie over de geselecteerde gegevensset of het geselecteerde document.

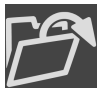

3. Klik op de schakelknop **Openen**.

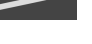

▶ Als u een gegevensset heeft geselecteerd, wordt deze in een SICAT-applicatie geopend.

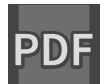

▶ Als u een document heeft geselecteerd, verschijnt een Windows-bestand-Explorer-venster en kunt u het document in een willekeurige directory opslaan. Vervolgens kunt u het document in de standaard-PDF-Viewer openen.

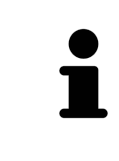

Start deze SICAT-applicatie op als u een 3D-röntgenopname of hierbij behorende studie opent en alleen de licentie van een SICAT-applicatie hebt geactiveerd. Als u een 3D-röntgenopname met verschillend bijbehorende studies opent en licenties op meerdere SICAT-applicaties hebt geactiveerd, start dan de applicatie waarvoor de studie het laatst werd gewijzigd.

## 20.7 SICAT FUNCTION-STUDIES IN DE SICAT SUITE

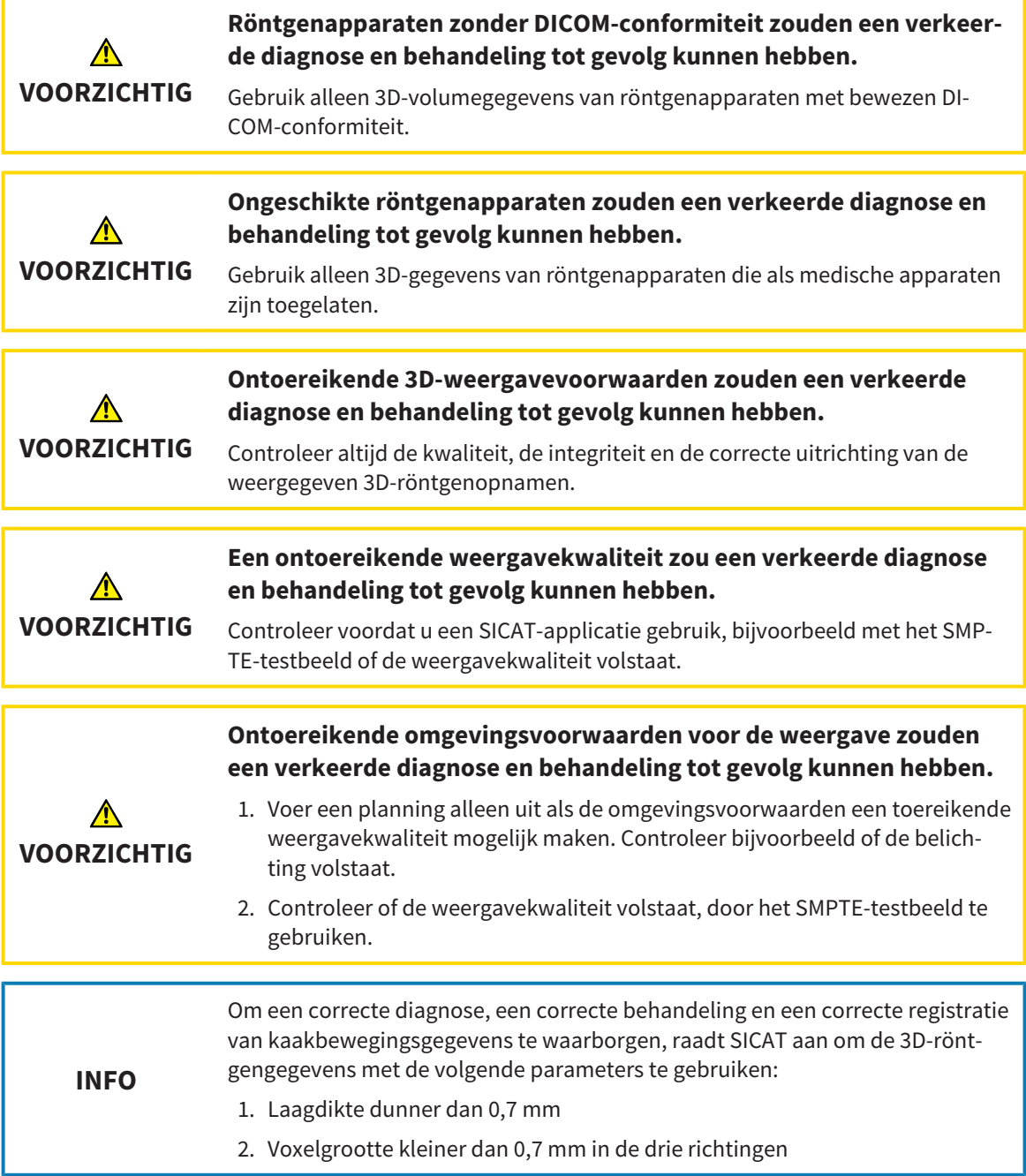

De **Overzicht patiëntendossier** toont informatie over SICAT Functio[nstudies](#page-480-0) indien aan de volgende voorwaarden is voldaan:

- U gebruikt de SICAT Suite als standalone-version.
- U hebt een SICAT Function-studie in het gebied **3D-opnamen en planningsprojecten** geselecteerd:

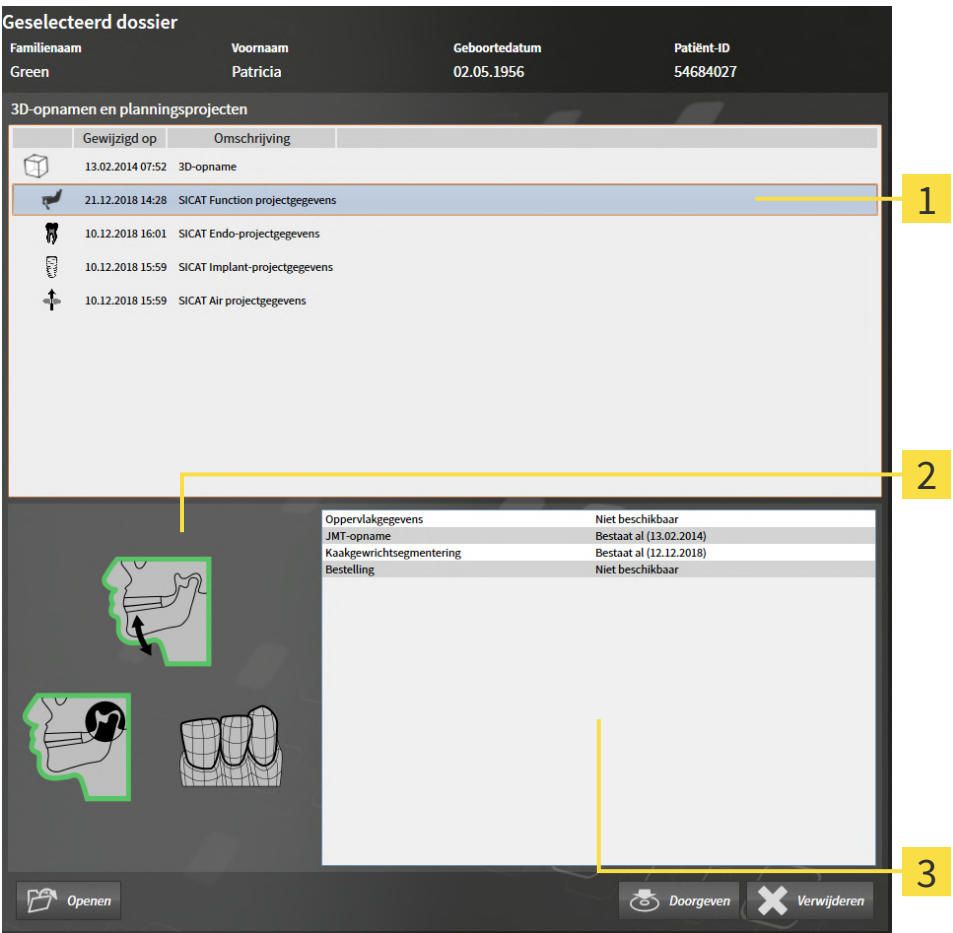

- Geselecteerde SICAT Function-studie 1
- Gebied **Overzicht**
- $\overline{3}$ Gebied **Details**

#### Het gebied **Overzicht** toont de volgende elementen:

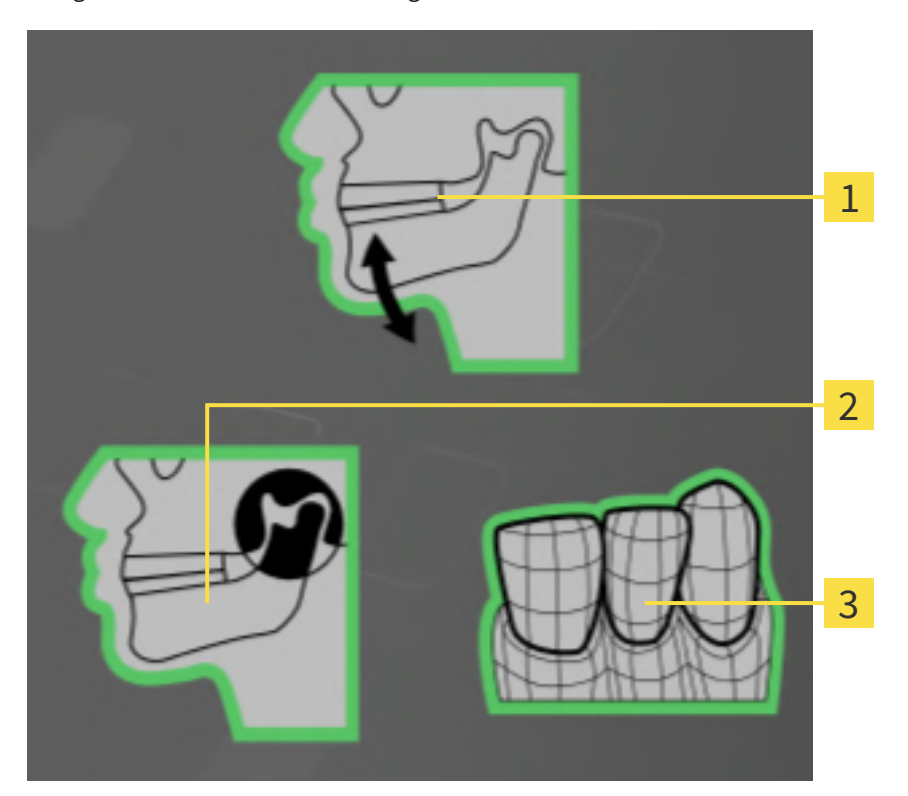

- $\mathbf{1}$ Kaakbewegingsgegevens
- 2 Segmentering
- 3 Optische afdrukken

Een groene omlijsting betekent dat dit element in de studie beschikbaar is. Het gebied **Details** toont de volgende informatie:

- Beschikbaarheid van optische afdrukken
- Beschikbaarheid van kaakbewegingsgegevens met opnamedatum
- Beschikbaarheid van kaakgewrichtsegmentering met aanmaakdatum.
- Beschikbaarheid van een bestelling met status en datum.

# 20.8 ACTIEVE PATIËNTENDOSSIERS SLUITEN EN DAARIN OPGENOMEN PLANNINGSPROJECTEN OPSLAAN

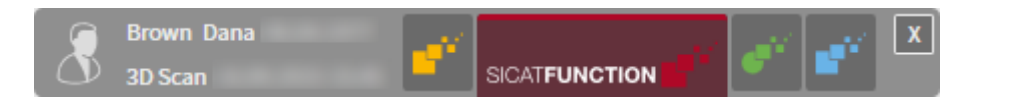

Om een actief patiëntendossier te sluiten en de daarin opgenomen planningsprojecten op te slaan, gaat u als volgt te werk:

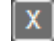

- Klik in het gebied van het actieve patiëntendossier op de schakelknop **Sluiten**.
- ▶ De SICAT Suite sluit het actieve patiëntendossier en bewaart de wijzigingen die aan de planningsprojecten werden aangebracht.

# <span id="page-314-0"></span>20.9 PATIËNTENDOSSIERS UIT MAPPEN MET PATIËNTENDOSSIERS VERWIJDEREN

**Als u patiëntendossiers verwijdert, worden alle 3D-röntgenopnamen en planningsprojecten die deze bevatten, eveneens verwijderd.**

Verwijder de patiëntendossiers alleen als u zeker bent dat u de 3D-röntgenopnamen en de planningsprojecten die ze bevatten nooit meer nodig zult hebben.

Om een patiëntendossiers met alle daarin opgenomen 3D-opnamen en planningsprojecten te verwijderen, gaat u als volgt te werk:

☑ Het venster **Overzicht patiëntendossier** is al geopend. U vindt hierover informatie onder *[Het ven](#page-301-0)[ster "Overzicht patiëntendossiers" openen \[](#page-301-0)*[▶](#page-301-0)*[Pagina 78 - Standalone\]](#page-301-0)*.

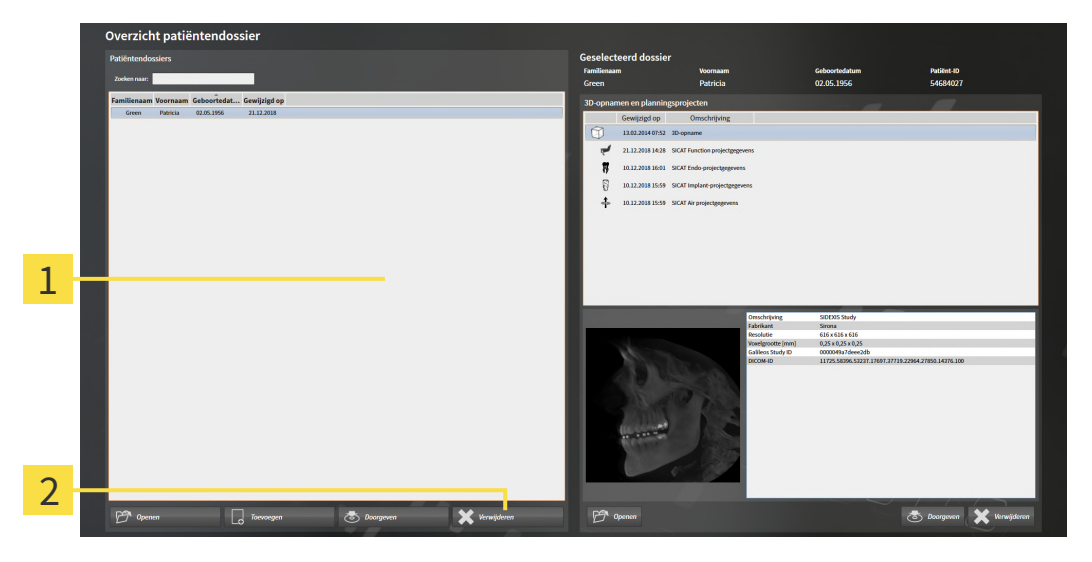

#### 1 Lijst **Patiëntendossiers**

**VOORZICHTIG**

- 2 Schakelknop voor het verwijderen van het geselecteerde patiëntendossier
- 1. Kies in het venster **Overzicht patiëntendossier** uit de lijst **Patiëntendossiers** het gewenste patiëntendossier.

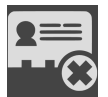

- 2. Klik op de schakelknop om het geselecteerde patiëntendossier te verwijderen.
	- ▶ Er verschijnt een bevestigingsbericht:

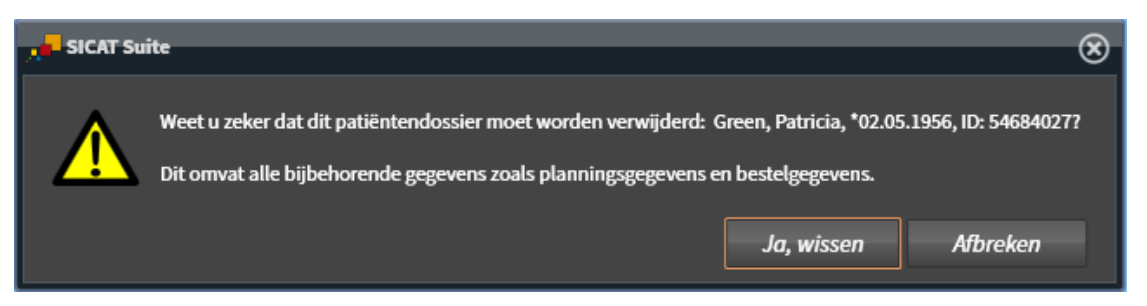

3. Als u de geselecteerde gegevens wilt wissen, klikt u in het bevestigingsbericht op **Ja, wissen**.

▶ De SICAT Suite wist het geselecteerde patiëntendossier en alle daarin opgenomen 3D-opnamen en planningsprojecten uit de actieve map met patiëntendossiers en verwijdert deze van de lijst **Patiëntendossiers**.

# <span id="page-316-0"></span>20.10 3D-RÖNTGENOPNAMEN OF PLANNINGSPROJECTEN UIT PATIËNTENDOSSIERS VERWIJDEREN

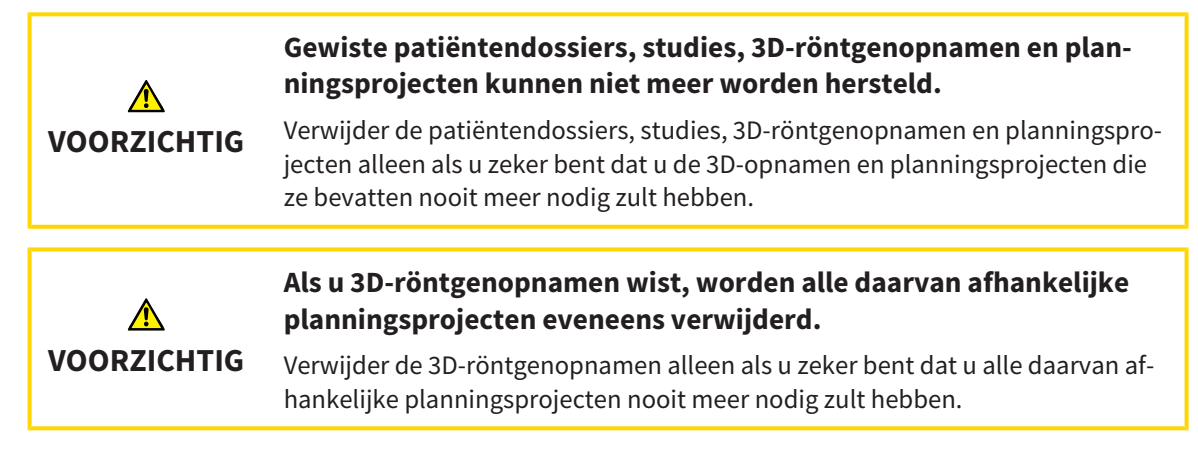

Om een 3D-opname of een planningsobject uit een patiëntendossier te verwijderen, ga als volgt te werk:

☑ Het venster **Overzicht patiëntendossier** is al geopend. U vindt hierover informatie onder *[Het ven](#page-301-0)[ster "Overzicht patiëntendossiers" openen \[](#page-301-0)*[▶](#page-301-0)*[Pagina 78 - Standalone\]](#page-301-0)*.

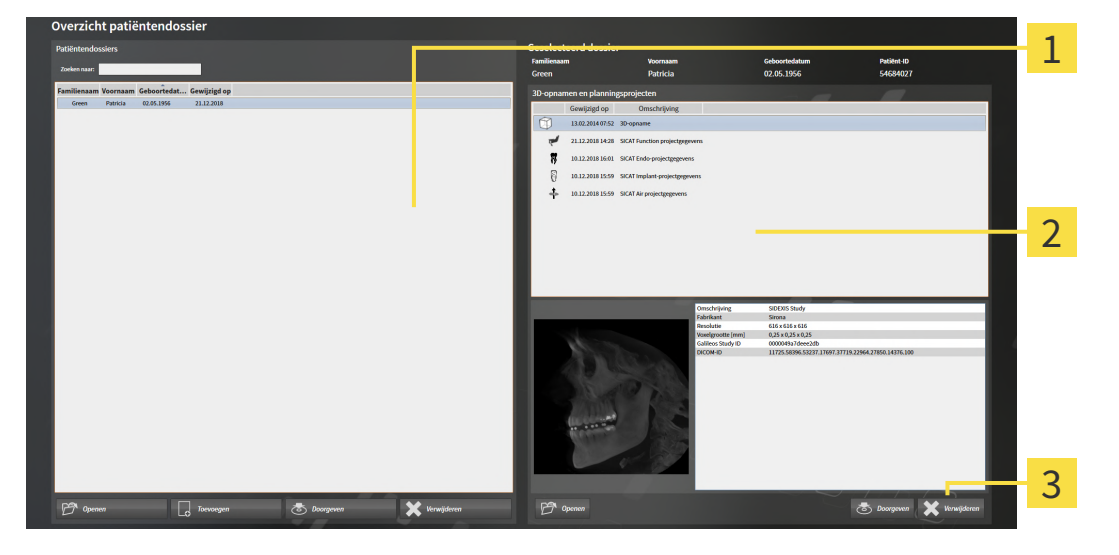

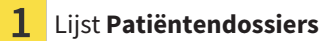

Lijst **3D-opnamen en planningsprojecten**

- 3 Schakelknop **Verwijderen**
- 1. Kies in het venster **Overzicht patiëntendossier** uit de lijst **Patiëntendossiers** het gewenste patiëntendossier.
	- ▶ In het gebied **Geselecteerd dossier** toont de lijst **3D-opnamen en planningsprojecten** alle 3Dopnamen en planningsprojecten van het geselecteerde patiëntendossier.
- 2. Kies uit de lijst **3D-opnamen en planningsprojecten** de gewenste 3D-opname of het gewenste planningsproject.

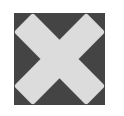

3. Klik op de schakelknop **Verwijderen**.

▶ Er verschijnt een bevestigingsbericht:

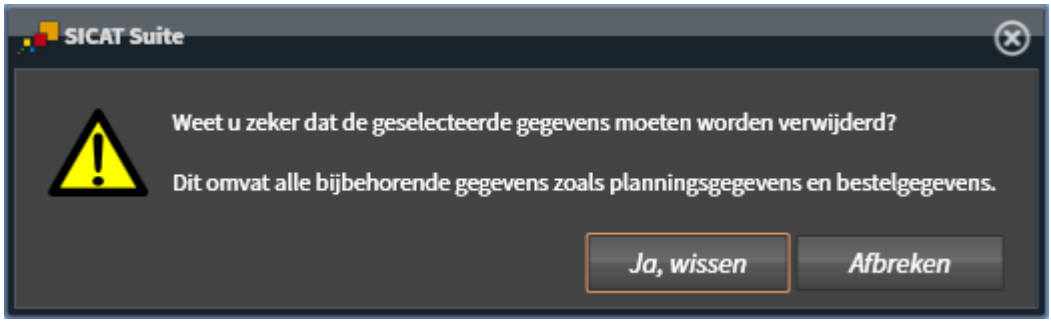

- 4. Als u de geselecteerde gegevens wilt wissen, klikt u in het bevestigingsbericht op **Ja, wissen**.
- ▶ De SICAT Suite wist de geselecteerde 3D-röntgenopname of het geselecteerde planningsproject uit het patiëntendossier en uit de lijst **3D-opnamen en planningsprojecten**.

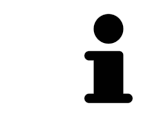

U kunt 3D-opnamen of planningsprojecten eveneens in het venster **Actief patiëntendossier** uit patiëntendossiers verwijderen. U vindt hierover informatie onder *[Met actieve patiëntendossiers werken \[](#page-305-0)*[▶](#page-305-0)*[Pagina 82 - Standalone\]](#page-305-0)*.

# *21 DE GEBRUIKERSINTERFACE VAN SICAT FUNCTION*

De gebruikersinterface van SICAT Function bestaat uit de volgende delen:

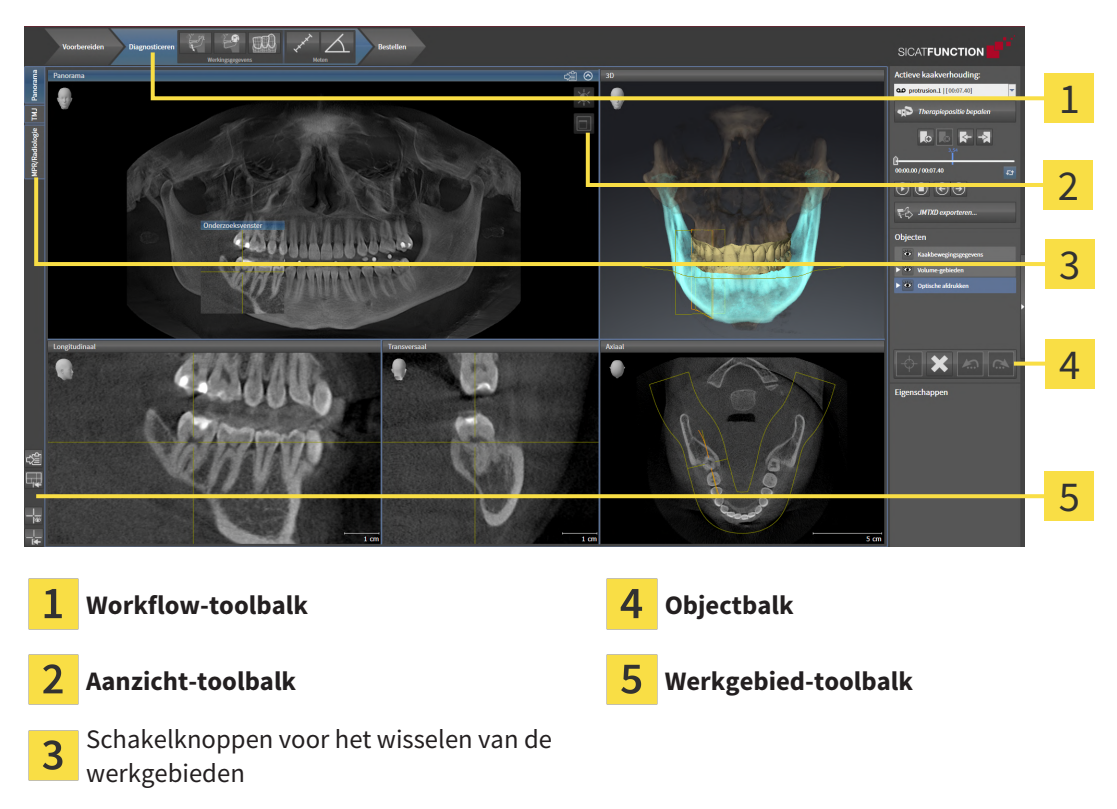

- De **Workflow-toolbalk** bestaat uit verschillende workflow-stappen die de hoofdtools van de applicatie-workflow bevatten. Dit bevat tools waarmee u diagnose-objecten en planningsobjecten kunt toevoegen en importeren. Informatie hierover vindt u onder *[Workflow-toolbalk \[](#page-319-0)*[▶](#page-319-0)*[Pagina 96 - Stan](#page-319-0)[dalone\]](#page-319-0)*.
- De **Werkgebied-regio** is het deel van de gebruikersinterface onder de **Workflow-toolbalk**. Dit toont het actieve werkgebied van SICAT Function. Elk werkgebied bevat een bepaalde samenstelling van aanzichten. Informatie hierover vindt u onder *[Werkgebieden \[](#page-327-0)*[▶](#page-327-0)*[Pagina 104 - Standalone\]](#page-327-0)*.
- Alleen het actieve aanzicht toont de **Aanzicht-toolbalk**. Deze bevat tools om de weergave van het bijbehorende aanzicht aan te passen. Informatie hierover vindt u onder *[Aanpassing van de aanzich](#page-337-0)[ten \[](#page-337-0)*[▶](#page-337-0)*[Pagina 114 - Standalone\]](#page-337-0)* en *[Aanpassing van het 3D-aanzicht \[](#page-351-0)*[▶](#page-351-0)*[Pagina 128 - Standalone\]](#page-351-0)*.
- De **Objectbalk** bevat tools om diagnose-objecten en planningsobjecten te beheren. Informatie hierover vindt u onder *[Objectbalk \[](#page-321-0)*[▶](#page-321-0)*[Pagina 98 - Standalone\]](#page-321-0)*.
- De Werkgebied-toolbalk bevat tools om de algemene instellingen van werkgebieden en alle hierin vervatte aanzichten te wijzigen en om de inhoud van de werkgebieden te documenteren. Informatie hierover vindt u onder *[Dradenkruizen en kaders bewegen, uitfaden en infaden \[](#page-345-0)*[▶](#page-345-0)*[Pagina 122 - Stan](#page-345-0)[dalone\]](#page-345-0)*, *[Aanzichten terugzetten \[](#page-349-0)*[▶](#page-349-0)*[Pagina 126 - Standalone\]](#page-349-0)*, *[Opmaak van werkgebieden aanpassen](#page-334-0) [en terugzetten \[](#page-334-0)*[▶](#page-334-0)*[Pagina 111 - Standalone\]](#page-334-0)* en *[Schermafdrukken van werkgebieden maken \[](#page-335-0)*[▶](#page-335-0)*[Pagina](#page-335-0) [112 - Standalone\]](#page-335-0)*.

## 21.1 WORKFLOW-TOOLBALK

<span id="page-319-0"></span>In SICAT Function bestaat de **Workflow-toolbalk** uit drie Workflow-stappen:

- 1. **Voorbereiden**
- 2. **Diagnosticeren**
- 3. **Bestellen**

#### WORKFLOW-STAPPEN OPEN- EN DICHTKLAPPEN

U kunt workflow-stappen openklappen en dichtklappen door erop te klikken.

#### 1. WORKFLOW-STAP "VOORBEREIDEN"

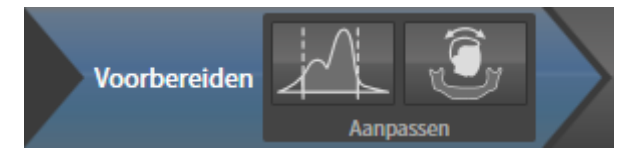

In de Workflow-stap **Voorbereiden** zijn de volgende tools beschikbaar:

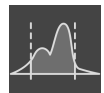

■ **Grijswaarden aanpassen** - Informatie hierover vindt u onder *[Grijswaarden aanpassen \[](#page-364-0)*[▶](#page-364-0)*[Pagina](#page-364-0) [141 - Standalone\]](#page-364-0)*. Deze tool is alleen bereikbaar en vereist bij volumes van niet-Sirona-apparatuur.

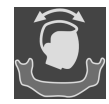

■ **Volume-uitrichting en panoramagebied aanpassen** - Informatie hierover vindt u onder *[Volume](#page-368-0)[uitrichting aanpassen \[](#page-368-0)*[▶](#page-368-0)*[Pagina 145 - Standalone\]](#page-368-0)* en *[Panoramagebied aanpassen \[](#page-373-0)*[▶](#page-373-0)*[Pagina 150 -](#page-373-0) [Standalone\]](#page-373-0)*.

#### 2. WORKFLOW-STAP "DIAGNOSTICEREN"

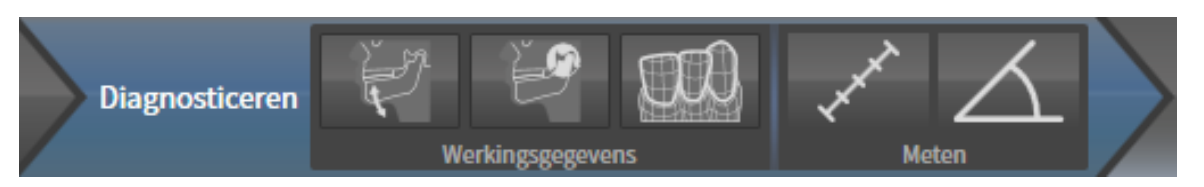

In de Workflow-stap **Diagnosticeren** zijn de volgende tools beschikbaar:

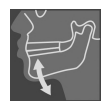

■ **Kaakbewegingsgegevens importeren en registreren** - Informatie hierover vindt u onder *[Kaakbe](#page-378-0)[wegingsgegevens importeren en registreren \[](#page-378-0)*[▶](#page-378-0)*[Pagina 155 - Standalone\]](#page-378-0)*.

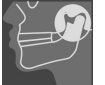

■ **Onderkaak en condylen segmenteren** - Informatie hierover vindt u onder *[Segmentering \[](#page-383-0)*[▶](#page-383-0)*[Pagina](#page-383-0) [160 - Standalone\]](#page-383-0)*.

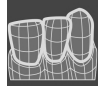

■ **Optische afdrukken importeren en registreren** - Informatie hierover vindt u onder *[Optische af](#page-389-0)[drukken \[](#page-389-0)*[▶](#page-389-0)*[Pagina 166 - Standalone\]](#page-389-0)*.

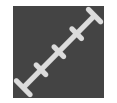

■ **Afstandsmeting toevoegen (D)** - Informatie hierover vindt u onder [Afstandsmetingen toevoegen](#page-425-0) *[\[](#page-425-0)*[▶](#page-425-0)*[Pagina 202 - Standalone\]](#page-425-0)*.

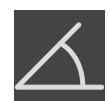

■ **Hoekmeting toevoegen (A)** - Informatie hierover vindt u onder *[Hoekmetingen toevoegen \[](#page-426-0)*[▶](#page-426-0)*[Pagina](#page-426-0) [203 - Standalone\]](#page-426-0)*.

#### 3. WORKFLOW-STAP "BESTELLEN"

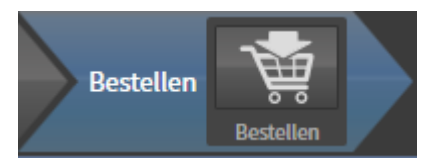

In de Workflow-stap **Bestellen** is het volgende tool beschikbaar:

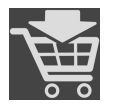

■ **Therapierails bestellen** - Informatie hierover vindt u onder *[Therapierails in de winkelmand leggen](#page-435-0) [\[](#page-435-0)*[▶](#page-435-0)*[Pagina 212 - Standalone\]](#page-435-0)*.

#### 21.2 OBJECTBALK

<span id="page-321-0"></span>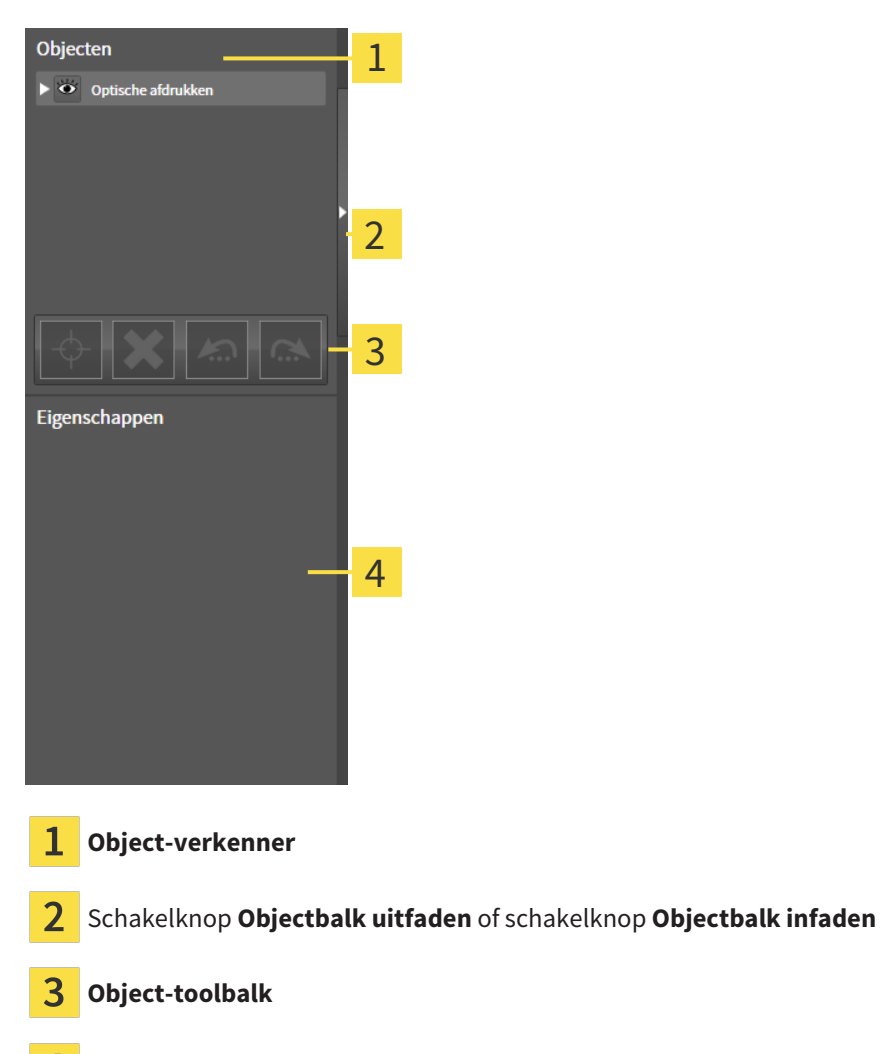

Gebied **Eigenschappen**

De **Objectbalk** bevat de volgende elementen:

- De Object-verkenner toont een gecategoriseerde lijst van alle diagnose-objecten en planningsobjecten die u aan de actuele studie heeft toegevoegd of die u heeft geïmporteerd. De **Object-verkenner** groepeert objecten automatisch. De groep **Metingen** bevat bijvoorbeeld alle meetobjecten. U kunt objectgroepen dicht- of openklappen, objecten en objectgroepen activeren en objecten en objectgroepen uitfaden en infaden. U vindt hierover informatie onder *[Objecten met de object-verken](#page-322-0)[ner beheren \[](#page-322-0)*[▶](#page-322-0)*[Pagina 99 - Standalone\]](#page-322-0)*.
- De **Object-toolbalk** bevat tools om op objecten te focusseren, objecten of objectgroepen te verwijderen en objectacties of objectgroepacties ongedaan te maken, of opnieuw uit te voeren. Informatie hierover vindt u onder *[Objecten met de object-toolbalk beheren \[](#page-324-0)*[▶](#page-324-0)*[Pagina 101 - Standalone\]](#page-324-0)*.
- Het gebied **Eigenschappen** toont details van het actieve object.

U kunt de zichtbaarheid van de **Objectbalk** met twee schakelknoppen aan de rechterkant van de **Objectbalk** wijzigen: **Objectbalk uitfaden** en **Objectbalk infaden**

De objecten in SICAT Function beschikbaar zijn, vindt u onder *[SICAT Function-objecten \[](#page-325-0)*[▶](#page-325-0)*[Pagina 102 -](#page-325-0) [Standalone\]](#page-325-0)*.

#### <span id="page-322-0"></span>21.3 OBJECTEN MET DE OBJECT-VERKENNER BEHEREN

#### OBJECTGROEPEN DICHT- EN OPENKLAPPEN

Om een objectgroep dicht- en open te klappen, gaat u als volgt te werk:

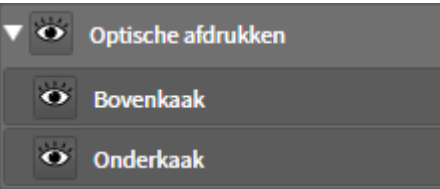

☑ De gewenste objectgroep is actueel opengeklapt.

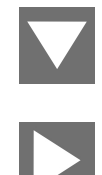

- 1. Klik naast de gewenste objectgroep op het symbool **Groep dichtklappen**.
	- ▶ De objectgroep klapt dicht.

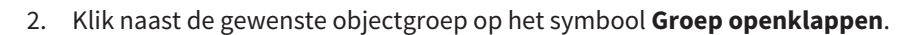

▶ De objectgroep klapt open.

#### OBJECTEN EN OBJECTGROEPEN ACTIVEREN

Sommige tools zijn alleen beschikbaar voor actieve objecten of objectgroepen.

Om een object of een objectgroep te activeren, gaat u als volgt te werk:

☑ Het gewenste object of de gewenste objectgroep is actueel gedeactiveerd.

- Klik op het gewenste object of de gewenste objectgroep.
- ▶ SICAT Function deactiveert een eerder geactiveerd object of een eerder geactiveerde objectgroep.
- ▶ SICAT Function activeert het gewenste object of de gewenste objectgroep.
- ▶ SICAT Function markeert het object of de objectgroep in de **Object-verkenner** en de aanzichten in kleur.

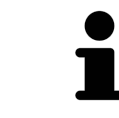

In 2D-aanzichten kunt u de specifieke objecten ook activeren, als u op objecten klikt

#### OBJECTEN EN OBJECTGROEPEN UITFADEN EN INFADEN

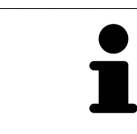

Deze functie is alleen beschikbaar voor bepaalde objecttypes.

Om een object of een objectgroep uit- en in te faden, gaat u als volgt te werk:

☑ Het gewenste object of de gewenste objectgroep is actueel ingefade.

- 
- 1. Klik naast het gewenste object of de gewenste objectgroep op het symbool **Weergegeven** of het symbool **Sommige ingefade**.

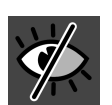

- ▶ SICAT Function verbergt het object of de objectgroep.
- ▶ SICAT Function duidt naast het object of de objectgroep het symbool **Verborgen** aan.

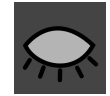

- 2. Klik naast het gewenste object of de gewenste objectgroep op het symbool **Verborgen**.
- ▶ SICAT Function geeft het object of de objectgroep weer.
- ▶ SICAT Function duidt naast het object of de objectgroep het symbool **Weergegeven** aan.
## 21.4 OBJECTEN MET DE OBJECT-TOOLBALK BEHEREN

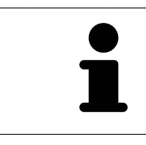

Deze functies zijn alleen voor bepaalde objecttypes beschikbaar.

#### OP OBJECTEN FOCUSSEREN

Gebruik deze functie om objecten in de aanzichten te vinden.

Om op een object te focusseren, gaat u als volgt te werk:

- ☑ Het gewenste object is al actief. U vindt hierover informatie onder *[Objecten met de object-verkenner](#page-322-0) [beheren \[](#page-322-0)*[▶](#page-322-0)*[Pagina 99 - Standalone\]](#page-322-0)*.
- ☑ Het object kan gefocusseerd worden.

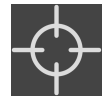

- Klik op het symbool Actief object focusseren (F).
- SICAT Function verschuift het focuspunt van de aanzichten op het actieve object.
- ▶ SICAT Function duidt het actieve object in de aanzichten aan.

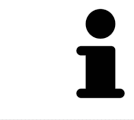

U kunt ook objecten focusseren door deze in de **Object-verkenner** of in een aanzicht met uitzondering van het **3D**-aanzicht dubbel aan te klikken.

#### OBJECTEN EN OBJECTGROEPEN VERWIJDEREN

Om een object of een objectgroep te verwijderen, gaat u als volgt te werk:

☑ Het gewenste object of de gewenste objectgroep is al actief. U vindt hierover informatie onder *[Ob](#page-322-0)[jecten met de object-verkenner beheren \[](#page-322-0)*[▶](#page-322-0)*[Pagina 99 - Standalone\]](#page-322-0)*.

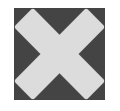

- Klik op het symbool **Actief object/actieve groep verwijderen (del)**.
- ▶ SICAT Function verwijdert het object of de objectgroep.

#### OBJECTACTIES ONGEDAAN MAKEN EN OPNIEUW UITVOEREN

Om de laatste objectacties of groepsactie ongedaan te maken en opnieuw uit te voeren, gaat u als volgt te werk:

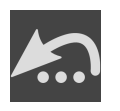

1. Klik op het symbool **Laatste object-/groepactie ongedaan maken (Ctrl+Z)**.

▶ SICAT Function maakt de laatste objectactie of groepsactie ongedaan.

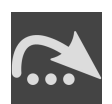

2. Klik op het symbool **Object-/groepsactie opnieuw uitvoeren (Ctrl+Y)**.

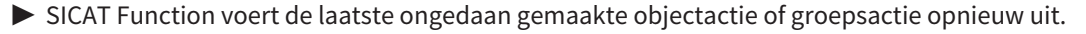

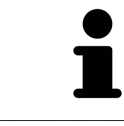

Het ongedaan maken en het opnieuw uitvoeren zijn beschikbaar zolang een studie in een SICAT-applicatie is geopend.

## 21.5 SICAT FUNCTION-OBJECTEN

In de **Object-verkenner** groepeert SICAT Function applicatiespecifieke objecten als volgt:

- **Kaakbewegingsgegevens**
- **Volume-gebieden**
	- **Onderkaak**
- **Optische afdrukken**

### KAAKBEWEGINGSGEGEVENS-OBJECT

#### <br />
Kaakbewegingsgegevens

Nadat u de kaakbewegingsgegevens hebt geïmporteerd, toont SICAT Function een **Kaakbewegingsgegevens**-object in **Object-verkenner** .

#### VOLUME-GEBIEDEN-OBJECT EN ONDERKAAK-OBJECT

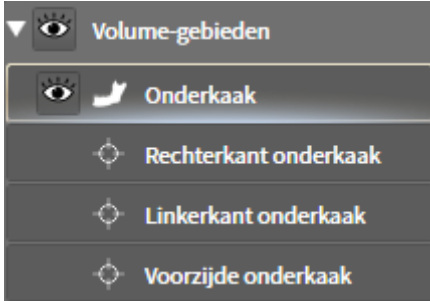

Nadat u de onderkaak gesegmenteerd hebt, toont SICAT Function een **Volume-gebieden**-object in **Object-verkenner**. Het **Volume-gebieden**-object bevat het **Onderkaak**-object. Het **Onderkaak**-object bevat de volgende subobjecten:

- **Linkerkant onderkaak**
- **Rechterkant onderkaak**
- **Voorzijde onderkaak**

Als u op een subobject focusseert, focusseert SICAT Function alle 2D-aanzichten op het geselecteerde object.

### OPTISCHE AFDRUKKEN-OBJECT

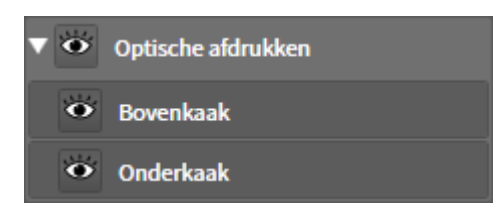

Nadat u optische afdrukken hebt geïmporteerd, toont SICAT Function een **Optische afdrukken**-object in **Object-verkenner**. Een **Optische afdrukken** bevat de volgende elementen:

- **Bovenkaak**
- **Onderkaak**

Als u op een subobject focusseert, focusseert SICAT Function alle 2D-aanzichten op het geselecteerde object.

Als u een **Bovenkaak**-object of een **Onderkaak**-object verwijdert, worden SICAT Function alle beschikbare optische afdrukken uit de studie verwijderd.

# <span id="page-327-0"></span>*22 WERKGEBIEDEN*

SICAT-applicaties geven studies in verschillende aanzichten weer en vragen samenstellingen van aanzichten in werkgebieden aan.

In SICAT Function zijn er drie verschillende werkgebieden:

- **Panorama** Werkgebied Informatie hierover vindt u onder *[Overzicht over het panorama-werkge](#page-328-0)[bied \[](#page-328-0)*[▶](#page-328-0)*[Pagina 105 - Standalone\]](#page-328-0)*.
- **CMD** Werkgebied Informatie hierover vindt u onder *[Overzicht over het CMD-werkgebied \[](#page-330-0)*[▶](#page-330-0)*[Pagina](#page-330-0) [107 - Standalone\]](#page-330-0)*.
- **MPR/Radiologie** Werkgebied Informatie hierover vindt u onder *[Overzicht via het MPR/Radiologie](#page-332-0)[werkgebied \[](#page-332-0)*[▶](#page-332-0)*[Pagina 109 - Standalone\]](#page-332-0)*.

De volgende acties zijn voor werkgebieden en de daarin opgenomen aanzichten beschikbaar:

- *[Werkgebied wisselen \[](#page-333-0)*[▶](#page-333-0)*[Pagina 110 Standalone\]](#page-333-0)*.
- *[Opmaak van werkgebieden aanpassen en terugzetten \[](#page-334-0)*[▶](#page-334-0)*[Pagina 111 Standalone\]](#page-334-0)*.
- *[Aanpassing van de aanzichten \[](#page-337-0)*[▶](#page-337-0)*[Pagina 114 Standalone\]](#page-337-0)*.
- Er zijn bijkomende mogelijkheden om het **3D**-aanzicht aan te passen. Informatie hierover vindt u onder *[Aanpassing van het 3D-aanzicht \[](#page-351-0)*[▶](#page-351-0)*[Pagina 128 - Standalone\]](#page-351-0)*.
- U kunt de inhoud van het actieve werkgebied documenteren Informatie hierover vindt u onder *[Schermafdrukken van werkgebieden maken \[](#page-335-0)*[▶](#page-335-0)*[Pagina 112 - Standalone\]](#page-335-0)*.

### 22.1 OVERZICHT OVER HET PANORAMA-WERKGEBIED

<span id="page-328-0"></span>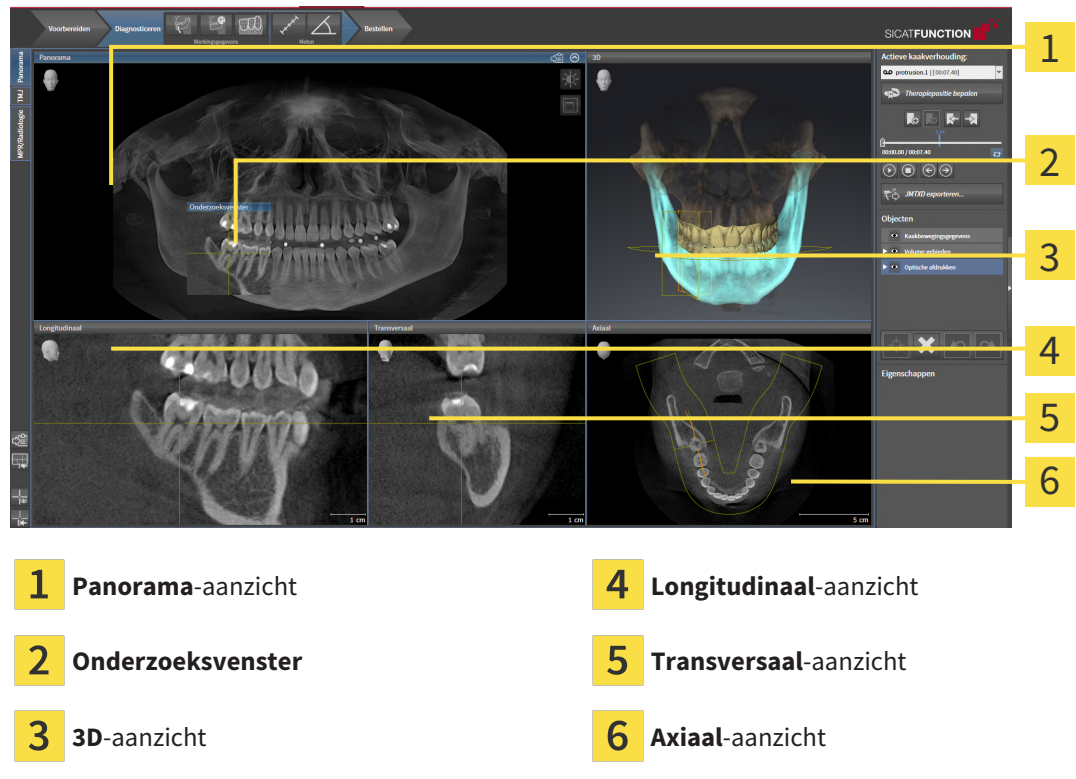

### PANORAMA-AANZICHT

Het **Panorama**-aanzicht komt overeen met een virtueel orthopantomogram (OPG). Het toont een orthogonale projectie op de panoramacurve met een bepaalde dikte. U kunt de panoramacurve en de dikte aan beide kaken aanpassen. U vindt hierover informatie onder *[Panoramagebied aanpassen \[](#page-373-0)*[▶](#page-373-0)*[Pagina](#page-373-0) [150 - Standalone\]](#page-373-0)*.

### ONDERZOEKSVENSTER

Het **Onderzoeksvenster** is in het **Panorama**-aanzicht ingebed. Het voegt aan het **Panorama**-aanzicht de derde dimensie toe waarin het lagen parallel met de panoramacurve toont. U kunt het **Onderzoeksvenster** verplaatsen, uitfaden, infaden en maximaliseren. Informatie hierover vindt u onder *[Onderzoeks](#page-346-0)[venster verschuiven, uitfaden, infaden en maximaliseren \[](#page-346-0)*[▶](#page-346-0)*[Pagina 123 - Standalone\]](#page-346-0)*.

### 3D-AANZICHT

Het **3D**-aanzicht toont een 3D-weergave van de geopende studie.

### LONGITUDINAAL-AANZICHT

Het **Longitudinaal**-aanzicht toont lagen die zich tangentiaal ten aanzien van de panoramacurve bevinden.

#### TRANSVERSAAL-AANZICHT

Het **Transversaal**-aanzicht toont lagen die zich orthogonaal ten aanzien van de panoramacurve bevinden.

### AXIAAL-AANZICHT

Standaard toont het **Axiaal**-aanzicht lagen van boven. U kunt de kijkrichting van het **Axiaal**-aanzicht omschakelen. U vindt hierover informatie onder *[Visualiseringsinstellingen wijzigen \[](#page-457-0)*[▶](#page-457-0)*[Pagina 234 - Stan](#page-457-0)[dalone\]](#page-457-0)*.

Functies van de aanzichten vindt u onder *[Aanpassing van de aanzichten \[](#page-337-0)*[▶](#page-337-0)*[Pagina 114 - Standalone\]](#page-337-0)* en *[Aanpassing van het 3D-aanzicht \[](#page-351-0)*[▶](#page-351-0)*[Pagina 128 - Standalone\]](#page-351-0)*.

## 22.2 OVERZICHT OVER HET CMD-WERKGEBIED

<span id="page-330-0"></span>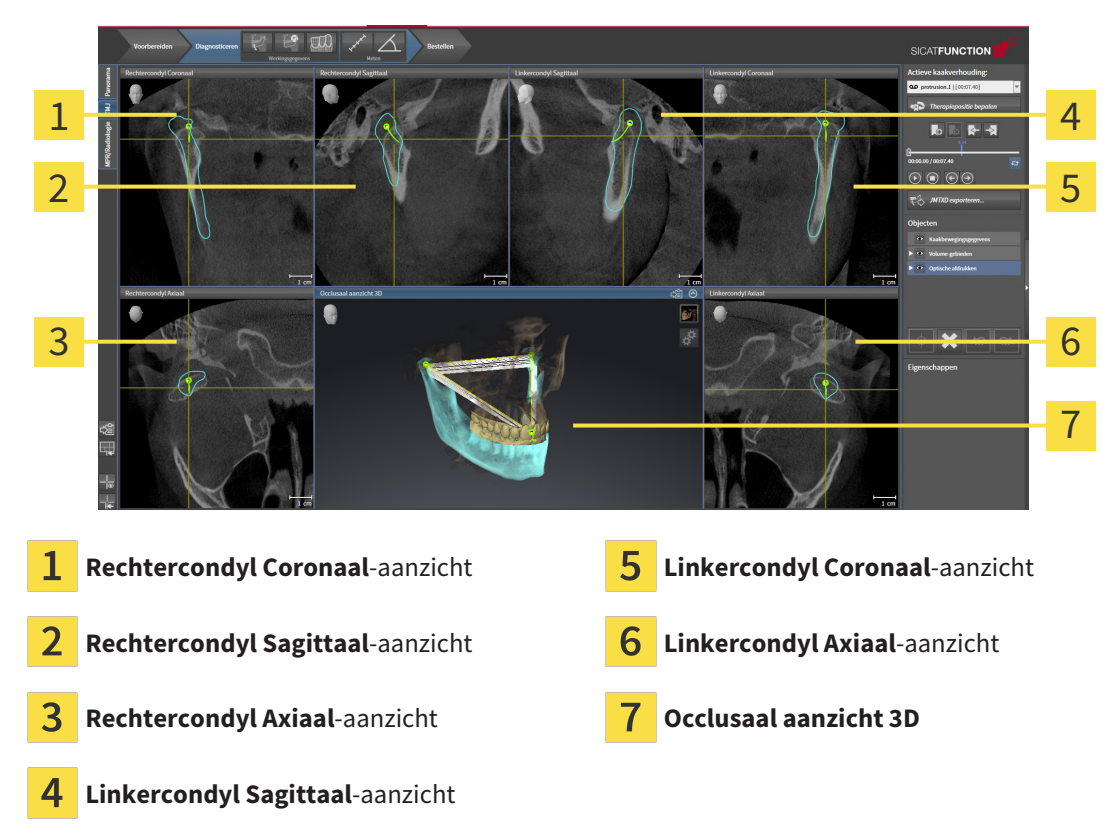

U kunt de individuele anatomische articulaties van een patiënt in het bereik **Actieve kaakverhouding** selecteren en in de aanzichten onderzoeken. Informatie over het JMT-bereik vindt u onder *[Interageren](#page-404-0) [met kaakbewegingen \[](#page-404-0)*[▶](#page-404-0)*[Pagina 181 - Standalone\]](#page-404-0)*.

Het **CMD**-werkgebied toont de linker- en rechtercondyl tegelijkertijd. Maakt afhankelijk van het gebruikte DVT-apparaat een directe vergelijking van beide kaakgewrichten mogelijk. Met de vergelijking kunnen de asymmetrieën van de beweging en morfologie van de kaakgewrichten worden vergeleken.

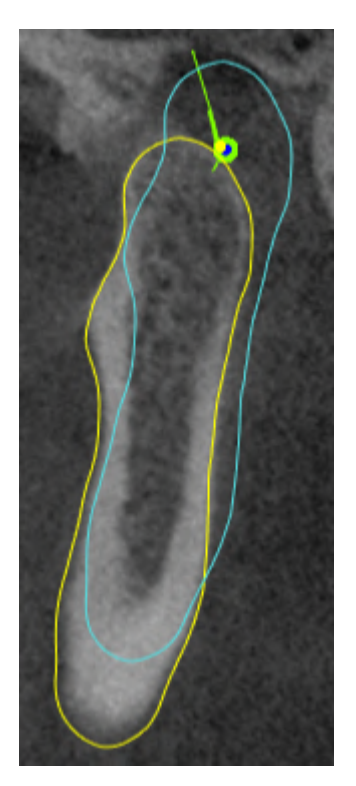

#### SICAT Function kentekent de bewogen condylen verschillend:

- De bewogen condylen in de laagaanzichten geeft SICAT Function als blauwe contour weer.
- De segmenteringsgrens in de laagaanzichten wordt in SICAT Function als gele contour weergegeven.
- De bewogen condylen in het **3D**-aanzicht geeft SICAT Function als een blauw 3D-object weer.

Om het linkerkaakgewricht en het rechterkaakgewricht beter te kunnen vergelijken moeten de aanzichten uitgelijnd zijn op het mediane sagittale vlak (spiegelsymmetrische vlakken) van het hoofd. Voor het uitlijnen van de foutposities tijdens de 3D-röntgenopname, gebruikt u de functie **Volume-uitrichting aanpassen**. Informatie hierover vindt u onder *[Volume-uitrichting aanpassen \[](#page-368-0)*[▶](#page-368-0)*[Pagina 145 - Standalo](#page-368-0)[ne\]](#page-368-0)*. Zorg er bij de volume-uitrichting volume voor dat de kaakgewrichten zo symmetrisch mogelijk op het mediane sagittale vlak liggen.

Voor de analyse van kaakbewegingsgegevens en volumegebieden zijn er in het **CMD**-werkgebied bijkomende opties. Informatie hierover vindt u onder *[Functies in het CMD-werkgebied \[](#page-410-0)*[▶](#page-410-0)*[Pagina 187 - Standa](#page-410-0)[lone\]](#page-410-0)*, *[Bonwill-driehoek gebruiken \[](#page-413-0)*[▶](#page-413-0)*[Pagina 190 - Standalone\]](#page-413-0)*, *[Segmenteringsgrens weergeven \[](#page-414-0)*[▶](#page-414-0)*[Pagina](#page-414-0) [191 - Standalone\]](#page-414-0)* en *[Condylen-uitgerichte beweging weergeven \[](#page-415-0)*[▶](#page-415-0)*[Pagina 192 - Standalone\]](#page-415-0)*.

## 22.3 OVERZICHT VIA HET MPR/RADIOLOGIE-WERKGEBIED

<span id="page-332-0"></span>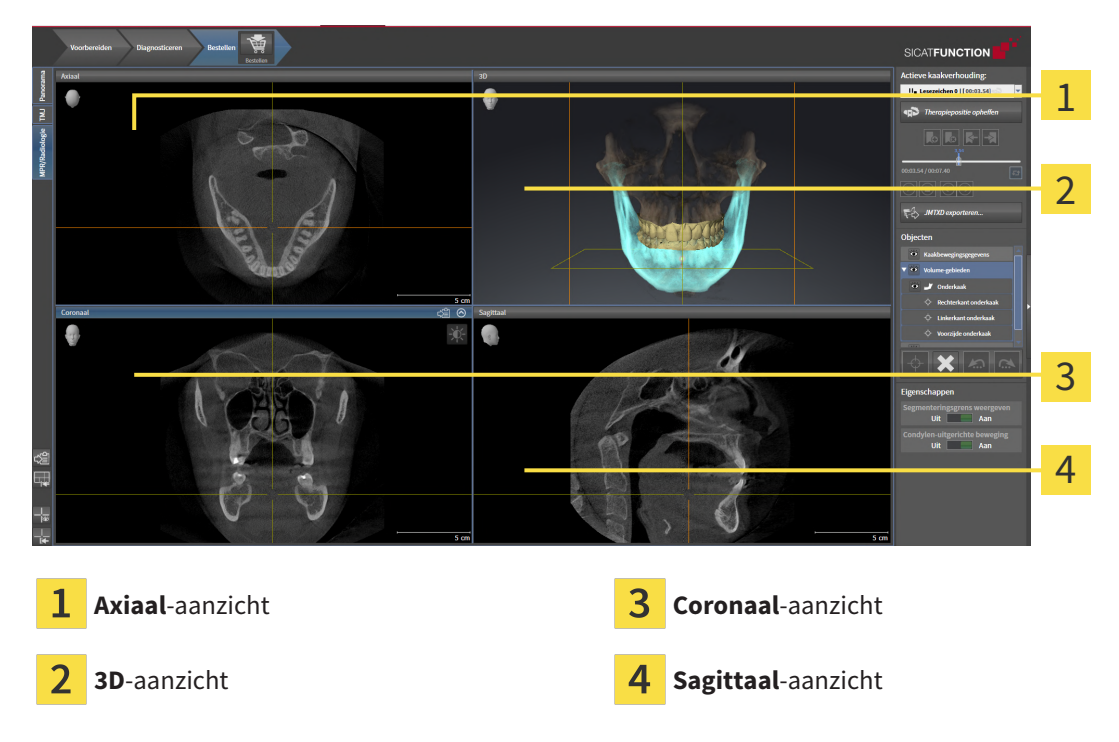

### AXIAAL-AANZICHT

Standaard toont het **Axiaal**-aanzicht lagen van boven. U kunt de kijkrichting van het **Axiaal**-aanzicht omschakelen. U vindt hierover informatie onder *[Visualiseringsinstellingen wijzigen \[](#page-457-0)*[▶](#page-457-0)*[Pagina 234 - Stan](#page-457-0)[dalone\]](#page-457-0)*.

### 3D-AANZICHT

Het **3D**-aanzicht toont een 3D-weergave van de geopende studie.

### CORONAAL-AANZICHT

Het **Coronaal**-aanzicht toont de lagen van voren.

### SAGITTAAL-AANZICHT

Standaard toont het **Sagittaal**-aanzicht lagen van rechts. U kunt de kijkrichting van het **Sagittaal**-aanzicht omschakelen. U vindt hierover informatie onder *[Visualiseringsinstellingen wijzigen \[](#page-457-0)*[▶](#page-457-0)*[Pagina 234 -](#page-457-0) [Standalone\]](#page-457-0)*.

Functies van de aanzichten vindt u onder *[Aanpassing van de aanzichten \[](#page-337-0)*[▶](#page-337-0)*[Pagina 114 - Standalone\]](#page-337-0)* en *[Aanpassing van het 3D-aanzicht \[](#page-351-0)*[▶](#page-351-0)*[Pagina 128 - Standalone\]](#page-351-0)*.

## 22.4 WERKGEBIED WISSELEN

<span id="page-333-0"></span>Om van werkgebied te veranderen, gaat u als volgt te werk:

■ Klik in de hoek links boven in de regio van het werkgebied op de ruiter van het gewenste werkgebied.

▶ Het geselecteerde werkgebied verschijnt.

MPR/Radiologie CMD Panorama

## <span id="page-334-0"></span>22.5 OPMAAK VAN WERKGEBIEDEN AANPASSEN EN **TERUGZETTEN**

### DE OPMAAK VAN HET ACTIEVE WERKGEBIED AANPASSEN

Om de opmaak van het actieve werkgebied aan te passen, gaat u als volgt te werk:

- 1. Beweeg de muisaanwijzer over de grens tussen twee of meerdere aanzichten.
	- ▶ De muisaanwijzer verandert van vorm.

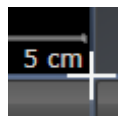

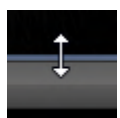

- 2. Klik op de linkermuisknop en houd deze ingedrukt.
- 3. Beweeg de muis.
	- ▶ De positie van de grenzen verandert.
	- ▶ De grootten van de aanzichten aan alle zijden van de grens veranderen.
- 4. Laat de linkermuisknop los.
- ▶ SICAT Function behoudt de actuele positie van de grenzen en de actuele grootten van de aanzichten aan alle zijden van de grenzen.

### DE OPMAAK VAN HET ACTIEVE WERKGEBIED TERUGZETTEN

Om de opmaak van het actieve werkgebied terug te zetten, gaat u als volgt te werk:

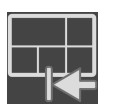

- Klik in de **Werkgebied-toolbalk** op het symbool **Opmaak van het actieve werkgebied terugzetten**.
- ▶ SICAT Function zet het actieve werkgebied terug op de standaardopmaak. Dit betekent dat de software alle aanzichten in de standaardgrootte toont.

### 22.6 SCHERMAFDRUKKEN VAN WERKGEBIEDEN MAKEN

<span id="page-335-0"></span>Voor documentatiedoeleinden kunt u schermafdrukken van het werkgebied naar het Windows-klembord kopiëren.

### SCHERMAFDRUK VAN EEN WERKGEBIED NAAR HET KLEMBORD VAN WINDOWS KOPIËREN

Om een schermafdruk van een werkgebied naar het klembord van Windows te kopiëren, gaat u als volgt te werk:

☑ Het gewenste werkgebied is al actief. Informatie hierover vindt u onder *[Werkgebied wisselen \[](#page-333-0)*[▶](#page-333-0)*[Pa](#page-333-0)[gina 110 - Standalone\]](#page-333-0)*.

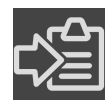

■ Klik in de werkgebied-toolbalk op het symbool **Schermafdruk van het actieve werkgebied naar het klembord kopiëren**.

▶ SICAT Function kopieert een schermafdruk vanuit het werkgebied naar het klembord van Windows.

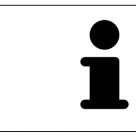

U kunt de schermafdrukken uit het klembord voor tal van toepassingen invoegen, bijvoorbeeld voor fotobewerkingssoftware en tekstverwerkingen. In de meeste toepassingen kunt u de sneltoets Ctrl+V voor invoegen gebruiken.

# *23 AANZICHTEN*

Aanzichten zijn in de werkgebieden opgenomen. U vindt een beschrijving van de diverse werkgebieden en aanzichten onder *[Werkgebieden \[](#page-327-0)*[▶](#page-327-0)*[Pagina 104 - Standalone\]](#page-327-0)*.

U kunt de aanzichten aanpassen. Informatie hierover vindt u onder *[Aanpassing van de aanzichten \[](#page-337-0)*[▶](#page-337-0)*[Pa](#page-337-0)[gina 114 - Standalone\]](#page-337-0)* en *[Aanpassing van het 3D-aanzicht \[](#page-351-0)*[▶](#page-351-0)*[Pagina 128 - Standalone\]](#page-351-0)*.

### 23.1 AANPASSING VAN DE AANZICHTEN

<span id="page-337-0"></span>Sommige tools voor de aanpassing van de aanzichten zijn alleen voor het actieve aanzicht beschikbaar. Hoe u een aanzicht activeert, vindt u onder *[Actief aanzicht veranderen \[](#page-339-0)*[▶](#page-339-0)*[Pagina 116 - Standalone\]](#page-339-0)*.

Een actief aanzicht bevat de volgende elementen:

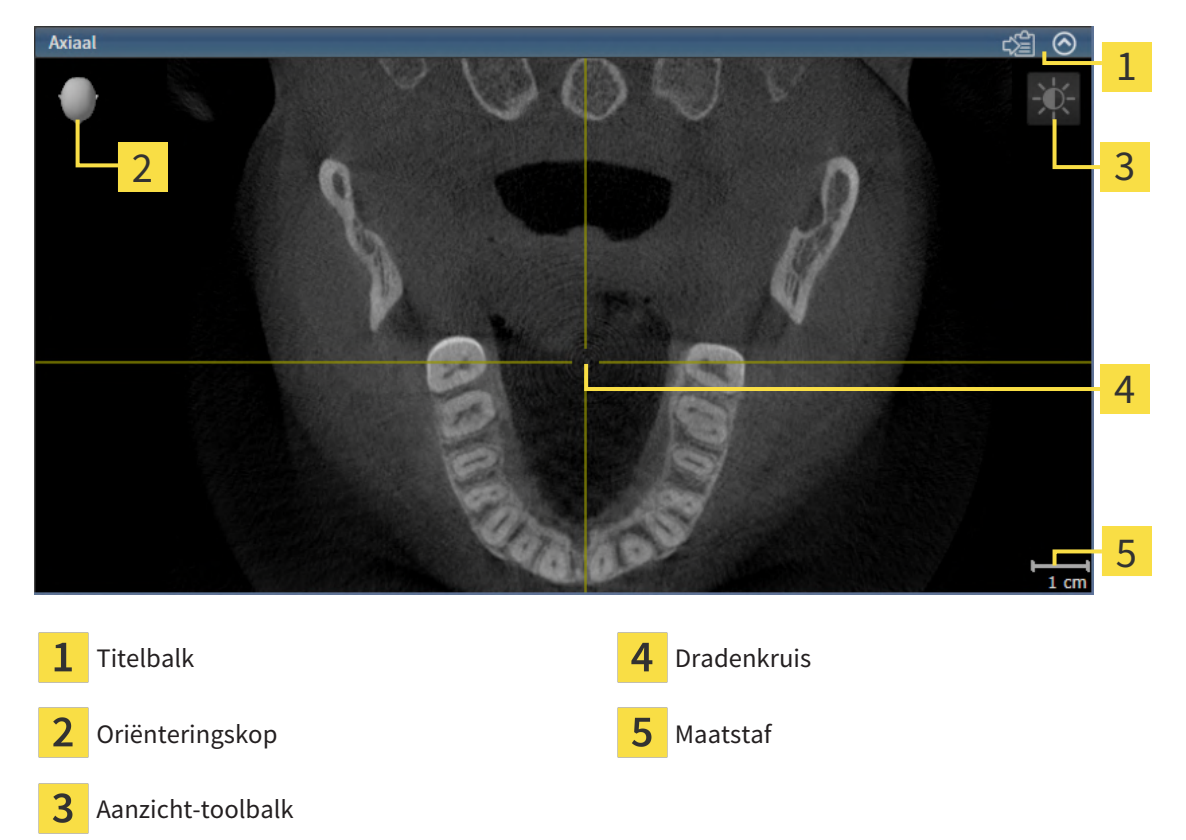

2D-laagaanzichten geven [draadkruizen](#page-479-0) weer. Dradenkruizen zijn snijlijnen met andere laagaanzichten. SICAT Function synchroniseert alle laagaanzichten met elkaar. Dit betekent dat alle dradenkruizen op dezelfde positie binnen de 3D-röntgengegevens wijzen. Daarmee kunt u anatomische structuren over de aanzichten heen toewijzen.

Het **3D**-aanzicht toont [frames](#page-479-1), die de actuele posities van de 2D-laagaanzichten weergeven.

Om de aanzichten aan te passen, zijn de volgende acties beschikbaar:

- *[Actief aanzicht wisselen \[](#page-339-0)*[▶](#page-339-0)*[Pagina 116 Standalone\]](#page-339-0)*
- *[Aanzichten maximaliseren en herstellen \[](#page-340-0)*[▶](#page-340-0)*[Pagina 117 Standalone\]](#page-340-0)*
- *[De helderheid en het contrast van de 2D-aanzichten aanpassen en terugzetten \[](#page-341-0)*[▶](#page-341-0)*[Pagina 118 Standa](#page-341-0)[lone\]](#page-341-0)*
- *Aanzichten zoomen en beeldfraamenten verschuiven [[▶](#page-343-0)[Pagina 120 Standalone\]](#page-343-0)*
- *[Door de lagen in de 2D-laagaanzichten bladeren \[](#page-344-0)*[▶](#page-344-0)*[Pagina 121 Standalone\]](#page-344-0)*
- *[Dradenkruizen en kaders bewegen, uitfaden en infaden \[](#page-345-0)*[▶](#page-345-0)*[Pagina 122 Standalone\]](#page-345-0)*
- *[Onderzoeksvenster verschuiven, uitfaden, infaden en maximaliseren \[](#page-346-0)*[▶](#page-346-0)*[Pagina 123 Standalone\]](#page-346-0)*
- *[Aanzichten hellen \[](#page-348-0)*[▶](#page-348-0)*[Pagina 125 Standalone\]](#page-348-0)*
- *[Aanzichten terugzetten \[](#page-349-0)*[▶](#page-349-0)*[Pagina 126 Standalone\]](#page-349-0)*

Er zijn bijkomende mogelijkheden om het **3D**-aanzicht aan te passen. Informatie hierover vindt u onder *[Aanpassing van het 3D-aanzicht \[](#page-351-0)*[▶](#page-351-0)*[Pagina 128 - Standalone\]](#page-351-0)*.

U kunt de inhoud van een actief aanzicht documenteren. Informatie hierover vindt u onder *[Schermaf](#page-350-0)[drukken van aanzichten maken \[](#page-350-0)*[▶](#page-350-0)*[Pagina 127 - Standalone\]](#page-350-0)*.

## 23.2 ACTIEF AANZICHT WISSELEN

<span id="page-339-0"></span>Alleen het actieve aanzicht toont de **Aanzicht-toolbalk** en de titelbalk.

Om een aanzicht te activeren, gaat u als volgt te werk:

1. Beweeg de muisaanwijzer over het gewenste aanzicht:

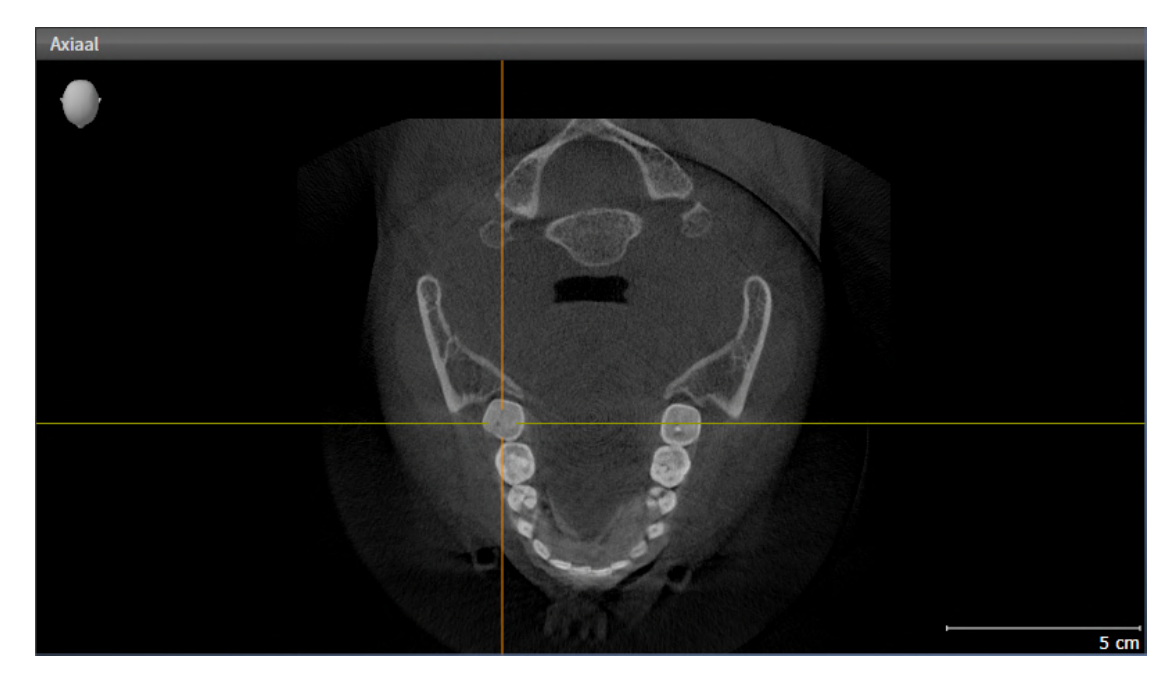

- 2. Klik op het gewenste aanzicht.
- ▶ SICAT Function activeert het aanzicht:

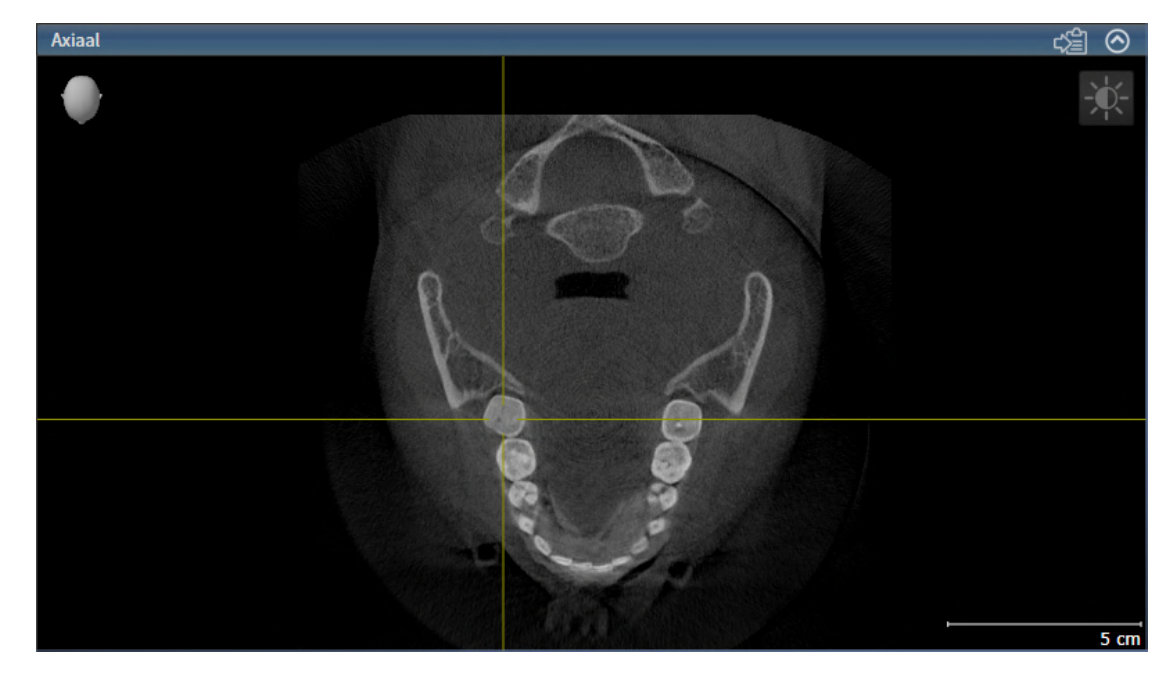

U herkent het geactiveerde aanzicht aan de blauwe titelbalk.

## 23.3 AANZICHTEN MAXIMALISEREN EN HERSTELLEN

<span id="page-340-0"></span>Om een aanzicht te maximaliseren en de eerdere grootte daarvan te herstellen, gaat u als volgt te werk:

- ☑ Het gewenste aanzicht is al actief. Informatie hierover vindt u onder *[Actief aanzicht wisselen \[](#page-339-0)*[▶](#page-339-0)*[Pagi](#page-339-0)[na 116 - Standalone\]](#page-339-0)*.
- ☑ Het gewenste aanzicht is niet gemaximaliseerd.

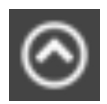

- 1. Klik in de titelbalk van het gewenste aanzicht op het symbool **Maximaliseren**.
	- ▶ SICAT Function maximaliseert het aanzicht.

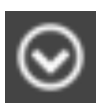

- 2. Klik in de titelbalk van het gemaximaliseerde aanzicht op het symbool **Herstellen**.
	- ▶ SICAT Function geeft de eerdere grootte van het aanzicht weer.

Om aanzichten te maximaliseren en de vorige grootte te herstellen, zijn de volgende alternatieven beschikbaar:

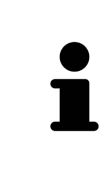

- Om een aanzicht te maximaliseren, kunt u op de titelbalk ook dubbelklikken op het gewenste aanzicht.
- Om een aanzicht te herstellen, kunt u op de titelbalk van het gemaximaliseerde aanzicht ook dubbelklikken.

## <span id="page-341-0"></span>23.4 DE HELDERHEID EN HET CONTRAST VAN DE 2D-AANZICHTEN AANPASSEN EN TERUGZETTEN

Om de helderheid en het contrast van een 2D-aanzicht aan te passen, gaat u als volgt te werk:

☑ Het gewenste 2D-aanzicht is al actief. Informatie hierover vindt u onder *[Actief aanzicht wisselen](#page-339-0) [\[](#page-339-0)*[▶](#page-339-0)*[Pagina 116 - Standalone\]](#page-339-0)*.

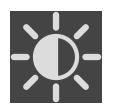

- 1. Beweeg de muisaanwijzer in de **Aanzicht-toolbalk** van het 2D-aanzicht over het symbool **Helderheid en contrast aanpassen**.
	- ▶ Het transparante venster **Helderheid en contrast aanpassen** verschijnt:

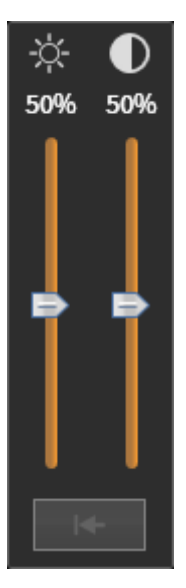

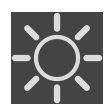

- 2. Beweeg de muisaanwijzer over de **Helderheid**-schuifbalk.
- 3. Klik en houd de linkermuisknop ingedrukt en beweeg de muisaanwijzer naar boven of naar beneden.
	- ▶ SICAT Function past de helderheid van het 2D-aanzicht aan volgens de positie van de **Helderheid**-schuifbalk.
- 4. Laat de linkermuisknop los.
	- ▶ SICAT Function behoudt de actuele helderheid van het 2D-aanzicht.

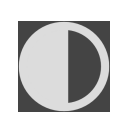

- 5. Beweeg de muisaanwijzer over de **Contrast**-schuifbalk.
- 6. Klik en houd de linkermuisknop ingedrukt en beweeg de muisaanwijzer naar boven of naar beneden.
	- ▶ SICAT Function past het contrast van het 2D-aanzicht aan volgens de positie van de **Contrast**schuifbalk.
- 7. Laat de linkermuisknop los.
	- ▶ SICAT Function bewaart het actuele contrast van het 2D-aanzicht.
- 8. Beweeg de muisaanwijzer uit het transparante venster **Helderheid en contrast aanpassen**.
- ▶ Het transparante venster **Helderheid en contrast aanpassen** sluit.

Om de helderheid en het contrast van het 2D-aanzicht op de standaardwaarden terug te zetten, kunt u op het symbool **Helderheid en contrast terugzetten** klikken.

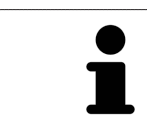

De helderheid en het contrast van alle 2D-laagaanzichten zijn met elkaar gekoppeld.

## <span id="page-343-0"></span>23.5 AANZICHTEN ZOOMEN EN BEELDFRAGMENTEN VERSCHUIVEN

#### EEN AANZICHT ZOOMEN

Zoomen vergroot of verkleint de inhoud van een aanzicht.

Om een aanzicht te zoomen, gaat u als volgt te werk:

- 1. Beweeg de muisaanwijzer over het gewenste aanzicht.
- 2. Draai het muiswiel voorwaarts.
	- ▶ Het aanzicht zoomt in.
- 3. Draai het muiswiel terug.
- ▶ Het aanzicht zoomt uit.

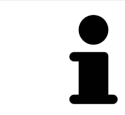

U kunt alternatief op het muiswiel klikken en de muis naar boven of naar beneden bewegen, om in of uit te zoomen.

### HET BEELDFRAGMENT VAN EEN AANZICHT VERSCHUIVEN

Om het beeldfragment van een aanzicht te verschuiven, gaat u als volgt te werk:

- 1. Beweeg de muisaanwijzer over het gewenste aanzicht.
- 2. Klik op de rechtermuisknop en houd deze ingedrukt.
	- ▶ De muisaanwijzer verandert van vorm.
- 3. Beweeg de muis.
	- ▶ Het beeldfragment van het aanzicht verschuift volgens de beweging van de muisaanwijzer.
- 4. Laat de rechtermuisknop los.
- ▶ SICAT Function bewaart het actuele beeldfragment van het aanzicht.

### 23.6 DOOR DE LAGEN IN DE 2D-LAAGAANZICHTEN BLADEREN

<span id="page-344-0"></span>Om door de lagen in een 2D-laagaanzicht te bladeren, gaat u als volgt te werk:

- 1. Beweeg de muisaanwijzer over het gewenste 2D-laagaanzicht.
- 2. Klik op de linkermuisknop en houd deze ingedrukt.
	- ▶ De muisaanwijzer verandert in een tweedirectionele peil.
- 3. Beweeg de muis naar boven of naar beneden.
	- ▶ Lagen met uitzondering van de **Transversaal**-laag bewegen parallel.
	- ▶ De **Transversaal**-laag beweegt zich langsheen de panoramacurve.
	- ▶ SICAT Function past de lagen en de dradenkruizen van andere aanzichten volgens het actuele focuspunt aan.
	- ▶ SICAT Function past het frame in het **3D**-aanzicht volgens het actuele focuspunt aan.
- 4. Laat de linkermuisknop los.
- ▶ SICAT Function behoudt de actuele laag.

## <span id="page-345-0"></span>23.7 DRADENKRUIZEN EN KADERS BEWEGEN, UITFADEN EN INFADEN

#### EEN DRADENKRUIS BEWEGEN

Om het dradenkruis in een 2D-laagaanzicht te bewegen, gaat u als volgt te werk:

☑ Alle dradenkruizen en kaders zijn actueel ingefade.

- 1. Beweeg de muisaanwijzer in het gewenste aanzicht over het midden van het dradenkruis.
	- ▶ De muisaanwijzer verandert in een dradenkruis.

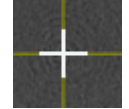

- 2. Klik op de linkermuisknop en houd deze ingedrukt.
- 3. Beweeg de muis.
	- ▶ Het dradenkruis van het aanzicht volgt de beweging van de muis.
	- ▶ SICAT Function past de lagen en de dradenkruizen van andere aanzichten volgens het actuele focuspunt aan.
	- ▶ SICAT Function past het frame in het **3D**-aanzicht volgens het actuele focuspunt aan.
- 4. Laat de linkermuisknop los.
- ▶ SICAT Function behoudt de actuele dradenkruispositie.

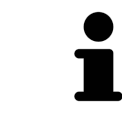

Om het dradenkruis meteen op de positie van de muisaanwijzer te verschuiven, kunt u eveneens dubbelklikken in een 2D-aanzicht.

### DRADENKRUIZEN EN KADERS UITFADEN EN INFADEN

Om alle dradenkruizen en kaders uit- en in te faden, gaat u als volgt te werk:

☑ Alle dradenkruizen en kaders zijn actueel ingefade.

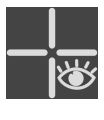

- 1. Klik in de **Werkgebied-toolbalk** op het symbool **Dradenkruizen en kaders uitfaden**.
	- ▶ SICAT Function verbergt de dradenkruizen in alle 2D-aanzichten.
	- ▶ SICAT Function verbergt de frames in het **3D**-aanzicht.
- 
- 2. Klik op het symbool **Dradenkruizen en kaders infaden**.
	- ▶ SICAT Function geeft de dradenkruizen in alle 2D-aanzichten weer.
	- ▶ SICAT Function geeft de frames in het **3D**-aanzicht weer.

## <span id="page-346-0"></span>23.8 ONDERZOEKSVENSTER VERSCHUIVEN, UITFADEN, INFADEN EN MAXIMALISEREN

### ONDERZOEKSVENSTER VERSCHUIVEN

Om het **Onderzoeksvenster** te verschuiven, gaat u als volgt te werk:

- ☑ Het werkgebied **Panorama** is al geopend. U vindt hierover informatie onder *[Actief werkgebied wisse](#page-333-0)[len \[](#page-333-0)*[▶](#page-333-0)*[Pagina 110 - Standalone\]](#page-333-0)*.
- ☑ De **Onderzoeksvenster** is al ingefaded:

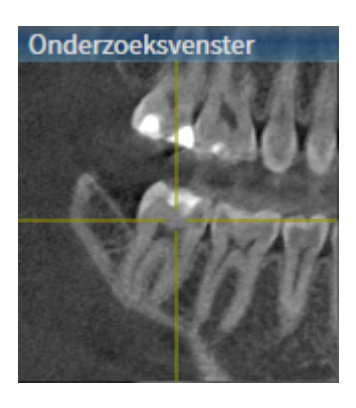

- 1. Beweeg in het **Panorama**-aanzicht de muisaanwijzer over de **Onderzoeksvenster**-titelbalk.
	- ▶ De muisaanwijzer verandert in een hand.
- 2. Klik op de linkermuisknop en houd deze ingedrukt.
- 3. Beweeg de muis.
	- ▶ Het **Onderzoeksvenster** volgt de beweging van de muisaanwijzer.
	- ▶ SICAT Function past de lagen en de draadkruizen van andere aanzichten volgens het actuele focuspunt aan.
	- ▶ SICAT Function past het frame in het **3D**-aanzicht volgens het actuele focuspunt aan.
- 4. Laat de linkermuisknop los.
- ▶ SICAT Function behoudt de actuele **Onderzoeksvenster**-positie.

### ONDERZOEKSVENSTER UITFADEN, INFADEN EN MAXIMALISEREN

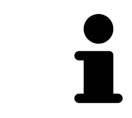

Het symbool **Onderzoeksvenster instellen** is statusindicator en schakelaar tegelijk.

Om het **Onderzoeksvenster** uit- en in te faden, gaat u als volgt te werk:

- ☑ Het werkgebied **Panorama** is al geopend. Informatie hierover vindt u onder *[Werkgebied wisselen](#page-333-0) [\[](#page-333-0)*[▶](#page-333-0)*[Pagina 110 - Standalone\]](#page-333-0)*.
- ☑ De **Onderzoeksvenster** is al ingefaded.
- 1. Beweeg de muisaanwijzer in de **Aanzicht-toolbalk** van het aanzicht **Panorama** over het symbool **Onderzoeksvenster instellen**.
	- ▶ SICAT Function toont de symbolen voor het instellen van het onderzoeksvenster:

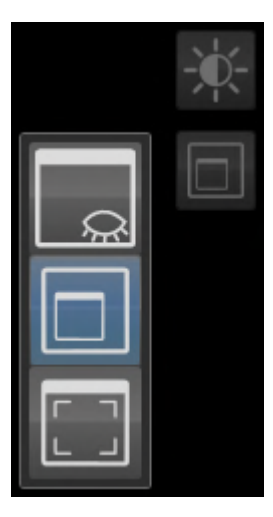

- 
- 2. Klik op het symbool **Onderzoeksvenster uitfaden**.
	- ▶ SICAT Function verbergt het **Onderzoeksvenster**.

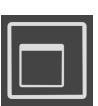

- 3. Klik op het symbool **Onderzoeksvenster in standaardgrootte weergeven**.
	- ▶ SICAT Function geeft **Onderzoeksvenster** weer.

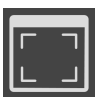

- 4. Klik op het symbool **Onderzoeksvenster gemaximaliseerd weergeven**.
	- ▶ SICAT Function maximaliseert het onderzoeksvenster.

## 23.9 AANZICHTEN HELLEN

<span id="page-348-0"></span>U kunt in het werkgebied **Panorama** de aanzichten **Longitudinaal** en **Transversaal** hellen. U kunt de uitrichting in beide aanzichten voor het bekijken van een bepaalde anatomische structuur (bijv. Van een tand) of een planningsobject optimaliseren.

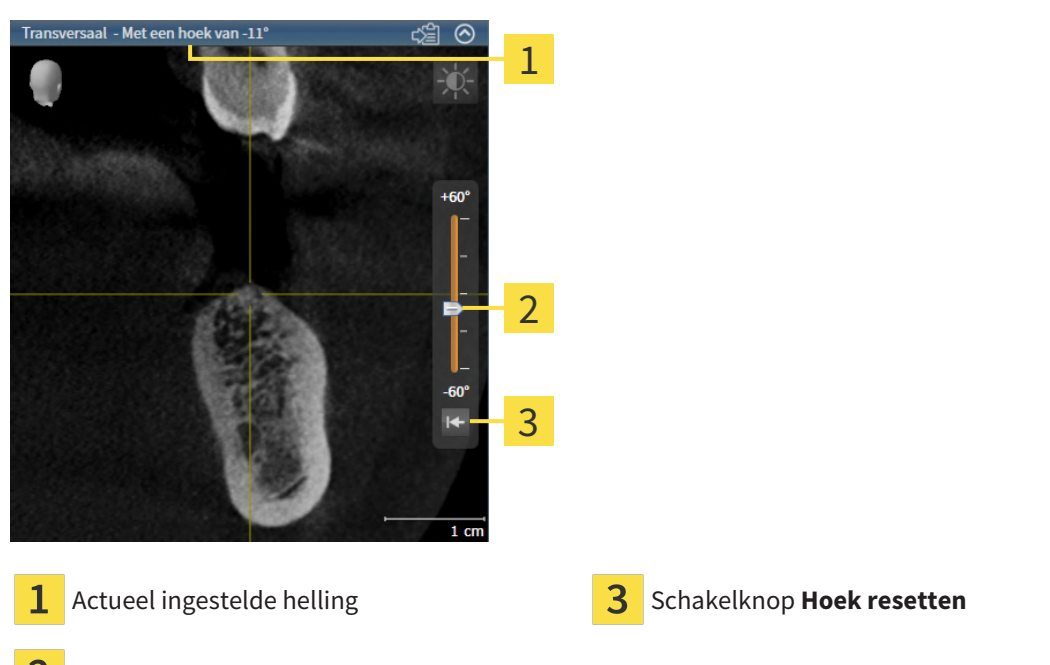

- Regelaar voor het instellen van de helling
- ☑ Het werkgebied **Panorama** is al geopend. Informatie hierover vindt u onder *[Werkgebied wisselen](#page-333-0) [\[](#page-333-0)*[▶](#page-333-0)*[Pagina 110 - Standalone\]](#page-333-0)*.
- ☑ Het aanzicht **Longitudinaal** of **Transversaal** is al actief. Informatie hierover vindt u onder *[Actief](#page-339-0) [aanzicht wisselen \[](#page-339-0)*[▶](#page-339-0)*[Pagina 116 - Standalone\]](#page-339-0)*.
	- Beweeg de regelaar voor het instellen van de helling met ingedrukte muisknop omhoog en omlaag tot de gewenste helling. U kunt de helling ook wijzigen indien u op de regelaar klikt en de pijltjestoetsen **Omhoog** en **Omlaag** gebruikt.
- ▶ SICAT Function helt het actieve aanzicht en toont de actueel ingestelde helling in de titellijst van het actieve aanzicht.
- ▶ SICAT Function actualiseert de lijn van het draadkruis in het aanzicht **Longitudinaal** of **Transversaal**.
- ▶ SICAT Function helt het betreffende frame in het aanzicht **3D**.

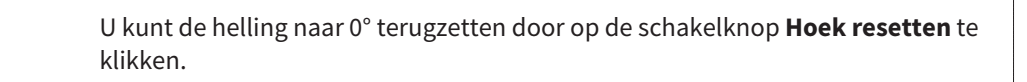

## 23.10 AANZICHTEN TERUGZETTEN

<span id="page-349-0"></span>Om alle aanzichten terug te zetten, gaat u als volgt te werk:

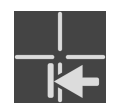

- Klik in de **Werkgebied-toolbalk** op het symbool **Aanzichten terugzetten**.
- ▶ SICAT Function zet alle aanzichten terug naar de standaardwaarden voor het zoomen, de verschuiving van de beeldfragmenten, het bladeren, de verschuiving van de draadkruizen en de **Onderzoeksvenster**-verschuiving.
- ▶ SICAT Function zet de kijkrichting van het **3D**-aanzicht terug op de standaardwaarde.
- ▶ SICAT Function zet de helling van aanzichten terug naar 0°.

### 23.11 SCHERMAFDRUKKEN VAN AANZICHTEN MAKEN

<span id="page-350-0"></span>Voor documentatiedoeleinden kunt u de schermafdrukken aanmaken en op de volgende wijze uitgeven:

■ Naar het klembord van Windows kopiëren.

### SCHERMAFDRUK VAN EEN AANZICHT NAAR HET KLEMBORD VAN WINDOWS KOPIËREN

Om de inhoud van een aanzicht naar het klembord van Windows te kopiëren, gaat u als volgt te werk:

☑ Het gewenste aanzicht is al actief. Informatie hierover vindt u onder *[Actief aanzicht wisselen \[](#page-339-0)*[▶](#page-339-0)*[Pagi](#page-339-0)[na 116 - Standalone\]](#page-339-0)*.

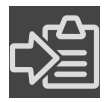

Klik in de titelbalk van het aanzicht op het symbool Schermafdruk naar het klembord kopië**ren (Ctrl+C)**.

▶ SICAT Function kopieert een schermafdruk van het aanzicht naar het klembord van Windows.

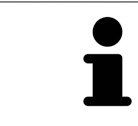

U kunt de schermafdrukken uit het klembord voor tal van toepassingen invoegen, bijvoorbeeld voor fotobewerkingssoftware en tekstverwerkingen. In de meeste toepassingen kunt u de sneltoets Ctrl+V voor invoegen gebruiken.

## <span id="page-351-0"></span>*24 AANPASSING VAN HET 3D-AANZICHT*

U kunt de kijkrichting van het **3D**-aanzicht te allen tijde veranderen. U vindt hierover informatie onder *[Kijkrichting van het 3D-aanzicht wijzigen \[](#page-352-0)*[▶](#page-352-0)*[Pagina 129 - Standalone\]](#page-352-0)*.

Om het **3D**--aanzicht te configureren, zijn de volgende acties beschikbaar:

- *[Weergavetype van het 3D-aanzicht omschakelen \[](#page-356-0)*[▶](#page-356-0)*[Pagina 133 Standalone\]](#page-356-0)*
- *[Actief weergavetype van het 3D-aanzicht configureren \[](#page-357-0)*[▶](#page-357-0)*[Pagina 134 Standalone\]](#page-357-0)*
- *[Beeldfragment verschuiven \[](#page-359-0)*[▶](#page-359-0)*[Pagina 136 Standalone\]](#page-359-0)*
- *[Gekleurde weergave voor optische afdrukken in- en uitschakelen \[](#page-361-0)*[▶](#page-361-0)*[Pagina 138 Standalone\]](#page-361-0)*

### 24.1 KIJKRICHTING VAN HET 3D-AANZICHT WIJZIGEN

<span id="page-352-0"></span>Er zijn twee mogelijkheden om de kijkrichting van het **3D**-aanzicht te wijzigen:

- Interactief
- Standaard -kijkrichting selecteren

### KIJKRICHTING VAN HET 3D-AANZICHT INTERACTIEF WIJZIGEN

Om de kijkrichting van het **3D**-aanzicht interactief te wijzigen, gaat u als volgt te werk:

- 1. Beweeg de muisaanwijzer over het **3D**-aanzicht.
- 2. Klik op de linkermuisknop en houd deze ingedrukt.
	- ▶ De muisaanwijzer verandert in een hand.
- 3. Beweeg de muis.
	- $\triangleright$  De kijkrichting verandert volgens de beweging van de muis.
- 4. Laat de linkermuisknop los.
- ▶ SICAT Function bewaart de actuele kijkrichting van het **3D**-aanzicht.

### STANDAARD -KIJKRICHTING SELECTEREN

Om in het **3D**-aanzicht een standaard kijkrichting te selecteren, gaat u als volgt te werk:

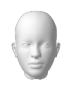

- 1. Beweeg de muisaanwijzer in de hoek links bovenaan van het **3D**-aanzicht over het Oriënteringskop-symbool.
	- ▶ Het transparante venster **Kijkrichting** verschijnt:

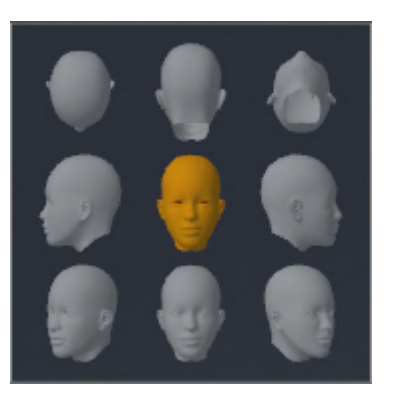

- ▶ In het midden van het transparante venster **Kijkrichting** duidt de gemarkeerde Oriënteringskop de actuele kijkrichting aan.
- 2. Klik op het Oriënteringskop-symbool dat de gewenste standaard kijkrichting toont.
	- ▶ De kijkrichting van het **3D**-aanzicht verandert volgens uw keuze.
- 3. Beweeg de muisaanwijzer uit het transparante venster **Kijkrichting**.
- ▶ Het transparante venster **Kijkrichting** sluit.

## 24.2 WEERGAVETYPES VAN HET 3D-AANZICHT

U vindt algemene informatie over het **3D**-aanzicht onder *[Aanpassing van het 3D-aanzicht \[](#page-351-0)*[▶](#page-351-0)*[Pagina 128 -](#page-351-0) [Standalone\]](#page-351-0)*.

SICAT Function biedt samen twee verschillende weergaven voor het **3D**-aanzicht:

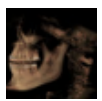

■ Het Overzicht-weergavetype toont een overzicht van de hele 3D-röntgenopname.

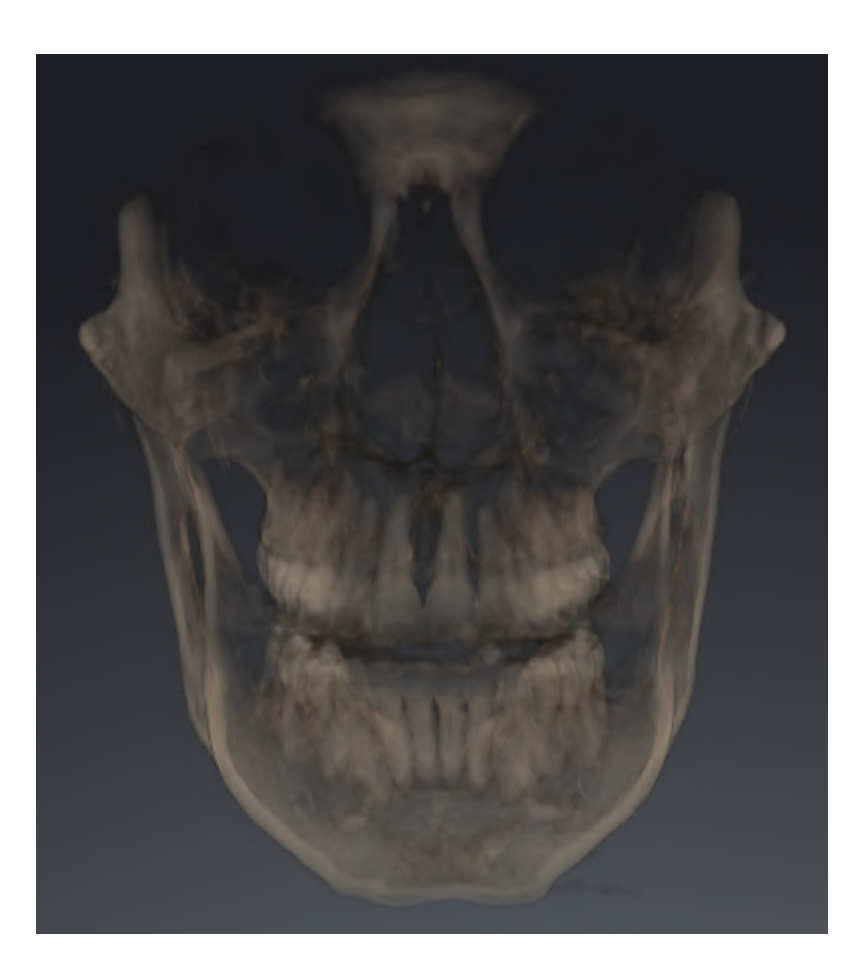

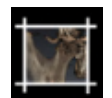

■ Het Uitsnijding-weergavetype toont uitsluitend een verplaatsbaar beeldfragment van de 3D-röntgenopname.

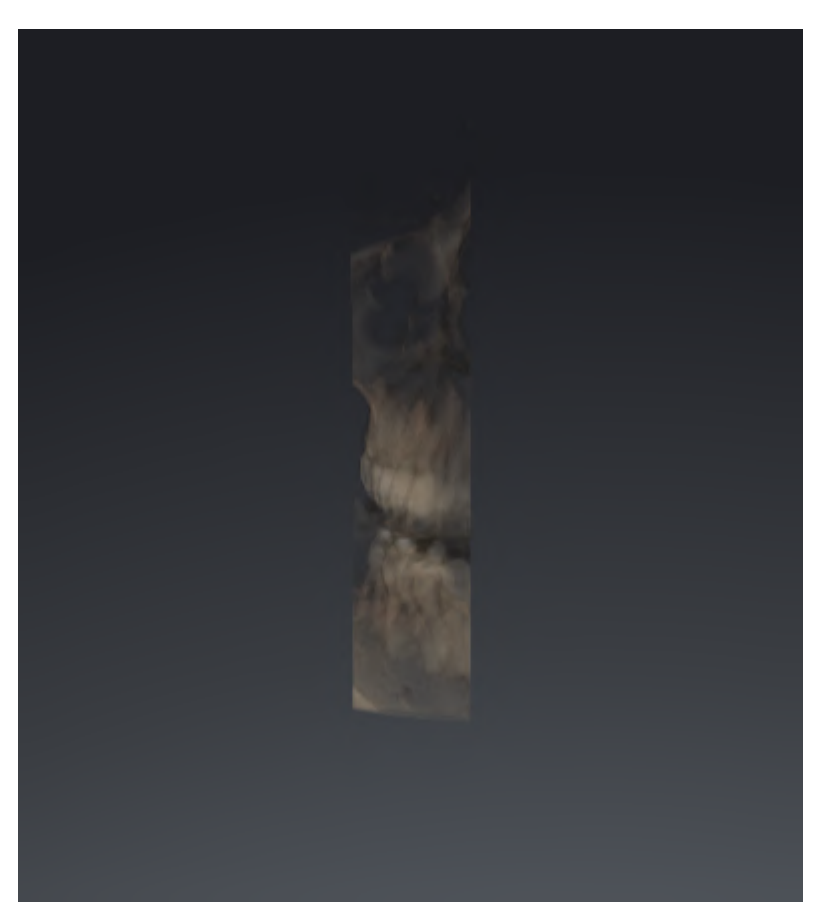

Hoe u een weergavetype van het **3D**-aanzicht kunt activeren, vindt u onder *[Weergavetype van het 3D](#page-356-0)[aanzicht omschakelen \[](#page-356-0)*[▶](#page-356-0)*[Pagina 133 - Standalone\]](#page-356-0)*.

Hoe u het actieve weergavemodus kunt configureren, vindt u onder *[Actief weergavetype van het 3D-aan](#page-357-0)[zicht configureren \[](#page-357-0)*[▶](#page-357-0)*[Pagina 134 - Standalone\]](#page-357-0)*.

### 24.3 WEERGAVETYPE VAN HET 3D-AANZICHT OMSCHAKELEN

<span id="page-356-0"></span>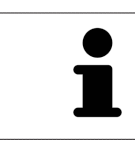

Alle weergavetypes staan in alle werkgebieden ter beschikking.

Om het actieve weergavetype van het **3D**-aanzicht om te schakelen, gaat u als volgt te werk:

- ☑ Het **3D**-aanzicht is al actief. Informatie hierover vindt u onder *[Actief aanzicht wisselen \[](#page-339-0)*[▶](#page-339-0)*[Pagina 116](#page-339-0) [- Standalone\]](#page-339-0)*.
- 1. Beweeg de muisaanwijzer in de **Aanzicht-toolbalk** van het **3D**-aanzicht over het symbool **Weergavemodus omschakelen**.
	- ▶ Het transparante venster **Weergavemodus omschakelen** verschijnt:

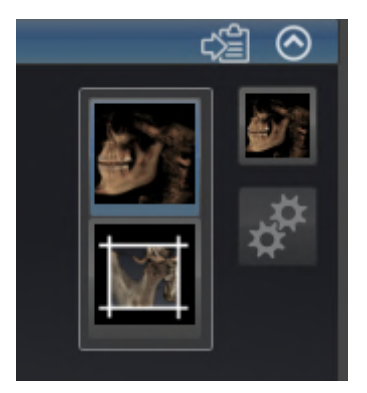

- 2. Klik op het symbool van het gewenste weergavetype.
	- ▶ SICAT Function activeert het gewenste weergavetype.
- 3. Beweeg de muisaanwijzer uit het transparante venster **Weergavemodus omschakelen**.
- ▶ Het transparante venster **Weergavemodus omschakelen** sluit.

## <span id="page-357-0"></span>24.4 ACTIEF WEERGAVETYPE VAN HET 3D-AANZICHT CONFIGUREREN

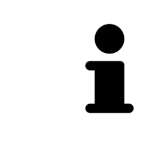

Alleen de configureerbare weergavetypes tonen het symbool **Actieve weergavemodus configureren**. Het transparante venster **Actieve weergavemodus configureren** toont alleen de instellingen die voor het actieve weergavetype relevant zijn.

Om het actieve weergavetype van het **3D**-aanzicht te configureren, gaat u als volgt te werk:

- ☑ Het **3D**-aanzicht is al actief. Informatie hierover vindt u onder *[Actief aanzicht wisselen \[](#page-339-0)*[▶](#page-339-0)*[Pagina 116](#page-339-0) [- Standalone\]](#page-339-0)*.
- ☑ Het gewenste weergavetype is al actief. Informatie hierover vindt u onder *[Weergavetype van het 3D](#page-356-0)[aanzicht omschakelen \[](#page-356-0)*[▶](#page-356-0)*[Pagina 133 - Standalone\]](#page-356-0)*.
- ☑ Het actieve weergavetype kan worden geconfigureerd.

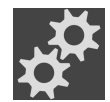

- 1. Beweeg de muisaanwijzer in de **Aanzicht-toolbalk** van het **3D**-aanzicht over het symbool **Actieve weergavemodus configureren**.
	- ▶ Het transparante venster **Actieve weergavemodus configureren** verschijnt:

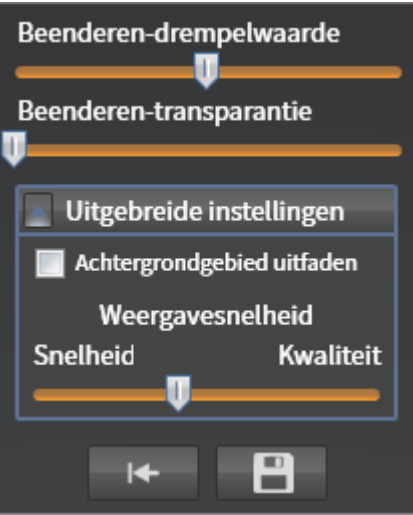

- 2. Verplaats de gewenste schuifbalk.
	- ▶ SICAT Function past het **3D**-aanzicht volgens de positie van de schuifbalk aan.
- 3. Indien deze beschikbaar is, klikt u naast **Uitgebreide instellingen** op het pijlsymbool.
	- ▶ Het gebied **Uitgebreide instellingen** klapt open.
- 4. Activeer of deactiveer de beschikbare checkboxes.
	- ▶ SICAT Function pas het **3D**--aanzicht aan in overeenstemming met de toestand van de checkbox.
- 5. Verplaats de gewenste schuifbalk.
	- ▶ SICAT Function past het **3D**-aanzicht volgens de positie van de schuifbalk aan.
- 6. Beweeg de muisaanwijzer uit het transparante venster **Actieve weergavemodus configureren**.
- ▶ Het transparante venster **Actieve weergavemodus configureren** sluit.

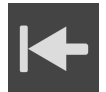

U kunt het zoeken afbreken door op de schakelknop **Configuratie van het actieve weergavetype als pre-instelling terugzetten** te klikken.

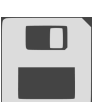

U kunt de actuele instellingen als pre-instellingen opslaan door op de schakelknop **Configuratie van het actieve weergavetype als pre-instelling opslaan** te klikken.

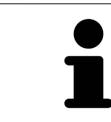

Indien dit beschikbaar is, plaatst u de **Weergavesnelheid**-schuifbalk op langzame computers verder naar links.

## 24.5 BEELDFRAGMENT VERSCHUIVEN

<span id="page-359-0"></span>U vindt algemene informatie over het **3D**-aanzicht onder *[Aanpassing van het 3D-aanzicht \[](#page-351-0)*[▶](#page-351-0)*[Pagina 128 -](#page-351-0) [Standalone\]](#page-351-0)*.

Met het **Uitsnijding**-weergavetype kunt u delen van het volume in het **3D**-aanzicht uitfaden. SICAT Function geeft alleen beeldfragmentschijven weer, waarvan de positie door de SICAT Function met het dradenkruis wordt gesynchroniseerd. Om de beeldfragmentschijf te verschuiven, gaat u als volgt te werk:

☑ U hebt het **Uitsnijding**-weergavetype al geactiveerd. Informatie hierover vindt u onder *[Weergavety](#page-356-0)[pe van het 3D-aanzicht omschakelen \[](#page-356-0)*[▶](#page-356-0)*[Pagina 133 - Standalone\]](#page-356-0)*.

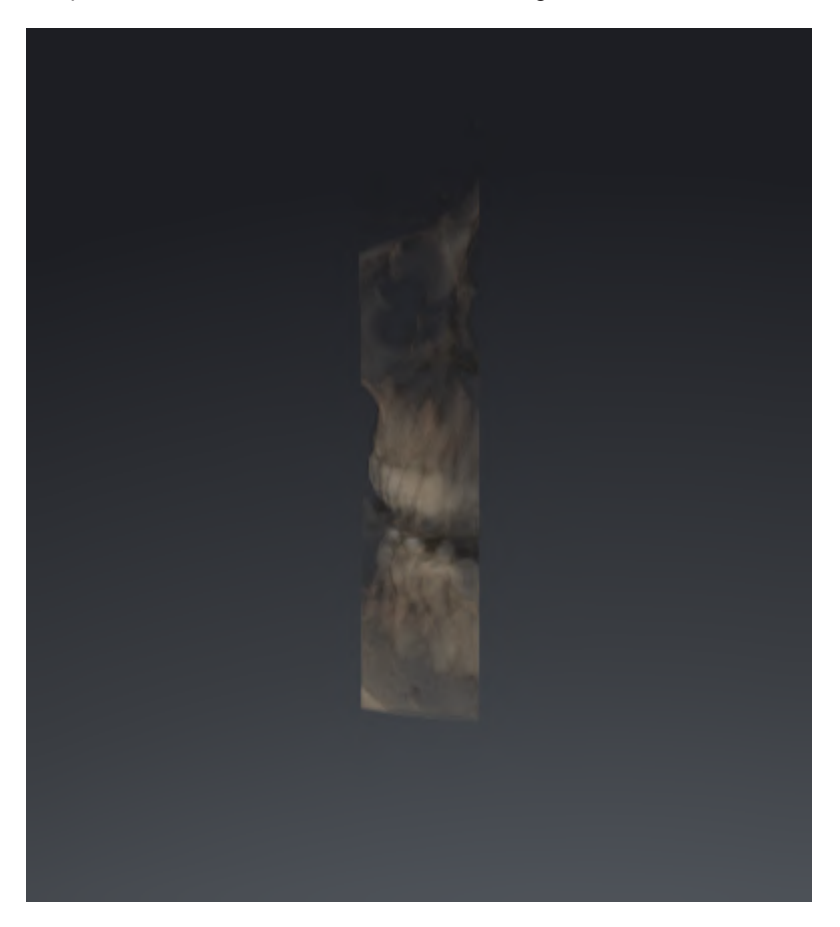
- Blader naar de gewenste laag in het **Axiaal**-aanzicht, **Coronaal**-aanzicht of**Sagittaal**-aanzicht. Informatie hierover vindt u onder *[Door de lagen in de 2D-laagaanzichten bladeren \[](#page-344-0)*[▶](#page-344-0)*[Pagina 121](#page-344-0) [- Standalone\]](#page-344-0)*.
- ▶ De SICAT Function verschuift de beeldfragmentschijven volgens de geselecteerde laag.

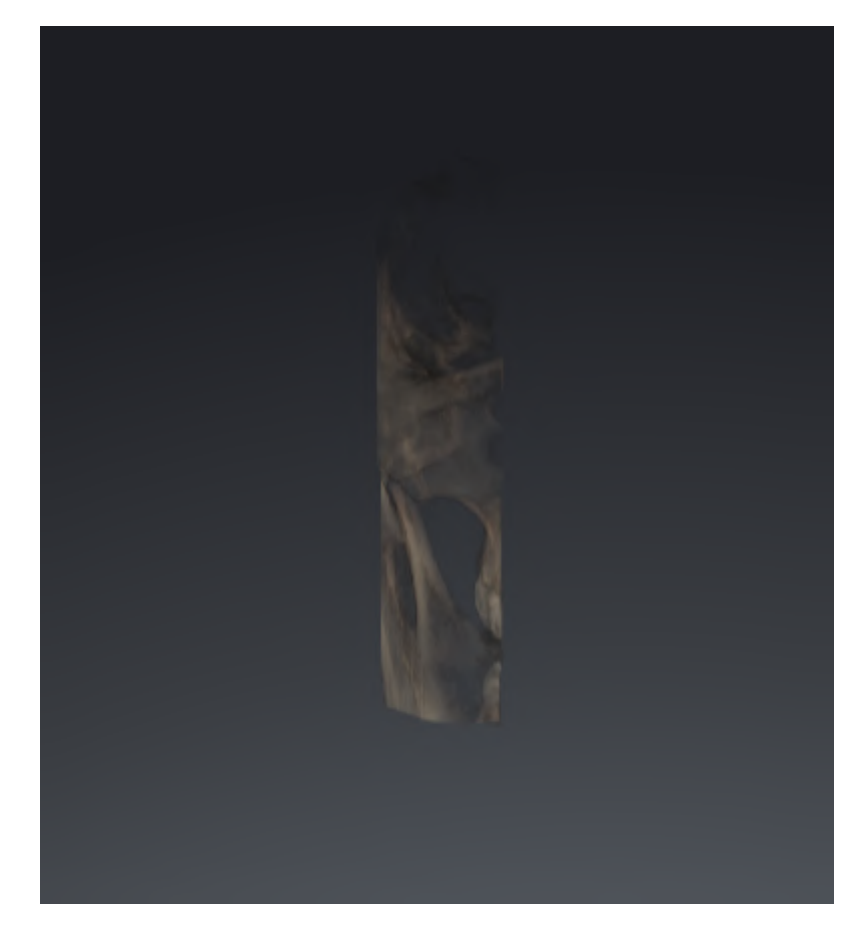

## <span id="page-361-0"></span>24.6 GEKLEURDE WEERGAVE VOOR OPTISCHE AFDRUKKEN IN-EN UITSCHAKELEN

Optische afdrukken worden in het aanzicht **3D** automatisch gekleurd weergegeven als u voorafgaand gekleurde optische afdrukken heeft geïmporteerd en de gekleurde weergave geactiveerd is.

U kunt de gekleurde weergave van optische afdrukken omschakelen naar een effen weergave als het ook belangrijk is dat de vorm en geometrie nauwkeurig herkend worden.

☑ Het **3D** -aanzicht is al actief. Informatie hierover vindt u onder *[Actief aanzicht wisselen \[](#page-339-0)*[▶](#page-339-0)*[Pagina 116](#page-339-0) [- Standalone\]](#page-339-0)*.

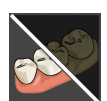

- 1. Klik in de **Aanzicht-toolbalk** op het symbool **Gekleurde weergave voor optische afdrukken uitschakelen**.
	- ▶ SICAT Function schakelt de gekleurde weergave om naar de effen weergave.

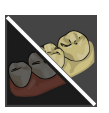

- 2. Klik in de **Aanzicht-toolbalk** op het symbool **Gekleurde weergave voor optische afdrukken inschakelen**.
	- ▶ SICAT Function schakelt de effen weergave om naar de gekleurde weergave.

## <span id="page-362-0"></span>*25 GRIJSWAARDEN*

U kunt de grijswaarden alleen aanpassen voor volumes die door niet-Sirona-3Dröntgenapparaten werden gemaakt.

Als de weergave van het volume niet toereikend is, kunt u de grijswaarden van het volume in het venster **Grijswaarden aanpassen** aanpassen:

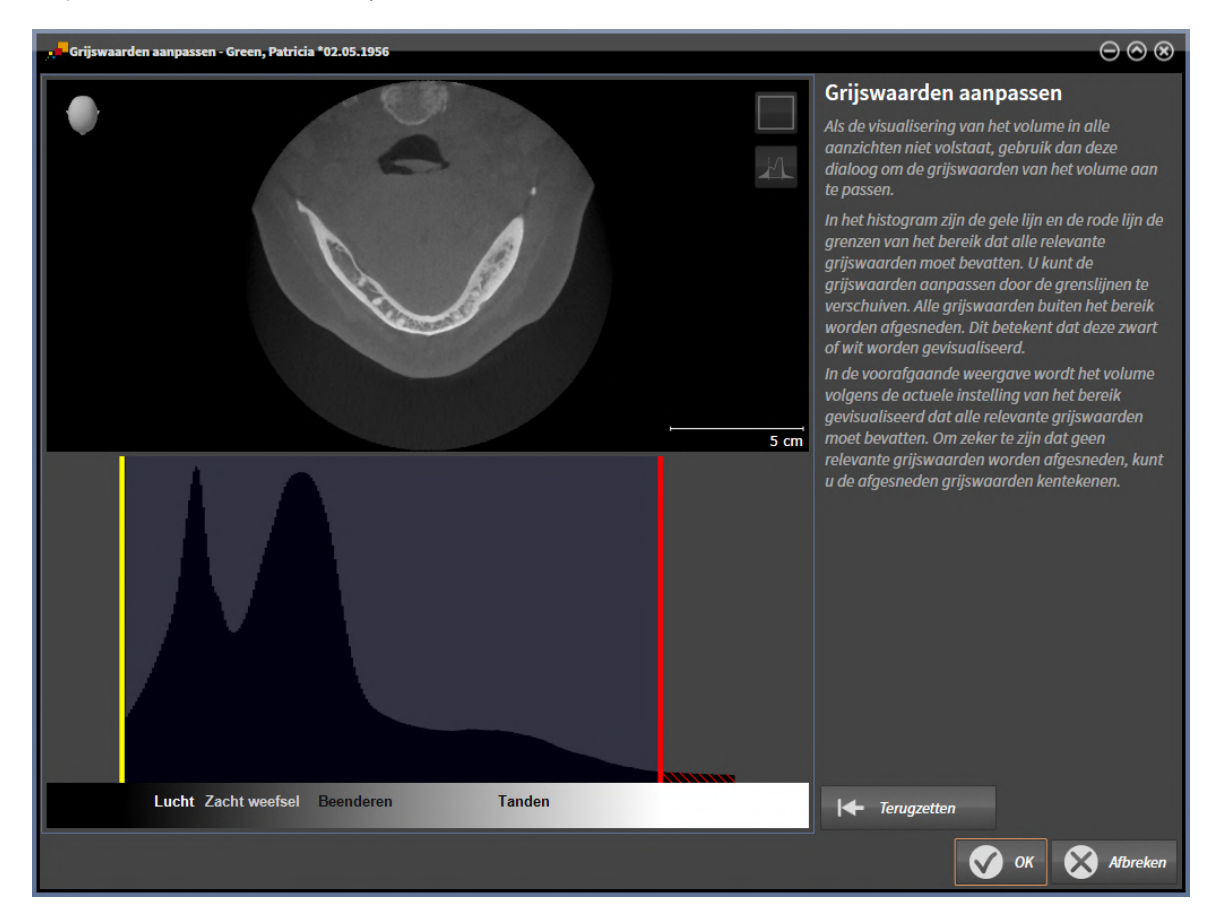

Het venster **Grijswaarden aanpassen** bestaat uit twee delen:

- Het bovenste deel toont een **Axiaal**-laagaanzicht of een **Coronaal**-projectieaanzicht.
- Het onderste gedeelte toont een histogram met de frequentieverdeling van de grijswaarden.

In het histogram zijn de gele lijn en de rode lijn de grenzen van het bereik dat alle relevante grijswaarden moet bevatten. U kunt de grijswaarden aanpassen door de grenzen te verschuiven. SICAT Function snijdt alle grijswaarden buiten het bereik af. Dit betekent dat de software deze zwart of wit weergeven.

SICAT Function geeft het volume in het **Axiaal**-laagaanzicht of het **Coronaal**-projectieaanzicht weer volgens het bereik dat alle relevante grijswaarden zou moeten bevatten. Om zeker te zijn dat SICAT Function geen relevante beeldgegevens uitfaden, kunt u de afgesneden grijswaarden kentekenen.

In het **Axiaal**-laagaanzicht kunt u door de lagen bladeren en deze individueel op afgesneden grijswaarde controleren.

In het **Coronaal**-projectieaanzicht kunt u alle lagen ineens op afgesneden bereiken controleren.

Pas de grijswaarden alleen aan als de weergave van het volume in alle aanzichten niet volstaat. Informatie hierover vindt u onder *[Grijswaarden aanpassen \[](#page-364-0)*[▶](#page-364-0)*[Pagina 141 - Standalone\]](#page-364-0)*.

Om bijvoorbeeld bepaalde anatomische structuren te accentueren, kunt u de helderheid en het contract van de 2D-aanzichten tijdelijk aanpassen. Informatie hierover vindt u onder *[De helderheid en het](#page-341-0) [contrast van de 2D-aanzichten aanpassen en terugzetten \[](#page-341-0)*[▶](#page-341-0)*[Pagina 118 - Standalone\]](#page-341-0)*.

U kunt bovendien het weergavetype van het **3D**-aanzicht aanpassen. Informatie hierover vindt u onder *[Weergavetype van het 3D-aanzicht omschakelen \[](#page-356-0)*[▶](#page-356-0)*[Pagina 133 - Standalone\]](#page-356-0)*, *[Actief weergavetype van het](#page-357-0) [3D-aanzicht configureren \[](#page-357-0)*[▶](#page-357-0)*[Pagina 134 - Standalone\]](#page-357-0)* en Beeldfragment-modus van het 3D-aanzicht omschakelen.

## 25.1 GRIJSWAARDEN AANPASSEN

<span id="page-364-0"></span>U vindt algemene informatie over grijswaarden onder *[Grijswaarden \[](#page-362-0)*[▶](#page-362-0)*[Pagina 139 - Standalone\]](#page-362-0)*.

Om de grijswaarden van het volume aan te passen, gaat u als volgt te werk:

☑ De workflow-stap **Voorbereiden** is al opengeklapt.

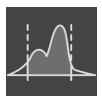

- 1. Klik op het symbool **Grijswaarden aanpassen**.
	- ▶ Het venster **Grijswaarden aanpassen** verschijnt:

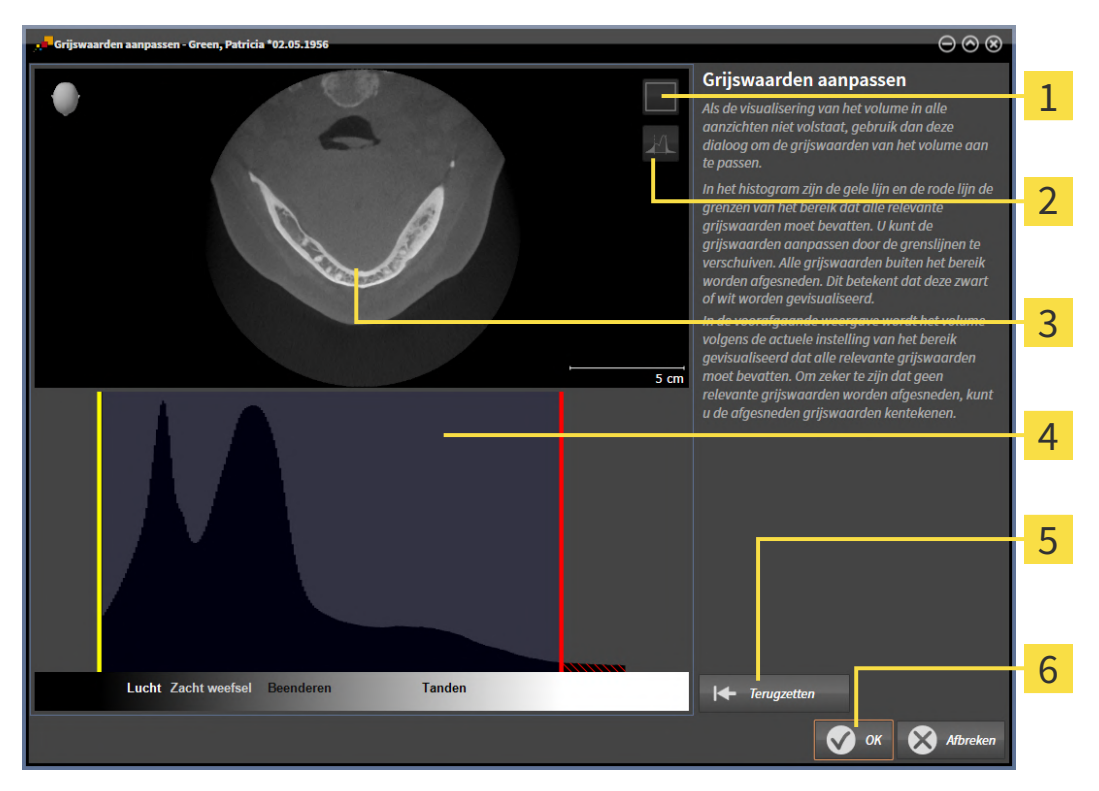

 $\mathbf{1}$ Symbool **Coronale projectiemodus activeren** of symbool **Axiale laagmodus activeren**

Symbool **Afgesneden grijswaarden niet kentekenen** of symbool **Afgesneden grijswaarden**  $\overline{2}$ **kentekenen**

- $\overline{\mathbf{3}}$ **Axiaal**-laagaanzicht of **Coronaal**-projectieaanzicht
- Histogram
	- Schakelknop **Terugzetten**
- 6 Schakelknop **OK**
- 2. Controleer of de axiale lagenmodus actief is. Klik indien nodig op het symbool **Axiale laagmodus activeren**.
- 3. Om de onderste grens van het bereik aan te passen, dat alle relevante grijswaarden moet bevatten, verschuift u de gele lijn.
	- ▶ SICAT Function past in het **Axiaal**-laagaanzicht alle grijswaarden overeenkomstig aan.
	- ▶ SICAT Function kentekent alle grijswaarden onder de laagste relevante grijswaarde geel.
- 4. Blader door de axiale lagen. Controleer of alle relevante grijswaarden niet geel zijn gekentekend. Verschuif de gele lijn nogmaals als dat nodig is.
- 5. Om de bovenste grens van het bereik aan te passen, dat alle relevante grijswaarden moet bevatten, verschuift u de rode lijn.
	- ▶ SICAT Function past in het **Axiaal**-laagaanzicht alle grijswaarden overeenkomstig aan.
	- ▶ SICAT Function kentekent alle grijswaarden boven de hoogste relevante grijswaarde rood.
- 6. Blader door de axiale lagen. Controleer of alle relevante grijswaarden niet rood zijn gekentekend. Verschuif de rode lijn nogmaals indien dat nodig is.
- 7. Klik op **OK**.
- ▶ Het venster **Grijswaarden aanpassen** sluit en SICAT Function geeft het volume in alle aanzichten volgens de aangepaste grijswaarden weer.

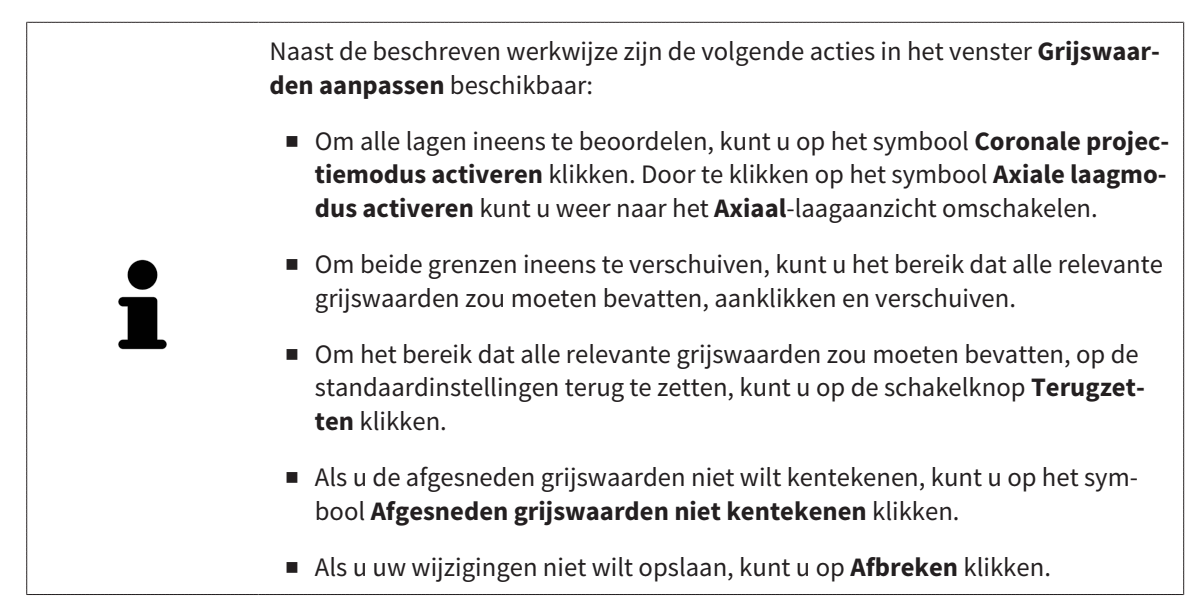

# <span id="page-366-0"></span>*26 VOLUME-UITRICHTING EN PANORAMAGEBIED AANPASSEN*

Als de volume-uitlijning moet worden aangepast, kunt u dit bij het begin van uw werk doen aan de hand van de 3D-röntgenopname. Als u de volume-uitlijning later aanpast, moet u delen van uw diagnose of planning in bepaalde situaties herhalen.

## VOLUME-UITRICHTING

U kunt de volume-uitlijning voor alle aanzichten aanpassen door het volume om de drie hoofdassen te draaien. Dit kan in de volgende gevallen nodig zijn:

- Niet optimale positionering van de patiënt bij de 3D-röntgenopname
- Uitrichting volgens toepassingsgeval, bijvoorbeeld uitrichting van de axiale lagen parallel met de Frankfurtse horizontale of parallel met het occlusievlak
- Optimalisering van het **Panorama**-aanzicht

Als u de volume-uitrichting in SICAT Function aanpast, neemt SICAT Function uw instellingen over voor uw actueel geopende planning.

Hoe u de volume-uitrichting kunt aanpassen, vindt u onder *[Volume-uitrichting aanpassen \[](#page-368-0)*[▶](#page-368-0)*[Pagina 145](#page-368-0) [- Standalone\]](#page-368-0)*.

#### PANORAMAGEBIED

SICAT Function berekent het **Panorama**-aanzicht op basis van het volume en het panoramagebied. Om het **Panorama**-aanzicht te optimaliseren, dient u het panoramagebied aan beide kaken van de patiënt aan te passen. Dit is belangrijk voor een effectieve en efficiënte diagnose en behandelingsplanning.

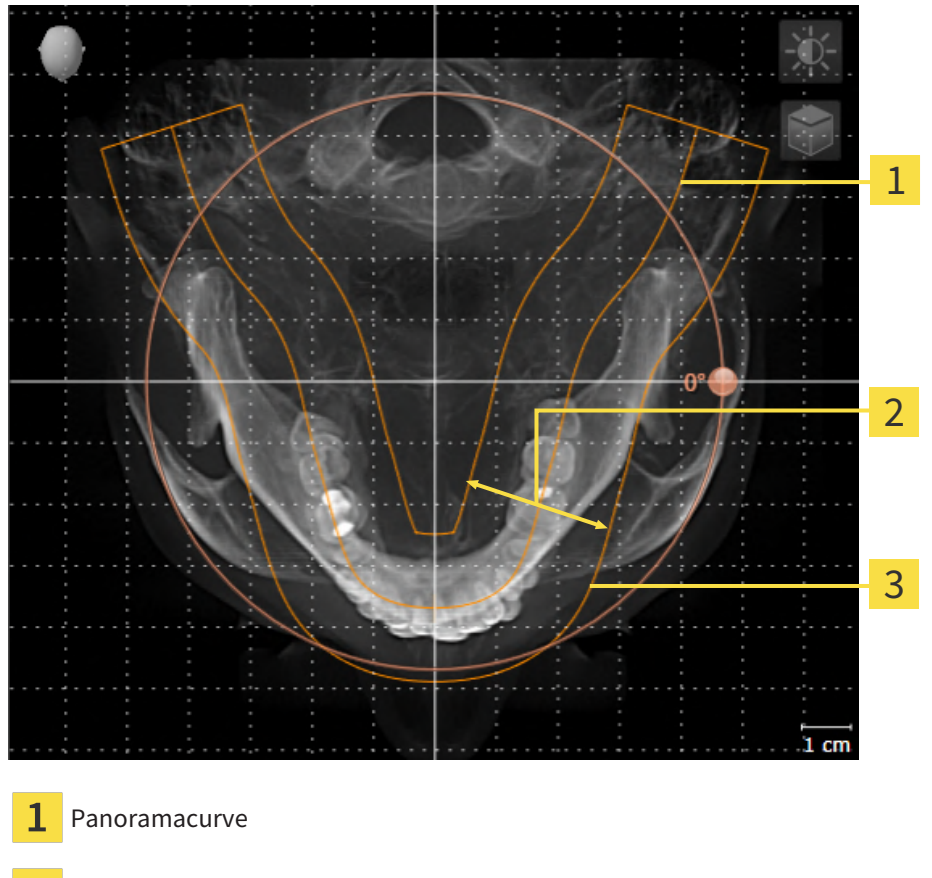

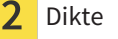

Panoramagebied

Het panoramagebied wordt door de twee volgende componenten bepaald:

- Vorm en positie van de panoramacurve
- Dikte van het panoramagebied

Voor een optimale aanpassing van het panoramagebied moeten de beide volgende voorwaarden gelijktijdig vervuld zijn:

- Het panoramagebied moet alle tanden en de beide kaken volledig omvatten.
- Het panoramagebied moet zo dun mogelijk zijn.

Als u het panoramagebied in SICAT Function aanpast, neemt SICAT Function uw instellingen over voor uw actueel geopende planning.

Hoe u het panoramagebied kunt aanpassen, vindt u onder *[Panoramagebied aanpassen \[](#page-373-0)*[▶](#page-373-0)*[Pagina 150 -](#page-373-0) [Standalone\]](#page-373-0)*.

## 26.1 VOLUME-UITRICHTING AANPASSEN

<span id="page-368-0"></span>U vindt algemene informatie over de volume-uitrichting onder *[Volume-uitrichting en panoramagebied](#page-366-0) [aanpassen \[](#page-366-0)*[▶](#page-366-0)*[Pagina 143 - Standalone\]](#page-366-0)*.

Het aanpassen van de volume-uitrichting bestaat uit de volgende stappen:

- Het venster Volume-uitrichting en panoramagebied aanpassen openen
- Volume in het **Coronaal**-aanzicht draaien
- Volume in het **Sagittaal**-aanzicht draaien
- Volume in het **Axiaal**-aanzicht draaien

### HET VENSTER "VOLUME-UITRICHTING EN PANORAMAGEBIED AANPASSEN" OPENEN

☑ De workflow-stap **Voorbereiden** is al opengeklapt.

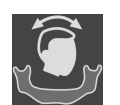

Klik op het symbool **Volume-uitrichting en panoramagebied aanpassen**.

▶ Het venster **Volume-uitrichting en panoramagebied aanpassen** verschijnt:

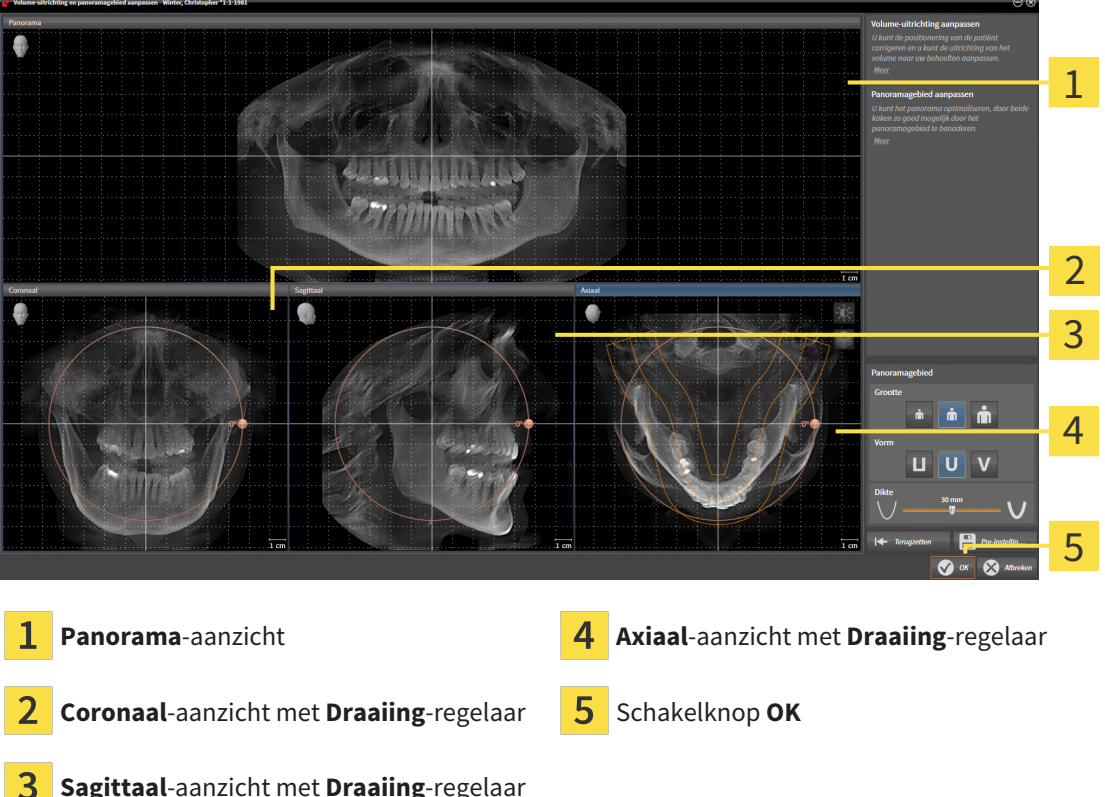

**Sagittaal**-aanzicht met **Draaiing**-regelaar

### VOLUME IN HET CORONAAL-AANZICHT DRAAIEN

1. Activeer het **Coronaal**-aanzicht:

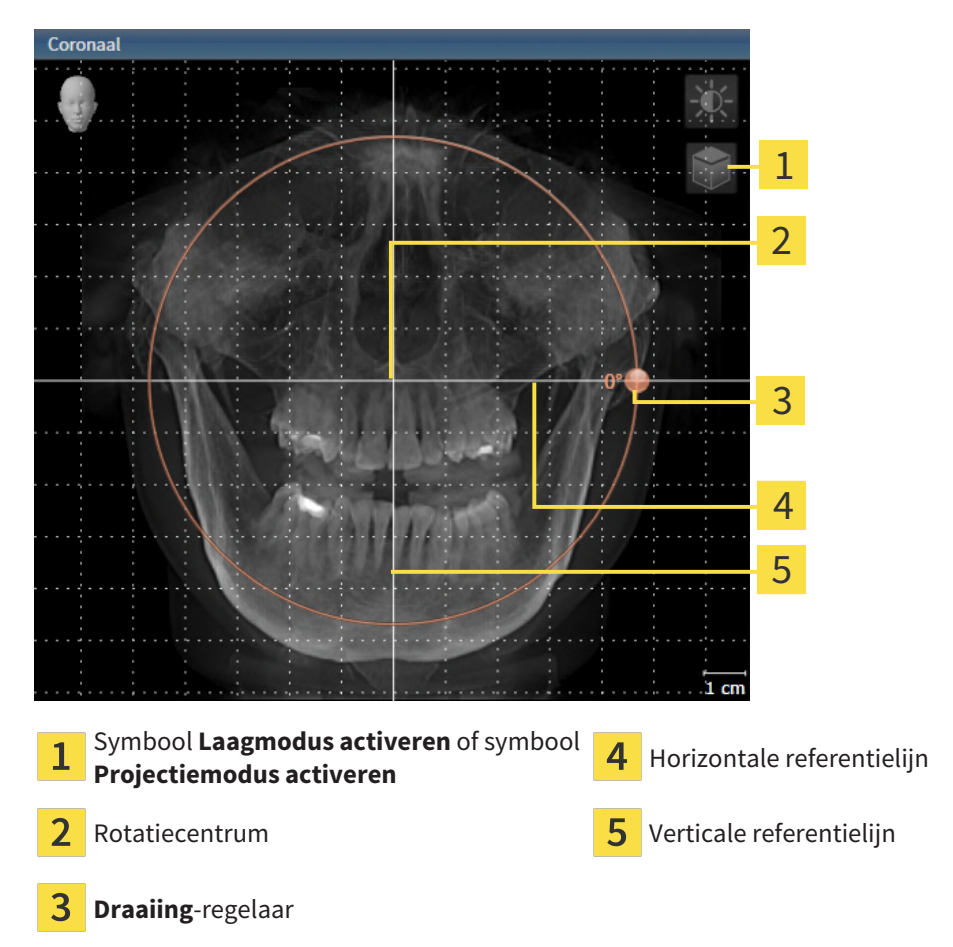

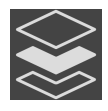

2. Controleer of de projectiemodus actief is. Indien de laagmodus actief is, klikt u op het symbool **Projectiemodus activeren**.

- 3. Beweeg de cursor over de **Draaiing**-regelaar.
- 4. Klik op de linkermuisknop en houd deze ingedrukt.
- 5. Beweeg de **Draaiing**-regelaar langs de cirkel in de gewenste richting.
	- ▶ SICAT Function draait het volume in het **Coronaal**-aanzicht cirkelvormig rond het rotatiecentrum en in de overige aanzichten overeenkomstig.
- 6. Laat de linkermuisknop los, wanneer u de gewenste draaiing van het volume heeft ingesteld. Oriënteer u aan de horizontale referentielijn, de verticale referentielijn en het raster.

### VOLUME IN HET SAGITTAAL-AANZICHT DRAAIEN

1. Activeer het **Sagittaal**-aanzicht:

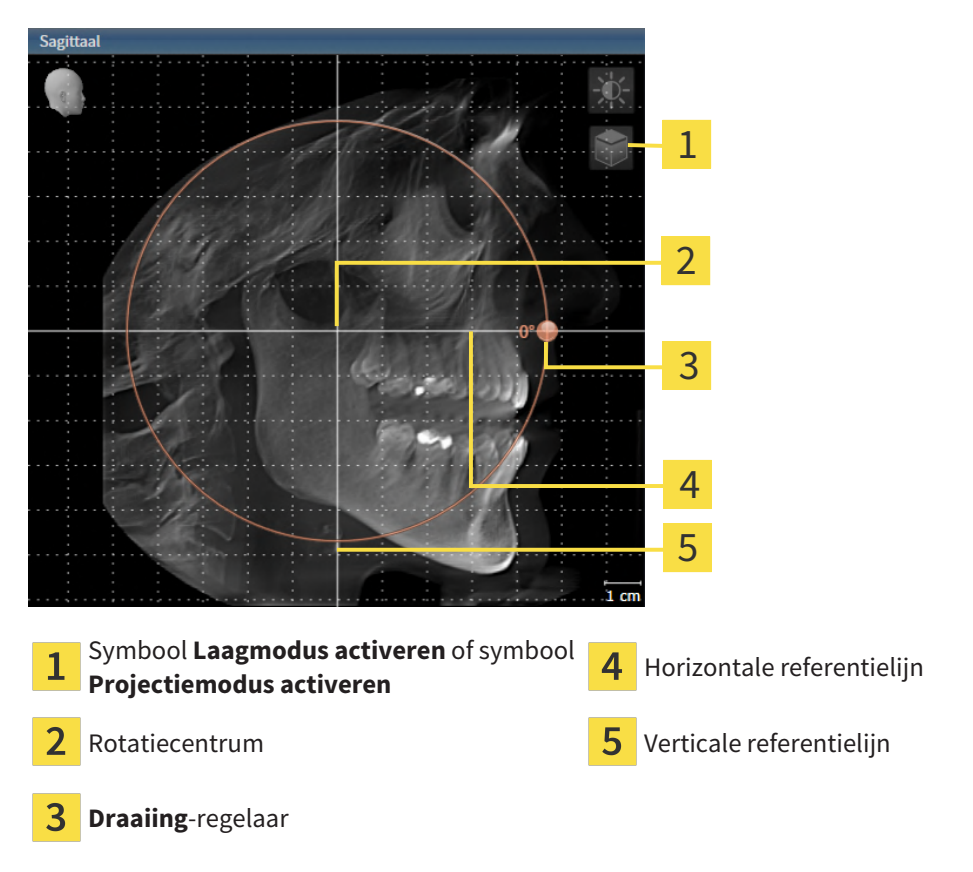

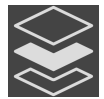

- 2. Controleer of de projectiemodus actief is. Indien de laagmodus actief is, klikt u op het symbool **Projectiemodus activeren**.
- 3. Beweeg de cursor over de **Draaiing**-regelaar.
- 4. Klik op de linkermuisknop en houd deze ingedrukt.
- 5. Beweeg de **Draaiing**-regelaar langs de cirkel in de gewenste richting.
	- ▶ SICAT Function draait het volume in het **Sagittaal**-aanzicht cirkelvormig rond het rotatiecentrum en in de overige aanzichten overeenkomstig.
- 6. Laat de linkermuisknop los, wanneer u de gewenste draaiing van het volume heeft ingesteld. Oriënteer u aan de horizontale referentielijn, de verticale referentielijn en het raster.

#### VOLUME IN HET AXIAAL-AANZICHT DRAAIEN

1. Activeer het **Axiaal**-aanzicht:

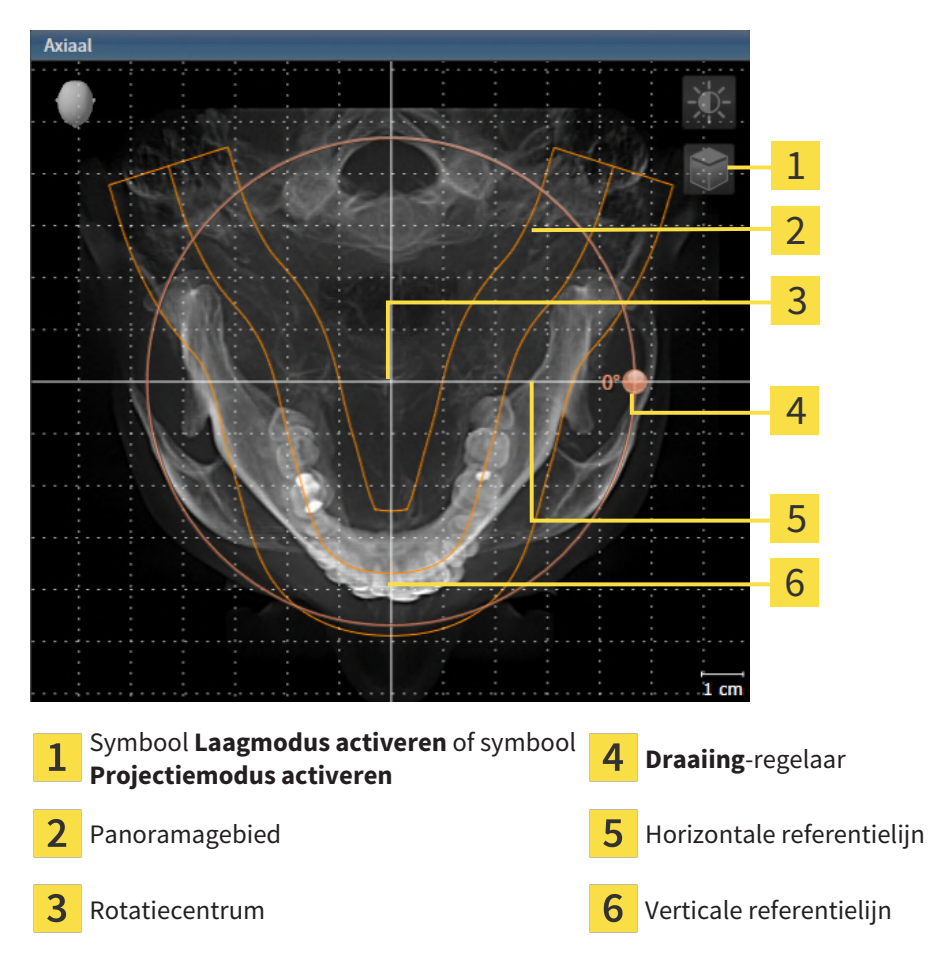

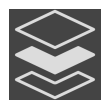

2. Controleer of de projectiemodus actief is. Indien de laagmodus actief is, klikt u op het symbool **Projectiemodus activeren**.

- 3. Indien nodig verschuift u in het **Axiaal**-aanzicht het panoramagebied door de muis met ingedrukte linkermuisknop te bewegen. SICAT Function verschuift het rotatiecentrum, de horizontale referentielijn en de verticale referentielijn desbetreffend.
- 4. Beweeg de cursor over de **Draaiing**-regelaar.
- 5. Klik op de linkermuisknop en houd deze ingedrukt.
- 6. Beweeg de **Draaiing**-regelaar langs de cirkel in de gewenste richting.
	- ▶ SICAT Function draait het volume in het **Axiaal**-aanzicht cirkelvormig rond het rotatiecentrum en in de overige aanzichten overeenkomstig.
- 7. Laat de linkermuisknop los, wanneer u de gewenste draaiing van het volume heeft ingesteld. Richt u zich op het panoramabereik, de horizontale referentielijn, de verticale referentielijn en het raster.
- 8. Om uw aanpassingen op te slaan, klikt u op **OK**.
- ▶ SICAT Function bewaart de aangepaste volume-uitrichting en geeft het uitgelijnde volume weer in alle aanzichten.

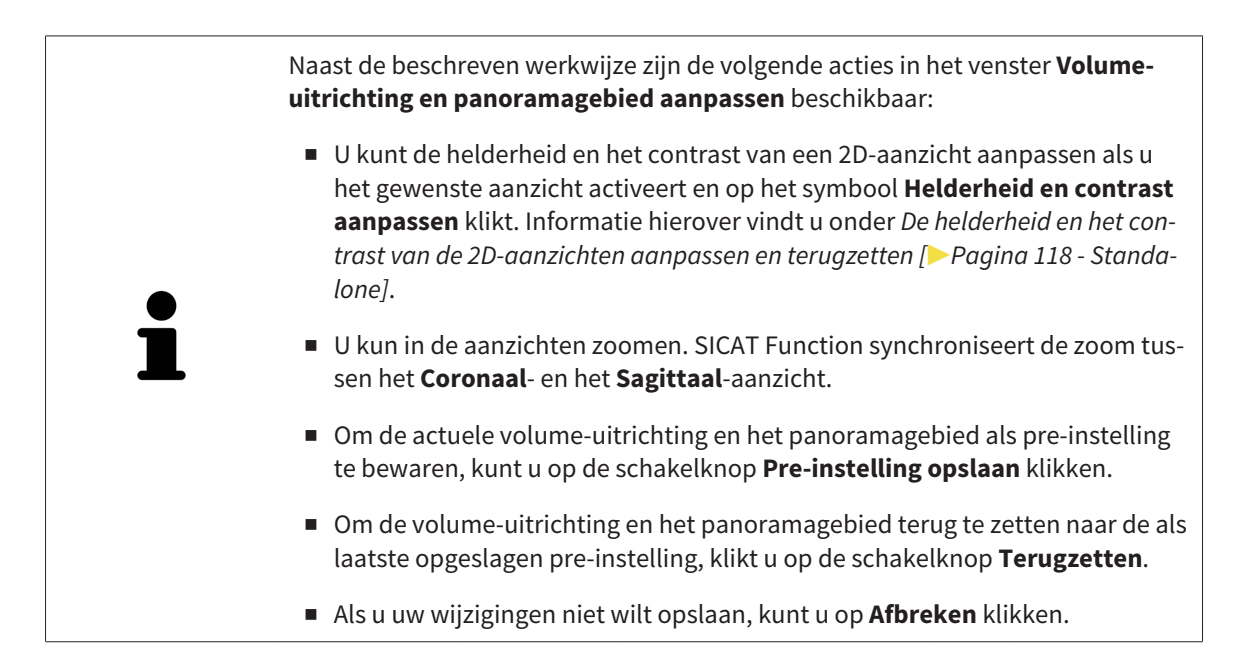

## 26.2 PANORAMAGEBIED AANPASSEN

<span id="page-373-0"></span>U vindt algemene informatie over het panoramagebied onder *[Volume-uitrichting en panoramagebied](#page-366-0) [aanpassen \[](#page-366-0)*[▶](#page-366-0)*[Pagina 143 - Standalone\]](#page-366-0)*.

Het aanpassen van het panoramagebied bestaat uit de volgende stappen:

- Het venster Volume-uitrichting en panoramagebied aanpassen openen
- Laagpositie van het **Axiaal**-aanzicht aanpassen
- Panoramagebied verschuiven
- Volume in het **Axiaal**-aanzicht draaien
- **Grootte**, **Vorm** en **Dikte** van het panoramagebied aanpassen

### HET VENSTER "VOLUME-UITRICHTING EN PANORAMAGEBIED AANPASSEN" OPENEN

☑ De workflow-stap **Voorbereiden** is al opengeklapt.

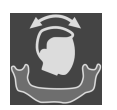

#### ■ Klik op het symbool **Volume-uitrichting en panoramagebied aanpassen**.

▶ Het venster **Volume-uitrichting en panoramagebied aanpassen** verschijnt:

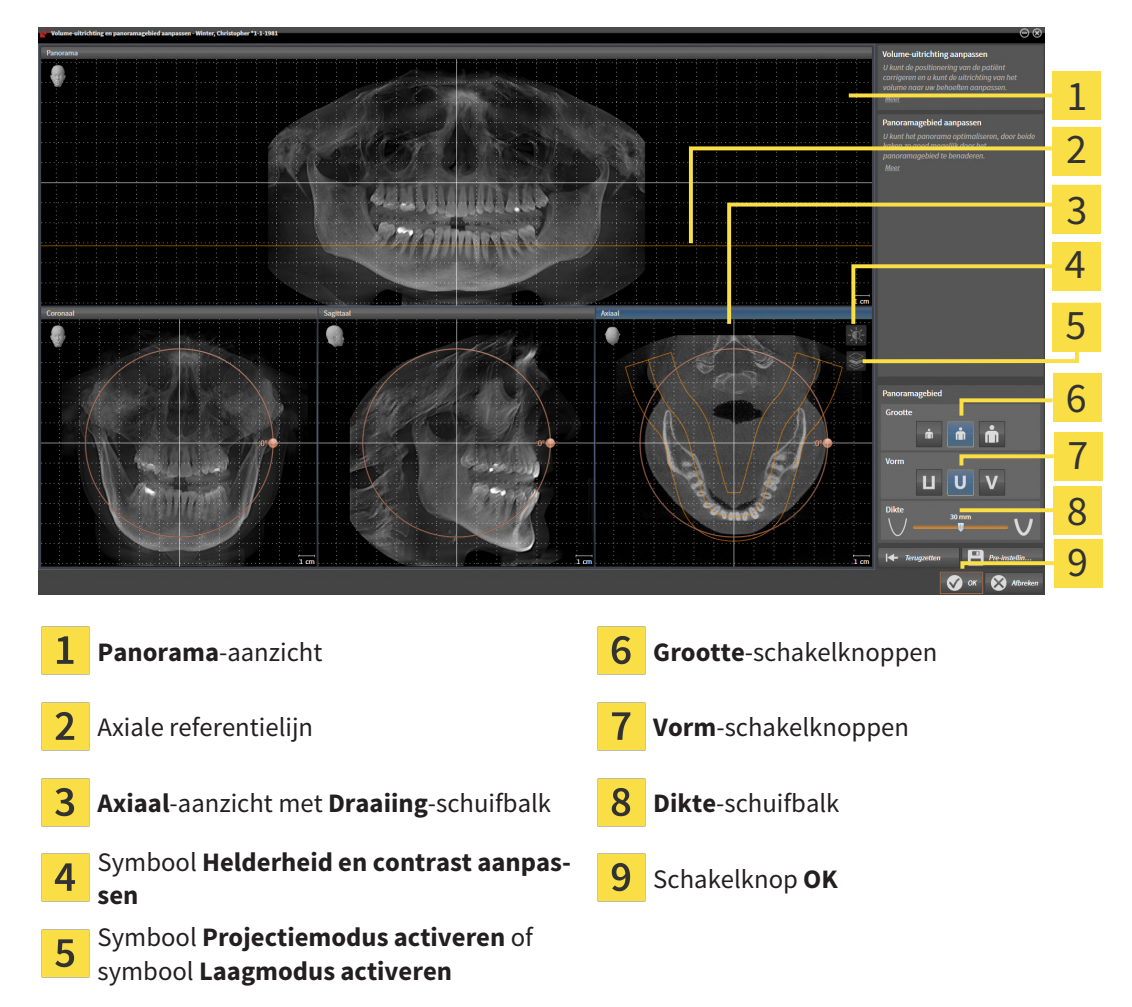

#### LAAGPOSITIE VAN HET AXIAAL-AANZICHT AANPASSEN

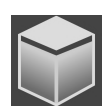

- 1. Controleer of de laagmodus in het **Axiaal**-aanzicht actief is. Indien de projectiemodus actief is, klikt u op het symbool **Laagmodus activeren**.
- 2. Beweeg in het **Panorama**-aanzicht de muisaanwijzer over de axiale referentielijn. De axiale referentielijn geeft de actuele laagpositie van het **Axiaal**-aanzicht weer.
- 3. Klik op de linkermuisknop en houd deze ingedrukt.
- 4. Beweeg de muis naar boven of naar beneden.
	- ▶ De laag van het **Axiaal**-aanzicht past zich volgens de positie van de axiale referentielijn in het **Panorama**-aanzicht aan.
- 5. Als de axiale referentielijn zich op de wortels van de onderkaak-tanden bevindt, laat u de linkermuisknop los.
	- ▶ Het **Axiaal**-aanzicht behoudt de actuele laag.

#### PANORAMAGEBIED VERSCHUIVEN

- 1. Beweeg in het **Axiaal**-aanzicht de muisaanwijzer over het panoramagebied.
- 2. Klik op de linkermuisknop en houd deze ingedrukt.
	- ▶ De muisaanwijzer verandert van vorm.
- 3. Beweeg de muis.
	- ▶ SICAT Function de positie van het panoramagebied past zich overeenkomstig de positie van de muisaanwijzer aan.
- 4. Laat de linkermuisknop los als de centrale curve van het panoramagebied de wortels van de onderkaak-tanden volgt.
	- $\blacktriangleright$  Het panoramagebied behoudt zijn actuele positie.

#### VOLUME IN HET AXIAAL-AANZICHT DRAAIEN

- 1. Beweeg in het **Axiaal**-aanzicht de muisaanwijzer over de **Draaiing**-regelaar.
- 2. Klik op de linkermuisknop en houd deze ingedrukt.
- 3. Beweeg de **Draaiing**-regelaar langs de cirkel in de gewenste richting.
	- ▶ SICAT Function draait het volume overeenkomstig in het **Axiaal**-aanzicht cirkelvormig rond het rotatiecentrum en in de overige aanzichten overeenkomstig.
- 4. Als de wortels van de onderkaak-tanden de centrale curve van het panoramagebied volgen, laat de linkermuisknop dan los.

#### GROOTTE, VORM EN DIKTE VAN HET PANORAMAGEBIED AANPASSEN

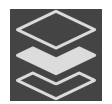

- 1. Controleer of de projectiemodus actief is. Indien de laagmodus actief is, klikt u op het symbool **Projectiemodus activeren**.
- 
- 2. Kies het **Grootte** van het panoramagebied dat het best overeenkomt met de onderkaak van de patiënt door op de overeenkomstige **Grootte**-schakelknop te klikken.
- 
- 3. Kies het **Vorm** van het panoramagebied dat het best overeenkomt met de onderkaak van de patiënt door op de overeenkomstige **Vorm**-schakelknop te klikken.

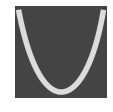

- 4. Kies het **Dikte** van het panoramagebied door de **Dikte**-schuifbalk te verschuiven. Controleer of het panoramagebied alle tanden en beide kaken volledig bevat. Houd de dikte zo dun mogelijk.
- 5. Om uw aanpassingen op te slaan, klikt u op **OK**.
- ▶ SICAT Function bewaart de aangepaste volume-uitrichting en het aangepaste panoramagebied en geeft het **Panorama**-aanzicht overeenkomstig weer.

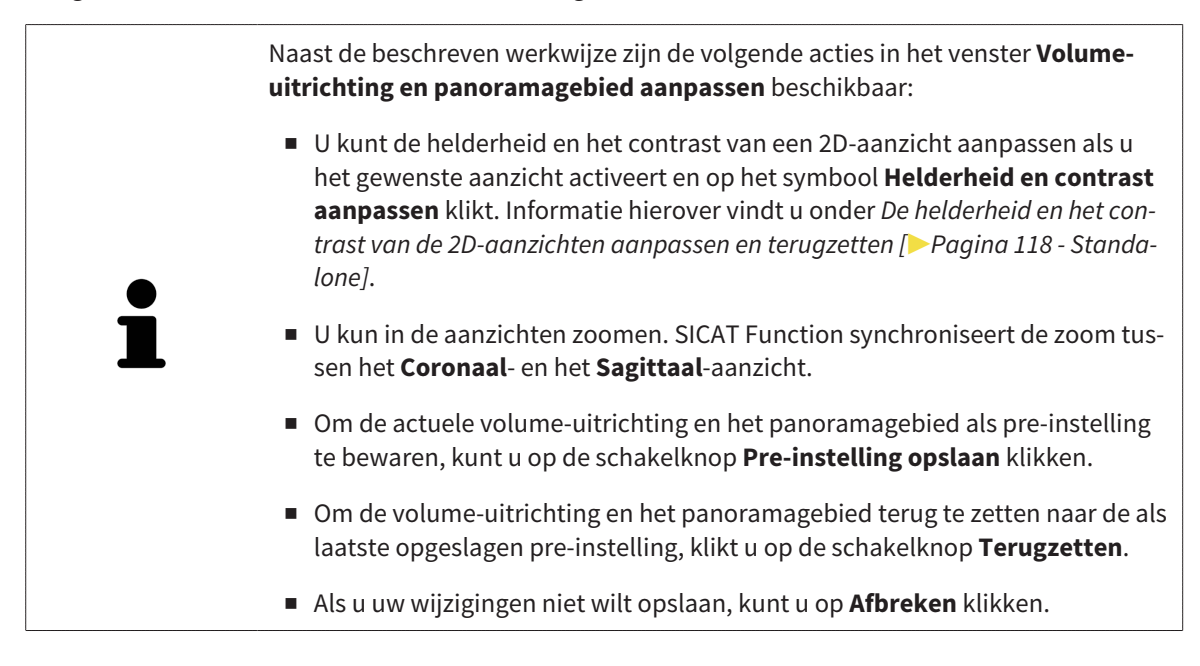

## <span id="page-376-0"></span>*27 KAAKBEWEGINGSGEGEVENS*

Voor de patiënt specifieke kaakbewegingen en kaakposities verschaffen informatie over de kauwdynamiek van de patiënt. U kunt deze informatie voor de analyse en diagnose van de patiënt gebruiken. Bovendien kunt u deze gegevens in de therapieplanning van de patiënt opnemen.

SICAT Function visualiseert voor de patiënt specifieke kaakbewegingen en kaakposities. De applicatie ondersteunt de volgende bronnen van kaakbewegingsgegevens:

- Bewegingsgegevens van apparaten voor opnamen van kaakbewegingen
- Statische posities van apparaten voor opnamen van kaakbewegingen
- Buccale bijtposities die met een intraorale camera werden opgenomen

Een lijst van de compatibele apparaten voor opnamen van kaakbewegingen vindt u onder *[Compatibele](#page-377-0) [apparaten voor opnamen van kaakbewegingen \[](#page-377-0)*[▶](#page-377-0)*[Pagina 154 - Standalone\]](#page-377-0)*.

U kunt buccale bijtposities samen met optische afdrukken importeren. Informatie hierover vindt u onder *[Optische afdrukken \[](#page-389-0)*[▶](#page-389-0)*[Pagina 166 - Standalone\]](#page-389-0)*.

Naast de import van kaakbewegingsgegevens moet u verdere stappen uitvoeren om de weergave van de kaakbewegingsgegevens voor te bereiden. Informatie hierover vindt u onder *[De standaard-workflow](#page-259-0) [van SICAT Function \[](#page-259-0)*[▶](#page-259-0)*[Pagina 36 - Standalone\]](#page-259-0)*.

Nadat u alle benodigde gegevens hebt voorbereid, zijn de volgende acties voor de kaakbewegingsgegevens beschikbaar:

- *[Interageren met kaakbewegingen \[](#page-404-0)*[▶](#page-404-0)*[Pagina 181 Standalone\]](#page-404-0)*
- *[Weergave van de bewegingssporen in het 3D-aanzicht \[](#page-407-0)*[▶](#page-407-0)*[Pagina 184 Standalone\]](#page-407-0)*
- *[Bewegingssporen met het onderzoeksvenster aanpassen \[](#page-408-0)*[▶](#page-408-0)*[Pagina 185 Standalone\]](#page-408-0)*
- *[Bewegingssporen met het dradenkruis in een laagaanzicht aanpassen \[](#page-409-0)*[▶](#page-409-0)*[Pagina 186 Standalone\]](#page-409-0)*

De weergavenauwkeurigheid voor kaakbewegingsgegevens < 0,6 mm

## <span id="page-377-0"></span>27.1 COMPATIBELE APPARATEN VOOR OPNAMEN VAN KAAKBEWEGINGEN

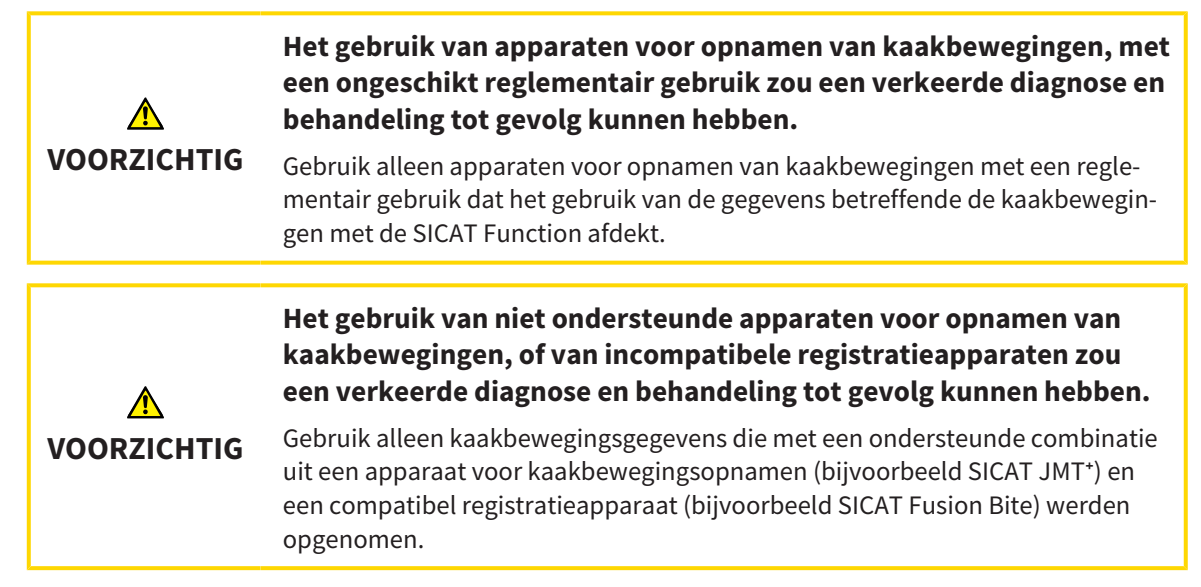

Zorg ervoor dat u de kaakbewegingsgegevens alleen met een compatibel kaakbewegingsopnameapparaat in combinatie met een ondersteund registratieapparaat opneemt. Importeer alleen dergelijke kaakbewegingsgegevens volgens SICAT Function die van compatibele kaakbewegingsopnameapparaten stammen. U kunt alleen gegevens van kaakbewegingsopnamen naar SICAT Function importeren die werden opgenomen met kaakbewegingsopnameapparaten die het SICAT JTI-formaat V1.0 interface ondersteunen.

SICAT Function ondersteunt actueel de volgende combinaties van apparaten voor kaakbewegingsopnamen en apparaten voor kaakbewegingsregistratie:

- SICAT JMT<sup>+</sup> in combinatie met een SICAT Fusion Bite, fabrikant: SICAT GmbH & Co. KG, Brunnenallee 6, 53177 Bonn
- SICAT JMT blue in combinatie met een SICAT Fusion Bite, fabrikant: zebris Medical GmbH, Am Galgenbühl 14, 88316 Isny

## 27.2 KAAKBEWEGINGSGEGEVENS IMPORTEREN EN REGISTREREN

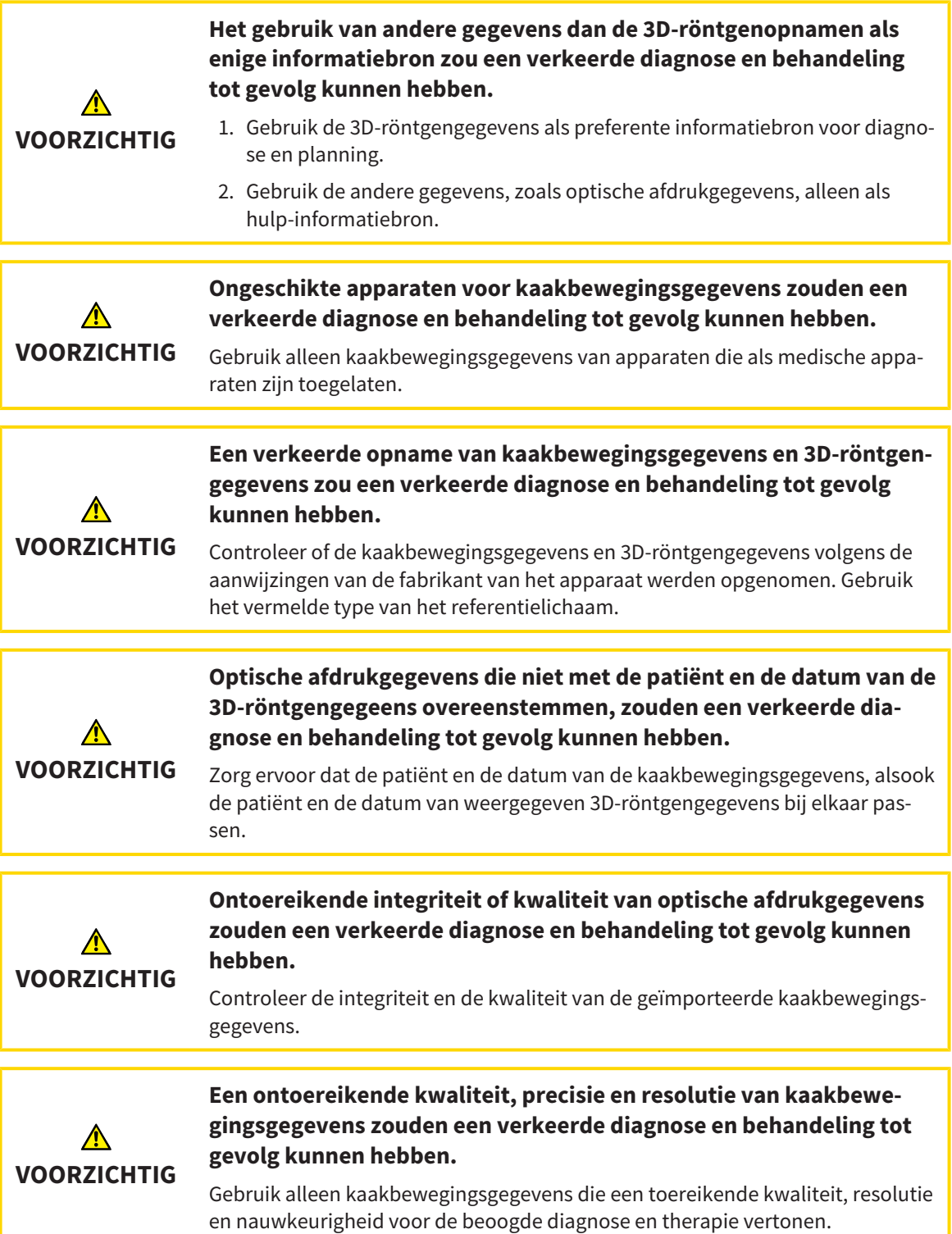

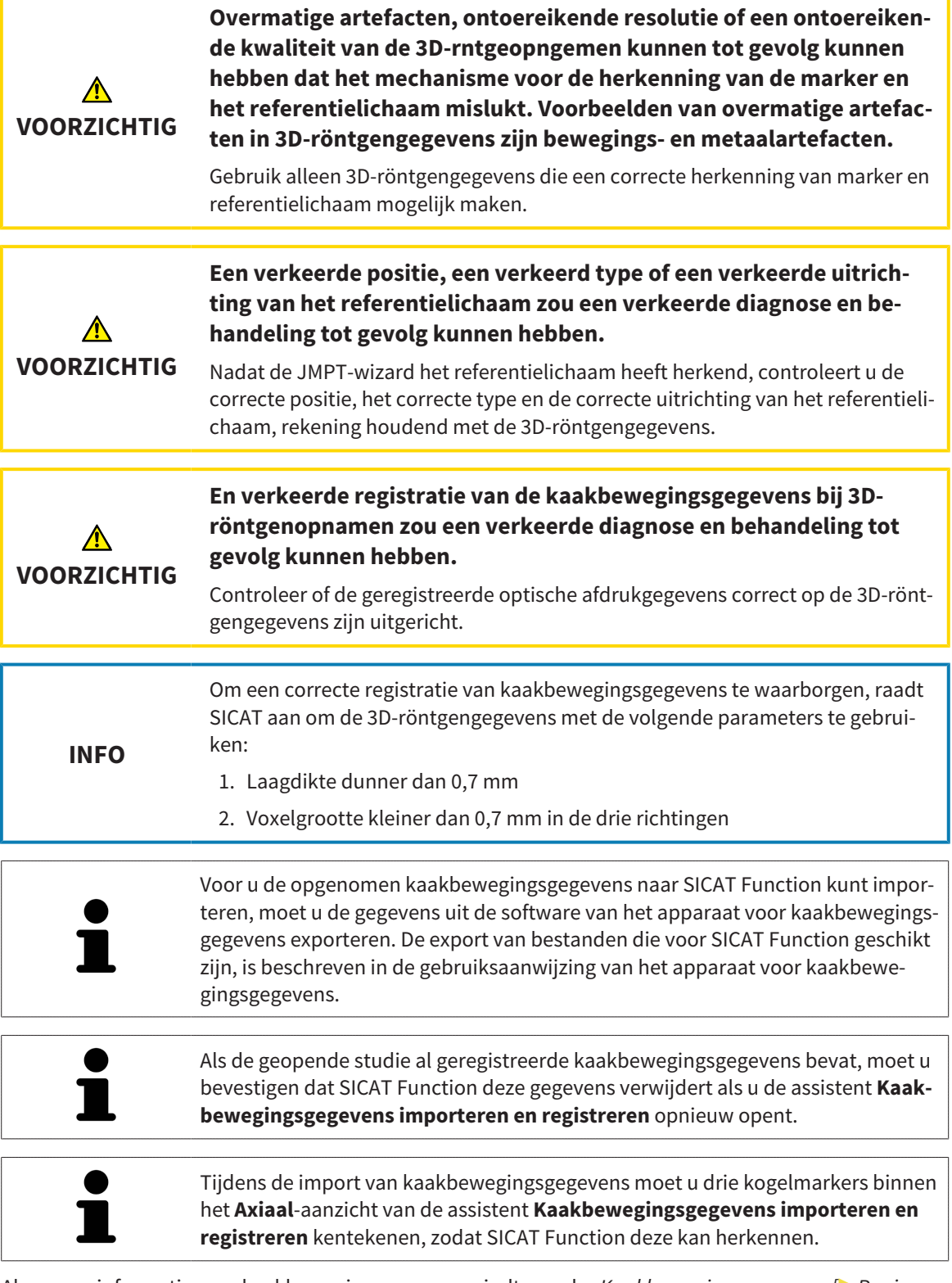

Algemene informatie over kaakbewegingsgegevens vindt u onder *[Kaakbewegingsgegevens \[](#page-376-0)*[▶](#page-376-0)*[Pagina](#page-376-0) [153 - Standalone\]](#page-376-0)*.

Om kaakbewegingsgegevens te importeren en te registreren, gaat u als volgt te werk:

☑ De workflow-stap **Diagnosticeren** is al opengeklapt. Informatie hierover vindt u onder *[Workflow](#page-319-0)[toolbalk \[](#page-319-0)*[▶](#page-319-0)*[Pagina 96 - Standalone\]](#page-319-0)*.

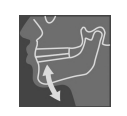

1. Klik op het symbool **Kaakbewegingsgegevens importeren en registreren**.

- ▶ De assistent **Kaakbewegingsgegevens importeren en registreren** met de stap **Importeren** verschijnt.
- 2. Klik in het venster **Kaakbewegingsgegevens importeren en registreren** op de schakelknop **Doorzoeken**.
	- ▶ Het venster **Laad JMT-exportbestand** verschijnt.
- 3. Wissel in het venster **Laad JMT-exportbestand** naar het gewenste bestand met de kaakbewegingsgegevens, kies het bestand en klik op **Openen**.
	- ▶ Het venster **Laad JMT-exportbestand** sluit en SICAT Function stuurt het pad door naar het gewenste bestand met de kaakbewegingsgegevens in het veld **Pad**.
	- ▶ Het **Bijtvork**-aanzicht toont een afdrukvoorbeeld van de bijtvork die tijdens de opname van de kaakbewegingsgegevens werd gebruikt.
	- ▶ Het gebied **Patiënt** en het bereik **Opname** tonen informatie uit het bestand met de kaakbewegingsgegevens:

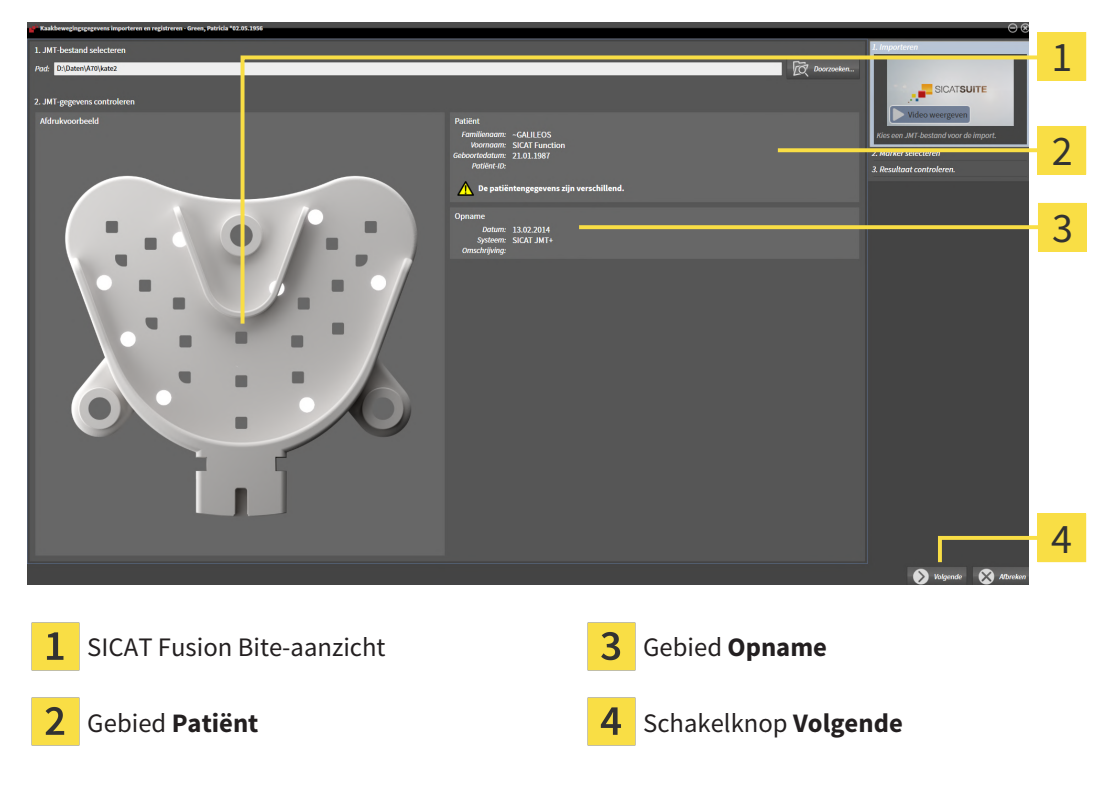

- 4. Controleer of het bestand met de kaakbewegingsgegevens bij de actieve studie past.
- 5. Klik op **Volgende**.

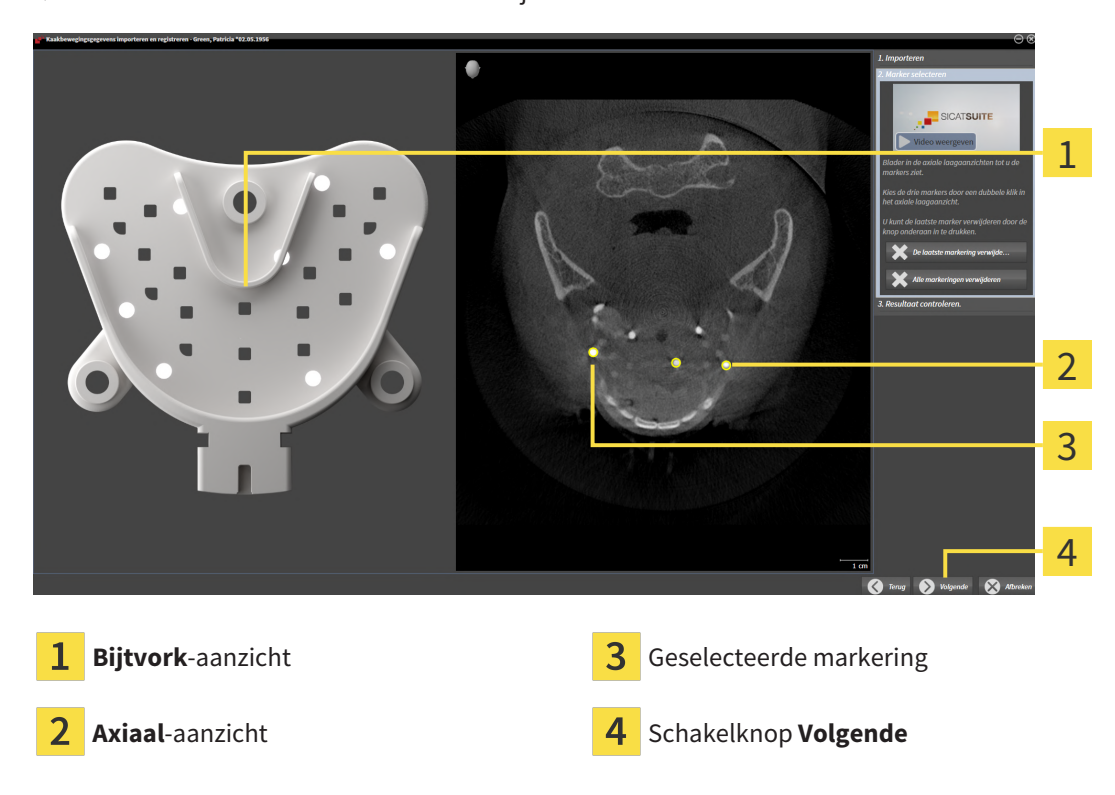

▶ De assistent **Marker selecteren** verschijnt:

- 6. Blader door de axiale lagen tot het **Axiaal**-laagaanzicht minstens een kogelmarker toont.
- 7. Klik in het **Axiaal**-laagaanzicht dubbel op een kogelmarker.

▶ SICAT Function markeert de kogelmarker.

- 8. Herhaal de laatste stap tot drie kogelmarkers zijn gemarkeerd.
- 9. Klik op **Volgende**.
	- ▶ SICAT Function registreert de kaakbewegingsgegevens.

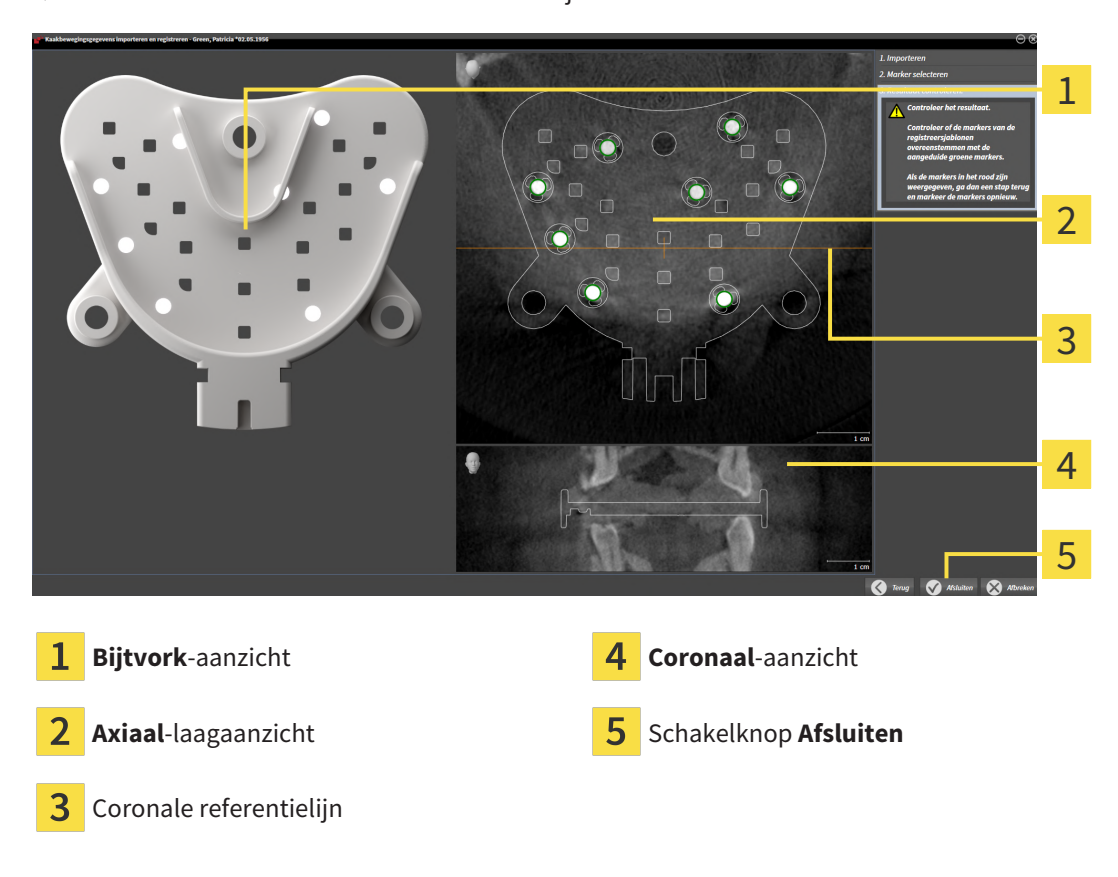

#### ▶ De assistent **Resultaat controleren** verschijnt:

- 10. Controleer of de kogelmarkers op de **Bijtvork** en in het **Axiaal**-laagaanzicht overeenstemmen.
- 11. Zorg ervoor dat in het **Coronaal**-aanzicht het SICAT Function de positie van de bijtvork correct heeft herkend. Verplaats de coronale referentielijn in het **Axiaal**-aanzicht of blader door de lagen in het **Coronaal**-aanzicht.
- 12. Klik op **Afsluiten**.
- ▶ SICAT Function importeert de geregistreerde kaakbewegingsgegevens.
- ▶ De assistent **Kaakbewegingsgegevens importeren en registreren** sluit.
- ▶ SICAT Function toont in het **Object-verkenner** een **Kaakbewegingsgegevens**-object. Informatie hierover vindt u onder *[SICAT Function-objecten \[](#page-325-0)*[▶](#page-325-0)*[Pagina 102 - Standalone\]](#page-325-0)*.

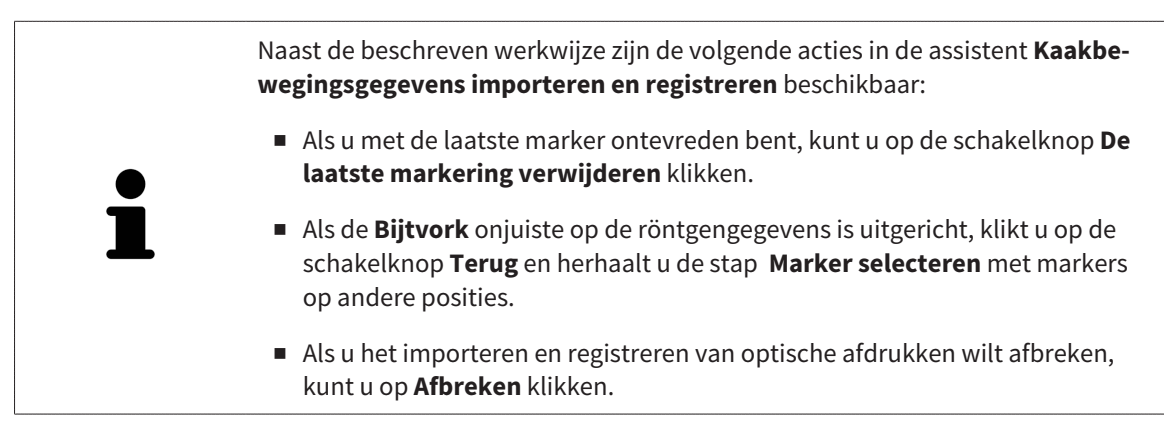

## <span id="page-383-0"></span>*28 SEGMENTERING*

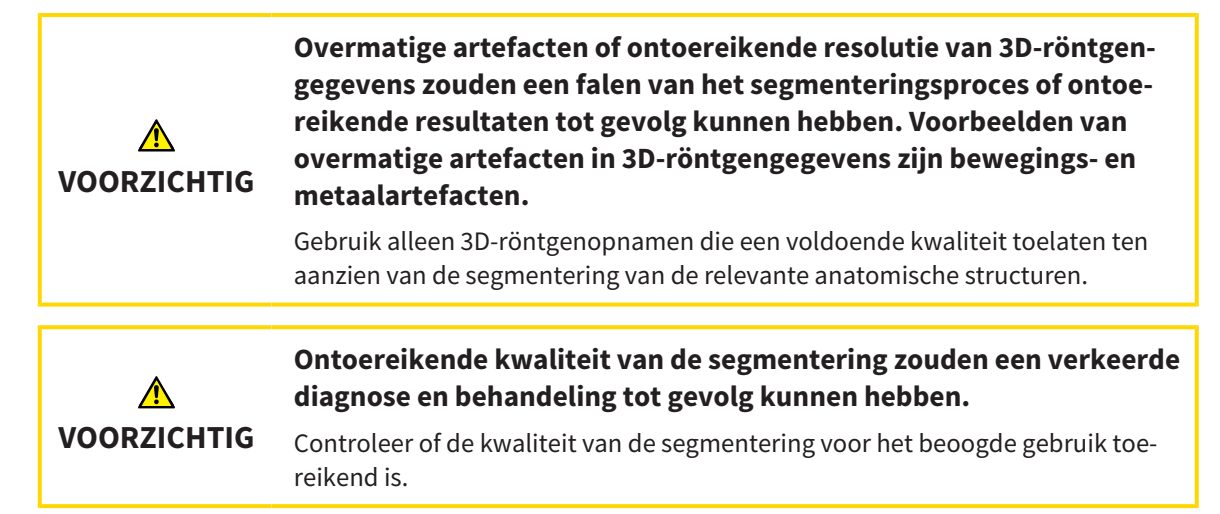

Om de beweging van de onderkaak weer te geven, moeten de grenzen tussen de onderkaak en de achtergrond worden bepaald. Dit wordt segmentering genoemd. Met de assistent **Segmentering onderkaak** kunt u zowel de onderkaak als de fossa van de patiënt segmenteren. In SICAT Function is de segmentering een halfautomatisch proces.

Een halfautomatisch proces betekent dat u de delen van de onderkaak en de fossa handmatig met de tekentools in de assistent **Segmentering onderkaak** moet kentekenen. Na een markering berekent de segmenteringsassistent gelijksoortige bereiken automatisch.

De volgende acties zijn beschikbaar voor de segmentering van de onderkaak en de fossa:

- *[De onderkaak segmenteren \[](#page-384-0)*[▶](#page-384-0)*[Pagina 161 Standalone\]](#page-384-0)*
- *[De fossa segmenteren \[](#page-386-0)*[▶](#page-386-0)*[Pagina 163 Standalone\]](#page-386-0)*

Na de segmentering van de onderkaak kunt u de volgende acties uitvoeren:

- Visualiseren en afspelen van individuele, anatomische bewegingen van de patiënt in het **3D**-aanzicht. Informatie hierover vindt u onder *[Interageren met kaakbewegingen \[](#page-404-0)*[▶](#page-404-0)*[Pagina 181 - Standalo](#page-404-0)[ne\]](#page-404-0)*.
- Visualisering van individuele anatomische bewegingssporen van de patiënt in het **3D**-aanzicht. Informatie hierover vindt u onder *[Weergave van de bewegingssporen in het 3D-aanzicht \[](#page-407-0)*[▶](#page-407-0)*[Pagina 184 -](#page-407-0) [Standalone\]](#page-407-0)*.
- Visualisering van de bewogen kaakgewrichten in het **CMD**-werkgebied. Informatie hierover vindt u onder *[Functies in het CMD-werkgebied \[](#page-410-0)*[▶](#page-410-0)*[Pagina 187 - Standalone\]](#page-410-0)*.

## 28.1 DE ONDERKAAK SEGMENTEREN

<span id="page-384-0"></span>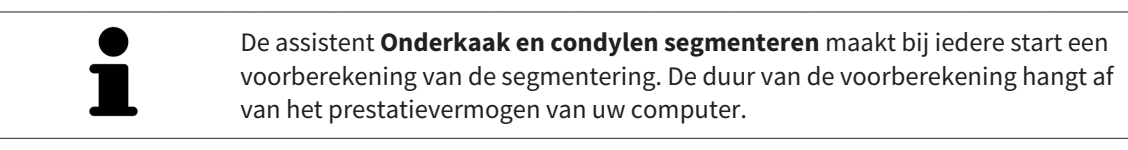

De segmentering van SICAT Function werkt met gebieden in plaats van met anatomische contouren. Daarom is het zelden noodzakelijk de anatomische contouren exact na te tekenen. In plaats daarvan kunt u de samenhangende bereiken markeren, waarin u strepen binnen de bereiken zet.

U vindt algemene informatie over de volume-uitrichting onder *[Segmentering \[](#page-383-0)*[▶](#page-383-0)*[Pagina 160 - Standalo](#page-383-0)[ne\]](#page-383-0)*.

Om de onderkaak te segmenteren, gaat u als volgt te werk:

☑ De workflow-stap **Diagnosticeren** is al opengeklapt. Informatie hierover vindt u onder *[Workflow](#page-319-0)[toolbalk \[](#page-319-0)*[▶](#page-319-0)*[Pagina 96 - Standalone\]](#page-319-0)*.

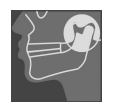

- 1. Klik op het symbool **Onderkaak en condylen segmenteren**.
	- ▶ De assistent **Segmentering onderkaak** verschijnt:

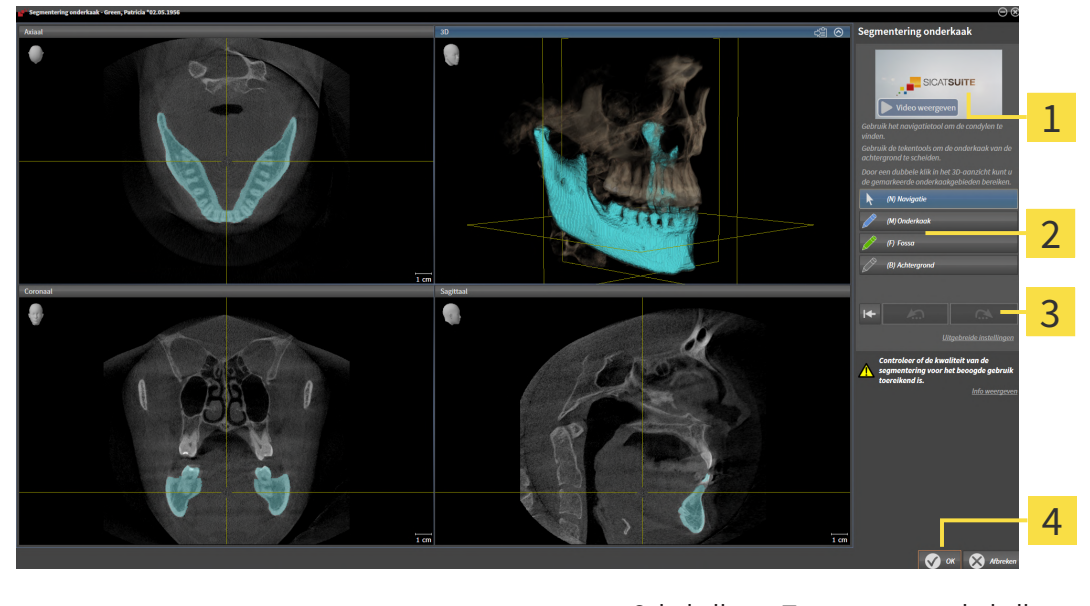

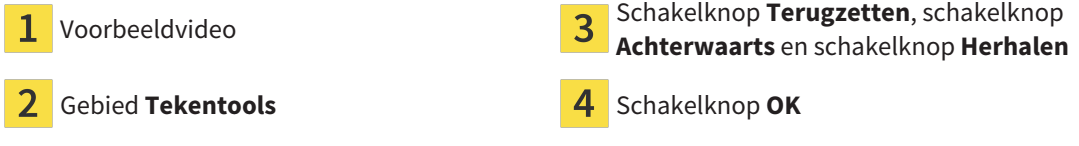

- ▶ De assistent **Segmentering onderkaak** maakt een voorberekening van de segmentering.
- 2. Pas het **Axiaal**-aanzicht, **Coronaal**-aanzicht, of **Sagittaal**-aanzicht zo aan dat de onderkaak en de fossa zichtbaar zijn.

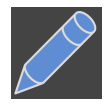

3. Klik op de schakelknop **Onderkaak**.

4. Beweeg de muisaanwijzer in het gewenste 2D-aanzicht over de onderkaak.

- ▶ De muisaanwijzer verandert in een pen.
- 5. Klik op de linkermuisknop en houd deze ingedrukt.
- 6. Volg met de muisaanwijzer de binnenste regio van de onderkaak.
	- ▶ SICAT Function duidt uw markering aan met een blauwe lijn.
- 7. Laat de linkermuisknop los.
	- ▶ SICAT Function segmenteert de onderkaak aan de hand van uw markering.
- 8. Als u bijkomende gebieden aan de onderkaak wilt toevoegen, klikt u op het symbool **Navigatie**, navigeert u binnen een 2D-aanzicht naar de gewenste structuren en markeert u deze zoals hiervoor beschreven.
- 9. Als de segmentering aan uw vereisten voldoet, klikt u op de schakelknop **OK**.
- ▶ De assistent **Segmentering onderkaak** sluit.
- ▶ SICAT Function toont in het **Object-verkenner** een **Volume-gebieden**-object. Informatie hierover vindt u onder *[SICAT Function-objecten \[](#page-325-0)*[▶](#page-325-0)*[Pagina 102 - Standalone\]](#page-325-0)*.

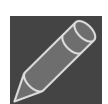

▶ Het **3D**-aanzicht toont het segmenteringsresultaat.

U kunt het **Achtergrond**-tekentool gebruiken om gebieden ofwel als achtergrond te kentekenen of om te grote gebieden van de halfautomatische segmentering te corrigeren.

U kunt de segmentering ook op een later tijdstip voortzetten of verbeteren.

U kunt door de 2D-laagaanzichten bladeren door in de modus **Navigatie** te wisselen.

**en condylen segmenteren** beschikbaar:

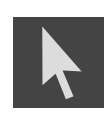

Naast de beschreven werkwijze zijn de volgende acties in het venster **Onderkaak**

- In het venster **Onderkaak en condylen segmenteren** geeft het speciale sneltoetsen. Informatie hierover vindt u onder *[Sneltoets \[](#page-468-0)*[▶](#page-468-0)*[Pagina 245 - Standa](#page-468-0)[lone\]](#page-468-0)*.
- Als u tweemaal op een positie van het segmentatiegebied klikt in het 3D-aanzicht, tonen alle 2D-laagaanzichten de bijbehorende laag. Bijkomend centreert SICAT Function de dradenkruizen op de positie. Gebruik deze navigatiehulp om bijvoorbeeld uitgelopen gebieden te corrigeren of gaten te sluiten.

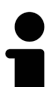

- Als de segmentering aan uw vereisten voldoet, klikt u op de schakelknop **Achterwaarts**.
- Als u een ongedaan gemaakte actie wilt herstellen, kunt u op de schakelknop **Herhalen** klikken.
- Als u ongewild op de schakelknop hebt geklikt, kunt u op de schakelknop **Terugzetten** klikken.
- In zeldzame gevallen kan het voorkomen dat de voorberekening van een gegevensset geen optimaal resultaat levert. In een dergelijk geval kunt u op **Uitgebreide instellingen** klikken en de checkbox **Achtergrond automatisch herkennen** deactiveren. U kunt vervolgens bereiken met minstens een tekenstreep markeren met behulp van het **Achtergrond**-tekengereedschap, die niet bij het kaakbeen of fossa horen.
- Als u de segmentering van de condylen en van het onderkaakgebied wilt afbreken, kunt u op **Afbreken** klikken.

## 28.2 DE FOSSA SEGMENTEREN

<span id="page-386-0"></span>Door het invoeren van het **CMD**-werkgebied is in de meeste gevallen een segmentering van de fossa niet meer dringend noodzakelijk. Gebruik het **CMD**-werkgebied om het dynamische condyl-fossa-verband ook zonder segmentering van de fossa te beoordelen.

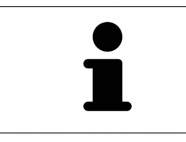

De assistent **Onderkaak en condylen segmenteren** maakt bij iedere start een voorberekening van de segmentering. De duur van de voorberekening hangt af van het prestatievermogen van uw computer.

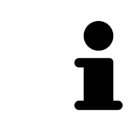

De segmentering van SICAT Function werkt met gebieden in plaats van met anatomische contouren. Daarom is het zelden noodzakelijk de anatomische contouren exact na te tekenen. In plaats daarvan kunt u de samenhangende bereiken markeren, waarin u strepen binnen de bereiken zet.

U vindt algemene informatie over de volume-uitrichting onder *[Segmentering \[](#page-383-0)*[▶](#page-383-0)*[Pagina 160 - Standalo](#page-383-0)[ne\]](#page-383-0)*.

Om de fossa te segmenteren, gaat u als volgt te werk:

- ☑ De workflow-stap **Diagnosticeren** is al opengeklapt. Informatie hierover vindt u onder *[Workflow](#page-319-0)[toolbalk \[](#page-319-0)*[▶](#page-319-0)*[Pagina 96 - Standalone\]](#page-319-0)*.
- ☑ De DVT-opname bevat de fossa.

#### 1. Klik op het symbool **Onderkaak en condylen segmenteren**.

▶ De assistent **Segmentering onderkaak** verschijnt:

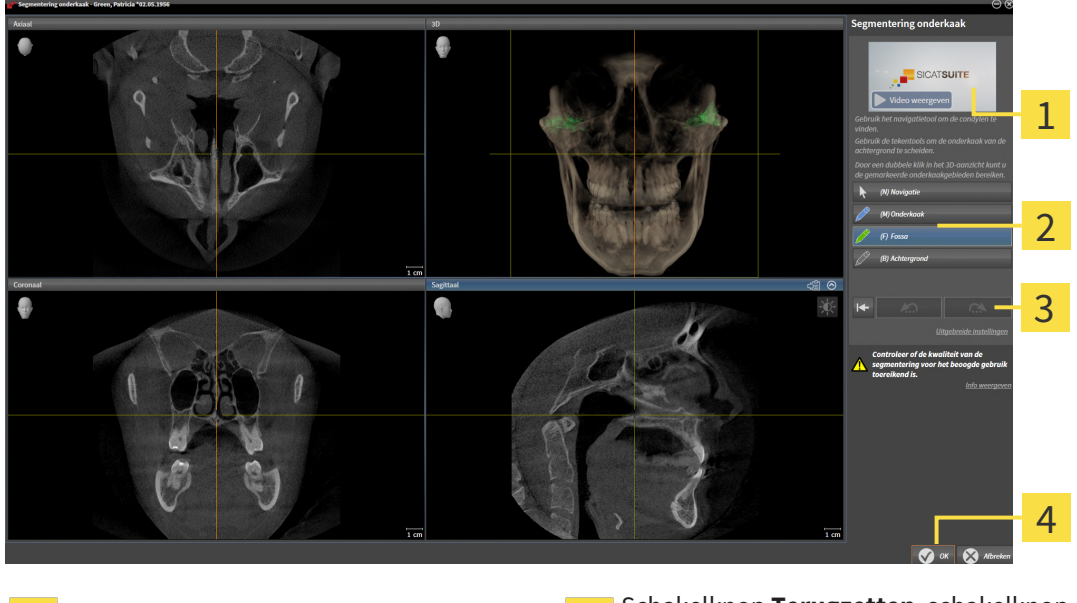

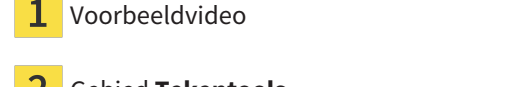

Voorbeeldvideo Schakelknop **Terugzetten**, schakelknop **Achterwaarts** en schakelknop **Herhalen**

Gebied **Tekentools Schakelknop OK** 

▶ De assistent **Segmentering onderkaak** maakt een voorberekening van de segmentering.

2. Pas het **Axiaal**-aanzicht, **Coronaal**-aanzicht of **Sagittaal**-aanzicht zo aan dat de onderkaak en de fossa zichtbaar zijn.

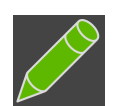

- 3. Klik op de schakelknop **Fossa**.
- 4. Beweeg de muisaanwijzer in het gewenste 2D-aanzicht over de fossa.
	- ▶ De muisaanwijzer verandert in een pen.
- 5. Klik op de linkermuisknop en houd deze ingedrukt.
- 6. Volg met de muisaanwijzer de binnenste regio van de fossa.
	- ▶ SICAT Function duidt uw markering aan met een groene lijn.
- 7. Laat de linkermuisknop los.
	- ▶ SICAT Function segmenteert de fossa aan de hand van uw markering.
- 8. Als u bijkomende gebieden aan de fossa wilt toevoegen, klikt u op het symbool **Navigatie**, navigeert u binnen een 2D-aanzicht naar de gewenste structuren en markeert u deze zoals hiervoor beschreven.
- 9. Als de segmentering aan uw vereisten voldoet, klikt u op de schakelknop **OK**.
- ▶ De assistent **Segmentering onderkaak** sluit.
- ▶ SICAT Function toont in het **Object-verkenner** een **Volume-gebieden**-object. Informatie hierover vindt u onder *[SICAT Function-objecten \[](#page-325-0)*[▶](#page-325-0)*[Pagina 102 - Standalone\]](#page-325-0)*.
- ▶ Het **3D**-aanzicht toont het segmenteringsresultaat.

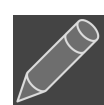

U kunt het **Achtergrond**-tekentool gebruiken om gebieden ofwel als achtergrond te markeren of om te grote gebieden van de halfautomatische segmentering te corrigeren.

U kunt de segmentering ook op een later tijdstip voortzetten of verbeteren.

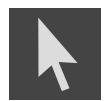

U kunt door de 2D-laagaanzichten bladeren door naar de modus **Navigatie** te wisselen.

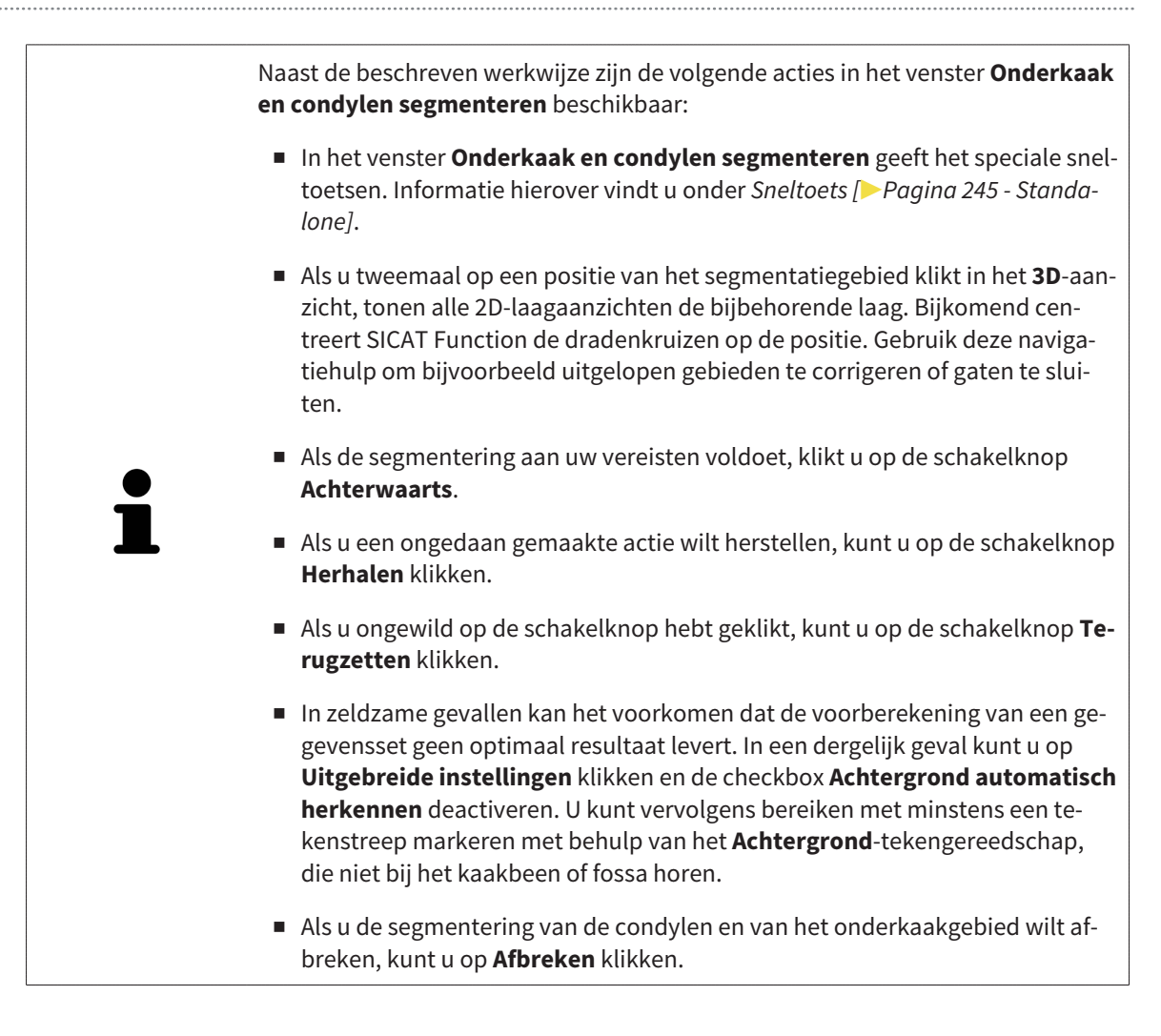

## <span id="page-389-0"></span>*29 OPTISCHE AFDRUKKEN*

SICAT Function kan bij elkaar passende röntgengegevens en [optische afdrukken](#page-479-0) van dezelfde patiënt gelijktijdig weergeven (registreren). De overlappende weergave stelt bijkomende informatie voor de planning en omzetting beschikking. Daardoor kunt u de therapie op basis van optische afdrukken omzetten.

Om optische afdrukken te gebruiken, gaat u als volgt te werk:

- 1. Import van optische afdrukken via de volgende importtrajecten:
	- *[Optische afdrukken van de hub downloaden \[](#page-391-0)*[▶](#page-391-0)*[Pagina 168 Standalone\]](#page-391-0)*
	- *[Optische afdrukken uit bestand importeren \[](#page-394-0)*[▶](#page-394-0)*[Pagina 171 Standalone\]](#page-394-0)*
	- *[Optische afdrukken uit SICAT-applicatie hergebruiken \[](#page-397-0)*[▶](#page-397-0)*[Pagina 174 Standalone\]](#page-397-0)*
- 2. Registratie (overlapping) van de optische afdrukken met 3D-röntgengegevens: *[Optische afdrukken](#page-399-0) [registreren en controleren \[](#page-399-0)*[▶](#page-399-0)*[Pagina 176 - Standalone\]](#page-399-0)*

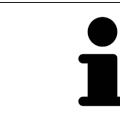

De registratie komt te vervallen als optische afdrukken uit een SICAT-applicatie opnieuw worden gebruikt.

SICAT Function ondersteunt de volgende bestandsformaten voor optische afdrukken:

- [SIXD](#page-479-1)-gegevenssets die een optische afdruk van de bovenkaak en de onderkaak bevatten (hele kaakboog). Gebruik dit formaat als u een CEREC-systeem gebruikt dat het SIXD-formaat ondersteunt.
- [SSI](#page-479-2)-gegevenssets die een optische afdruk van de bovenkaak en de onderkaak bevatten (hele kaakboog). Gebruik dit formaat als u een CEREC-systeem gebruikt dat het SIXD-formaat **niet** ondersteunt.
- [STL](#page-479-3)-gegevenssets\* die een optische afdruk van de bovenkaak **of** van de onderkaak bevatten (hele kaakboog). Gebruik dit formaat als u een ander CAD/CAM-systeem gebruikt, dat het STL-formaat ondersteunt.

\*Voor STL-gegevenssets heeft u een geactiveerde **SICAT Suite STL Import**-licenties nodig. Er zijn nog verdere stappen die u bij het importeren in acht moet nemen. Informatie hierover vindt u onder *[Aanvul](#page-396-0)[lende stappen bij optische afdrukken in STL-formaat \[](#page-396-0)*[▶](#page-396-0)*[Pagina 173 - Standalone\]](#page-396-0)*.

> Neem de volgende beperkingen van optische afdrukken in STL-gegevenssets in acht:

- STL-gegevenssets ondersteunen geen buccale bijtposities. In het gebied Ac**tieve kaakverhouding** verschijnt in de lijst **Actieve kaakverhouding** geen entry voor de buccale verhouding.
- Op basis van STL-gegevenssets kunt u geen kaakbewegingsgegevens exporteren. Als u in het JMT-gebied op de schakelknop **JMTXD exporteren** klikt, toont SICAT Function een dienovereenkomstige melding.

De volgende acties zijn voor optische afdrukken beschikbaar:

- Optische afdrukken activeren, uitfaden en infaden: [Objecten met de object-verkenner beheren \[](#page-322-0)[▶](#page-322-0)[Pa](#page-322-0)*[gina 99 - Standalone\]](#page-322-0)*
- Optische afdrukken focusseren en verwijderen: *[Objecten met de object-toolbalk beheren \[](#page-324-0)*[▶](#page-324-0)*[Pagina](#page-324-0) [101 - Standalone\]](#page-324-0)*
- Weergave gekleurde optische afdrukken instellen: [Gekleurde weergave voor optische afdrukken in](#page-361-0)*[en uitschakelen \[](#page-361-0)*[▶](#page-361-0)*[Pagina 138 - Standalone\]](#page-361-0)*

## 29.1 OPTISCHE AFDRUKKEN IMPORTEREN

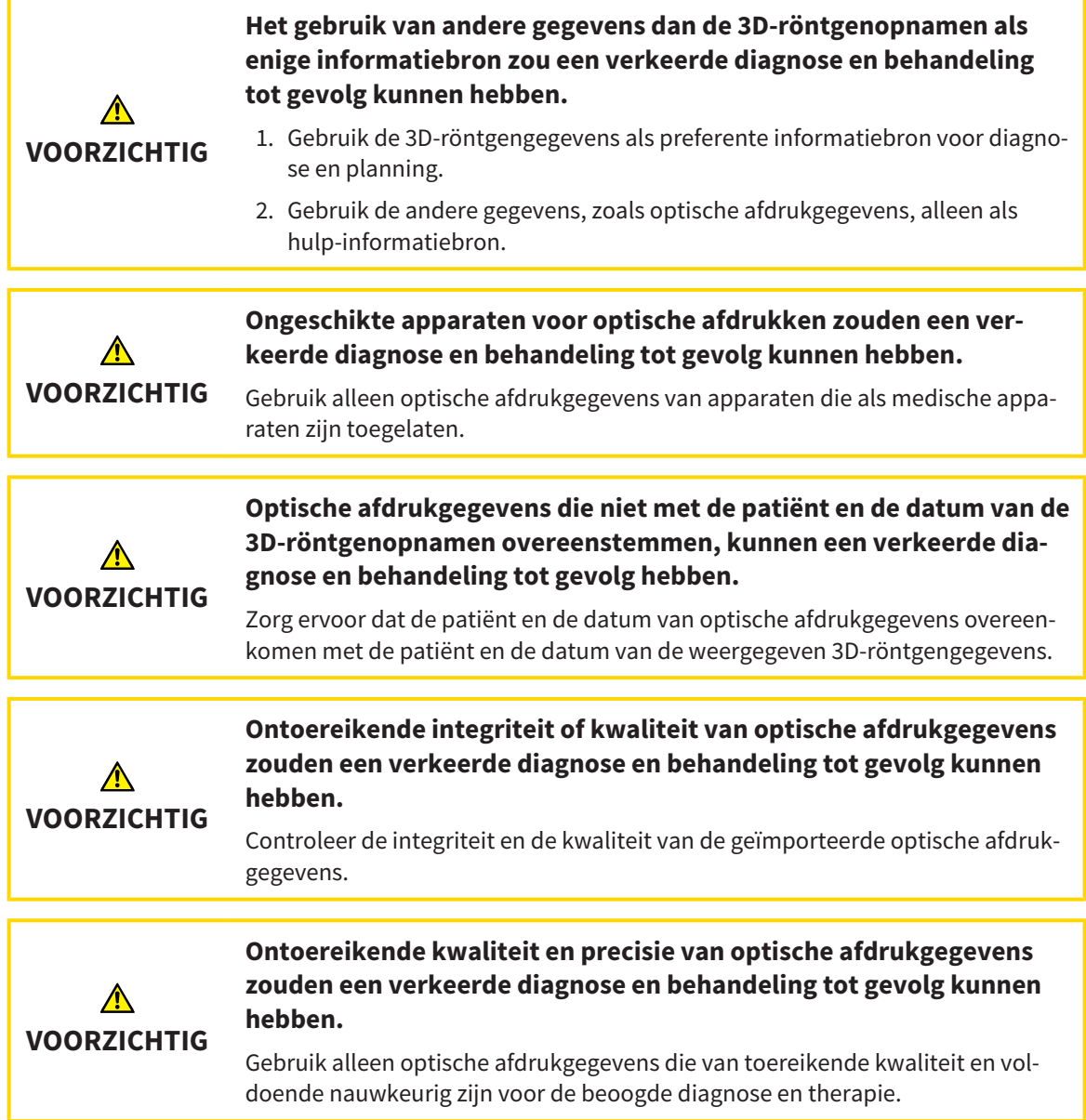

### 29.1.1 OPTISCHE AFDRUKKEN VAN DE HUB DOWNLOADEN

<span id="page-391-0"></span>U kunt optische afdrukken van de hub in het SIXD-formaat downloaden en in SICAT Function importeren.

- ☑ Er is verbinding met de hub. Informatie hierover vindt u onder *[Hub-gebruik activeren en deactiveren](#page-455-0) [\[](#page-455-0)*[▶](#page-455-0)*[Pagina 232 - Standalone\]](#page-455-0)*.
- ☑ De licentie voor gebruik van de hub is geactiveerd. Informatie hierover vindt u onder *[Licenties \[](#page-270-0)*[▶](#page-270-0)*[Pa](#page-270-0)[gina 47 - Standalone\]](#page-270-0)*.
- ☑ De workflow-stap **Diagnosticeren** is opengeklapt.
- 1. Klik op het symbool **Optische afdrukken importeren en registreren**.
	- ▶ SICAT Function opent de assistent **Optische afdrukken importeren en registreren** met de stap **Importeren**.

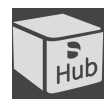

- 2. Klik op de registerkaart **Van de Hub downloaden**.
- 3. Selecteer een patiënt.
	- ▶ SICAT Function toont openstaande scanopdrachten en beschikbare optische afdrukken.

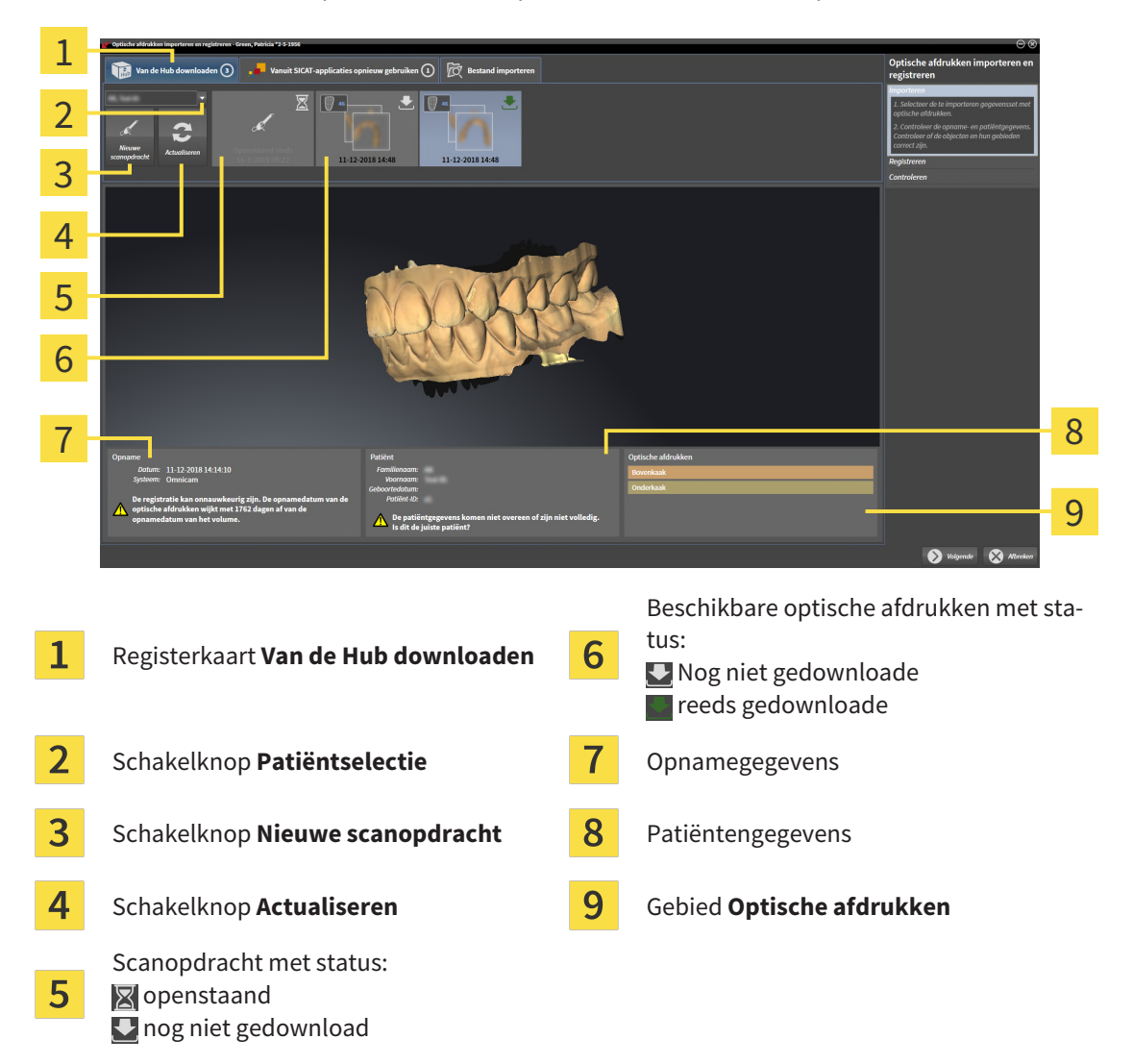

- 4. Klik op de gewenste optische afdrukken.
	- ▶ SICAT Function downloadt de optische afdrukken als de afdrukken niet al gedownload zijn. Als de afdrukken gedownload zijn, toont SICAT Function de afdrukken in het **3D**-aanzicht.
- 5. Controleer de selectie voor de registratie.
- 6. Controleer of de opnamegegevens en de patiëntgegevens overeenstemmen.
- 7. Controleer de kaken in het gebied **Optische afdrukken**.
- 8. Klik op **Volgende**.
	- ▶ Als de patiëntengegevens in de 3D-röntgenopname en in de optische afdruk van elkaar verschillen, opent SICAT Function het venster **Verschillende patiëntengegevens**:

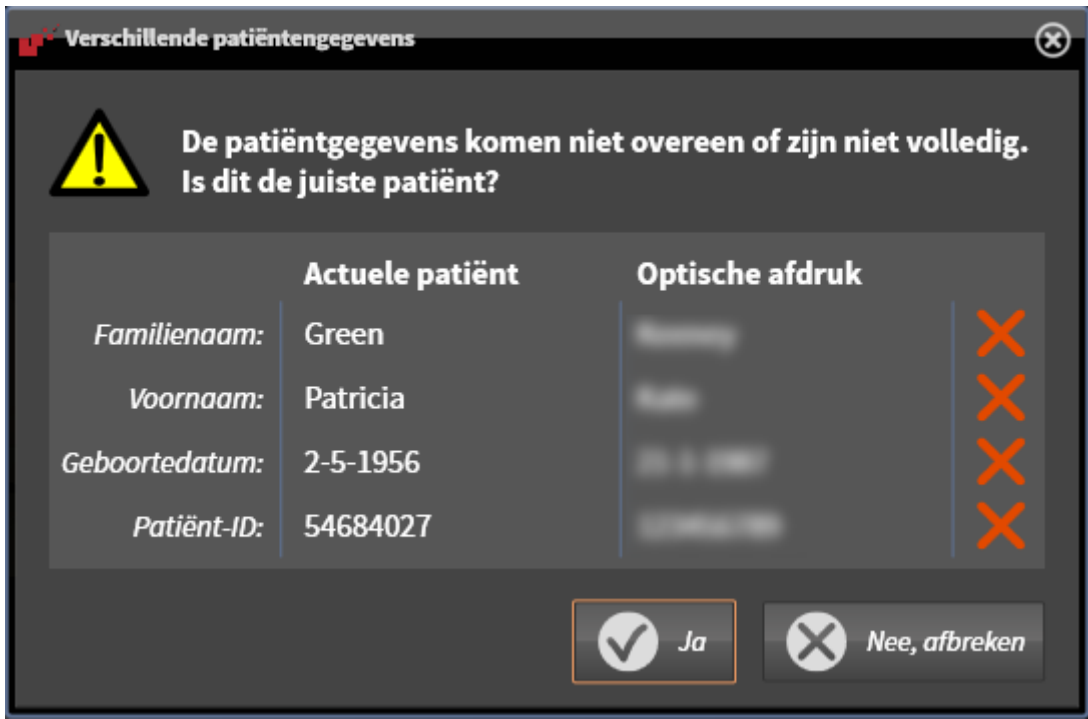

- 9. Vergelijk de patiënteninformatie. Als u er zeker van bent dat de optische afdruk bij de actuele patiënt hoort ondanks een verschil in patiënteninformatie, klik dan op de schakelknop **Ja**.
	- ▶ De stap **Registreren** opent voor de eerste optische afdruk. Volg de stappen in paragraaf *[Opti](#page-399-0)[sche afdrukken registreren en controleren \[](#page-399-0)*[▶](#page-399-0)*[Pagina 176 - Standalone\]](#page-399-0)*.

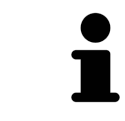

Om te kunnen controleren of de 3D-röntgengegevens en optische afdrukken bij elkaar passen, geeft de assistent **Optische afdrukken importeren en registreren** de patiëntengegevens weer en negeert de instelling **Anonimiseren**.

■ Als de gewenste optische afdrukken niet worden weergegeven, kunt u het overzicht actualiseren door op de schakelknop **Actualiseren** te klikken. U kunt ook een opdracht voor opname van de optische afdrukken naar de hub sturen. Informatie hierover vindt u onder *[Scanopdracht voor optische afdruk](#page-393-0) [maken \[](#page-393-0)*[▶](#page-393-0)*[Pagina 170 - Standalone\]](#page-393-0)*. ■ Voor de pre-instelling is de verbinding met de hub gescheiden. Informatie over het maken van de verbinding vindt u onder *[Hub-gebruik activeren en de](#page-455-0)[activeren \[](#page-455-0)*[▶](#page-455-0)*[Pagina 232 - Standalone\]](#page-455-0)*. ■ U kunt de hub gebruiken als u de betreffende licentie voor gebruik van de hub geactiveerd heeft. Informatie hierover vindt u onder *[Licenties \[](#page-270-0)*[▶](#page-270-0)*[Pagina](#page-270-0) [47 - Standalone\]](#page-270-0)*.

#### 29.1.1.1 SCANOPDRACHT VOOR OPTISCHE AFDRUK MAKEN

<span id="page-393-0"></span>U kunt een opdracht voor het scannen van optische afdrukken naar de hub sturen.

- ☑ Er is verbinding met de hub. Informatie hierover vindt u onder *[Hub-gebruik activeren en deactiveren](#page-455-0) [\[](#page-455-0)*[▶](#page-455-0)*[Pagina 232 - Standalone\]](#page-455-0)*.
- ☑ De licentie voor gebruik van de hub is geactiveerd: Informatie hierover vindt u onder *[Licenties \[](#page-270-0)*[▶](#page-270-0)*[Pa](#page-270-0)[gina 47 - Standalone\]](#page-270-0)*.
- ☑ De workflow-stap **Diagnosticeren** is al opengeklapt.

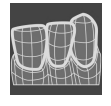

- 1. Klik op het symbool **Optische afdrukken importeren en registreren**.
	- ▶ De assistent **Optische afdrukken importeren en registreren** met de stap **Importeren** verschijnt.

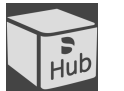

- 2. Klik op de registerkaart **Van de Hub downloaden**.
- 3. Selecteer een patiënt.
	- ▶ SICAT Function toont openstaande scanopdrachten en beschikbare optische afdrukken.

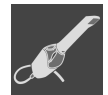

#### 4. Klik op het symbool **Nieuwe scanopdracht**.

- ▶ SICAT Function toont het venster **Nieuwe scanopdracht**. U kunt nu gegevens voor de scanopdracht vastleggen.
- 5. Selecteer een arts.
- 6. Vul evt. aanvullende informatie is, zoals instructies voor het scannen.
- 7. Voor het versturen van de scanopdracht klikt u op **Scanopdracht maken** en bevestigt u de controlevraag met **OK**.
- ▶ SICAT Function stuurt de scanopdracht naar de hub en geeft de openstaande scanopdracht in de registerkaart **Van de Hub downloaden** met het symbool aan.
- ▶ U kunt de scanopdracht in CEREC bewerken en de opname van een optische afdruk in CEREC uitvoeren.

## 29.1.2 OPTISCHE AFDRUKKEN UIT BESTAND IMPORTEREN

<span id="page-394-0"></span>U kunt een bestand of meerdere bestanden met optische afdrukken importeren.

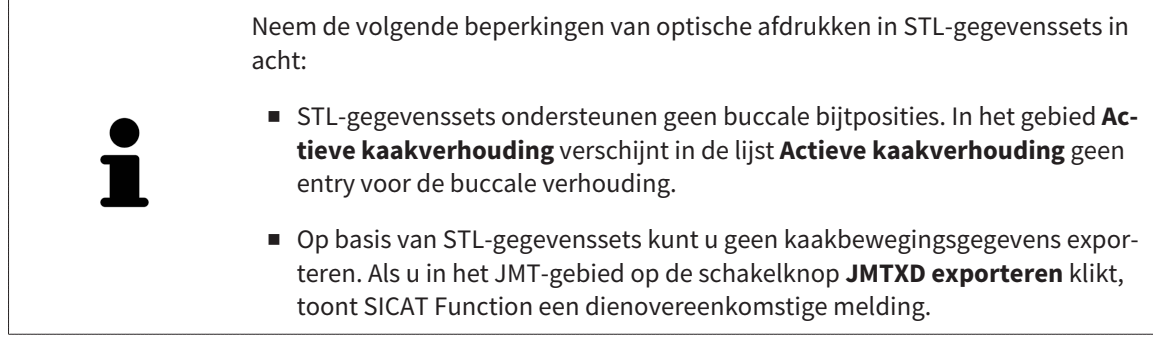

☑ De workflow-stap **Diagnosticeren** is opengeklapt.

- 
- 1. Klik op het symbool **Optische afdrukken importeren en registreren**.
	- ▶ De assistent **Optische afdrukken importeren en registreren** met de stap **Importeren** verschijnt.
- 2. Klik op de registerkaart **Bestand importeren**.

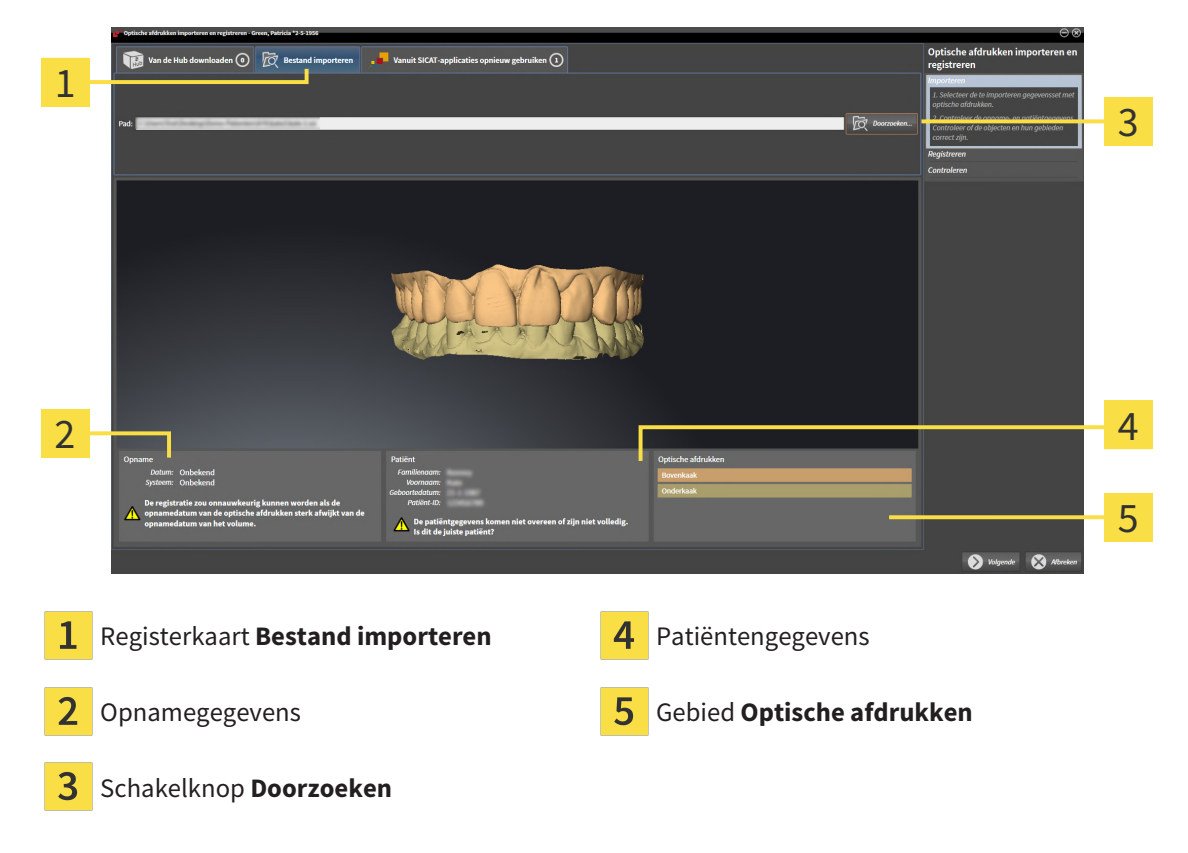

- 3. Klik op de schakelknop **Doorzoeken**.
- 4. Wissel in het venster **Bestand met optische afdrukken openen** naar het gewenste bestand met optische afdrukken, kies het bestand en klik op **Openen**.
	- ▶ SICAT Function opent het geselecteerde bestand.
- 5. **Kaaktoewijzing en oriëntering bij STL-bestand vastleggen:** Als u een STL-bestand met een optische afdruk van de boven- of onderkaak selecteert, opent SICAT Function een venster waarin u de toewijzing en oriëntering van de kaak kunt aanpassen. Volg hiervoor de stappen onder *[Aanvullende](#page-396-0)*

*[stappen bij optische afdrukken in STL-formaat \[](#page-396-0)*[▶](#page-396-0)*[Pagina 173 - Standalone\]](#page-396-0)*. Daarna kunt u nog een STL-bestand met de tot nu toe ontbrekende boven- en onderkaak selecteren en de toewijzing en oriëntering van de kaak aanpassen. Ga vervolgens met de volgende stap verder.

- 6. Controleer de selectie voor de registratie.
- 7. Controleer de opnamegegevens en de patiëntgegevens.
- 8. Controleer de kaken in het gebied **Optische afdrukken**.
- 9. Klik op **Volgende**.
	- ▶ Als de patiëntengegevens in de 3D-röntgenopname en in de optische afdruk van elkaar verschillen, opent SICAT Function het venster **Verschillende patiëntengegevens**:

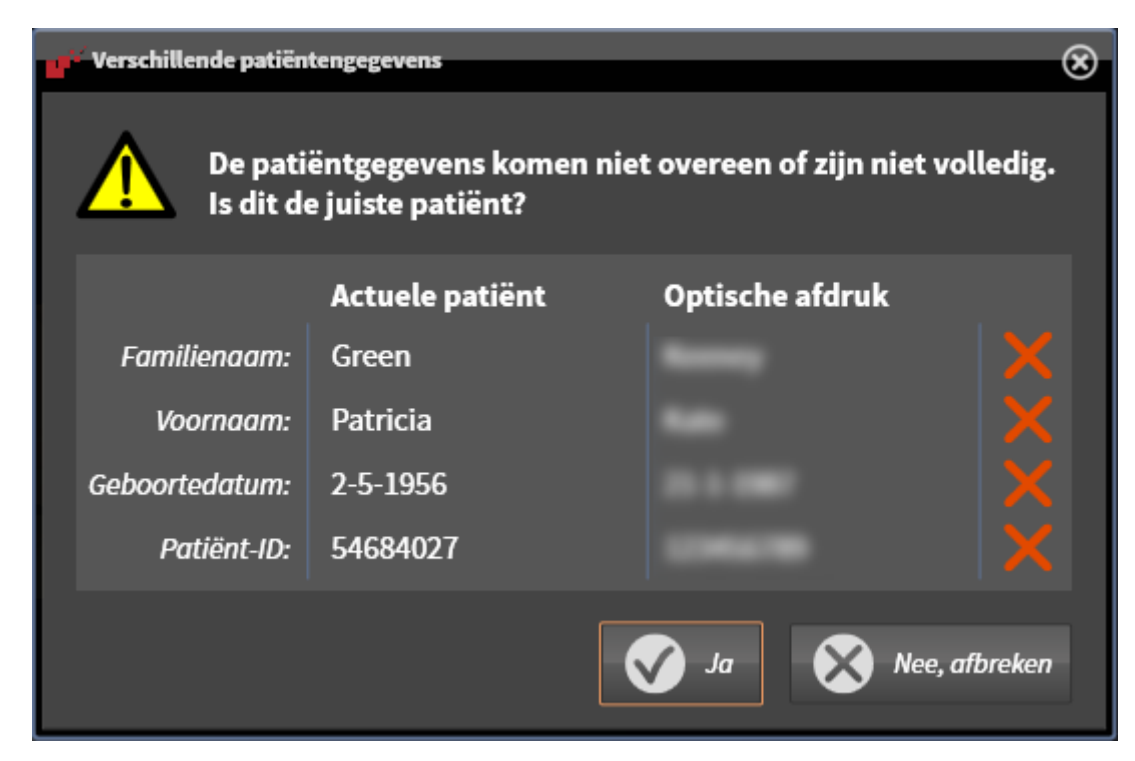

- 10. Vergelijk de patiënteninformatie. Als u er zeker van bent dat de optische afdruk bij de actuele patiënt hoort ondanks een verschil in patiënteninformatie, klik dan op de schakelknop **Ja**.
	- ▶ De stap **Registreren** opent voor de eerste optische afdruk. Volg de stappen in paragraaf *[Opti](#page-399-0)[sche afdrukken registreren en controleren \[](#page-399-0)*[▶](#page-399-0)*[Pagina 176 - Standalone\]](#page-399-0)*.

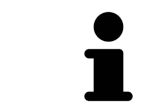

Om te kunnen controleren of de 3D-röntgengegevens en optische afdrukken bij elkaar passen, geeft de assistent **Optische afdrukken importeren en registreren** de patiëntengegevens weer en negeert de instelling **Anonimiseren**.
#### 29.1.2.1 AANVULLENDE STAPPEN BIJ OPTISCHE AFDRUKKEN IN STL-FORMAAT

STL-bestanden bevatten geen informatie over de positie en oriëntering van optische afdrukken. Daarom moet u de positie en oriëntering indien nodig aanpassen:

- ☑ U hebt al een **SICAT Suite STL Import**-licentie geactiveerd.
- 1. Open de optische afdrukken vanuit een bestand in STL-formaat. Informatie hierover vindt u onder *[Optische afdrukken uit bestand importeren \[](#page-394-0)*[▶](#page-394-0)*[Pagina 171 - Standalone\]](#page-394-0)*.
	- ▶ Het venster **STL Import-assistent** verschijnt:

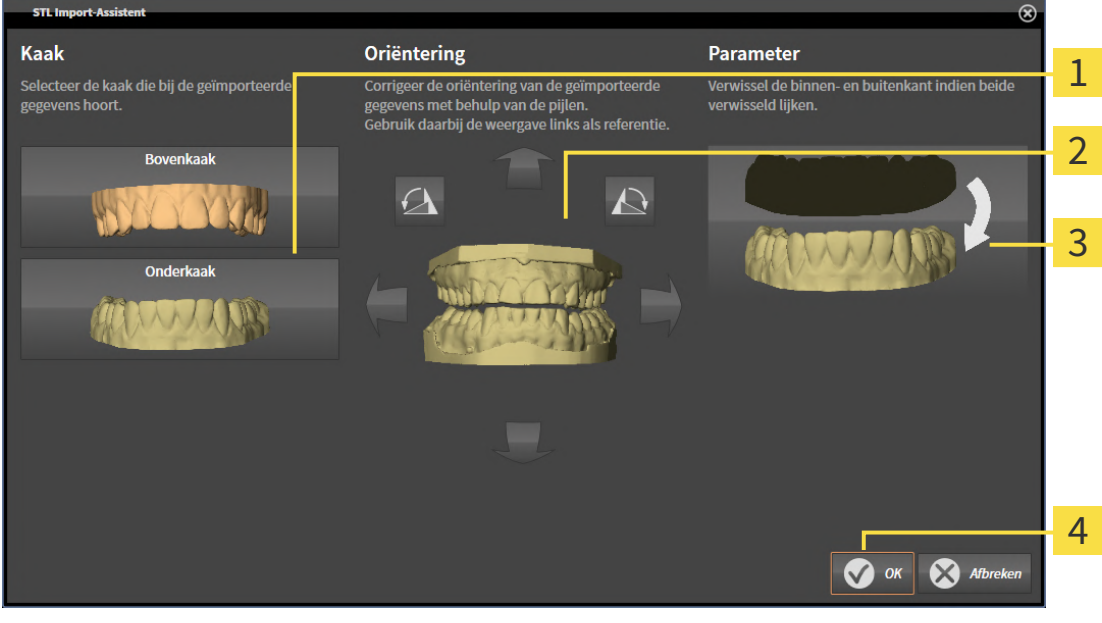

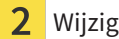

Selectie van de kaak  $\frac{3}{3}$  Omwisseling van binnenkant en buitenkant

Wijzigen van de oriëntering

2. Selecteer in het gebied **Kaak** of de optische afdruk de **Bovenkaak** of de **Onderkaak** bevat door op het betreffende symbool te klikken.

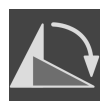

- 3. Wijzig indien gewenst voor een grove positionering vooraf de oriëntering van de optische afdrukken door in het gebied **Oriëntering** op de pijlsymbolen of op de rotatiesymbolen te klikken.
- 4. Verwissel indien gewenst de binnenkant en de buitenkant van de optische afdrukken door in het gebied **Parameter** op de weergave van de optische afdrukken te klikken.
- 5. Klik op de schakelknop **OK**.
- 6. Herhaal indien gewenst de stappen voor de tweede STL-Datei. SICAT Function deelt het tweede STL-bestand automatisch bij de andere kaak in.
	- ▶ SICAT Function toont de geïmporteerde optische afdrukken in de Assistent **Optische afdrukken importeren en registreren**.
- 7. Ga verder met het importeren van de optische afdrukken. Informatie hierover vindt u onder *[Opti](#page-394-0)[sche afdrukken uit bestand importeren \[](#page-394-0)*[▶](#page-394-0)*[Pagina 171 - Standalone\]](#page-394-0)*.

#### 29.1.3 OPTISCHE AFDRUKKEN UIT SICAT-APPLICATIE HERGEBRUIKEN

U kunt optische afdrukken uit een SICAT-applicatie opnieuw gebruiken.

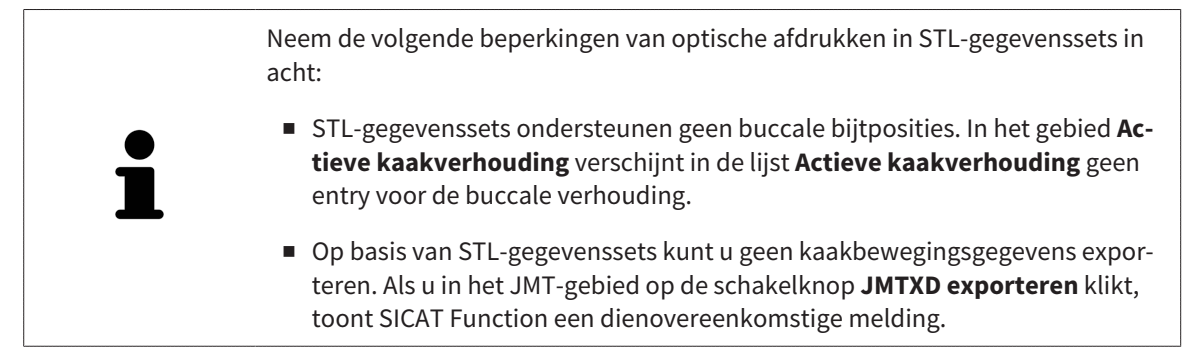

- ☑ U heeft voor de geopende studie in een SICAT-applicatie al optische afdrukken geïmporteerd die u nog niet in SICAT Function gebruikt.
- ☑ De workflow-stap **Diagnosticeren** is opengeklapt.

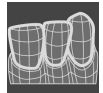

- 1. Klik op het symbool **Optische afdrukken importeren en registreren**.
	- ▶ De assistent **Optische afdrukken importeren en registreren** met de stap **Importeren** verschijnt.
- 2. Klik op de registerkaart **Vanuit SICAT-applicaties opnieuw gebruiken**.
- 3. Klik in het bovenste gedeelte op de regel met de optische afdrukken die u wilt hergebruiken.
	- ▶ SICAT Function toont de geselecteerde optische afdrukken:

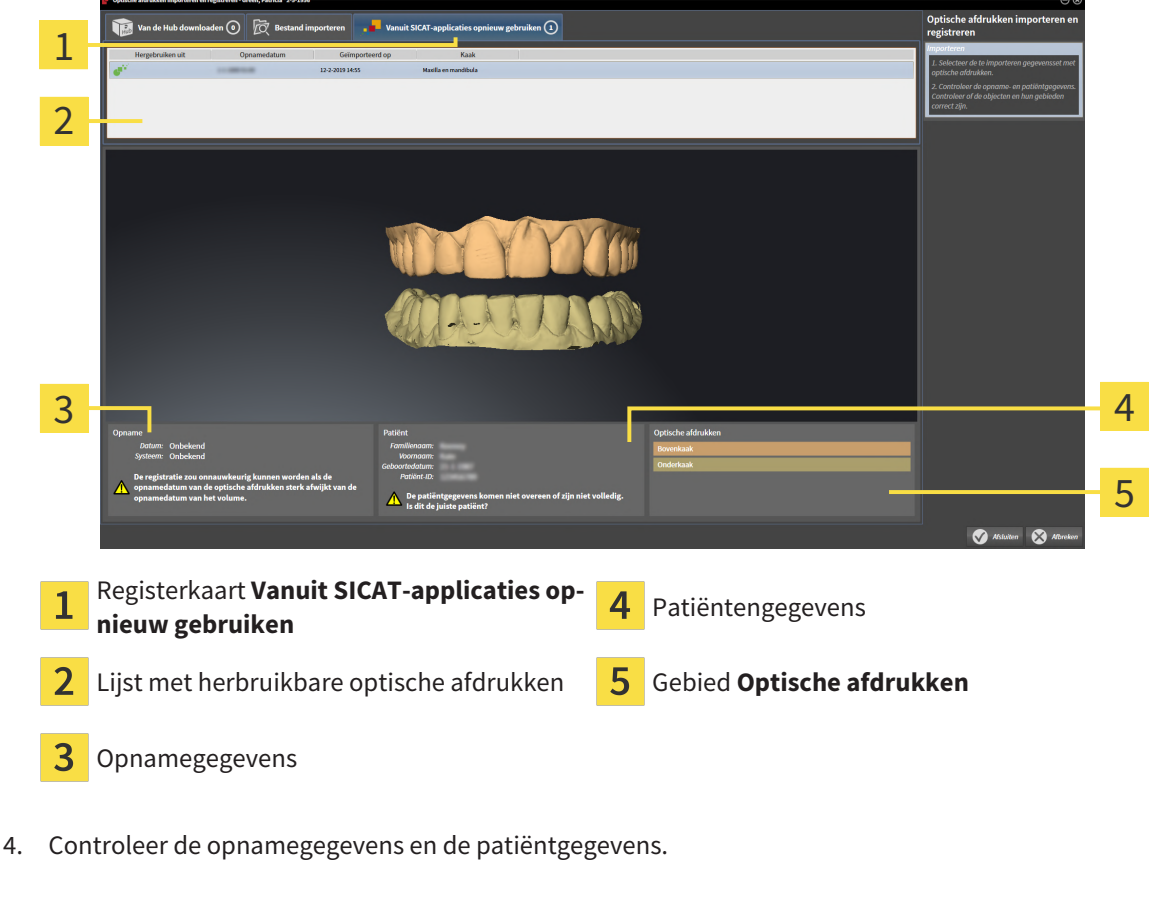

5. Controleer de kaken in het gebied **Optische afdrukken**.

- 6. Klik op de schakelknop **Afsluiten**.
- ▶ SICAT Function sluit de Assistent **Optische afdrukken importeren en registreren**.
- ▶ SICAT Function voegt de geselecteerde optische afdrukken aan **Object-verkenner** toe.
- ▶ SICAT Function toont de geselecteerde optische afdrukken.

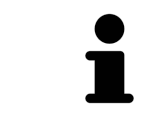

Om te kunnen controleren of de 3D-röntgengegevens en optische afdrukken bij elkaar passen, geeft de assistent **Optische afdrukken importeren en registreren** de patiëntengegevens weer en negeert de instelling **Anonimiseren**.

# 29.2 OPTISCHE AFDRUKKEN REGISTREREN EN CONTROLEREN

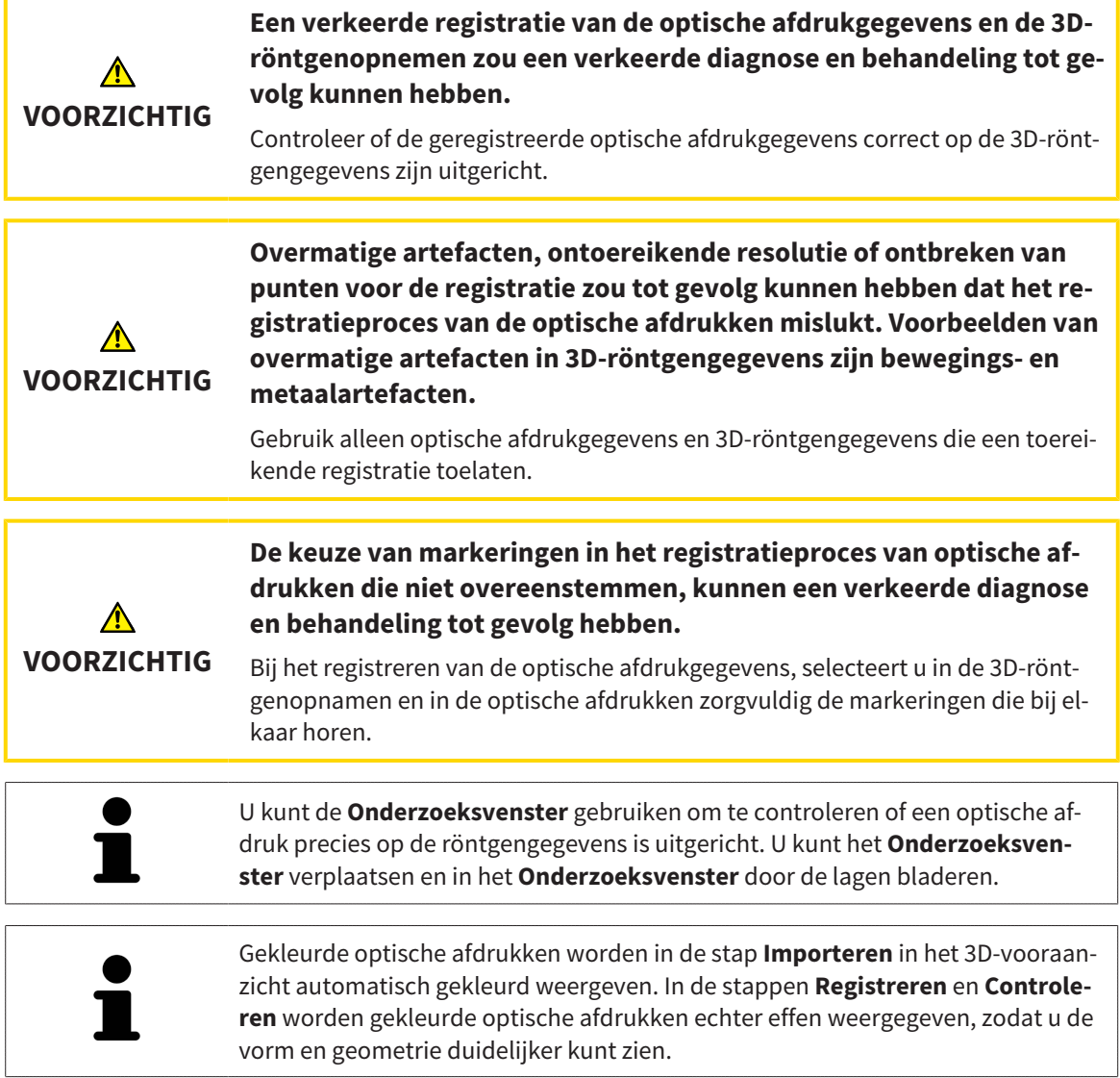

Om optische afdrukken te registreren en controleren, gaat u als volgt te werk:

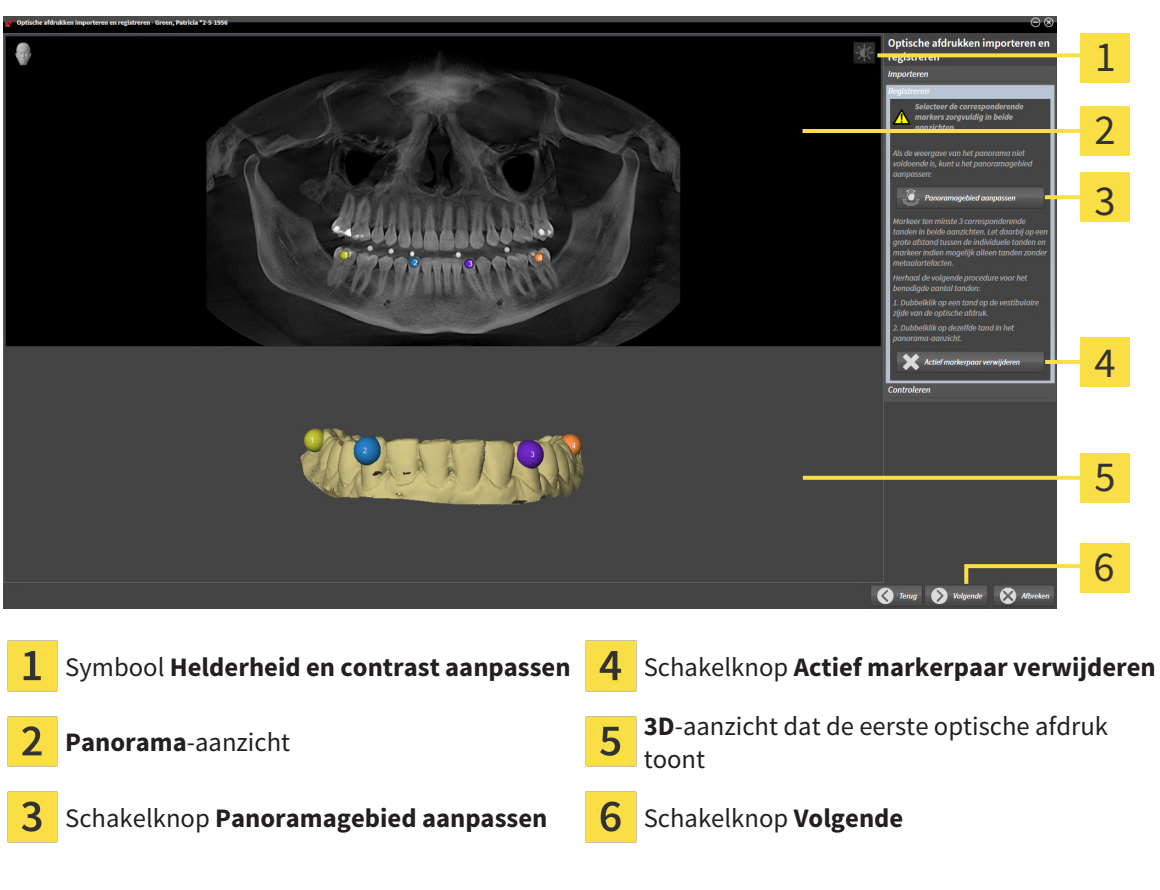

☑ De assistent **Optische afdrukken importeren en registreren** met de stap **Registreren** is geopend.

- 1. Dubbelklik op dezelfde tand, zowel in het **Panorama**-aanzicht als aan de vestibulaire zijde van de optische afdruk in het **3D**-aanzicht. Let daarbij op een zo groot mogelijke afstand tussen de individuele tanden en markeer indien mogelijk alleen tanden zonder metaalartefacten. Herhaal deze stap tot u ten minste **drie** overeenstemmende tanden in beide aanzichten heeft gekentekend.
	- ▶ Markeringen met verschillende kleuren en nummers in beide aanzichten tonen toegekende tanden van de optische afdruk.
- 2. Klik op **Volgende**.
	- ▶ SICAT Function berekent de registratie van de optische afdruk met de röntgengegevens.

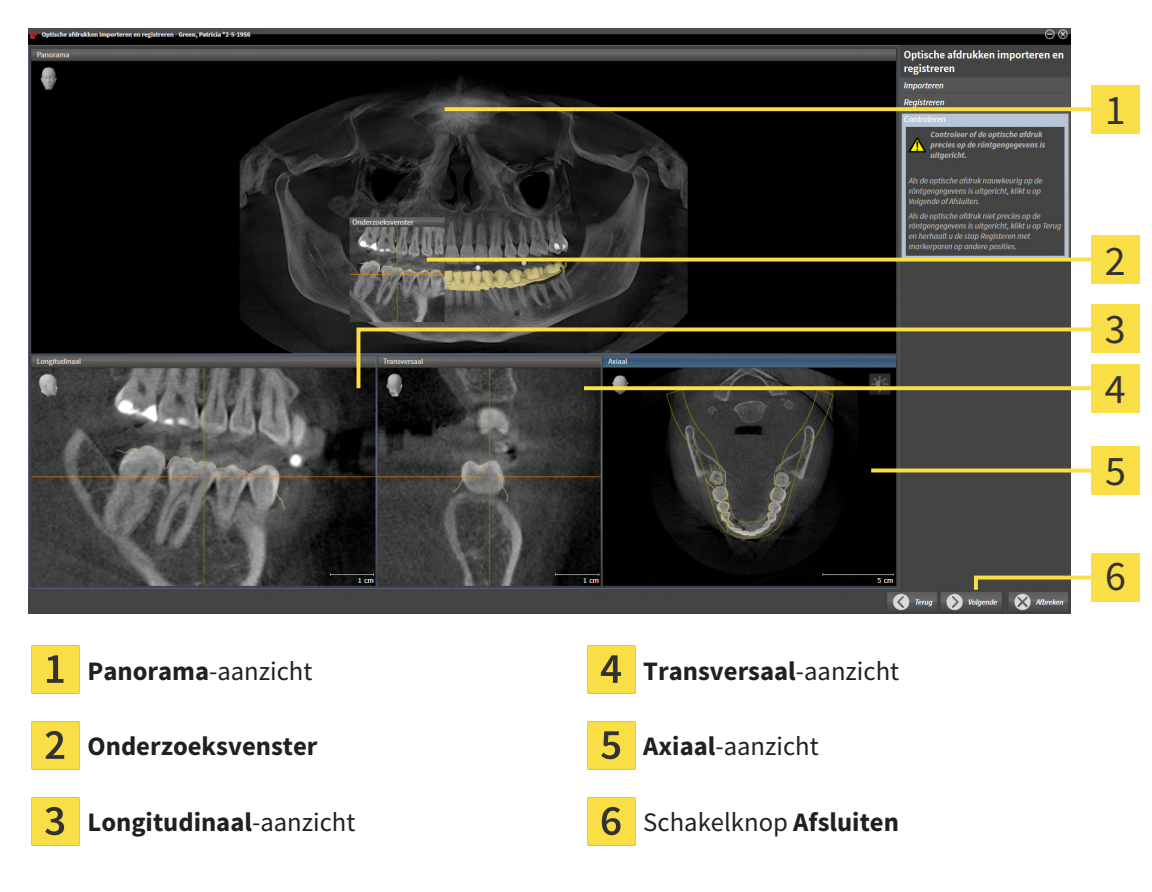

▶ De stap **Controleren** verschijnt:

- 3. Controleer in de 2D-aanzichten of de optische afdruk precies op de röntgengegevens is uitgericht. Blader **in elk laagaanzicht** door de lagen en controleer de weergegeven contouren.
- 4. Als de optische afdruk niet precies op de röntgengegevens is uitgericht, klikt u op de schakelknop **Terug** en herhaalt u de stap **Registreren** met markerparen op andere posities.
- 5. Als de eerste optische afdruk nauwkeurig ten opzichte van de röntgengegevens is uitgericht, klikt u op de schakelknop **Volgende**. Herhaal de voorgaande stappen voor de tweede optische afdruk.
- 6. Als de tweede optische afdruk nauwkeurig ten opzichte van de röntgengegevens is uitgericht, klikt u op de schakelknop **Afsluiten**.
- ▶ SICAT Function sluit de Assistent **Optische afdrukken importeren en registreren**.
- ▶ SICAT Function voegt de geselecteerde optische afdrukken aan **Object-verkenner** toe.
- ▶ SICAT Function toont de geregistreerde optische afdrukken.

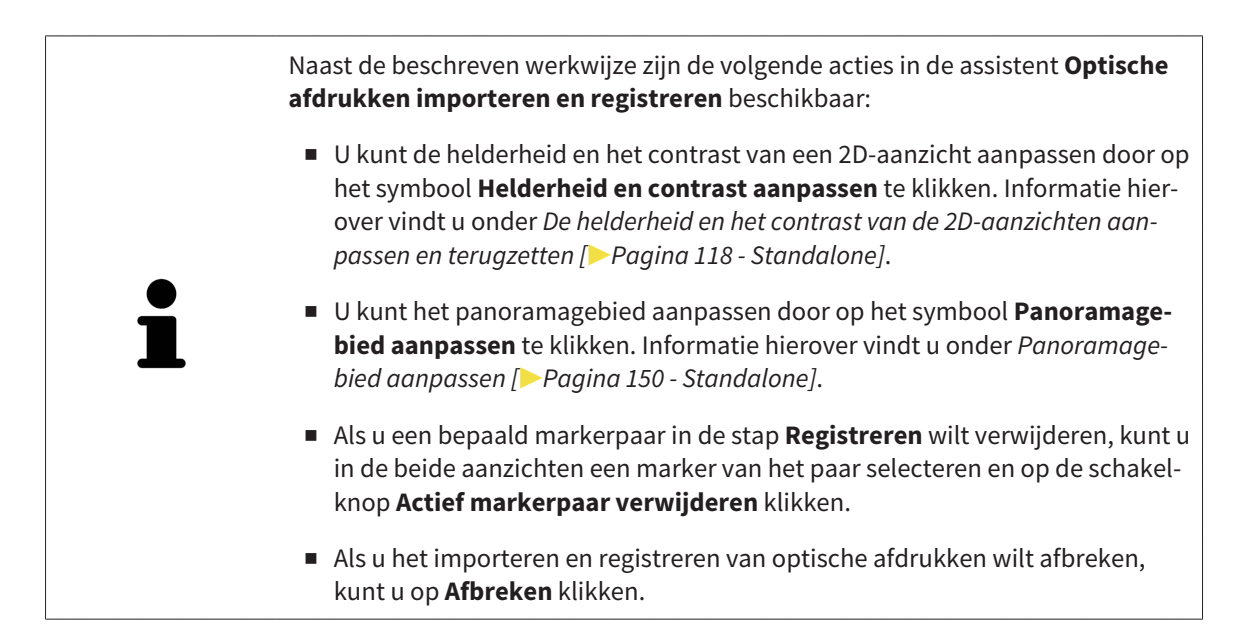

# *30 ANATOMISCHE ARTICULATIE*

SICAT Function visualiseert de anatomische articulatie van een patiënt doordat de software 3D-röntgengegevens met bewegingsgegevens van een meetapparaat voor de kaakbewegingsopnamen in overeenstemming brengt. Dit heet anatomische articulatie. Na de segmentering van de onderkaak kunt u alle bewegingen van de patiënt tot in de kaakgewrichten volgen.

SICAT Function heeft de volgende gegevens nodig voor de anatomische articulatie:

- Gesegmenteerde 3D-röntgengegevens u vindt hierover informatie onder *[Segmentering \[](#page-383-0)*[▶](#page-383-0)*[Pagina](#page-383-0) [160 - Standalone\]](#page-383-0)*.
- Geregistreerde kaakbewegingsgegevens u vindt hierover informatie onder *[Kaakbewegingsgege](#page-376-0)[vens \[](#page-376-0)*[▶](#page-376-0)*[Pagina 153 - Standalone\]](#page-376-0)*.

SICAT Function kan optische afdrukken als bijkomende informatiebron gebruiken. U kunt bijvoorbeeld met optische afdrukken de kaakbewegingen van een patiënt voor de sluitbeet analyseren. Informatie hierover vindt u onder *[Optische afdrukken \[](#page-389-0)*[▶](#page-389-0)*[Pagina 166 - Standalone\]](#page-389-0)*.

U kunt individuele onderkaakbewegingen van een patiënt met deze tools onderzoeken:

- Gebied **Actieve kaakverhouding** meer informatie hierover vindt u onder *[Interageren met kaakbe](#page-404-0)[wegingen \[](#page-404-0)*[▶](#page-404-0)*[Pagina 181 - Standalone\]](#page-404-0)*. U kunt de weergave-schakelknoppen in het gebied **Actieve kaakverhouding** gebruiken om de individuele beweging van de onderkaak van een patiënt binnen het **3D**-aanzicht weer te geven. Bijkomend kunt u met een schakelknop in het gebied **Actieve kaakverhouding** kaakbewegingsgegevens exporteren.
- **3D**-aanzicht informatie hierover vindt u onder [Aanpassing van het 3D-aanzicht \[](#page-351-0)[▶](#page-351-0) [Pagina 128 Stan](#page-351-0)*[dalone\]](#page-351-0)*.
- **Onderzoeksvenster** informatie hierover vindt u onder *[Onderzoeksvenster verschuiven, uitfaden, in](#page-346-0)[faden en maximaliseren \[](#page-346-0)*[▶](#page-346-0)*[Pagina 123 - Standalone\]](#page-346-0)*.

Om individuele bewegingen van de onderkaak van een patiënt te onderzoeken, kunt u het dradenkruis door tweemaal te klikken in een 2D-laagaanzicht op de geselecteerde positie op de onderkaak plaatsen. SICAT Function duidt vervolgens in het **3D**-aanzicht het overeenkomstige bewegingsspoor op de geselecteerde positie aan. Informatie hierover vindt u onder *[Dradenkruizen en kaders bewegen, uitfaden en](#page-345-0) [infaden \[](#page-345-0)*[▶](#page-345-0)*[Pagina 122 - Standalone\]](#page-345-0)*.

Alternatief kunt u **Onderzoeksvenster** op de gekozen positie op de onderkaak plaatsen. Informatie hierover vindt u onder *[Weergave van de bewegingssporen in het 3D-aanzicht \[](#page-407-0)*[▶](#page-407-0)*[Pagina 184 - Standalone\]](#page-407-0)*.

In het **3D**-aanzicht toont SICAT Function met verschillende kleuren of de gekozen positie op of buiten de gesegmenteerde onderkaak ligt. Informatie hierover vindt u onder *[Bewegingssporen met het onder](#page-408-0)[zoeksvenster aanpassen \[](#page-408-0)*[▶](#page-408-0)*[Pagina 185 - Standalone\]](#page-408-0)* en *[Bewegingssporen met het dradenkruis in een](#page-409-0) [laagaanzicht aanpassen \[](#page-409-0)*[▶](#page-409-0)*[Pagina 186 - Standalone\]](#page-409-0)*.

# 30.1 INTERAGEREN MET KAAKBEWEGINGEN

<span id="page-404-0"></span>Om kaakbewegingen te beheren, bevat SICAT Function het gebied **Actieve kaakverhouding**:

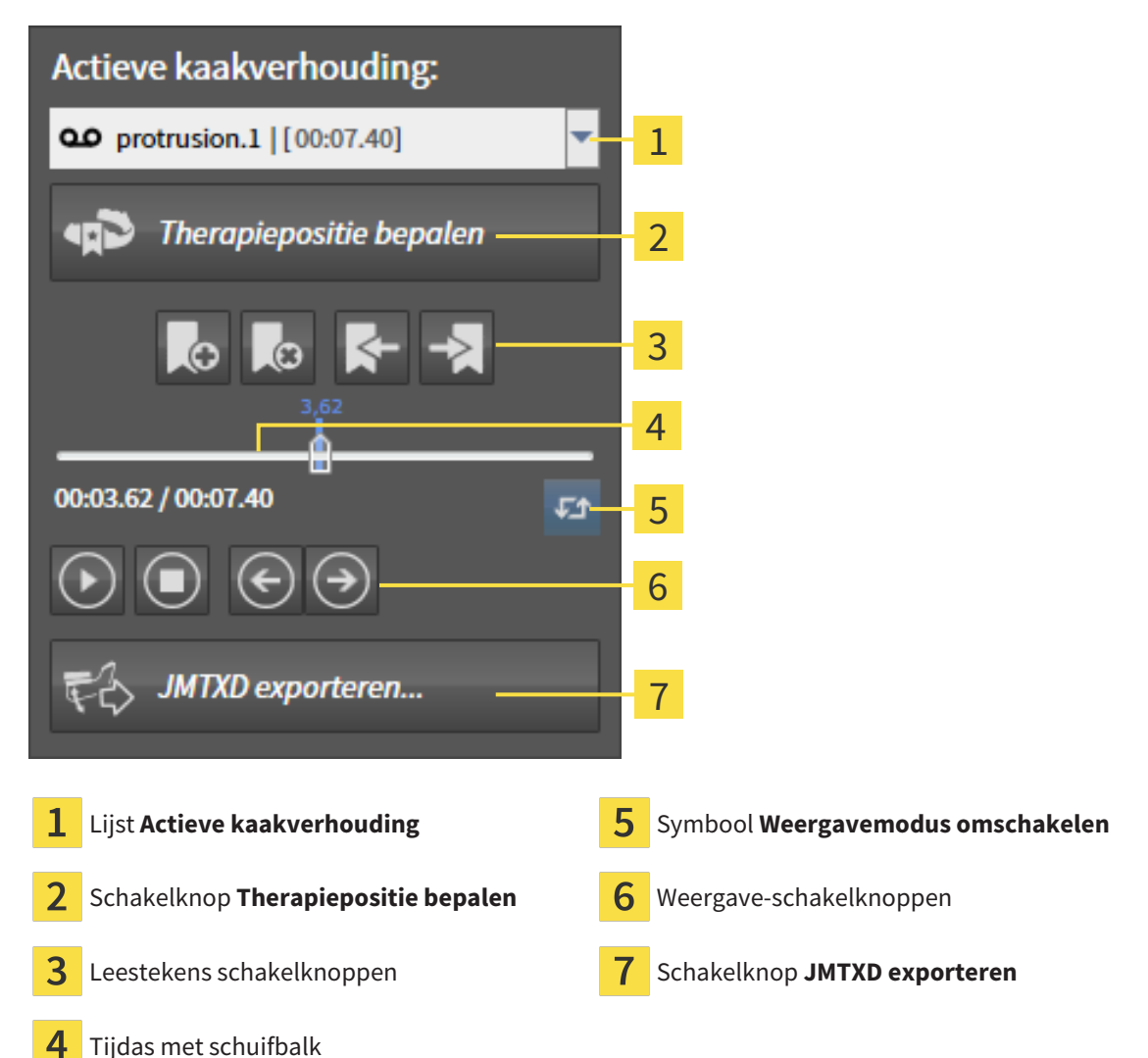

U kunt in het gebied **Actieve kaakverhouding** de volgende acties uitvoeren:

- Statische kaakverhoudingen of kaakbewegingen selecteren.
- Interageren met kaakbewegingen.
- Leestekens beheren.
- Een therapiepositie bepalen. Informatie hierover vindt u onder *Een therapiepositie bepalen* [[▶](#page-434-0) *[Pagi](#page-434-0)[na 211 - Standalone\]](#page-434-0)*.
- Kaakbewegingsgegevens exporteren.

#### STATISCHE KAAKVERHOUDINGEN OF KAAKBEWEGINGEN SELECTEREN

Om een **Statische kaakverhouding** of een **Dynamische kaakverhouding** te selecteren, gaat u als volgt te werk:

- 1. Klik op de lijst **Actieve kaakverhouding**.
	- ▶ De lijst **Actieve kaakverhouding** verschijnt.

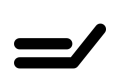

- 2. Kies de gewenste **Statische kaakverhouding** of **Dynamische kaakverhouding**.
- ▶ De lijst **Actieve kaakverhouding** sluit.
- ▶ Het gebied **Actieve kaakverhouding** toont de aanduiding van de geselecteerde kaakverhouding.
- ▶ Het **3D**-aanzicht toont de geselecteerde kaakverhouding.

#### INTERAGEREN MET KAAKBEWEGINGEN

Om met kaakbewegingen te interageren, gaat u als volgt te werk:

☑ Er werden al kaakbewegingsgegevens geïmporteerd. Informatie hierover vindt u onder *[Kaakbewe](#page-378-0)[gingsgegevens importeren en registreren \[](#page-378-0)*[▶](#page-378-0)*[Pagina 155 - Standalone\]](#page-378-0)*.

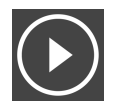

1. Om de weergave te stoppen, klikt u op het symbool **Start**.

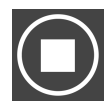

2. Om de weergave te stoppen, klikt u op het symbool **Stop**.

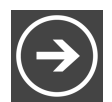

3. Om een frame vooruit te verspringen, klikt u op het symbool **Voorwaarts verspringen**.

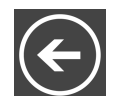

4. Om een frame terug te verspringen, klikt u op het symbool **Achterwaarts verspringen**.

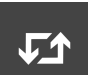

- 5. Om de weergavemodus tussen individueel en eindeloos om te schakelen, klikt u op het symbool **Weergavemodus omschakelen**.
- 6. Om de positie op de tijdas handmatig te veranderen, klikt u in het JMT-gebied op de schuifbalk, beweegt u de muis en laat u de linkermuisknop op de gewenste positie los.

#### LEESTEKENS IN HET JMT-GEBIED BEHEREN

Om leestekens in het JMT-gebied te beheren, gaat u als volgt te werk:

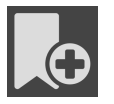

1. Om een leesteken op de actuele positie op de tijdas toe te voegen, klikt u op het symbool **Leesteken toevoegen**.

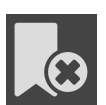

2. Om een leesteken op de actuele positie op de tijdas te verwijderen, klikt u op het symbool **Leesteken verwijderen**.

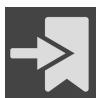

3. Om de schuifbalk op de positie van het volgende leesteken te verschuiven, klikt u op het symbool **Naar het volgende leesteken verspringen**.

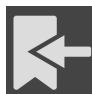

4. Om de schuifbalk op de positie van het volgende leesteken te verschuiven, klikt u op het symbool **Naar het vorige leesteken verspringen**.

In de volgende gevallen kunt u een leesteken niet verwijderen:

- U hebt een leesteken als therapiepositie vastgelegd, waarvoor er een bestelling in de winkelmand is geplaatst. Om het leesteken te verwijderen, de bestelling sluiten of verwijder de bestelling.
- U hebt een leesteken geselecteerd als actieve kaakverhouding. Om het leesteken te verwijderen, het overeenkomstige bewegingsspoor of statische kaakverhouding selecteren en klik op het symbool **Naar het volgende leesteken verspringen**.

#### KAAKBEWEGINGSGEGEVENS EXPORTEREN

Om kaakbewegingsgegevens te exporteren, gaat u als volgt te werk:

- ☑ U hebt al kaakbewegingsgegevens geïmporteerd en geregistreerd.
- ☑ U hebt al optische afdrukken van beide kaken geïmporteerd en geregistreerd.

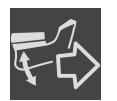

- 1. Klik op de schakelknop **JMTXD exporteren**.
	- ▶ Een venster met een bestand van Windows Verkenner verschijnt nu.
- 2. Selecteer een doeldirectory en wijzig de bestandsnaam indien nodig.
- 3. Klik op de schakelknop **Bewaren**.
- ▶ SICAT Function sluit het gegevensbestand in Windows Verkenner.
- ▶ SICAT Function exporteert de kaakbewegingsgegevens en de optische afdrukken naar het aangegeven bestand (JMTXD-bestandsformaat, compatibiliteit vanaf CEREC 4.4 en vanaf InLab15).

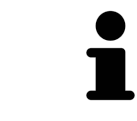

U kunt de kaakbewegingsgegevens geanonimiseerd exporteren, als u de anonimisering eerst in de instellingen activeert.

# <span id="page-407-0"></span>30.2 WEERGAVE VAN DE BEWEGINGSSPOREN IN HET 3D-AANZICHT

De bewegingssporen tonen het ruimtelijke bewegingsverloop voor een enkel punt van de onderkaak. Deze gelijken op de weergave van oorspronkelijke as-gebaseerde condylografiesystemen. Het punt waarvan het bewegingsspoor wordt getoond, heet het spoorpunt. In SICAT Function kunt u spoorpunten vrij selecteren. U kunt individuele bewegingen van een patiënt in het JMT-gebied selecteren en in het **3D**-aanzicht onderzoeken. U vindt algemene informatie over het JMT-bereik onder *[Interageren met](#page-404-0) [kaakbewegingen \[](#page-404-0)*[▶](#page-404-0)*[Pagina 181 - Standalone\]](#page-404-0)*.

Om bewegingssporen in het **3D**-aanzicht weer te geven, moet u de volgende stappen uitvoeren:

- Registreer de kaakbewegingsgegevens met de 3D-röntgengegevens U vindt hierover informatie onder *[Kaakbewegingsgegevens \[](#page-376-0)*[▶](#page-376-0)*[Pagina 153 - Standalone\]](#page-376-0)*.
- Segmenteer de 3D-röntgengegevens U vindt hierover informatie onder *[Segmentering \[](#page-383-0)*[▶](#page-383-0)*[Pagina](#page-383-0) [160 - Standalone\]](#page-383-0)*.

Nadat u de kaakbewegingsgegevens hebt geïmporteerd en de 3D-röntgengegevens hebt gesegmenteerd, toont het **3D**-aanzicht de originele verhouding van de 3D-röntgenopname. Als u een opgenomen beweging kiest, toont het **3D**-aanzicht bewegingssporen.

SICAT Function kentekent de positie van de bewegingssporen door verschillende kleuren:

- Als de bewegingssporen zich op de onderkaak van de patiënten bevinden, wordt dit doorSICAT Function groen gemarkeerd.
- Als de bewegingssporen zich niet op de onderkaak van de patiënt bevinden, wordt dit door SICAT Function rood gemarkeerd.

U kunt de bewegingssporen op de onderkaak van de patiënt plaatsen. Informatie hierover vindt u onder *[Bewegingssporen met het onderzoeksvenster aanpassen \[](#page-408-0)*[▶](#page-408-0)*[Pagina 185 - Standalone\]](#page-408-0)* en *[Bewegingsspo](#page-409-0)[ren met het dradenkruis in een laagaanzicht aanpassen \[](#page-409-0)*[▶](#page-409-0)*[Pagina 186 - Standalone\]](#page-409-0)*.

U kunt een weergavetype voor het **3D**-aanzicht kiezen en dit volgens uw behoeften aanpassen. Informatie hierover vindt u onder *[Aanpassing van het 3D-aanzicht \[](#page-351-0)*[▶](#page-351-0)*[Pagina 128 - Standalone\]](#page-351-0)*.

U kunt de verbinding van drie verschillende spoorpunten laten aanduiden. Informatie hierover vindt u onder *[Bonwill-driehoek gebruiken \[](#page-413-0)*[▶](#page-413-0)*[Pagina 190 - Standalone\]](#page-413-0)*.

U kunt de segmenteringsgrens weergeven en uitfaden. Informatie hierover vindt u onder *[Segmente](#page-414-0)[ringsgrens weergeven \[](#page-414-0)*[▶](#page-414-0)*[Pagina 191 - Standalone\]](#page-414-0)*.

U kunt de condylcentrische beweging laten aanduiden. Informatie hierover vindt u onder *[Condylen-uit](#page-415-0)[gerichte beweging weergeven \[](#page-415-0)*[▶](#page-415-0)*[Pagina 192 - Standalone\]](#page-415-0)*.

# <span id="page-408-0"></span>30.3 BEWEGINGSSPOREN MET HET ONDERZOEKSVENSTER AANPASSEN

Om het **Onderzoeksvenster** te gebruiken om de individuele beweging van de patiënten overal op de onderkaak te analyseren, gaat u als volgt te werk:

- ☑ Het **Panorama**-werkgebied is al actief. Informatie hierover vindt u onder *[Werkgebied wisselen \[](#page-333-0)*[▶](#page-333-0)*[Pa](#page-333-0)[gina 110 - Standalone\]](#page-333-0)*.
- ☑ Het **Panorama**-aanzicht is al actief. Informatie hierover vindt u onder *[Actief aanzicht wisselen \[](#page-339-0)*[▶](#page-339-0)*[Pa](#page-339-0)[gina 116 - Standalone\]](#page-339-0)*.
- ☑ De **Onderzoeksvenster** is al ingefade. Informatie hierover vindt u onder *[Onderzoeksvenster ver](#page-346-0)[schuiven, uitfaden, infaden en maximaliseren \[](#page-346-0)*[▶](#page-346-0)*[Pagina 123 - Standalone\]](#page-346-0)*.
	- Beweeg het **Onderzoeksvenster** naar het gewenste anatomische gebied.

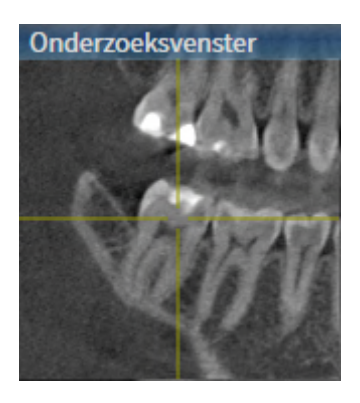

- ▶ SICAT Function actualiseert de positie van het anatomische spoor in het **3D**-aanzicht volgens de **Onderzoeksvenster**-positie. Het huidige spoorpunt bevindt zich in het dradenkruis van het onderzoeksvenster.
- $\triangleright$  De bewegingssporen bevinden zich op de nieuwe positie.

Als het spoorpunt zich buiten de onderkaak van de patiënt bevindt, kunt u de bewegingssporen op de onderkaak van de patiënt plaatsen. Informatie hierover vindt u onder *[Bewegingssporen met het draden](#page-409-0)[kruis in een laagaanzicht aanpassen \[](#page-409-0)*[▶](#page-409-0)*[Pagina 186 - Standalone\]](#page-409-0)*.

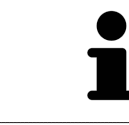

Om het **Onderzoeksvenster** meteen naar het gewenste anatomische gebied te verschuiven, kunt u in het **Panorama**-aanzicht op de gewenste positie dubbel klikken.

# <span id="page-409-0"></span>30.4 BEWEGINGSSPOREN MET HET DRADENKRUIS IN EEN LAAGAANZICHT AANPASSEN

Om dradenkruizen te gebruiken om de individuele beweging van de patiënten overal op de onderkaak te analyseren, gaat u als volgt te werk:

- ☑ De dradenkruizen zijn actueel in de 2D-laagaanzichten ingefade. Informatie hierover vindt u onder *[Dradenkruizen en kaders bewegen, uitfaden en infaden \[](#page-345-0)*[▶](#page-345-0)*[Pagina 122 - Standalone\]](#page-345-0)*.
- 1. Activeer het gewenste 2D-laagaanzicht. Informatie hierover vindt u onder *[Actief aanzicht wisselen](#page-339-0) [\[](#page-339-0)*[▶](#page-339-0)*[Pagina 116 - Standalone\]](#page-339-0)*.
- 2. Beweeg het dradenkruis naar het gewenste anatomische gebied. Informatie hierover vindt u onder *[Dradenkruizen en kaders bewegen, uitfaden en infaden \[](#page-345-0)*[▶](#page-345-0)*[Pagina 122 - Standalone\]](#page-345-0)*.

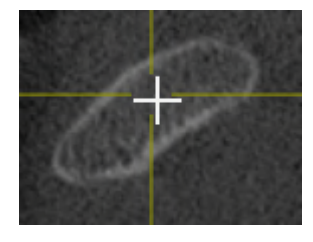

▶ SICAT Function actualiseert de positie van de bewegingssporen in het **3D**-aanzicht volgens de positie van het dradenkruis.

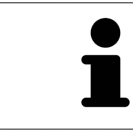

In het **3D**-aanzicht kentekent SICAT Function het anatomische spoor rood als u een positie buiten de onderkaak van de patiënt kiest.

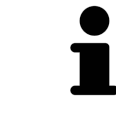

Om het dradenkruis meteen op de positie van de muisaanwijzer te verschuiven, kunt u eveneens dubbelklikken in een 2D-aanzicht.

# <span id="page-410-0"></span>*31 FUNCTIES IN HET CMD-WERKGEBIED*

Het **CMD**-werkgebied ondersteunt u bij de diagnose en behandelingsplanning van craniomandibulaire dysfuncties. Afhankelijk van de DVT-opname kunt u in het **CMD**-werkgebied het linker- en rechter kaakgewricht vergelijken ten aanzien van de morfologie en beweging.

In het **CMD**-werkgebied kunt u voor elke beweging gelijktijdig drie verschillende bewegingssporen aanduiden:

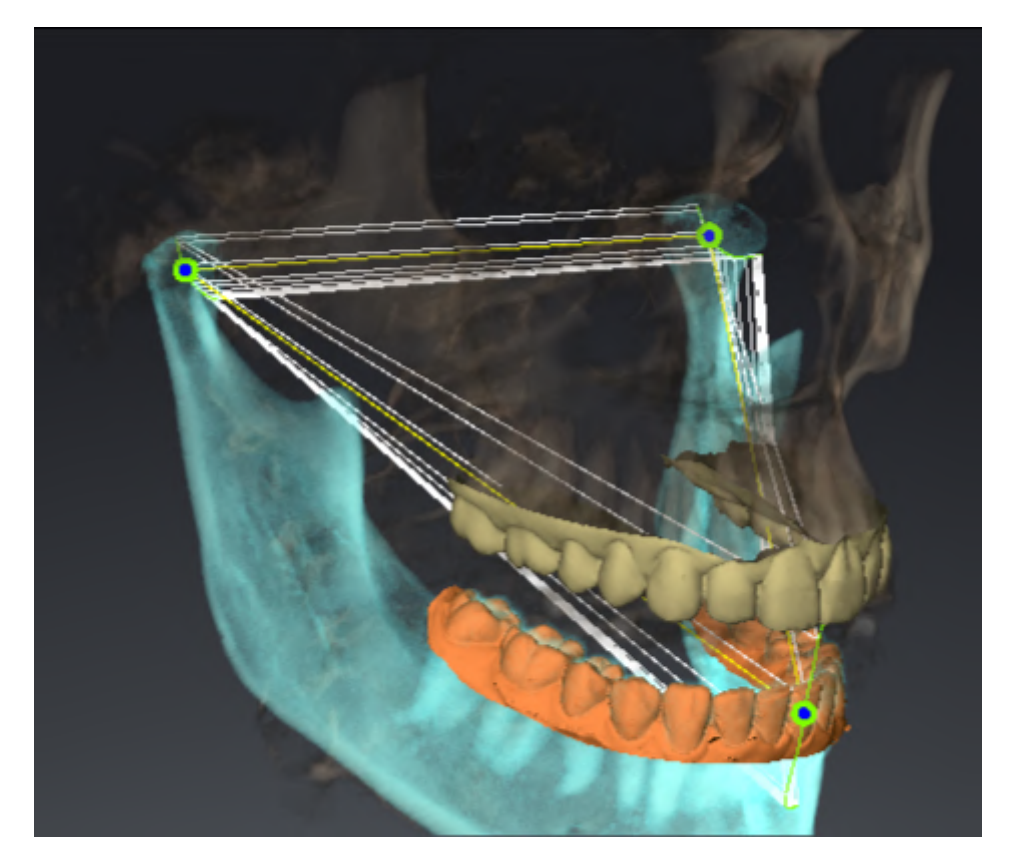

- Spoor voor de linkercondyl
- Spoor voor de rechtercondyl
- Spoor voor een punt op de occlusie, bijv. intern-incisaalpunt

U kunt de spoorpunten voor de linker- en rechtercondyl in de laagaanzichten van het **CMD**-werkgebied verschuiven. Informatie hierover vindt u onder *[Spoorpunten verschuiven \[](#page-411-0)*[▶](#page-411-0)*[Pagina 188 - Standalone\]](#page-411-0)*.

In het **3D**-aanzicht kunt u het spoorpunt van het inter-incisaalpunt zetten door te dubbelklikken. Informatie hierover vindt u onder *[Inter-incisaalpunt zetten \[](#page-412-0)*[▶](#page-412-0)*[Pagina 189 - Standalone\]](#page-412-0)*.

Voor de diagnose van de individuele anatomische articulatie van een patiënt zijn er in het **CMD**-werkgebied bijkomende opties. Informatie hierover vindt u onder *[Segmenteringsgrens weergeven \[](#page-414-0)*[▶](#page-414-0)*[Pagina](#page-414-0) [191 - Standalone\]](#page-414-0)*, *[Condylen-uitgerichte beweging weergeven \[](#page-415-0)*[▶](#page-415-0)*[Pagina 192 - Standalone\]](#page-415-0)* en *[Bonwill](#page-413-0)[driehoek gebruiken \[](#page-413-0)*[▶](#page-413-0)*[Pagina 190 - Standalone\]](#page-413-0)*. De Bonwill-driehoek kunt u ook gebruiken voor het uitlezen van articulatorwaarden. Informatie hierover vindt u onder *[Articulatorwaarde \[](#page-416-0)*[▶](#page-416-0)*[Pagina 193 - Stan](#page-416-0)[dalone\]](#page-416-0)*.

# 31.1 SPOORPUNTEN VERSCHUIVEN

<span id="page-411-0"></span>SICAT Function toont sporen van overeenkomstige spoorpunten van de linker- en rechtercondyl. Met de sporen kunt de totale beweging van de gewrichten met elkaar vergelijken.

Om de spoorpunten voor de linker- en rechtercondyl in de laagaanzichten van het werkgebied te verschuiven, gaat u als volgt te werk:

- ☑ U hebt het **CMD**-werkgebied al geopend. U vindt algemene informatie over het **CMD**-werkgebied onder *[Functies in het CMD-werkgebied \[](#page-410-0)*[▶](#page-410-0)*[Pagina 187 - Standalone\]](#page-410-0)* en *[Overzicht over het CMD-werkge](#page-330-0)[bied \[](#page-330-0)*[▶](#page-330-0)*[Pagina 107 - Standalone\]](#page-330-0)*.
- ☑ U hebt al een dynamische kaakverhouding geselecteerd.
- 1. Beweeg de muisaanwijzer over het gewenste spoorpunt.
- 2. Klik op de linkermuisknop en houd deze ingedrukt.
- 3. Beweeg de muisaanwijzer naar de gewenste positie van het spoorpunt.
- 4. Laat de linkermuisknop los.
	- ▶ SICAT Function verschuift de spoorpunten van de linker- en rechtercondyl in de laagaanzichten naar de geselecteerde positie:

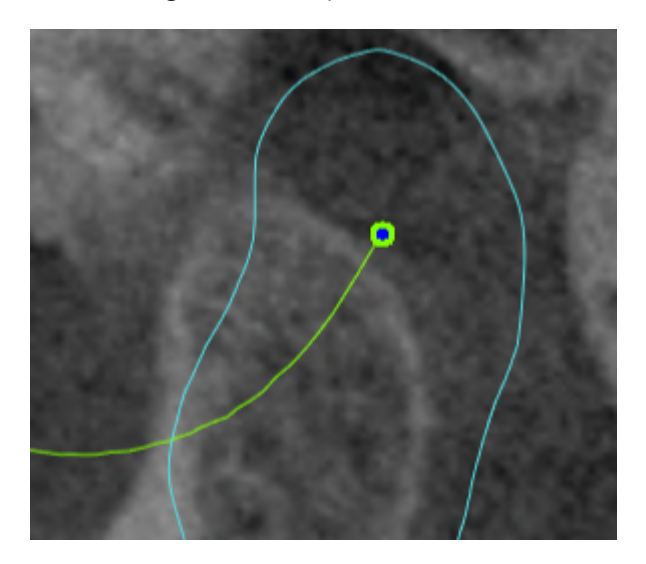

# 31.2 INTER-INCISAALPUNT ZETTEN

<span id="page-412-0"></span>Om in het **3D**-aanzicht het spoorpunt van het inter-incisaalpunt in te stellen, gaat u als volgt te werk:

- ☑ U hebt het **CMD**-werkgebied al geopend. U vindt algemene informatie over het **CMD**-werkgebied onder *[Functies in het CMD-werkgebied \[](#page-410-0)*[▶](#page-410-0)*[Pagina 187 - Standalone\]](#page-410-0)* en *[Overzicht over het CMD-werkge](#page-330-0)[bied \[](#page-330-0)*[▶](#page-330-0)*[Pagina 107 - Standalone\]](#page-330-0)*.
- ☑ U hebt al een dynamische kaakverhouding geselecteerd.
	- Beweeg de muisaanwijzer in het 3D-aanzicht naar de gewenste positie en klik dubbel met de linkermuisknop.
	- ▶ SICAT Function gebruikt de geselecteerde positie op de digitale tandafdrukken als spoorpunt:

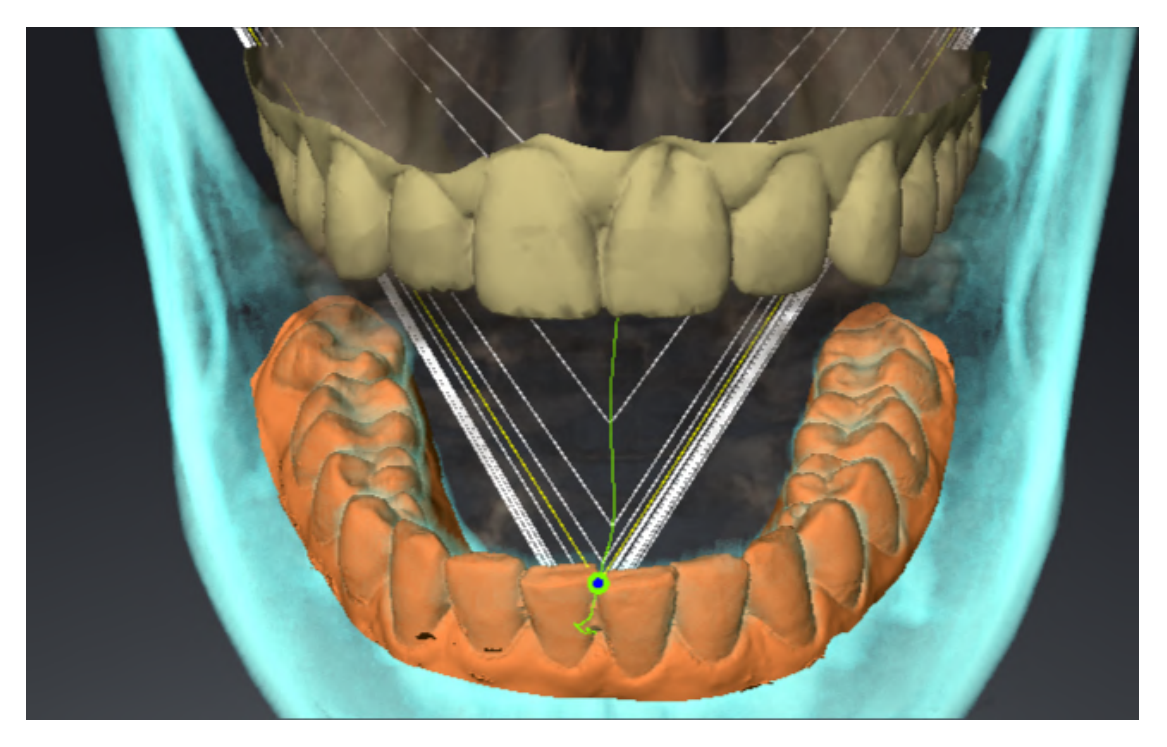

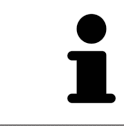

Bij een frontaal aanzicht op het inter-incisaalpunt kunt u alle laterale bewegingen van de onderkaak identificeren en van nabij beschouwen.

# <span id="page-413-0"></span>31.3 BONWILL-DRIEHOEK GEBRUIKEN

#### DE BRONWILL-DRIEHOEK WEERGEVEN

Met de **Bronwill-driehoek** wordt de SICAT Function verbinding van drie spoorpunten getoond. Hierdoor kunt u asymmetrieën en sprongen in de bewegingen eenvoudiger identificeren.

Om het **Bronwill-driehoek** weer te geven, gaat u als volgt te werk:

- ☑ U hebt het **CMD**-werkgebied al geopend. U vindt algemene informatie over het **CMD**-werkgebied onder *[Functies in het CMD-werkgebied \[](#page-410-0)*[▶](#page-410-0)*[Pagina 187 - Standalone\]](#page-410-0)* en *[Overzicht over het CMD-werkge](#page-330-0)[bied \[](#page-330-0)*[▶](#page-330-0)*[Pagina 107 - Standalone\]](#page-330-0)*.
- ☑ U hebt al een dynamische kaakverhouding geselecteerd.
	- Klik in **Object-verkenner** op **Kaakbewegingsgegevens**.
	- ▶ SICAT Function toont onder **Eigenschappen** het **Bronwill-driehoek**:

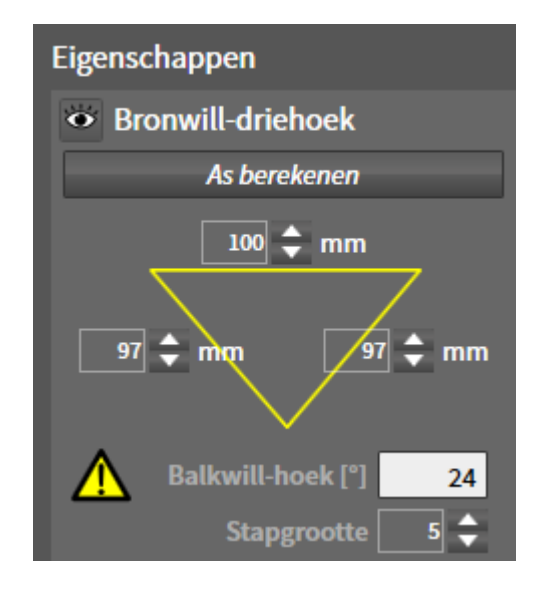

#### DE BRONWILL-DRIEHOEK CONFIGUREREN

Om de bestelstappen van de Bronwill-driehoek in te stellen, gaat u als volgt te werk:

- 1. Klik in **Object-verkenner** op **Kaakbewegingsgegevens**.
- 2. Klik in het gebied **Eigenschappen** naast **Stapgrootte** op een van de pijltoetsen.
- ▶ SICAT Function verandert de waarde van het veld **Stapgrootte**.
- ▶ De **3D**-weergave toont de geselecteerde stapbreedte van de Bonwill-driehoek.

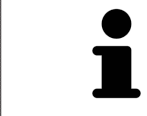

Stel de stapbreedte zo in dat u mogelijke asymmetrieën van de beweging goed kunt herkennen.

# 31.4 SEGMENTERINGSGRENS WEERGEVEN

<span id="page-414-0"></span>Bij het inschakelen van de segmenteringsgrenzen kunt u de goederen van de segmentering met de 3Dröntgenopnamen vergelijken. Als de segmenteringsgrens van de 3D-röntgenopnamen afwijkt, kunt u de segmentering in het venster **Onderkaak en condylen segmenteren** corrigeren.

De blauwe contour toont de positie van de condylen aan de hand van de actuele beweging. Daardoor is de blauwe contour niet gelijkdekkend met de 3D-röntgenopname en is deze niet geschikt voor het controleren van de segmenteringskwaliteit. Gebruik in plaats daarvan de gele contour ter controle van de segmenteringsgrens.

Om de segmenteringsgrens weer te geven, gaat u als volgt te werk:

- ☑ U hebt het **CMD**-werkgebied al geopend. U vindt algemene informatie over het **CMD**-werkgebied onder *[Functies in het CMD-werkgebied \[](#page-410-0)*[▶](#page-410-0)*[Pagina 187 - Standalone\]](#page-410-0)* en *[Overzicht over het CMD-werkge](#page-330-0)[bied \[](#page-330-0)*[▶](#page-330-0)*[Pagina 107 - Standalone\]](#page-330-0)*.
- ☑ U hebt al een dynamische kaakverhouding of een statische kaakverhouding geselecteerd.
- 1. Klik in **Object-verkenner** op **Volume-gebieden**.
	- ▶ SICAT Function geeft onder **Eigenschappen** de optie **Segmenteringsgrens weergeven** weer:

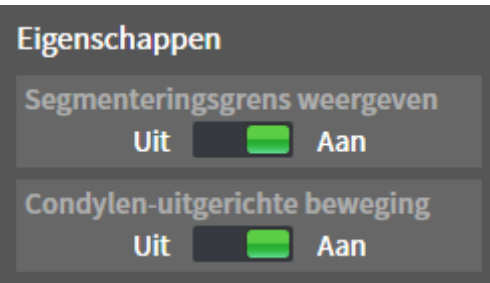

- 2. Verschuif de schuifbalk van de optie **Segmenteringsgrens weergeven** naar de positie **Aan**.
	- ▶ De 2D-aanzichten geven de segmenteringsgrenzen als een gele contour weer.

SICAT Function kentekent de gesegmenteerde positie van de articulatie door verschillende kleuren:

- De condyl in beweging op de gesegmenteerde positie geeft SICAT Function blauw weer.
- De oorspronkelijke segmentering van de 3D-röntgenopnamen toont SICAT Function door middel van een controlelijn. SICAT Function markeert de controlelijn geel.

## 31.5 CONDYLEN-UITGERICHTE BEWEGING WEERGEVEN

<span id="page-415-0"></span> Als beide condylen in de 3D-röntgenopname zijn gemaakt, kunt u met behulp van de condylen-uitgerichte beweging bewogen condylen in verhouding tot de fossa weergeven. Als de condylen-uitgerichte beweging is geactiveerd, zijn alle punten van de condyl tijdens de totale beweging in de laagaanzichten van het **CMD**-werkgebied zichtbaar. Als de condylen-uitgerichte beweging is gedeactiveerd, zijn alle punten van de condyl tijdens de totale beweging in de laagaanzichten van het **CMD**-werkgebied zichtbaar.

Om de condylen-uitgerichte beweging weer te geven, gaat u als volgt te werk:

- ☑ U heeft het **CMD**-werkgebied al geopend. U vindt algemene informatie over het **CMD**-werkgebied onder *[Functies in het CMD-werkgebied \[](#page-410-0)*[▶](#page-410-0)*[Pagina 187 - Standalone\]](#page-410-0)* en *[Overzicht over het CMD-werk](#page-330-0)[gebied \[](#page-330-0)*[▶](#page-330-0)*[Pagina 107 - Standalone\]](#page-330-0)*.
- ☑ U hebt al een dynamische kaakverhouding of een statische kaakverhouding geselecteerd.
- 1. Klik in **Object-verkenner** op **Volume-gebieden**.
	- ▶ SICAT Function geeft onder **Eigenschappen** de optie **Condylen-uitgerichte beweging** weer:

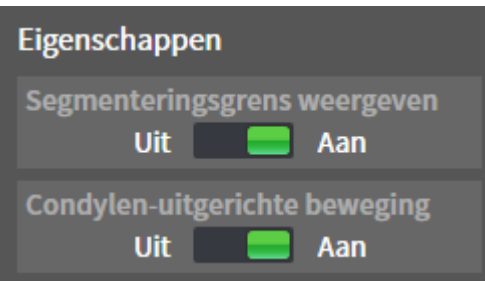

- 2. Verschuif de schuifbalk van de optie **Condylen-uitgerichte beweging** naar de positie **Aan**.
	- ▶ Het **3D**-aanzicht duidt de condylen-uitgerichte beweging aan.

# <span id="page-416-0"></span>*32 ARTICULATORWAARDE*

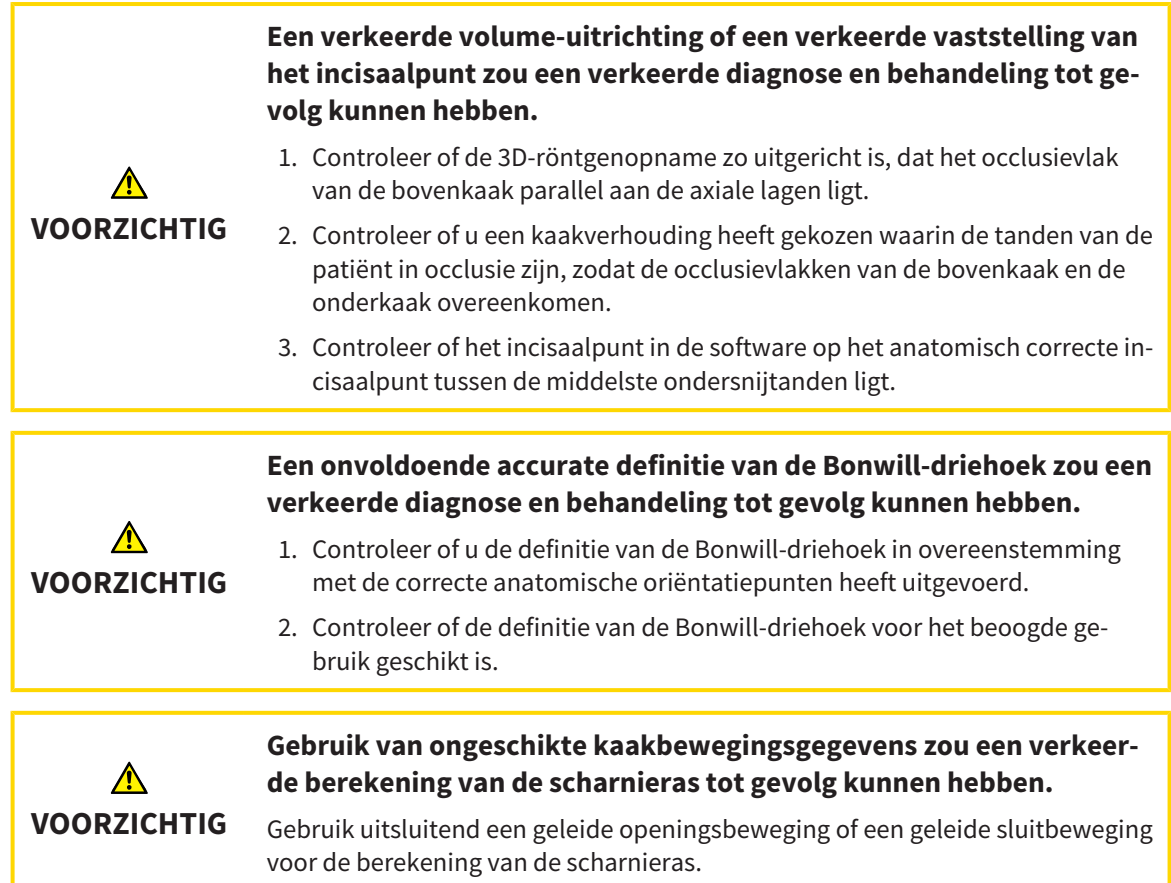

SICAT Function ondersteunt u bij het bepalen van individueel op de patiënt betrokken articulatorwaarden. Door de waarden over te brengen op een articulator kunt u individuele prothetische restauraties construeren en vervaardigen. Op dit moment is het bepalen van de parameters voor articulatoren geoptimaliseerd die het occlusievlak als referentieniveau gebruiken.

Een voorbeeld van een articulator die gebruikmaakt van het occlusievlak als referentieniveau is de virtuele articulator van de CEREC-software (Dentsply Sirona). Informatie over hoe u de CEREC-articulator met de individuele waarden kunt programmeren, vindt u in de gebruiksaanwijzing van CEREC.

#### VEREISTE KAAKBEWEGINGSOPNAMEN

U kunt de meeste articulatorwaarden bepalen aan de hand van kaakbewegingsopnamen. Voor het bepalen van de waarden hebt u kaakbewegingsopnamen van een bepaald type nodig:

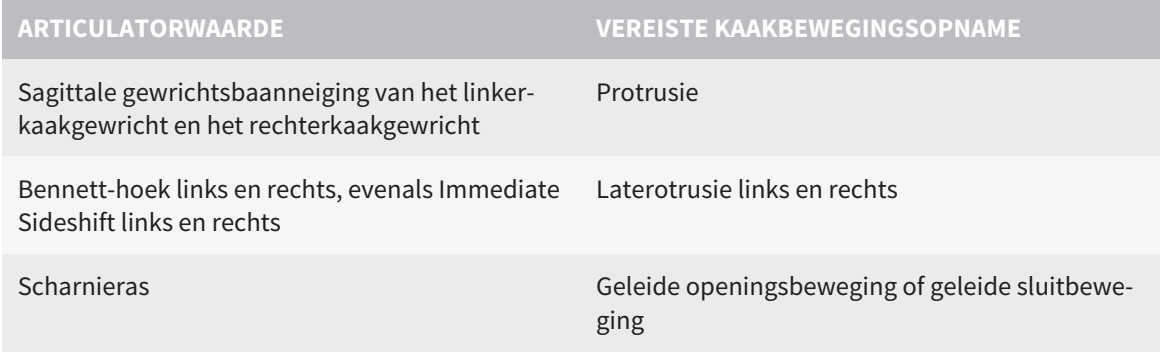

#### WAARDEN VOOR DE CEREC-ARTICULATOR

Met SICAT Function kunt u de volgende waarden voor de CEREC-articulator bepalen:

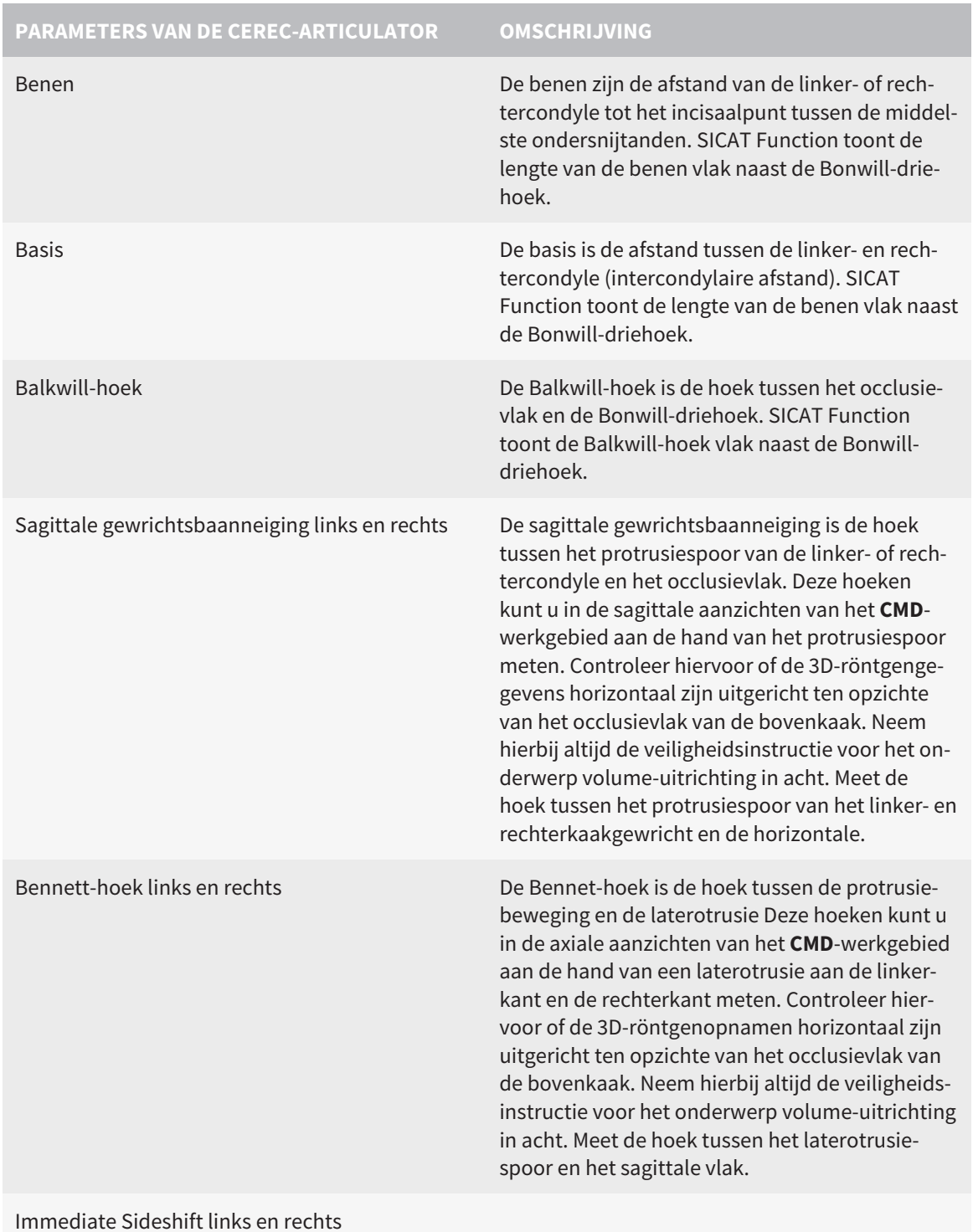

### ZICHTBAAR VAN DE CONDYLEN IN DE 3D-RÖNTGENOPNAME

De articulatorwaarden kunt u over het algemeen bepalen aan de hand van kaakbewegingsopnamen. Alleen de intercondylaire afstand ("basis"-lengte van de Bonwill-driehoek in de CEREC-articulator) kunt u niet alleen vanuit kaakbewegingsgegevens bepalen.

Als de kaakgewrichten in de 3D-röntgenopname niet zichtbaar zijn, kunt u de positie van het "basis" been van de Bonwill-driehoek aan de hand van de scharnieras bepalen. De scharnieras kunt u aan de hand van een geleide openingsbeweging of sluitbeweging bepalen. Daarbij is het belangrijk dat de onderkaak een zuivere rotatiebeweging beschrijft en niet naar voren schuift.

Als beide condylen in de 3D-röntgenopname zijn gemaakt, kunt u de intercondylaire afstand aan de hand van de 3D-röntgenopname vaststellen. In de volgende tabel kunt u zien welke kaakbewegingsgegevens u voor welke articulatorwaarde nodig heeft:

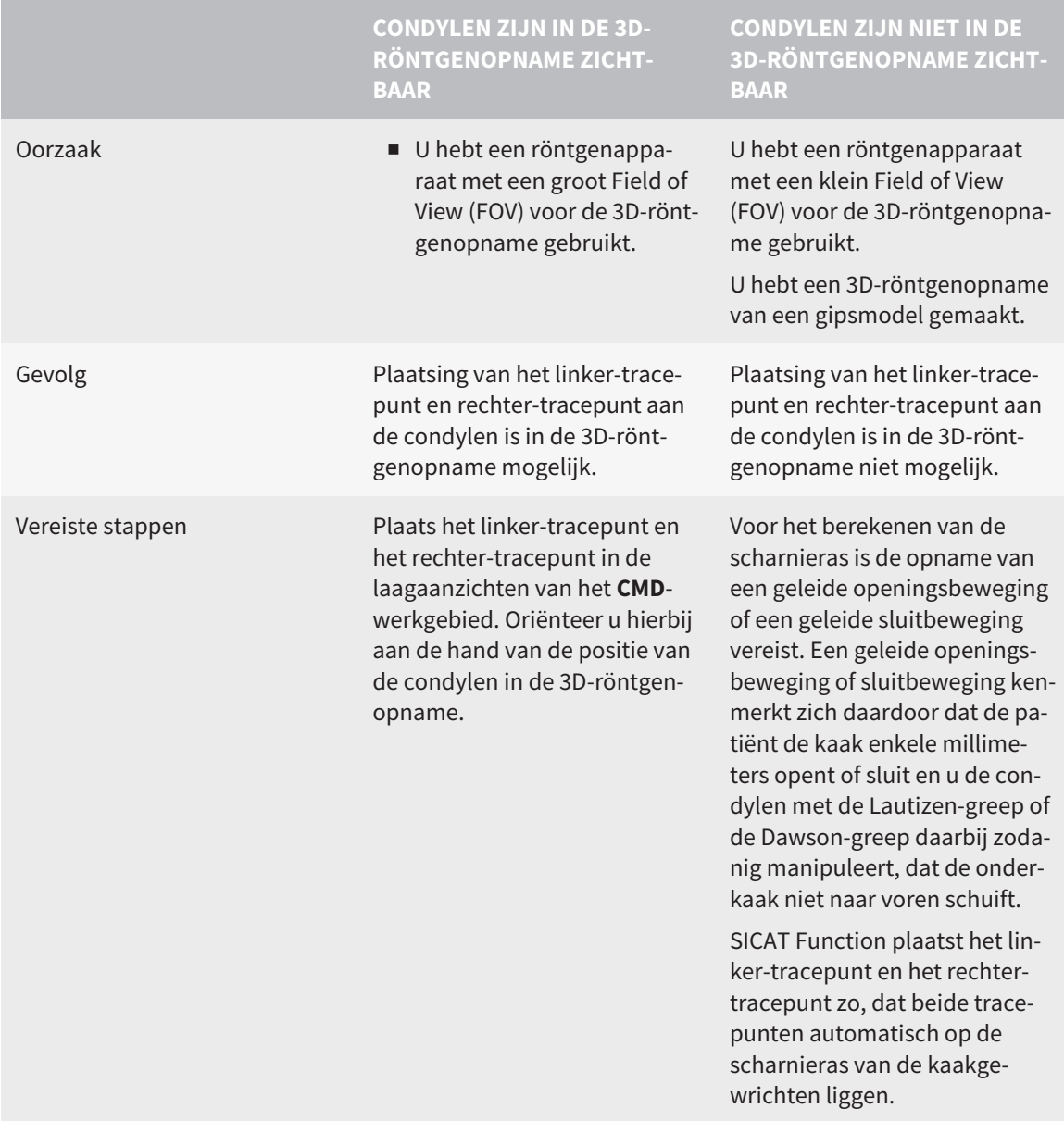

#### DE BONWILL-DRIEHOEK IN SICAT FUNCTION

De Bonwill-driehoek in SICAT Function ondersteunt u bij het bepalen van de volgende articulatorwaarden:

- Laterotrusie links en rechts [mm]
- Basis [mm]
- Balkwill-hoek [°]

Voorwaarde hiervoor is, dat de drie hoekpunten van de Bonwill-driehoek correct geplaatst zijn:

- Tracepunt links
- Tracepunt rechts
- Incisaalpunt

U kun in het **CMD**--werkgebied in het **3D**-aanzicht het incisaalpunt plaatsen door te dubbelklikken op het anatomisch correcte punt. De plaatsing van zowel het linker- als het rechter-tracepunt onderscheidt zich afhankelijk van de vraag of de condylen in de 3D-röntgenopname zichtbaar zijn of niet.

Hoe u de articulatorwaarden kunt uitlezen, vindt u onder *[Articulatorwaarden uitlezen bij zichtbare con](#page-420-0)[dylen \[](#page-420-0)*[▶](#page-420-0)*[Pagina 197 - Standalone\]](#page-420-0)* of onder *[Articulatorwaarden uitlezen bij niet zichtbare condylen \[](#page-422-0)*[▶](#page-422-0)*[Pa](#page-422-0)[gina 199 - Standalone\]](#page-422-0)*.

# <span id="page-420-0"></span>32.1 ARTICULATORWAARDEN UITLEZEN BIJ ZICHTBARE **CONDYLEN**

#### INSTELLEN VAN DE BONWILL-DRIEHOEK BIJ ZICHTBARE CONDYLEN

Gebruik voor de volgende stappen de laagaanzichten in het **CMD**-werkgebied:

- 1. Klik op het linker-tracepunt of het rechter-tracepunt, houd de linkermuisknop ingedrukt en plaats het tracepunt in de betreffende condyle.
- 2. Plaats het incisaalpunt tussen de onderkaak-snijtanden door te dubbelklikken op de anatomisch correcte positie. Als u geen incisaalpunt tussen de onderkaak-snijtanden kunt zien, kies dan een openingsbeweging en open de kaak een beetje. Informatie over hoe u een bepaalde positie binnen een kaakbewegingsopname kunt selecteren, vindt u onder *[Interageren met kaakbewegingen \[](#page-404-0)*[▶](#page-404-0)*[Pa](#page-404-0)[gina 181 - Standalone\]](#page-404-0)*.

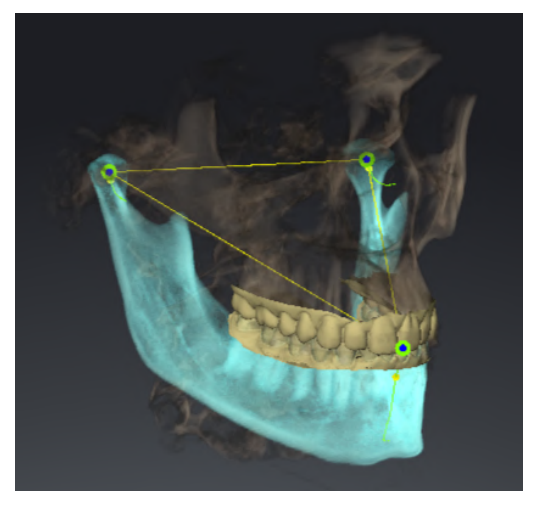

De schermafdruk toont een 3D-röntgenopname met een groot Field of View (FOV), waarin een Bonwill-driehoek aan de hand van de anatomie van de patiënt is uitgericht. De condylen zijn zichtbaar. Het linker-tracepunt en het rechtertracepunt zijn in het midden van de zichtbare condylen geplaatst. Het incisaalpunt in SICAT Function bevindt zich tussen de middelste onderkaak-snijtanden.

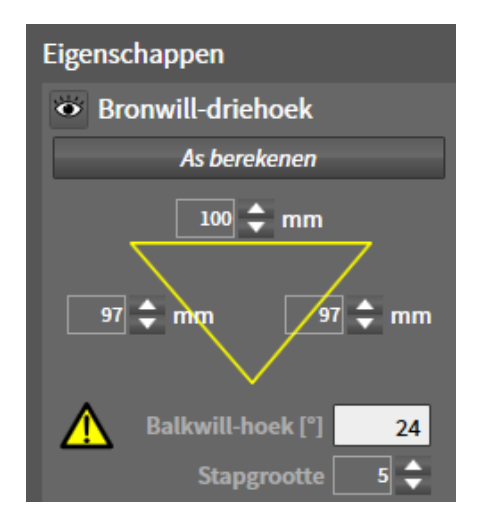

SICAT Function geeft de lengtes van de benen van de Bonwill-driehoek in mm weer. U kunt de waarden meteen voor de articulator noteren. SICAT Function geeft ook de Balkwill-hoek weer. De Balkwill-hoek geldt alleen voor gesloten kaken en als het occlusievlak horizontaal is uitgericht.

#### BEPAAL DE ARTICULATORWAARDEN BIJ ZICHTBARE CONDYLEN

Om de onderkaak te segmenteren, gaat u als volgt te werk:

- ☑ U hebt de 3D-röntgenopname zo uitgericht, dat het occlusievlak van de bovenkaak horizontaal is uitgericht en de kaak mogelijk symmetrisch is uitgericht ten opzichte van het mediane sagittale vlak. Deze correctie uitrichtingen zijn noodzakelijk, zodat u de gegevens correct kunt opnemen en overdragen in de articulator. Informatie hierover vindt u onder *[Volume-uitrichting en panoramage](#page-366-0)[bied aanpassen \[](#page-366-0)*[▶](#page-366-0)*[Pagina 143 - Standalone\]](#page-366-0)*.
- ☑ U hebt al kaakbewegingsgegevens geïmporteerd. Informatie hierover vindt u onder *[Kaakbewegings](#page-376-0)[gegevens \[](#page-376-0)*[▶](#page-376-0)*[Pagina 153 - Standalone\]](#page-376-0)*.
- ☑ Het **CMD**-werkgebied is al geopend. Informatie hierover vindt u onder *[Overzicht over het CMD-werk](#page-330-0)[gebied \[](#page-330-0)*[▶](#page-330-0)*[Pagina 107 - Standalone\]](#page-330-0)*.
- ☑ U heeft in de lijst **Actieve kaakverhouding** al een dynamische kaakverhouding geselecteerd. Informatie hierover vindt u onder *[Interageren met kaakbewegingen \[](#page-404-0)*[▶](#page-404-0)*[Pagina 181 - Standalone\]](#page-404-0)*.
- 1. Selecteer in **Object-verkenner** het object **Kaakbewegingsgegevens**.
	- ▶ In het gebied **Eigenschappen** geeft SICAT Function de Bonwill-driehoek weer.
- 2. Zet het incisaalpunt in het **3D**-aanzicht tussen de middelste ondersnijtanden door te dubbelklikken op de anatomisch correcte positie op de gesegmenteerde onderkaak, of op de optische afdrukken. Als het incisaalpunt van de onderkaak-snijtanden verborgen is, open dan de kaak door de beweging af te spelen, totdat de onderkaak-snijtanden zichtbaar zijn. Plaats het incisaalpunt door te dubbelklikken en sluit de kaak weer.
- 3. Zet het linker-tracepunt en het rechter-tracepunt in het midden van de condylen door de tracepunten in de coronale, sagittale en axiale aanzichten te schuiven.
- 4. Noteer de basiswaarde, de Balkwill-hoek en de waarden voor de lengten van het been. Let erop dat er per gebruikte articulator slechts één beenwaarde kan worden ingevoerd.
- 5. Selecteer bij de gekozen protrusiebeweging een tijdstip waarop de kaken gesloten zijn. Informatie over hoe u een bepaalde positie binnen een kaakbewegingsopname kunt selecteren, vindt u onder *[Interageren met kaakbewegingen \[](#page-404-0)*[▶](#page-404-0)*[Pagina 181 - Standalone\]](#page-404-0)*.
- 6. Controleer of de tandenrijen gesloten zijn.
- 7. Meet met de tool **Hoekmeting toevoegen (A)** in de sagittale aanzichten de condylebaanneiging in het linkerkaakgewricht en in het rechterkaakgewricht. Noteer de waarden.
- 8. Selecteer de laterotrusie naar links. Meet met de tool **Hoekmeting toevoegen (A)** in de axiale aanzichten de Bennet-hoek in het rechterkaakgewricht. Noteer de waarde.
- 9. Meet, indien voorhanden, de Immediate Sideshift in het rechterkaakgewricht. Noteer de waarde.
- 10. Selecteer de laterotrusie naar rechts. Meet met de tool **Hoekmeting toevoegen (A)** in de axiale aanzichten de Bennet-hoek in het linkerkaakgewricht. Noteer de waarde.
- 11. Meet, indien voorhanden, de Immediate Sideshift in het linkerkaakgewricht. Noteer de waarde.

# <span id="page-422-0"></span>32.2 ARTICULATORWAARDEN UITLEZEN BIJ NIET ZICHTBARE **CONDYLEN**

#### INSTELLEN VAN DE BONWILL-DRIEHOEK BIJ NIET ZICHTBARE CONDYLEN

Ga als volgt te werk:

- 1. Selecteer uit de lijst **Actieve kaakverhouding** een geleide openingsbeweging of geleide sluitbeweging.
- 2. Klik op de schakelknop **As berekenen**.
- ▶ SICAT Function toont de berekende as als stippellijn in het **3D**-aanzicht. SICAT Function plaatst het linker tracepunt en het rechter tracepunt automatisch zo, dat in het **CMD**-werkgebied beide tracepunten op de berekende scharnieras liggen.
- ▶ Als u in **Object-verkenner** het object **Kaakbewegingsgegevens** selecteert, toont SICAT Function de berekende as in het gebied **Eigenschappen**.

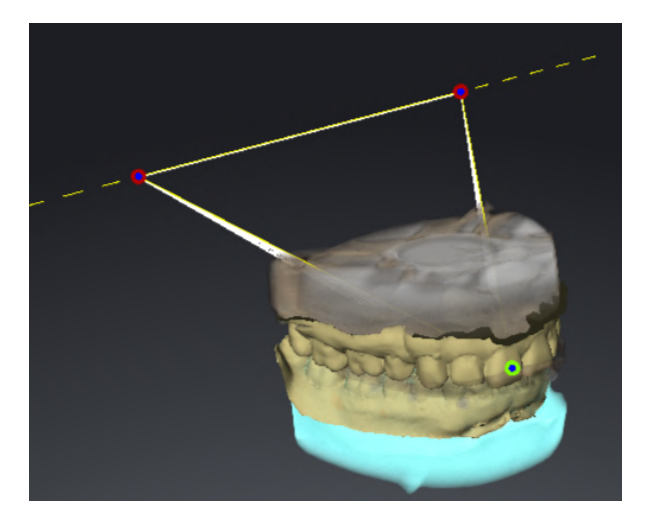

De schermafdruk toont als voorbeeld een gipsmodelscan waarbij de condylen niet zichtbaar zijn. De scharnieras werd bepaald vanuit een geleide openingsbeweging. De stippellijn duidt de berekende as aan. SICAT Function heeft het linker-tracepunt en het rechter-tracepunt automatisch zo geplaatst, dat beide tracepunten op de berekende as liggen. Het incisaalpunt in SICAT Function bevindt zich tussen de middelste onderkaak-snijtanden.

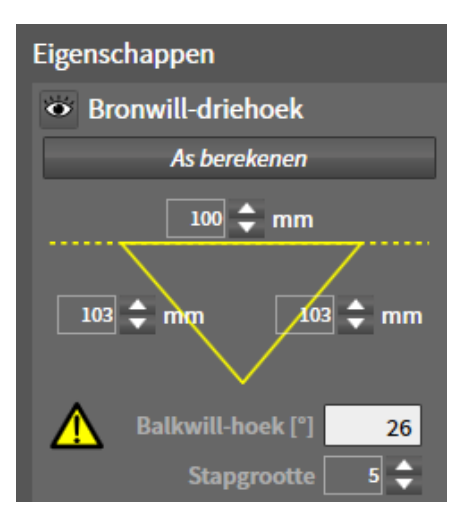

SICAT Function geeft de lengtes van de benen van de Bonwill-driehoek in mm weer. U kunt de waarden meteen voor de articulator noteren. SICAT Function geeft ook de Balkwill-hoek weer. De Balkwill-hoek geldt alleen voor gesloten kaken en als het occlusievlak horizontaal is uitgericht.

#### BEPAAL DE ARTICULATORWAARDEN BIJ NIET ZICHTBARE CONDYLEN

Om de onderkaak te segmenteren, gaat u als volgt te werk:

- ☑ U hebt de 3D-röntgenopname zo uitgericht, dat het occlusievlak van de bovenkaak horizontaal is uitgericht en de kaak mogelijk symmetrisch is uitgericht ten opzichte van het mediane sagittale vlak. Deze correctie uitrichtingen zijn noodzakelijk, zodat u de gegevens correct kunt opnemen en overdragen in de articulator. Informatie hierover vindt u onder *[Volume-uitrichting en panoramage](#page-366-0)[bied aanpassen \[](#page-366-0)*[▶](#page-366-0)*[Pagina 143 - Standalone\]](#page-366-0)*.
- ☑ U hebt al kaakbewegingsgegevens geïmporteerd. Informatie hierover vindt u onder *[Kaakbewegings](#page-376-0)[gegevens \[](#page-376-0)*[▶](#page-376-0)*[Pagina 153 - Standalone\]](#page-376-0)*.
- ☑ Het **CMD**-werkgebied is al geopend. Informatie hierover vindt u onder *[Overzicht over het CMD-werk](#page-330-0)[gebied \[](#page-330-0)*[▶](#page-330-0)*[Pagina 107 - Standalone\]](#page-330-0)*.
- ☑ U heeft in de lijst **Actieve kaakverhouding** al een dynamische kaakverhouding geselecteerd. Informatie hierover vindt u onder *[Interageren met kaakbewegingen \[](#page-404-0)*[▶](#page-404-0)*[Pagina 181 - Standalone\]](#page-404-0)*.
- 1. Selecteer in **Object-verkenner** het object **Kaakbewegingsgegevens**.
	- ▶ In het gebied **Eigenschappen** geeft SICAT Function de Bonwill-driehoek weer.
- 2. Zet het incisaalpunt in het **3D**-aanzicht tussen de middelste ondersnijtanden door te dubbelklikken op de anatomisch correcte positie op de gesegmenteerde onderkaak, of op de optische afdrukken. Als het incisaalpunt van de onderkaak-snijtanden verborgen is, open dan de kaak door de beweging af te spelen, totdat de onderkaak-snijtanden zichtbaar zijn. Plaats het incisaalpunt door te dubbelklikken en sluit de kaak weer.
- 3. Selecteer uit de lijst **Actieve kaakverhouding** een geleide openingsbeweging of een geleide sluitbeweging.
- 4. Klik in het gebied **Eigenschappen** op de schakelknop **As berekenen**. Zet, indien nodig, de lengte van de basis op de gemiddelde waarde van 100 mm.
- 5. Selecteer in **Object-verkenner** het object **Kaakbewegingsgegevens**.
	- ▶ SICAT Function toont in het gebied **Eigenschappen** de waarden voor basis, benen en Balkwillhoek.
- 6. Noteer de basiswaarde, de Balkwill-hoek en de waarden voor de lengten van het been. Let erop dat er per gebruikte articulator slechts één beenwaarde kan worden ingevoerd.
- 7. Selecteer een protrusiebeweging. Selecteer bij de protrusiebeweging een tijdstip waarop de kaken gesloten zijn. Informatie over hoe u een bepaalde positie binnen een kaakbewegingsopname kunt selecteren, vindt u onder *[Interageren met kaakbewegingen \[](#page-404-0)*[▶](#page-404-0)*[Pagina 181 - Standalone\]](#page-404-0)*.
- 8. Controleer of de tandenrijen gesloten zijn.
- 9. Meet met de tool **Hoekmeting toevoegen (A)** in de sagittale aanzichten de condylebaanneiging in het linkerkaakgewricht en in het rechterkaakgewricht. Noteer de waarden.
- 10. Selecteer de laterotrusie naar links. Meet met de tool **Hoekmeting toevoegen (A)** in de axiale aanzichten de Bennet-hoek in het rechterkaakgewricht. Noteer de waarde.
- 11. Meet, indien voorhanden, de Immediate Sideshift in het rechterkaakgewricht. Noteer de waarde.
- 12. Selecteer de laterotrusie naar rechts. Meet met de tool **Hoekmeting toevoegen (A)** in de axiale aanzichten de Bennet-hoek in het linkerkaakgewricht. Noteer de waarde.
- 13. Meet, indien voorhanden, de Immediate Sideshift in het linkerkaakgewricht. Noteer de waarde.

# *33 AFSTANDS- EN HOEKMETINGEN*

Er zijn twee verschillende types metingen in SICAT Function:

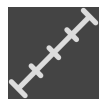

■ Afstandsmetingen

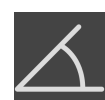

■ Hoekmetingen

De tools om metingen toe te voegen, bevinden zich in de stap **Diagnosticeren** van **Workflow-toolbalk**. U kunt metingen in alle 2D-laagaanzichten toevoegen. Iedere keer dat u een meting toevoegt, voegt SICAT Function deze ook aan de groep **Metingen** in **Object-verkenner** toe.

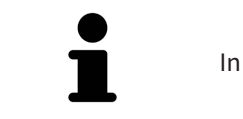

In **Onderzoeksvenster** kunt u geen meetobjecten toevoegen.

De volgende acties zijn voor metingen beschikbaar:

- *[Afstandsmetingen toevoegen \[](#page-425-0)*[▶](#page-425-0)*[Pagina 202 Standalone\]](#page-425-0)*
- *[Hoekmetingen toevoegen \[](#page-426-0)*[▶](#page-426-0)*[Pagina 203 Standalone\]](#page-426-0)*
- *[Metingen, individuele meetpunten en meetwaarden verschuiven \[](#page-428-0)*[▶](#page-428-0)*[Pagina 205 Standalone\]](#page-428-0)*
- Metingen activeren, uitfaden en infaden Informatie hierover vindt u onder [Objecten met de object](#page-322-0)*[verkenner beheren \[](#page-322-0)*[▶](#page-322-0)*[Pagina 99 - Standalone\]](#page-322-0)*.
- Op metingen focusseren, metingen verwijderen en meetacties ongedaan maken en opnieuw uitvoeren - informatie daarover vindt u onder *[Objecten met de object-toolbalk beheren \[](#page-324-0)*[▶](#page-324-0)*[Pagina 101 -](#page-324-0) [Standalone\]](#page-324-0)*.

### 33.1 AFSTANDSMETINGEN TOEVOEGEN

<span id="page-425-0"></span>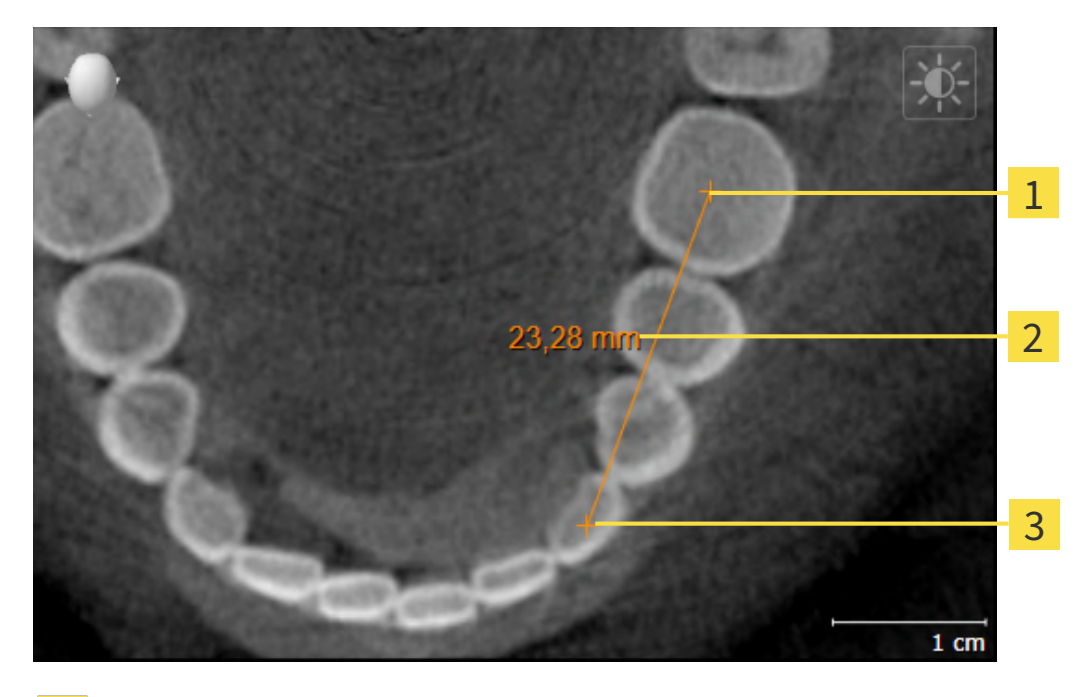

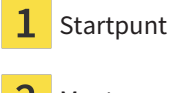

Meetwaarde

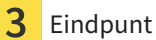

Om een afstandsmeting toe te voegen, gaat u als volgt te werk:

☑ De workflow-stap **Diagnosticeren** is al opengeklapt.

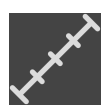

- 1. Klik in de workflow-stap **Diagnosticeren** op het symbool **Afstandsmeting toevoegen (D)**.
	- ▶ SICAT Function voegt een nieuwe afstandsmeting aan **Object-verkenner** toe.
- 2. Beweeg de muisaanwijzer over het gewenste 2D-laagaanzicht.
	- ▶ De muisaanwijzer verandert in een kruis.
- 3. Klik op het startpunt van de afstandsmeting.
	- ▶ SICAT Function geeft het startpunt door een klein kruis weer.
	- ▶ SICAT Function toont een afstandslijn tussen het startpunt en de muisaanwijzer.
	- ▶ SICAT Function geeft de actuele afstand tussen het startpunt en de muisaanwijzer in het midden van de afstandslijn en in de **Object-verkenner** weer.
- 4. Beweeg de muisaanwijzer tot het eindpunt van de afstandsmeting en klik met de linkermuisknop.
- ▶ SICAT Function geeft het startpunt door een klein kruis weer.

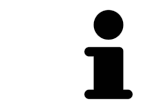

U kunt het toevoegen van metingen te allen tijd afbreken door op **ESC** te drukken.

## 33.2 HOEKMETINGEN TOEVOEGEN

<span id="page-426-0"></span>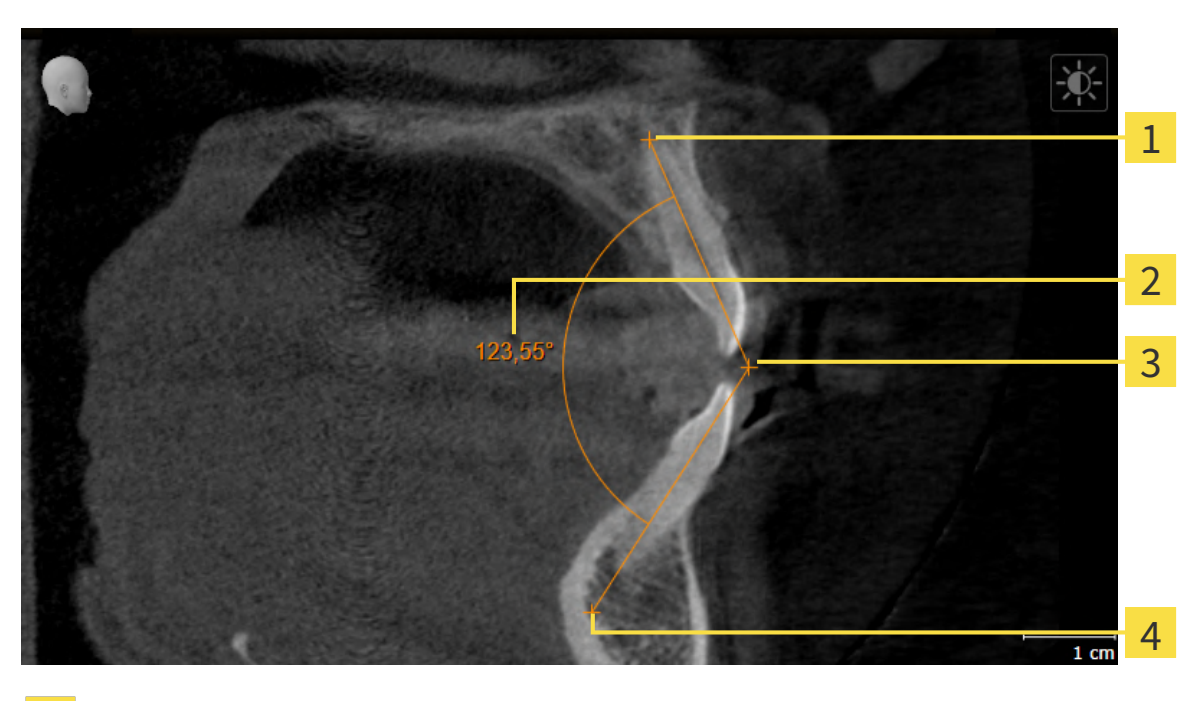

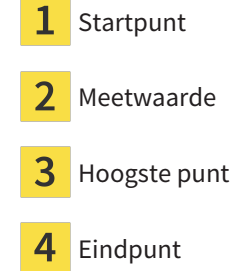

Om een hoekmeting toe te voegen, gaat u als volgt te werk: ☑ De workflow-stap **Diagnosticeren** is al opengeklapt.

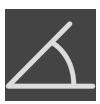

- 1. Klik in de workflow-stap **Diagnosticeren** op het symbool **Hoekmeting toevoegen (A)**.
	- ▶ SICAT Function voegt een nieuwe hoekmeting aan **Object-verkenner** toe.
- 2. Beweeg de muisaanwijzer over het gewenste 2D-laagaanzicht.
	- ▶ De muisaanwijzer verandert in een kruis.
- 3. Klik op het startpunt van de hoekmeting.
	- ▶ SICAT Function geeft het startpunt door een klein kruis weer.
	- ▶ SICAT Function toont het eerste been van de hoekmeting door een lijn van het startpunt tot de muisaanwijzer.
- 4. Beweeg de muisaanwijzer tot de piek van de hoekmeting en klik met de linkermuisknop.
	- ▶ SICAT Function geeft het hoogste punt door een klein kruis weer.
	- ▶ SICAT Function geeft het tweede been van de hoekmeting door een lijn van het hoogste punt tot de muisaanwijzer weer.
	- ▶ SICAT Function geeft de actuele hoek tussen de beide benen van de hoekmeting en in de Ob**ject-verkenner** weer.

5. Beweeg de muisaanwijzer tot het eindpunt van het tweede been en klik met de linkermuisknop.

▶ SICAT Function geeft het startpunt door een klein kruis weer.

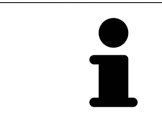

U kunt het toevoegen van metingen te allen tijd afbreken door op **ESC** te drukken.

# <span id="page-428-0"></span>33.3 METINGEN, INDIVIDUELE MEETPUNTEN EN MEETWAARDEN VERSCHUIVEN

#### METINGEN VERSCHUIVEN

Om een meting te verschuiven, gaat u als volgt te werk:

- ☑ SICAT Function geeft de gewenste meting al in een 2D-laagaanzicht weer. Informatie hierover vindt u onder *[Objecten met de object-verkenner beheren \[](#page-322-0)*[▶](#page-322-0)*[Pagina 99 - Standalone\]](#page-322-0)* en *[Objecten met de ob](#page-324-0)[ject-toolbalk beheren \[](#page-324-0)*[▶](#page-324-0)*[Pagina 101 - Standalone\]](#page-324-0)*.
- 1. Beweeg de muisaanwijzer over een lijn van de meting.
	- ▶ De muisaanwijzer verandert in een kruis.
- 2. Klik op de linkermuisknop en houd deze ingedrukt.
- 3. Beweeg de muisaanwijzer naar de gewenste positie van de meting.

▶ De meting volgt de beweging van de muisaanwijzer.

- 4. Laat de linkermuisknop los.
- ▶ SICAT Function behoudt de actuele positie van het meetpunt.

#### INDIVIDUELE MEETPUNTEN VERSCHUIVEN

Om een individueel meetpunt te verschuiven, gaat u als volgt te werk:

- ☑ SICAT Function geeft de gewenste meting al in een 2D-laagaanzicht weer. Informatie hierover vindt u onder *[Objecten met de object-verkenner beheren \[](#page-322-0)*[▶](#page-322-0)*[Pagina 99 - Standalone\]](#page-322-0)* en *[Objecten met de ob](#page-324-0)[ject-toolbalk beheren \[](#page-324-0)*[▶](#page-324-0)*[Pagina 101 - Standalone\]](#page-324-0)*.
- 1. Beweeg de muisaanwijzer over het gewenste meetpunt.
	- ▶ De muisaanwijzer verandert in een kruis.
- 2. Klik op de linkermuisknop en houd deze ingedrukt.
- 3. Beweeg de muisaanwijzer naar de gewenste positie van het meetpunt.
	- ▶ Het meetpunt volgt de beweging van de muisaanwijzer.
	- ▶ De meetwaarde verandert terwijl de muis beweegt.
- 4. Laat de linkermuisknop los.
- ▶ SICAT Function houdt de actuele positie van het meetpunt bij.

#### MEETWAARDEN VERSCHUIVEN

Om een meetwaarde te verschuiven, gaat u als volgt te werk:

- ☑ SICAT Function geeft de gewenste meting al in een 2D-laagaanzicht weer. Informatie hierover vindt u onder *[Objecten met de object-verkenner beheren \[](#page-322-0)*[▶](#page-322-0)*[Pagina 99 - Standalone\]](#page-322-0)* en *[Objecten met de ob](#page-324-0)[ject-toolbalk beheren \[](#page-324-0)*[▶](#page-324-0)*[Pagina 101 - Standalone\]](#page-324-0)*.
- 1. Beweeg de muisaanwijzer over de gewenste meetwaarde.
	- ▶ De muisaanwijzer verandert in een kruis.
- 2. Klik op de linkermuisknop en houd deze ingedrukt.
- 3. Beweeg de muisaanwijzer naar de gewenste positie van de meetwaarde.
	- $\blacktriangleright$  Het meetpunt volgt de beweging van de muisaanwijzer.
	- ▶ SICAT Function toont een stippellijn tussen de meetwaarde en de bijbehorende meting.
- 4. Laat de linkermuisknop los.
- ▶ SICAT Function houdt de actuele positie van het meetpunt bij.

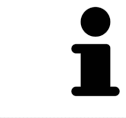

Nadat u de waarde van een meting hebt verschoven, legt SICAT Function de waarde van een absolute positie vast. Om de positie van de waarde weer relatief te positioneren tegenover de meting, kunt u dubbel op de waarde klikken.

# *34 GEGEVENSEXPORT*

U kunt gegevens exporteren.

U kunt de studies van het actueel geopende patiëntendossier exporteren.

De SICAT Suite kan de volgende gegevens exporteren:

- Patiëntendossiers (DICOM)
- 3D-studies
- Documenten

Geëxporteerde gegevens kunnen de volgende elementen bevatten:

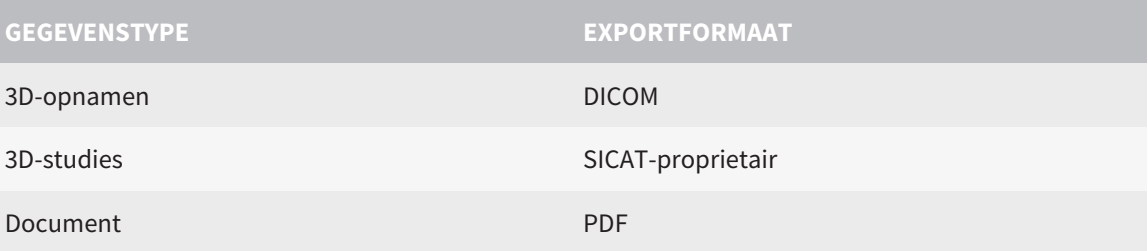

De SICAT Suite exporteert 3D-opnamen en studies in ZIP-bestanden of in DICOM-directories. Indien nodig kan de SICAT Suite patiëntengegevens voor de export anonimiseren.

Om documenten te exporteren, kunt u in het gebied **3D-opnamen en planningsprojecten** Documenten selecteren en op schakelknop **Doorgeven** klikken. Daarna verschijnt een venster met een bestand van Windows-Verkenner en kunt u een doeldirectory kiezen.

Om gegevens te exporteren, voert u de volgende acties in de aangeduide volgorde uit:

- Open het venster **Gegevens weergeven**. Informatie hierover vindt u onder *[Het venster "Gegevens](#page-431-0) [weergeven" openen \[](#page-431-0)*[▶](#page-431-0)*[Pagina 208 - Standalone\]](#page-431-0)*.
- Exporteer de gewenste gegevens. Informatie hierover vindt u onder *[Gegevens exporteren \[](#page-432-0)*[▶](#page-432-0)*[Pagina](#page-432-0) [209 - Standalone\]](#page-432-0)*.

### 34.1 HET VENSTER "GEGEVENS WEERGEVEN" OPENEN

<span id="page-431-0"></span>Om gegevens te exporteren, moet u eerst het venster **Gegevens weergeven** openen.

Om het venster **Gegevens weergeven** in de standalone-versie van de SICAT Suite te openen, voert u een van de volgende acties uit:

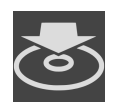

- Als momenteel een patiëntendossier actief is, klik dan in de **Navigatiebalk** op het symbool **Gegevens weergeven**.
- ▶ Het venster **Gegevens weergeven** verschijnt.
- Klik in het venster **SICAT Suite Home** op de schakelknop **Gegevens weergeven**.
- ▶ Het venster **Gegevens weergeven** verschijnt.
- Kies in het venster **Actief patiëntendossier** een 3D-röntgenopname, een studie of een planningsproject en klik op de schakelknop **Gegevens weergeven**
- ▶ De SICAT Suite activeert het patiëntendossier en opent het venster **Gegevens weergeven** voor de geselecteerde gegevens.
- Kies in het venster **Overzicht patiëntendossier** een patiëntendossier en klik op de schakelknop voor het doorgeven van de geselecteerde patiënt.
- ▶ De SICAT Suite activeert het patiëntendossier en opent het venster **Gegevens weergeven**. Alle 3D-opnamen en planningsprojecten van het patiëntendossier worden voor de export geselecteerd.
- Kies in het venster **Overzicht patiëntendossier** een 3D-röntgenopname of een planningsproject en klik op de schakelknop **Gegevens weergeven**.
- ▶ De SICAT Suite activeert het patiëntendossier en opent het venster **Gegevens weergeven**.

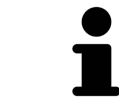

De SICAT Suite exporteert alleen de geselecteerde 3D-röntgenopnamen en planningsprojecten van het actieve patiëntendossier.

Ga verder met *[Gegevens exporteren \[](#page-432-0)*[▶](#page-432-0)*[Pagina 209 - Standalone\]](#page-432-0)*.
### 34.2 GEGEVENS EXPORTEREN

Om studies te exporteren, gaat u als volgt te werk:

☑ Het venster **Gegevens weergeven** is al geopend. Informatie hierover vindt u onder *[Het venster "Ge](#page-431-0)[gevens weergeven" openen \[](#page-431-0)*[▶](#page-431-0)*[Pagina 208 - Standalone\]](#page-431-0)*.

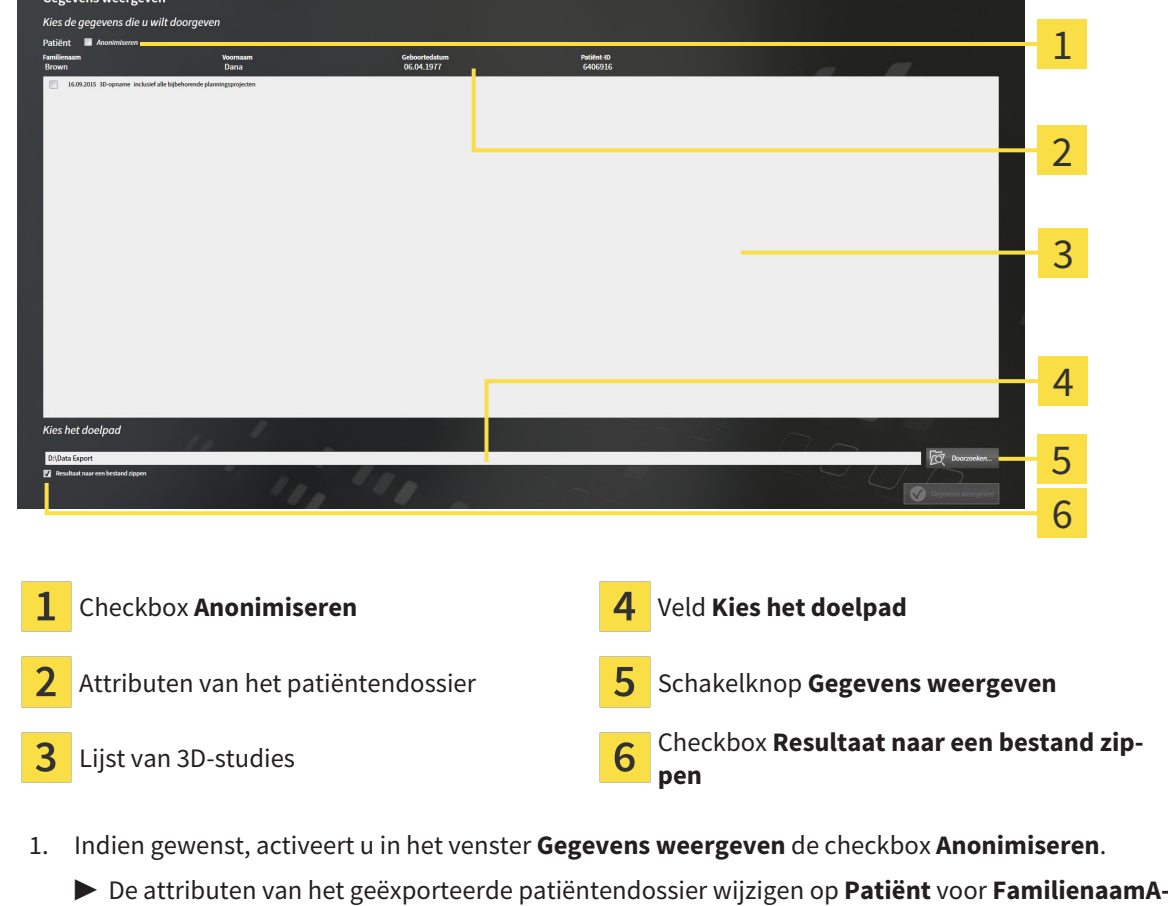

- **nonimiseren** voor **Voornaam** en **01.01.** met geboortejaar voor **Geboortedatum**. De attributen van het patiëntendossier in de map met patiëntendossiers blijven ongewijzigd.
- 2. Controleer of de gewenste 3D-studies van de gewenste patiënt zijn geselecteerd.

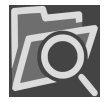

- 3. Klik op de schakelknop **Doorzoeken**.
	- ▶ Het venster **Map zoeken** verschijnt.
- 4. Kies in het venster **Map zoeken** een doeldirectory en klik op **OK**.
	- ▶ Het venster **Map zoeken** sluit en de SICAT Suite stuurt het pad door naar de gewenste map in het veld **Kies het doelpad**.
- 5. Activeer of deactiveer de checkbox **Resultaat naar een bestand zippen**.

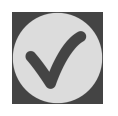

- 6. Klik op de schakelknop **Gegevens weergeven**.
- ▶ De SICAT Suite exporteert de geselecteerde studies naar een zipbestand of de geselecteerde directory.

Zowel zipbestanden als directories bevatten den 3D-röntgenopnamen in DICOM-formaat en planningsgegevens in een eigendoms-gegevensformaat. De 3D-röntgenopnamen kunt u met elke DICOM-Viewer bekijken, de planningsgegevens met de bijbehorende SICAT-applicatie.

# <span id="page-433-0"></span>*35 BESTELPROCES*

Om het gewenste product te bestellen, gaat u als volgt te werk:

- Bepaal in SICAT Function een therapiepositie en leg de gewenste planningsgegevens voor therapierails in de winkelmand. Informatie hierover vindt u onder *[Een therapiepositie bepalen \[](#page-434-0)*[▶](#page-434-0)*[Pagina 211](#page-434-0) [- Standalone\]](#page-434-0)* en *[Therapierails in de winkelmand leggen \[](#page-435-0)*[▶](#page-435-0)*[Pagina 212 - Standalone\]](#page-435-0)*.
- Controleer de winkelmand en start de bestelling. Informatie hierover vindt u onder *[Winkelmand](#page-440-0) [controleren en bestelling afsluiten \[](#page-440-0)*[▶](#page-440-0)*[Pagina 217 - Standalone\]](#page-440-0)*.
- Sluit de bestelling ofwel direct op de computer waarop de SICAT Suite werkt, of op een andere computer met een actieve internetverbinding. Informatie hierover vindt u onder *[Bestelling met behulp](#page-441-0) [van een actieve internetverbinding afsluiten \[](#page-441-0)*[▶](#page-441-0)*[Pagina 218 - Standalone\]](#page-441-0)* of onder *[Bestelling zonder](#page-445-0) [actieve internetverbinding afsluiten \[](#page-445-0)*[▶](#page-445-0)*[Pagina 222 - Standalone\]](#page-445-0)*.

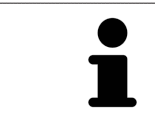

U kunt bestellingen aan de winkelmand toevoegen, die op dezelfde 3D-röntgenopname zijn gebaseerd. De inhoud van de winkelmand blijft bij het beëindigen van de SICAT Suite behouden.

## 35.1 EEN THERAPIEPOSITIE BEPALEN

<span id="page-434-0"></span>Om een therapiepositie te bepalen, gaat u als volgt te werk:

- ☑ U hebt al kaakbewegingsgegevens geïmporteerd. Informatie hierover vindt u onder *[Kaakbewegings](#page-378-0)[gegevens importeren en registreren \[](#page-378-0)*[▶](#page-378-0)*[Pagina 155 - Standalone\]](#page-378-0)*.
- ☑ U hebt al optische afdrukken geïmporteerd. Informatie hierover vindt u onder *[Optische afdrukken](#page-390-0) [importeren \[](#page-390-0)*[▶](#page-390-0)*[Pagina 167 - Standalone\]](#page-390-0)*.
- 1. Als u een therapiepositie op basis van een statische kaakverhouding wilt bepalen, kies dan een statische kaakverhouding uit de lijst **Actieve kaakverhouding**. Informatie hierover vindt u onder *[In](#page-404-0)[terageren met kaakbewegingen \[](#page-404-0)*[▶](#page-404-0)*[Pagina 181 - Standalone\]](#page-404-0)*.
- 2. Als u een therapiepositie op basis van een kaakbeweging wilt bepalen, kies dan een kaakbeweging uit de lijst **Actieve kaakverhouding** en spring naar de gewenste positie. Informatie hierover vindt u onder *[Interageren met kaakbewegingen \[](#page-404-0)*[▶](#page-404-0)*[Pagina 181 - Standalone\]](#page-404-0)*.

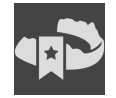

- 3. Klik op de schakelknop **Therapiepositie**.
- ▶ Als u een therapiepositie heeft gekozen die op een kaakbeweging is gebaseerd, dan brengt SICAT Function een leesteken aan op de overeenkomstige positie.
- ▶ De schakelknop **Therapiepositie** verandert in schakelknop **Therapiepositie opheffen**.
- ▶ SICAT Function bewaart de geselecteerde therapiepositie voor de bestelling van de therapierails.

#### EEN THERAPIEPOSITIE OPHEFFEN

Om een vastgestelde therapiepositie op te heffen, gaat u als volgt te werk:

☑ U hebt de statische kaakverhouding of het leesteken van een kaakbeweging gekozen, waarop de vastgelegde therapiepositie is gebaseerd.

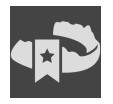

- 1. Klik op de schakelknop **Therapiepositie opheffen**.
	- ▶ SICAT Function opent een berichtenvenster met de volgende inhoud: **Wilt u werkelijk de therapiepositie opheffen**
- 2. Als u de therapiepositie echt wilt opheffen, klik dan op **Voortzetten**.

#### EEN THERAPIEPOSITIE OVERSCHRIJVEN

Om een vastgestelde therapiepositie te overschrijven, gaat u als volgt te werk:

☑ U hebt al een therapiepositie bepaald.

1. Kies een statische kaakverhouding of een positie van een kaakbeweging die niet overeenkomt met de vastgestelde therapiepositie.

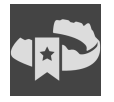

- 2. Klik op de schakelknop **Therapiepositie**.
	- ▶ SICAT Function opent een berichtenvenster met de volgende inhoud: **Er is al een therapiepositie bepaald. Als u verder gaat wordt de positie overschreven**
- 3. Klik op **Voortzetten** als u de therapiepositie echt wilt overschrijven.

Ga verder met *[Therapierails in de winkelmand leggen \[](#page-435-0)*[▶](#page-435-0)*[Pagina 212 - Standalone\]](#page-435-0)*.

## 35.2 THERAPIERAILS IN DE WINKELMAND LEGGEN

<span id="page-435-0"></span>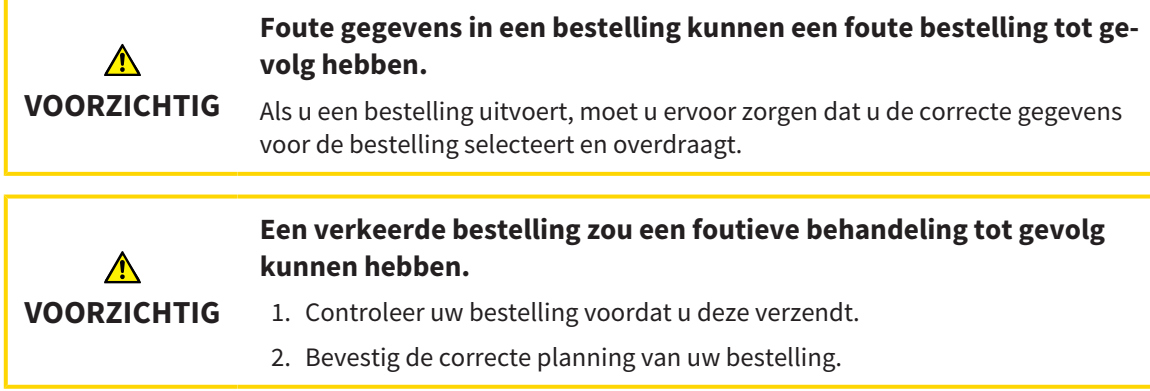

U vindt algemene informatie over het bestelproces onder *[Bestelproces \[](#page-433-0)*[▶](#page-433-0)*[Pagina 210 - Standalone\]](#page-433-0)*.

In SICAT Function legt u in het eerste deel van het bestelproces een therapierail in de winkelmand. Om een therapierail in de winkelmand te kunnen leggen, moeten bepaalde voorwaarden vervuld zijn. Als u niet alle voorwaarden hebt vervuld, maakt SICAT Function u daarop attent.

### ALS DE VOORWAARDEN NIET ZIJN VERVULD

☑ De workflow-stap **Bestellen** is al opengeklapt. Informatie hierover vindt u onder *[Workflow-toolbalk](#page-319-0) [\[](#page-319-0)*[▶](#page-319-0)*[Pagina 96 - Standalone\]](#page-319-0)*.

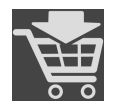

#### 1. Klik op het symbool **Therapierails bestellen**.

▶ Het venster **Bestelling onvolledig** verschijnt:

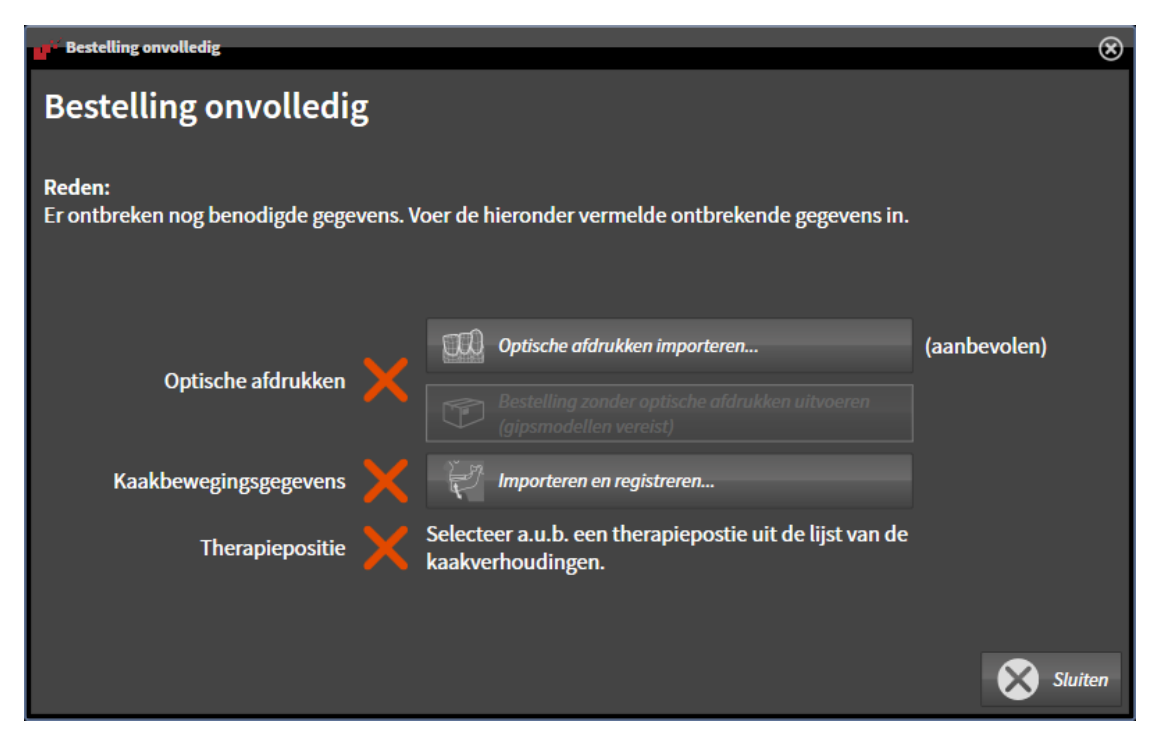

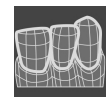

2. Als u nog geen optische afdrukken hebt geïmporteerd, klik dan op de schakelknop **Importeren en registreren** en importeer naar de 3D-röntgenopname passende optische afdrukken. Informatie hierover vindt u onder *[Optische afdrukken \[](#page-389-0)*[▶](#page-389-0)*[Pagina 166 - Standalone\]](#page-389-0)*.

- 
- 3. Als u nog geen kaakbewegingsgegevens hebt geïmporteerd, klik dan op de schakelknop **Importeren en registreren** en importeer de kaakbewegingsgegevens. Informatie hierover vindt u onder *[Kaakbewegingsgegevens importeren en registreren \[](#page-378-0)*[▶](#page-378-0)*[Pagina 155 - Standalone\]](#page-378-0)*.
- 4. Als u nog geen therapiepositie hebt bepaald, sluit dan het venster **Bestelling onvolledig** en bepaal een therapiepositie. Informatie hierover vindt u onder *[Een therapiepositie bepalen \[](#page-434-0)*[▶](#page-434-0)*[Pagina 211 -](#page-434-0) [Standalone\]](#page-434-0)*.

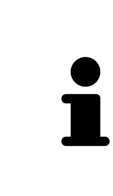

Onder omstandigheden moet u de uitrichting van het volume en de panoramacurve aanpassen voordat u optische afdrukken importeert. U kunt het venster **Volume-uitrichting en panoramagebied aanpassen** direct oproepen uit het venster **Optische afdrukken importeren en registreren** in stap **Registreren** door op de schakelknop te **Panoramagebied aanpassen** klikken. Informatie hierover vindt u onder *[Panoramagebied aanpassen \[](#page-373-0)*[▶](#page-373-0)*[Pagina 150 - Standalone\]](#page-373-0)*.

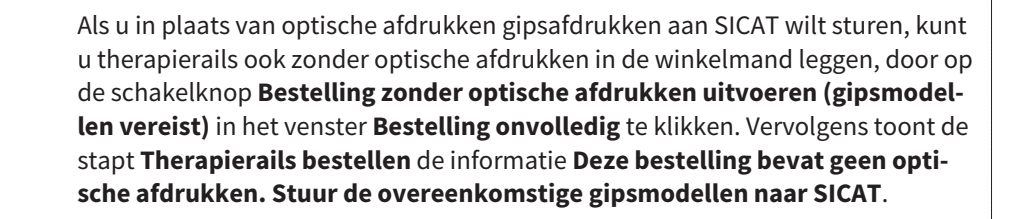

#### ALS DE VOORWAARDEN ZIJN VERVULD

- ☑ U hebt al optische afdrukken geïmporteerd.
- ☑ U hebt al kaakbewegingsgegevens geïmporteerd.
- ☑ U hebt al een therapiepositie bepaald.
- ☑ De workflow-stap **Bestellen** is al opengeklapt. Informatie hierover vindt u onder *[Workflow-toolbalk](#page-319-0) [\[](#page-319-0)*[▶](#page-319-0)*[Pagina 96 - Standalone\]](#page-319-0)*.

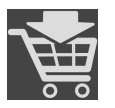

- Klik op het symbool Therapierails bestellen.
- ▶ Het venster **Therapierails bestellen** verschijnt.

### CONTROLEER UW BESTELLING IN HET VENSTER "THERAPIERAILS BESTELLEN"

☑ Het venster **Therapierails bestellen** is al geopend.

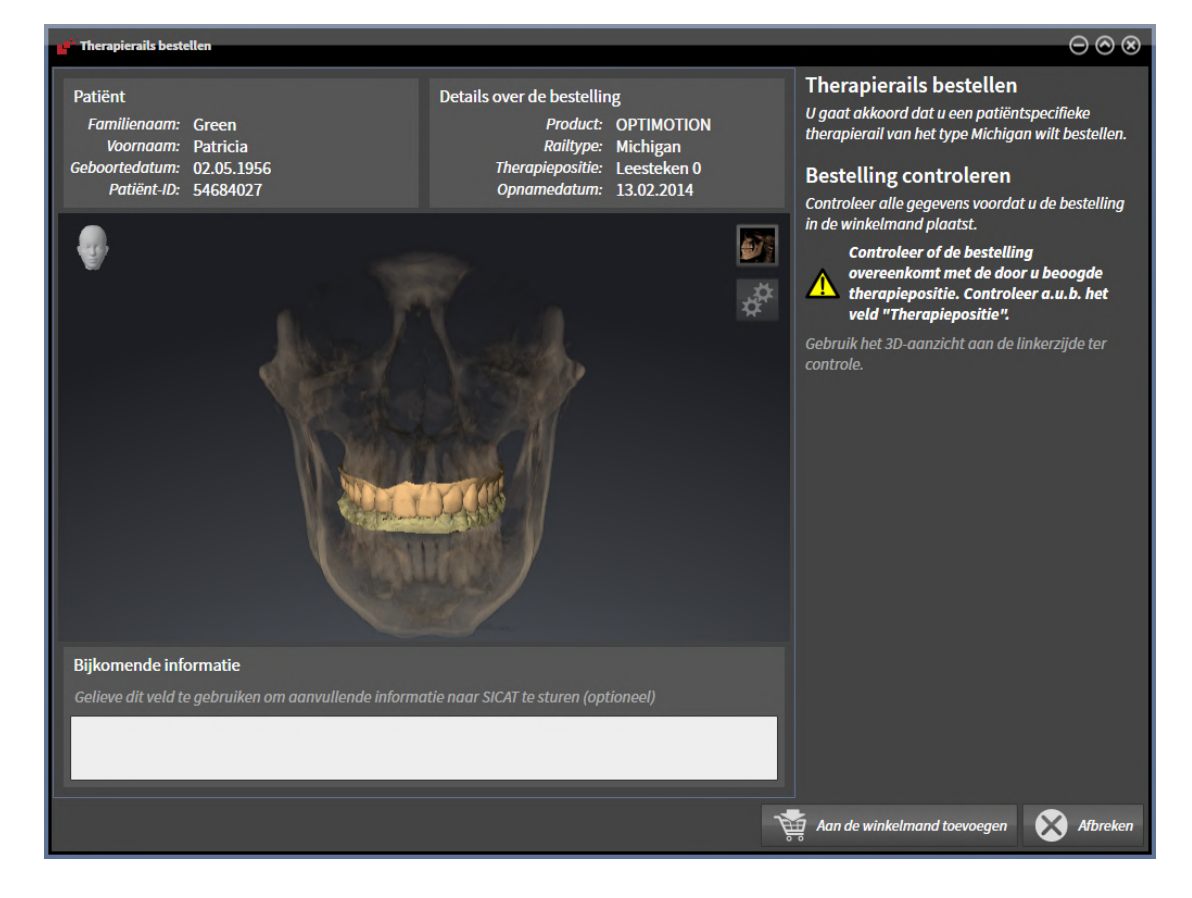

- 1. Controleer in het gebied **Patiënt** en in het gebied **Details over de bestelling** of de patiënteninformatie en de opname-informatie correct zijn.
- 2. Controleer in het **3D**-aanzicht of de therapiepositie correct is.
- 3. Indien gewenst, geef dan in het veld **Bijkomende informatie** bijkomende informatie voor SICAT in.

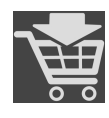

- 4. Klik op de schakelknop **Naar de winkelmand**.
- ▶ SICAT Function legt de gewenste planningsgegevens voor therapierails in de SICAT Suite-winkelmand.
- ▶ Het venster **Therapierails bestellen** sluit.
- ▶ SICAT Function opent de SICAT Suite-winkelmand.

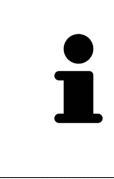

Zolang een bestelling in een winkelmand ligt, kunt u de optische afdrukken van planning niet meer overschrijven. Dat is pas weer mogelijk als u de bestelling hebt afgesloten of verwijderd. Als u de optische afdrukken, kaakbewegingsgegevens of de therapiepositie van een planning overschrijft of verwijdert, kunt u de dezelfde therapierails niet nog een keer bestellen.

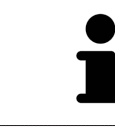

U kunt het zoeken afbreken door op de schakelknop **Afbreken** te klikken.

Ga verder met *[Winkelmand controleren en bestelling afsluiten \[](#page-440-0)*[▶](#page-440-0)*[Pagina 217 - Standalone\]](#page-440-0)*.

## 35.3 DE WINKELMAND OPENEN

<span id="page-439-0"></span>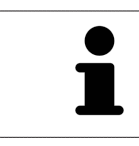

Het symbool **Winkelmand** toont het aantal elementen in de winkelmand.

☑ De winkelmand bevat minstens een product.

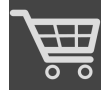

■ Als de winkelmand nog niet is geopend, klik dan in de **Navigatiebalk** op de schakelknop **Winkelmand**.

▶ Het venster **Winkelmand** verschijnt.

Ga verder met de volgende actie:

■ *[Winkelmand controleren en bestelling afsluiten \[](#page-440-0)*[▶](#page-440-0)*[Pagina 217 - Standalone\]](#page-440-0)*

### 35.4 WINKELMAND CONTROLEREN EN BESTELLING AFSLUITEN

<span id="page-440-0"></span>☑ Het venster **Winkelmand** is al geopend. Informatie hierover vindt u onder *[De winkelmand openen](#page-439-0) [\[](#page-439-0)*[▶](#page-439-0)*[Pagina 216 - Standalone\]](#page-439-0)*.

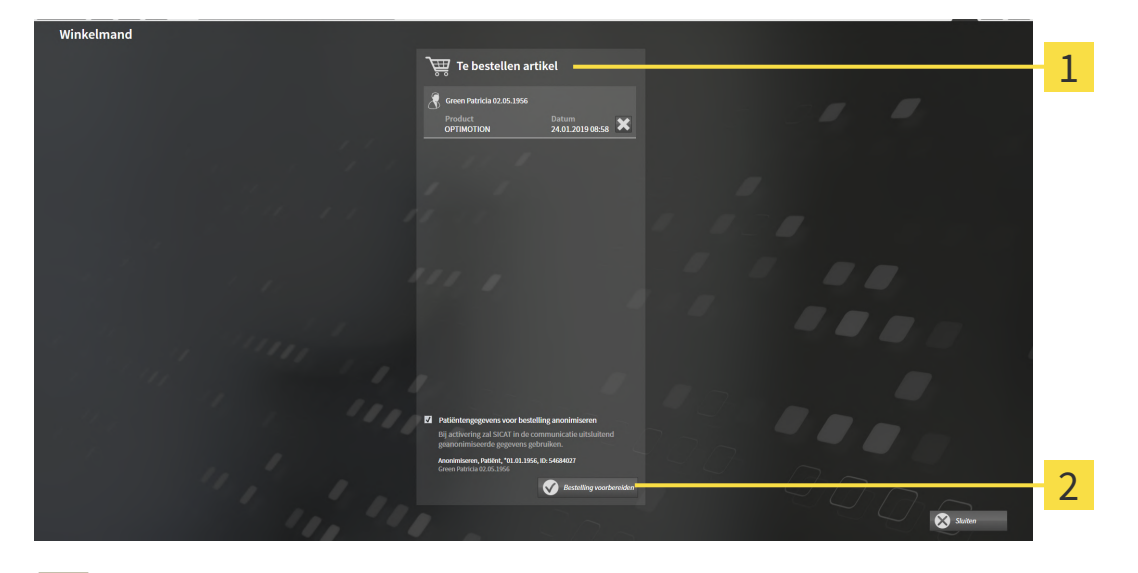

- 1 Lijst **Te bestellen artikel**
- $\mathcal{P}$ Schakelknop **Bestelling voorbereiden**
- 1. Controleer in het venster **Winkelmand** of de gewenste producten opgenomen zijn.
- 2. Activeer of deactiveer de checkbox **Patiëntengegevens voor bestelling anonimiseren**.
- 3. Klik op de schakelknop **Bestelling voorbereiden**.
- ▶ Die SICAT Suite zet de status van de bestellingen op **In voorbereiding** en maakt via de SICAT Web-Connector een verbinding met de SICAT-Server.
- ▶ Wijzigingen aan de bestelling zijn bij bestelling met een actieve internetverbinding alleen nog in SICAT-portaal mogelijk.

Ga verder met één van de volgende acties:

- *[Bestelling met behulp van een actieve internetverbinding afsluiten \[](#page-441-0)[▶](#page-441-0) [Pagina 218 Standalone\]](#page-441-0)*
- *[Bestelling zonder actieve internetverbinding afsluiten \[](#page-445-0)*[▶](#page-445-0)*[Pagina 222 Standalone\]](#page-445-0)*

## <span id="page-441-0"></span>35.5 BESTELLING MET BEHULP VAN EEN ACTIEVE INTERNETVERBINDING AFSLUITEN

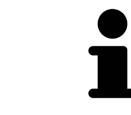

Voor bepaalde versies van Windows kunt u een standaardverkenner instellen, zodat de bestelprocedure werkt.

- ☑ De computer waarop de SICAT Suite werkt, beschikt over een actieve internetverbinding.
- ☑ De checkbox **Toegang tot internet toestaan voor bestellingen** is gedeactiveerd. Informatie hierover vindt u onder *[Algemene instellingen gebruiken \[](#page-450-0)*[▶](#page-450-0)*[Pagina 227 - Standalone\]](#page-450-0)*.
- ☑ Het SICAT-portaal werd automatisch in uw verkenner geopend.
- 1. Als dat nog niet is gebeurd, meld u dan met uw gebruikersnaam en uw wachtwoord in het SICATportaal aan.
	- ▶ Het besteloverzicht verschijnt en toont de opgenomen producten en de bijbehorende prijzen, gegroepeerd op patiënt.
- 2. Volg de instructies onder *[Bestelstappen in het SICAT-portaal uitvoeren \[](#page-442-0)*[▶](#page-442-0)*[Pagina 219 Standalone\]](#page-442-0)*.
- ▶ De SICAT Suite bereidt de bestelgegevens voor het uploaden voor.
- ▶ Zodra de voorbereidingen voltooid zijn, stuurt de SICAT WebConnector de bestelgegevens via een gecodeerde verbinding op de SICAT-server door.
- ▶ In de winkelmand verandert de status van de bestelling in **Bezig met uploaden**.

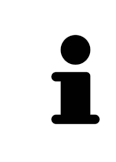

De SICAT Suite toont de bestellingen totdat het uploaden klaar is. Dit geldt ook voor bestellingen die op een andere computer zijn geüpload als meerdere computers het actieve patiëntenarchiefsysteem gebruiken. U kunt bestellingen uploaden die op de huidige computer werden gestart, pauzeren in de winkelmand, verdergaan en afbreken.

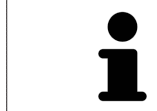

Als u zich tijdens het starten van Windows afmeldt, pauzeert de SICAT WebConnector de procedure. De software gaat automatisch verder met het uploaden als u weer inlogt.

### 35.6 BESTELSTAPPEN IN HET SICAT-PORTAAL UITVOEREN

<span id="page-442-0"></span>Nadat u de bestelstappen in de SICAT Suite hebt uitgevoerd, verschijnt het [SICAT-portaal](#page-479-0) in uw standaard-webverkenner. In het SICAT-portaal kunt u uw bestellingen aanpassen, gekwalificeerde aanbieders voor de fabricage selecteren en de prijzen van het product bekijken.

Om de bestelstappen in het SICAT-portaal uit te voeren, gaat u als volgt te werk:

- 1. Als dat nog niet is gebeurd, meld u dan met uw gebruikersnaam en uw wachtwoord in het SICATportaal aan.
- 2. Controleer of de gewenste producten zijn opgenomen.
- 3. Verwijder indien nodig de patiënt en daarmee ook alle bijbehorende producten uit het besteloverzicht. Bij het afsluiten van de bestelling kopieert de SICAT Suite de veranderingen die u in het SICAT-portaal hebt ingevoerd.
- 4. Controleer of het facturatieadres en het leveringsadres juist zijn. Wijzig deze indien nodig.
- 5. Kies de gewenste verzendingsmethode.
- 6. Aanvaard de algemene voorwaarden en verstuur de bestelling.

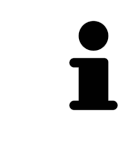

U kunt patiënten en alle bijbehorende rails uit het SICAT-portaal verwijderen door een patiënt te selecteren en op de schakelknop te klikken om de patiënt te verwijderen. In de winkelmand hebt u daarna weer volledige toegang tot de samenstelling van de producten.

## 35.7 DE SICAT WEBCONNECTOR

De SICAT WebConnector vereist bepaalde poorten voor de communicatie met de SICAT-server. Informatie hierover vindt u onder *[Systeemvereisten \[](#page-232-0)*[▶](#page-232-0)*[Pagina 9 -](#page-232-0) [Standalone\]](#page-232-0)*.

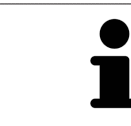

Voor bepaalde versies van Windows kunt u een standaardverkenner instellen, zodat de bestelprocedure werkt.

Als de computer waarop de SICAT Suite werkt, over een actieve internetverbinding beschikt, draagt SICAT Suite uw bestellingen op de achtergrond gecodeerd via de SICAT WebConnector. SICAT Function toont de status van de overdrachten direct in de winkelmand en kan de SICAT WebConnector pauzeren. De SICAT WebConnector gaat ook door met het kopiëren als u de SICAT Suite hebt gesloten. Als u het uploaden niet naar wens hebt kunnen uitvoeren, kunt u de bedieningsinterface van de SICAT WebConnector openen.

### VENSTER "SICAT SUITE WEBCONNECTOR" OPENEN

■ Klik in het berichtengebied van de taakbalk op op het symbool **SICAT Suite WebConnector**.

▶ Het venster **SICAT Suite WebConnector** verschijnt:

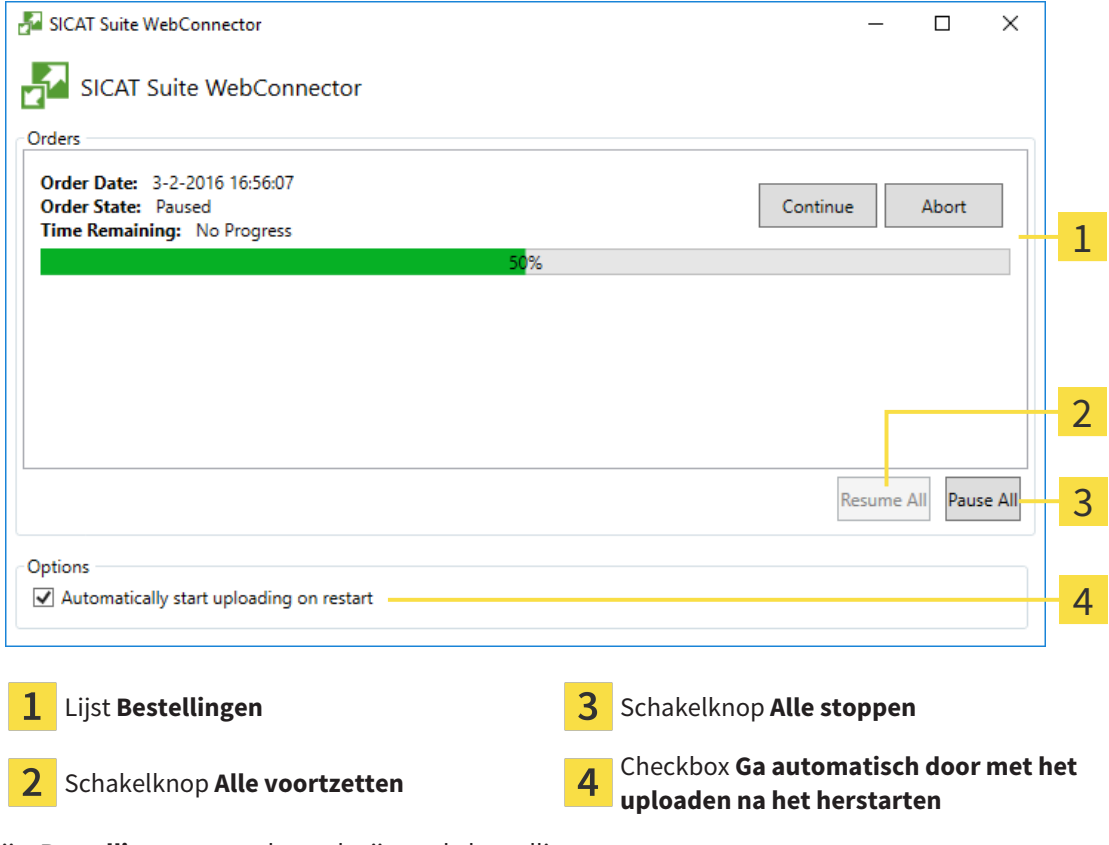

De lijst **Bestellingen** toont de wachtrij van de bestellingen.

### STARTEN ONDERBREKEN EN VOORTZETTEN

U kunt het uploadproces onderbreken. Dit kan zinvol zijn bijvoorbeeld als uw internetverbinding overbelast raakt. De instellingen hebben alleen een invloed op de uploadprocedures in SICAT Webconnector. De uploadprocessen per webverkenner worden hierdoor niet aangetast.

- ☑ Het venster **SICAT Suite WebConnector** is al geopend.
- 1. Klik op de schakelknop **Alle stoppen**.
	- ▶ De SICAT WebConnector onderbreekt het uploaden van alle bestellingen.
- 2. Klik op de schakelknop **Alle voortzetten**.
	- ▶ De SICAT WebConnector gaat door met het uploaden van alle bestellingen.

### HET AUTOMATISCH VOORTZETTEN NA OPNIEUW OPSTAREN DEACTIVEREN.

U kunt voorkomen dat de SICAT WebConnector het uploaden voortzet na een nieuwe opstart van Windows.

☑ Het venster **SICAT Suite WebConnector** is al geopend.

■ Deactiveer de checkbox **Ga automatisch door met het uploaden na het herstarten**.

▶ Als u uw computer opnieuw start, zet de SICAT WebConnector het uploaden van uw bestellingen niet meer automatisch voort.

## <span id="page-445-0"></span>35.8 BESTELLING ZONDER ACTIEVE INTERNETVERBINDING AFSLUITEN

Als de computer waarop de SICAT Suite loopt geen verbinding met de SICAT-server kan maken, opent de SICAT Suite het venster **SICAT Suite - Geen verbinding met de SICAT Server**. Het venster geeft de volgende oorzaken voor het probleem aan:

- **Er is geen internetverbinding beschikbaar. De SICAT WebConnector kan geen verbinding maken met de SICAT Server**
- **Het SICAT-portaal is niet bereikbaar**
- **De service "SICATWebConnector" is niet geïnstalleerd**
- **De service "SICATWebConnector" is niet gestart**
- **Er is een onbekende fout opgetreden. De SICAT WebConnector kan geen verbinding maken met de SICAT Server**

Dit hoofdstuk toont alleen de schermafdrukken die u ziet wanneer er geen internetverbinding beschikbaar is.

Bij de oorzaken ziet u mogelijke stappen die u kunnen helpen het probleem op te lossen.

Indien u in de instellingen op het tabblad **Algemeen** de checkbox **Toegang tot internet toestaan voor bestellingen** heeft gedeactiveerd, verschijnt meteen daarna het venster **Bestelling van een andere computer uploaden**.

Als alternatief voor het oplossen van de fout, of indien u de toegang hiervoor op internet heeft gedeactiveerd, kunt u een bestelling via een webbrowser op een andere computer met actieve internetverbinding uploaden. Voor de bestelling per webverkenner exporteert de SICAT Suite alle producten in de winkelmand ineens en legt een subdirectory per patiënt aan. Elke subdirectory bevat een XML-bestand met informatie over de bestelling en een ZIP-archief met de gegevens die SICAT voor de productie nodig heeft. U kunt dan in het SICAT-portaal na elkaar het XML-bestand het ZIP-archief uploaden. De overdracht gebeurt gecodeerd.

Om de bestelling zonder actieve internetverbinding af te sluiten, gaat u als volgt te werk:

☑ De computer waarop de SICAT Suite draait, beschikt niet over een actieve internetverbinding.

☑ Een venster geeft de volgende melding weer: **Fout bij het verbinden met de SICAT Server**

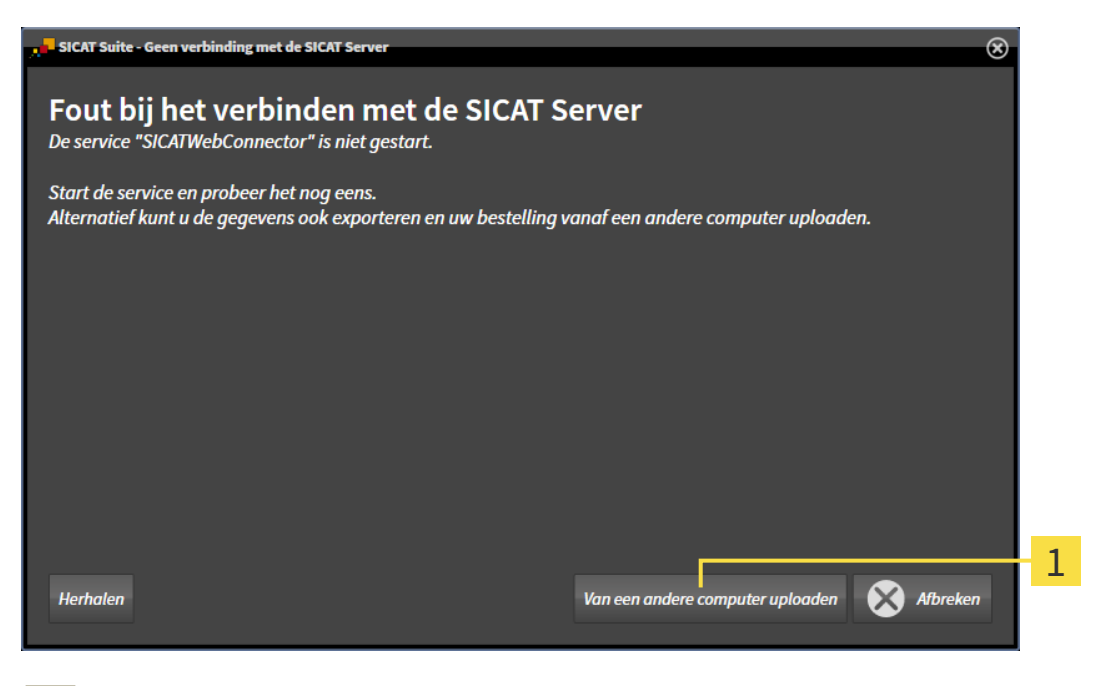

Schakelknop **Van een andere computer uploaden**

1

- 1. Klik op de schakelknop **Van een andere computer uploaden**.
	- ▶ Het venster **Bestelling van een andere computer uploaden** verschijnt:

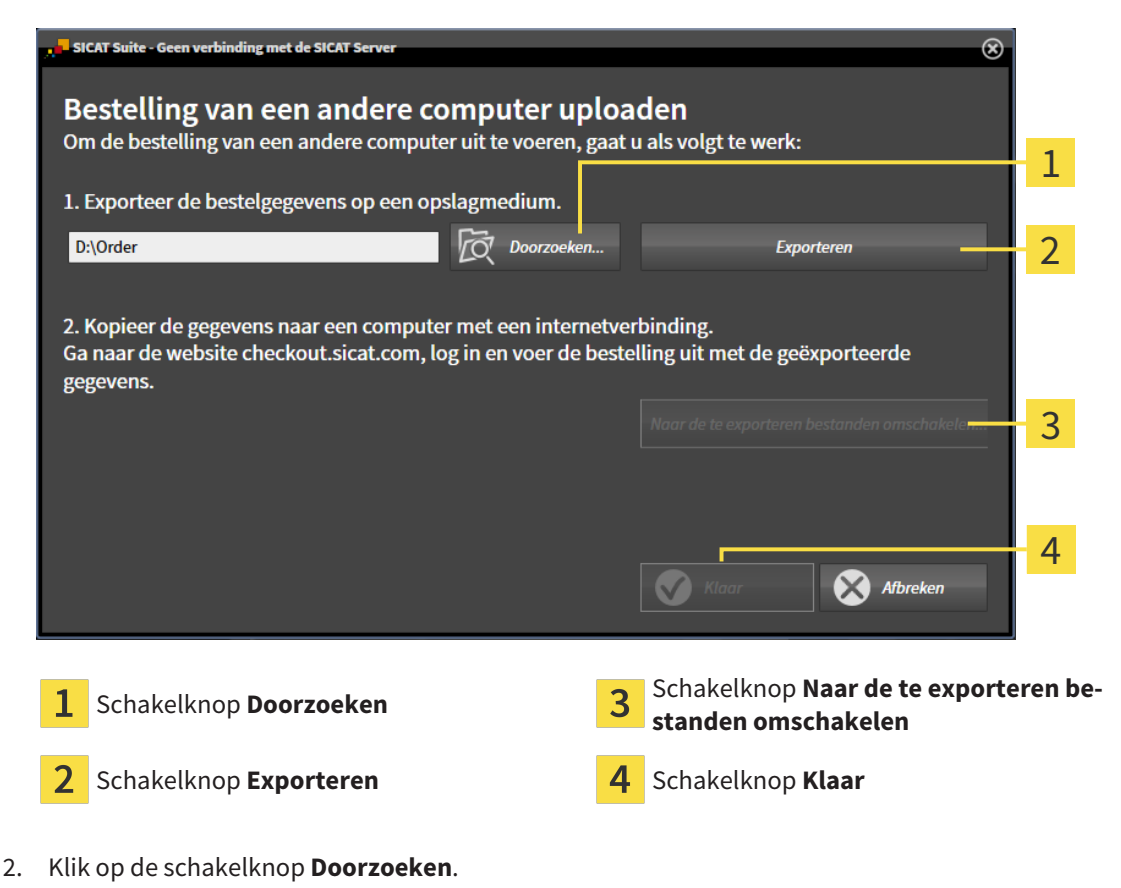

▶ Een venster met een bestand van Windows Verkenner verschijnt nu.

- 3. Kies een bestaande directory of maak een nieuwe directory en klik op **OK**. Houd er rekening mee dat het pad naar de directory niet meer dan 160 tekens mag bevatten.
- 4. Klik op de schakelknop **Exporteren**.
	- ▶ De SICAT Suite exporteert alle gegevens die voor de bestelling van de inhoud van de winkelmand nodig zijn, in de aangeduide directory. Daarbij legt de SICAT Suite voor iedere patiënt een subdirectory aan.
- 5. Klik op de schakelknop **Naar de te exporteren bestanden omschakelen**.
	- ▶ Er verschijnt een venster van de Windows-bestandsverkenner, dat de directory met de geëxporteerde gegevens weergeeft.

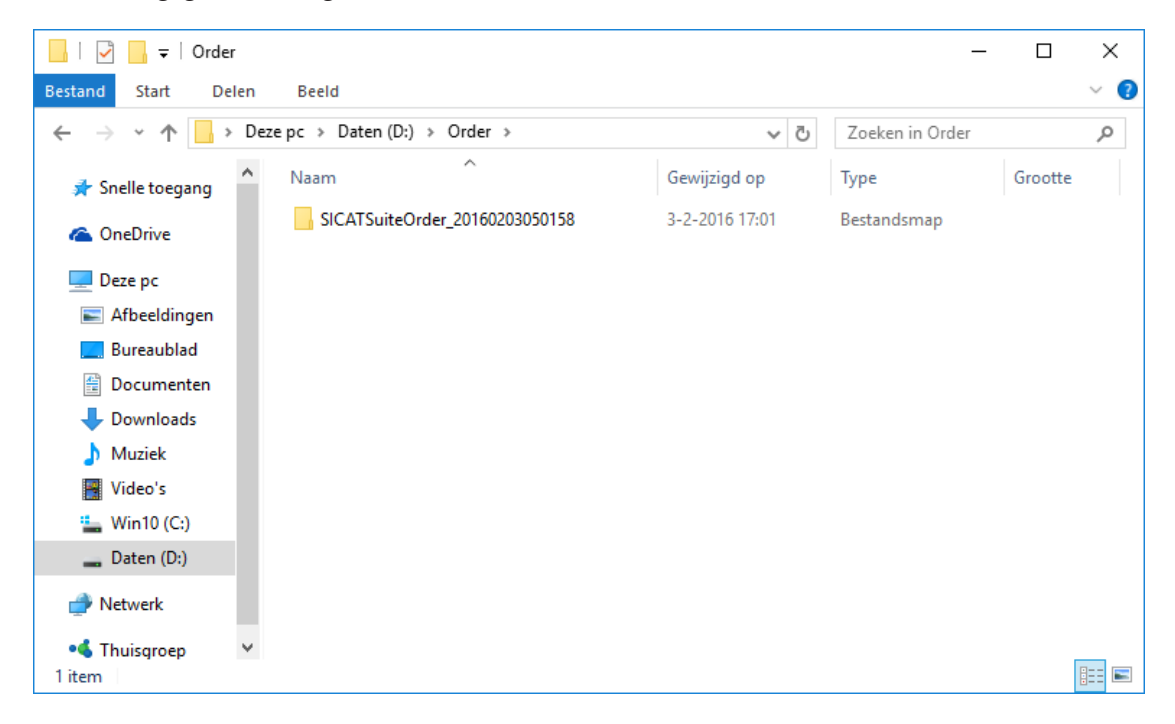

- 6. Kopieer de directory die de gegevens van de gewenste rails bevat op een computer met een actieve internetverbinding, bijvoorbeeld met behulp van een usb-stick.
- 7. Klik in het venster **Bestelling van een andere computer uploaden** op **Klaar**.
	- ▶ De SICAT Suite sluit het venster **Bestelling van een andere computer uploaden**.
	- ▶ De SICAT Suite verwijdert alle in de bestelling opgenomen producten uit de winkelmand.
- 8. Open op de computer met de actieve internetverbinding een webverkenner en open de website [http://www.sicat.de](http://www.sicat.com/register).
- 9. Klik op de link naar het SICAT-portaal
	- ▶ Het SICAT-portaal verschijnt.
- 10. Als dat nog niet is gebeurd, meld u dan met uw gebruikersnaam en uw wachtwoord in het SICATportaal aan.
- 11. Klik op de link voor het uploaden van de bestelling.
- 12. Kies de gewenste bestelling op de computer met de actieve internetverbinding. Daarbij gaat het om een XML-bestand, waarvan de bestandsnaam met **SICATSuiteOrder** begint.
	- ▶ Het besteloverzicht opent en toont de patiënten die erin opgenomen zijn, het bijbehorende product en de prijs.
- 13. Volg de instructies onder *[Bestelstappen in het SICAT-portaal uitvoeren \[](#page-442-0)*[▶](#page-442-0)*[Pagina 219 Standalone\]](#page-442-0)*.
- 14. Klik op de link voor het uploaden van de planningsgegevens van het product.
- 15. Kies de passende productgegevens op de computer met de actieve internetverbinding. Het gaat daarbij om een zipbestand dat zich in dezelfde directory bevindt als het eerder geüploade XML-bestand en waarvan de bestandsnaam met **SICATSuiteExport** begint.
- ▶ Als u de bestelling hebt uitgevoerd, stuurt uw verkenner het archief met de productgegevens via een gecodeerde verbinding naar de SICAT-server.

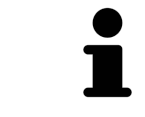

De SICAT Suite wist de geëxporteerde gegevens niet automatisch. Als een bestelproces is afgesloten, moet u geëxporteerde gegevens om veiligheidsredenen handmatig wissen.

# *36 INSTELLINGEN*

U kunt alle instellingen in het venster **Instellingen** wijzigen of bekijken. Nadat u op het symbool **Instellingen** hebt geklikt, toont de optielijst aan de linkerzijde van het venster **Instellingen** de volgende ruiters:

- **Algemeen** informatie hierover vindt u onder *Algemene instellingen gebruiken* [[▶](#page-450-0) *[Pagina 227 Stan](#page-450-0)[dalone\]](#page-450-0)*.
- **Mappen voor patiëntendossiers** u kunt vastleggen waar de patiëntendossiers liggen. Informatie hierover vindt u onder *[Mappen met patiëntendossiers \[](#page-282-0)*[▶](#page-282-0)*[Pagina 59 - Standalone\]](#page-282-0)*.
- **Licenties** informatie hierover vindt u onder *[Licenties \[](#page-270-0)*[▶](#page-270-0)*[Pagina 47 Standalone\]](#page-270-0)*.
- **Praktijk** het logo en de informatietekst van uw praktijk wijzigen, bijvoorbeeld voor het gebruik op afdrukken. Informatie hierover vindt u onder *[Praktijkinformatie gebruiken \[](#page-454-0)*[▶](#page-454-0)*[Pagina 231 - Standalo](#page-454-0)[ne\]](#page-454-0)*.
- **SIDEXIS 4** alleen relevant wanneer SIDEXIS 4 op uw systeem geïnstalleerd is.
- **Hub** het [hub](#page-479-1)-gebruik activeren of deactiveren. Informatie hierover vindt u onder *[Hub-gebruik acti](#page-455-0)[veren en deactiveren \[](#page-455-0)*[▶](#page-455-0)*[Pagina 232 - Standalone\]](#page-455-0)*.
- Visualisering de algemene visualiseringsinstellingen wijzigen. Informatie hierover vindt u onder *[Visualiseringsinstellingen wijzigen \[](#page-457-0)*[▶](#page-457-0)*[Pagina 234 - Standalone\]](#page-457-0)*.
- **SICAT Function** de voor de applicatie specifieke instellingen van SICAT Functionwijzigen. Informatie hierover vindt u onder *[SICAT Function-instellingen wijzigen \[](#page-459-0)*[▶](#page-459-0)*[Pagina 236 - Standalone\]](#page-459-0)*.

Als u de instellingen wijzigt, neemt SICAT Function die wijzigingen meteen over en slaat de instellingen op in uw gebruikersprofiel.

## 36.1 ALGEMENE INSTELLINGEN GEBRUIKEN

<span id="page-450-0"></span>Om de algemene instellingen te openen, gaat u als volgt te werk:

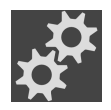

- 1. Klik in de **Navigatiebalk** op het symbool **Instellingen**.
	- ▶ Het venster **Instellingen** verschijnt.

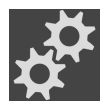

- 2. Klik op de ruiter **Algemeen**.
	- ▶ Het venster **Algemeen** verschijnt:

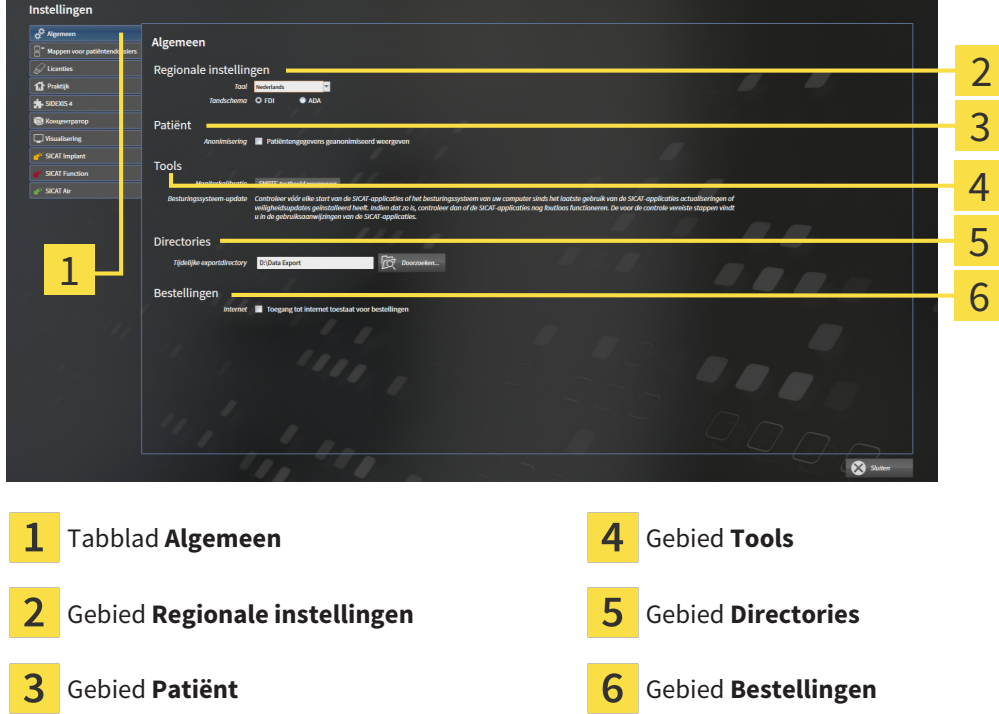

Kunt de volgende instellingen wijzigen:

- In het gebied **Regionale instellingen** kunt u in de lijst **Taal** de taal van de gebruikersinterface wijzigen.
- In het gebied **Regionale instellingen** kunt u onder **Tandschema** het actuele tandschema wijzigen.
- In het gebied **Patiënt** kunt u de toestand van de checkbox **Patiëntengegevens geanonimiseerd weergeven** wijzigen. Als de checkbox is aangevinkt, geeft de SICAT Suite de attributen van het patiëntendossier in de **Navigatiebalk** als **Patiënt** voor **Familienaam**, **Anonimiseren** voor **Voornaam** en **01.01.** met het geboortejaar voor **Geboortedatum** weer. In het venster **SICAT Suite Home** verbergt de SICAT Suite de lijst **Laatste patiëntendossiers**.
- In het gebied **Directories** kunt u in het veld **Tijdelijke exportdirectory** een directory aanduiden waarin de SICAT Suite bestelgegevens bewaart. U moet volledige toegang tot die directory hebben.
- In het gebied **Bestellingen** kunt u de toestand van de checkbox **Toegang tot internet toestaan voor bestellingen** wijzigen. Als de checkbox geactiveerd is, maakt SICAT Suite voor het afhandelen van de bestellingen verbinding met internet.

Naast het bekijken of wijzigen van de algemene instellingen kunt u het SMPTE-testbeeld openen om uw monitor te kalibreren:

■ Klik onder **Tools**, **Monitorkalibratie** op de schakelknop **SMPTE-testbeeld weergeven** om uw monitor te kalibreren. Informatie hierover vindt u onder Monitorkalibrering met het SMPTEtestbeeld.

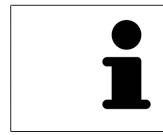

De ondersteunde tandschemata zijn [FDI](#page-479-2) en [ADA.](#page-479-3)

### 36.2 MONITORKALIBRERING MET HET SMPTE-TESTBEELD

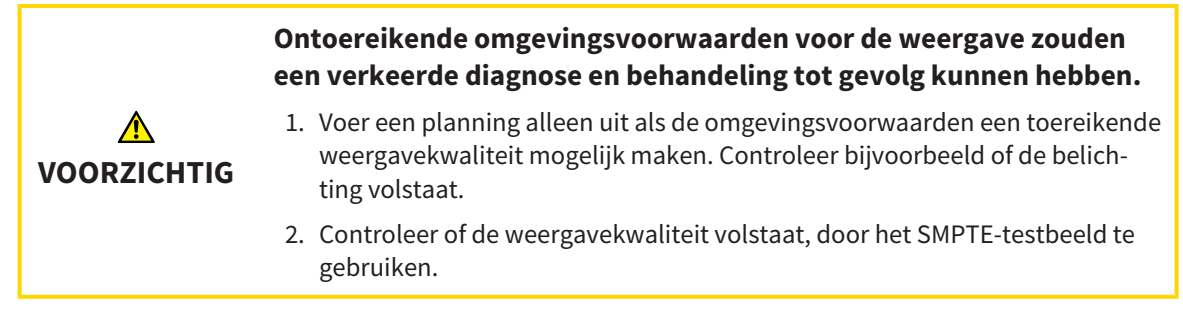

Vier hoofdeigenschappen bepalen de geschiktheid van uw monitor om de gegevens te tonen in de SICAT-applicaties.

- Helderheid
- Contrast
- Ruimtelijke resolutie (lineariteit)
- Vervorming (Aliasing)

Het [SMPTE-](#page-479-4)testbeeld is een referentiebeeld dat u helpt om de eigenschappen van uw monitor te controleren:

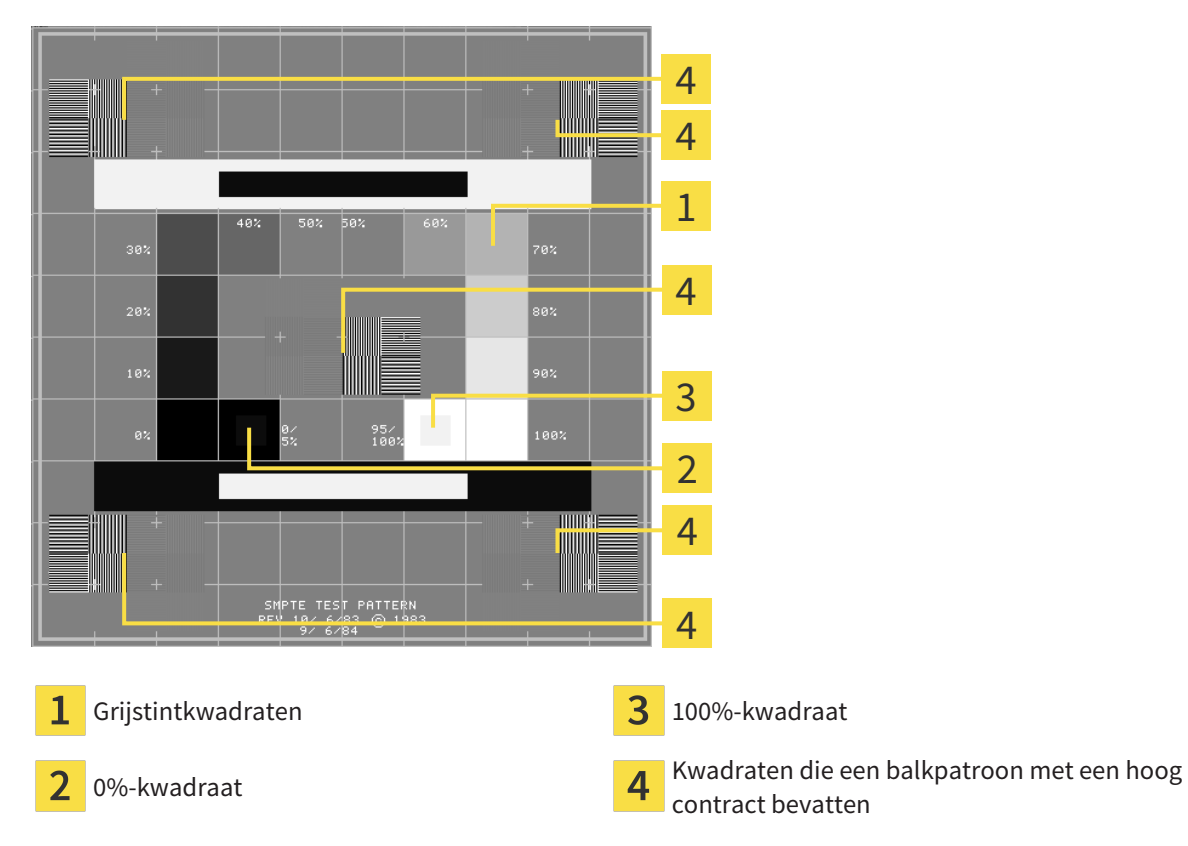

### HELDERHEID EN CONTRAST CONTROLEREN

In het midden van het SMPTE-testbeeld toont een rij van kwadraten het grijstintverloop van zwart (0% helderheid) naar wit (100% helderheid):

- Het 0%-kwadraat bevat een kleiner kwadraat om het helderheidsverschil tussen 0% en 5% te tonen.
- Het 100%-kwadraat bevat een kleiner kwadraat, om het helderheidsverschil tussen 95% en 100% te tonen.

Om uw monitor te controleren of in te stellen, gaat u als volgt te werk:

☑ Het SMPTE-testbeeld is al geopend.

Controleer of u in het 0%-kwadraat en in het 100%-kwadraat het visuele verschil tussen het binnenste kwadraat en het buitenste kwadraat kunt zien. Indien nodig, wijzigt u de instellingen van uw monitor.

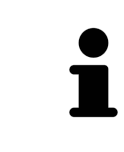

Veel monitoren kunnen alleen het helderheidsverschil in het 100%-kwadraat, maar niet in het 0%-kwadraat weergeven. U kunt het omgevingslicht reduceren, om de onderscheidbaarheid van de diverse helderheidstrappen in het 0%-kwadraat te verbeteren.

### RUIMTELIJKE RESOLUTIE EN VERVORMING CONTROLEREN

In de hoeken en in het midden van het SMPTE-testbeeld tonen 6 kwadraten een balkpatroon met een hoog contrast. Wat de ruimtelijke resolutie en de vertekening betreft, zou u in staat moeten zijn om een onderscheid te maken tussen verschillend brede, wisselend zwarte en witte, horizontale en verticale lijnen:

- Van breed naar smal (6 pixel, 4 pixel, 2 pixel)
- Horizontaal en verticaal

Om uw monitor te controleren of in te stellen, gaat u als volgt te werk:

■ Controleer in de 6 kwadranten die een balkpatroon met hoog contrast tonen, of u alle lijnen kunt onderscheiden. Indien nodig, wijzigt u de instellingen van uw monitor.

#### SMPTE-TESTBEELD SLUITEN

Om het SMPTE-testbeeld te sluiten, gaat u als volgt te werk:

- Druk op de toets **ESC**.
- ▶ Het SMPTE-testbeeld sluit.

## 36.3 PRAKTIJKINFORMATIE GEBRUIKEN

<span id="page-454-0"></span>De applicaties van de SICAT Suite gebruiken de hier weergegeven informatie om afdrukken of PDF-bestanden een individueel karakter te geven.

Om de praktijkgegevens te openen, gaat u als volgt te werk:

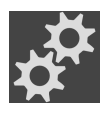

- 1. Klik in de **Navigatiebalk** op het symbool **Instellingen**.
	- ▶ Het venster **Instellingen** verschijnt.

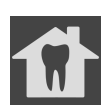

- 2. Klik op de ruiter **Praktijk**.
	- ▶ Het venster **PRAKTIJK** verschijnt:

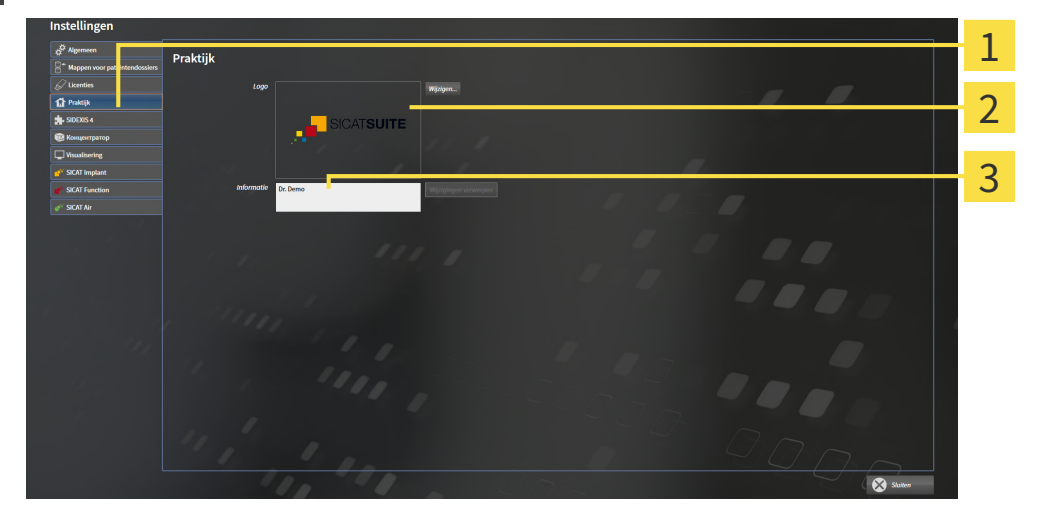

- Tabblad **Praktijk** 1
- Gebied **Logo**
- 3 Gebied **Informatie**

Kunt de volgende instellingen wijzigen:

- In het gebied **Logo** kunt u het logo van uw praktijk bepalen. Met de schakelknop **Wijzigen** kunt u het logo van uw praktijk selecteren. De SICAT Suite kopieert het aangeduide bestand in haar SICAT Suite-gebruikersdirectory.
- In het gebied **Informatie** kunt u een tekst bekijken die uw praktijk identificeert, bijvoorbeeld de naam en het adres. U kunt het aantal regels op maximaal vijf verhogen, door op de **Enter**-knop te drukken. U kunt wijzigen aan de informatietekst ongedaan maken door op de schakelknop **Wijzigingen verwerpen** te klikken.

## 36.4 HUB-GEBRUIK ACTIVEREN EN DEACTIVEREN

<span id="page-455-0"></span>In de instellingen kunt u het [Hub](#page-479-1)-gebruik activeren en deactiveren en ook verbindingsinstellingen controleren. In de pre-instelling is het hub-gebruik gedeactiveerd.

#### HUB-GEBRUIK ACTIVEREN

☑ De licentie voor gebruik van de hub is geactiveerd: Informatie hierover vindt u onder *[Licenties \[](#page-270-0)*[▶](#page-270-0)*[Pa](#page-270-0)[gina 47 - Standalone\]](#page-270-0)*.

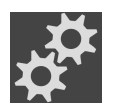

- 1. Klik in de **Navigatiebalk** op het symbool **Instellingen**.
	- ▶ Het venster **Instellingen** verschijnt.

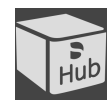

- 2. Klik op de ruiter **Hub**.
	- ▶ Het venster **Hub** verschijnt:

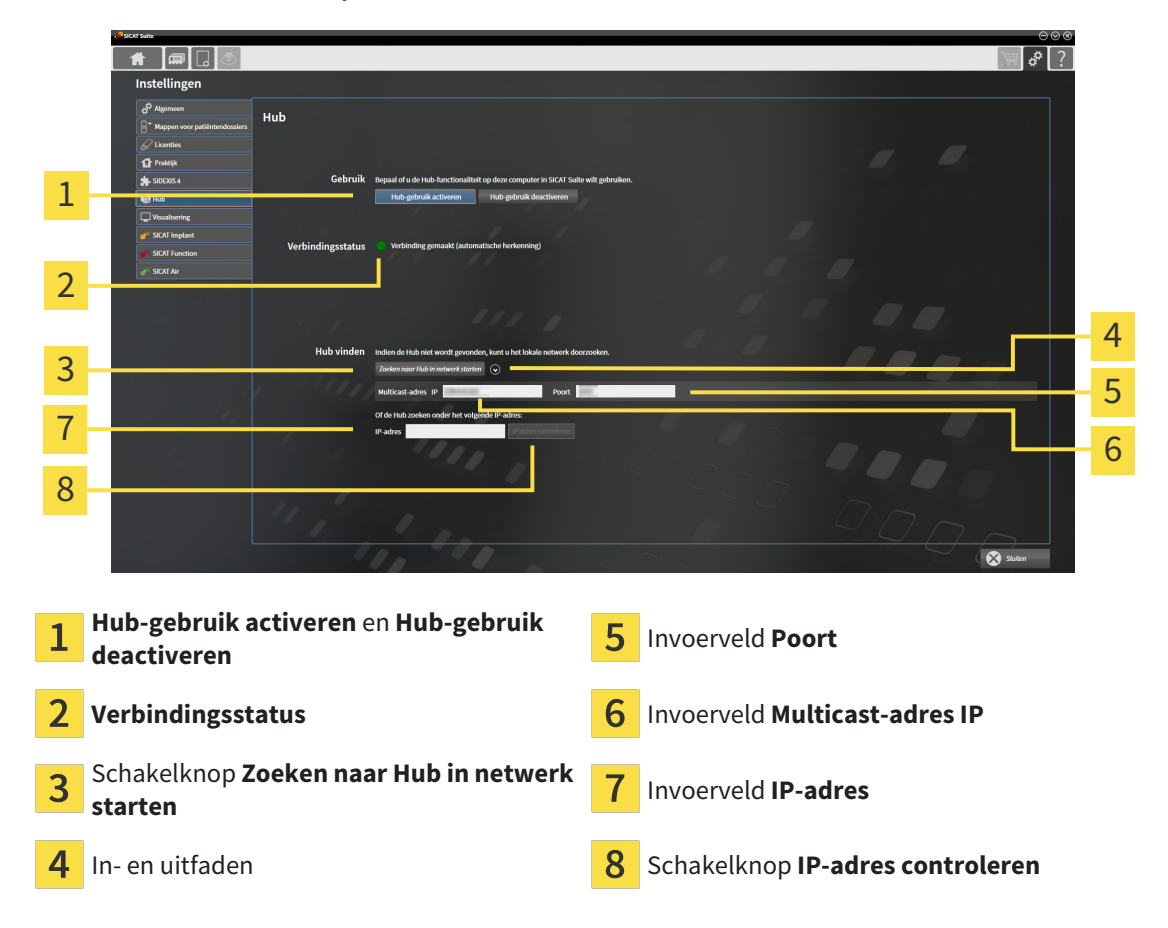

- 3. Klik op de schakelknop **Hub-gebruik activeren**.
	- ▶ De SICAT Suite probeert verbinding te maken met de hub.
	- ▶ Als naast **Verbindingsstatus** een groen symbool wordt weergegeven, betekent dat dat de SICAT Suite verbinding heeft kunnen maken met de hub.
	- ▶ Als naast **Verbindingsstatus** een rood symbool wordt weergegeven, betekent dat dat de SICAT Suite geen verbinding heeft kunnen maken met de hub.
- 4. Als de SICAT Suite geen verbinding heeft kunnen maken met de hub, controleer dan of bij de hub een ander Multicast-adres is ingesteld dan hier wordt weergegeven:
	- Klik naast de schakelknop **Zoeken naar Hub in netwerk starten** op het symbool .
	- Vul in het veld **Multicast-adres** het Multicast-adres in dat voor de hub is ingesteld. In de pre-in-

stelling is het Multicast-adres 239.0.0.222.

– Vul in het veld **Poort** de poort in die voor de hub is ingesteld. In de pre-instelling is de poort 2222. - Klik op de schakelknop **Zoeken naar Hub in netwerk starten**. Als de SICAT Suite de hub vindt, wordt het groene symbool weergegeven en kan de hub worden gebruikt.

- 5. Als de SICAT Suite geen verbinding heeft kunnen maken via een Multicast-adres, probeer dan verbinding te maken door het IP-adres van de hub rechtstreeks in te vullen: – Vul in het veld **IP-adres** het IP-adres van de hub in en klik op de schakelknop **IP-adres controleren**. Als de SICAT Suite de hub onder het aangegeven IP-adres vindt, kan de hub worden gebruikt.
- 6. Als de SICAT Suite via een Multicast-adres noch via het IP-adres van de hub verbinding kon maken met de hub, neem dan contact op met de Ondersteuning voor de hub.

### HUB-GEBRUIK DEACTIVEREN

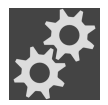

1. Klik in de **Navigatiebalk** op het symbool **Instellingen**.

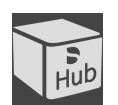

- 2. Klik in het venster **Instellingen** op **hub**.
	- ▶ Het venster **Hub** verschijnt.
- 3. Klik op de schakelknop **Hub-gebruik deactiveren**.
	- ▶ De SICAT Suite deactiveert het hub-gebruik.

## 36.5 VISUALISERINGSINSTELLINGEN WIJZIGEN

<span id="page-457-0"></span>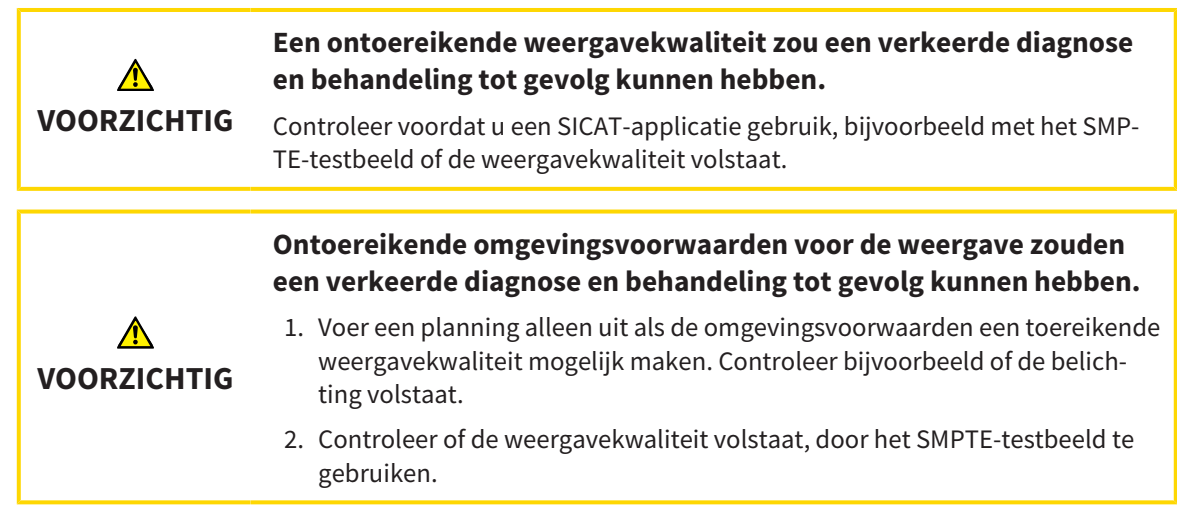

De visualiseringsinstellingen bepalen de visualisering van het volume, de diagnoseobjecten en de planningsobjecten in alle SICAT-applicaties.

Om het venster **Visualisering** te openen, gaat u als volgt te werk:

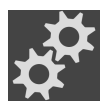

- 1. Klik op het symbool **Instellingen**.
	- ▶ Het venster **Instellingen** verschijnt.

#### 2. Klik op de ruiter **Visualisering**.

▶ Het venster **Visualisering** verschijnt:

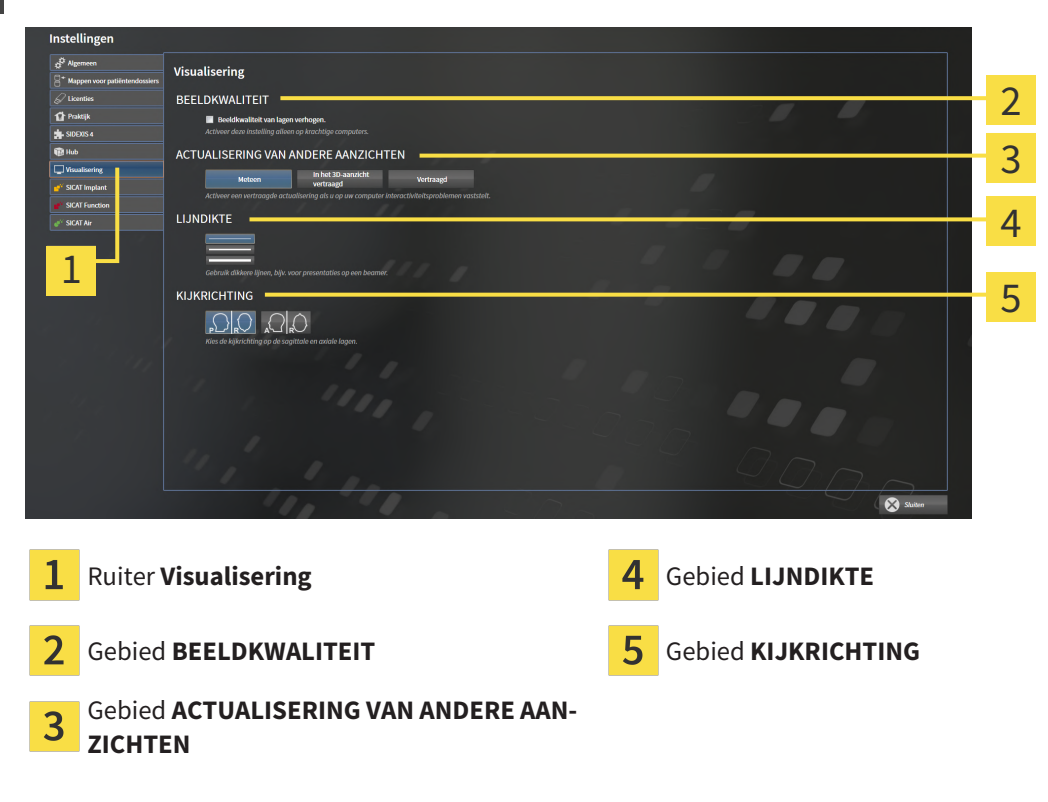

De instellingen zijn:

- **Beeldkwaliteit van lagen verhogen** Verbetert de weergavekwaliteit van lagen doordat de software het gemiddelde van de naburige lagen berekent. Activeer deze instelling alleen op krachtige computers.
- **ACTUALISERING VAN ANDERE AANZICHTEN** Een vertraagde actualisering verbetert de interactiviteit van het aanzicht ten koste van een vertraagde actualisering van andere aanzichten. Activeer de vertraagde actualisering alleen als u problemen met de interactiviteit op uw computer vaststelt.
- **LIJNDIKTE** Wijzigt de dikte van lijnen. Dikkere lijnen zijn nuttig voor presentaties op beamers.
- **KIJKRICHTING** Schakelt de kijkrichtingen van het **Axiaal**-laagaanzicht en het **Sagittaal**-laagaanzicht om.

## 36.6 SICAT FUNCTION-INSTELLINGEN WIJZIGEN

<span id="page-459-0"></span>SICAT Function-Instellingen bepalen de synchronisatie van de panning en zooming in het **CMD**-werkgebied vanSICAT Function.

Om de SICAT Function-instellingen te wijzigen, gaat u als volgt te werk:

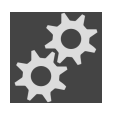

- 1. Klik op het symbool **Instellingen**.
	- ▶ Het venster **Instellingen** verschijnt.

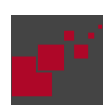

- 2. Klik op de ruiter **SICAT Function**.
	- ▶ Het venster **SICAT Function** verschijnt:

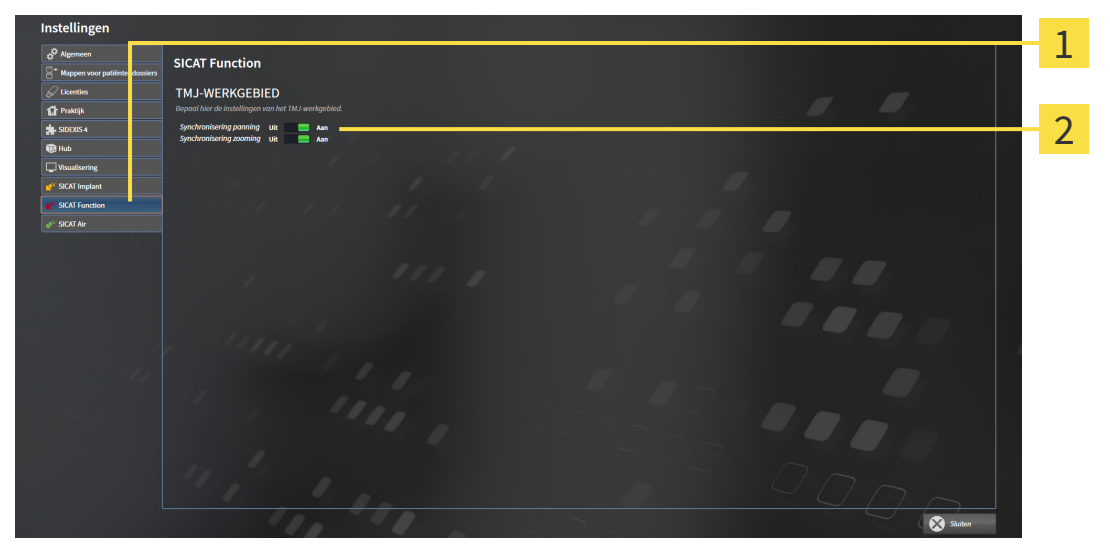

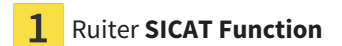

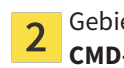

Ruiter **SICAT Function** Gebied **Bepaal hier de instellingen van het CMD-werkgebied**

De instellingen zijn:

- **Synchronisering panning**
- **Synchronisering zooming**

Met de instellingen kunt u activeren of deactiveren, datSICAT Function de panning of de zoom de aanzichten synchroniseert in het **CMD**-werkgebied tussen de linker- en rechtercondyl.

## *37 ONDERSTEUNING*

SICAT biedt u de volgende support-mogelijkheden:

- PDF-documenten
- Contactgegevens
- Informatie over de geïnstalleerde SICAT Suite en de geïnstalleerde SICAT-applicaties

Ga verder met de volgende actie:

■ *[Support-mogelijkheden openen \[](#page-461-0)*[▶](#page-461-0)*[Pagina 238 - Standalone\]](#page-461-0)*

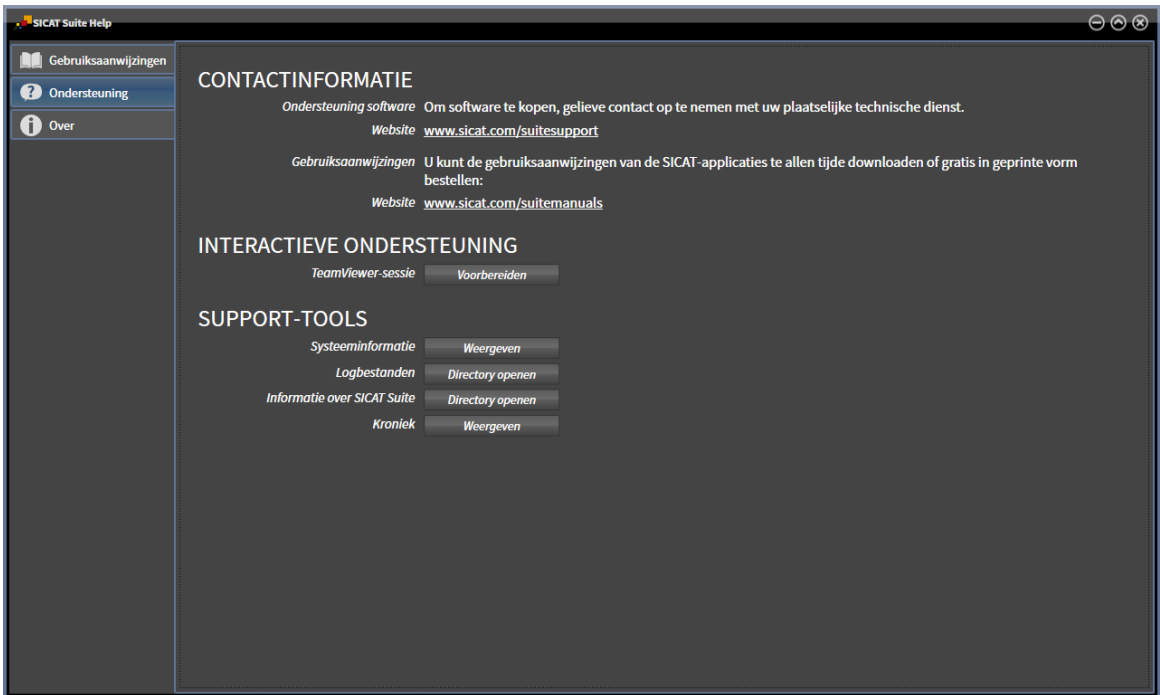

## 37.1 SUPPORT-MOGELIJKHEDEN OPENEN

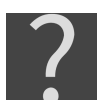

<span id="page-461-0"></span>U kunt het venster **Ondersteuning** openen door op het symbool **Ondersteuning** in de **Navigatiebalk** te klikken of op de knop F1 te drukken.

Het SICAT Suite **Ondersteuning**-venster bestaat uit de volgende ruiters:

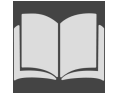

■ **Gebruiksaanwijzing** - informatie hierover vindt u onder *[Gebruiksaanwijzingen openen \[](#page-269-0)*[▶](#page-269-0)*[Pagina 46](#page-269-0) [- Standalone\]](#page-269-0)*.

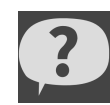

■ **Ondersteuning** - informatie hierover vindt u onder *[Contactinformatie en support-tools \[](#page-462-0)*[▶](#page-462-0)*[Pagina](#page-462-0) [239 - Standalone\]](#page-462-0)*.

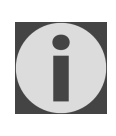

■ **Over** - informatie hierover vindt u onder Info.

### 37.2 CONTACTINFORMATIE EN SUPPORT-TOOLS

<span id="page-462-0"></span>Het venster **Ondersteuning** bevat alle relevante informatie en tools voor uw ondersteuning door de technische dienst van SICAT:

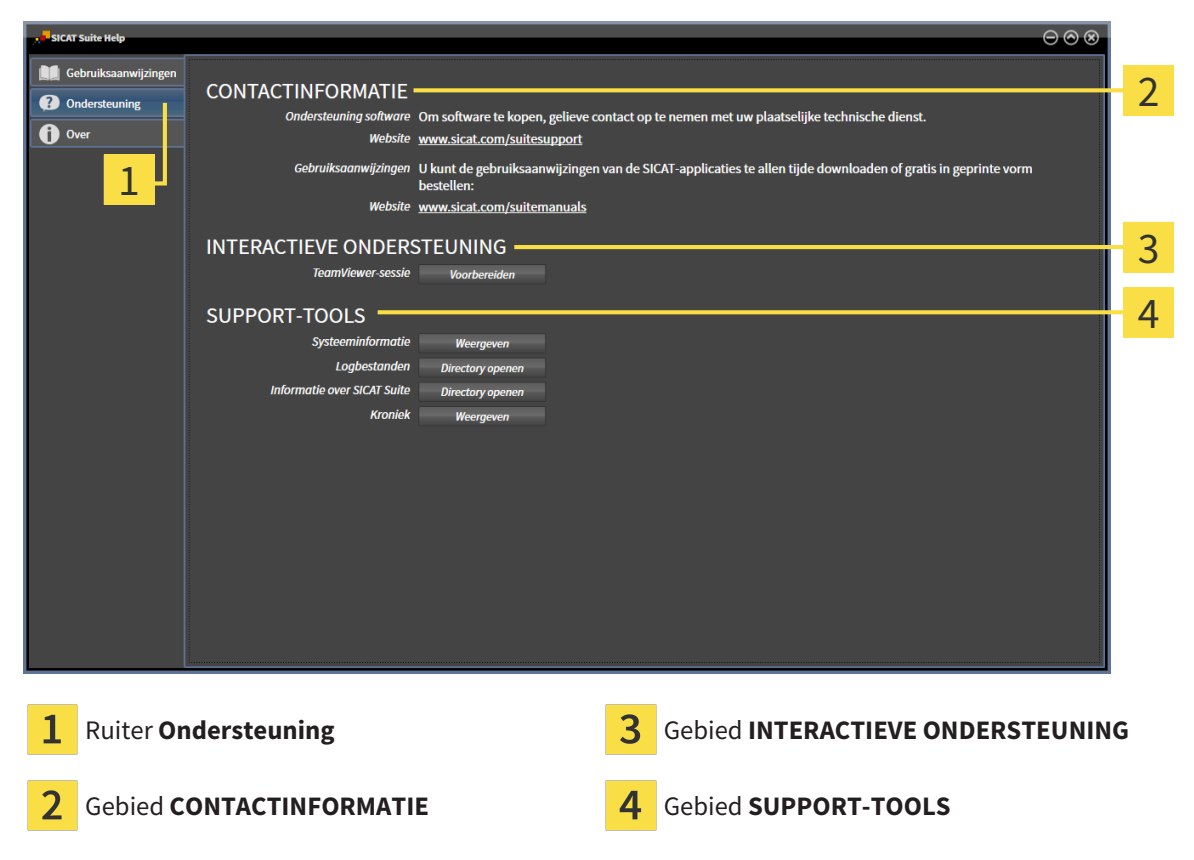

In het gebied **CONTACTINFORMATIE** vindt u informatie over hoe u gebruiksaanwijzingen kunt krijgen.

De volgende tools zijn in het gebied **INTERACTIEVE ONDERSTEUNING** beschikbaar:

■ Na een klik in het gebied **TeamViewer-sessie** op de schakelknop **Voorbereiden** verschijnt SICAT Function een TeamViewer-sessie.

TeamViewer is een software waarmee het mogelijk is om muis- en toetsenbordcommando's van op afstand te bedienen en om de beeldscherminhoud van een computer via een actieve internetverbinding over te dragen. TeamViewer maakt alleen met uw uitdrukkelijke toelating een verbinding. Daartoe verleent u de technische dienst van SICAT een TeamViewer-ID en een wachtwoord. Zo kan de technische dienst van SICAT u direct ter plaatse helpen.

De volgende tools zijn in het gebied **SUPPORT-TOOLS** beschikbaar:

- Na een klik in het gebied **Systeeminformatie** op de schakelknop **Weergeven** verschijnt SICAT Function de systeeminformatie in het besturingssysteem.
- Als u in het gebied **Logbestanden** op de schakelknoppen **Directory openen** klikt, verschijnt SICAT Function de log-directory van de SICAT Suite in een venster met een bestand van Windows Verkenner.
- Als u in het gebied **Informatie over SICAT Suite** op de schakelknop **Directory openen** klikt, exporteert SICAT Function informatie over de huidige installatie in een tekstbestand.
- Als u in het gebied **Informatie over SICAT Suite** op de schakelknop **Kennisgeving weergeven** klikt, toont SICAT Function het berichtenvenster.

### 37.3 INFO

Het tabblad **Over** toont in meerdere tabbladen informatie over de SICAT Suite en alle geïnstalleerde SICAT-applicaties.

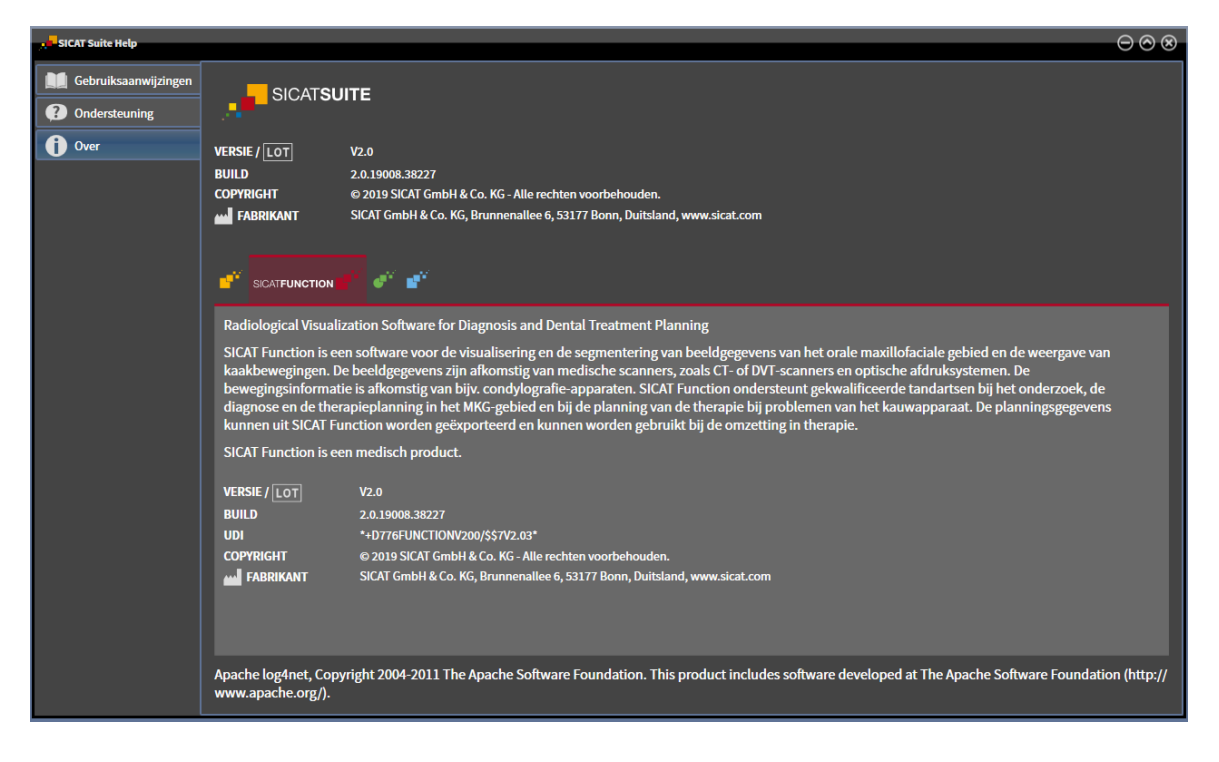

# *38 GEGEVENS ALS ALLEEN-LEZEN OPENEN*

U kunt gegevens als alleen-lezen openen.

Welke gegevenstypes u in de standalone-versie kunt bekijken zonder wijzigingen uit te voeren, hangt af van de licentiestatus en de beschikbaarheid van een map met patiëntendossiers:

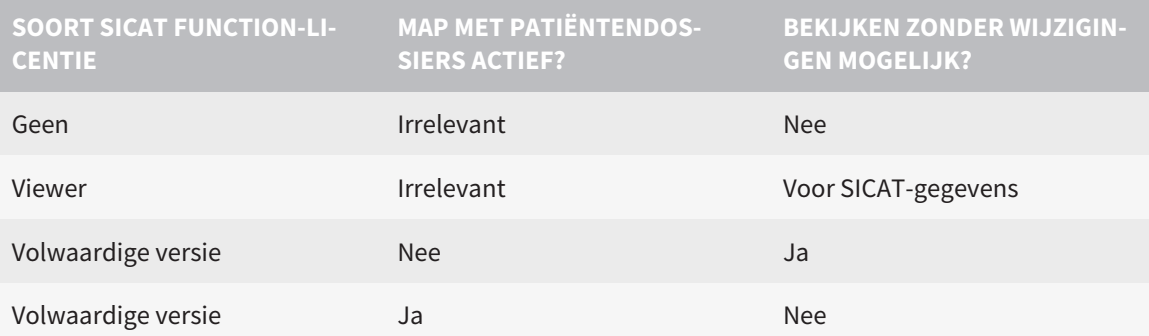

U kunt DICOM-gegevens alleen bekijken als u een licentie voor de volwaardige versie van SICAT Function geactiveerd hebt en er geen map met patiëntendossiers actief is.

Om gegevens te openen zonder wijzigingen uit te kunnen voeren en bewaren, gaat u als volgt te werk:

- 1. Klik in de **Navigatiebalk** op het symbool **Gegevens bekijken**.
	- ▶ Het venster **Gegevens bekijken** verschijnt:

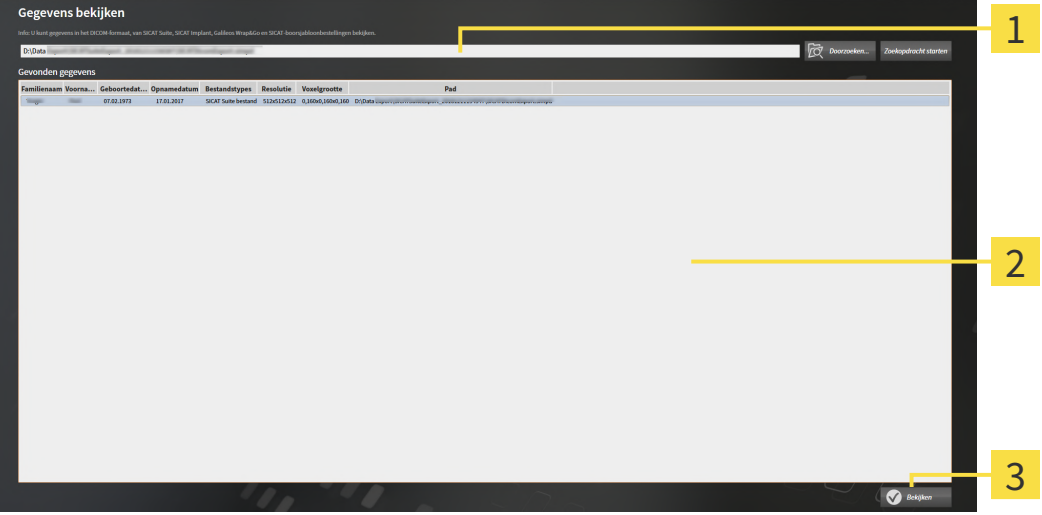

- Veld **Waar bevinden zich de gegevens**
- Lijst **Gevonden gegevens**
- 3 Schakelknop **Bekijken**

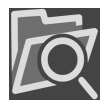

- 2. Klik op de schakelknop **Doorzoeken**.
	- ▶ Het venster **Bestand of directory kiezen** verschijnt.
- 3. Kies in het venster **Bestand of directory kiezen** het gewenste bestand of de gewenste map en klik op **OK**.
- ▶ De SICAT Suite sluit het venster **Bestand of directory kiezen** en stuurt het pad door naar de gewenste bestand of naar de gewenste directory in het veld **Waar bevinden zich de gegevens**.
- ▶ Als u een compatibel bestand hebt gekozen, geeft de SICAT Suite de inhoud van het bestand in de lijst **Gevonden gegevens** weer.
- ▶ Als u een directory hebt geselecteerd, doorzoekt de SICAT Suite de directory en alle subdirectories. Compatibele bestanden die in een doorzochte directory zijn opgenomen, toont de SICAT Suite in de lijst **Gevonden gegevens**.
- 4. Kies uit de lijst **Gevonden gegevens** de gewenste 3D-opname of het gewenste planningsproject en klik op de schakelknop **Gegevens bekijken**.
	- ▶ De SICAT Suite legt een tijdelijk patiëntendossier aan dat de 3D-röntgenopnamen en planningsprojecten bevat en activeert deze.
- 5. Ga verder met *[Met actieve patiëntendossiers werken \[](#page-305-0)*[▶](#page-305-0)*[Pagina 82 Standalone\]](#page-305-0)*.

U kunt ook door middel van Drag & Drop een compatibel bestand of een map naar het veld **Waar bevinden zich de gegevens** verplaatsen om gegevens te selecteren.

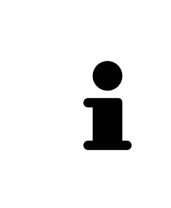

Als u de beschreven procedure gebruikt, start het zoeken automatisch. U kunt het zoeken afbreken door op de schakelknop **Zoeken stoppen** te klikken. Als u handmatig een pad naar een bestand of een directory in het veld **Waar bevinden zich de gegevens** invoert, moet u op de schakelknop **Zoekopdracht starten** klikken. Dit kan ook nuttig zijn om het zoeken opnieuw te starten als de inhoud van de directory is gewijzigd of als u het zoeken ongewild hebt beëindigd.

 $|X|$ 

## *39 SICAT FUNCTION SLUITEN*

Om SICAT Function te sluiten, gaat u als volgt te werk:

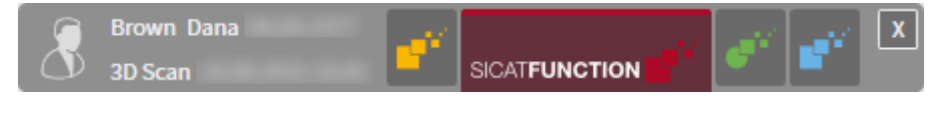

■ Klik in het gebied van het actieve patiëntendossier op de schakelknop **Sluiten**.

▶ De SICAT Suite bewaart het actieve patiëntendossier.

- ▶ De SICAT Suite sluit de SICAT-applicatie
- ▶ De SICAT Suite sluit het actieve patiëntendossier.

# *40 DE SICAT SUITE SLUITEN*

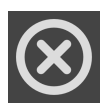

■ Klik in de hoek rechts bovenaan van de SICAT Suite op de schakelknop **Sluiten**.

- ▶ Als de SICAT Suite als volwaardige versie werkt, over schrijfrechten beschikt en een studie geopend is, bewaart deze alle planningsprojecten.
- ▶ De SICAT Suite sluit.
## *41 SNELTOETS*

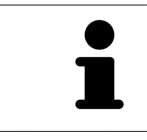

Als u de muisaanwijzer over bepaalde functies verplaatst, toont SICAT Function naast de naam van de functie de sneltoets tussen haakjes.

<span id="page-468-0"></span>De volgende sneltoetsen zijn in alle SICAT-applicaties beschikbaar:

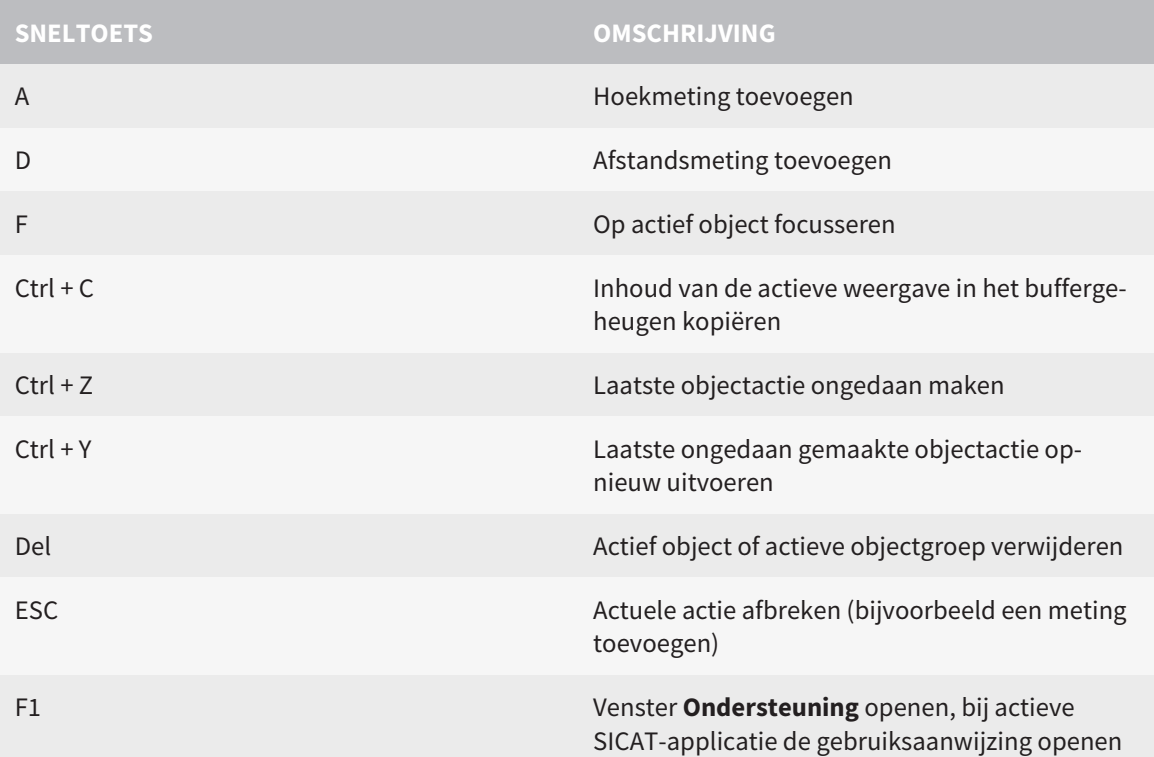

De volgende sneltoetsen zijn in het venster **Segmentering onderkaak** van SICAT Function beschikbaar:

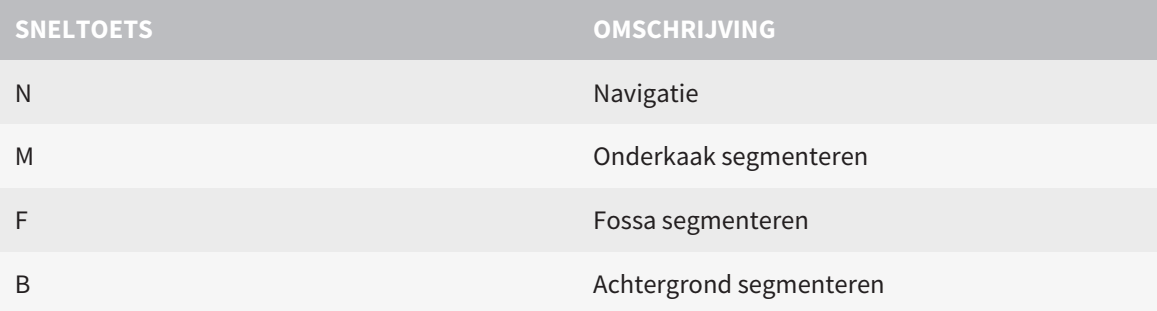

## *42 DE SICAT SUITE DESINSTALLEREN*

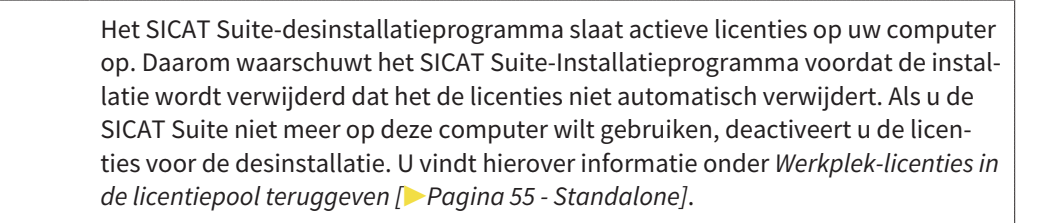

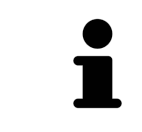

Alvorens u de SICAT Suite desinstalleert, dient u te controleren of de SICAT Web-Connector alle bestellingen volledig heeft geüpload, omdat het desinstallatieprogramma de SICAT WebConnector automatisch sluit. U vindt hierover informatie onder *[De SICAT WebConnector \[](#page-443-0)*[▶](#page-443-0)*[Pagina 220 - Standalone\]](#page-443-0)*.

<span id="page-469-1"></span><span id="page-469-0"></span>Om de SICAT Suite te de-installeren, gaat u als volgt te werk:

☑ De SICAT WebConnector heeft alle bestellingen met succes geüpload.

- 1. Klik in de Windows-**Systeembesturing** op **Programma's en functies**.
	- ▶ Het venster **Programma's en functies** verschijnt.
- 2. Kies uit de lijst het item **SICAT Suite**, waarbij deze de versie van de SICAT Suite bevat.
- 3. Klik op de schakelknop **Desinstalleren**.
	- ▶ Het desinstallatieprogramma start en het venster **VORDERING** verschijnt:

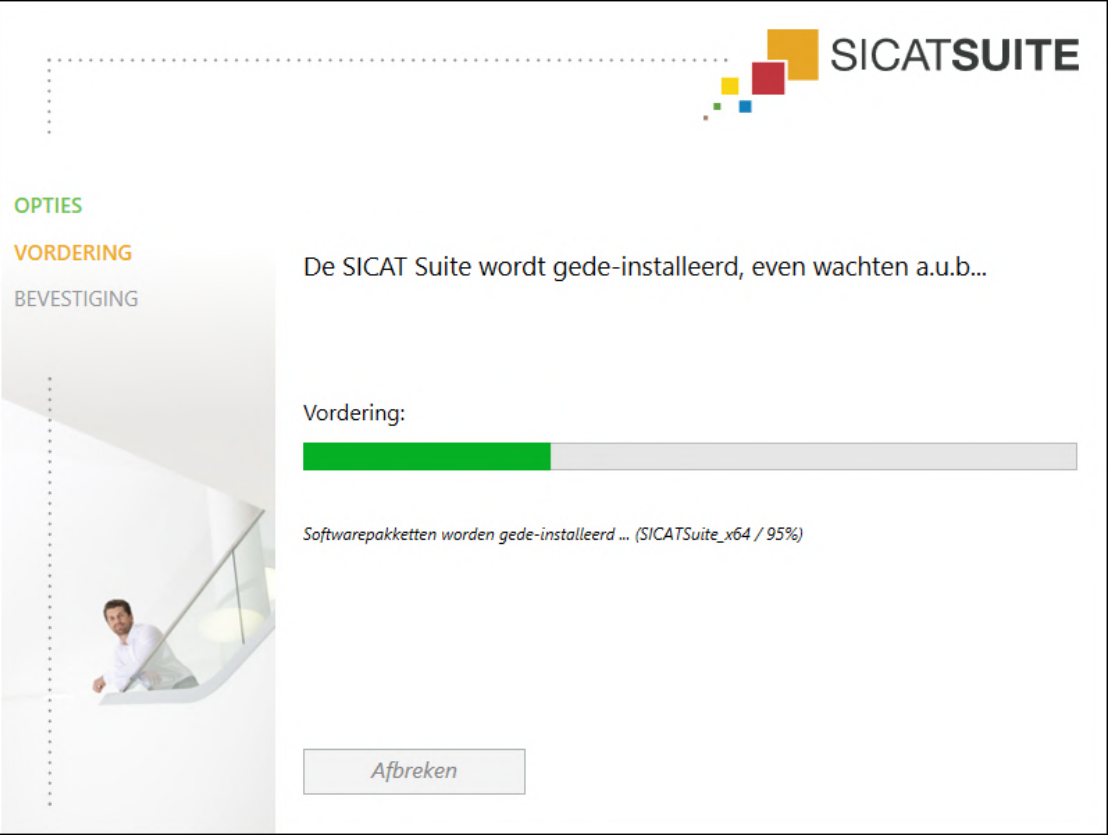

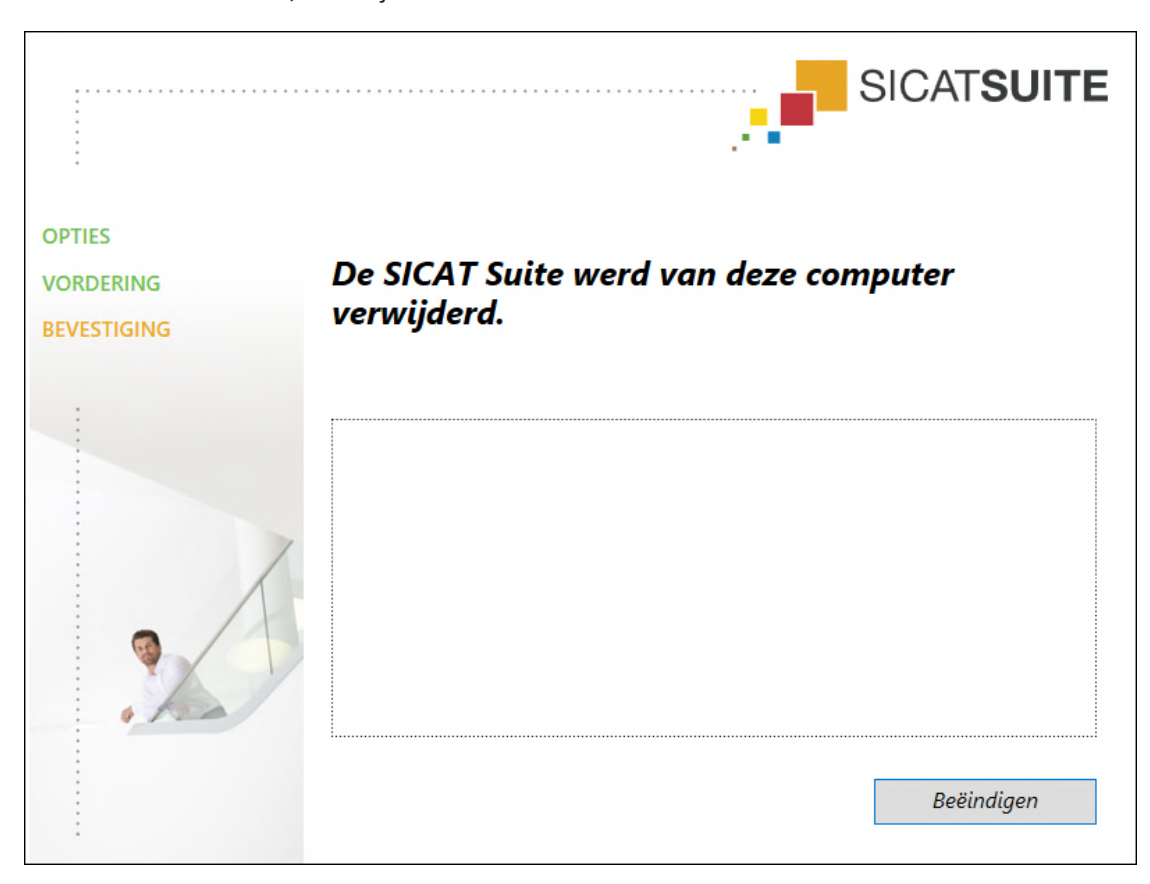

▶ Na de desinstallatie, verschijnt het venster **BEVESTIGING**:

- 4. Klik op de schakelknop **Beëindigen**.
- ▶ Het SICAT Suite-desinstallatieprogramma sluit.

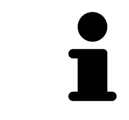

Om het SICAT Suite-desinstallatieprogramma te openen, kunt u ook het SICAT-Suite installatieprogramma op een computer starten waarop de SICAT Suite al geïnstalleerd is.

Het SICAT Suite-desinstallatieprogramma roept de desinstallatieprogramma's van enige softwarevoorwaarden op die samen met de SICAT Suite werden geïnstalleerd. Als andere geïnstalleerde toepassingen van de softwarevoorwaarden verder nodig zijn, blijven deze behouden.

## *43 VEILIGHEIDSAANWIJZINGEN*

## 3D-RÖNTGENOPNAMEN

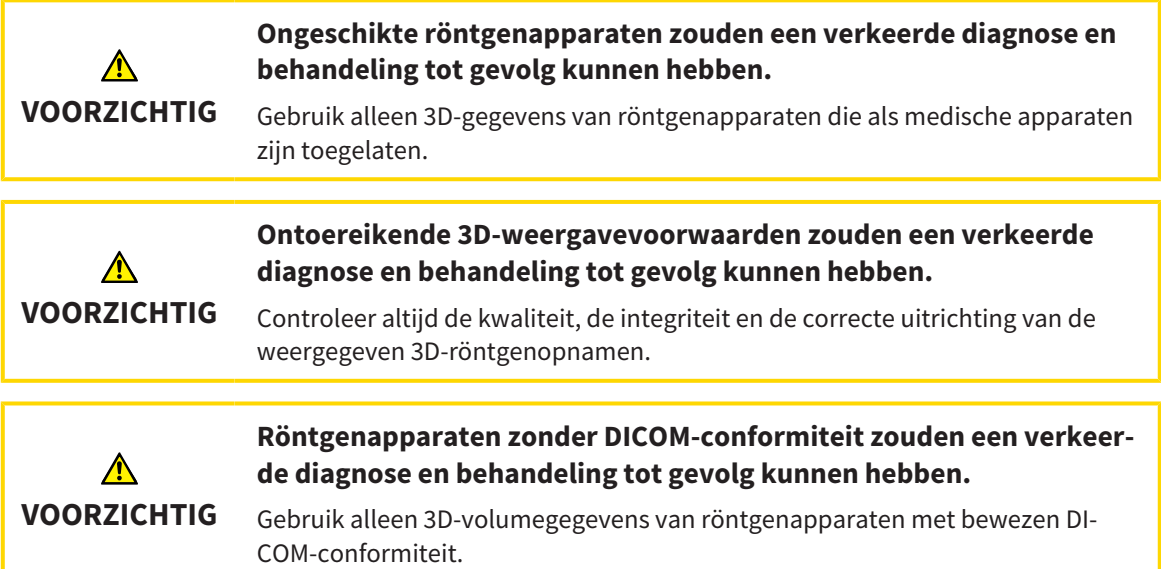

### WEERGAVEVOORWAARDEN

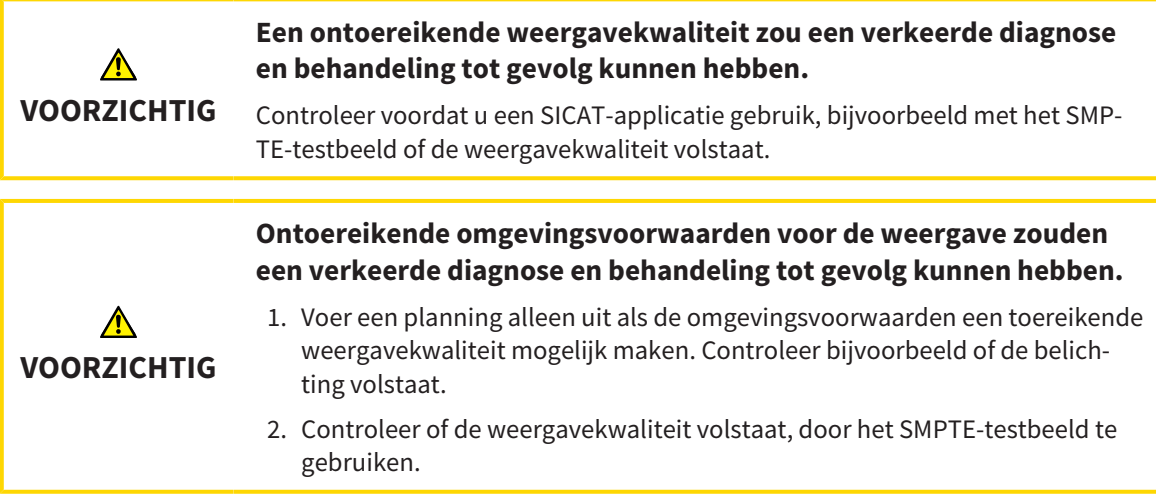

#### GEGEVENSBEHEER

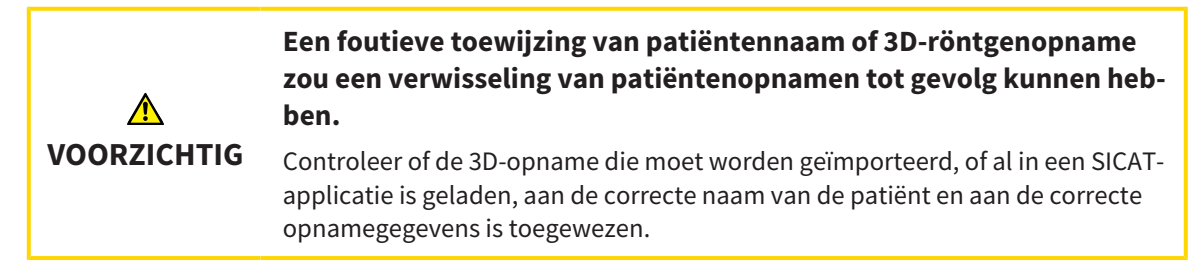

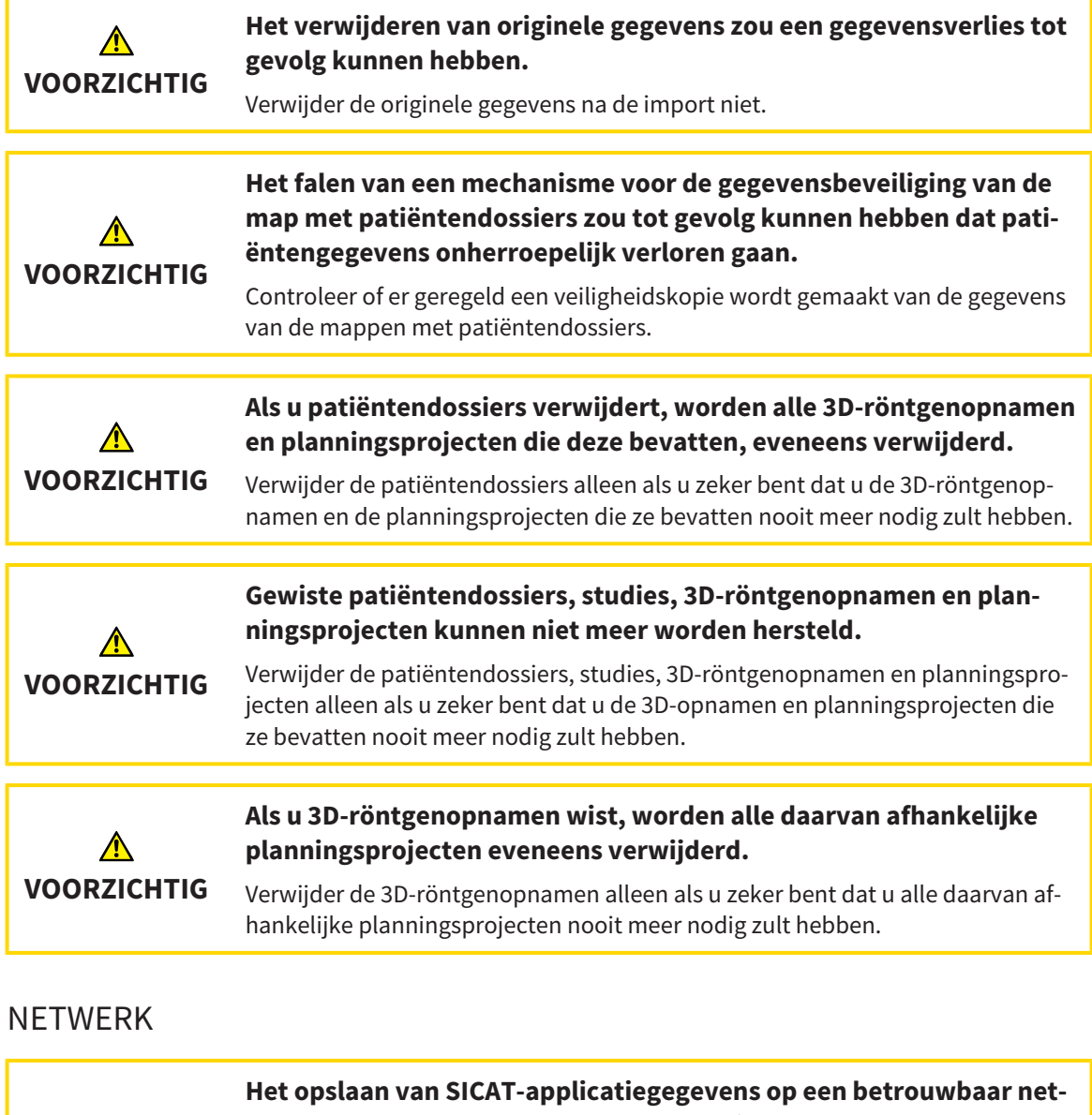

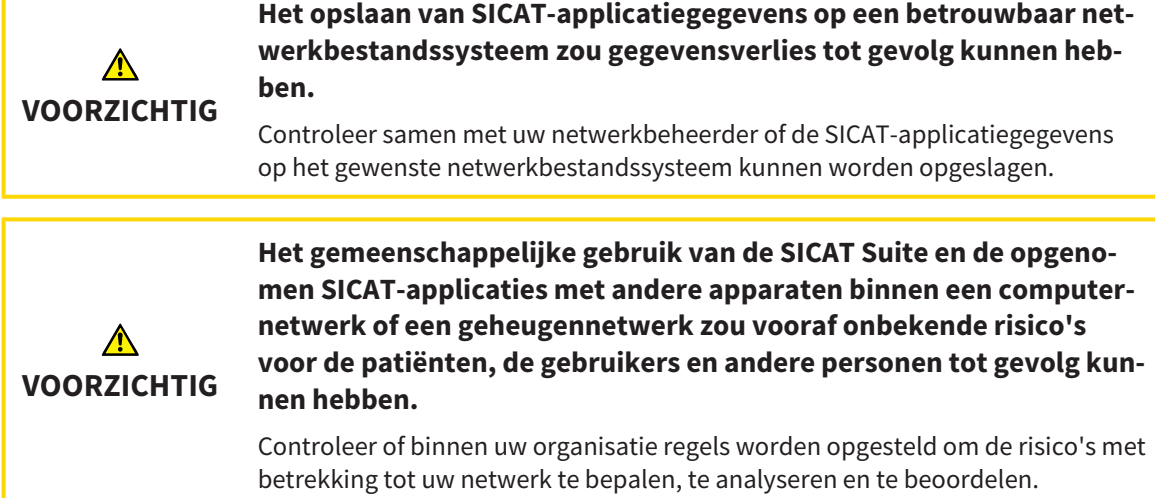

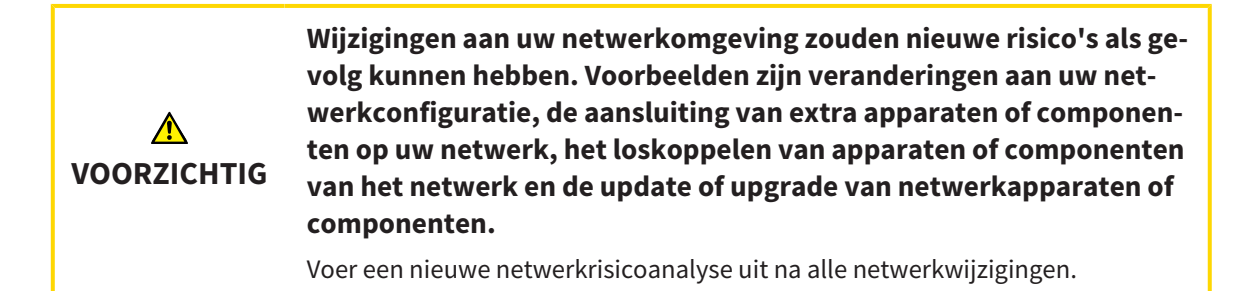

## KWALIFICATIE VAN HET BEDIENEND PERSONEEL

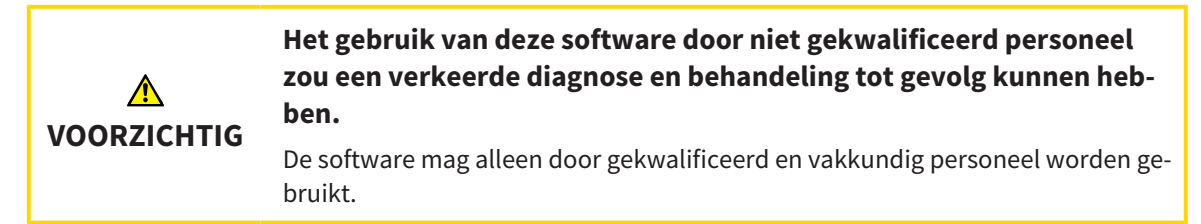

### VEILIGHEID

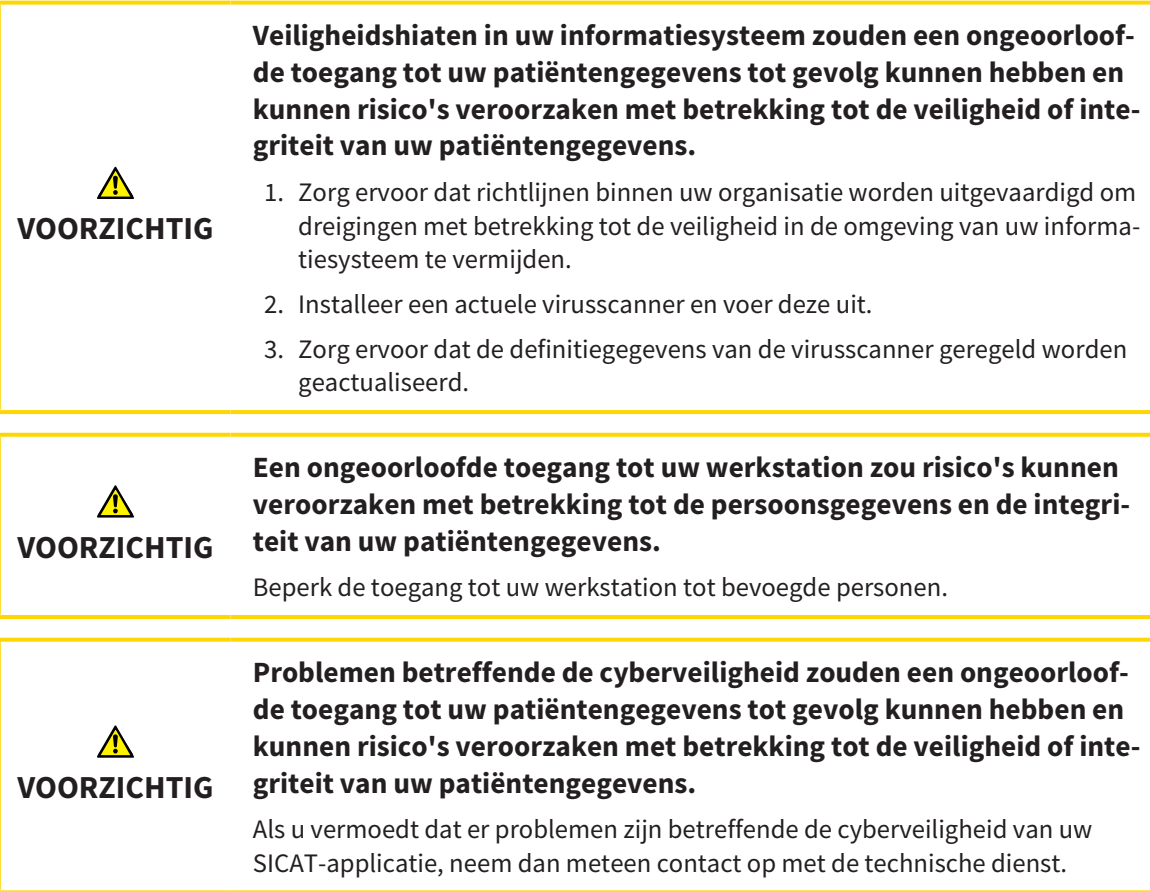

## SOFTWARE-INSTALLATIE

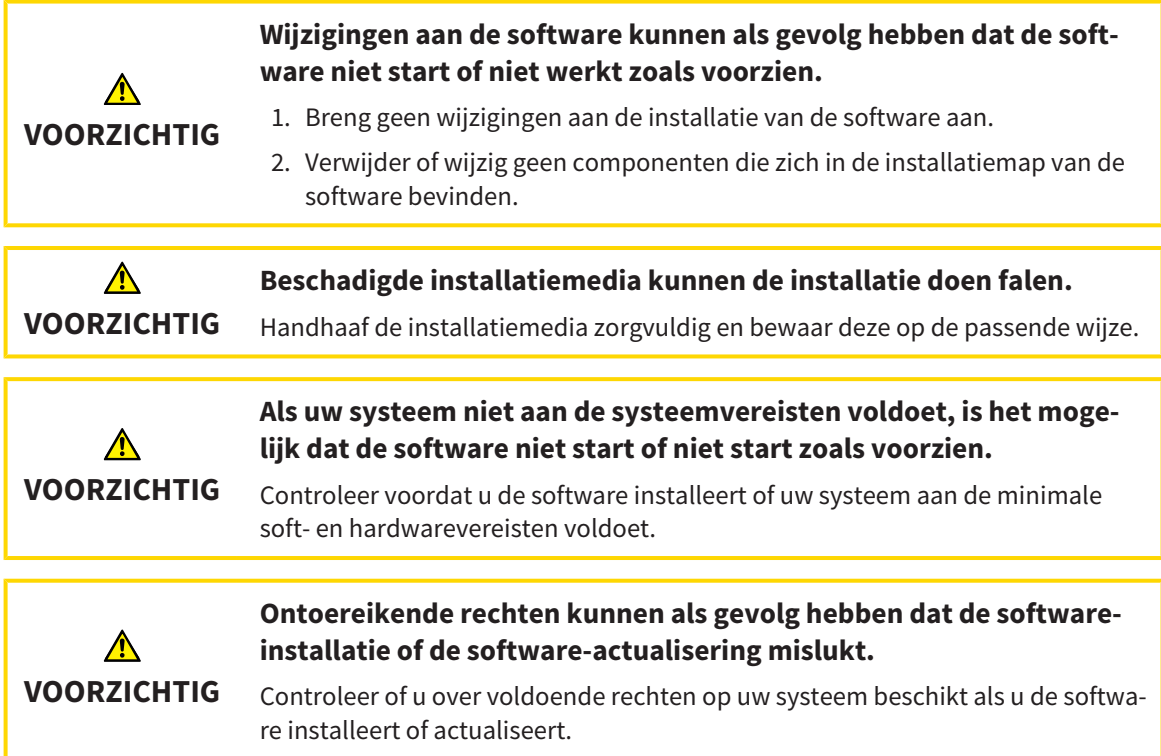

## BESTELLINGEN

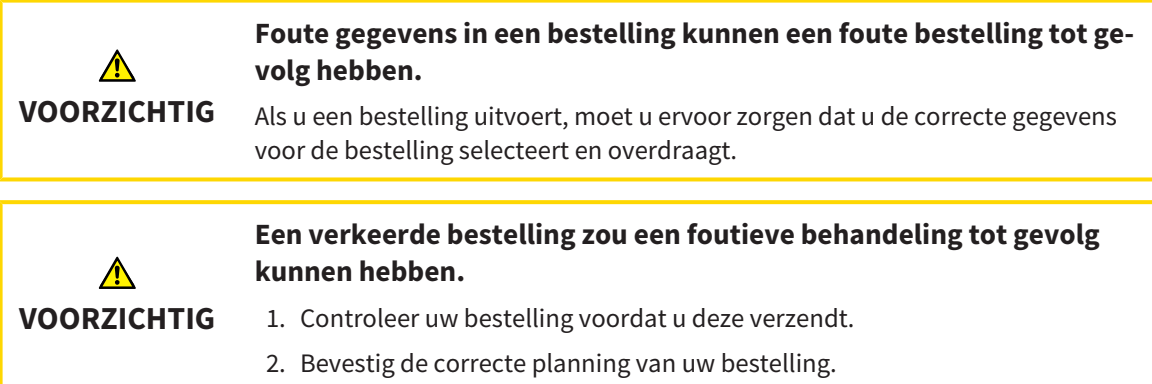

### KAAKBEWEGINGSGEGEVENS

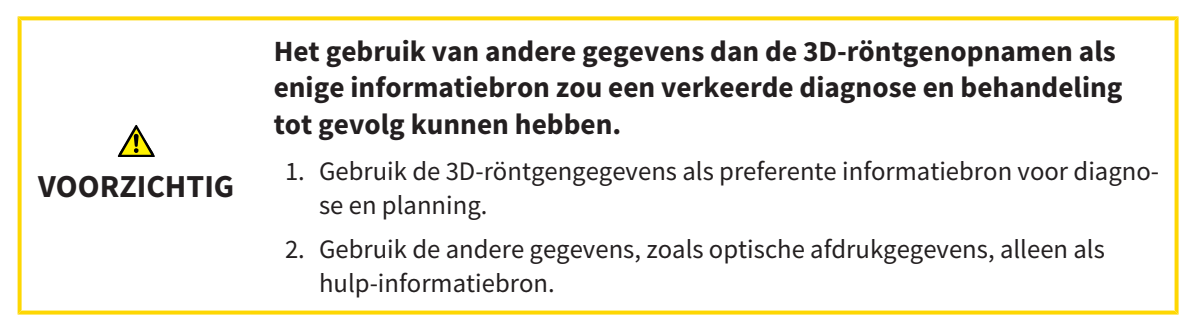

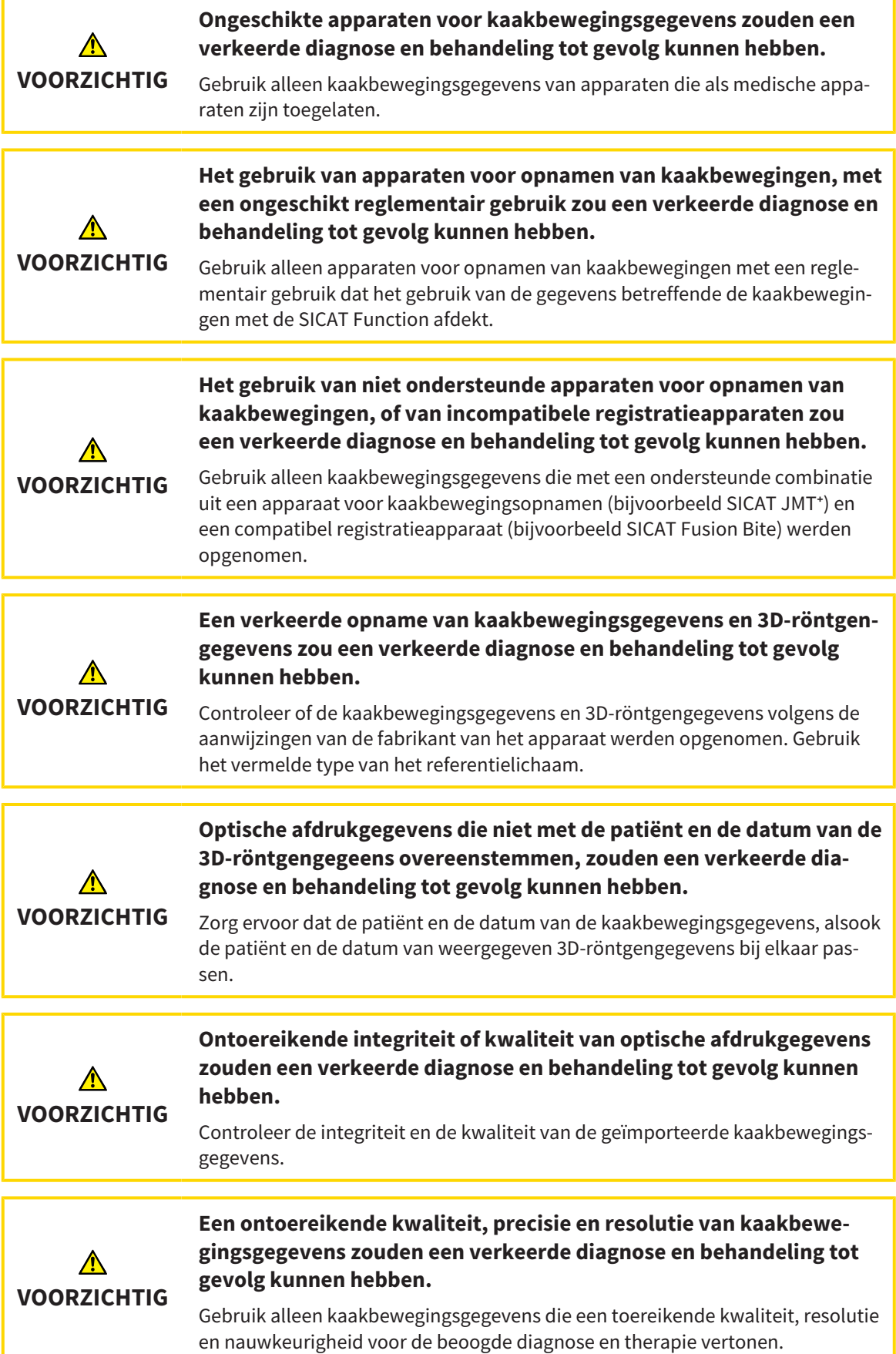

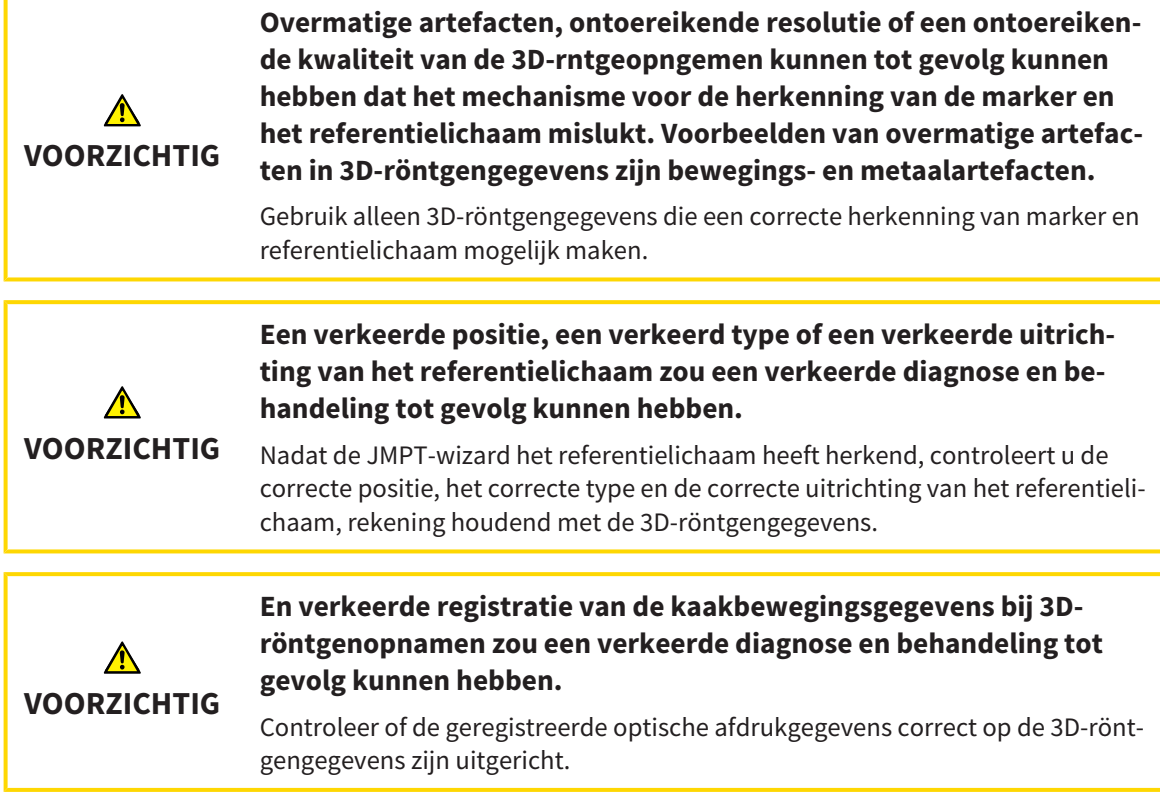

## OPTISCHE AFDRUKKEN

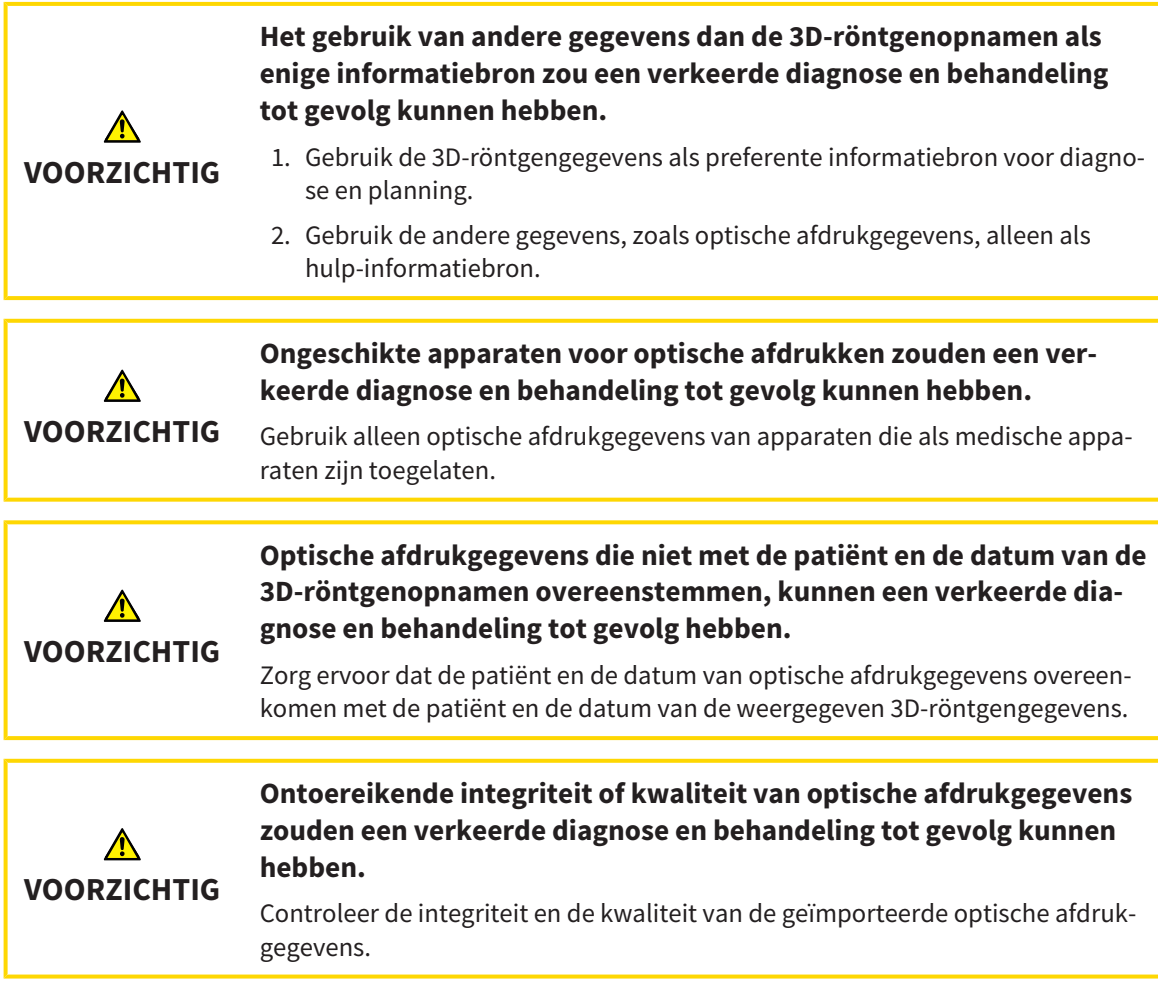

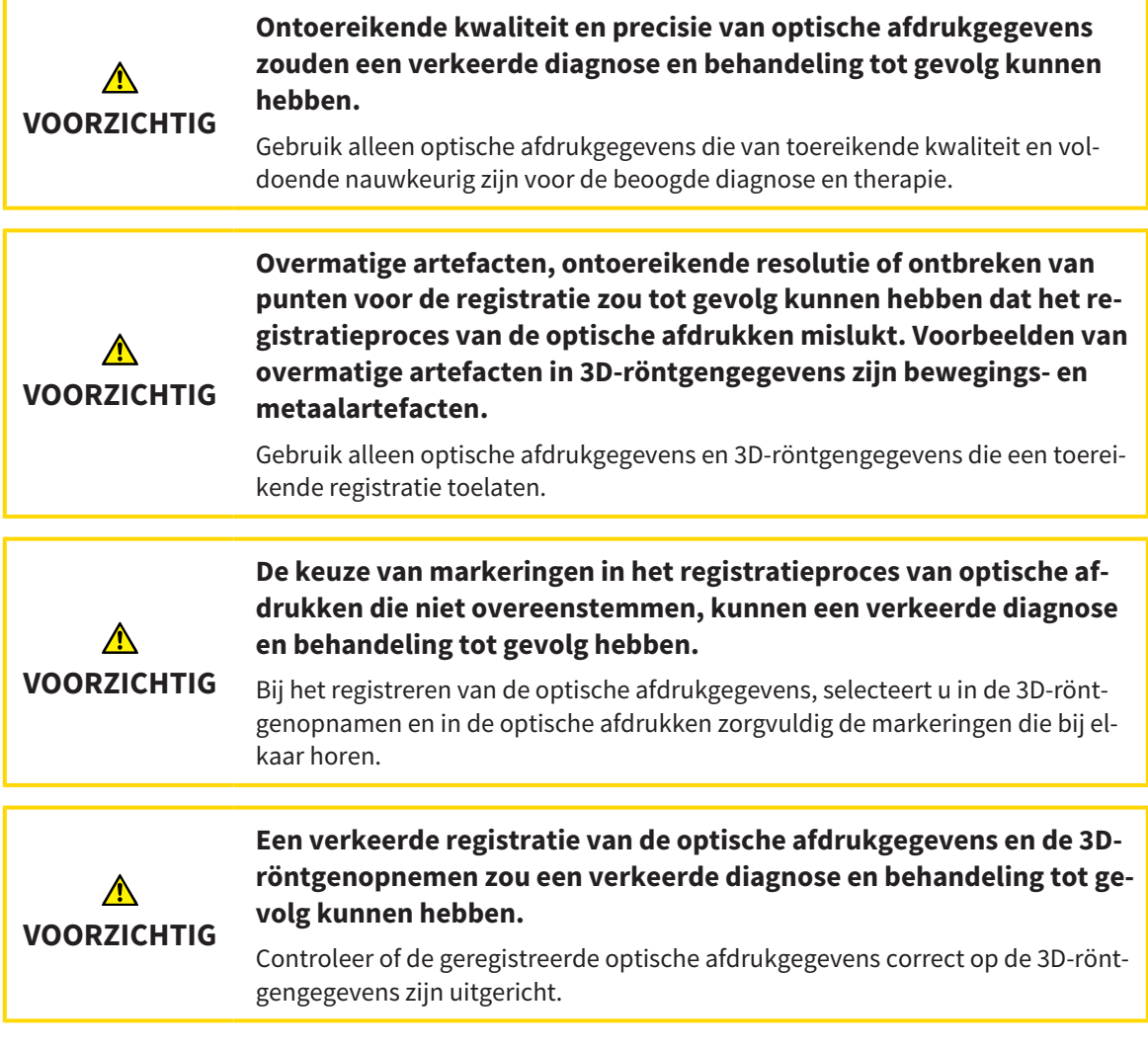

## SEGMENTERING

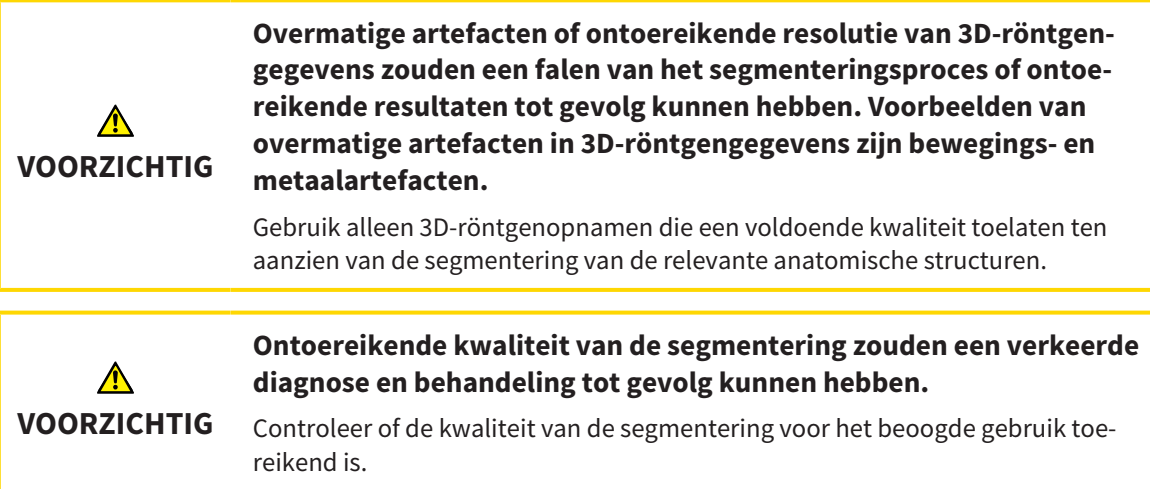

## *44 NAUWKEURIGHEID*

De volgende tabel toont de nauwkeurigheidswaarden in alle SICAT-applicaties:

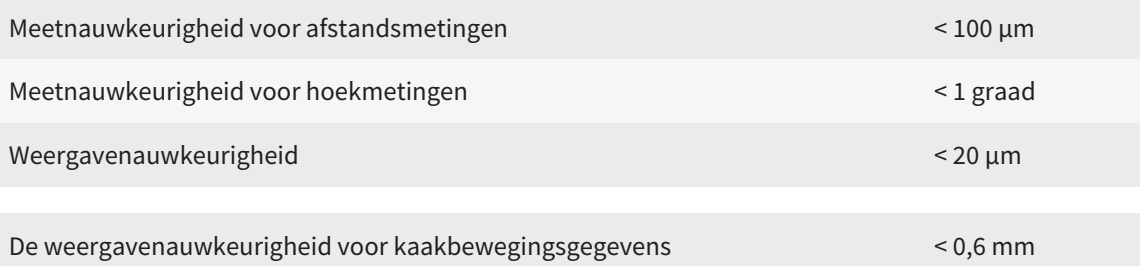

## *GLOSSARIUM*

#### 3D-röntgenopname

Een 3D-röntgenopname is een volumetrisch röntgenbeeld.

#### ADA

American Dental Association (Amerikaanse maatschappij voor tandheelkunde)

#### Applicatie

SICAT-applicaties zijn programma's die tot de SICAT Suite behoren.

#### Berichtenvenster

Het berichtenvenster geeft rechts onderaan het scherm een bericht over afgesloten processen.

#### Bijtvork

Een bijtvork is een bijtplaat met radiopake kogelmarkeringen die SICAT gebruikt om gegevens van 3D-röntgenopnamen en bewegingen van kaakbewegingen in overeenstemming te brengen.

#### Dradenkruizen

Dradenkruizen zijn snijlijnen met andere laagaanzichten.

#### FDI

Fédération Dentaire Internationale, Internationale tandartsfederatie

#### Hub

Een extern geheugen, dat als server dienstdoet en de gegevensuitwisseling tussen verschillende apparaten in een lokaal netwerk mogelijk maakt.

#### Kader

In de 3D-weergave tonen frames de posities van de 2D-laagaanzichten.

#### Map met patiëntendossiers

Een map met patiëntendossier bevat patiëntendossiers. De SICAT Suite bewaart patiëntendossiers in mappen op een lokaal bestandssysteem of een netwerkbestandssysteem.

#### Navigatiebalk

De navigatiebalk in het bovenste deel van de SICAT Suite bevat de belangrijkste symbolen van de SICAT Suite. Als een patiëntendossier actief is, laat de navigatielijst toe om tussen de patiëntendossiers en de diverse toepassingen te wisselen.

#### Optische afdrukken

Een optische afdruk is het resultaat van een 3D-oppervlakteopname van tanden, afdrukmaterialen of gipsmodellen.

#### Patiëntendossier

Een patiëntendossier bevat alle 3D-opnamen en planningsobjecten die bij een bepaalde patiënt horen. De SICAT Suite bewaart patiëntendossiers in mappen.

#### Planningsobject

Een planningsobject bestaat uit planningsgegevens van een SICAT-applicatie die op een 3D-röntgenopname zijn gebaseerd.

#### SICAT JMT<sup>+</sup>

De SICAT JMT<sup>+</sup> slaat de bewegingen van de onderkaak op.

#### SICAT-portaal

Het SICAT-portaal is een website waarop u onder meer rails bij SICAT kunt bestellen.

#### SIXD

Gegevensformaat, om optische afdrukken uit te wisselen.

#### SMPTE

Society of Motion Picture and Television Engineers (Maatschappij van film- en televisie-ingenieurs)

#### SSI

Gegevensformaat, om optische afdrukken uit te wisselen.

#### **STL**

Surface Tessellation Language, standaard bestandsformaat om meshgegevens uit te wisselen, die bijvoorbeeld optische afdrukken kunnen bevatten.

### Studie

Een studie bestaat uit een 3D-opname en het bijbehorend planningsproject.

## *TREFWOORDENLIJST*

## Numeriek

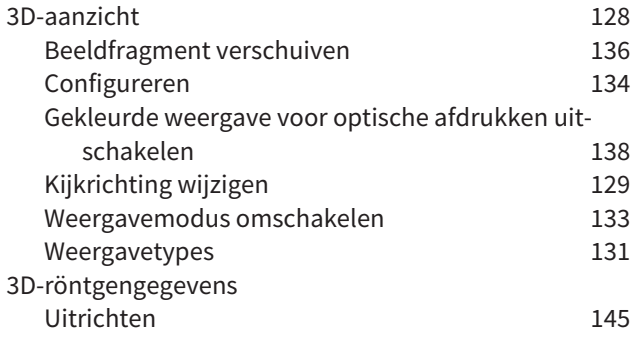

## A

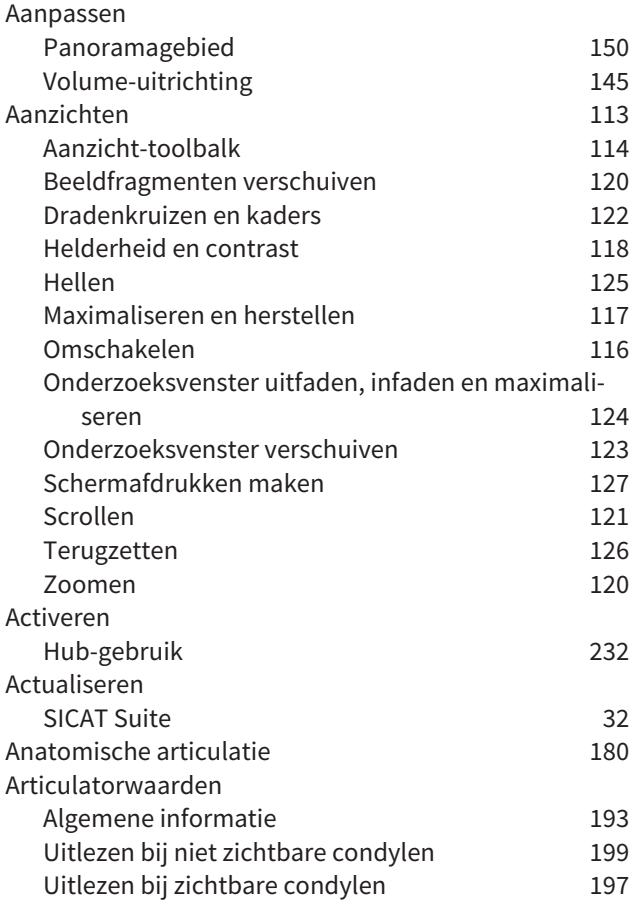

## B

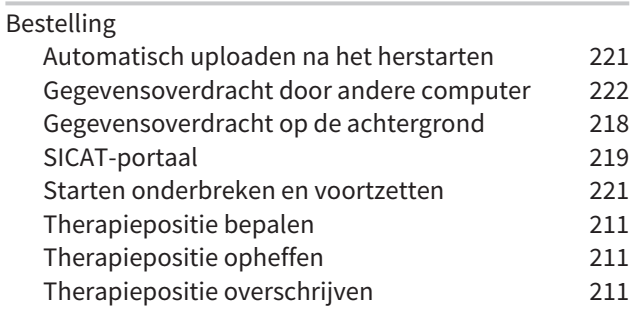

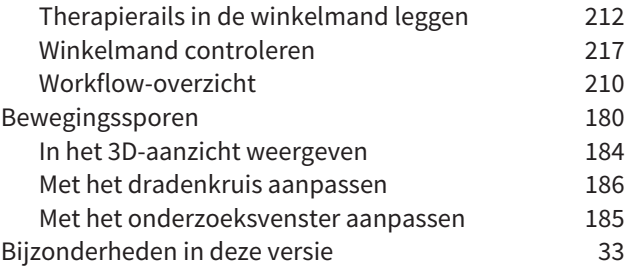

## C

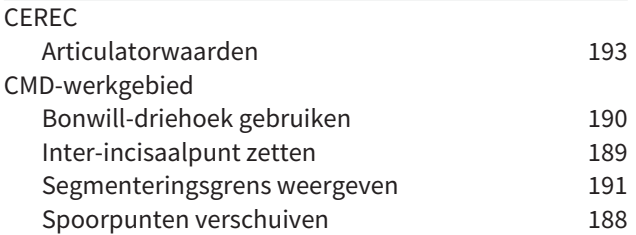

### D

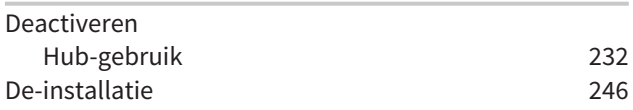

### E

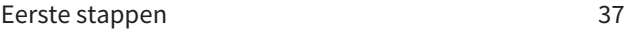

#### F

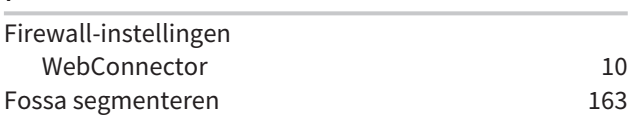

## G

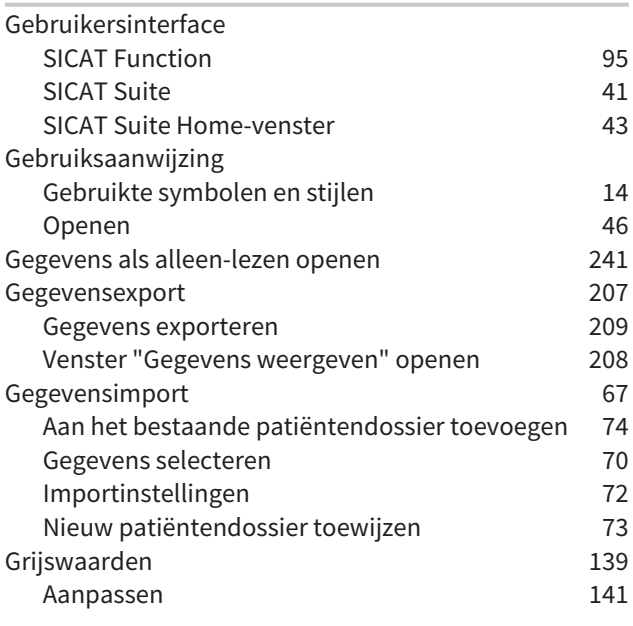

## H

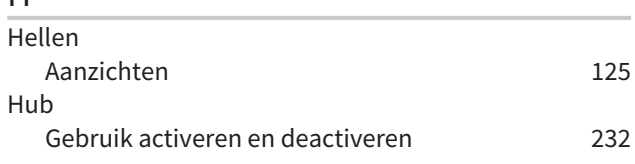

## I

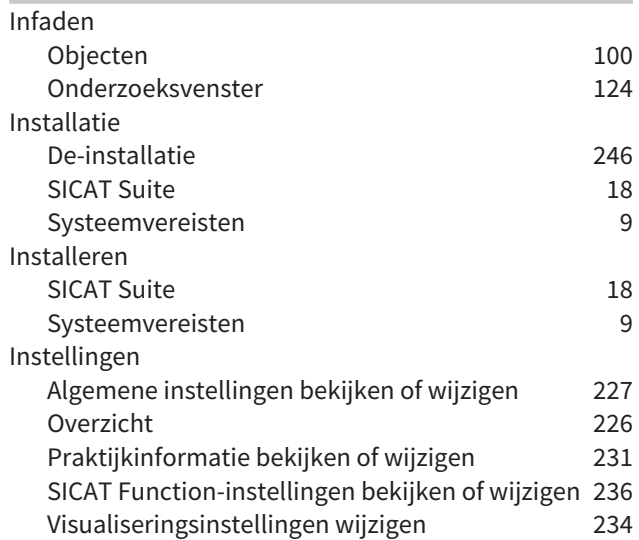

## J

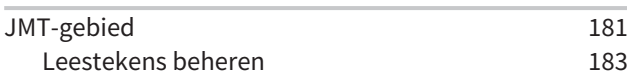

## K

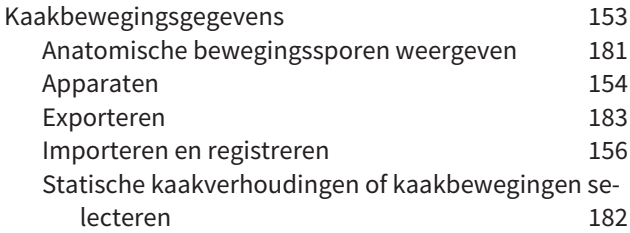

## L

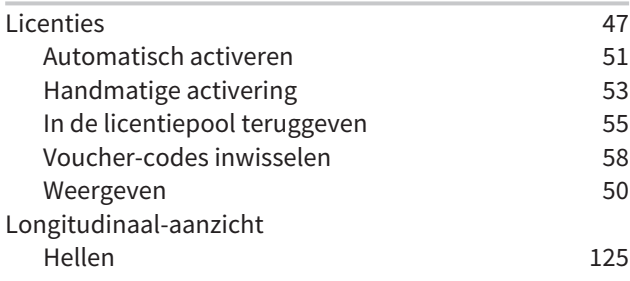

## M

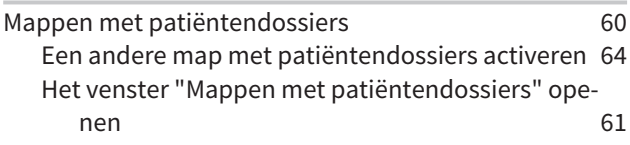

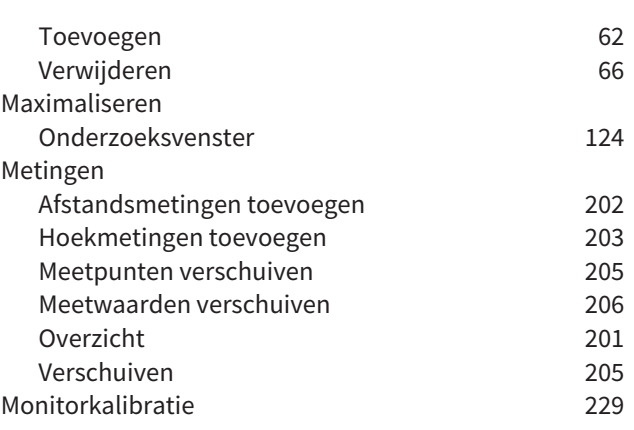

## O

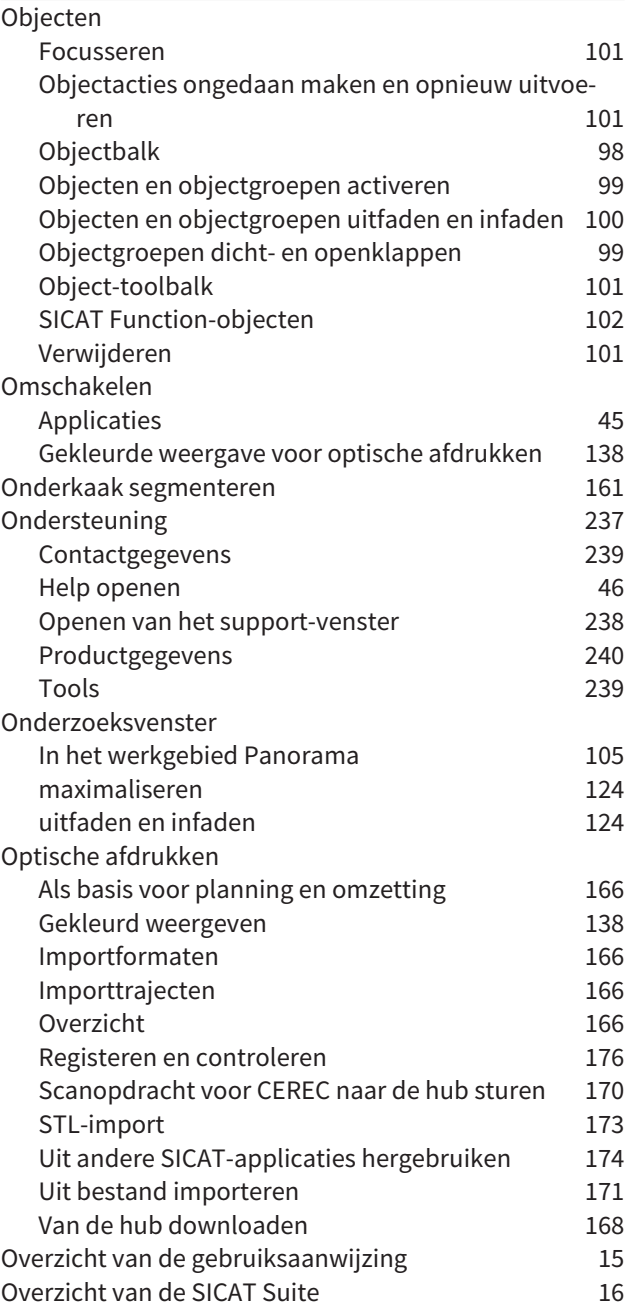

## P

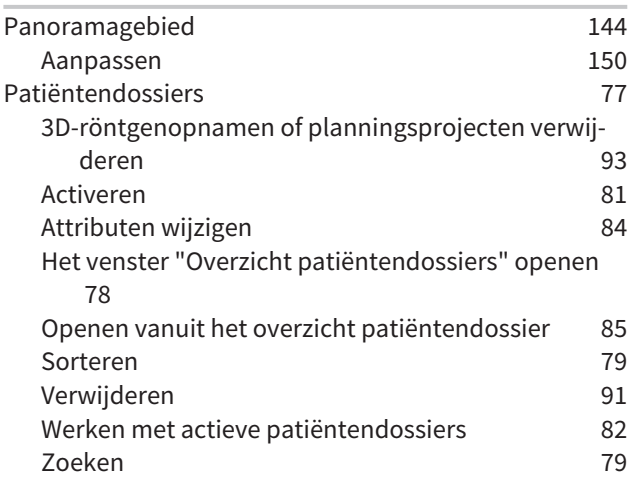

## R

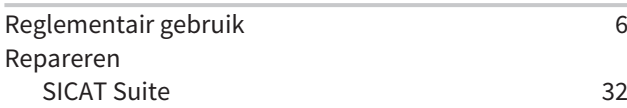

## S

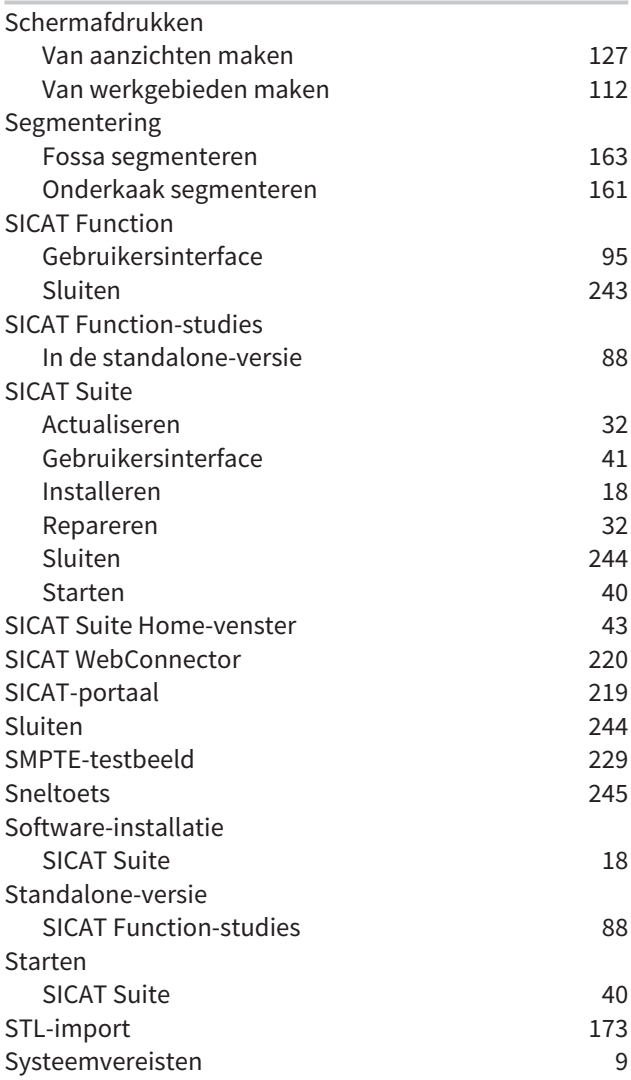

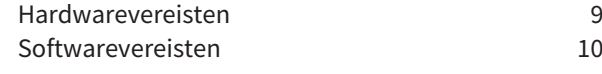

## T

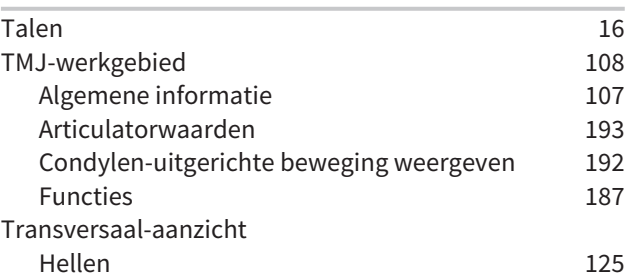

#### U

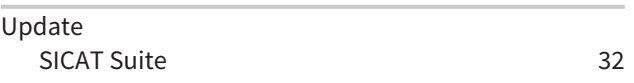

## V

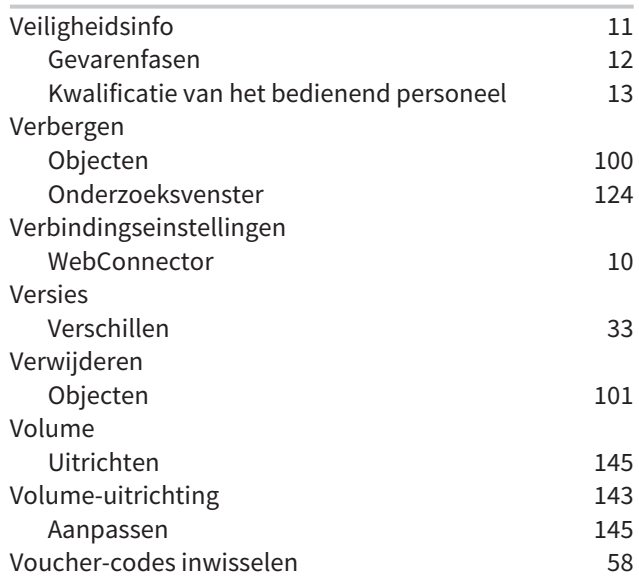

## W

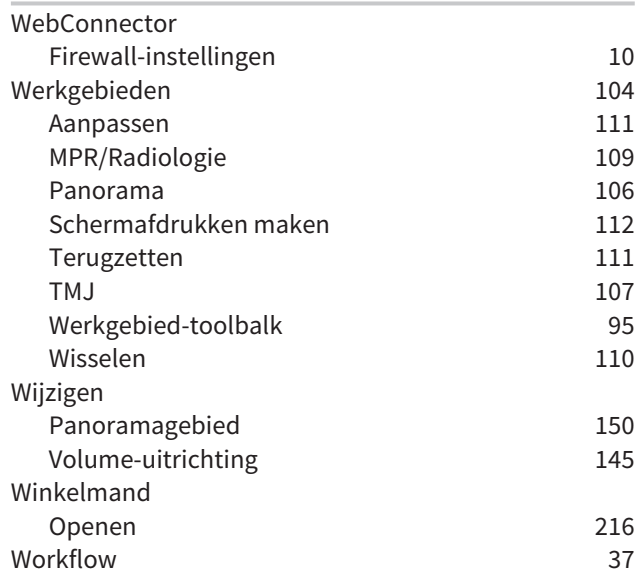

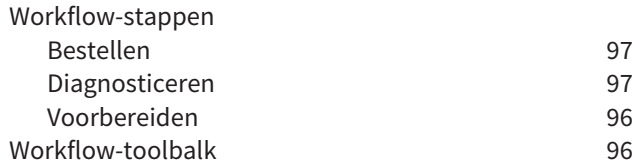

## *TOELICHTING OVER DE KENTEKENING*

**SYMBOLEN** 

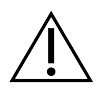

Let op! Neem de begeleidende documenten in acht.

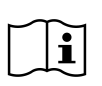

Neem de gebruiksaanwijzing in acht.

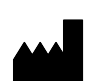

Fabrikant

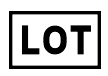

Lotcode

 $C\epsilon_{0197}$  CE-certificering inclusief nummer van de aangemelde instantie TÜV Rheinland LGA Products GmbH, Tillystraße 2, 90431 Neurenberg

## BATCHCODE VAN DE SOFTWARE

De batchcode van de software die in de software worden aangegeven. Informatie hierover vindt u onder *[Info \[](#page-463-1)*[▶](#page-463-1)*[Pagina 240 - Standalone\]](#page-463-1)*.

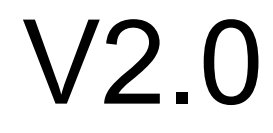

## BATCHCODE VAN HET SICAT-INSTALLATIEMEDIUM

De batchcode van het SICAT-installatiemedium (indien beschikbaar) die op het SICAT-installatiemedium gedrukt staat:

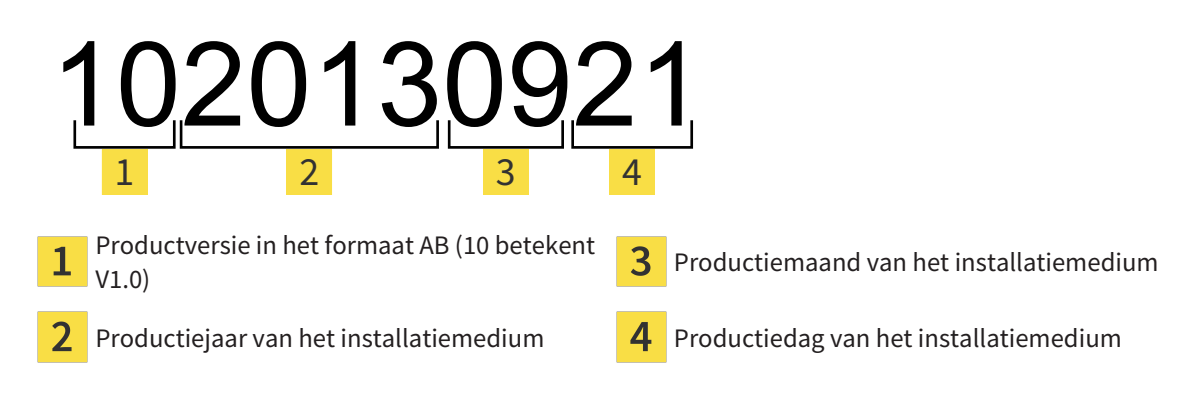

 $\overline{2}$ 

## PRODUCTIEDATUM

De productiedatum van de software kan worden afgelezen van het build-nummer dat in de software wordt aangegeven. Informatie hierover vindt u onder *[Info \[](#page-463-1)*[▶](#page-463-1)*[Pagina 240 - Standalone\]](#page-463-1)*.

Voorbeeld voor een build-nummer:

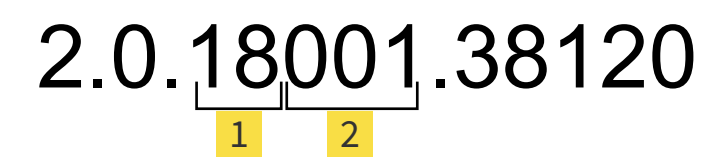

Productiejaar van de software (18 betekent 2018)  $\mathbf{1}$ 

Productiedag van de software (001 betekent 1 januari)

Het productiejaar van het SICAT-installatiemedium kan worden afgelezen van de batchcode van het SICAT-installatiemedium.

................................

#### **STAND: 2019-06-12**

# *CONTACT*

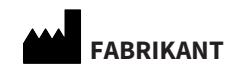

**SICAT GMBH & CO. KG** BRUNNENALLEE 6 53177 BONN, DUITSLAND [WWW.SICAT.COM](http://www.sicat.com)

 $CE_{0197}$ 

ARTIKELNR.: 6563543 WIJZIGINGSNUMMER: 127773 DOCUMENT-ID: DA70IFU007

#### **LOKALE ONDERSTEUNING**

[WWW.SICAT.COM/SUITESUPPORT](http://www.sicat.com/suitesupport)

#### © 2019 SICAT GmbH & Co. KG

Alle rechten voorbehouden. Deze gebruiksaanwijzing of enige vertaling daarvan mag geheel noch gedeeltelijk worden gekopieerd zonder de schriftelijke toestemming van SICAT.

De informatie in dit document was correct op het tijdstip dat deze gebruiksaanwijzing werd gedrukt, maar kan zonder voorafgaande kennisgeving worden gewijzigd.

#### © 2019 Dentsply Sirona

Alle rechten voorbehouden. Enkele schermafdrukken in deze gebruiksaanwijzing tonen delen van de bedieningsinterface van de Dentsply Sirona-software Sidexis 4.

Alle genoemde of getoonde producten, merken en logo's zijn eigendom van de betreffende rechthebbenden.

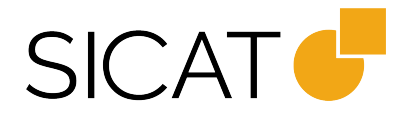